# **Panasonic**

# LUMIX S5IIx

**Bruksanvisning <Utförlig guide> Digitalkamera DC-S5M2X**

Läs igenom dessa anvisningar noga innan du använder produkten.

Det finns en uppdatering av det fasta programmet tillgänglig för att förbättra kamerans möjligheter och lägga till funktioner.

**•** Information om funktioner som har lagts till eller ändrats finns på sidorna om ["Firmware-uppdatering"](#page-876-0).

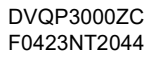

# <span id="page-1-0"></span>**Om bruksanvisningen**

Det här dokumentet, "Bruksanvisning <Utförlig guide>", innehåller detaljerade förklaringar av kamerans samtliga funktioner och användningar.

#### **Symboler som används i det här dokumentet**

Svarta symboler visar förhållanden i vilka funktionerna kan användas, och grå symboler visar förhållanden som funktionerna inte kan användas i.

#### **Exempel:**

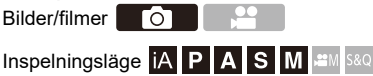

#### **Funktionssymboler**

I det här dokumentet förklaras kamerans funktioner med hjälp av följande symboler:

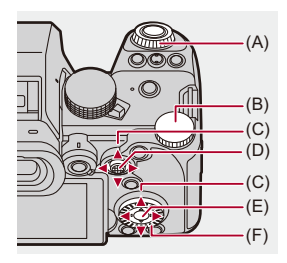

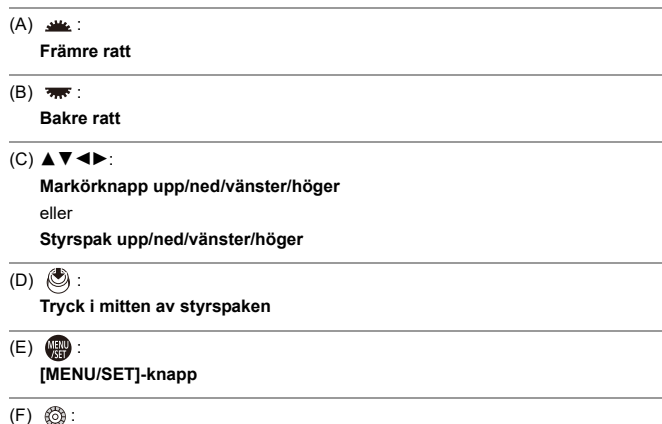

#### **Kontrollratt**

- **•** Andra symboler, som ikoner som visas i kamerans skärm, används också i förklaringarna.
- **•** Detta dokument beskriver proceduren för att välja menyalternativ här nedan: Exempel) Ställ in [Bildkvalitet] i [Foto]-menyn ([Bildkvalitet]) på [STD.].

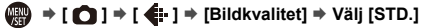

#### **Klassificering av meddelandesymboler**

I det här dokumentet klassificeras meddelanden och beskrivs med hjälp av följande symboler:

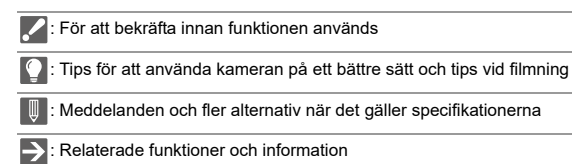

- **•** Bilderna och illustrationerna i detta dokument används för att förklara funktionerna.
- **•** Beskrivningen i den här bruksanvisningen baseras på det utbytbara objektivet (S-R2060).

# Innehåll

# Om bruksanvisningen

40

 $\overline{\mathbf{2}}$ 

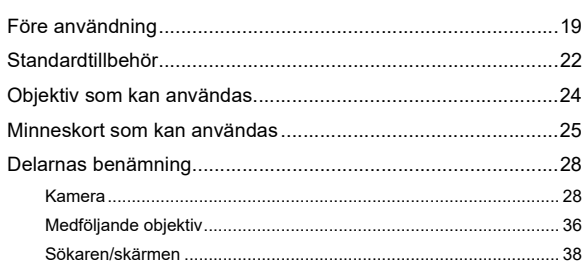

# Komma igång

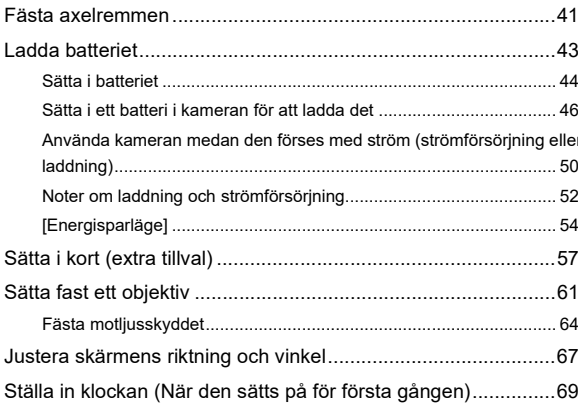

Inspelning av filmer

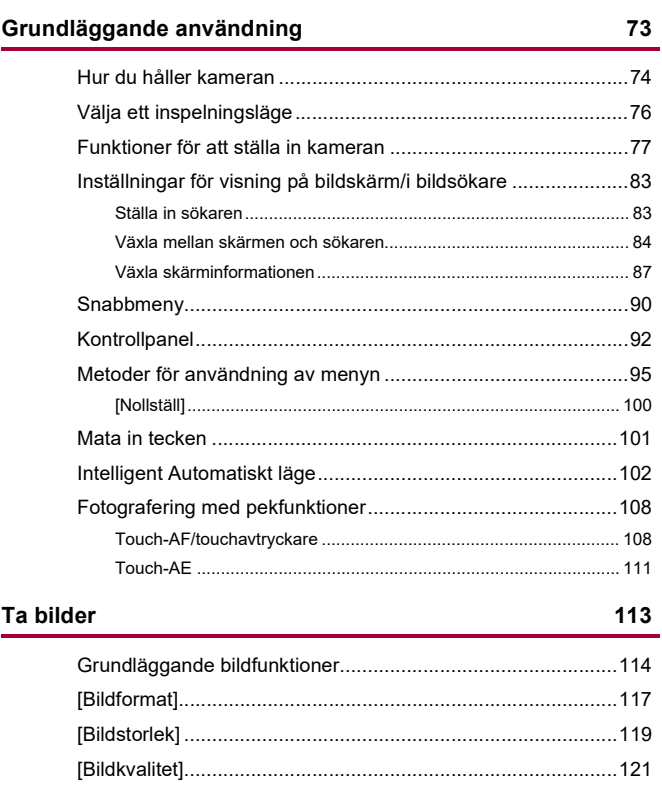

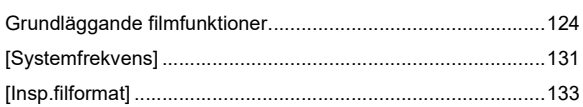

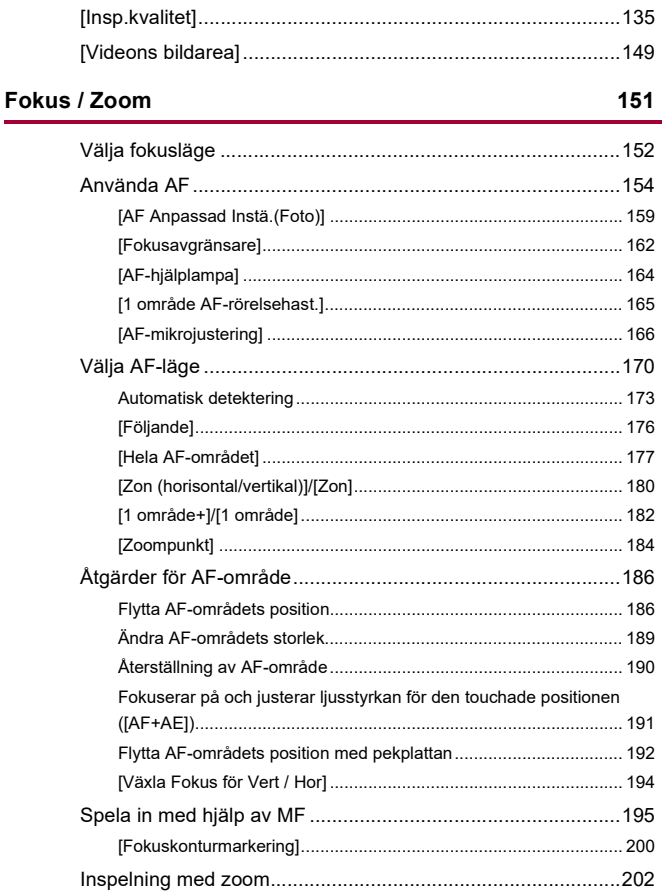

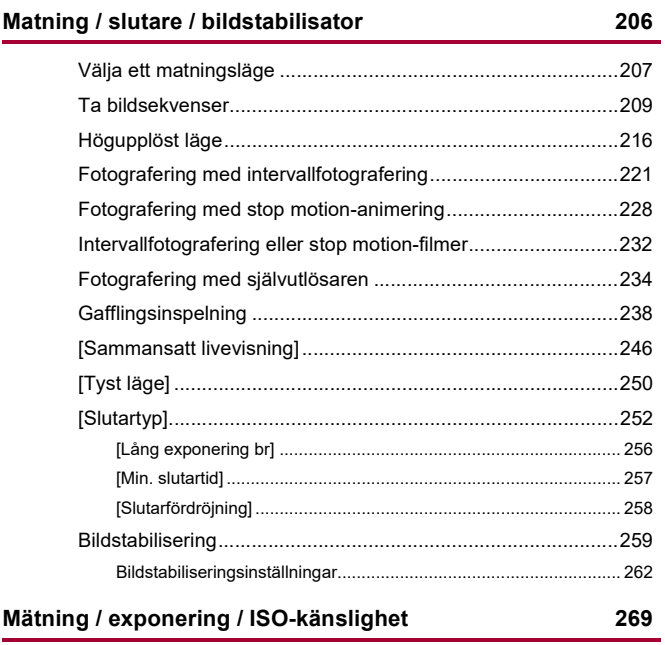

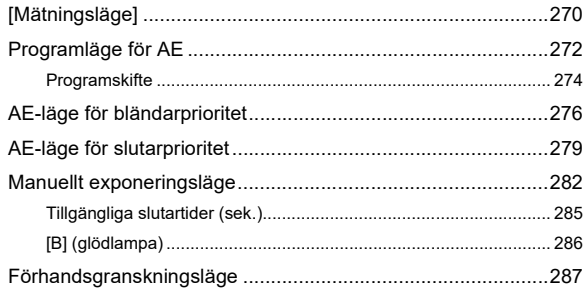

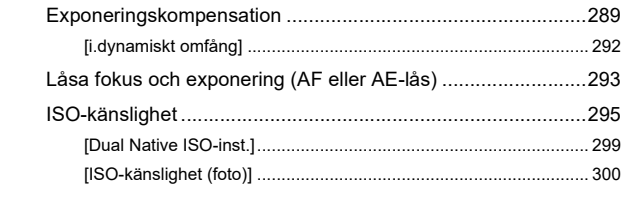

#### Vitbalans / bildkvalitet

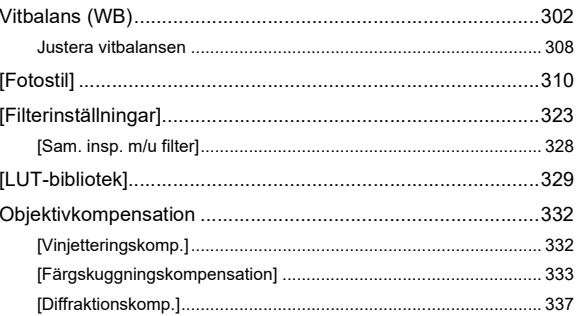

# **Blixt**

#### 338

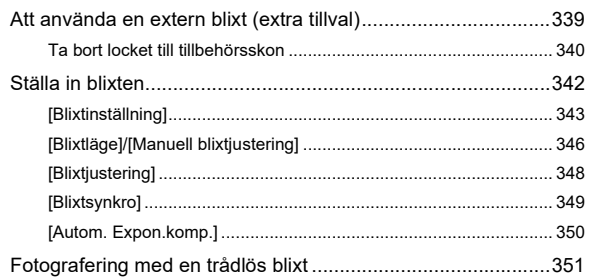

# **[Videoinställningar](#page-357-0) 358** [Särskilda inspelningslägen för film \(kreativ video/S&Q\) ..........359](#page-358-0) [Lämpliga skärmar för filminspelning................................................ 360](#page-359-0) [Inställning av exponering vid inspelning av film............................... 361](#page-360-0) [Separata inställningar för inspelning av film och bilder ................... 365](#page-364-0) [Använda AF \(film\)....................................................................367](#page-366-0) [\[Kontinuerlig AF\].............................................................................. 367](#page-366-1) [\[AF Anpassad Instäl.\(Vid.\)\].............................................................. 369](#page-368-0) [\[Förstorad live-visning \(Video\)\]........................................................ 370](#page-369-0) [Filmens ljusstyrka och färg ......................................................372](#page-371-0) [\[Ljusstyrkenivå\]................................................................................ 372](#page-371-1) [\[Master Pedestal-Nivå\] .................................................................... 373](#page-372-0) [Inspelning medan man kontrollerar överexponering \(knä\) .............. 374](#page-373-0) [\[ISO Känslighet \(video\)\] .................................................................. 376](#page-375-0) [Ljudinställningar.......................................................................377](#page-376-0) [\[Visa ljudinspelningsnivå\] ................................................................ 378](#page-377-0) [\[Stäng av ljudingång\]....................................................................... 379](#page-378-0) [\[Förstärkn.nivå vid ljudinsp.\]............................................................ 380](#page-379-0) [\[Justera ljudinsp.nivå\]...................................................................... 381](#page-380-0) [\[Ljudinspelningskvalitet\] .................................................................. 382](#page-381-0) [\[Begränsa ljudinsp.nivå\] .................................................................. 383](#page-382-0) [\[Vindbrusreducerare\]....................................................................... 384](#page-383-0) [\[Ljudinformation\].............................................................................. 385](#page-384-0) [Externa mikrofoner \(extra tillval\)..............................................386](#page-385-0) [Ställa in ljudupptagningsområdet \(DMW-MS2: extra tillval\) ............ 389](#page-388-0) [Reducering av vindbrus................................................................... 390](#page-389-0) [XLR-mikrofonadapter \(extra tillval\) ..........................................391](#page-390-0) [\[4-kanalig mikrofoningång\] .............................................................. 393](#page-392-0) [Hörlurar....................................................................................394](#page-393-0) [\[Kanal för ljudövervakning\] .............................................................. 396](#page-395-0)

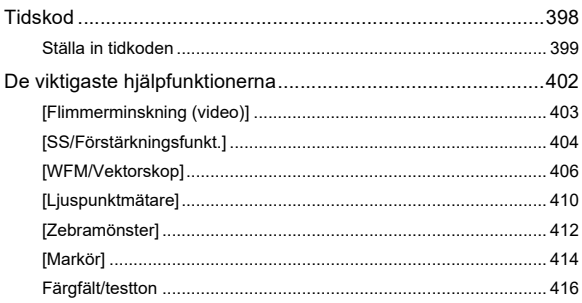

# Särskild filminspelning

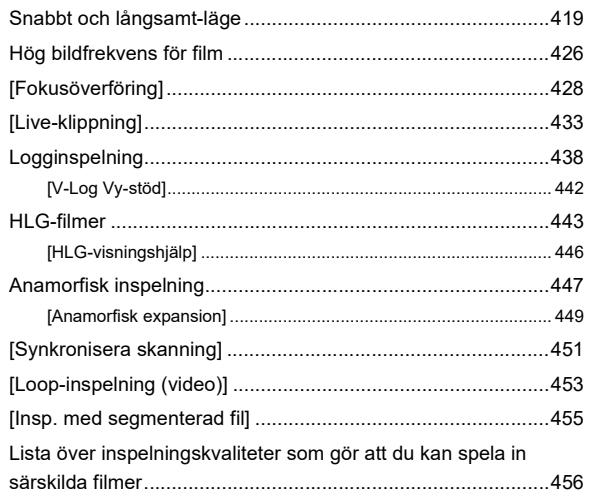

#### **[HDMI-utgång \(film\)](#page-463-0) 464**

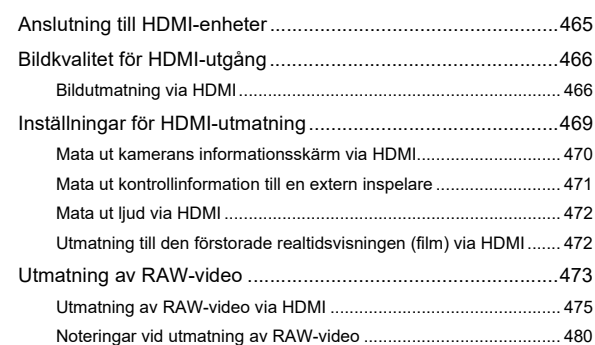

#### **[Användning av en extern SSD-disk \(kommersiellt](#page-480-0)  tillgänglig) 481**

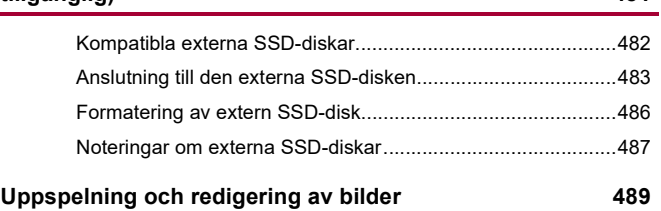

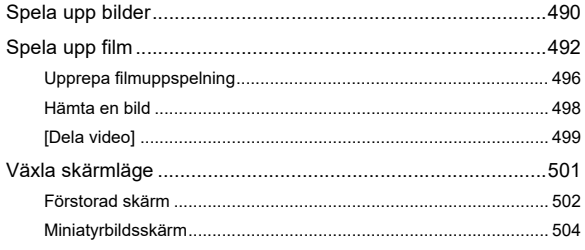

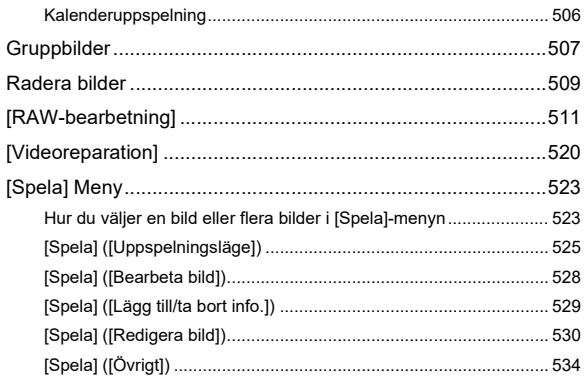

535

## Kameraanpassning

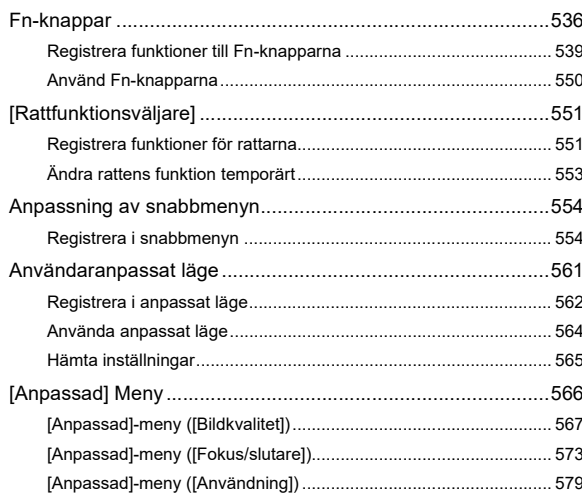

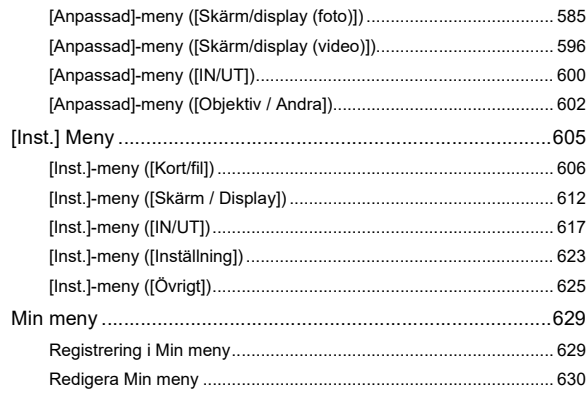

# Lista över menyer

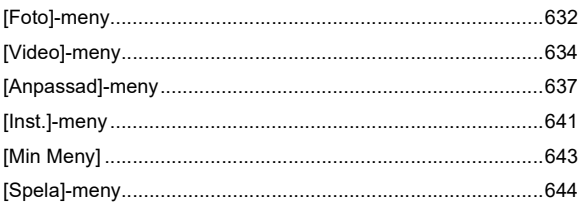

631

645

### Wi-Fi / Bluetooth

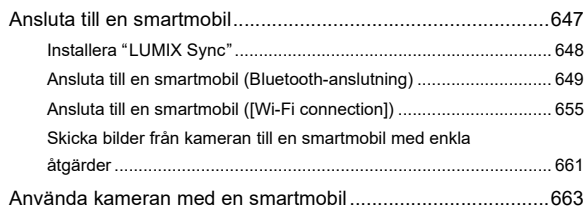

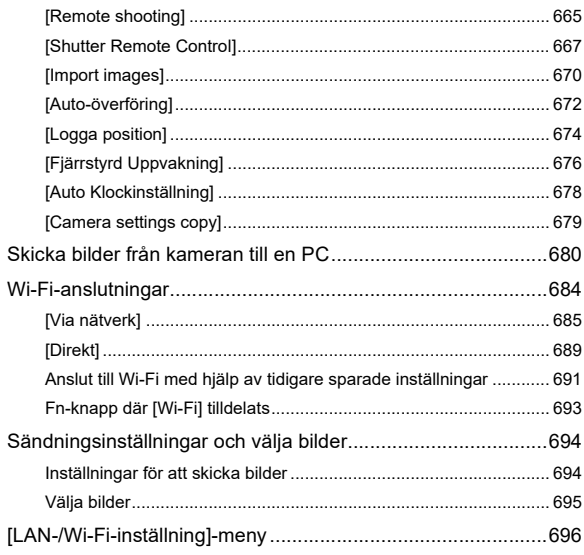

## **[Strömningsfunktion](#page-698-0) 699**

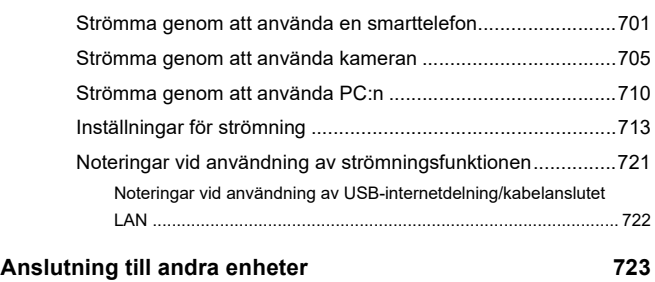

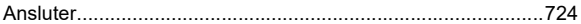

Visa på tv:n

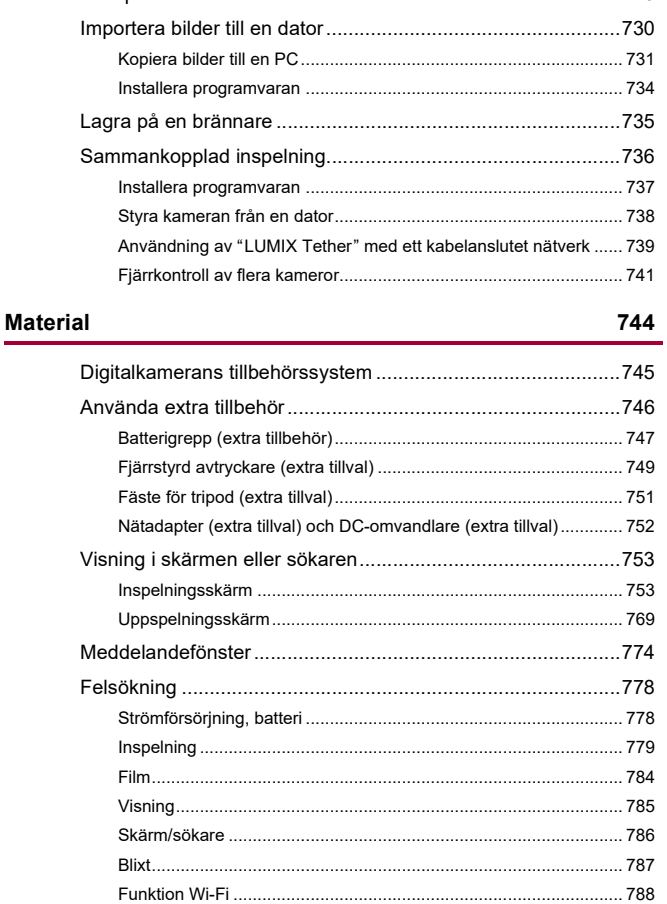

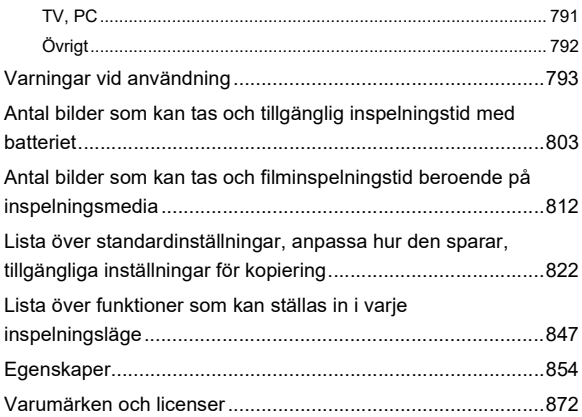

# <span id="page-17-0"></span>**Introduktion**

Det här kapitlet beskriver information som du bör känna till innan du börjar.

- ≥[Före användning: 19](#page-18-0)
- ≥[Standardtillbehör: 22](#page-21-0)
- ≥[Objektiv som kan användas: 24](#page-23-0)
- ≥[Minneskort som kan användas: 25](#page-24-0)
- ≥[Delarnas benämning: 28](#page-27-0)

# <span id="page-18-0"></span>**Före användning**

#### **Firmware i din kamera/ditt objektiv**

Det kan komma uppdateringar av firmware för att förbättra kamerans möjligheter eller lägga till funktioner.

Kontrollera att den firmware för den kamera eller det objektiv du har köpt är den senaste versionen.

Vi rekommenderar att du använder den senaste versionen av firmware.

- **•** För att kontrollera firmware-versionen i kameran/objektivet, sätter du på objektivet på kameran och väljer [Disp version] i [Inst.] (menyn [Övrigt]). Du kan även uppdatera firmware i [Disp version]. ( $\rightarrow$  [\[Disp version\]: 628\)](#page-627-0)
- **• Besök följande supportwebbplats för att få den senaste informationen om firmware eller för att ladda ned eller uppdatera firmware: <https://panasonic.jp/support/global/cs/dsc/download/index4.html>** (Endast engelska)

#### **Hantering av kameran**

**Var försiktig så att du inte tappar, slår i eller använder onödig kraft på kameran när du använder den. Det kan leda till ett funktionsfel eller en skada på kameran och objektivet.**

**Om sand, damm eller vätska hamnar på skärmen, torka då av den med en torr och mjuk duk.**

– Pekfunktionerna kanske inte känns av på rätt sätt.

**Placera inte din hand inuti kamerafattningen.**

**Det kan orsaka ett fel eller en skada eftersom sensorn är en precisionsenhet.**

**Om du skakar kameran medan den stängs av, kan en sensor arbeta eller så kan det höras ett skramlande ljud. Detta ljud orsakas av** 

**bildstabiliseringsmekanismen i huset. Det är inget funktionsfel.**

# **Stänktålig**

**Stänktålig är en term som används för att beskriva den extra skyddsnivå som den här kameran ger mot en minimal mängd fukt, vatten eller damm. Stänktåligheten garanterar inte att skada inte kommer att uppstå om den här kameran utsätts för direktkontakt med vatten.**

**Vidta följande försiktighetsåtgärder för att minimera eventuella skador:**

- Stänktåligheten fungerar tillsammans med de objektiv som är särskilt utformade för att stödja den här funktionen.
- Stäng luckorna och locken till anslutningspunkterna etc. ordentligt.
- När objektivet eller locken tas bort eller om en lucka är öppen, ska du inte låta sand, damm och fukt komma in.
- Om det hamnar vätska på kameran, torkar du av den med en torr och mjuk duk.

# **Kondensering (när objektivet, sökaren eller skärmen blir immig)**

- **•** Kondensering uppstår när det blir skillnader i temperatur eller luftfuktighet. Var försiktig eftersom det kan leda till nedsmutsning, mögel och funktionsfel på objektivet, sökaren och skärmen.
- **•** Om det uppstår kondensering, stäng av kameran och låt den ligga i cirka 2 timmar. Kondenseringen försvinner av sig själv när kamerans temperatur närmar sig omgivningens temperatur.

#### **Se till att göra en provinspelning i förväg**

Gör en provinspelning av en viktig händelse i förväg (bröllop etc.) för att kolla att inspelningen sker normalt.

#### $\cdot$  Ingen kompensation för inspelning

Observera att du inte kan få någon kompensation om inspelningen inte kunde genomföras på grund av ett problem med kameran eller kortet.

#### **Var försiktig med upphovsrätten**

I enlighet med lagen om upphovsrätt, kanske du inte får använda bilderna och ljudet som du har spelat in till något annat än personligt bruk utan tillstånd från upphovsrättsinnehavaren.

Var försiktig eftersom det finns fall där vissa restriktioner gäller även om syftet är personligt bruk.

#### **Läs även "[Varningar vid användning"](#page-792-1) ([Varningar vid](#page-792-1)  [användning: 793\)](#page-792-1)**

# <span id="page-21-0"></span>**Standardtillbehör**

Kontrollera att alla tillbehör finns med innan du börjar använda kameran.

**•** Tillbehören och deras form varierar beroende på landet eller området där kameran inköpts.

För mer information om tillbehören, se "Operating Instructions <Quick Start Guide>" (medföljer).

≥**Digitalkamerahus** (Det kallas för **kamera** i det här dokumentet.) ≥**Batteripaket** (Det kallas för **batteripaket** eller **batteri** i det här dokumentet.) **•** Ladda batteriet före användning. ≥**Nätadapter •** Den används för laddning och strömförsörjning. ≥**USB-anslutningskabel** ≥**Axelrem** ≥**Kameraskydd\*1** ≥**Lock till tillbehörsskon\*1** ≥**Lucka till batterigreppets kontakt\*1**

\*1 Detta är fäst vid kameran vid köp.

**Artiklar som medföljer DC-S5M2XK (objektivtillbehör)/DC-S5M2XW (dubbelt objektivkit)**

- ≥**35 mm utbytbart fullformatsobjektiv: S-R2060 "LUMIX S 20-60mm F3.5-5.6"**
	- **•** Damm- och stänktålig
- ≥**Motljusskydd**
- ≥**Objektivskydd\*2**
- ≥**Bakre objektivskydd\*2**

**Artiklar som medföljer DC-S5M2XC (objektivtillbehör)/DC-S5M2XW (dubbelt objektivkit)**

- ≥**35 mm utbytbart fullformatsobjektiv:**
	- **S-S50 "LUMIX S 50mm F1.8"**
	- **•** Damm- och stänktålig
- ≥**Motljusskydd**
- ≥**Objektivskydd\*2**
- ≥**Bakre objektivskydd\*2**

\*2 Det sitter på objektivet vid inköpstillfället.

- **• Minneskortet är ett extra tillbehör.**
- **•** Rådfråga Panasonic-återförsäljaren om du förlorar medföljande tillbehör (du kan köpa tillbehören separat).

# <span id="page-23-0"></span>**Objektiv som kan användas**

Kamerans objektivfattning följer standarden L-Mount från Leica Camera AG.

Den kan användas med utbytbara 35 mm-fullformatsobjektiv och utbytbara APS-C-objektiv som följer denna standard.

- **•** De utbytbara objektiv som används i förklaringarna benämns enligt följande i det här dokumentet.
	- 35 mm utbytbart fullformatsobjektiv: **fullformatsobjektiv**
	- Utbytbart objektiv av APS-C-storlek: **APS-C objektiv**
- **•** När det inte går att urskilja typen av objektiv, står det **objektiv** i förklaringen.
- **• Se kataloger/webbplatser för den senaste informationen om de objektiv som stöds.**

**<https://panasonic.jp/support/global/cs/dsc/connect/index.html>** (Endast engelska)

#### ▎ℿ

- **•** Bildvinkeln vid fotografering med ett APS-C-objektiv motsvarar en bildvinkel som är 1,5× när den räknas om till brännvidden på en 35 mm filmkamera. (Om ett 50 mm-objektiv används, kommer bildvinkeln att motsvara ett 75 mm-objektiv.)
- **•** Eftersom bildytan blir smalare är följande funktioner inte tillgängliga vid användning av ett APS-C objektiv:
	- Högupplöst läge
- **•** Montering av kommersiellt tillgängliga tillbehör som inte uppfyller standarden för L-Mount kan leda till driftfel eller felaktig funktion hos kameran.
	- Om ett fel eller ett funktionsdel inträffar på grund av detta, upphävs garantin.

# <span id="page-24-0"></span>**Minneskort som kan användas**

Avsnittet beskriver de minneskort som kan användas i kameran. (Gäller från april 2023)

#### **Kortplats 1/Kortplats 2: SD-minneskort**

```
SD-minneskort/SDHC-minneskort/SDXC-minneskort (Maximal 512 GB)
```
**•** Kameran har stöd för standard SD-kort av typen UHS-I/UHS-II UHS Speed Class 3 och UHS-II Video Speed Class 90.

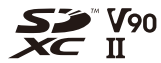

- **•** SD-minneskort, SDHC-minneskort och SDXC-minneskort kallas med en sammanfattande benämning för **SD-kort** eller **kort** i det här dokumentet.
- **• Se följande supportwebbplats för information om minneskort med bekräftad funktion:**

**<https://panasonic.jp/support/global/cs/dsc/connect/index.html>**

(Endast engelska)

#### **SD-kort som kan användas med kameran**

Använd kort som har rätt SD-hastighetsklasser, UHS-hastighetsklasser och filmhastighetsklasser när du använder följande funktioner.

**•** Hastighetsklasserna är standarder för att garantera den lägsta hastigheten som är nödvändig för kontinuerlig skrivning.

#### **[Filminspelning]**

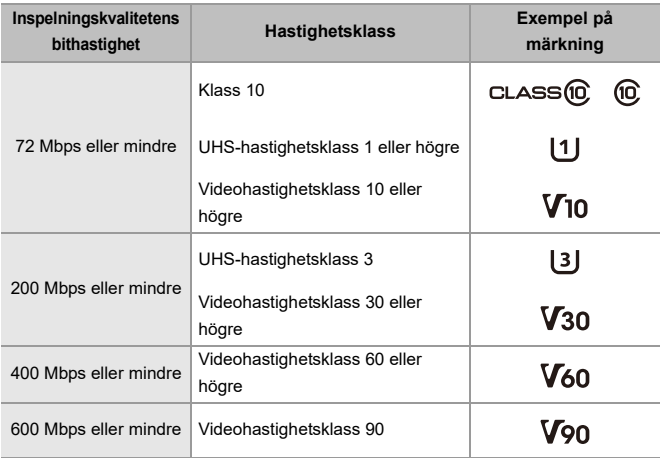

**•** Följande typer av film går inte att spela in på SD-kort. Du kommer att behöva en kommersiellt tillgänglig SSD-disk för inspelning. (→ Användning av en extern

[SSD-disk \(kommersiellt tillgänglig\): 481](#page-480-1))

- [MOV]-film med en bithastighet på 800 Mbps eller mer
- [Apple ProRes]-film med en upplösning annat än FHD
- Snabb och långsam film med en inspelningskvalitet med bildkomprimeringssystemet ALL-Intra

# $\boxed{\mathbb{D}}$

**•** Du kan hindra att data skrivs och raderas genom att ställa in SD-kortets skrivskydd (A) på "LOCK".

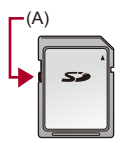

- **•** Data som lagras på kortet kan skadas på grund av elektromagnetiska vågor, statisk elektricitet, eller om det blir något fel på kameran eller kortet. Vi rekommenderar att du säkerhetskopierar viktig data.
- **•** Förvara minneskortet utom räckhåll för barn för att undvika att de stoppar det i munnen och sväljer det.

# <span id="page-27-0"></span>**Delarnas benämning**

- ≥[Kamera: 28](#page-27-1)
- ≥[Medföljande objektiv: 36](#page-35-0)
- ≥[Sökaren/skärmen: 38](#page-37-0)

# <span id="page-27-1"></span>**Kamera**

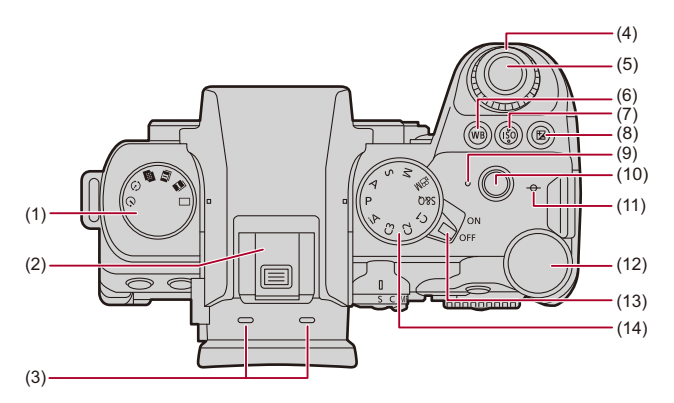

- (1) Ratt för matningsläge  $\rightarrow$  [Välja ett matningsläge: 207](#page-206-0))
- (2) Tillbehörssko (lock till tillbehörssko) ( $\rightarrow$  [Ta bort locket till tillbehörsskon: 340\)](#page-339-1)
	- **•** Förvara locket till tillbehörsskon utom räckhåll för små barn som annars kan svälja det.
- (3) Stereomikrofon  $(\rightarrow$  [Ljudinställningar: 377](#page-376-1))
	- **•** Täck inte över mikrofonen med ett finger. Det kommer att bli svårt att spela in liud.
- (4) Främre ratt ( $\rightarrow$ [Främre ratt/Bakre ratt: 78](#page-77-0))
- (5) Avtryckarknapp (→ [Grundläggande bildfunktioner: 114\)](#page-113-0)
- (6) [WB] (Vitbalans)-knapp  $(\rightarrow$  [Vitbalans \(WB\): 302](#page-301-0))
- (7) [ISO] (ISO-känslighet)-knapp (→ [ISO-känslighet: 295](#page-294-0))
- (8) [  $\boxed{1}$  ] (Exponeringskompensation)-knapp (→ [Exponeringskompensation: 289\)](#page-288-0)
- (9) Laddningslampa ( $\rightarrow$ [Laddningslampans indikeringar: 47](#page-46-0))/ Lampa för nätverksanslutning (→ Kontrollera användningen av Wi-Fi- och [Bluetooth-funktionerna: 645\)](#page-644-1)
- (10) Filmknapp ([Grundläggande filmfunktioner: 124\)](#page-123-0)
- (11)  $[-\Theta-1]$  (Referensmärke för inspelningsavståndet) ( $\Rightarrow$ MF-hjälpskärmens [funktioner: 197](#page-196-0))
- (12) Bakre ratt (→ [Främre ratt/Bakre ratt: 78](#page-77-0))
- (13) Kamerans av/på-omkopplare (→ Ställa in klockan (När den sätts på för första [gången\): 69\)](#page-68-0)
- (14) Lägesratt ( $\rightarrow$ [Välja ett inspelningsläge: 76\)](#page-75-0)

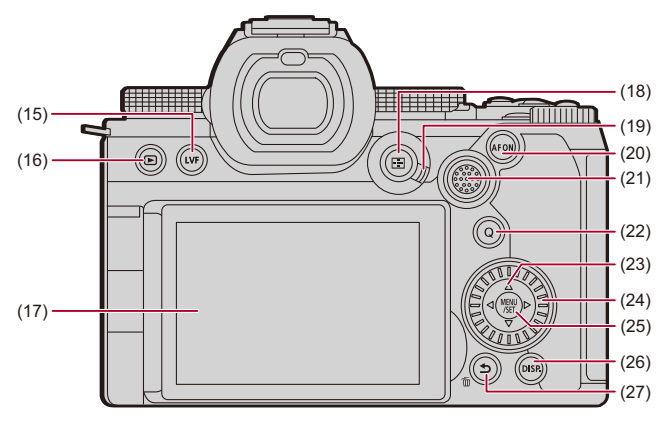

- (15) [LVF]-knapp (→ [Växla mellan skärmen och sökaren: 84\)](#page-83-0)
- (16) [ ] (uppspelnings)-knapp ([Uppspelning och redigering av bilder: 489\)](#page-488-1)
- (17) Skärm (→ [Sökaren/skärmen: 38,](#page-37-0) [Visning i skärmen eller sökaren: 753\)](#page-752-2) Pekskärm (→ [Pekskärm: 81\)](#page-80-0)
- (18) [  $\Box$  ] (AF-läge)-knapp (→ [Välja AF-läge: 170](#page-169-0))
- (19) Reglage för fokusläge (→ [Välja fokusläge: 152,](#page-151-0) [Använda AF: 154](#page-153-0), Spela in med [hjälp av MF: 195](#page-194-0))
- (20) [AF ON]-knapp  $(\rightarrow)$  [\[AF ON\]-knapp: 156](#page-155-0))
- (21) Joystick  $\rightarrow$  [Joystick: 80](#page-79-0))/ Fn-knappar (→ [Fn-knappar: 536\)](#page-535-1) **▶: Fn12, ▲: Fn13, ◀: Fn14, Center: Fn15, ▼: Fn16**
- (22)  $[Q]$  (Snabbmeny)-knapp ( $\rightarrow$  [Snabbmeny: 90\)](#page-89-0)
- (23) Markörknappar  $\rightarrow$  [Markörknappar: 79\)](#page-78-0)/ Fn-knappar  $(\rightarrow$  [Fn-knappar: 536\)](#page-535-1)  $\blacktriangle$ : Fn8,  $\blacktriangleright$ : Fn9,  $\nabla$ : Fn10,  $\blacktriangleleft$ : Fn11
- (24) Kontrollratt (→ [Kontrollratt: 78\)](#page-77-1)
- (25) [MENU/SET]-knapp (→ [\[MENU/SET\]-knapp: 79,](#page-78-1) Metoder för användning av [menyn: 95\)](#page-94-0)
- (26) [DISP.]-knapp (→ [Växla skärminformationen: 87](#page-86-0))
- (27) [←] (Avbryt)-knapp (→ [Metoder för användning av menyn: 95\)](#page-94-0)/ [  $||$  | (Radera)-knapp (→ [Radera bilder: 509\)](#page-508-1)/ Fn-knapp (Fn1) (→[Fn-knappar: 536](#page-535-1))

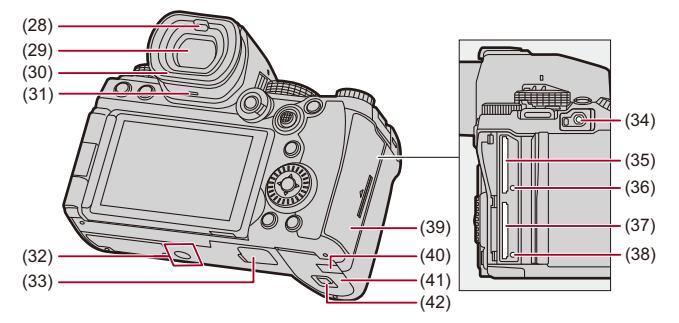

- (28) Ögonsensor ( $\rightarrow$ [Växla mellan skärmen och sökaren: 84](#page-83-0))
- (29) Bildsökare (→[Sökaren/skärmen: 38](#page-37-0), [Växla mellan skärmen och sökaren: 84](#page-83-0), [Visning i skärmen eller sökaren: 753\)](#page-752-2)
- (30) Ögonmussla (→ [Rengöring av sökaren: 795](#page-794-0))
- (31) Högtalare  $(\rightarrow$  [\[Pipljud\]: 617\)](#page-616-1)
- (32) Stativgänga (→ [Trebensstativ: 801](#page-800-0))
	- **•** Om du försöker montera ett stativ med en skruvlängd på 5,5 mm eller mer, kommer du inte att kunna fästa den säkert på plats, eller så kan den skada kameran.
- (33) Batterigreppets kontakt (lucka till batterigreppets kontakt)  $\rightarrow$  Batterigrepp (extra [tillbehör\): 747\)](#page-746-1)
	- **•** Förvara luckan till batterigreppets kontakt utom räckhåll för små barn för att förhindra att de sväljer den.
- (34) **IREMOTEI-anslutning (** $\rightarrow$  **Fiärrstyrd avtryckare (extra tillval): 749)**
- (35) Kortplats 1 ( $\rightarrow$  [Sätta i kort \(extra tillval\): 57\)](#page-56-0)
- (36) Lampa för kortåtkomst 1 (→ [Kortets åtkomstindikeringar: 59](#page-58-0))
- (37) Kortplats 2 ( $\rightarrow$  [Sätta i kort \(extra tillval\): 57\)](#page-56-0)
- (38) Lampa för kortåtkomst 2 (→ [Kortets åtkomstindikeringar: 59](#page-58-0))
- (39) Kortlucka (→ [Sätta i kort \(extra tillval\): 57\)](#page-56-0)
- (40) DC-omvandlarens lock  $\rightarrow$ Nätadapter (extra tillval) och DC-omvandlare (extra [tillval\): 752](#page-751-1))
	- **•** Kontrollera att Panasonics DC-omvandlare (DMW-DCC17: extra tillbehör) och nätadapter (DMW-AC10: extra tillbehör) används, vid användning av en nätadapter.
	- **•** Använd alltid en äkta nätadapter från Panasonic (DMW-AC10: extra tillbehör).
	- **•** När du använder en nätadapter (extra tillbehör) ska nätkabeln som medföljer nätadaptern (extra tillbehör) användas.
- (41) Batterilucka ( $\rightarrow$  [Sätta i batteriet: 44](#page-43-0))
- (42) Låsreglage till batteriluckan ( $\rightarrow$  [Sätta i batteriet: 44](#page-43-0))

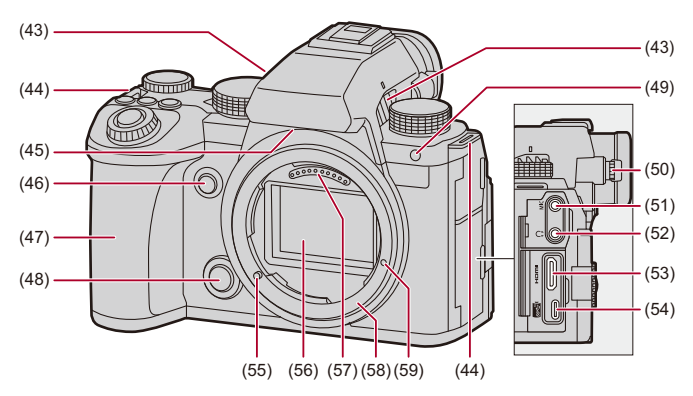

- (43) Fläktutlopp (→[\[Fläktläge\]: 601](#page-600-0))
	- **•** Fläktutlopp för kylfläkten.
	- **•** Täpp inte till apparatens luftöppningar med tidningar, bordsdukar, gardiner eller liknande föremål.
- (44) Ögla för axelrem ( $\rightarrow$ [Fästa axelremmen: 41](#page-40-0))
- (45) Fläktinlopp (→ [\[Fläktläge\]: 601\)](#page-600-0)
	- **•** Fläktinlopp för kylfläkten.
	- **•** Täpp inte till apparatens luftöppningar med tidningar, bordsdukar, gardiner eller liknande föremål.
- (46) Förhandsvisningsknapp ( $\rightarrow$ [Förhandsgranskningsläge: 287\)](#page-286-0)/ Fn-knapp (Fn2) (→[Fn-knappar: 536](#page-535-1))
- (47) Handtag
- (48) Objektivets låsknapp (→ [Ta bort ett objektiv: 63](#page-62-0))
- (49) Lampa för självutlösning ( $\rightarrow$ [Fotografering med självutlösaren: 234\)](#page-233-0)/ Lampa för AF-hjälp (→ [\[AF-hjälplampa\]: 164](#page-163-0))
- (50) Ratt för diopteriustering  $\rightarrow$  [Justera sökarens dioptrier: 83](#page-82-2))
- (51) [MIC]-anslutning (→ [Externa mikrofoner \(extra tillval\): 386](#page-385-1))
- (52) Hörlursuttag (→ [Hörlurar: 394](#page-393-1))
	- **•** För stort ljudtryck från öronsnäckor och hörlurar kan orsaka hörselförluster.
- (53) HDMI-uttag  $(\rightarrow)$  [Anslutning till HDMI-enheter: 465](#page-464-1), [Utmatning av RAW-video: 473,](#page-472-1) [HDMI-uttag: 724\)](#page-723-1)
- (54) USB-port  $\rightarrow$  [Sätta i ett batteri i kameran för att ladda det: 46,](#page-45-0) Anslutning till den [externa SSD-disken: 483](#page-482-1), [Strömningsfunktion: 699,](#page-698-1) [USB port: 725,](#page-724-0) [Användning](#page-738-1)  [av "LUMIX Tether" med ett kabelanslutet nätverk: 739\)](#page-738-1)
- (55) Låsstift för objektiv (markering för montering av objektiv) ( $\rightarrow$  Sätta fast ett [objektiv: 61](#page-60-0))
- (56) Sensor
- (57) Kontaktpunkter
- (58) Hållare
- (59) Skruvhål för utökade funktioner.

#### <span id="page-35-0"></span>**Medföljande objektiv**

#### **S-R2060**

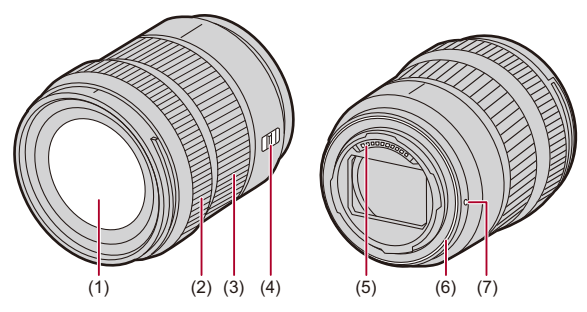

- (1) Linsyta
- (2) Fokusring ( $\rightarrow$  [Spela in med hjälp av MF: 195\)](#page-194-0)
- (3) Zoomring  $\rightarrow$  [Inspelning med zoom: 202\)](#page-201-0)
- (4) [AF/MF]-omkopplare (→[Använda AF: 154](#page-153-0), [Spela in med hjälp av MF: 195](#page-194-0))
	- **•** Du kan växla mellan AF och MF.

Om du ställt in [MF], antingen på objektivet eller på kameran, kommer den att använda MF.

- (5) Kontaktpunkter
- (6) Gummi i objektivets fattning
- (7) Markering för montering av objektiv  $\rightarrow$  [Sätta fast ett objektiv: 61](#page-60-0))

#### ▏ℿ

**•** Inspelning vid eller i närheten av det närmaste fokuseringsavståndet i vidvinkel kommer att försämra bildkvaliteten längs bildens kanter. Vi rekommenderar att du kontrollerar varje bild efter att du tagit den vid inspelning.
#### **S-S50**

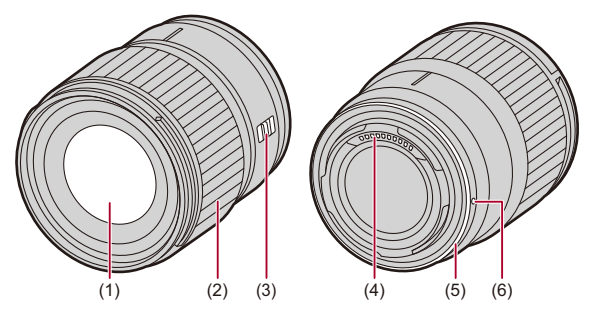

- (1) Linsyta
- (2) Fokusring ( $\rightarrow$  [Spela in med hjälp av MF: 195\)](#page-194-0)
- (3) [AF/MF]-omkopplare (→ [Använda AF: 154](#page-153-0), [Spela in med hjälp av MF: 195](#page-194-0))
	- **•** Du kan växla mellan AF och MF. Om du ställt in [MF], antingen på objektivet eller på kameran, kommer den att använda MF.
- (4) Kontaktpunkter
- (5) Gummi i objektivets fattning
- (6) Markering för montering av objektiv  $(\rightarrow$  [Sätta fast ett objektiv: 61](#page-60-0))

## **Sökaren/skärmen**

Vid köptillfället visar sökaren eller skärmen följande ikoner.

• För information om andra symboler än de som beskrivs här ( $\rightarrow$ Visning i skärmen [eller sökaren: 753\)](#page-752-0)

#### **Bildsökare**

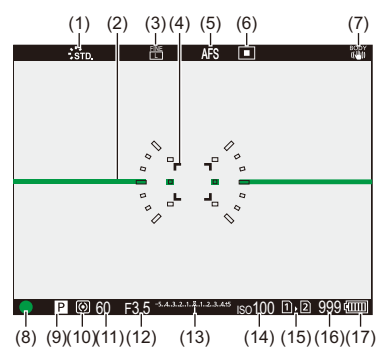

#### **Skärm**

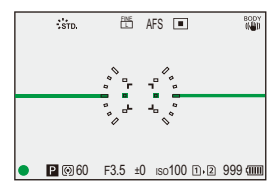

- (1) Fotostil  $(\rightarrow$  [\[Fotostil\]: 310](#page-309-0))
- (2) Nivåmätare  $(\rightarrow$  [\[Nivåmätare\]: 594](#page-593-0))
- (3) Bildkvalitet  $\rightarrow$  [\[Bildkvalitet\]: 121](#page-120-0))/ Bildstorlek (→ [\[Bildstorlek\]: 119\)](#page-118-0)
- (4) AF-område ([Åtgärder för AF-område: 186](#page-185-0))
- (5) Fokusläge ([Välja fokusläge: 152](#page-151-0), [Använda AF: 154](#page-153-0), [Spela in med hjälp av MF:](#page-194-0)  [195](#page-194-0))
- (6) AF-läge ( $\rightarrow$ [Välja AF-läge: 170](#page-169-0))
- (7) Bildstabilisator ( $\rightarrow$  [Bildstabilisering: 259](#page-258-0))
- (8) Fokus (grön) ( $\rightarrow$  [Grundläggande bildfunktioner: 114,](#page-113-0) [Använda AF: 154\)](#page-153-0) Inspelningsstatus (röd) (→ [Grundläggande filmfunktioner: 124](#page-123-0), Högupplöst läge: [216](#page-215-0))
- (9) Inspelningsläge  $(\rightarrow)$  [Välja ett inspelningsläge: 76\)](#page-75-0)
- (10) Mätningsläge (→[\[Mätningsläge\]: 270](#page-269-0))
- (11) Slutartid ([Grundläggande bildfunktioner: 114,](#page-113-0) [AE-läge för slutarprioritet: 279\)](#page-278-0)
- (12) Bländarvärde ([Grundläggande bildfunktioner: 114,](#page-113-0) [AE-läge för bländarprioritet:](#page-275-0)  [276](#page-275-0))
- (13) Värde för exponeringskompensation ( $\rightarrow$  [Exponeringskompensation: 289](#page-288-0))/ Manuell exponeringshiälp (→ Manuell exponeringshiälp: 284)
- (14) ISO-känslighet (→ [ISO-känslighet: 295\)](#page-294-0)
- (15) Kortplats  $\rightarrow$  [Sätta i kort \(extra tillval\): 57](#page-56-0)) Funktion för dubbel kortplats (→[\[Funktion dubbla kortplatser\]: 607](#page-606-0))
- (16) Antal bilder som kan tas ([Antal bilder som kan tas och filminspelningstid](#page-811-0)  [beroende på inspelningsmedia: 812\)](#page-811-0)/ Antal bilder som kan tas kontinuerligt (→ Antal bilder som kan tas kontinuerligt: [213](#page-212-0))
- (17) Batteriindikering ( $\rightarrow$  [Strömindikatorer: 52\)](#page-51-0)

**•** Tryck på [ $\bigcirc$ ] för att växla mellan att visa och dölja nivåmätaren.

# **Komma igång**

Läs det här kapitlet för att förbereda kameran, innan du spelar in.

- ≥[Fästa axelremmen: 41](#page-40-0)
- ≥[Ladda batteriet: 43](#page-42-0)
- ≥[Sätta i kort \(extra tillval\): 57](#page-56-0)
- ≥[Sätta fast ett objektiv: 61](#page-60-0)
- ≥[Justera skärmens riktning och vinkel: 67](#page-66-0)
- ≥[Ställa in klockan \(När den sätts på för första gången\): 69](#page-68-0)

## <span id="page-40-0"></span>**Fästa axelremmen**

Fäst en axelrem i kameran enligt följande procedur, så att du inte tappar den.

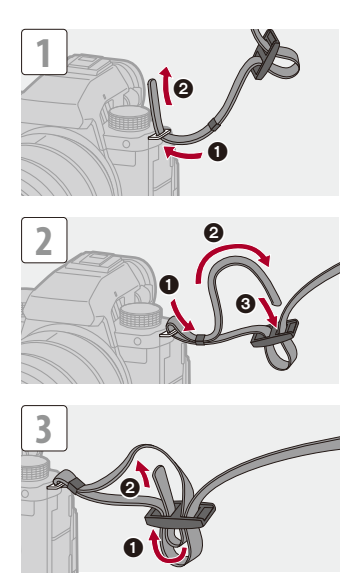

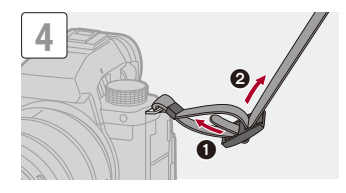

## $\boxed{\mathbb{D}}$

- **•** Dra i axelremmen och kontrollera att den inte dras ut.
- **•** Fäst axelremmens motsatta ände på samma sätt.
- **•** Sätt axelremmen över din axel.
	- Fäst inte runt nacken.

Det kan leda till skada eller olycka.

- **•** Lämna aldrig axelremmen där ett barn kan få tag på den.
	- Det kan orsaka en olycka om remmen oavsiktligt vrids om halsen.

## <span id="page-42-0"></span>**Ladda batteriet**

- ≥[Sätta i batteriet: 44](#page-43-0)
- ≥[Sätta i ett batteri i kameran för att ladda det: 46](#page-45-0)
- ≥[Använda kameran medan den förses med ström \(strömförsörjning eller](#page-49-0)  [laddning\): 50](#page-49-0)
- ≥[Noter om laddning och strömförsörjning: 52](#page-51-1)
- ≥[\[Energisparläge\]: 54](#page-53-0)

Du kan ladda batteriet i kamerahuset.

Du kan även slå på kameran och strömförsörja den från ett eluttag. Du kan även använda batteriladdaren (DMW-BTC15: extra tillbehör).

**•** Det batteri som kan användas i kameran är DMW-BLK22. (Gäller från april 2023)

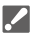

**•** Batteriet är inte laddat vid inköpstillfället. Ladda batteriet innan det används.

## <span id="page-43-0"></span>**Sätta i batteriet**

 $\boldsymbol{\mathcal{L}}$ 

- **• Använd alltid original Panasonic batterier (DMW-BLK22).**
- **• Om du använder andra batterier, kan vi inte garantera produktens kvalitet.**

#### **•** Kontrollera att kamerans on/off-omkopplare är inställd på [OFF].

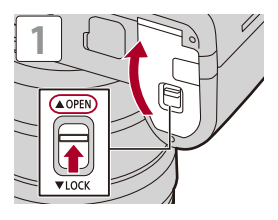

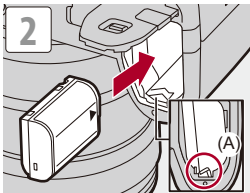

**•** Kontrollera att reglaget (A) håller batteriet på plats.

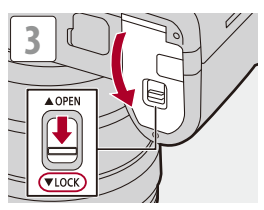

## **Ta ur batteriet**

- **1** Ställ in kamerans on/off-brytare på [OFF].
- **2** Öppna batteriluckan.
- **3** Tryck spärren (A) i pilens riktning och ta sedan ur batteriet.
	- **•** Kontrollera att lampan för kortåtkomst är släckt innan du avlägsnar batteriet. (→[Kortets åtkomstindikeringar: 59](#page-58-0))

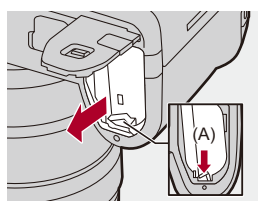

## | U

- **•** Kontrollera att det inte fastnat något främmande föremål på insidan (gummidämpningen) av batteriluckan.
- **•** Ta ur batteriet efter användning.

(Batteriet kommer att laddas ur om det lämnas kvar i kameran under en längre tid.)

**•** Batteriet blir varmt efter användning, under laddning och omedelbart efter laddning.

Kameran blir också varm under användning. Det är inget funktionsfel.

**•** Var försiktig när du tar bort batteriet eftersom batteriet kommer att hoppa ut.

## <span id="page-45-0"></span>**Sätta i ett batteri i kameran för att ladda det**

#### **Laddningstid: ca. 220 min**

- **•** Använd kamerahuset och den medföljande nätadaptern.
- **•** Den indikerade laddningstiden gäller när batteriet har laddats ur helt. Laddningstiden kan variera beroende på hur batteriet har använts. Batteriets laddningstid kan vara längre än normalt i varma/kalla omgivningar eller om batteriet inte har laddats under en lång tid.

**• Använd de produkter som följde med kameran vid laddning.**

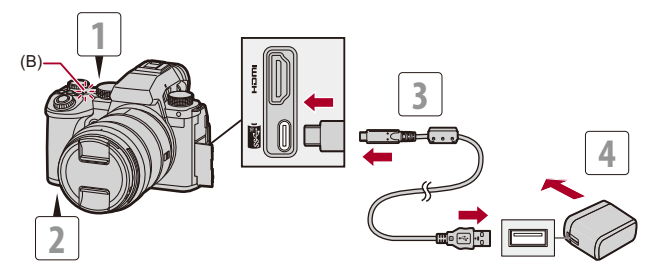

- **1 Ställ in kamerans on/off-brytare på [OFF].**
- **2 Sätt i batteriet i kameran.**
- **3 Anslut kamerans USB-anslutning till nätadaptern med USB-anslutningskabeln.**
	- **•** Kontrollera riktningen på uttag och håll rakt för att stoppa i/ta ur stickkontakten.

(Om de sätts i vinklade kan det orsaka deformation eller ett funktionsfel.)

- **4 Anslut nätadaptern till ett eluttag.**
	- **•** Laddningslampan (B) lyser rött och laddningen påbörjas.

## **Laddningslampans indikeringar**

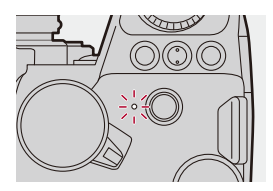

**Laddningslampa (röd)** Tänd: laddar. Släckt: Laddningen är klar. Blinkar: Laddningsfel.

## $\Omega$

**•** Du kan även ladda batteriet genom att ansluta en USB-enhet (PC, etc.) till kameran med USB-anslutningskabeln.

I så fall kan laddningen ta en stund.

**•** Det går inte att ladda batteriet som sitter i batterigreppet (DMW-BGS5: extra tillval).

## ┃Ⅲ

**•** Använd inga andra USB-anslutningskablar än den medföljande USB-anslutningskabeln.

Detta kan orsaka ett funktionsfel.

- **•** Använd inga andra nätadaptrar än den som medföljer. Detta kan orsaka ett funktionsfel.
- **•** Dra ut anslutningen till strömkällan efter laddningen.
- **•** När laddningslampan blinkar rött går det inte att ladda.
	- Batteriets eller omgivningens temperatur är antingen för hög eller för låg. Försök att ladda batteriet i en omgivningstemperatur mellan 10 °C och 30 °C.
	- Batteriets poler är smutsiga.

Ta ur batteriet och torka av smutsen med en torr trasa.

**•** Även om kamerans strömbrytare är inställd på [OFF], och kameran således är avstängd, förbrukar den ström.

Dra ur stickkontakten ur eluttaget när kameran inte kommer att användas under en lång period, för att spara ström.

## **Strömförsörjning**

När batteriet är monterat i kameran för laddning och kameran slås på, kan du spela in medan kameran får ström.

**•** [ ] visas på skärmen när kameran har strömförsörjning.

**•** Du kan även strömförsörja kameran via en USB-anslutningskabel och en USB-enhet (PC, etc.)

## $\blacksquare$

- **•** Det går inte att ladda batteriet när kameran drivs med ström.
- **•** Stäng av kameran innan du ansluter eller drar ut nätadaptern.
- **•** Den återstående laddningen i batteriet kan minska beroende på användningsförhållandena. När batterinivån är i botten, kommer kameran att stängas av.
- **•** Beroende på strömförsörjningsförmågan i den anslutna enheten, kanske det inte går att få någon strömförsörjning.
- **• För information om visning av hög temperatur ([För information om](#page-128-0)  [visning av hög temperatur: 129](#page-128-0))**

## <span id="page-49-0"></span>**Använda kameran medan den förses med ström (strömförsörjning eller laddning)**

Eftersom kameran och artiklar som levereras med batteriladdaren (DMW-BTC15: extra tillbehör) är kompatibla med USB PD (USB Power Delivery), så kan du ladda medan kameran får ström. Anslut batteriladdarens USB-anslutningskabel, nätadapter och nätkabel (DMW-BTC15: extra tillbehör) till kameran.

#### **Laddningstid: ca. 170 min**

- **•** Använd kamerahuset och den medföljande nätadaptern med batteriladdaren (DMW-BTC15: extra tillbehör). Kameran är avstängd.
- **•** Den indikerade laddningstiden gäller när batteriet har laddats ur helt. Laddningstiden kan variera beroende på hur batteriet har använts. Batteriets laddningstid kan vara längre än normalt i varma/kalla omgivningar eller om batteriet inte har laddats under en lång tid.

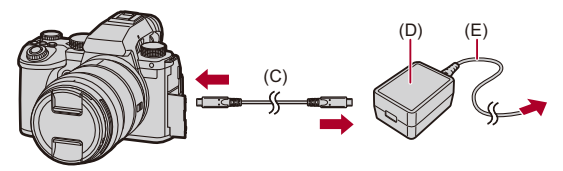

- (C) USB-anslutningskabel
- (D) Nätadapter
- (E) Nätkabel
- **•** Sätt i batteriet i kameran.
- **•** Anslut med USB-anslutningskabeln för batteriladdaren (DMW-BTC15: extra tillbehör).
- **•** När kameran är på, kommer laddningen att ta längre tid än när kameran är avstängd.

## ┃Ⅲ

- **•** Även vid anslutning till enheter som stöder USB PD, kanske du inte kan ladda medan kameran används.
- **•** Om du ansluter till enheter (dator etc.) som inte stöder USB PD och sätter på kameran, kommer de bara att ge ström.
- **•** Stäng av kameran innan du sätter i eller drar ut stickkontakten.
- **•** Den återstående laddningen i batteriet kan minska beroende på användningsförhållandena. När batterinivån är i botten, kommer kameran att stängas av.
- **•** Beroende på strömförsörjningsförmågan i den anslutna enheten, kanske det inte går att få någon strömförsörjning.

## <span id="page-51-1"></span>**Noter om laddning och strömförsörjning**

#### <span id="page-51-0"></span>**Strömindikatorer**

#### **Indikering i skärmen**

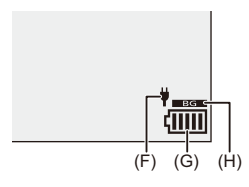

- (F) USB-anslutningskabel som ger ström
- (G) Batteriindikering
- (H) Använda batteriet i batterigreppet

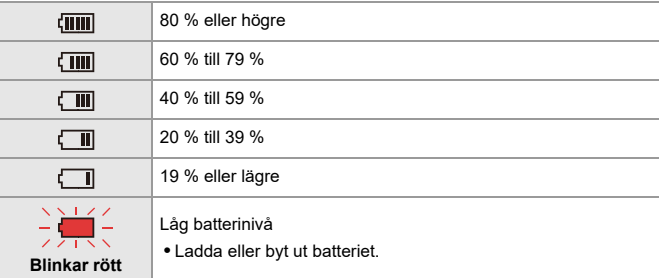

**•** Batterinivån som visas på skärmen är ungefärlig.

Den exakta nivån varierar beroende på miljön och driftförhållandena.

## $\blacksquare$

- **• Vi rekommenderar att du använder äkta batterier från Panasonic. Det finns en risk att användning av batterier som inte är äkta kan orsaka olyckor och felfunktioner som kan leda till brand och/eller explosion. Observera att vi inte är ansvariga för några olyckor eller fel som uppstår på grund av användning av oäkta batterier.**
- **•** Lämna inga metallföremål (till exempel klämmor) i närheten av strömpluggens kontaktytor.

Det kan annars leda till eldsvåda och/eller elektriska stötar genom kortslutning eller den värme som utvecklas.

- **•** Använd inte nätadaptern eller USB-anslutningskabeln med några andra enheter. Detta kan orsaka ett funktionsfel.
- **•** Använd inte USB-förlängningskablar eller USB-adaptrar.
- **•** Batteriet kan laddas om även om det fortfarande har laddning kvar, men vi rekommenderar inte att toppa batteriets laddning ofta, när batteriet är fulladdat. (På grund av dess egenskaper kan det svälla.)
- **•** Om det är strömavbrott eller något annat problem med eluttaget, kanske laddningen inte slutförs.

Sätt i stickkontakten igen.

- **•** Anslut inte till ett USB-uttag på tangentbord, skrivare, eller USB-hubbar.
- **•** Om den anslutna datorn går in i strömsparläge, kan laddningen eller strömförsöriningen stoppas.
- **•** Om batteriindikeringen inte ändras till [ ] även fast laddningen är klar, kan batteriet ha börjat försämras.

Försök att inte använda det batteriet.

## <span id="page-53-0"></span>**[Energisparläge]**

Detta är en funktion som automatiskt sätter kameran i viloläge (energispar) eller stänger av sökaren eller skärmen om du inte utför någon åtgärd inom en inställd tid. Detta minskar batteriförbrukningen.

## **@**  $\rightarrow$  **[**  $\angle$  **]**  $\rightarrow$  [ **n** ]  $\rightarrow$  Välj [Energisparläge]

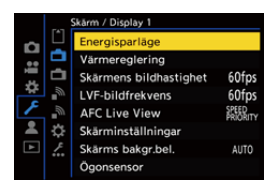

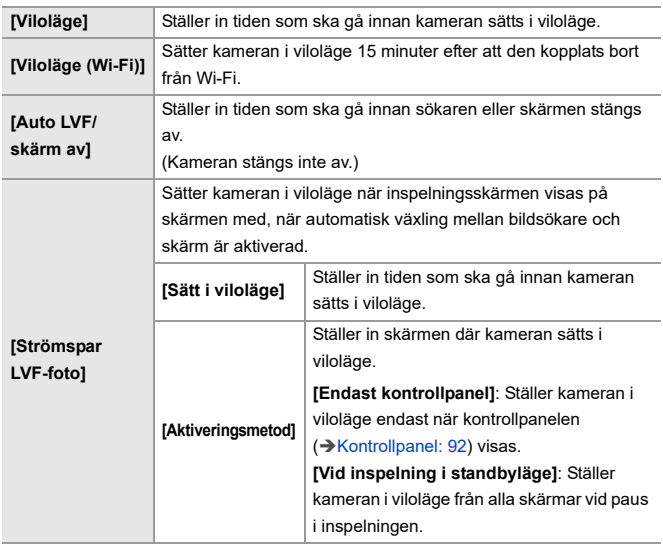

- **•** Om du ska återgå från [Viloläge], [Viloläge (Wi-Fi)] eller [Strömspar LVF-foto], gör du en av följande åtgärder:
	- Tryck in avtryckarknappen halvvägs.
	- Ställ in kamerans strömbrytare på [OFF] och sedan på [ON] igen.
- **•** Tryck på valfri knapp för att återgå från [Auto LVF/skärm av].

## $\boxed{\mathbb{D}}$

- **•** [Energisparläge] är inte tillgänglig i följande fall:
	- Vid anslutning till en PC
	- Vid filminspelning eller filmuppspelning
	- Vid [Time lapse foto]
	- När du spelar in med [Stop Motion Animering] (när [Auto. Fotografering] är inställd)
	- Vid inspelning med [Sammansatt livevisning]
	- Vid inspelning med [Fokusöverföring]
	- Vid [Bildspel]
	- Under HDMI-utmatning vid inspelning

## <span id="page-56-0"></span>**Sätta i kort (extra tillval)**

• Formatera korten i kameran innan de används. (→ [\[Kortformat\]: 606](#page-605-0))

Den här kameran har en funktion för dubbel kortplats. När du använder två kort är inspelning med vidarekoppling, backupinspelning och allokeringsinspelning tillgängliga.

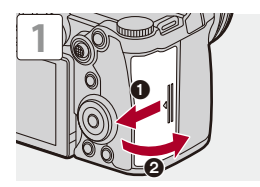

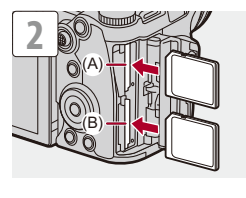

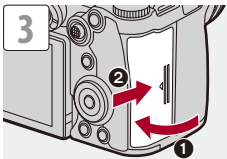

(A) Kortplats 1

(B) Kortplats 2

**•** Matcha kortens riktning enligt figuren och sätt sedan i dem ordentligt tills det klickar.

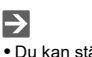

**•** Du kan ställa in hur inspelningen till kortplats 1 och 2 utförs:

(→[\[Funktion dubbla kortplatser\]: 607\)](#page-606-0)

**•** Du kan ställa in namnet på den mapp och fil där bilderna ska sparas:

(→ [\[Mapp / Filinställningar\]: 609\)](#page-608-0)

## <span id="page-58-0"></span>**\*** Kortets åtkomstindikeringar

Kortåtkomstlampan tänds när kortet används.

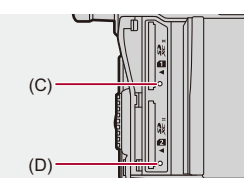

- (C) Lampa för kortåtkomst för kortfack 1
- (D) Lampa för kortåtkomst för kortfack 2

### ℿ

- **•** Kortet kan vara varmt direkt efter att kameran har använts.
- **• Använd inte följande funktioner under åtkomst. Kameran kanske inte fungerar korrekt eller så kan kortet och de lagrade bilderna skadas.**
	- Stänga av kameran.
	- Ta ur batteriet eller kortet eller dra ut stickkontakten.
	- Utsätt kameran för vibrationer, stötar eller statisk elektricitet.

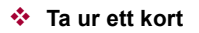

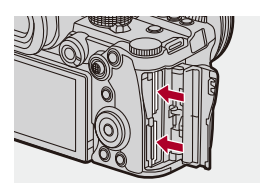

- **1** Öppna kortluckan.
- **2** Tryck på kortet tills du hör att det klickar och dra sedan kortet rakt ut.
	- **•** Kontrollera att lampan för kortåtkomst är släckt innan du avlägsnar batteriet.

## <span id="page-60-0"></span>**Sätta fast ett objektiv**

#### ≥[Fästa motljusskyddet: 64](#page-63-0)

Du kan sätta fast ett standardobjektiv från Leica Camera AG med L-Mount på kameran. För information om objektiv som kan användas (→Objektiv som kan

[användas: 24\)](#page-23-0)

## M

- **•** Kontrollera att kamerans on/off-omkopplare är inställd på [OFF].
- **•** Byt objektivet på en plats som är fri från smuts och damm. Om smuts och damm hamnar på objektivet ( $\rightarrow$ [Smuts på bildsensorn: 794](#page-793-0))
- **•** Byt objektivet medan objektivskyddet sitter på.

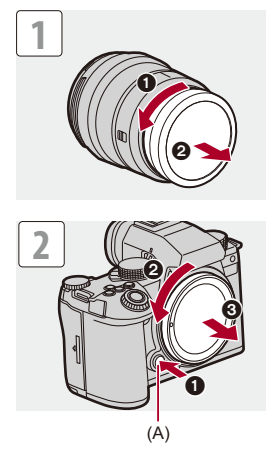

**•** När du ska ta av kameraskyddet, vrider du det medan du trycker på frigöringsknappen för objektivet (A).

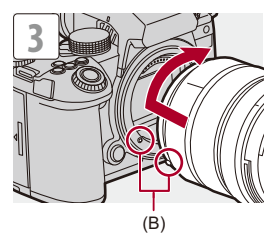

(B) Markering för montering av objektiv

#### **Ta bort ett objektiv**

**•** Medan du trycker på objektivets frigöringsknapp (A), vrider du objektivet i pilens riktning tills det tar stopp och tar sedan av det.

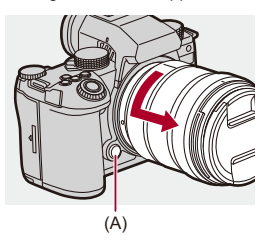

#### | U

- **•** När du har monterat ett objektiv som inte har någon kommunikationsfunktion för den här kameran, visas ett meddelande, när du har satt på kameran som ber dig att bekräfta objektivets information. När du väljer [Ja], kan du registrera brännvidden för det objektiv du har valt. Du kan också välja från någon registrera objektivinformation. (>[\[Objektivinformation\]: 267\)](#page-266-0)
- **•** Du kan ändra inställningarna så att bekräftelsemeddelandet inte visas: (→ [\[Bekräftelse av objektivinfo.\]: 604](#page-603-0))
- **•** Sätt i objektivet rakt.

Om du sätter i det vinklat när det ska fästas, kan det skada kamerans objektivfattning.

**•** Se till att du sätter på kameraskyddet och det bakre objektivskyddet efter att du tagit bort objektivet.

## <span id="page-63-0"></span>**Fästa motljusskyddet**

Vid fotografering i starkt motljus, kan ett motljusskydd minska oönskat ljus i bilderna och sänkningen av kontrasten som ett resultat av den oregelbundna ljusreflektionen som uppstår i objektivet.

Det gör att du kan ta fler vackra bilder genom att skärma av överflödigt ljus.

#### **När du ska fästa motljusskyddet (blomformat) som levererades med det utbytbara objektivet (S-R2060)**

- **•** Håll ljusskyddet genom att placera fingrarna enligt figuren.
- **•** Håll inte motljusskyddet på ett sådant sätt att det böjs.

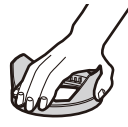

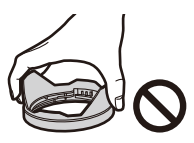

1 **Rikta in markeringen (C) (□) på motljusskyddet mot markeringen på objektivets kant.**

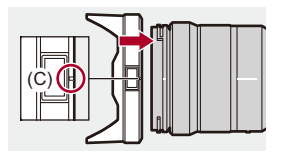

**2 Vrid motljusskyddet i pilens riktning för att rikta in**  markeringen (D) (O) på motljusskyddet mot **markeringen på objektivets topp.**

≥Fäst motljusskyddet genom att vrida det tills det klickar.

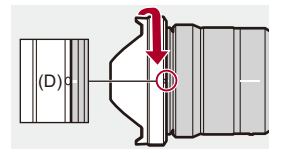

## **Ta bort motljusskyddet (S-R2060)**

**Medan du trycker på motljusskyddets knapp (E), vrider du motljusskyddet i pilens riktning och tar av det.**

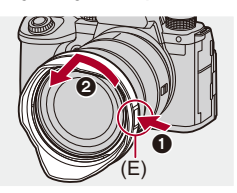

 $\vert \mathbf{Q} \vert$ 

- **•** Motljusskyddet kan fästas i motsatt riktning när du bär kameran. Exempel) S-R2060
	- **1** Rikta in markeringen (D) (O) på motljusskyddet mot markeringen på objektivets kant.
	- **2** Sätt fast motljusskyddet genom att vrida det i pilens riktning tills det klickar.

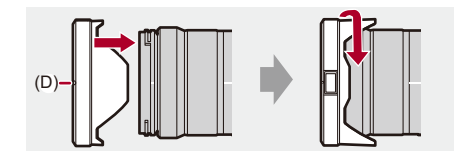

## <span id="page-66-0"></span>**Justera skärmens riktning och vinkel**

Vid inköpstillfället är skärmen infälld i kamerahuset.

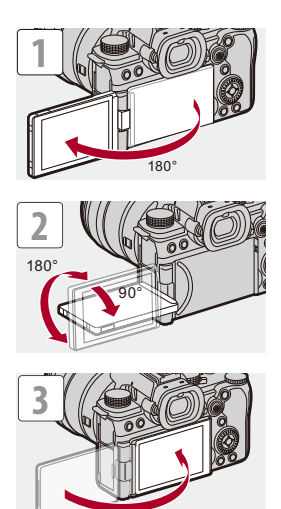

## $\lceil \, \, \mathbb{I} \, \rceil$

- **•** Justeringsvinkeln är bara ett riktvärde.
- **•** Använd inte för mycket kraft på skärmen. Det kan orsaka skador eller funktionsfel.
- **•** Stäng skärmen, med skärmsidan inåt när du inte använder kameran.

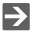

**•** Du kan nu ställa in om skärmen ska vridas eller inte beroende på riktning eller skärmens vinkel vid inspelning:

(→[\[LVF/Monitorinst.\]: 589](#page-588-0))

# <span id="page-68-0"></span>**Ställa in klockan (När den sätts på för första gången)**

När du sätter på kameran för första gången, visas en skärm för att ställa in tidszonen och klockan.

Se till att du ställer in dessa inställningar innan den används för att garantera att bilderna tas med rätt information om datum och tid.

## **1 Ställ in kamerans on/off-brytare på [ON].**

<sup>≥</sup>Om skärmens språkvalsfönster inte visas, gå till steg **4**.

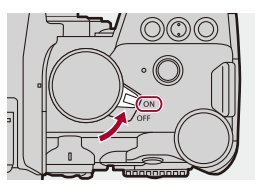

- **2** När [Ställ in språk] visas, trycker du på @ eller ...
- **3 Ställ in språket.**

● Tryck på ▲ ▼ för att välja språk och tryck sedan på  $\binom{20}{10}$  eller  $\binom{4}{10}$ .

**4** När [Ställ in tidszon] visas, trycker du på @ eller ...

## **5 Ställ in tidszonen.**

- ≥Tryck på 21 för att välja tidszon och tryck sedan på eller  $\bigcircledS$  .
- Tryck på ▲ om du använder sommartid [ **▲ <sub>23</sub> o**]]. (Tiden kommer att flyttas framåt 1 timme.)

Återgå till normal tid genom att trycka på ▲ igen.

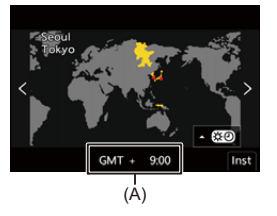

- (A) Tidsskillnad från GMT (Greenwich Mean Time)
- **6** När [Ställ klockan] visas, trycker du på @ eller ...

## **7 Ställa in klockan.**

21: Välj ett alternativ (år, månad, dag, timme, minut eller sekund).

▲ ▼: Välj ett värde.

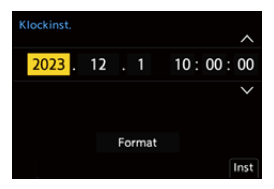

#### **Ställa in visningsföljd och format för tidsvisning.**

≥Välj [Format] genom att trycka på 21 och sedan på eller , för att visa skärmen för inställning av visningsordning (B) och formatet för tidsvisning (C).

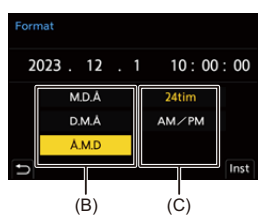

**8 Bekräfta ditt val.**

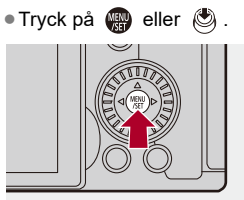

**9 När [Klockinställning är klar.] visas, trycker du på eller .**

## $\blacksquare$

- **•** Om kameran används utan att ställa in klockan, kommer den att vara inställd på "0:00:00 1/1/2023".
- **•** Klockinställningen sparas i cirka 3 månader om det inbyggda klockbatteriet används, även utan batteriet.

(Lämna det fulladdade batteriet i kameran i cirka 24 timmar för att ladda det inbyggda batteriet.)

## $\rightarrow$

**•** Det går att ändra [Tidszon] och [Klockinst.] i menyn: (→ Tidszon]: 625, [\[Klockinst.\]: 625](#page-624-1))
# **Grundläggande användning**

Det här kapitlet beskriver grundläggande kamerafunktioner och det intelligenta automatiska läge som hjälper dig att komma igång med inspelningen omedelbart.

- ≥[Hur du håller kameran: 74](#page-73-0)
- ≥[Välja ett inspelningsläge: 76](#page-75-0)
- ≥[Funktioner för att ställa in kameran: 77](#page-76-0)
- ≥[Inställningar för visning på bildskärm/i bildsökare: 83](#page-82-0)
- [Snabbmeny: 90](#page-89-0)
- ≥[Kontrollpanel: 92](#page-91-0)
- ≥[Metoder för användning av menyn: 95](#page-94-0)
- ≥[Mata in tecken: 101](#page-100-0)
- ≥[Intelligent Automatiskt läge: 102](#page-101-0)
- ≥[Fotografering med pekfunktioner: 108](#page-107-0)

# <span id="page-73-0"></span>**Hur du håller kameran**

Håll kameran så att den inte flyttar sig vid inspelning för att minimera kameraskakning.

## **Håll kameran med båda händerna, håll armarna stilla längs med kroppen och stå med fötterna lika brett som axlarnas bredd.**

- ≥Håll kameran ordentligt genom att omsluta kameragreppet med höger hand.
- ≥Stöd objektivet underifrån med din vänstra hand.
- **•** Täck inte över AF-hjälplampan (A) eller mikrofonen (B) med fingrarna eller andra föremål.
- **•** Täck inte över kylfläktens inlopp (C) eller utlopp (D) med din hand, etc.

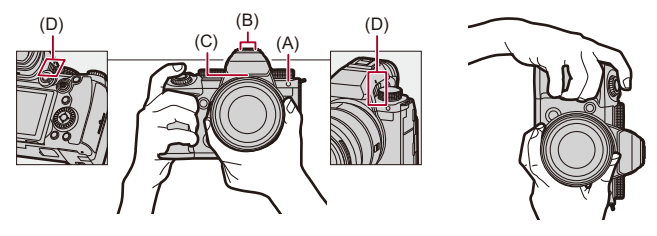

#### **Funktion för att upptäcka vertikal riktning**

Denna funktion upptäcker om bilderna togs när kameran hölls i vertikal riktning.

Med standardinställningarna kommer bilderna att visas automatiskt i vertikal riktning.

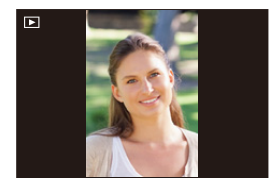

**•** Om du ställer in [Rotera disp] på [OFF], kommer bilderna att visas utan att vridas.  $\leftrightarrow$  [\[Rotera disp\]: 526\)](#page-525-0)

#### $\begin{array}{c} \end{array}$

**•** När kameran lutas kraftigt uppåt eller nedåt, kanske funktionen för vertikal riktningsdetektering inte fungerar korrekt.

#### $\Rightarrow$

**•** Du kan ställa in om kamerans vertikala riktning ska spelas in eller inte vid filminspelning:

(→ [\[Vertikalt videoformat \(Video\)\]: 604\)](#page-603-0)

# <span id="page-75-0"></span>**Välja ett inspelningsläge**

#### **Vrid lägesratten och välj inspelningsläge.**

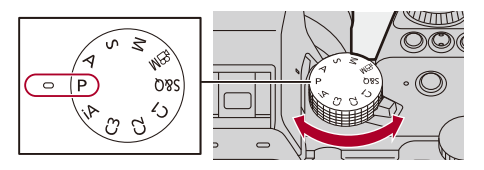

#### **[iA]**

Intelligent Automatiskt läge (→ [Intelligent Automatiskt läge: 102\)](#page-101-0)

#### **[P]**

```
Programläge för AE: 272)
```
#### **[A]**

AE-läge för bländarprioritet (→ [AE-läge för bländarprioritet: 276\)](#page-275-0)

#### **[S]**

AE-läge för slutarprioritet (→ [AE-läge för slutarprioritet: 279](#page-278-0))

#### **[M]**

Manuellt exponeringsläge ( $\rightarrow$ [Manuellt exponeringsläge: 282\)](#page-281-0)

#### **[** <sup>2</sup>) 1

Läget för kreativa videobilder ( $\rightarrow$  [Särskilda inspelningslägen för film \(kreativ video/](#page-358-0) [S&Q\): 359\)](#page-358-0)

#### **[S&Q]**

Slow & Quick-läge (→ [Snabbt och långsamt-läge: 419](#page-418-0))

#### **[C1]/[C2]/[C3]**

Användaranpassat läge (→ [Användaranpassat läge: 561](#page-560-0))

# <span id="page-76-0"></span>**Funktioner för att ställa in kameran**

När du ändrar kamerainställningarna, använder du kameran med hjälp av följande funktionsdelar.

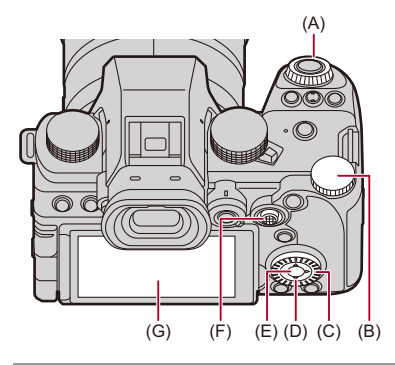

- (A) Främre ratt ( $\triangleq$ ) ( $\blacktriangleright$  [Främre ratt/Bakre ratt: 78\)](#page-77-0)
- (B) Bakre ratt ( $\overline{\bullet}$ ) ( $\rightarrow$  [Främre ratt/Bakre ratt: 78\)](#page-77-0)
- (C) Kontrollratt ( ) (→ [Kontrollratt: 78](#page-77-1))
- (D) Markörknappar (▲▼◀▶) (→ [Markörknappar: 79\)](#page-78-0)
- (E) [MENU/SET]-knapp ( (,,,) ) (→ [\[MENU/SET\]-knapp: 79\)](#page-78-1)
- (F) Joystick ( $\blacktriangle \blacktriangledown \blacktriangleleft \blacktriangleright$  /  $\bigotimes$ ) ( $\blacktriangleright$  [Joystick: 80\)](#page-79-0)
- (G) Pekskärm (→ [Pekskärm: 81](#page-80-0))

## <span id="page-77-0"></span>**Främre ratt/Bakre ratt**

#### **Rotera**:

Väljer ett alternativ eller ett numeriskt värde.

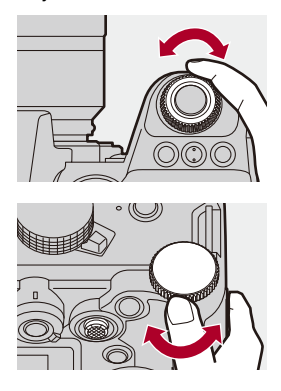

#### <span id="page-77-1"></span>**Kontrollratt**

#### **Rotera**:

Väljer ett alternativ eller ett numeriskt värde.

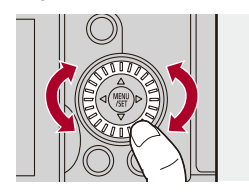

## <span id="page-78-0"></span>**Markörknappar**

#### **Tryck på**:

Väljer ett alternativ eller ett numeriskt värde.

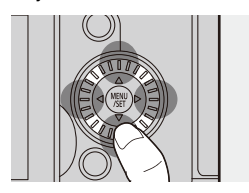

## <span id="page-78-1"></span>**[MENU/SET]-knapp**

#### **Tryck på**:

Bekräftar en inställning.

**•** Visar menyn under inspelning och uppspelning.

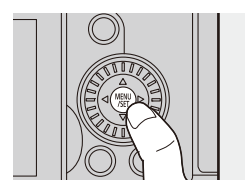

## <span id="page-79-0"></span>**Joystick**

Styrspaken kan användas i 8 riktningar genom att luta den uppåt, nedåt, åt vänster, åt höger och diagonalt och genom att trycka på mittdelen.

(H) **Luta**: Väljer ett alternativ eller ett numeriskt värde eller flyttar en position.

- **•** Placera fingret mitt på joysticken innan du lutar den. Joysticken kanske inte fungerar som väntat när du trycker på sidorna.
- (I) **Trycka**: Bekräftar en inställning.

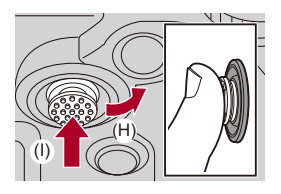

 $\rightarrow$ 

- **•** Du kan inaktivera användningen av funktionsdelarna.
	- (→[\[Konfig. av användningslås\]: 580](#page-579-0))

### <span id="page-80-0"></span>**Pekskärm**

Man kan använda funktioner genom att toucha ikonerna, rullningslisterna, menyerna och andra alternativ som visas på skärmen.

#### **Tryck på**

Det att toucha och sedan lyfta ditt finger från pekskärmen.

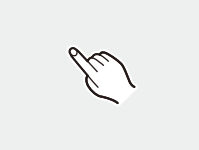

#### **Dra**

Det att flytta ett finger medan det touchar pekskärmen.

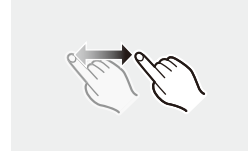

#### **Nyp ihop (bredare/smalare)**

Det att öka avståndet mellan två fingrar (dra isär) och att minska avståndet mellan två fingrar (nypa ihop) medan de touchar pekskärmen.

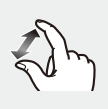

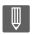

**•** Om du vill använda ett kommersiellt tillgängligt skärmskydd, ska du följa varningarna för det skyddet.

(Synligheten och funktionen kan försämras beroende på typ av skärmskydd.)

## $\Rightarrow$

- **•** Det går att inaktivera touchfunktionerna:
	- (→[\[Pekinst.\]: 579](#page-578-0))

# <span id="page-82-0"></span>**Inställningar för visning på bildskärm/i bildsökare**

- ≥[Ställa in sökaren: 83](#page-82-1)
- ≥[Växla mellan skärmen och sökaren: 84](#page-83-0)
- ≥[Växla skärminformationen: 87](#page-86-0)

#### <span id="page-82-1"></span>**Ställa in sökaren**

#### **Justera sökarens dioptrier**

#### **Vrid på dioptrijusteringsratten medan du tittar genom sökaren.**

**•** Justera tills du kan se texten i sökaren tydligt.

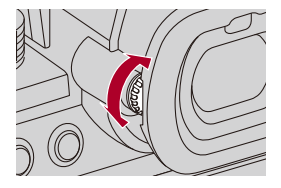

#### <span id="page-83-0"></span>**Växla mellan skärmen och sökaren**

Med standardinställningarna är automatisk växling mellan sökare/skärm inställd. När du tittar genom bildsökaren, aktiveras ögonsensorn (A) och kameran växlar från visning på skärmen till visning i bildsökaren. Du kan byta till visning på skärmen eller visning i bildsökaren med [LVF]-knappen (B).

## **Tryck på [LVF].**

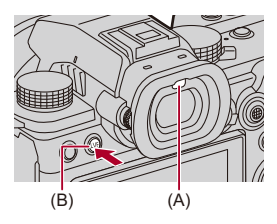

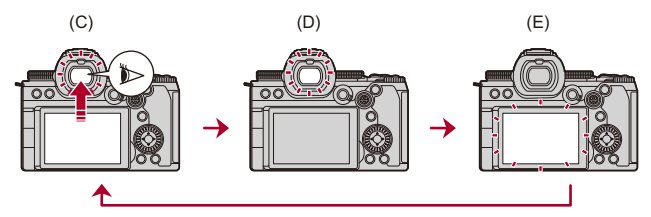

(C) Automatisk växling mellan bildsökare/skärm

- (D) Visning i bildsökare
- (E) Visning på bildskärm

#### **Växla mellan skärmen och bildsökaren**

Vid automatisk växling mellan bildsökare/skärm (C), visas den inspelningsskärm som syns i bildsökaren även på skärmen, om skärmen vrids mot objektivet.

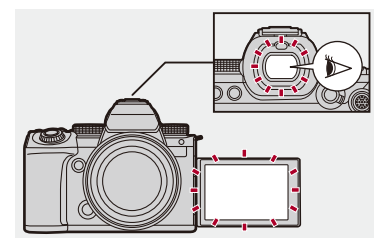

## $\blacksquare$

- **•** Ögonsensorn kanske inte fungerar korrekt beroende på formen på glasögonen, hur kameran hålls eller på grund av starkt ljus som lyser runt okularet.
- **•** Den automatiska växlingen mellan sökare och skärm fungerar inte vid filmuppspelning eller bildspel.

## $\rightarrow$

**•** För att fokusera när du tittar genom sökaren:

(→ [\[AF via ögonsensor\]: 578\)](#page-577-0)

- **•** Det går att ändra ögonsensorns känslighet: (→ [\[Ögonsensor\]: 616\)](#page-615-0)
- **•** Du kan ställa in visningshastigheten för realtidsvisning på skärmen när du tar bilder:

(→ [\[Skärmens bildhastighet\]: 613\)](#page-612-0)

**•** Du kan ställa in visningshastigheten för realtidsvisning i sökarfönstret när du tar bilder.

(→[\[LVF-bildfrekvens\]: 614\)](#page-613-0)

**•** Du kan växla visningshastigheten för realtidsvisningen på skärmen och i bildsökaren när fokusläget är inställt på [AFC].

 $(\rightarrow$  [\[AFC Live View\]: 614\)](#page-613-1)

**•** Du kan justera ljusstyrka, färgsättning, röd eller blå ton etc. på skärmen eller i bildsökaren:

(→[\[Skärminställningar\]/\[Bildsökare\]: 615](#page-614-0))

**•** Du kan justera skärmens eller bildsökarens ljusstyrka:

(→ [\[Skärms bakgr.bel.\]/\[LVF-ljusstyrka\]: 615](#page-614-1))

## <span id="page-86-0"></span>**Växla skärminformationen**

## **Tryck på [DISP.].**

≥Skärminformationen växlas.

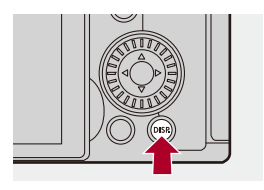

## **Inspelningsskärm**

#### **Skärm**

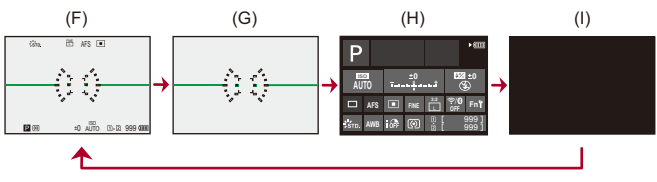

- (F) Med information
- (G) Utan information
- (H) Kontrollpanel
- (I) Avstängd (svart)

#### **Bildsökare**

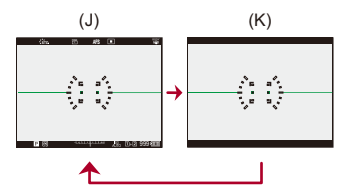

- (J) Med information
- (K) Utan information

## $\bullet$

**•** Tryck på [ ] för att växla mellan att visa och dölja nivåmätaren. Den går även att ställa in genom att använda [Nivåmätare]. (→ [Nivåmätare]: [594](#page-593-0))

## $\rightarrow$

- Användning av kontrollpanelen (→ [Kontrollpanel: 92](#page-91-0))
- **•** Du kan dölja kontrollpanelen och den svarta skärmen:

```
[Visa/dölj skärmlayout]: 595)
```
**•** Det går att ändra visningen så att livevisning och displayinformation inte överlappar varandra:

(→[\[LVF/Monitorinst.\]: 589](#page-588-0))

- **•** Du kan visa konturerna för realtidsvisningen:
	- $(\rightarrow$ [\[Inramning\]: 595](#page-594-1))

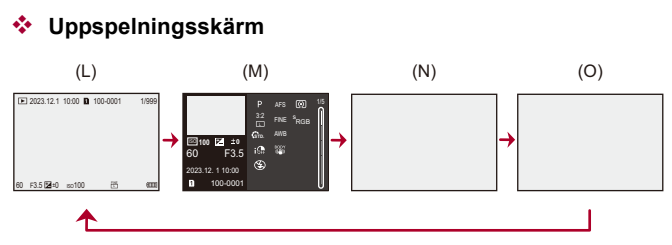

- (L) Med information
- (M) Display med detaljerad information
- Trycker du på  $\blacktriangle \blacktriangledown$  växlas skärminformationen. (> Display med detaljerad [information: 772\)](#page-771-0)
- (N) Utan information
- (O) Utan blinkande högdagrar
- **•** Det här är en skärm utan blinkande högdagrar som visas när [Blinkande markeringar] i [Anpassad] ([Skärm/display (foto)]) är inställd på [ON].
	- I andra skärmar än den här, kommer överexponerade delar av skärmen att blinka.
	- (→ [\[Blinkande markeringar\]: 591](#page-590-0))

# <span id="page-89-0"></span>**Snabbmeny**

Denna meny gör att du snabbt kan ställa in funktioner som används ofta vid inspelning utan att öppna menyskärmen. Du kan även ändra visningsmetoden för snabbmenyn och alternativen som visas.

**1 Visa snabbmenyn.**

≥Tryck på [Q].

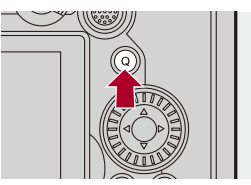

- **2 Välj ett menyalternativ.**
	- Tryck på ▲▼◀▶.
	- ≥Det går också att välja riktningar på diagonalen med hjälp av styrspaken.
	- Det går även att välja genom att vrida på ...
	- ≥Det går även att välja genom att toucha ett menyalternativ.

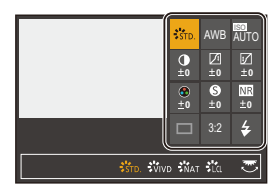

## **3 Välja ett inställningsalternativ.**

≥Vrid på eller .

≥Det går även att välja genom att toucha ett inställningsalternativ.

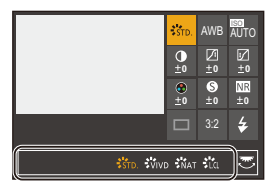

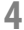

## **4 Stäng snabbmenyn.**

- ≥Tryck in avtryckarknappen halvvägs.
- ≥Du kan också stänga menyn genom att trycka på [Q].

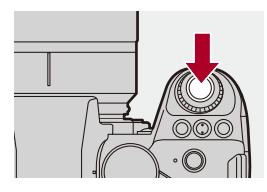

## $\blacksquare$

**•** Vissa alternativ går inte att ställa in beroende på inspelningsläget eller kamerainställningarna.

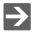

- **•** Det går att anpassa snabbmenyn:
	- (→ [Anpassning av snabbmenyn: 554](#page-553-0))

# <span id="page-91-0"></span>**Kontrollpanel**

Den här skärmen låter dig se de aktuella inspelningsinställningarna på skärmen. Du kan också toucha skärmen för att ändra inställningarna. I läget [ $\beta$ ] (Läget för kreativa videobilder)/[S&Q]-läge (Slow & Quick-läge), ändras skärmen till en särskilt för film.

• För information om skärmen (→ [Kontrollpanel: 761](#page-760-0), Kontrollpanel (Läget för kreativa [videobilder/Slow & Quick-läge\): 764](#page-763-0))

#### **1 Visar kontrollpanelen.**

≥Tryck på [DISP.] flera gånger.

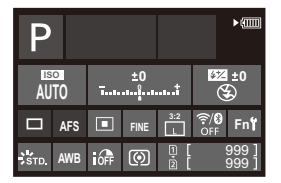

## **2 Peka på alternativen.**

≥Inställningsskärmen för varje alternativ visas.

# **3 Ändra inställningen.**

Exempel: Ändra AF-läget

- Toucha inställningsalternativet.
- **•** Se de sidor som förklarar varje alternativ om du vill ha information om hur du ändrar inställningarna.

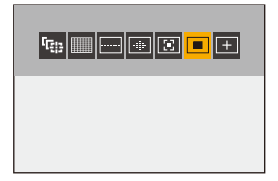

**4 Rör vid [Inst].**

#### **Ändra direkt genom att använda ratten**

Du kan också ändra steg **2** till **4** med hjälp av följande åtgärder.

- **1** Tryck på en av ▲▼◀▶ för att aktivera val av alternativ.
	- **•** De valda alternativen visas i gult.
- **2** Tryck på **AV ◀▶** för att välja ett alternativ.
	- Det går även att välja genom att vrida på **...** eller ...
- **3** Vrid på **<sub>77</sub>** för att ändra inställningsvärdena.

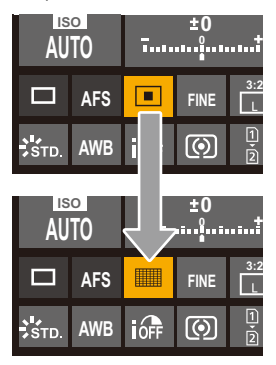

#### $\mathbb I$

**•** Vissa alternativ går inte att ställa in beroende på inspelningsläget eller kamerainställningarna.

# <span id="page-94-0"></span>**Metoder för användning av menyn**

#### ≥[\[Nollställ\]: 100](#page-99-0)

I den här kameran används menyn för att ställa in en rad olika funktioner och för att göra anpassningar av kameran.

Du kan använda menyerna med hjälp av markörknapparna, joysticken, ratten eller genom att toucha.

#### **Menyns konfiguration och funktionsdelar**

Det går att använda menyn genom att trycka på ◀▶ för att flytta mellan menyskärmarna.

Använd funktionsdelarna som visas nedan för att använda huvudfliken, underfliken, sidfliken och menyalternativen utan att flytta till motsvarade menynivå.

**•** Du kan också använda den genom att toucha ikonerna, menyalternativen och inställningsalternativen.

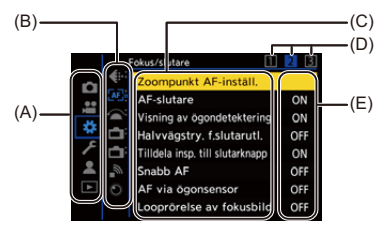

- (A) Huvudflik ([Q]-knappen)
- (B) Underflik  $(\underline{\phantom{aa}})$
- (C) Menyalternativ ( $\overline{\mathbf{a}}$ )
- $(D)$  Sidflik  $(\underline{\phantom{aa}})$
- (E) Inställningsartikel

## **1 Visa menyn.**

● Tryck på  $\blacksquare$ 

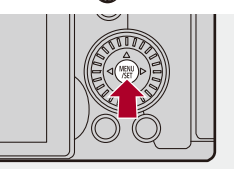

## **2 Välj en huvudflik.**

- Tryck på ▲ ▼ för att välja en huvudflik och tryck sedan på ▶.
- ≥Du kan också använda samma funktion genom att vrida på för
	- att välja huvudfliken och sedan trycka på  $\blacksquare$  eller  $\heartsuit$ .

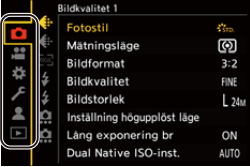

## **3 Välj en underflik.**

- $\bullet$  Tryck på  $\blacktriangle \blacktriangledown$  för att välja en underflik och tryck sedan på  $\blacktriangleright$ .
- ≥Du kan också använda samma funktion genom att vrida på för att välja underfliken och sedan trycka på  $\binom{m}{k}$  eller  $\binom{m}{k}$ .
- **•** Om det finns sidflikar (D), växlas du över till nästa underflik efter att sidflikarna har slutat växla.

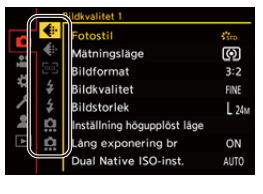

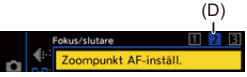

## **4 Välj ett menyalternativ.**

- $\bullet$  Tryck på  $\blacktriangle \blacktriangledown$  för att välja ett menyalternativ och tryck sedan på  $\blacktriangleright$ .
- ≥Du kan också använda samma funktion genom att vrida på för att välja menyalternativet och sedan trycka på @ eller ...

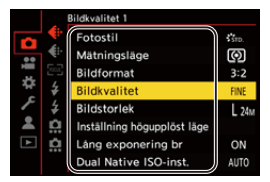

## **5 Välj ett inställningsalternativ och bekräfta ditt val.**

- ≥Tryck på 34 för att välja ett inställningsalternativ och tryck sedan på **@** eller  $\otimes$ .
- ≥Du kan också använda samma funktion genom att vrida på för att välja inställningsalternativ och sedan trycka på (p) eller ...

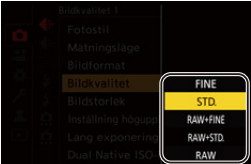

## **6 Stäng menyn.**

- ≥Tryck in avtryckarknappen halvvägs.
- Du kan också stänga menyn genom att trycka på [<sup>5</sup>] flera gånger.

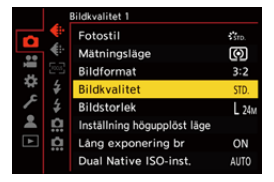

#### **Visa beskrivningar av menyalternativ och inställningar**

Om du trycker på [DISP.] medan ett menyalternativ eller ett inställningsalternativ är markerat, visas en beskrivning av alternativet på skärmen.

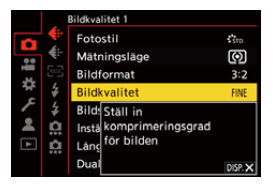

#### **Gråtonade menyalternativ**

Menyalternativ som inte går att ställa in visas i en gråton.

Om du trycker på  $\Box$  eller  $\Diamond$  medan ett gråtonat alternativ är markerat, visas anledningen till att det inte går att ställa in.

**•** Anledningen till att ett menyalternativ inte går att ställa in, kanske inte visas beroende på menyalternativet.

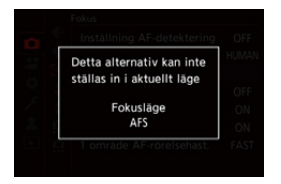

## <span id="page-99-0"></span>**[Nollställ]**

Återställ var och en av följande inställningar till standardinställningen:

- **•** Inspelningsinställningar
- **•** Nätverksinställningar (inställningar för [Inställningar för streaming], [LAN-/ Wi-Fi-inställning] och [Bluetooth])
- **•** Inställningar och anpassade inställningar (andra än [Inställningar för streaming], [LAN-/Wi-Fi-inställning] och [Bluetooth])

## **[ ] [ ] Välj [Nollställ]**

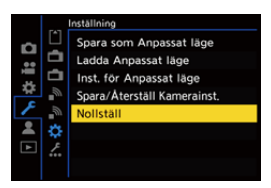

## I III

- **•** När inställningar och anpassade inställningar återställs, återställs även [Spela]-menyn.
- **•** Om inställningen och de anpassade inställningarna återställs, återställs även inställningarna för [Objektivinformation] i [Bildstabilisator] i menyn [Foto] ([Övrigt (foto)])/[Video] ([Övrigt (video)]) till standardinställningarna.
- **•** Mappnummer och klockinställning återställs inte.

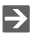

• [Lista](#page-821-0) över standardinställningar och inställningar som kan återställas (→Lista [över standardinställningar, anpassa hur den sparar, tillgängliga inställningar för](#page-821-0)  [kopiering: 822](#page-821-0))

# <span id="page-100-0"></span>**Mata in tecken**

Följ nedanstående steg när teckeninmatningsskärmen visas.

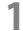

#### **1 Mata in tecken.**

- Tryck på  $\blacktriangle \blacktriangledown \blacktriangle \blacktriangleright$  för att välja tecken och tryck sedan på  $\binom{20}{10}$  eller  $\circled{e}$  tills tecknet som ska matas in visas (upprepa detta).
- Vrid **eller war** åt höger för att flytta markörens inmatningsposition, om du vill mata in samma tecken flera gånger.
- Om du väljer ett alternativ och trycker på **(ett**), kan utföra följande åtgärder:
	- $-[$   $\mathsf{A}_{\mathsf{A}}^{\mathsf{A}}]$ : Teckentypen kan ändras mellan [A] (stora bokstäver), [a] (små bokstäver), [1] (siffror) och [&] (specialtecken).
	- [ ] ]: Mata in ett blanksteg
	- [Radera]: Radera ett tecken
	- $\lceil$   $\zeta$  ]: Flytta positionsmarkören för inmatning åt vänster
	- $-$  [ $>$ ]: Flytta positionsmarkören för inmatning åt höger
- **•** När du skriver in ett lösenord, visar (A) det antal tecken du har skrivit in och det antal tecken du kan skriva in.

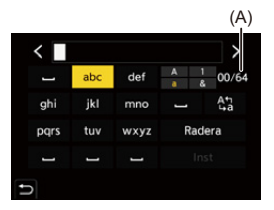

## **2 Slutför inmatningen.**

● Välj [Inst] och tryck sedan på (p) eller (b).

# <span id="page-101-0"></span>**Intelligent Automatiskt läge**

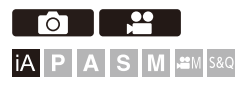

[iA]-läget (Intelligent Automatiskt läge) kan ta bilder med inställningar som kameran valt automatiskt.

Kameran känner av scenen och väljer de optimala inspelningsinställningarna för att matcha motivet och inspelningsförhållandena.

## **1 Ställ in inspelningsläget på [iA].**

● Ställa in lägesratten. (→ [Välja ett inspelningsläge: 76\)](#page-75-0)

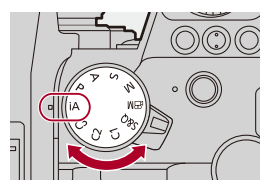

## **2 Rikta kameran mot motivet.**

≥När kameran känner av scenen, ändras ikonen för inspelningsläge.

(Automatisk scenavkänning)

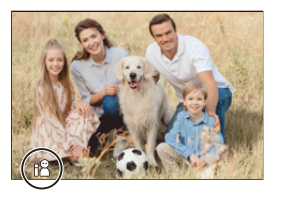

## **3 Justera fokus.**

- ≥Tryck in avtryckarknappen halvvägs.
- ≥När motivet är i fokus, tänds fokusindikeringen.

(När motivet inte är i fokus, blinkar indikatorn.)

**•** [ ] i AF-läget arbetar och AF-området visas riktat mot människor.

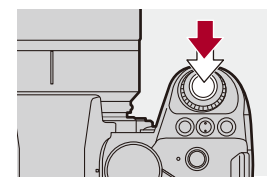

## **4 Starta inspelningen.**

- ≥Tryck in avtryckarknappen helt för att ta bilder.
- ≥Tryck på knappen för filminspelning för att starta inspelningen.

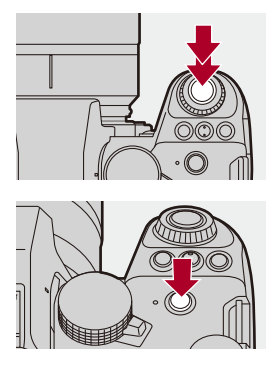

### $\boxed{0}$

**•** Motljuskompensationen fungerar automatiskt för att förebygga att motivet ser mörkt ut i motljus.

#### **Typer av automatisk scenidentifiering**

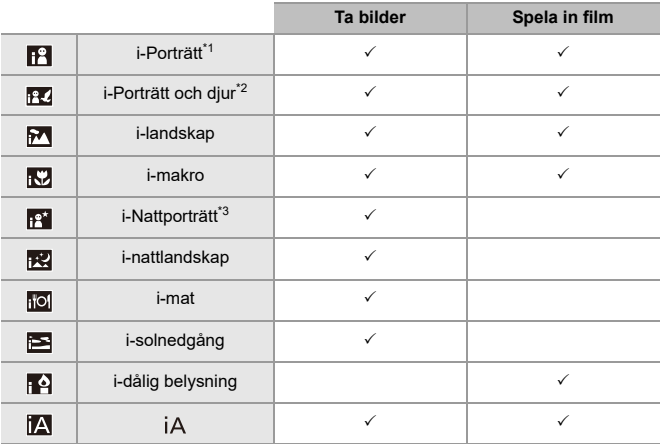

\*1 Detekteras när [Detekterar motiv] i menyn [Foto] ([Fokus]) är inställd på [HUMAN] eller [FACE/EYE].

\*2 Detekteras när [Detekterar motiv] i menyn [Foto] ([Fokus]) är inställd på [ANIMAL+HUMAN].

\*3 Identifieras när en extern blixt används.

- Om inte någon av scenerna är tillämpliga, sker fotograferingen med [jA] (standardinställning).
- **•** Olika scentyper kan väljas för samma motiv beroende på inspelningsförhållandena.

## **AF-läge**

#### **Ändra AF-läget.**

- Varje gång du trycker på [ **]** ändras AF-läget.
- **•** Läget kan även ändras genom att trycka på skärmen eller trycka och hålla in joysticken.
- **•** [Inställning AF-detektering] är låst på [ON].
- **•** Inställningen [Detekterar motiv] bibehålles för alla inspelningslägen förutom läget [iA]. (→ [Automatisk detektering: 173\)](#page-172-0)

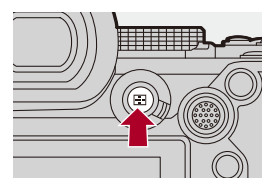

#### **[ ]/[ ]/[ ] ([Hela AF-området])**

Kameran identifierar en människas ansikte, ögon och kropp (hela kroppen eller den övre halvan av kroppen) och kroppen på djur, och justerar fokus.

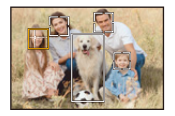

**•** Du kan växla mellan att fokusera på människa, djur eller öga genom att antingen peka på det vita AF-området eller flytta det med joysticken ▲ ▼ ◀▶.

#### **[ ] ([Följande])**

När fokusläget är inställt på [AFC], följer AF-området motivets rörelse och bibehåller fokus.

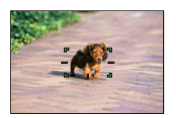

#### **Rikta AF-området mot motivet och håll sedan in avtryckarknappen halvvägs.**

**•** Kameran kommer att följa motivet när avtryckarknappen trycks ned halvvägs eller helt.

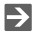

• Mer information om AF-lägen ( $\rightarrow$  [Automatisk detektering: 173,](#page-172-0) [\[Följande\]: 176](#page-175-0))

## **Blixt**

Vid fotografering med blixt, växlar kameran till lämplig blixtinställning efter fotograferingsförhållandena.

Vid långsam synk ([ $\sharp$ §], [ $\sharp$ <sup>s</sup>]), ska du se upp med kameraskakningar eftersom slutartiden blir lång.

• Mer information om externa blixtar ( $\rightarrow$  Att använda en extern blixt (extra tillval): [339](#page-338-0))

# <span id="page-107-0"></span>**Fotografering med pekfunktioner**

- ≥[Touch-AF/touchavtryckare: 108](#page-107-1)
- ≥[Touch-AE: 111](#page-110-0)

<span id="page-107-1"></span>**Touch-AF/touchavtryckare**

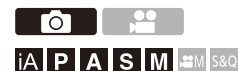

Touchfunktionerna gör att du kan fokusera på den punkt du touchar, eller utlösa slutaren, osv.

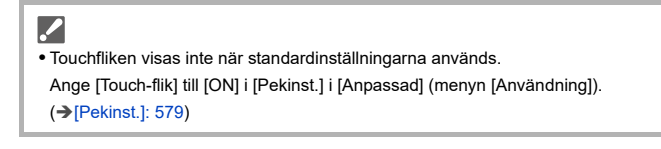
## $\uparrow$  **Toucha**  $\lbrack \zeta \rbrack$ .

## **2 Toucha ikonen.**

≥Ikonen ändras varje gång du touchar den.

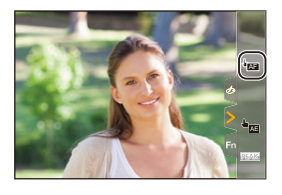

### **(Pek-AF)**

Fokusera på den vidrörda placeringen.

### **(Touch-avtryckare)**

Fotografer med fokus på den vidrörda punkten.

### $\rightarrow \times$  (AV)

## **3 (När den är inställd på något annat än Off.) Tryck på motivet.**

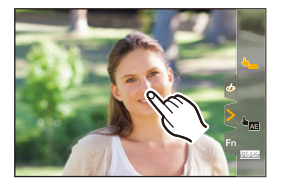

## $\boxed{\mathbb{D}}$

 $\rightarrow$ 

- **•** När touchavtryckaren misslyckas, blir AF-området först rött och försvinner sedan.
- **•** Se ([Åtgärder för AF-område: 186](#page-185-0)), för information om åtgärder för att flytta AF-området.
- **•** Det går även att optimera fokus och ljusstyrka efter den touchade positionen: (→ Fokuserar på och justerar ljusstyrkan för den touchade positionen ([AF+AE]): [191](#page-190-0))

## **Touch-AE**

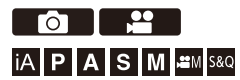

Den här funktionen justerar ljusstyrkan efter den position du touchat. När motivets ansikte ser mörkt ut, kan du göra skärmen ljusare för att matcha ansiktet.

## **•** Touchfliken visas inte när standardinställningarna används. Ange [Touch-flik] till [ON] i [Pekinst.] i [Anpassad] (menyn [Användning]). (→[\[Pekinst.\]: 579](#page-578-0))

## $\parallel$  **Toucha**  $\left[\frac{\sqrt{2}}{2}\right]$ .

# **2 Peka på [ ].** AE

≥Inställningsskärmen för touch-AE visas.

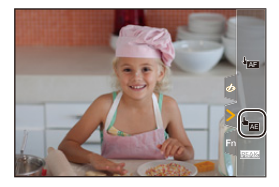

**3 Toucha motivet du vill justera ljusstyrkan efter.**

**•** Toucha [Återst.] för att återgå till det läge som justerar ljusstyrkan i mitten.

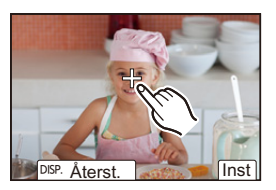

**4 Rör vid [Inst].**

## $\div$  Hur man inaktiverar touch-AE

**Peka på [ ].**

### $\boxed{0}$

**•** När följande funktion används, är Touch-AE inte tillgänglig:

– [Live-klippning]

### $\rightarrow$

**•** Du kan också justera både fokus och ljusstyrka till den position som du touchar. (Den här gången är touch-AE inte tillgänglig):

(→ Fokuserar på och justerar ljusstyrkan för den touchade positionen ([AF+AE]): [191](#page-190-0))

# **Ta bilder**

Detta är de grundläggande funktionerna och inställningarna för att ta bilder.

- ≥[Grundläggande bildfunktioner: 114](#page-113-0)
- ≥[\[Bildformat\]: 117](#page-116-0)
- ≥[\[Bildstorlek\]: 119](#page-118-0)
- ≥[\[Bildkvalitet\]: 121](#page-120-0)

## <span id="page-113-0"></span>**Grundläggande bildfunktioner**

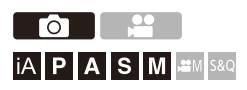

## **1 Välj inspelningsläget ([iA]/[P]/[A]/[S]/[M]).**

● Ställa in lägesratten. (→ [Välja ett inspelningsläge: 76\)](#page-75-0)

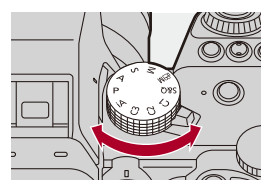

## **2 Justera fokus.**

≥Tryck ner avtryckarknappen halvvägs (tryck ned den försiktigt).

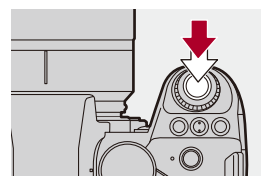

- ≥Bländarvärdet (A) och slutartiden (B) visas. (När det inte går att få korrekt exponering, blinkar indikatorerna rött.)
- ≥När motivet är i fokus, tänds fokusindikeringen (C). (När motivet inte är i fokus, blinkar indikatorn.)
- **•** Du kan även utföra samma åtgärd genom att trycka på [AF ON].

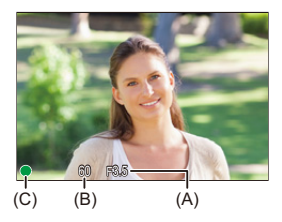

## **3 Starta inspelningen.**

≥Tryck ner avtryckarknappen helt (tryck ned den ytterligare).

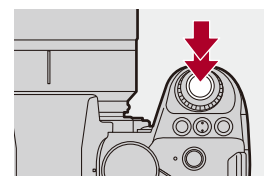

## $\bullet$

**•** Det går att visa de tagna bilderna automatiskt genom att ställa in [Auto återvisn.] i [Anpassad] (menyn [Skärm/display (foto)]). Du kan även ändra hur länge bilden visas, till den inställning du föredrar. (→ [\[Auto återvisn.\]: 585\)](#page-584-0)

### ▎⋓

**• Med standardinställningarna kan du inte ta en bild innan motivet är i fokus. Om du ställer in [Prioritet för fokus/slutare] i [Anpassad] (menyn [Fokus/ slutare]) på [BALANCE] eller [RELEASE], kommer du att kunna ta en bild även när motivet inte är i fokus. ([\[Prioritet för fokus/slutare\]: 573\)](#page-572-0)**

## <span id="page-116-0"></span>**[Bildformat]**

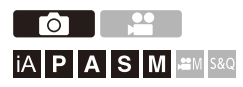

Du kan välja bildformat.

## **<sup>(2</sup>)**  $\uparrow$  **[**  $\bigcirc$  ]  $\uparrow$  [  $\bigcirc$  ]  $\uparrow$  Välj [Bildformat]

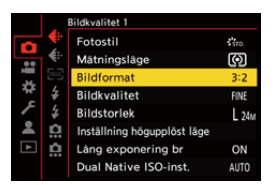

### **[4:3]**

Bildformat för en 4:3-skärm

#### **[3:2]**

Bildformat för en standardfilmkamera

#### **[16:9]**

Bildformat för en 16:9 TV

#### **[1:1]**

Kvadratiskt bildformat

#### **[65:24]**

65:24 panoramabildformat

### **[2:1]**

2:1 panoramabildformat

## $\boxed{\mathbb{D}}$

**•** Bildformaten [65:24] och [2:1] är inte tillgängliga när du använder följande funktioner:

- [iA]-läge
- Att ta bildsekvenser
- [Time lapse foto]
- [Stop Motion Animering]
- Högupplöst läge
- [Filterinställningar]
- [Sammansatt livevisning]
- **•** När APS-C-objektiv används är [65:24] och [2:1] inte tillgängliga.

### $\rightarrow$

**•** En bildruta för trimning (beskärning) kan visas på inspelningsskärmen:

(→ [\[Markör\]: 414\)](#page-413-0)

## <span id="page-118-0"></span>**[Bildstorlek]**

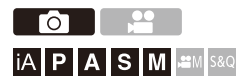

Ställer bildstorleken för bilden. Bildstorleken varierar beroende på [Bildformat] eller det objektiv som används.

När ett APS-C-objektiv används, ändras bildområdet så att det passar APS-C, och därmed blir bildvinkeln smalare.

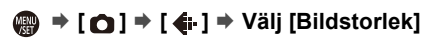

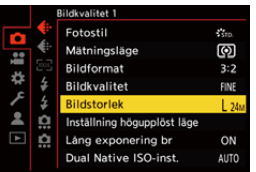

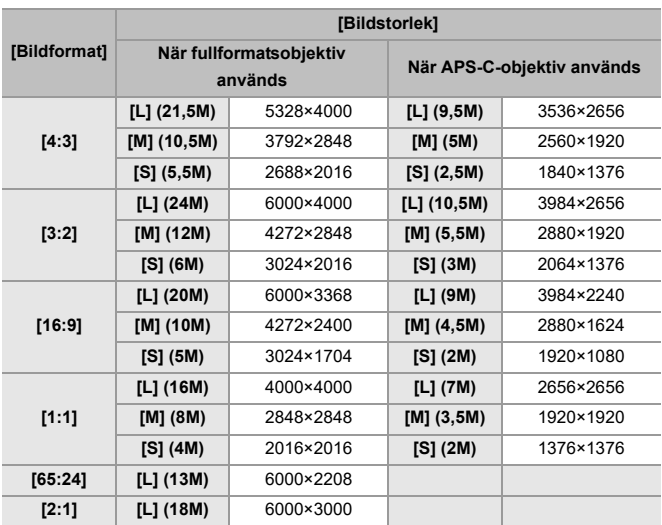

• När [Ex. telekonv.] ställts in, indikeras bildstorlekarna [M] och [S] med [**EX**].

### $\boxed{\Downarrow}$

**•** När följande funktioner används, är [Bildstorlek] inte tillgänglig:

– [RAW] ([Bildkvalitet])

– Högupplöst läge

## <span id="page-120-0"></span>**[Bildkvalitet]**

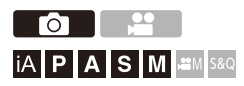

Ställer in komprimeringsvärdet som används vid lagring av bilder.

## **<sup>(</sup> ) + [ △** ] **→ [ 4** · ] → Välj [Bildkvalitet]

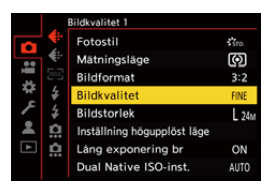

#### **[FINE]**

JPEG-bilder som prioriterar bildkvaliteten.

Filformat: JPEG

#### **[STD.]**

JPEG-bilder i standardbildkvalitet.

Detta är praktiskt för att öka antalet bilder som kan tas utan att ändra bildstorleken.

Filformat: JPEG

#### **[RAW+FINE]/[RAW+STD.]**

Denna sparar RAW- och JPEG-bilder ([FINE] eller [STD.]) samtidigt.

Filformat: RAW+JPEG

#### **[RAW]**

Denna sparar RAW-bilder.

Filformat: RAW

## $\Omega$

#### **Not om RAW**

RAW-format syftar på ett bilddataformat som inte har behandlats i kameran.

Om du ska spela upp eller redigera RAW-bilder krävs det att du använder kameran eller särskilda program.

Färgdjupet för RAW-bilder inspelade med den här kameran är 14 bitar. Det är dock begränsat till 12 bitar vid bildtagning i sekvens.

- Du kan bearbeta RAW-bilder i kameran. ( $\rightarrow$  **FRAW-bearbetning**]: 511)
- **•** Använd ett program ("SILKYPIX Developer Studio" från Adwaa) för att bearbeta och redigera RAW-filer på en PC. (→[SILKYPIX Developer Studio SE: 734](#page-733-0))

## ▏║

- **•** RAW-bilder tas alltid i storlek [L] i bildformatet [3:2].
- **•** När du raderar en bild som tagits med [RAW+FINE] eller [RAW+STD.], kommer både RAW- och JPEG-bilden att raderas samtidigt.
- **•** När följande funktion används, är [Bildkvalitet] inte tillgänglig: – Högupplöst läge

## $\rightarrow$

- **•** Du kan tilldela den funktion som spelar in en RAW-bild och en JPEG-bild samtidigt endast en gång, till en Fn-knapp:  $(\rightarrow)$ [\[1 bild RAW+JPG\]: 542](#page-541-0))
- **•** Väljer en inställning för färgutrymme mellan [sRGB] och [AdobeRGB]: (→ [\[Färgutrymme\]: 571](#page-570-0))

# **Inspelning av filmer**

Detta är de grundläggande funktionerna och inställningarna för spela in film.

- **•** Se även följande kapitel för mer detaljerad information om inspelning av filmer:
	- [Videoinställningar: 358](#page-357-0)
	- [Särskild filminspelning: 418](#page-417-0)
	- [HDMI-utgång \(film\): 464](#page-463-0)
- ≥[Grundläggande filmfunktioner: 124](#page-123-0)
- ≥[\[Systemfrekvens\]: 131](#page-130-0)
- ≥[\[Insp.filformat\]: 133](#page-132-0)
- ≥[\[Insp.kvalitet\]: 135](#page-134-0)
- ≥[\[Videons bildarea\]: 149](#page-148-0)

## <span id="page-123-0"></span>**Grundläggande filmfunktioner**

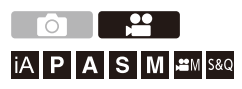

Det går att filma med en maximal upplösning på 6K (5952×3968) med den här kameran.

Den har även stöd för växling av systemfrekvensen och tre typer av filformat för inspelning, MP4, MOV och Apple ProRes.

Läget [ $\beta$ M] (Läget för kreativa videobilder) och läget [S&Q] (Slow & Quick-läge) är inspelningslägen som är särskilt avsedda för film.

I läget [S&Q] kan du spela in en jämn slow motion eller fast motion-film genom att ändra bildhastigheten.

## **1 Välj inspelningsläget.**

● Ställa in lägesratten. (→ [Välja ett inspelningsläge: 76\)](#page-75-0)

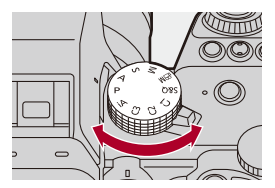

## **2 Starta inspelningen.**

- ≥Tryck på filmknappen (A).
- **•** Släpp filmknappen efter att ha tryckt kort på den.

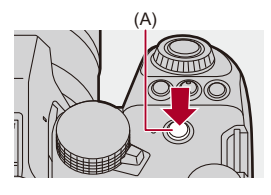

## **3 Stoppa inspelningen.**

≥Tryck på filmknappen (A) igen.

### **Skärmvisning under filminspelning**

Realtidsvisningens bildvinkel ändras till bildvinkeln för filminspelning, och filminspelningstiden (B) och den använda inspelningstiden (C) visas.

- **•** "h" är en förkortning för timme, "m" för minut och "s" för sekund.
- **•** Inspelningsindikeringen (D) och indikeringslampan för kortåtkomst (E) blir röda när film spelas in.

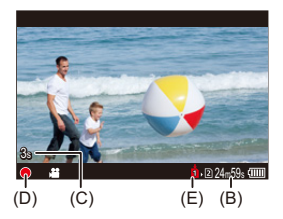

## $\bullet$

**•** Om det är svårt att bibehålla fokus på motivet med AF vid filminspelning, trycker du ned avtryckarknappen halvvägs för att justera om fokus.

### **Exponeringskontroll under filminspelning**

Filmer kommer att spelas in med bländarvärde, slutartid, ISO-känslighet och Dual Native ISO.

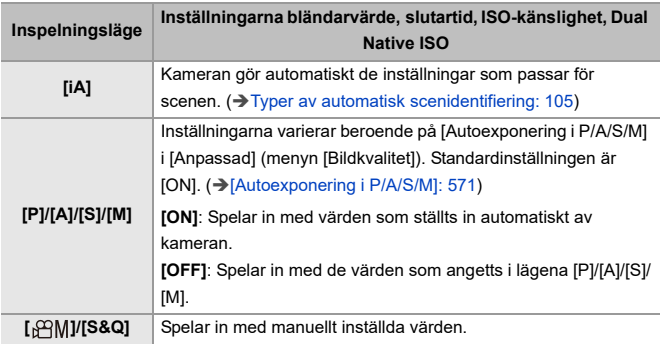

### **Storleksintervall för delning av filer**

En fil kommer att skapas för att fortsätta spela in om den kontinuerliga inspelningstiden eller filstorleken överskrider följande villkor.

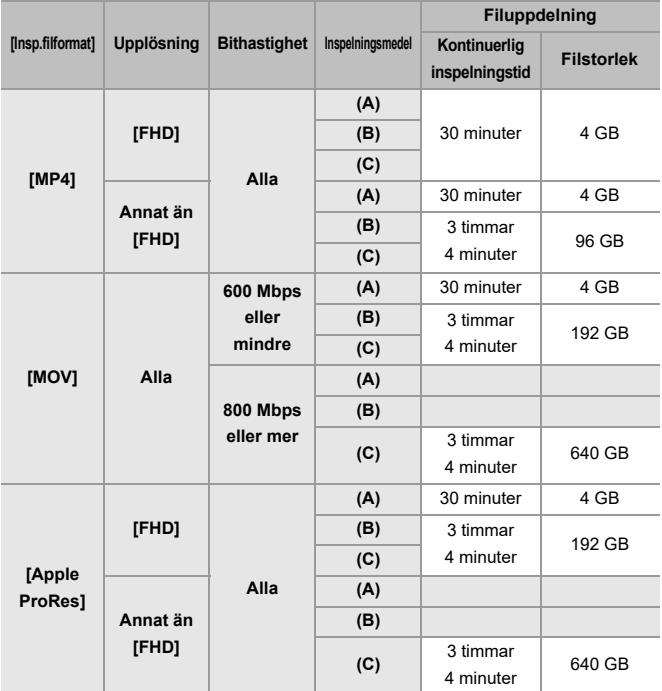

(A) Vid användning av ett SDHC-minneskort

(B) Vid användning av ett SDXC-minneskort

(C) Användning av en extern SSD-disk

## I III

**•** Om en funktion som en zoom- eller knappfunktion används under videoinspelning, kan ljudet de avger när de används spelas in.

- **•** Ljudet när objektivet används (AF och bildstabilisator) kan spelas in på filmen.
- **•** Om ljuden från användningen av videoinspelningsknappen stör dig när du trycker på den för att avsluta inspelningen, kan du pröva med följande:
	- Spela in filmen ungefär tre sekunder längre och dela sedan den sista delen av filmen med [Dela video] i [Spela]-menyn ([Redigera bild]).
	- Använd en fjärrstyrd avtryckare (DMW-RS2: extra tillval) vid inspelning.
- **•** Efter inspelning av video kan kortåtkomstindikatorn visas en stund, beroende på vilken typ av kort som används. Det är inget funktionsfel.
- **•** Även när uppspelningen utförs på en enhet som stöds, kan det uppstå situationer där till exempel bilden eller ljudkvaliteten är dålig, inspelningsinformationen inte visas korrekt eller det inte går att spela upp.

Om du upplever någon av dessa, spela upp dem i kameran.

- **•** Det går inte att spela in video när du använder följande funktioner:
	- [Time lapse foto]
	- [Stop Motion Animering]

#### **• För information om visning av hög temperatur**

När kamerans temperatur stiger, blinkar [  $\bigwedge$  ] på skärmen. Om du fortsätter att använda kameran, kommer ett meddelande om att kameran inte kan användas att visas på skärmen och inspelningen, HDMI-utmatningen och strömningsfunktionen stoppas. Vänta på att kameran svalnar och meddelandet om att kameran kan användas igen. När meddelandet visas om att den kan användas igen, slår du av kameran och slår sedan på den igen.

## $\overline{\rightarrow}$

**•** Du kan ställa in den temperatur vid filminspelning då kameran automatiskt slutar spela in:

(→ [\[Värmereglering\]: 613\)](#page-612-0)

- **•** Du kan växla inspelningsskärmens display för att passa filminspelningen på samma sätt som med läget [ ${}_{1}$ PM]: (→ [\[Skärm för videoprio.\]: 599\)](#page-598-0)
- **•** Du kan visa en röd ram i inspelningsskärmen som visar att film spelas in:

(→ [\[Röd inspelningsindikator\]: 599](#page-598-1))

## <span id="page-130-0"></span>**[Systemfrekvens]**

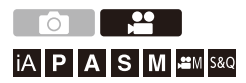

Detta ändrar systemfrekvensen för de filmer du spelar in och spelar upp med kameran.

Standardinställningen är den systemfrekvens som måste ställas in det

TV-system som används i den region där kameran köptes.

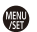

## **[ ] [ ] Välj [Systemfrekvens]**

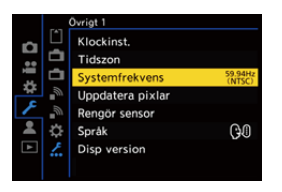

### **[59.94Hz (NTSC)]**

Systemfrekvens för regioner som använder sändningssystemet NTSC.

#### **[50.00Hz (PAL)]**

Systemfrekvens för regioner som använder sändningssystemet PAL.

#### **[24.00Hz (CINEMA)]**

Systemfrekvens för produktion av film för biografer.

## $\blacksquare$

- **•** Stäng av kameran och sätt på den igen efter att ha ändrat inställningen.
- **•** Om du spelar in med en systemfrekvens som skiljer sig från det sändningssystem som används i din region, kanske filmerna inte spelas som de ska på din tv.

Vi rekommenderar att du använder inställningarna som de var vid inköpstillfället om du är osäker på sändningssystemen eller om du inte kommer att vara inblandad i att producera film för biografer.

- **•** Efter att du ändrat inställningen, rekommenderar vi att du sätter in ett annat kort och formaterar det i den här kameran.
	- Använda samma inställning för [Systemfrekvens] när du spelar in och spelar upp.

## <span id="page-132-0"></span>**[Insp.filformat]**

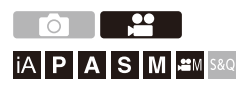

Ställer in filformatet för filmer som ska spelas in.

## **[ ] [ ] Välj [Insp.filformat]**

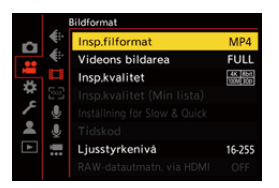

### **[MP4]**

Detta filformat är lämpligt för uppspelning på datorer.

### **[MOV]**

Detta filformat är lämpligt för bildredigering.

#### **[Apple ProRes]**

Inspelningar som använder codecen Apple ProRes.

Detta filformat är lämpligt för bildredigering.

## $\boxed{\mathbb{D}}$

- **•** Följande typer av film går inte att spela in på SD-kort. Du kommer att behöva en kommersiellt tillgänglig SSD-disk för inspelning. (→ Användning av en extern [SSD-disk \(kommersiellt tillgänglig\): 481](#page-480-0))
	- [MOV]-film med en bithastighet på 800 Mbps eller mer
	- [Apple ProRes]-film med en upplösning annat än FHD
	- Snabb och långsam film med en inspelningskvalitet med bildkomprimeringssystemet ALL-Intra

## <span id="page-134-0"></span>**[Insp.kvalitet]**

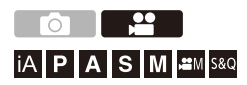

Ställer in bildkvaliteten för de filmer som spelas in.

De bildkvaliteter du kan välja beror på inspelningsläget, [Systemfrekvens] och inställningarna för [Insp.filformat].

De inställningsalternativ du kan välja för [Videons bildarea] beror på inställningen av [Insp.kvalitet].

Inställningar för [Insp.kvalitet] kan även göras med [Filtrering] (→[\[Filtrering\]: 146](#page-145-0)) för att bara visa objekt som uppfyller dina villkor och [lägg i lista] ( $\rightarrow$  [\[lägg i lista\]: 147](#page-146-0)) för att registrera inspelningskvaliteter som du använder ofta.

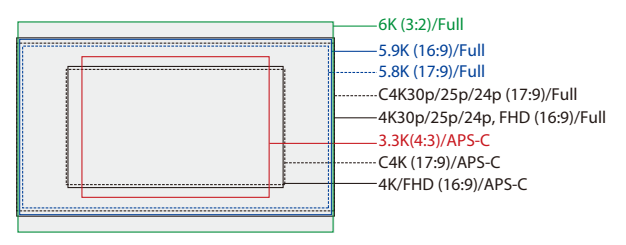

**•** Ovan ser du några av de tillgängliga inspelningskvaliteterna.

### **[ ] [ ] Välj [Insp.kvalitet]**

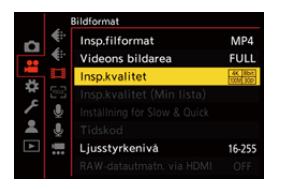

- **•** Du behöver ett SD-kort med motsvarande hastighetsklass, för att spela in en film med en bithastighet på 72 Mbps eller mer.
- **•** Film med en bithastighet på 800 Mbps eller mer går inte att spela in på ett SD-kort. Du kommer att behöva en kommersiellt tillgänglig SSD-disk för inspelning. (→[Användning av en extern SSD-disk \(kommersiellt tillgänglig\): 481\)](#page-480-0)
- **•** [Apple ProRes]-film med en upplösning annat än FHD går inte att spela in på ett SD-kort. Du kommer att behöver en kommersiellt tillgänglig SSD-disk för inspelning. (→[Användning av en extern SSD-disk \(kommersiellt tillgänglig\): 481\)](#page-480-0)
- För information om de kort som kan användas ( $\rightarrow$  SD-kort som kan användas med [kameran: 26](#page-25-0))

### **[Insp.filformat]: [MP4]**

- **•** YUV, bitvärde, bildkomprimering:
	- **[10bit]** inspelningskvalitet: 4:2:0, 10 bitar, Long GOP
	- **[8bit]** inspelningskvalitet: 4:2:0, 8 bitar, Long GOP
- **•** Ljudformat: AAC (2ch)
- (A) Bildfrekvens vid inspelning
- (B) Bithastighet (Mbps)
- (C) Filmkomprimeringsformat (**HEVC**: H.265/HEVC, **AVC**: H.264/MPEG-4 AVC)

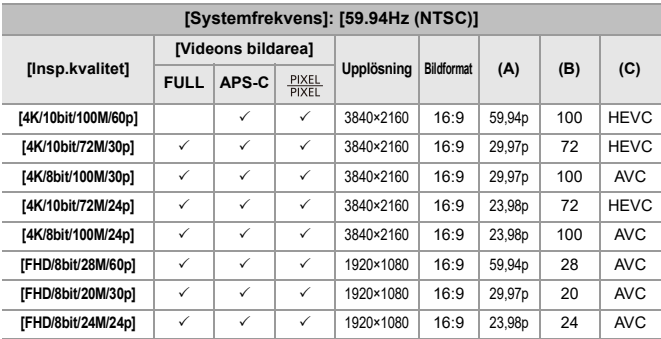

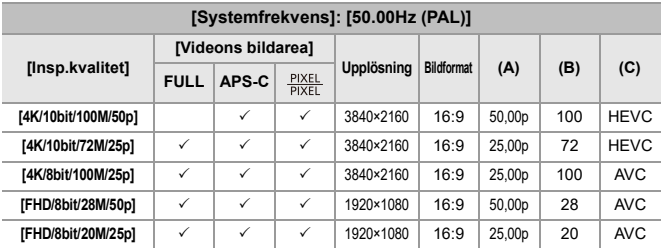

### **[Insp.filformat]: [MOV]**

**•** YUV, bitvärde, bildkomprimering:

- **[422/10-I]** inspelningskvalitet: 4:2:2, 10 bitar, ALL-Intra
- **[422/10-L]** inspelningskvalitet: 4:2:2, 10 bitar, Long GOP
- **[420/10-L]** inspelningskvalitet: 4:2:0, 10 bitar, Long GOP
- **•** Ljudformat: LPCM (4ch)\*1
- \*1 Även om [4-kanalig mikrofoningång] är [OFF], spelas fyra kanaler in på filmens liudkanaler.

: Endast tillgängligt i kreativt filmläge.

- (A) Bildfrekvens vid inspelning
- (B) Bithastighet (Mbps)
- (C) Filmkomprimeringsformat (**HEVC**: H.265/HEVC, **AVC**: H.264/MPEG-4 AVC)

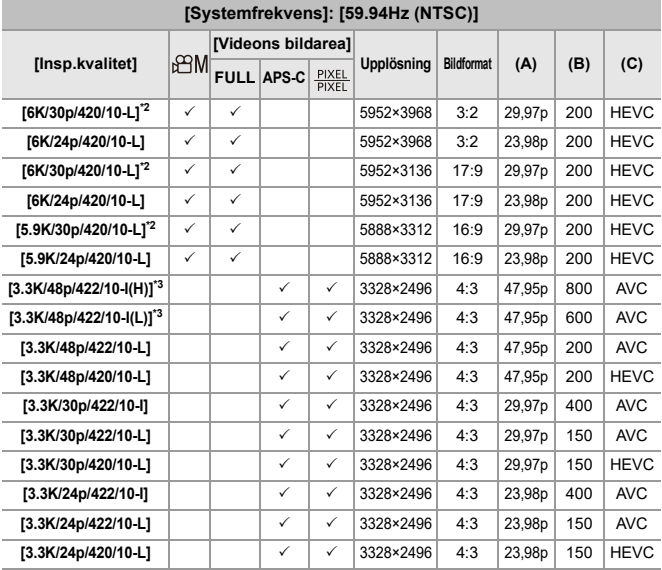

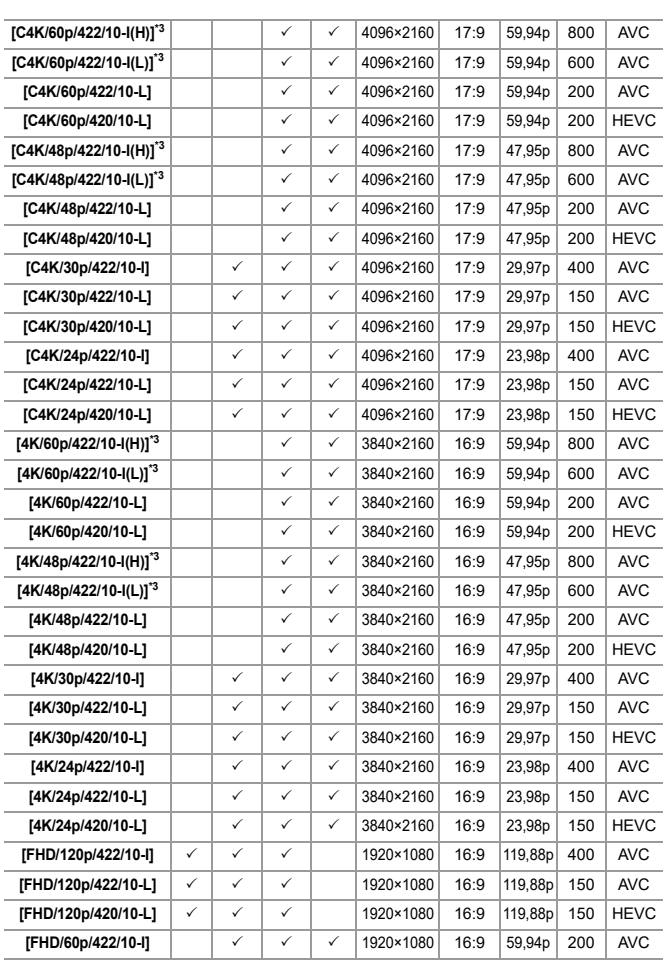

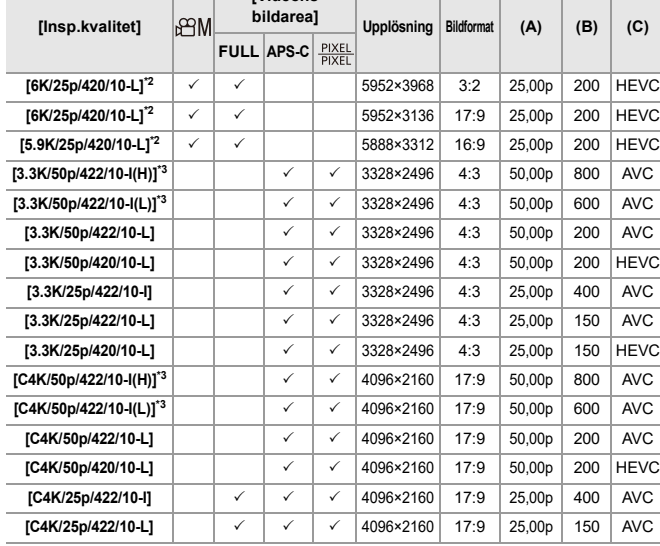

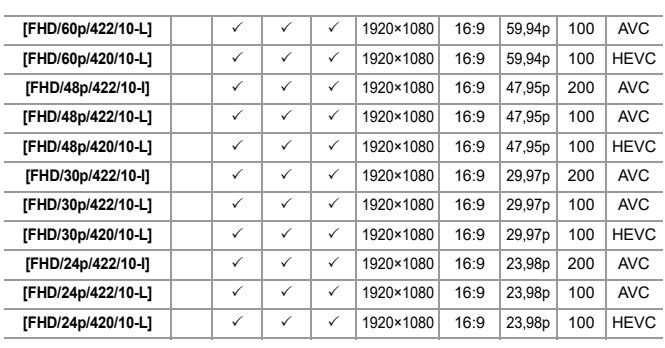

**[Systemfrekvens]: [50.00Hz (PAL)]**

**[Videons** 

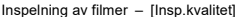

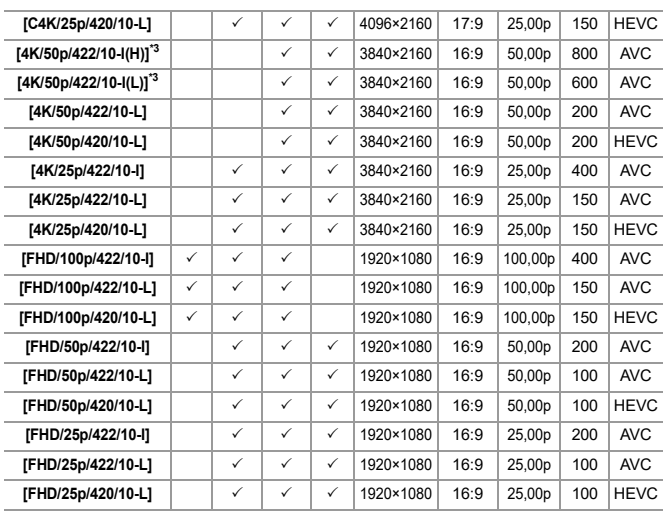

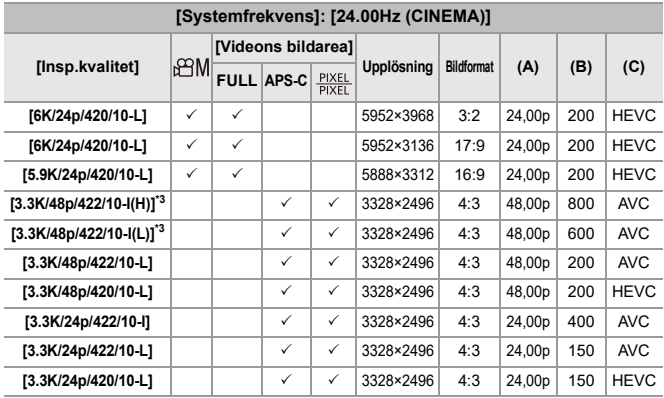

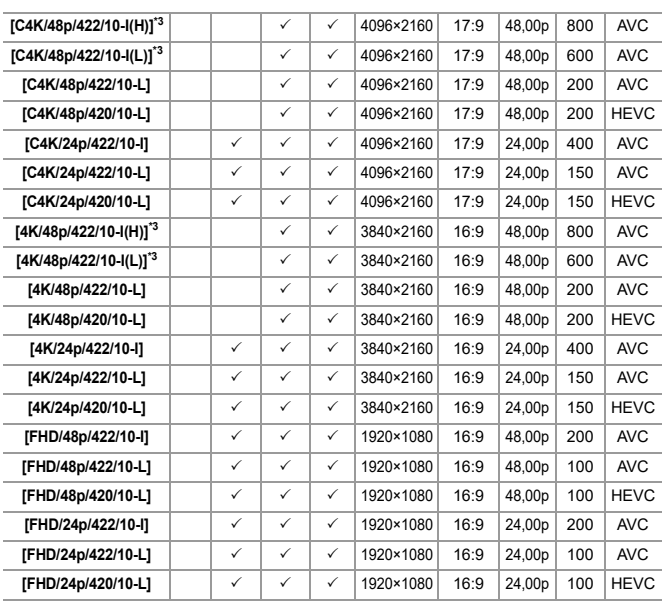

\*2 När [Värmereglering] är inställd på [STANDARD], stannar inspelningen så snart den kontinuerliga inspelningstiden överskrider 30 minuter. ( $\rightarrow$ [Värmereglering]: [613\)](#page-612-0)

\*3 [Insp.kvalitet] [(H)] markerar en bithastighet på 800 Mbps och [(L)] markerar en bithastighet på 600 Mbps.

Det går inte att spela in [(H)]-film på SD-kort.

### **[Insp.filformat]: [Apple ProRes]**

- **•** Ljudformat: LPCM (4ch)\*1
- \*1 Även om [4-kanalig mikrofoningång] är [OFF], spelas fyra kanaler in på filmens ljudkanaler.

 $$$ <sup> $\alpha$ </sup>M: Endast tillgängligt i kreativt filmläge.

- (A) Bildfrekvens vid inspelning
- (B) Bithastighet
- (C) Filmkomprimeringsformat (**422 HQ**: Apple ProRes 422 HQ, **422**: Apple ProRes 422)

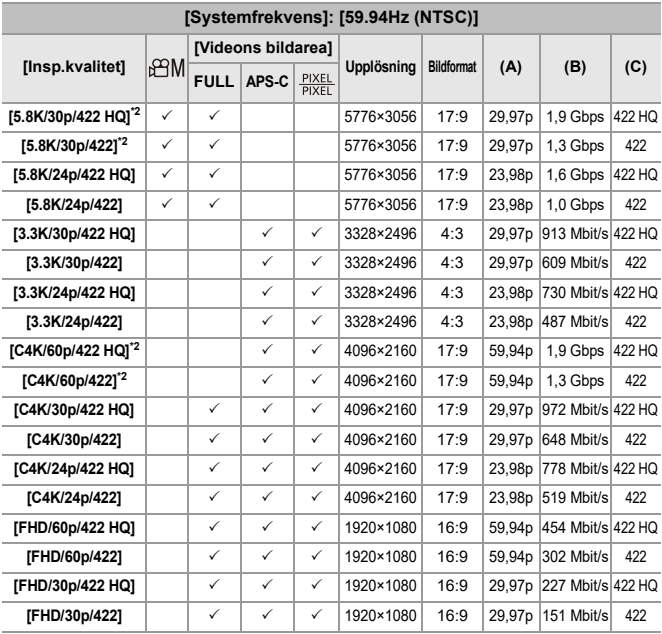

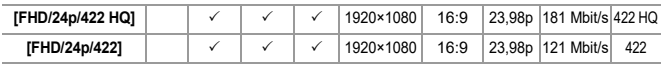

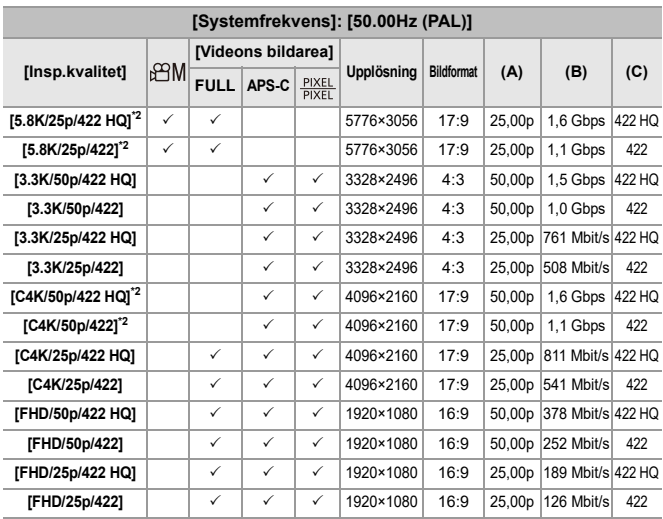

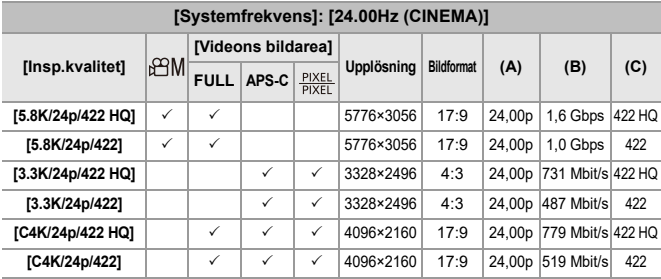
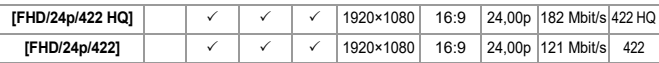

- \*2 När [Värmereglering] är inställd på [STANDARD], stannar inspelningen så snart den kontinuerliga inspelningstiden överskrider 30 minuter.  $\leftrightarrow$  Märmereglering]: [613\)](#page-612-0)
- **•** I det här dokumentet kallas filmer följande, efter deras upplösning:
	- 6K (5952×3968)-film: **6K-film**
	- 5,9K (5888×3312)-film: **5,9K-film**
	- 5,8K (5776×3056)-film: **5,8K-film**
	- 3,3K (3328×2496)-film: **3,3K-film**
	- C4K (4096×2160)-film: **C4K-film**
	- 4K (3840×2160)-film: **4K-film**
	- Full-HD-film (1920×1080): **FHD-film**

#### ⋓

- **•** Eftersom kameran använder inspelningsformatet VBR, ändras bithastigheten automatiskt beroende på motivet som spelas in. Det kan leda till att filminspelningstiden blir kortare när motiv som rör sig snabbt spelas in.
- **•** Filmer i formaten ALL-Intra och 4:2:2 10-bitar och filmer vars [Insp.filformat] är [Apple ProRes] är avsedda för redigering i en PC som används för filmproduktion.

### $\rightarrow$

**•** Du kan registrera en kombination av [Systemfrekvens], [Insp.filformat], [Videons bildarea] och [Insp.kvalitet] i Min lista. ( $\rightarrow$ [\[lägg i lista\]: 147](#page-146-0))

# **[Filtrering]**

När [Insp.filformat] är inställd på [MOV] eller [Apple ProRes], kan du ange alternativ som bildfrekvens, antal pixlar (upplösning), och komprimeringsformat (YUV, bitvärde, bildkomprimering), och bara visa de inspelningskvaliteter som uppfyller dessa krav.

**1** Tryck på [DISP.] i [Insp.kvalitet]-inställningsskärmen.

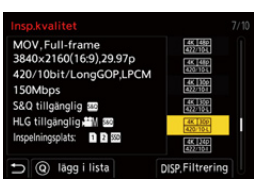

- **2** Tryck på ▲▼ för att välja ett inställningsalternativ och tryck sedan på (p) eller .
	- **•** Inställningar: [Bildhastighet]/[Upplösning]/[Kodek]
- **3** Tryck på ▲▼ för att välja filtreringsvillkor och tryck sedan på <sub>\*</sub> eller (<sup>6</sup>).
- **4** Tryck på [DISP.] för att bekräfta inställningen.
	- **•** Du kommer tillbaka till [Insp.kvalitet]-inställningsskärmen.

#### **Radera filtreringsvillkoren**

#### **Välj [ANY] i steg 3.**

- **•** Filtreringsvillkoren raderas också när du gör något av följande:
	- Ändrar [Insp.filformat].
	- Ändrar [Systemfrekvens].
	- Väljer en inspelningskvalitet från [Insp.kvalitet (Min lista)].

**•** När du ändrar inspelningskvaliteten med ett filter, sparas de aktuella filtreringsvillkoren.

# <span id="page-146-0"></span>**[lägg i lista]**

Välj en inspelningskvalitet och registrera den i Min lista. Den inspelningskvalitet du registrerar går att ställa in i [Insp.kvalitet (Min lista)].

#### **Tryck på [Q] i [Insp.kvalitet]-inställningsskärmen.**

- **•** Följande inställningar registreras också samtidigt:
	- [Systemfrekvens]
	- [Insp.filformat]
	- [Videons bildarea]

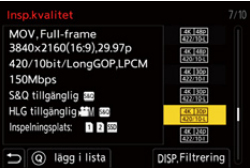

#### **Ställa in eller radera i Min lista**

- **1** Välj [Insp.kvalitet (Min lista)].
	- $\bullet$   $\bigoplus$   $\bullet$   $\left[\bigoplus$   $\right] \bullet$   $\left[\bigoplus$   $\right]$   $\bullet$  [Insp.kvalitet (Min lista)]
- **2** Tryck på ▲▼ för att välja ett inställningsalternativ och tryck sedan på <sub>\*</sub> eller  $\bigcirc$ .
	- **•** Du kan inte välja inställningsalternativ som har olika systemfrekvenser.
	- **•** Om du vill radera något från Min lista, väljer du alternativet och trycker på [Q].

#### **Inställning från kontrollpanelen**

Det är möjligt att visa Min lista med inspelningskvaliteter från kontrollpanelen i läget [ $\beta$ <sup>2</sup>][ $\beta$ ][ $\beta$  eller när [Skärm för videoprio.] är inställt.

#### **Peka på objektet inspelningskvalitet.**

**•** Om den redan är registrerad i Min lista visas inställningsskärmen [Insp.kvalitet (Min lista)].

Om den inte är registrerad, visas inställningsskärmen [Insp.kvalitet].

- **•** [Insp.kvalitet (Min lista)] och [Insp.kvalitet] växlas varje gång du trycker på knappen [DISP.].
- **•** Nästa gång inställningsskärmen visas kommer den senast använda skärmen att visas.

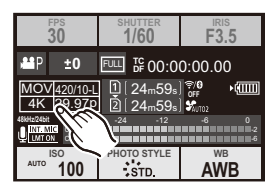

**•** Det går att registrera upp till 12 typer av inspelningskvaliteter.

# **[Videons bildarea]**

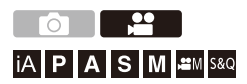

Ställer in bildarean under filminspelning. Bildvinkeln kan skilja sig åt beroende på bildarean. Om bildarean blir smalare, får du en teleskopeffekt utan att försämra bilderna.

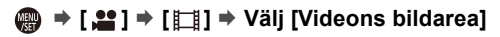

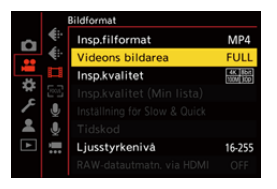

#### **[FULL]**

Spelar in med ett område som motsvarar fullformatsobjektivets bildcirkel.

#### **[APS-C]**

Spelar in med ett område som motsvarar APS-C-objektivets bildcirkel.

#### **[PIXEL/PIXEL]**

Spelar in så att en pixel på sensorn motsvarar en pixel i filmen.

Spelar in ett område som motsvarar upplösningsområdet i [Insp.kvalitet].

 $\leftrightarrow$ [\[Insp.kvalitet\]: 135](#page-134-0))

- **•** Vilka inställningar som du kan välja för [Videons bildarea], kan variera beroende på inställningen av [Insp.kvalitet]. (→ [\[Insp.kvalitet\]: 135\)](#page-134-0)
- **•** Det går inte att ställa in [FULL] i följande fall.
	- När APS-C-objektiv används

#### **Bildarea (t.ex.: FHD-film)**

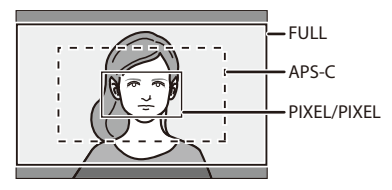

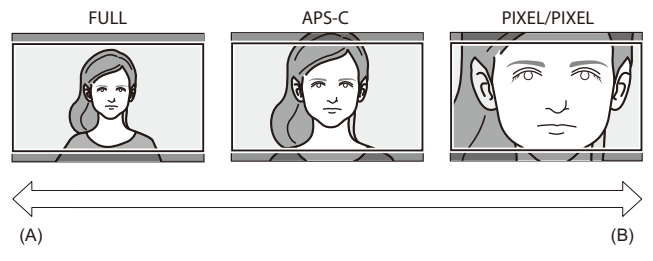

- (A) Synvinkel: Bred/Teleskopeffekt: Inte möjligt
- (B) Synvinkel: Smal/Teleskopeffekt: Möjlig

# **Fokus / Zoom**

En mjukare fokusering är möjlig genom att välja det fokusläge och AF-läge som passar bäst för inspelningsförhållandena och motivet.

- **•** Kameran har stöd för fasdetekterande AF och kontrasterande AF.
- ≥[Välja fokusläge: 152](#page-151-0)
- ≥[Använda AF: 154](#page-153-0)
- ≥[Välja AF-läge: 170](#page-169-0)
- ≥[Åtgärder för AF-område: 186](#page-185-0)
- ≥[Spela in med hjälp av MF: 195](#page-194-0)
- ≥[Inspelning med zoom: 202](#page-201-0)

# <span id="page-151-0"></span>**Välja fokusläge**

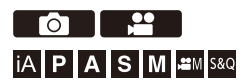

Välj den fokuseringsmetod (det fokusläge) som matchar motivets rörelser. Det är även möjligt att anpassa funktionerna för AF-spårning med [AFC]. (→[\[AF Anpassad Instä.\(Foto\)\]: 159](#page-158-0))

### **Ställ in fokuslägesknappen.**

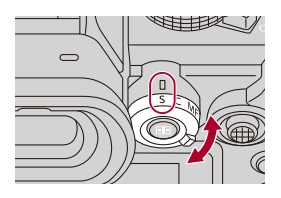

#### **[S]** ([AFS])

Denna är lämplig för fotografering av motiv som är stilla.

När avtryckarknappen trycks in halvvägs, fokuserar kameran en gång.

Fokuseringen fortsätter att vara låst medan avtryckaren är nedtryckt halvvägs.

#### **[C]** ([AFC])

Denna är lämplig för fotografering av rörliga motiv.

Medan avtryckarknappen är nedtryckt halvvägs, justeras fokuseringen konstant efter motivets rörelser.

**•** Den förutser motivets rörelser för att bibehålla fokus. (Rörelseberäkning)

#### **[MF]**

Manuell fokusering. Använd denna när du vill låsa fokus eller undvika att AF aktiveras. (→ [Spela in med hjälp av MF: 195\)](#page-194-0)

# $\Box$

- **•** I följande fall fungerar [AFC] likadant som [AFS] när avtryckaren trycks ned halvvägs:
	- $-$  [ $\beta$ <sup>2</sup>M]-läge
	- [S&Q]-läge
	- Vid filminspelning
	- I situationer med svag belysning
- **•** När följande funktioner används, växlar [AFC] till [AFS]:
	- Högupplöst läge
	- [65:24]/[2:1] ([Bildformat])

# <span id="page-153-0"></span>**Använda AF**

- ≥[\[AF Anpassad Instä.\(Foto\)\]: 159](#page-158-0)
- ≥[\[Fokusavgränsare\]: 162](#page-161-0)
- ≥[\[AF-hjälplampa\]: 164](#page-163-0)
- ≥[\[1 område AF-rörelsehast.\]: 165](#page-164-0)
- ≥[\[AF-mikrojustering\]: 166](#page-165-0)

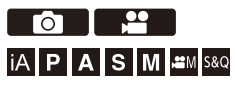

AF (autofokus) syftar på automatisk fokusering.

Välj det fokusläge och AF-läge som passar motivet och bilden.

**1 Ställ in fokusläget på [AFS] eller [AFC].**

● Ställ in spaken för fokusläge. (→ [Välja fokusläge: 152\)](#page-151-0)

- **2 Välj AF-läge.**
	- ≥Tryck på [ ] för att visa skärmen för val av AF-läge, och ställ in den med hjälp av . eller ... (→ [Välja AF-läge: 170\)](#page-169-0)
	- I läget [iA], växlar varje tryck på omkopplarna [  $\boxed{1}$  ] mellan [  $\boxed{$  ] och [  $\boxed{1}$ . (→[AF-läge: 106](#page-105-0))

# **3 Tryck in avtryckarknappen halvvägs.**

● AF arbetar.

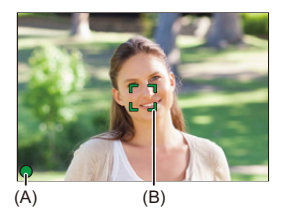

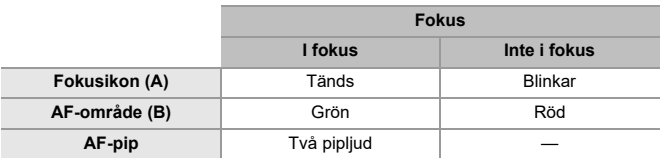

#### **AF för svag belysning**

- **•** I mörka miljöer arbetar AF för svag belysning alltid, och fokusikonen ser ut så här  $\begin{bmatrix} \mathsf{Low} \\ \mathsf{new} \end{bmatrix}$
- **•** Det kan ta längre tid än normalt att fokusera.

#### **Stjärnljus-AF**

**•** Om kameran hittar stjärnor på natthimlen efter att ha fastställt AF för svag belysning, kommer stjärnljus-AF att aktiveras.

När den fokuserat, kommer fokusikonen att visa [mark], och AF-området kommer att visas på området som är i fokus.

**•** Skärmens kanter kan inte upptäcka stjärnljus-AF.

# **[AF ON]-knapp**

Du kan också aktivera AF genom att trycka på [AF ON].

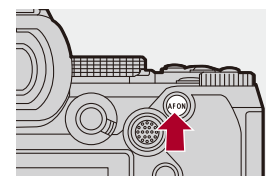

# $\Omega$

#### **• Motiv och inspelningsförhållanden som gör det svårt att fokusera i AF-läget**

- Motiv som rör sig snabbt
- Extremt ljusa motiv
- Motiv utan kontrast
- Motiv som fotograferas genom fönster
- Motiv nära blanka föremål
- Motiv på mycket mörka platser
- När motiv fotograferas som både ligger nära och långt borta

- **•** Det kan ta lite tid för kameran att fokusera när följande funktioner används medan du spelar in med [AFC]:
	- När du zoomar in från vidvinkel till telefoto.
	- När motivet plötsligt ändras från ett som är långt borta till ett som är nära.
- **•** Om zoomen används efter att den fokuserat, kan fokus hamna fel. I så fall justerar du om fokuseringen.

### $\rightarrow$ **•** Du kan begränsa det område där AF ska vara aktivt: (→ [\[Fokusavgränsare\]: 162\)](#page-161-0) **•** När kameraskakningarna minskar, går det att fokusera automatiskt: (→[\[Snabb AF\]: 577](#page-576-0)) **•** Du kan ändra inställningarna så att AF inte arbetar när avtryckaren trycks in halvvägs: (→[\[Halvvägstry. f.slutarutl.\]: 577](#page-576-1)) **•** Det går att ändra AF-pipets volym och ljud:  $(\rightarrow$  [\[Pipljud\]: 617\)](#page-616-0) **•** Du kan tilldela den funktion som får AF att fungera så att den prioriterar närliggande motiv, till en Fn-knapp. Den här funktionen är användbar när kameran av misstag fokuserar på bakgrunden: (→ [\[AF-ON : Near Shift\]: 543\)](#page-542-0) **•** Du kan tilldela funktionen som får AF att fungera så att den prioriterar avlägsna motiv, till en Fn-knapp. Den här funktionen är användbar när du tar bilder genom staket eller nät:

(→ [\[AF-ON : Far Shift\]: 543](#page-542-1))

# <span id="page-158-0"></span>**[AF Anpassad Instä.(Foto)]**

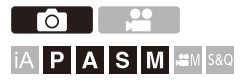

Välj funktion för AF-funktionen, när du fotograferar med [AFC] som är lämplig för motivet och bilden.

Det går att anpassa var och en av dessa funktioner ytterligare.

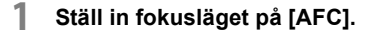

● Ställ in spaken för fokusläge. (→ [Välja fokusläge: 152\)](#page-151-0)

**2 Ställ in [AF Anpassad Instä.(Foto)].**

● ( ) + [ ( ) + [ [ [ ] + [ [ ] + [ AF Anpassad Instä.(Foto)]

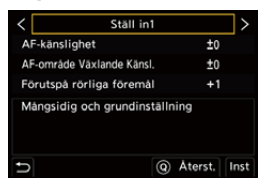

#### **[Ställ in1]**

Grundläggande inställning för allmänt bruk.

#### **[Ställ in2]**

Föreslås för situationer där motivet rör sig med konstant hastighet i en riktning.

#### **[Ställ in3]**

Föreslås när motivet rör sig slumpmässigt, och andra föremål kan finnas i scenen.

#### **[Ställ in4]**

Föreslås för situationer där motivets hastighet ändras avsevärt.

### **Justera anpassade inställningar för AF**

- **1** Tryck på  $\blacktriangleleft\blacktriangleright$  för att välja typ av anpassade inställningar för AF.
- **2** Tryck på ▲▼ för att välja alternativ och tryck på ◀▶ för att justera.
	- **•** En beskrivning av objektet visas på skärmen när du trycker på [DISP.].
	- **•** Tryck på [Q] för att återställa inställningarna till standard.
- **3** Tryck på **.** eller  $\ddot{\otimes}$ .

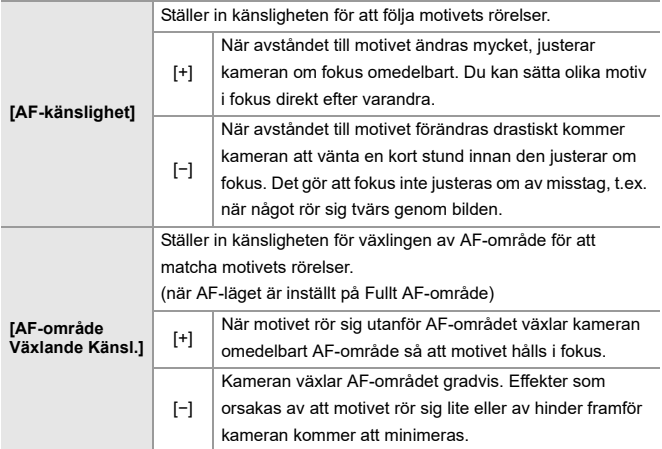

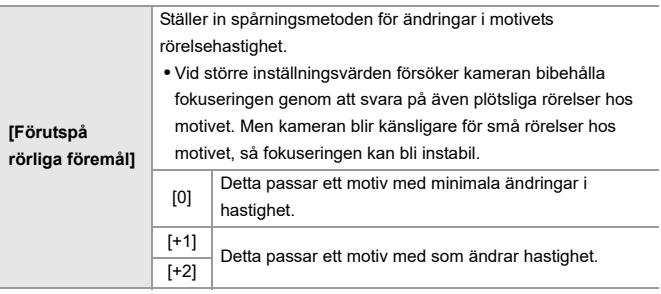

# <span id="page-161-0"></span>**[Fokusavgränsare]**

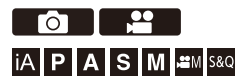

Du kan begränsa det område där AF ska vara aktivt.

Fokuseringshastigheten för AF ökar när du begränsare det område där AF är aktivt.

# **1 Ställ in fokusläget på [AFS] eller [AFC].**

● Ställ in spaken för fokusläge. (→ [Välja fokusläge: 152\)](#page-151-0)

# **2 Ställ in [Fokusavgränsare].**

≥ [ ]/[ ] [ ] [Fokusavgränsare]

#### **[ON]**

Aktiverar följande inställningar.

#### **[OFF]**

Inaktiverar följande inställningar.

#### **[SET]**

- **1** Använd samma tillvägagångssätt som för MF (→ Spela in med hjälp av [MF: 195](#page-194-0)) för att kontrollera fokus, och tryck sedan på [WB] eller [ISO] för att ställa in arbetsområdet för AF.
	- **•** Detta går även att ställa in genom att trycka på [Limit1]/[Limit2].
	- **•** [Limit1]/[Limit2] kan ställas in från båda.

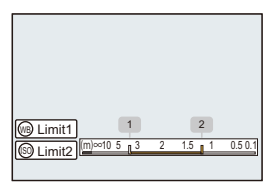

- **2** Tryck på **(@)** eller **b** för att bekräfta inställningen.
	- **•** Tryck på [DISP.] för att återställa arbetsområdet till standardinställningen.

## $\boxed{\mathbb{I}}$

- **•** Detta kan ställas in med en fokusring vid användning av ett objektiv med L-Mount.
- **•** Det går inte att ställa in om objektivets avståndsomkopplare för fokuseringsområde har använts för att begränsa användningsområdet.
- **•** De inställda värdena återställs när objektivet byts ut.
- När [Fokusavgränsare] arbetar, visas [  $AFS$ ]/[  $AFC$ ] på skärmen.
- **•** När följande funktion används, är [Fokusavgränsare] inte tillgänglig:
	- $-$  [AF+MF]

# <span id="page-163-0"></span>**[AF-hjälplampa]**

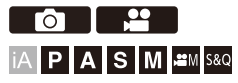

Vid inspelning i dåliga ljusförhållanden, tänds AF-hjälplampan när du trycker ned avtryckaren halvvägs, vilket gör det lättare för kameran att fokusera.

# **[ ]/[ ] [ ] Välj [AF-hjälplampa]**

Inställningar: [ON]/[OFF]

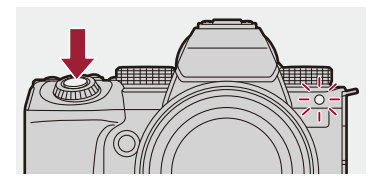

### $\Box$

- **•** AF-hjälplampans effektiva räckvidd varierar beroende på det objektiv som används.
	- När det utbytbara objektivet (S-R2060) sitter på kameran och är inställt på vidvinkel.

Cirka 1,0 m till 3,0 m

- När det utbytbara objektivet (S-S50) sitter på kameran. Cirka 1,0 m till 3,0 m
- **•** Ta av linsskyddet.
- **•** AF-hjälplampan kan blockeras mycket och det kanske blir svårare att fokusera när ett objektiv med en stor diameter används.

# <span id="page-164-0"></span>**[1 område AF-rörelsehast.]**

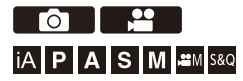

Ställer in hastigheten när ett enskilt AF-område flyttas.

# **[ ]/[ ] [ ] Välj [1 område AF-rörelsehast.]**

Inställningar: [FAST]/[NORMAL]

# <span id="page-165-0"></span>**[AF-mikrojustering]**

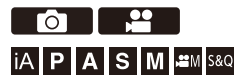

Du kan göra finjusteringar av fokuspunkten vid fokusering med fasdetekterande AF.

# M

**•** Det finns vanligtvis inget behov av att justera fokuspunkten. Justera den bara när det är nödvändigt. Om du justerar ett objektiv som har en korrekt fokuspunkt, finns det en risk att kameran inte kan spela in med lämplig fokuspunkt.

# **③ → [ 娄 ] → [ ① ] → Välj [AF-mikrojustering]**

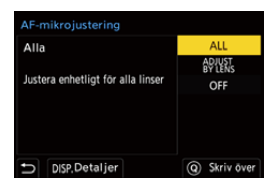

#### **[ALL]**

Justera lika för alla objektiv.

Används i sådana fall där du har monterat objektiv som inte finns registrerade i

[ADJUST BY LENS].

#### **[ADJUST BY LENS]**

Justera respektive objektiv separat och registrera justeringsvärdena i kameran.

När ett registrerat objektiv monteras, hämtas det justerade värdet när det ställs in på [ADJUST BY LENS].

- **•** Vid användning av ett teleobjektiv, kan du justera fokus individuellt i vidvinkeländen och i telefoto-änden.
- **•** Om objektivet redan har registrerats, kommer justeringsvärdena att skrivas över.

#### **[OFF]**

## **Registrera det justerade värdet**

- **1** Välj [ALL] eller [ADJUST BY LENS] och tryck sedan på [DISP.].
- **2** (När [ADJUST BY LENS] är vald) Registrera objektivet.
	- **•** Tryck på [DISP.] och välj [Ja] för att registrera.
	- **•** Om objektivet redan är registrerat, ändras skärmen till den i steg **3**.
- **3** (När [ADJUST BY LENS] är vald) Välj [Bred justering] eller [Telejustering].
	- Tryck på  $\blacktriangle \blacktriangledown$  för att välja och tryck sedan på  $\Box$  eller  $\Box$ .
	- **•** Vid användning av ett primärt objektiv, visas [Justering].

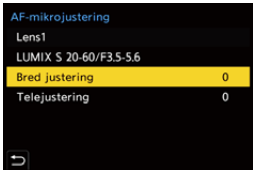

- **4** Justera fokuspunkten.
	- Tryck på <**►** för att justera fokuspunkten och sedan på  $\blacksquare$  eller  $\heartsuit$ .
	- Du kan även justera genom att vrida på **, wie den formal**. eller  $\circled{60}$ .
	- **•** Fokuspunkten flyttas bakåt vid justering i [+]-änden. Fokuspunkten flyttas framåt vid justering i [−]-änden.

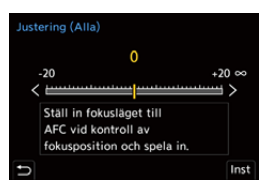

- **5** Spela in och upprepa steg **4** tills den lämpliga fokuspunkten uppnås.
	- **•** Kontrollera den inställda fokuspunkten i en bild som spelats in med [AFC] i [Prioritet för fokus/slutare] inställd på [FOCUS] och med fokusläget inställt på [AFC]. (→ [\[Prioritet för fokus/slutare\]: 573](#page-572-0))

# $\overline{\mathbf{Q}}$

- **•** Vi rekommenderar att du gör inställningarna i samma miljö som ska användas för inspelningen.
- **•** Vi rekommenderar att du använder ett stativ vid justeringen.

 $\blacksquare$ 

- **•** Du kan registrera maximalt 40 objektiv i [ADJUST BY LENS]. När den övre gränsen är uppnådd, skrivs redan registrera objektivinformation över.
- **•** När en telekonverter används och är justerad med [ADJUST BY LENS], registreras kombinationen av objektiv och telekonverter.
- **•** Fokuspunkten för vidvinkeländen och telefoto-änden kan inte justeras individuellt i [ALL].
- **•** Registreringsnumren och objektivnamnen som registreras i [ADJUST BY LENS] anges automatiskt och går inte att ändra.

## **Initialiserar**

Den registrerade objektivinformationen och de justerade värdena initialiseras.

- **1** Välj [ALL] eller [ADJUST BY LENS] och tryck sedan på [Q].
- **2** Välj [Ja] för att initialisera.

**•** Oberoende av valet i [ALL]/[ADJUST BY LENS], initialiseras all registrerad objektivinformation och justerade värden i [AF-mikrojustering].

# <span id="page-169-0"></span>**Välja AF-läge**

- ≥[Automatisk detektering: 173](#page-172-0)
- ≥[\[Följande\]: 176](#page-175-0)
- ≥[\[Hela AF-området\]: 177](#page-176-0)
- ≥[\[Zon \(horisontal/vertikal\)\]/\[Zon\]: 180](#page-179-0)
- ≥[\[1 område+\]/\[1 område\]: 182](#page-181-0)
- ≥[\[Zoompunkt\]: 184](#page-183-0)

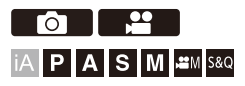

Välj den fokuseringsmetod som matchar positionen och antalet motiv. I alla AF-lägen förutom Fixpunkt, kan du fokusera automatiskt genom att detektera människor och djur.

# $1$  **Tryck på**  $\boxed{1}$ .

● Skärmen för val av AF-läge visas.

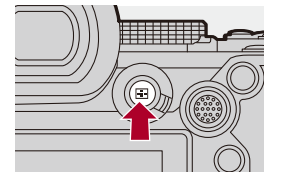

# **2 Välj AF-läge.**

- Tryck på <  $\blacktriangleright$  för att välja ett alternativ och tryck sedan på eller  $\mathbf{\circledast}$ .
- Den går även att välja genom att trycka på [  $\Box$  ].

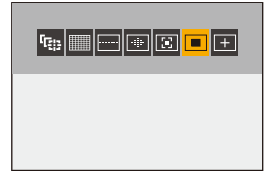

#### **[Följande]**

 $(\rightarrow$ [\[Följande\]: 176\)](#page-175-0)

#### **[Hela AF-området]**

(→[\[Hela AF-området\]: 177\)](#page-176-0)

#### **[Zon (horisontal/vertikal)]**

(→[\[Zon \(horisontal/vertikal\)\]: 180](#page-179-1))

### **[Zon]**

 $(\rightarrow$  [\[Zon\]: 181\)](#page-180-0)

- **[1 område+]**
- (→[\[1 område+\]: 182\)](#page-181-1)

#### **[1 område]**

```
[1 område]: 182)
```
#### **[Zoompunkt]**

(→ [\[Zoompunkt\]: 184](#page-183-0))

# $\boxed{\mathbb{D}}$

- **•** När följande funktioner används, är [ ] inte tillgängliga:
	- [Time lapse foto]
	- [Sammansatt livevisning]
- När fokusläget är inställt på [AFC], är inte [ $\boxed{+}$ ] tillgängliga.
- **•** När följande funktion används, är AF-läge låst på [ ]:
	- [Live-klippning]
- När följande funktion används, är AF-läge låst på [ $\blacksquare$ ]:
	- [65:24]/[2:1] ([Bildformat])

# $\rightarrow$

**•** Du kan ställa in de objekt i AF-läget som ska visas på AF-lägets urvalsskärm: (→ [\[Visa/dölj AF-läge\]: 575](#page-574-0))

# <span id="page-172-0"></span>**Automatisk detektering**

När automatisk detektering är aktiverat, kommer kameran att detektera människor och hundar och fokusera automatiskt.

Du kan ange målet för detekteringen.

- **1 Ange [Inställning AF-detektering] till [ON].**
	- ≥ [ ]/[ ] [ ] [Inställning AF-detektering] [ON]
	- Du kan även trycka på  $\blacktriangle$  i AF-lägets urvalsskärm för att växla automatisk detektering [ON]/[OFF].
- 

### **2 Välj [Detekterar motiv].**

- $\bullet$   $\mathbb{R}$   $\rightarrow$   $\lceil \bigcirc$   $V \rceil$   $\stackrel{\circ}{\bullet}$   $\rceil \rightarrow$   $\lceil \sqrt{2} \rceil$   $\rightarrow$   $\lceil \bigcirc$  Detekterar motiv
- **•** Det går även att trycka på [DISP] på AF-lägets urvalsskärm.

#### **[HUMAN]**

Detekterar människors ögon och kroppar.

**•** [ ] visas på AF-lägets symbol.

#### **[FACE/EYE]**

Detekterar endast människors ansikten och ögon.

**•** [ ] visas på AF-lägets symbol.

#### **[ANIMAL+HUMAN]**

Detekterar människor och djur.

De djur som kan detekteras är fåglar, hunddjur (inklusive vargar, etc.) och kattdjur (inklusive lejon, etc.)

• [  $\angle$ ] visas på AF-lägets symbol.

# $\div$  När [**111**]

När kameran detekterar en persons ansikte (A)/(B) eller kropp eller ett djurs kropp (C), visas ett AF-område.

Om flera motiv detekteras, visas även flera AF-områden, och du kan välja det motiv du vill fokusera på bland dessa.

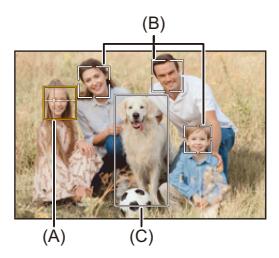

#### **Gul**

AF-område som ska vara i fokus.

Kameran väljer detta automatiskt.

**•** Ögonidentifieringen fungerar bara på ögon som befinner sig inom den gula ramen  $(A)$ .

#### **Vit**

Visas när flera motiv identifierats.

# **❖** När [ <sup>[</sup> [ ], [ **, [ ]**], [ **[ ]**], [ [ **s**] eller [ ■ ]

När bara en liten del av en människa eller ett djur kommer in i AF-området, detekteras och fokuseras de automatiskt.

**•** Om ögon detekteras i AF-området, arbetar ögondetekteringen (D).

Det är inte möjligt att ändra det öga den fokuserar på.

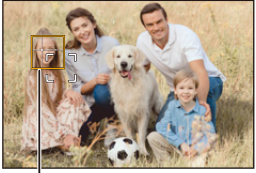

(D)

# [ ]

- [Inställning AF-detektering] tillämpas i alla AF-lägen förutom [ + ]].
- **•** När en persons ögon identifieras, kommer ögat som är närmast kameran att hamna i fokus.

Exponeringen kommer att justeras efter ansiktet. (När [Mätningsläge] ställts in på <u>[லு])</u>

- **•** Kameran kan identifiera upp till 15 människors ansikten.
- **•** Kameran kan identifiera totalt upp till 3 människors och djurs kroppar.
- **•** När följande funktion används, är [Detekterar motiv] låst på [FACE/EYE]: – [Live-klippning]

# $\rightarrow$

- **•** Du kan ange att mätområdet för automatisk exponering inte prioriteras för ansikte och ögon när den automatiska detekteringen arbetar: (→[\[Ansiktsprio vid flermätning\]: 569](#page-568-0))
- **•** Du kan få krysset för ansikts-/ögondetektering att försvinna:
	- (→ [\[Visning av ögondetektering\]: 576\)](#page-575-0)

# <span id="page-175-0"></span>**[Följande]**

När fokusläget är inställt på [AFC], följer AF-området motivets rörelse och bibehåller fokus.

### **Starta följande AF.**

≥Rikta in AF-området över motivet och tryck sedan ned avtryckarknappen halvvägs.

Kameran kommer att följa motivet när avtryckarknappen trycks ned halvvägs eller helt.

- **•** Om spårningen misslyckas, kommer AF-området att blinka rött.
- **•** När det är inställt på [AFS], kommer fokus att vara på AF-områdets position. Spårningen kommer inte att fungera.

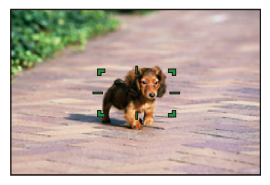

**•** Hur man ändrar AF-området ( $\rightarrow$ [Åtgärder för AF-område: 186\)](#page-185-0)

**•** I läget [ ]/[S&Q], fortsätter spårningen, medan filminspelningen pågår, och fortsätter även om avtryckarknappen släpps. För att avbryta spårningen, trycker du på  $\bigcirc$  eller  $\bigcirc$  eller touchar  $[\mathbb{R}^{|A|}].$ Spårningen är också tillgänglig med [AFS].

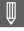

- **•** När automatisk detektering arbetar, spåras det detekterade motivet.
- **•** Ställ in [Mätningsläge] på [ ] för att fortsätta justera exponeringen också.

# <span id="page-176-0"></span>**[Hela AF-området]**

Kameran väljer det mest optimala AF-området för att fokusera.

När du väljer många AF-områden, kommer alla valda AF-områden att vara i fokus.

När fokusläget är inställt på [AFC], kan du se till att fokus stannar kvar på motivet vid inspelningen, medan du har kvar motivet i området för Fullt AF-område.

# **Specificera personen, djuret eller ögat som ska hamna i fokus**

När automatisk detektering är [ON], detekteras flera motiv.

När en person eller ett djur som ska vara i fokus visas med hjälp av det vita AF-området, kan du ändra detta till ett gult AF-område.

#### ≥**Pekfunktioner**

#### **Toucha personen, djuret eller ögat som markeras med det vita AF-området.**

- **•** AF-området kommer att ändras och bli gult.
- **•** Toucha [ ] för att avbryta inställningen.

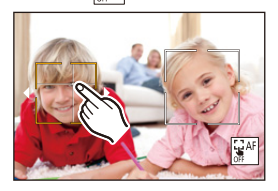

#### ≥**Funktioner med joysticken Rör joysticken till ▲ ▼ ◀▶.**

- Varje lutning åt  $\blacktriangle \blacktriangledown \blacktriangle \blacktriangleright$  växlar mellan den person, det djur eller det öga som ska vara i fokus.
- **•** Tryck på för att avbryta inställningen.

#### ≥**Knappfunktioner**

- **1** Tryck på ▼ på skärmen för val av AF-läge.
- **2** Tryck på ▲▼◀▶ för att flytta AF-områdets position.

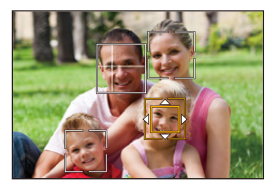

- **3** Tryck på  $\mathbb{R}$ , när det vita AF-området ändras till gult.
	- **•** Tryck på för att avbryta inställningen.

### **Inställning av AF-område i valfri position.**

AF-området för [■] kan ställas in i valfri position.

#### ≥**Pekfunktioner**

#### **Tryck på valfri position på inspelningsskärmen, och sedan på [Inst].**

**•** Tryck på  $\left[\frac{1}{2}$ <sup>AF</sup>] för att gå tillbaka till [  $\left[\frac{1}{2}\right]$ ].

#### ≥**Funktioner med joysticken**

#### **Tryck på och håll joysticken intryckt.**

- **•** AF-området för [  $\blacksquare$  ] ställs in till mitten av skärmen.
- Tryck antingen på joysticken igen eller tryck på (**).** för att gå tillbaka till [

#### ≥**Knappfunktioner**

- **1** Tryck på ▼ på skärmen för val av AF-läge.
- **2** Tryck på ▲▼◀▶ för att flytta AF-området, och tryck sedan på (...) för att bekräfta.
	- Tryck på  $\Box$  igen för att gå tillbaka till [

# $\rightarrow$

**•** Du kan även flytta AF-området och ändra dess storlek:

([Åtgärder för AF-område: 186](#page-185-0))

# <span id="page-179-0"></span>**[Zon (horisontal/vertikal)]/ [Zon]**

### <span id="page-179-1"></span>**[Zon (horisontal/vertikal)]**

Det går att fokusera på vertikala och horisontella zoner inom det fullständiga området.

#### **Horisontellt mönster**

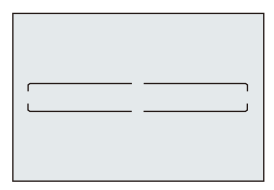

#### **Vertikalt mönster**

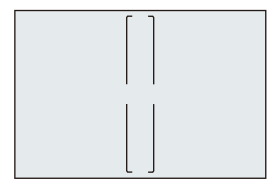

- Tryck på  $\blacktriangle \blacktriangledown \blacktriangle \blacktriangleright$  på skärmen för inställning av AF-område, för att växla mellan det horisontella och det vertikala mönstret.
- Hur man ändrar AF-området (→ [Åtgärder för AF-område: 186\)](#page-185-0)
## **[Zon]**

Det går att fokusera på en central, oval zon inom de det fullständiga området.

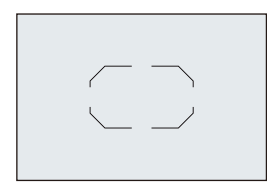

**•** Hur man ändrar AF-området ([Åtgärder för AF-område: 186\)](#page-185-0)

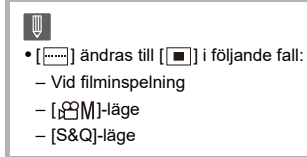

## **[1 område+]/ [1 område]**

#### **[1 område+]**

Det går att fokusera med betoningen inom ett enskilt AF-område.

Även när motivet rör sig ut ur det enskilda AF-området, förblir motivet i fokus i ett kompletterande AF-område (E).

• Effektiv vid inspelning av rörliga motiv som är svåra att spåra med [ $\blacksquare$ ].

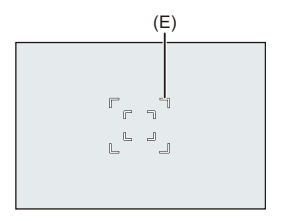

## **[1 område]**

Specificera den punkt som ska vara i fokus.

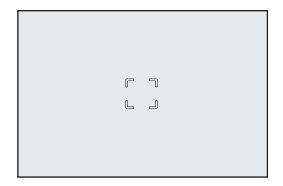

En punkt (F) visas på inspelningsskärmen när ett enda AF-område har reducerats till den minsta storleken. AF-området kan ställa in på den plats där punkten visas.

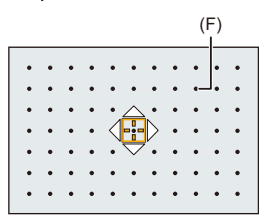

**•** Hur man ändrar AF-området ( $\rightarrow$ [Åtgärder för AF-område: 186\)](#page-185-0)

1 Q

- **•** Det är inte möjligt att minska ett enda AF-område till minimum vid användning av följande funktion:
	- Vid filminspelning
	- $-$  [ $\mathbf{H}$ ]-läge
	- [S&Q]-läge
	- [Ex. telekonv.]

 $\rightarrow$ 

**•** Ändra ett enskilt AF-områdes rörelsehastighet: (→[\[1 område AF-rörelsehast.\]: 165\)](#page-164-0)

#### **[Zoompunkt]**

Du kan få mer exakt fokus på en liten punkt.

Om du trycker ned avtryckarknappen halvvägs kommer skärmen som gör att du kan kontrollera fokus att förstoras.

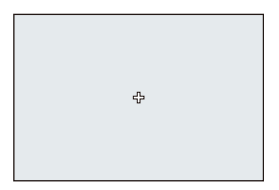

- **•** Den förstorade skärmen visas när du ställer in ett AF-område.
- **•** Hur man ändrar AF-området ([Åtgärder för AF-område: 186\)](#page-185-0)

# $\boldsymbol{\mathscr{L}}$

- När fokusläget står på [AFC], är [ $\vert + \vert$ ] inte tillgänglig.
- Automatisk detektering fungerar inte i [ $\boxed{+}$ ].

#### ┃Ⅲ

• När följande funktioner används, växlar [ $[+]$  till [ $\blacksquare$ ]:

- Vid filminspelning
- $-$  [ $\mathbb{H}$ -läge
- [S&Q]-läge

#### **Förstoringsfönstrets funktioner**

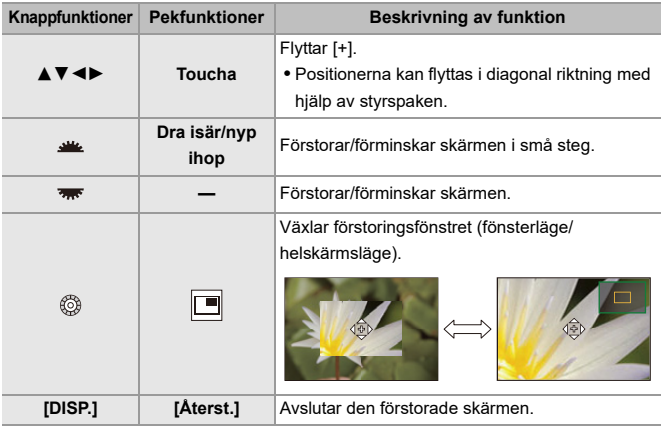

**•** Du kan förstora med cirka 3× till 6×.

• Du kan också ta en bild genom att toucha [ $\boxed{\blacktriangle}$ ].

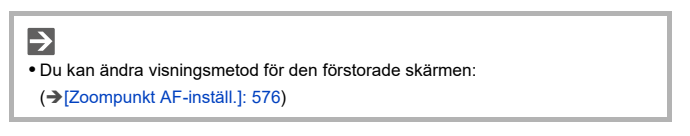

# <span id="page-185-0"></span>**Åtgärder för AF-område**

- ≥[Flytta AF-områdets position: 186](#page-185-1)
- ≥[Ändra AF-områdets storlek: 189](#page-188-0)
- ≥[Återställning av AF-område: 190](#page-189-0)
- ≥[Fokuserar på och justerar ljusstyrkan för den touchade positionen](#page-190-0)  [\(\[AF+AE\]\): 191](#page-190-0)
- ≥[Flytta AF-områdets position med pekplattan: 192](#page-191-0)
- ≥[\[Växla Fokus för Vert / Hor\]: 194](#page-193-0)

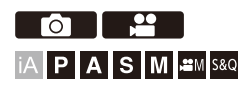

#### <span id="page-185-1"></span>**Flytta AF-områdets position**

#### **Pekfunktioner**

Med standardinställningarna, hamnar fokus vid den punkt som du vidrör på skärmen. (→ [\[Pekinst.\]: 579\)](#page-578-0)

#### **Tryck på inspelningsskärmen.**

**•** AF-områdets inställningsfönster visas.

AF-området ställs in när du antingen vidrör [Inst] eller trycker ner avtryckarknappen halvvägs.

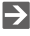

- Du kan optimera fokus och ljusstyrka på den vidrörda positionen. (→ Fokuserar [på och justerar ljusstyrkan för den touchade positionen \(\[AF+AE\]\): 191](#page-190-0))
- **•** Du kan fokusera på den vidrörda positionen och släppa avtryckaren. (→ [Touch-AF/touchavtryckare: 108](#page-107-0))

### **Funktioner med joysticken**

Med standardinställningarna, kan AF-området ändras med styrspaken. (→ [\[Joystick Inställning\]: 583](#page-582-0))

#### **Luta styrspaken på inspelningsskärmen.**

**•** AF-områdets inställningsfönster visas.

AF-området ställs in när du antingen trycker på (eller när trycker in avtryckarknappen halvvägs.

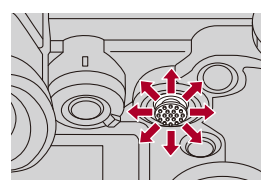

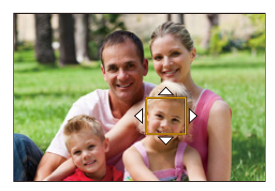

• Om du trycker på ( $\bullet$ ) aktiveras växling mellan standardpositioner och inställda positioner för AF-området.

I [  $+$  ], visar denna funktion en förstorad skärm.

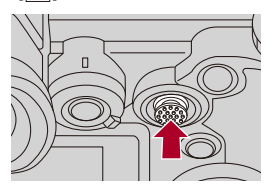

#### **❖ Knappfunktioner**

- **1** Tryck på ▼ på skärmen för val av AF-läge.
	- **•** AF-områdets inställningsfönster visas.
- **2** Tryck på ▲▼◀► för att flytta AF-områdets position.
	- AF-området ställs in när du antingen trycker på **()** eller när trycker in avtryckarknappen halvvägs.

## | Q

**•** När [Mätningsläge] är inställt på [ • ], flyttas även mätningsmålet tillsammans med AF-området.

## $\rightarrow$

**•** Du kan ställa in AF-området på loop när det flyttas:

(→[\[Looprörelse av fokusbild\]: 578\)](#page-577-0)

**•** Du kan tilldela den funktion som visar förflyttningsskärmarna för AF-området/ MF-hjälpen, till en Fn-knapp:

(→ [\[Ställ in fokusomr.\]: 543\)](#page-542-0)

# <span id="page-188-0"></span>**Ändra AF-områdets storlek**

#### **Pekfunktioner**

#### **Nyp ihop eller dra isär i AF-området för att ändra AF-områdets storlek.**

**•** Tryck antingen på [Inst] eller tryck in avtryckarknappen halvvägs för att bekräfta.

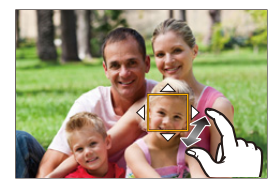

#### **Användning av ratten**

#### **Vrid , we , was, eller**  $\circledcirc$ .

• Tryck antingen på **()** eller tryck in avtryckarknappen halvvägs för att bekräfta.

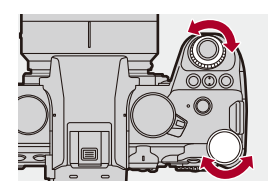

# **•** Det går inte att ändra AF-områdets storlek i [  $[$ [ $\frac{1}{2}$ ], [  $\frac{1}{2}$ ], [  $\frac{1}{2}$ ].

# <span id="page-189-0"></span>**Återställning av AF-område**

#### **Pekfunktioner**

#### **Tryck på [Återst.] i AF-områdets inställningsskärm.**

**•** Den första tryckningen, återställer AF-områdets position till mitten. Den andra tryckningen återställer AF-områdets storlek till standard.

## **❖ Knappfunktioner**

#### **Tryck på [DISP.] på AF-områdets inställningsskärm.**

**•** Den första tryckningen, återställer AF-områdets position till mitten. Den andra tryckningen återställer AF-områdets storlek till standard.

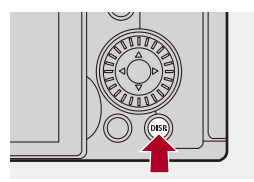

# <span id="page-190-0"></span>**Fokuserar på och justerar ljusstyrkan för den touchade positionen ([AF+AE])**

- **1 Ställ in [Pek-AF].**
	- $\binom{1}{1}$   $\Rightarrow$   $\lceil \frac{1}{2} \cdot \frac{1}{2} \cdot \frac{1}{2} \cdot \frac{1}{2} \cdot \frac{1}{2}$  [Pek-AF]  $\Rightarrow$  [AF+AE]

#### **2 Toucha motivet du vill justera ljusstyrkan efter.**

● AF-området fungerar på samma sätt som när [ i ] visas, vid den vidrörda positionen.

Detta placerar en punkt för att justera ljusstyrkan i mitten av AF-området.

**•** Hur man ändrar AF-området ([Åtgärder för AF-område: 186](#page-185-0))

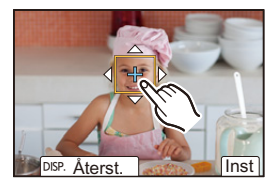

# **3 Rör vid [Inst].**

≥Inställningen [AF+AE] avbryts om du vidrör [ ] (när [ ] eller [[ $\blacksquare$ ] är inställd: [ $\binom{1}{\mathbb{R}_A[\epsilon]}$ ]) på inspelningsskärmen.

## <span id="page-191-0"></span>**Flytta AF-områdets position med pekplattan**

Du kan toucha skärmen för att ändra AF-områdets position och storlek medan sökaren visas.

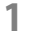

## **1 Ställ in [Pekplatta-AF].**

 $\bullet$   $\bigoplus$   $\bullet$  [ $\biguparrow \biguplus$ ]  $\bullet$  [ $\bigoplus$ ]  $\bullet$  [Pekinst.]  $\bullet$  [Pekplatta-AF]  $\bullet$  [EXACT]/ [OFFSET1] till [OFFSET7]

# **2 Flytta AF-områdets position.**

- ≥Toucha skärmen medan sökaren visas.
- **•** Hur man ändrar AF-området ([Åtgärder för AF-område: 186](#page-185-0))

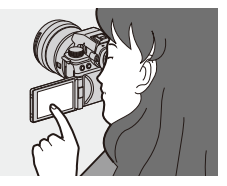

## **3 Bekräfta ditt val.**

≥Tryck in avtryckarknappen halvvägs.

### **Inställningsalternativ ([Pekplatta-AF])**

#### **[EXACT]**

Flyttar bildsökarens AF-område genom att peka på det önskade läget på pekplattan.

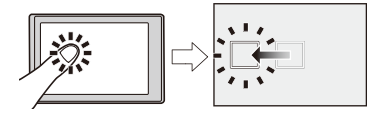

**[OFFSET1]** (hela området)/**[OFFSET2]** (höger halva)/**[OFFSET3]** (uppe till höger)/ **[OFFSET4]** (nere till höger)/**[OFFSET5]** (vänster halva)/**[OFFSET6]** (uppe till vänster)/ **[OFFSET7]** (nere till vänster).

Flyttar sökarens AF-område efter det avstånd du dragit med fingret på pekplattan.

Väljer området som ska kännas av med en dra-åtgärd.

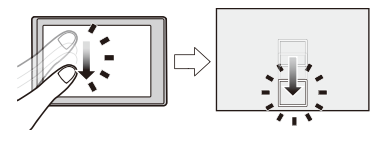

**[OFF]**

## <span id="page-193-0"></span>**[Växla Fokus för Vert / Hor]**

Sparar separata positioner för AF-områden beroende på om kameran riktas vertikalt eller om den riktas horisontellt.

Två vertikala riktningar, vänster och höger, är tillgängliga.

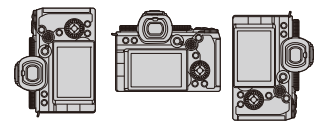

# **[ ] [ ] välj [Växla Fokus för Vert / Hor]**

#### **[ON]**

Sparar separata positioner för vertikala och horisontella riktningar.

#### **[OFF]**

Ställer in samma positioner för vertikala och horisontella riktningar.

**•** Detta sparar positionen för MF-hjälpen i MF.

# **Spela in med hjälp av MF**

≥[\[Fokuskonturmarkering\]: 200](#page-199-0)

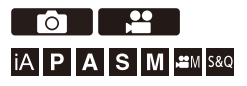

MF (manuell fokusering) syftar på manuell fokusering.

Använd den här funktionen när du vill låsa fokus eller när avståndet mellan objektivet och motivet är fastställt och du inte vill aktivera AF.

## **1 Ställ in fokusläget på [MF].**

● Ställ in spaken för fokusläge. (→ [Välja fokusläge: 152\)](#page-151-0)

## **2 Välj fokuspunkt.**

- ≥Luta joysticken för att välja fokuspunkt.
- **•** Tryck på [DISP.] om du vill att punkten som ska vara i fokus ska återgå till mitten.

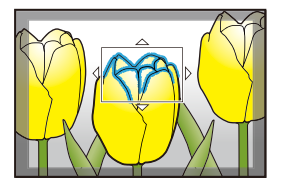

# **3 Bekräfta ditt val.**

- ≥Tryck på .
- ≥Detta växlar till MF-hjälpskärmen och visar en förstorad skärm.

### **4 Justera fokus.**

≥Vrid på fokuseringsringen.

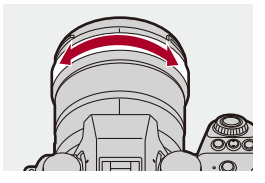

- **•** Det kommer att visa den del som är i fokus med en färgmarkering. (Konturmarkering)
- **•** En riktlinje för inspelningsavstånd visas. (MF-guide)

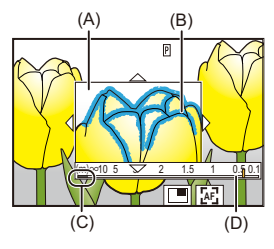

- (A) MF-hjälp (förstorad skärm)
- (B) Fokusmarkering
- (C) Indikering för  $\infty$  (oändlighet)
- (D) MF-guide

# **5 Stäng MF-hjälpskärmen.**

- ≥Tryck in avtryckarknappen halvvägs.
- ≥Denna funktion kan också utföras genom att trycka på .

# **6 Starta inspelningen.**

● Tryck in avtryckarknappen helt.

#### **MF-hjälpskärmens funktioner**

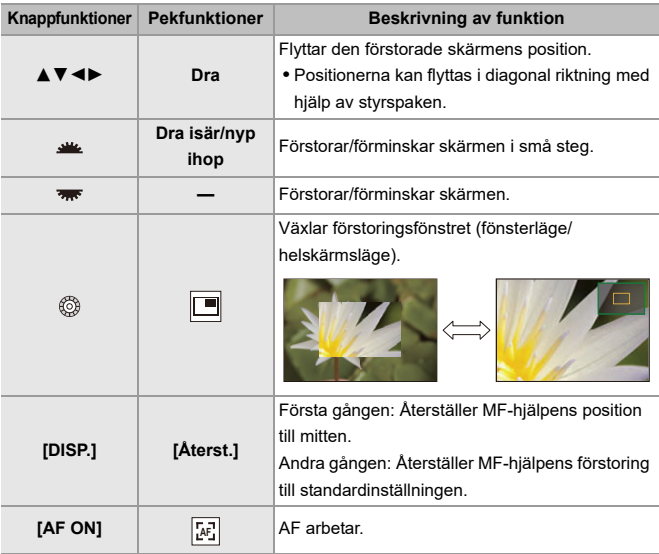

**•** Du kan förstora med cirka 3× till 6×.

# $\vert \mathbf{Q} \vert$

- **•** När du är i inspelningsskärmen kan du vrida på fokusringen för att visa MF-hjälpskärmen. Om du har vridit på fokusringen för att förstora skärmen, kommer hjälpskärmen att avslutas en kort stund efter att du avslutat funktionen.
- **•** Du kan också visa MF-hjälpskärmen genom att trycka på [ ].
- **•** När du är i MF, kommer AF att aktiveras om du trycker på [AF ON].
- **•** Skärmen för MF-hjälp kan även visas vid filminspelning.
- **•** Markeringen för referensen för inspelningsavstånd markerar placeringen av bildytan. Detta utgör referensen vid mätning av inspelningsavstånd.

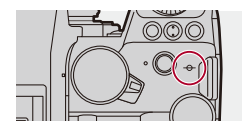

- **•** Vid filminspelning med följande funktoner, kan inte den skärmen för MF-hjälp visas:
	- [Insp.kvalitet] med en hög bildfrekvens som överskrider en bildfrekvens för inspelningen på 60,00p
	- [Live-klippning]

# $\rightarrow$

- **•** Du kan ändra konturmarkeringens känslighet och visningsmetod: (→[\[Fokuskonturmarkering\]: 200\)](#page-199-0)
- **•** Du kan spara MF-hjälppositionen separat för vertikala och horisontella riktningar: (→ [\[Växla Fokus för Vert / Hor\]: 194\)](#page-193-0)
- **•** Du kan ändra visningsmetod för den förstorade skärmen: (→[\[MF-hjälp\]: 574\)](#page-573-0)
- **•** Du kan ändra i vilken enhet MF-hjälpen visas:  $(\rightarrow$  [\[MF-guide\]: 575\)](#page-574-0)
- **•** Du kan inaktivera användningen av fokusringen: (→[\[Fokusringlås\]: 575](#page-574-1))
- **•** Du kan ställa in MF-hjälppositionens rörelse på loop: (→[\[Looprörelse av fokusbild\]: 578\)](#page-577-0)
- **•** Kameran sparar fokuspunkten när du stänger av den: (→ [\[Återställ optikposition\]: 602\)](#page-601-0)
- **•** Det går att välja mängden fokusrörelse: (→[\[Fokusringkontroll\]: 603\)](#page-602-0)
- **•** Du kan tilldela den funktion som visar förflyttningsskärmarna för AF-området/ MF-hjälpen, till en Fn-knapp:
	- (→ [\[Ställ in fokusomr.\]: 543\)](#page-542-0)

#### <span id="page-199-0"></span>**[Fokuskonturmarkering]**

Vid användning av MF, markeras områdena i fokus (områden på skärmen med tydliga konturer) med en färg.

## **[ ]/[ ] [ ] Välj [Fokuskonturmarkering]**

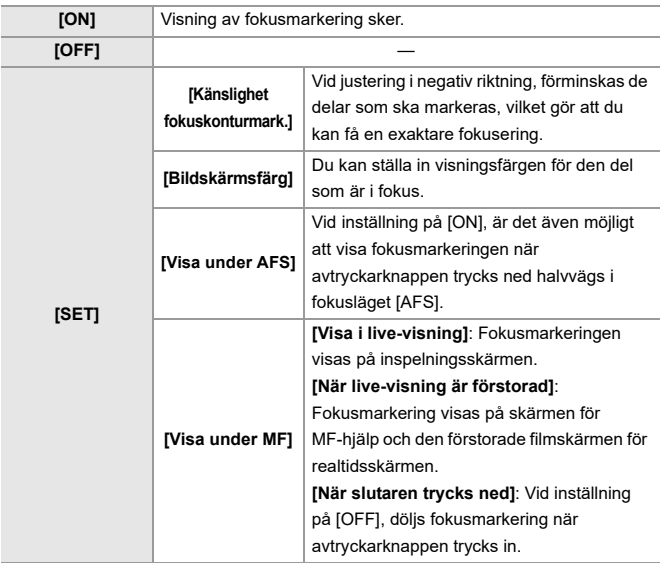

# $\rightarrow$

- **•** Du kan visa touchfliken ( $\rightarrow$  [\[Pekinst.\]: 579\)](#page-578-0) och sedan trycka på [ **[ <u>PEAK</u>**] i [  $\leq$  ] för att växla mellan [ON] och [OFF].
- **•** När [Live View-boost] används, är [Fokuskonturmarkering] inte tillgänglig.

# **Inspelning med zoom**

#### ≥[Extra Telekonverter: 204](#page-203-0)

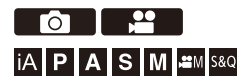

Använd objektivets optiska zoom för telefoto eller vidvinkel.

Använd [Ex. telekonv.] när du tar bilder för att öka teleskopeffekten utan att försämra bilden.

Använd [Videons bildarea] för att få samma teleskopiska effekt som med [Ex. telekonv.] när du spelar in filmer.

• För information om [Videons bildarea] ( $\rightarrow$  [\[Videons bildarea\]: 149](#page-148-0))

Vrid zoomringen.

**(T)**: Telefoto

**(W)**: Vidvinkel

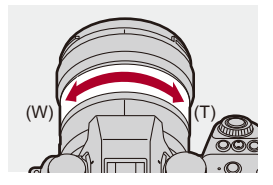

≥Brännvidden visas på inspelningsskärmen.

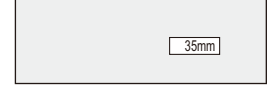

 $\Rightarrow$ 

**•** Det går att dölja visningen av brännvidden:

(→[\[Brännvidd\]: 591\)](#page-590-0)

<span id="page-203-0"></span>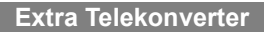

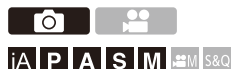

En [Ex. telekonv.] gör att du kan ta bilder som förstoras ytterligare, mer än man kan göra med den optiska zoomen, utan att bildkvaliteten försämras.

- **•** Den maximala förstoringsgraden på [Ex. telekonv.] skiljer sig åt beroende på [Bildstorlek] som ställts in i [Foto]-menyn ([Bildkvalitet]).
	- Ställ in den på  $\sqrt{\frac{1}{2}}$ M]: 1,4×
	- Ställ in den på [ $\sqrt{S}$ ]: 2,0× (1,9× när APS-C-objektiv används)
- **1 Ställ in [Bildstorlek] på [M] eller [S].**
	- $\bullet$   $\mathbb{Q}$   $\Rightarrow$   $[\bullet]$   $\Rightarrow$   $[\bullet]$   $\Rightarrow$   $[\bullet]$   $\Rightarrow$   $[\bullet]$   $[\bullet]$   $\Rightarrow$   $[\bullet]$   $[\bullet]$
- **2 Ställ in [Ex. telekonv.].**
	- $\bullet$   $\mathbb{R}$   $\rightarrow$   $\lceil \bullet \right] \rightarrow \lceil \bullet \right] \rightarrow \lceil \times \right]$ : telekonv.]

#### **[TELE CONV.]**

Låser zoomförstoringen på maximum.

#### **[OFF]**

# $\Omega$

**•** När du visar [Ex. telekonv.]-inställningsskärmen med hjälp av Fn-knappen, kan du ändra [Bildstorlek]-inställningen genom att trycka på [DISP.].

## 10

- **•** När följande funktioner används, är [Ex. telekonv.] inte tillgänglig:
	- [65:24]/[2:1] ([Bildformat])
	- [RAW] ([Bildkvalitet])
	- Högupplöst läge

# **Matning / slutare / bildstabilisator**

Det här kapitlet beskriver funktioner för inspelning i matningsläge och funktionen för bildstabilisering.

- ≥[Välja ett matningsläge: 207](#page-206-0)
- ≥[Ta bildsekvenser: 209](#page-208-0)
- ≥[Högupplöst läge: 216](#page-215-0)
- ≥[Fotografering med intervallfotografering: 221](#page-220-0)
- ≥[Fotografering med stop motion-animering: 228](#page-227-0)
- ≥[Intervallfotografering eller stop motion-filmer: 232](#page-231-0)
- ≥[Fotografering med självutlösaren: 234](#page-233-0)
- ≥[Gafflingsinspelning: 238](#page-237-0)
- ≥[\[Sammansatt livevisning\]: 246](#page-245-0)
- ≥[\[Tyst läge\]: 250](#page-249-0)
- ≥[\[Slutartyp\]: 252](#page-251-0)
- [Bildstabilisering: 259](#page-258-0)

# <span id="page-206-0"></span>**Välja ett matningsläge**

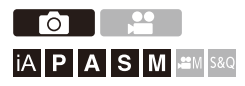

Du kan växla matningsläge till enskild, bildsekvens etc. för att den matcha fotograferingsförhållandena.

#### **Vrida på funktionslägesratten.**

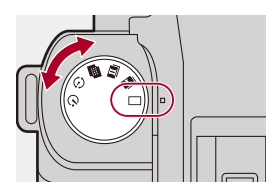

#### **[ ] (enskild)**

Tar en bild varje gång du trycker på avtryckarknappen.

#### **[ ]/[ ] (bildsekvens) ([Ta bildsekvenser: 209\)](#page-208-0)**

Tar bilder kontinuerligt när avtryckarknappen trycks in halvvägs och hålls kvar.

#### **[ ] (högupplöst läge) ([Högupplöst läge: 216](#page-215-0))**

Detta sammanfogar bilder med hög upplösning från flera tagna bilder.

**[ ] (intervallfotografering/stop motion-animering) ([Fotografering med](#page-220-0)  [intervallfotografering: 221,](#page-220-0) [Fotografering med stop motion-animering: 228](#page-227-0))** Ta bilder med intervallfotografering eller stop motion-animering.

#### **[ ] (självutlösare) ([Fotografering med självutlösaren: 234](#page-233-0))**

Tar bilder när den inställda tiden förflutit, efter att avtryckarknappen tryckts in.

# $\rightarrow$

**•** Skärmarna för detaljerade inställningar för varje matningsläge kan hämtas med hjälp av en Fn-knapp:

 $[\mathbf{B} \rightarrow \mathbf{I}] \rightarrow [\mathbf{I}] \rightarrow [\mathbf{I}]$ n-knappinställning]  $\Rightarrow$  [Inställning i inspelningsläge]  $\Rightarrow$ [Inställning matningsläge]

# <span id="page-208-0"></span>**Ta bildsekvenser**

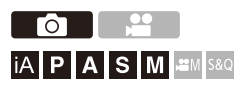

Tar bilder kontinuerligt när avtryckarknappen trycks in halvvägs och hålls kvar.

Du kan välja inställningar för bildsekvens så att det passar fotograferingsförhållandena, inklusive [H], [M] och [L] som aktiverar tagning av bildsekvenser med hög bildkvalitet, och SH-bildsekvens som tar bildsekvenser i extremt hög hastighet med hjälp av en elektronisk slutare.

**1 Ställ in matningsläget på [ ] (bildsekvensbild 1) eller [ ] (bildsekvensbild 2).**

● Ställa in matningslägesratten. (→ [Välja ett matningsläge: 207](#page-206-0))

• Konfigurera bildsekvensinställningarna för [ **1** | ] och [ **1** | ].

- **2 Välj bildfrekvens.**
	- $\bullet$   $\mathbb{R}$   $\rightarrow$   $\lceil \bullet \rfloor$   $\rightarrow$   $\lceil \bullet \rfloor$   $\rightarrow$  [Burst Foto-inställning]  $\Rightarrow$  [Burst Foto 1-inställning]/[Burst Foto 2-inställning]
	- Med standardinställningarna är [H] inställt på [ **I | |**] och [SH] är inställt på

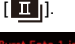

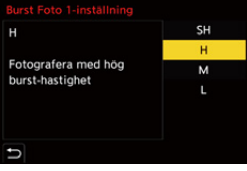

#### **[SH]**

Tar bildsekvenser i extremt hög hastighet med den elektroniska slutaren,

30 bilder/sekund.

#### **[H]**

Tar bildsekvenser i hög hastighet.

#### **[M]**

Tar bildsekvenser i medelhög hastighet.

#### **[L]**

Tar bildsekvenser i låg hastighet.

## **3 Stäng menyn.**

≥Tryck in avtryckarknappen halvvägs.

## **4 Starta inspelningen.**

**•** Tar bildsekvenser när avtryckarknappen trycks ned helt.

#### **Bildfrekvens**

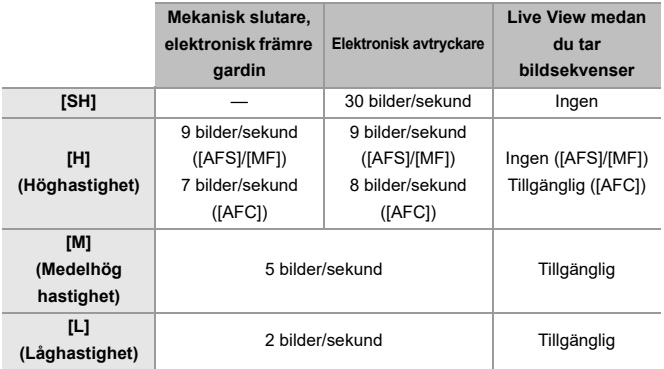

**•** Bildfrekvensen kan bli lägre beroende på fotograferingsinställningarna, som [Bildstorlek] och fokusläge.

#### **Maximalt antal bilder som kan tas**

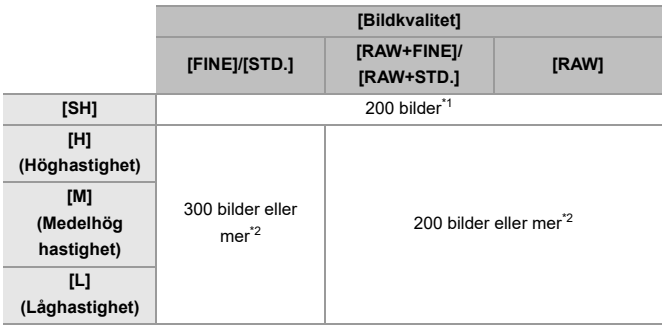

**•** Vid inspelning under de testförhållanden som har specificerats av Panasonic. Fotograferingsförhållandena kan minska det maximala antalet bilder som kan tas.

- \*1 Tagningen avbryts när det maximala antalet bilder har uppnåtts.
- \*2 Bildfrekvensen kommer att sjunka under fotografering men du kan fortsätta att ta bilder tills kortet är fullt.

#### **Antal bilder som kan tas kontinuerligt**

När du trycker ned avtryckarknappen halvvägs, kommer antalet bilder som kan tas kontinuerligt att visas på inspelningsskärmen.

Exempel: När 20 bilder kan tas: [r20]

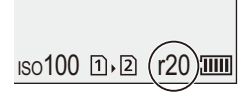

- **•** När fotograferingen börjar kommer antalet bilder som kan tas kontinuerligt att minska.
	- Vid bildsekvenser med [H]/[M]/[L]: När [r0] visas, minskar bildfrekvensen.
	- Vid tagning av SH-bildsekvenser: När [r0] visas, avbryts tagningen.
- **•** När [r99+] visas i inspelningsskärmen, kan du ta 100 eller fler bildsekvenser.

#### **Fokus när du tar bildsekvenser**

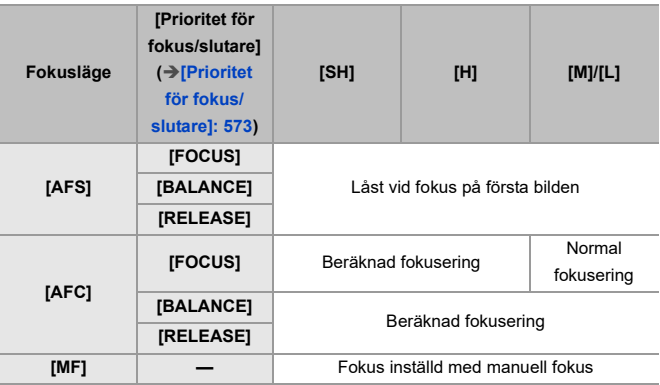

**•** När motivet är mörkt med [AFC], låses fokus på första bilden.

**•** Vid beräknad fokusering, prioriteras bildfrekvensen och fokuseringen beräknas så långt det är möjligt.

**•** Vid normal fokusering kan bildfrekvensen bli lägre.

#### **Exponering när du tar bildsekvenser**

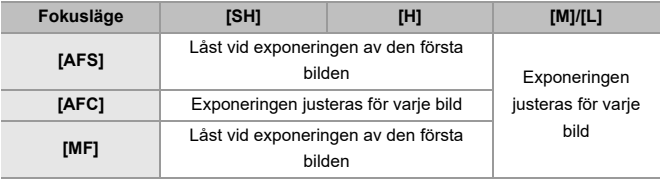

# $\blacksquare$

**•** Det kan ta en stund att spara bildsekvenser.

Om du fortsätter att ta bildsekvenser medan den håller på att spara, kommer det maximala antalet bilder du kan ta att minska.

Vi rekommenderar att du använder ett kort med hög hastighet när du tar bildsekvenser.

- **•** Det går inte att ta bildsekvenser när du använder följande funktioner:
	- [Sammansatt livevisning]

#### **Noteringar om SH-bildsekvenser**

- **•** [Slutartyp] är låst på [ELEC.].
- **•** Det finns begränsningar i slutartiden som du kan ställa in vid tagning av SH-bildsekvenser.
	- [SH]: Till minst 1/30
- **•** Bländaren kommer att vara låst under bildsekvensfotografering.
- **•** De tagna bilderna sparas som en uppsättning gruppbilder i en bildsekvens. (→ [Gruppbilder: 507\)](#page-506-0)

# <span id="page-215-0"></span>**Högupplöst läge**

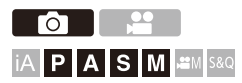

Detta sammanfogar bilder med hög upplösning från flera tagna bilder. Den här funktionen är lämplig för fotografering av motiv som inte rör sig. Bilden kommer efter sammanfogning att sparas som RAW- eller JPEG-format.

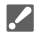

**• Använd ett stativ för att minimera kameraskakningar.**

**•** Bildstabiliseringsfunktionen stängs av automatiskt.

**1 Ställ matningslägesratten på [ ] (hög upplösning).**

≥Ställa in matningslägesratten. ([Välja ett matningsläge: 207](#page-206-0))

- **2 Ställ in inspelningsinställningarna.**
	- $\mathbb{R}$   $\rightarrow$  [  $\bigcirc$  ]  $\rightarrow$  [ $\leftarrow$  ]  $\rightarrow$  [Inställning högupplöst läge]

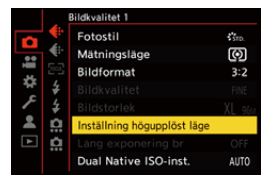
### **[Bildkvalitet]**

Ställ in komprimeringsvärdet i vilket bilderna ska sparas.

### **[COMBINED]/[FINE]/[RAW+FINE]/[RAW]**

**•** När inspelningen är inställd på [COMBINED], sker den med samma inställningar som [Bildkvalitet] i menyn [Foto] ([Bildkvalitet]). (Men, [STD.] ändras till [FINE].)

### **[Bildstorlek]**

Ställer in bildstorleken efter sammanfogning.

### **När [Bildformat] är [4:3].**

[XL] (85 M): 10656×8000

[LL] (42,5 M): 7552×5664

### **När [Bildformat] är [3:2].**

[XL] (96 M): 12000×8000

[LL] (48 M): 8496×5664

### **När [Bildformat] är [16:9].**

[XL] (81 M): 12000×6736

[LL] (40,5 M): 8496×4784

### **När [Bildformat] är [1:1].**

[XL] (64 M): 8000×8000

[LL] (32 M): 5664×5664

**•** RAW-bilder spelas alltid in med bildformatet [3:2] (12000×8000).

#### **[Samt insp normal bild]**

Ta bilder samtidigt som inte är sammanfogade när [ON] ställts in. Den första bilden kommer att sparas med [Bildstorlek] inställd på [L].

#### **[Slutarfördröjning]**

Ställer in fördröjningstiden från det att avtryckarknappen trycks ned tills slutaren utlöses.

### **[30 SEC]/[15 SEC]/[8 SEC]/[4 SEC]/[2 SEC]/[1 SEC]/[1/2 SEC]/[1/4 SEC]/[1/8 SEC]/[Av]**

#### **[Bearb. av rörelseoskärpa]**

Ställer korrigeringsmetoden som ska användas när motivet rörde sig.

**[MODE1]**: Detta prioriterar högupplöst läge, och därför syns oskärpa på motivet som en eftersläpning i bilden.

**[MODE2]**: Detta reducerar eftersläpningen från motivets oskärpa, men kan inte få samma effekt som högupplöst läge i det korrigerade området.

### **3 Bestäm kompositionen och fixera sedan kameran på sin plats.**

**•** Symbolen för högupplöst läge (A), blinkar om oskärpa upptäcks.

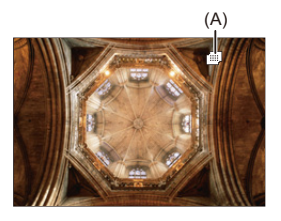

### **4 Starta inspelningen.**

- Tryck in avtryckarknappen helt.
- **•** Med standardinställningarna är [Slutarfördröjning] aktiverad, så det kommer att uppstå en fördröjning från det att avtryckarknappen trycks ned tills slutaren utlöses.
- **•** Skärmen blir mörk under fotograferingen.
- **•** Statusindikeringen för inspelningen (röd) (B) blinkar. Flytta inte kameran medan den blinkar.
- **•** Du kan fortsätta fotografera när sammanfogningsprocessen avslutats.

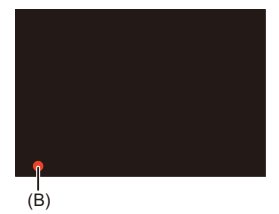

## $\blacksquare$

- **•** I högupplöst läge, kommer bildtagningen att utföras med följande inställningar:
	- [Slutartyp]: Låst på [ELEC.]
	- Minsta bländarvärde: F16
	- Slutartid: 1 sekund till 1/8000 sekund
	- ISO-känslighet: Övre gränsvärde på [3200]
	- Fokusläge: [AFS]/[MF]
- **•** När du fotograferar på en extremt ljus plats eller under belysning som lysrör eller lysdiodlampor, kan bildens färg eller ljusstyrka ändras, eller så kan horisontella ränder visas på skärmen.

En kortare slutartid kan minska effekten av de horisontella ränderna.

- **•** Andra enheter än den här kameran kanske inte kan spela upp de bilder som tagits i högupplöst läge.
- **•** Vid användning av APS-C objektiv, går det inte att spela in i högupplöst läge.
- **•** När följande funktion används, är högupplöst läge inte tillgängligt:
	- [Sammansatt livevisning]

## <span id="page-220-0"></span>**Fotografering med intervallfotografering**

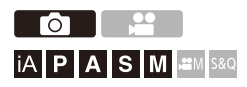

Bilder tas automatiskt vid det inställda fotograferingsintervallet. Den här funktionen är perfekt för att hålla reda på ändringar över tid av motiv som djur och växter.

Bilderna som tas kommer att sparas som ett set gruppbilder som också kan kombineras till en film. ( $\rightarrow$  [Gruppbilder: 507](#page-506-0))

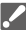

- Kontrollera att klockan är korrekt inställd. (→ Ställa in klockan (När den sätts på [för första gången\): 69](#page-68-0))
- **•** Vid långa inspelningsintervall, rekommenderar vi att ställa in [Återställ optikposition] på [ON] i [Anpassad]-menyn ([Objektiv / Andra]).
- **1** Ställ in matningslägesratten på [  $\langle \cdot \rangle$  ].
	- ≥Ställa in matningslägesratten. ([Välja ett matningsläge: 207](#page-206-0))
- **2 Ställ [Läge] på [Time lapse foto].**
	- $\bullet$   $\mathbb{R}$   $\rightarrow$   $\lceil$   $\bullet$   $\rceil$   $\rightarrow$   $\lceil$   $\bullet$   $\rceil$   $\rightarrow$   $\lceil$  Time Lapse/Animering]  $\Rightarrow$   $\lceil$  Läge]  $\Rightarrow$   $\lceil$  Time lapse foto]

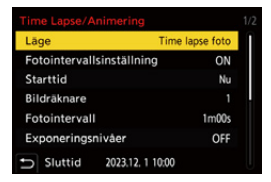

### **3 Ställ in inspelningsinställningarna.**

### **[Läge]**

Växlar mellan intervallfotografering och stop motion-animering.

#### **[Fotointervallsinställning]**

**[ON]**: Ställer in intervallet innan nästa inspelning sker.

**[OFF]**: Ta bilder utan att lämna inspelningsintervallen.

### **[Starttid]**

**[Nu]**: Startar fotograferingen när avtryckarknappen trycks ned helt.

**[Efter 2 sekunder]**: Startar inspelning två sekunder efter att avtryckarknappen har tryckts in helt.

**[Ställ in tidsinställning]**: Startar fotograferingen vid den inställda tiden.

### **[Bildräknare]/[Fotointervall]**

Ställer in antalet bilder som ska tas och fotograferingsintervallet.

Det antal bilder som ska tas och fotograferingsintervallet som ska tas, kan beräknas och ställas in automatiskt. (→Inställningsassistent vid

[intervallfotografering: 224\)](#page-223-0)

**•** [Fotointervall] är inte tillgänglig när [Fotointervallsinställning] är inställd på [OFF].

### **[Exponeringsnivåer]**

Justerar exponeringen automatiskt för att förhindra stora ändringar i ljusstyrka mellan angränsande bilder.

#### **[Skapa ny mapp vid inspelning]**

**[Skapa en ny mapp]**: När inställningen är [ON], skapas en ny mapp varje gång en intervallfotografering startas.

**[Nollställning av filnummer]**: När inställningen är [ON], återställs filnumret varje gång en ny mapp skapas.

### **4 Stäng menyn.**

≥Tryck in avtryckarknappen halvvägs.

### **5 Starta inspelningen.**

- Tryck in avtryckarknappen helt.
- **•** När [Ställ in tidsinställning] ställts in, kommer kameran att sättas i viloläge tills starttiden nås.
- **•** Under fotograferingsstandby sätts kameran i viloläge om ingen åtgärd utförs under en viss tid.
- **•** Fotograferingen stoppas automatiskt.

### **6 Skapa en video. ([Intervallfotografering eller stop](#page-231-0)  [motion-filmer: 232](#page-231-0))**

**•** Efter att fotograferingen stoppats, väljer du [Ja] på bekräftelseskärmen för att fortsätta med att skapa en video.

Även om du väljer [Nej], kan du fortfarande skapa en video med [Time lapse video] i [Spela] (menyn [Bearbeta bild]). (→ [\[Time lapse video\]: 528\)](#page-527-0)

### <span id="page-223-0"></span>**Inställningsassistent vid intervallfotografering**

När du trycker på [DISP.] på skärmen för inställning av [Bildräknare]/ [Fotointervall], kan [Bildräknare] och [Fotointervall] ställas in genom att de beräknas automatiskt baserat på bildfrekvensen och filminspelningens varaktighet.

**1** Tryck på  $\blacktriangle \blacktriangledown$  för att välja objekt och sedan på  $\Box$  eller  $\Box$ .

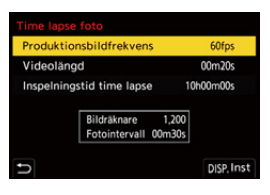

#### **[Produktionsbildfrekvens]**

Ställer in bildfrekvensen för de filmer som ska skapas.

Den går att ställa in i området mellan 1 bps och 99 bps.

### **[Videolängd]**

Ställer in uppspelningstiden för de filmer som ska skapas.

Den går att ställa in i området mellan 00m01s och 99m59s.

#### **[Inspelningstid time lapse]**

Ställer in intervallfotograferingens varaktighet. Den går att ställa in i området mellan 00t00m01s och 99t59m59s.

- **2** Tryck på [DISP.] för att bekräfta.
	- **•** Inställningarna sker när du väljer [Ja].

## $\boxed{\mathbb{D}}$

- **•** [Bildräknare] kan ställas in i området mellan 1 och 9999.
- **•** [Fotointervall] ställs in i området mellan 00m01s och 99m59s. Decimalpositioner avrundas neråt om talet inte är jämnt delbart.
- **•** När inställningen är en inställning där inspelning inte är möjlig, visas [Bildräknare] eller [Fotointervall] med röda bokstäver.
- **•** När [Fotointervallsinställning] är [OFF], kan inte inställningarna för intervallfotografering beräknas automatiskt.

### **Funktioner vid intervallfotografering**

Om du trycker ned avtryckaren halvvägs medan kameran är i viloläge, sätts den på.

**•** Du kan utföra följande åtgärder genom att trycka på [Q] vid intervallfotografering.

#### **[Fortsätt]**

Återgår till fotograferingen (bara under fotografering).

#### **[Paus]**

Pausar fotograferingen (bara under fotografering).

### **[Återuppta]**

Återupptar fotograferingen (bara medan den är pausad).

**•** Du kan också trycka ned avtryckaren för att återuppta.

### **[End]**

Stoppar intervallfotograferingen.

## $\blacksquare$

- **•** Bilder som sparas på mer än ett kort går inte att kombinera till en enda video.
- **•** Kameran prioriterar att åstadkomma standardexponeringen, så den kanske inte kan ta bilder med det inställda intervallet eller ta det inställda antalet bilder. Dessutom kanske den inte avslutas vid sluttiden som visas på skärmen.
- **•** Intervallfotograferingen pausas i följande fall.
	- När batteriets laddning tar slut
	- När du har ställt in kamerans on/off-brytare på [OFF] Du kan ställa in kamerans strömbrytare på [OFF] och byta ut batteriet eller kortet.

Ställ in kamerans strömbrytare på [ON] och tryck sedan ned avtryckarknappen helt för att fortsätta fotograferingen.

(Observera att bilder tagna efter att kortet bytts ut kommer att sparas som ett separat set gruppbilder.)

- **•** [Exponeringsnivåer] är inte tillgänglig om ISO-känsligheten är inställd på något annat än [AUTO] i [M]-läget.
- **•** [Time lapse foto] är inte tillgängligt när följande funktion används:
	- [Sammansatt livevisning]

## <span id="page-227-0"></span>**Fotografering med stop motion-animering**

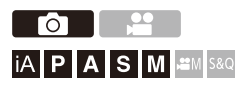

Ta bilder medan du flyttar motivet lite åt gången.

Bilderna som tas kommer att sparas som ett set gruppbilder som kan kombineras till en stop motion-film. (→ [Gruppbilder: 507](#page-506-0))

### **1** Ställ in matningslägesratten på [ $\binom{1}{2}$ ].

≥Ställa in matningslägesratten. ([Välja ett matningsläge: 207](#page-206-0))

### **2 Ställ [Läge] på [Stop Motion Animering].**

 $\bullet$   $\mathbb{R}$   $\rightarrow$   $\lceil \bullet \rfloor$   $\rightarrow$   $\lceil \bullet \rfloor$   $\rightarrow$   $\lceil \text{Time} \text{ Lapse/Animal} \rceil$   $\rightarrow$   $\lceil \text{Läge} \rceil$   $\rightarrow$   $\lceil \text{Stop} \rceil$ Motion Animering]

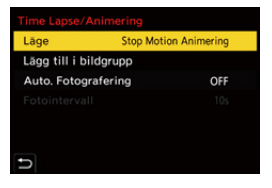

## **3 Ställ in inspelningsinställningarna.**

### **[Läge]**

Växlar mellan intervallfotografering och stop motion-animering.

### **[Lägg till i bildgrupp]**

Gör att du kan fortsätta fotografera till ett set med stop motion-bilder som du redan tagit.

**•** Välj en bild och fortsätt till steg **5**.

### **[Auto. Fotografering]**

**[ON]**: Tar bilder automatiskt med en inställd inspelningsintervall.

**[OFF]**: Detta är till för att ta bilder manuellt, bild för bild.

### **[Fotointervall]**

Ställer in fotograferingsintervallet för [Auto. Fotografering].

## **4 Stäng menyn.**

≥Tryck in avtryckarknappen halvvägs.

### **5 Starta inspelningen.**

- Tryck in avtryckarknappen helt.
- ≥Ta bilder upprepade gånger medan du flyttar motivet lite åt gången.
- **•** Bildtagningsskärmen visar upp till två bilder som tagits tidigare. Använd dem som en referens för hur stora rörelserna är.
- **•** Du kan spela upp de inspelade stop motion-bilderna genom att trycka på [ $\Box$ ] medan du fotograferar.

Tryck på [m] för att radera onödiga bilder.

Återgå till inspelningsskärmen genom att trycka på [ $\blacktriangleright$ ] igen.

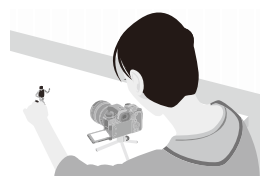

### **6 Stoppa inspelningen.**

≥Tryck på och välj sedan [Time Lapse/Animering] i [Foto]-menyn för att stoppa fotograferingen.

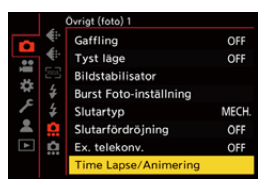

### **7 Skapa en video. ([Intervallfotografering eller stop](#page-231-0)  [motion-filmer: 232](#page-231-0))**

**•** Efter att fotograferingen stoppats, väljer du [Ja] på bekräftelseskärmen för att fortsätta med att skapa en video.

Även om du väljer [Nej], kan du fortfarande skapa en video med [Stoppa rörelsevideo] i [Spela] (menyn [Bearbeta bild]). ( $\rightarrow$ [\[Stoppa rörelsevideo\]: 528](#page-527-1))

### | U

- **•** Upp till 9999 bildrutor kan tas.
- **•** Om kameran stängs av medan du fotograferar, visas ett meddelande om att återuppta fotograferingen när den sätts på. Om du väljer [Ja] kan du fortsätta fotograferingen från den punkt där den avbröts.
- **•** Kameran prioriterar att åstadkomma standardexponeringen, så den kanske inte kan ta bilder med det inställda intervallet när blixten, etc. används vid inspelningen.
- **•** Det går inte att välja en bild från [Lägg till i bildgrupp] om den är den enda som togs.
- **•** [Stop Motion Animering] är inte tillgängligt när följande funktion används:
	- [Sammansatt livevisning]

# <span id="page-231-0"></span>**Intervallfotografering eller stop motion-filmer**

Efter en intervall- eller stop motion-fotografering, kan du fortsätta med att skapa en video.

- **•** Se avsnitten nedan om dessa inspelningsfunktioner.
	- [Fotografering med intervallfotografering: 221](#page-220-0)
	- [Fotografering med stop motion-animering: 228](#page-227-0)
- Du kan även skapa videor med [Time lapse video] (→ Time lapse video]: 528) eller [Stoppa rörelsevideo] (→ [\[Stoppa rörelsevideo\]: 528](#page-527-1)) i menyn [Spela].
- **1 Välj [Ja] på bekräftelseskärmen som visas efter fotograferingen.**
- **2 Ställ in alternativen för att skapa en video.**

## **3 Välj [Utför].**

≥En video kommer att skapas i filformatet [MP4].

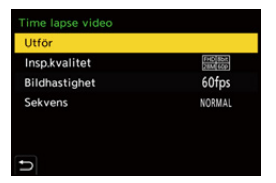

### **[Utför]**

Skapar en video.

#### **[Insp.kvalitet]**

Ställer in videons bildkvalitet.

#### **[Bildhastighet]**

Ställer in antal bildrutor per sekund.

Ju högre siffran är, desto jämnare kommer filmen att bli.

#### **[Sekvens]**

**[NORMAL]**: Skarvar ihop bilderna i den ordningsföljd som de togs.

**[REVERSE]**: Skarvar ihop bilderna i motsatt ordningsföljd mot hur de togs.

## $\Box$

- **•** Det går inte att skapa filmer när [Systemfrekvens] är inställd på [24.00Hz (CINEMA)].
- **•** Det går inte att skapa filmer om inspelningstiden överskrider 30 minuter.
- **•** Det går inte att skapa videor i följande fall, om filstorleken överstiger 4 GB:
	- När ett SDHC-minneskort används och [Insp.kvalitet]-storleken är inställd på 4K
	- När [Insp.kvalitet] är inställd på FHD

## **Fotografering med självutlösaren**

ΓOΤ │iA│P│A│S│M│≌M│S&Q

- **1 Ställ in matningslägesratten på [ ].**
	- Ställa in matningslägesratten. (→ [Välja ett matningsläge: 207](#page-206-0))
- **2 Ställa in självutlösarens tid. ([Ställa in tiden för](#page-235-0)  [självutlösaren: 236](#page-235-0))**
	- **•** Vid inspelning av videor, Ställ in [Självutlösare för video] i [Inställning för självutlösare] i menyn [Video] ([Övrigt (video)]) till [ON].
- **3 Stäng menyn.**
	- ≥Tryck in avtryckarknappen halvvägs.
- **4 Bestäm komposition och justera sedan fokus.**
	- ≥Tryck in avtryckarknappen halvvägs.
	- **•** Fokus och exponering är låsta när avtryckarknappen trycks ned halvvägs.

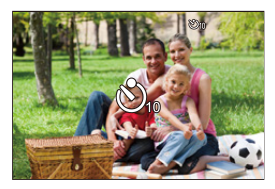

## **5 Starta inspelningen.**

- ≥Tryck på avtryckarknappen eller filmknappen.
- ≥Bildtagningen eller filminspelningen startar, när lampan för självutlösning blinkar.

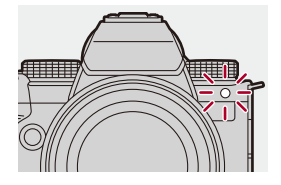

### <span id="page-235-0"></span>**Ställa in tiden för självutlösaren**

Bilder:  $\binom{m}{n}$   $\rightarrow$  [ $\bigcirc$ ]  $\rightarrow$  [ $\bigcirc$ ]  $\rightarrow$  Välj [Självutlösare]

Film: (  $\bigoplus$  → [ $\bigoplus$  ] → [ $\bigoplus$  ] → [Inställning för självutlösare] → Välj [Självutlösare]\*

\* Det går att ställa in genom att ställa in [Självutlösare för video] till [ON] i [Inställning för självutlösare] i menyn [Video] ([Övrigt (video)]).

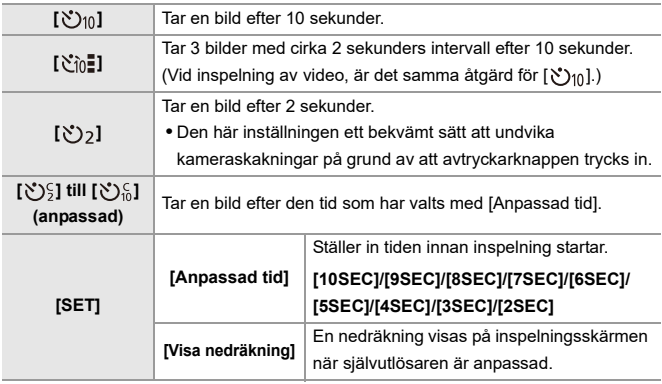

## $\Omega$

**•** Vi rekommenderar att du använder ett stativ när du använder sjävlutlösaren vid inspelning.

### $\Box$

- **•** [Självutlösare] i menyn [Foto] ([Övrigt (foto)]) och [Självutlösare] i menyn [Inställning för självutlösare] ([Video] ([Övrigt (video)])) arbetar tillsammans.
- **•** När följande funktioner används, är [ $\binom{8}{10}$ ] inte tillgänglig:
	- [Sam. insp. m/u filter] ([Filterinställningar])
	- [Gaffling]
	- [Sammansatt livevisning]

# **Gafflingsinspelning**

## - Fot IA PASMB

När du trycker på avtryckarknappen, kan kameran ta flera bilder medan den automatiskt ändrar inställningsvärdena för exponering, bländare, fokusering eller vitbalans (justerar värdet eller färgtemperaturen).

## $\boldsymbol{\mathscr{S}}$ **•** Du kan välja bländargaffling i följande lägen: – [A]-läge – [M]-läge (när ISO-känsligheten är inställd på [AUTO]) **•** Du kan välja vitbalansgaffling (färgtemperatur) när vitbalansen är inställd på  $[\frac{\frac{1}{2}K_{1}}{1}, [\frac{\frac{1}{2}K_{2}}{1}, [\frac{\frac{1}{2}K_{3}}{1}, \frac{1}{2}]$ . eller  $[\frac{\frac{1}{2}K_{4}}{1}]$ . **1 Ställ in [Gafflingstyp].**

 $\mathbf{Q} \rightarrow [\mathbf{Q}] \rightarrow [\mathbf{Q}] \rightarrow [\text{Gaffling}] \rightarrow [\text{Gafflingstyp}]$ 

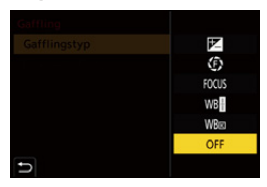

## **2 Ställ in [Fler inställningar].**

≥Se sidan om respektive gafflingsmetod för att få information om [Fler inställningar].

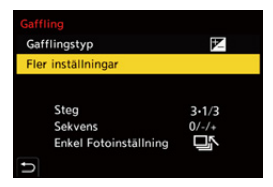

### **3 Stäng menyn.**

- ≥Tryck in avtryckarknappen halvvägs.
- **4 Fokusera på motivet och ta sedan bilderna.**

### **Inställningsalternativ ([Gafflingstyp])**

### **[ ] (Gaffling för exponering)**

När du trycker på avtryckarknappen, kan kameran ta bilder medan exponeringen ändras. (→ [\[Fler inställningar\] \(Exponeringsgaffling\): 242\)](#page-241-0)

#### **[ ] (Gaffling för bländare)**

När du trycker på avtryckarknappen, kan kameran ta bilder medan bländarvärdet ändras. (→ [\[Fler inställningar\] \(Bländargaffling\): 243](#page-242-0))

#### **[ ] (Fokusgaffling)**

När du trycker på avtryckaren, kan kameran ta bilder medan fokuspunkten ändras.

(→[\[Fler inställningar\] \(Fokusgaffling\): 244\)](#page-243-0)

#### **[ ] (Vitbalansgaffling)**

När du trycker på avtryckarknappen en gång, tar kameran automatisk tre bilder med olika inställningsvärden på vitbalansen. (→[\[Fler inställningar\] \(Vitbalansgaffling\): 245](#page-244-0))

#### **[ ] (Vitbalansgaffling (färgtemperatur))**

När du trycker på avtryckarknappen en gång, tar kameran automatiskt tre bilder med olika färgtemperaturvärden för vitbalansen. (→[Fler inställningar] (Vitbalansgaffling [\(färgtemperatur\)\): 245](#page-244-1))

**[OFF]**

### $\cdot$  Hur man avbryter gaffling

**Välj [OFF] i steg 1.**

## $\blacksquare$

- **•** Det går bara att använda exponeringsgaffling när [Bildformat] är inställd på [65:24] eller [2:1].
- **•** Vitbalansgaffling och vitbalansgaffling (färgtemperatur) är inte tillgängliga när du använder följande funktioner:
	- [iA]-läge
	- Att ta bildsekvenser
	- [RAW+FINE]/[RAW+STD.]/[RAW] ([Bildkvalitet])
	- [Filterinställningar]
- **•** Det går inte att fotografera med gaffling när du använder följande funktioner:
	- Tagning av SH-bildsekvens
	- [Time lapse foto]
	- [Stop Motion Animering] (när [Auto. Fotografering] ställts in)
	- Högupplöst läge
	- [Sammansatt livevisning]

### <span id="page-241-0"></span>**[Fler inställningar] (Exponeringsgaffling)**

### **[Steg]**

Ställer in bildräknaren och stegen för exponeringskompensationen.

**[3•1/3]** (spela in 3 bilder på 1/3 EV-steg) för att **[7•1]** (spela in 7 bilder på 1 EV-steg)

#### **[Sekvens]**

Ställer in ordningen i vilken bilderna tas.

#### **[Enkel Fotoinställning]**

**[ ]**: Tar bara en bild varje gång du trycker på avtryckarknappen.

**[** $\Box$ N ]: Tar hela antalet inställda bilder när du trycker på avtryckarknappen en gång.

**•** [BKT]-ikonen blinkar tills antalet inställda bilder har tagits.

┃Ⅲ

**•** När du tar bilder med exponeringsgaffling efter att ha ställt in exponeringskompensationsvärdet, baseras bilderna som tas på det valda exponeringskompensationsvärdet.

### <span id="page-242-0"></span>**[Fler inställningar] (Bländargaffling)**

#### **[Bildräknare]**

**[3]**/**[5]**: Tar det inställda antalet bilder medan den alternerande ställer in bländarvärdet i ordningen ett lägre och sedan ett högre med det ursprungliga bländarvärdet som referens.

**[ALL]**: Tar bilder med alla bländarvärden.

#### **Exempel när den ursprungliga positionen är inställd på F8.0 (S-R2060)**

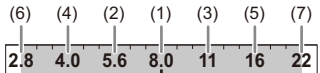

(1) 1:a bilden, (2) 2:a bilden, (3) 3:e bilden ... (7) 7:e bilden

### <span id="page-243-0"></span>**[Fler inställningar] (Fokusgaffling)**

### **[Steg]**

Ställer in stegen för fokusjusteringen.

**•** Avståndet som fokuspunkten rör sig blir kortare om den ursprungliga fokuspunkten är nära, och längre om den är långt borta.

### **[Bildräknare]**

Ställer in bildräknaren.

**•** Den går inte att ställa in när du tar bildsekvenser.

Bildsekvenser tas när avtryckarknappen trycks ned.

### **[Sekvens]**

**[0/−/+]**: Tar bilder medan den alternerande flyttar fokuspunkten i ordningsföljd framåt och sedan bakåt med den ursprungliga fokuspunkten som referens.

**[0/+]**: Tar bilder medan den flyttar fokuspunkten längre bort med den ursprungliga fokuspunkten som referens.

#### **Exempel när [Sekvens] ställts in: [0/−/+]**

・・・ ・・・ (A) (B) (2)(4) (1) (3) (5)

### **Exempel när [Sekvens] ställts in: [0/+]**

(A)   
\n
$$
\longleftrightarrow
$$
\n
$$
\begin{array}{cccc}\n(1) & (2) & (3) & (4) & (5) \dots \\
 & & 1 & (1) & (1) \\
 & & 1 & (1) & (1) \\
 & & 1 & (1) & (1) \\
 & & 1 & (1) & (1) & (1) \\
 & & 1 & (1) & (1) & (1) \\
 & & 1 & (1) & (1) & (1) \\
\end{array}
$$

- (A) Fokus: närmare
- (B) Fokus: längre bort
- (1) 1:a bilden, (2) 2:a bilden ... (5) 5:e bilden ...

- **•** När [Fokusavgränsare] är inställd, sker inspelning inom det inställda området där AF arbetar.
- Bilder som tagits med fokusgaffling visas som bilder i en grupp. ( $\rightarrow$  Gruppbilder: [507](#page-506-0))

### <span id="page-244-0"></span>**[Fler inställningar] (Vitbalansgaffling)**

**Vrid**  $\mathbf{u}_i$ **, we eller**  $\circledcirc$  **för att ställa in korrigeringssteget och tryck** sedan **@** eller  $\ddot{\otimes}$ .

### **Vrid åt höger:**

Horisontell riktning ([A] - [B])

### **Vrid åt vänster:**

Vertikal riktning ([G] - [M])

**•** Det går även att ställa in korrigeringssteget genom att toucha [ ]/[ ]/[ ]/  $\overline{[\mathbf{X}]}$ .

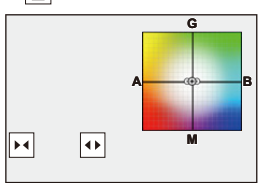

<span id="page-244-1"></span>**[Fler inställningar] (Vitbalansgaffling (färgtemperatur))**

**Vrid**  $\mathbf{u}_i$ **, we eller**  $\circledcirc$  **för att ställa in korrigeringssteget och tryck** sedan **e** eller  $\otimes$ .

• Det går även att ställa in korrigeringssteget genom att toucha [ $\bigoplus |I|$  ].

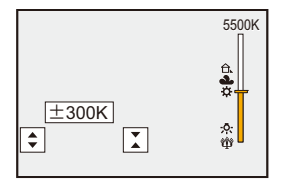

## **[Sammansatt livevisning]**

## $\circ$ PASM**EM** S&Q

Bilderna spelas in flera gånger och endast de delar som ändras till att bli ljusare bildar en del av sammansättningen.

De bilder som sammanfogas genom inspelning med en inställd exponeringstid (slutartid) visas, vilket gör det möjligt att bekräfta bilderna allteftersom inspelningen pågår.

Detta gör det möjligt att minska den generella ljusstyrkan för inspelningen, vilket är smidigt vid inspelning av ljusspåren från stjärnor eller fyrverkerier mot en ljus natthimmel.

**•** Använd ett stativ för att minimera kameraskakningar.

### **1 Ställ in inspelningsläget på [M].**

- Ställa in lägesratten. (→ [Välja ett inspelningsläge: 76\)](#page-75-0)
- **2 Ställ in [Sammansatt livevisning].**

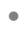

 $\mathbf{Q}$   $\rightarrow$  [ $\mathbf{Q}$ ]  $\rightarrow$  [ $\mathbf{Q}$ ]  $\rightarrow$  [Sammansatt livevisning]

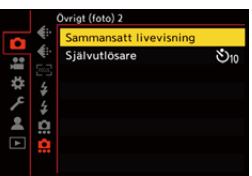

- **3 Realtidsvisning med sammansatta foton.**
	- Välj [Start] och tryck sedan på @ eller ...

### **4 Bestäm kompositionen och fixera sedan kameran på sin plats.**

- **5 Ställ in slutartiden och ISO-känsligheten.**
	- ≥Vrid på för att ställa in slutartiden.
	- Tryck på [ISO], och vrid sedan på <del>, , , ,</del> , eller @ för att ställa in ISO-känsligheten.
	- **•** Slutartiden kan ställas in i området mellan 60 sekunder och en 1/ 1,6 sekund.
	- **•** ISO-känsligheten kan ställas in i området mellan [100] och [3200] ([50] och [3200] när [Utökad ISO] är inställd).
- **6 Hämta den bild som ska användas för brusreducering.** ● Tryck in avtryckarknappen helt.

### **7 Starta inspelningen.**

- Tryck in avtryckarknappen helt.
- **•** Inspelningen sker i enlighet med inställningarna i steg **5** och bilderna som behandlas med störningsreducering sammanfogas med en bild i taget.
- (A) Visning av histogram
- (B) Slutartid × Antal sammanfogade bilder
- (C) Förfluten tid

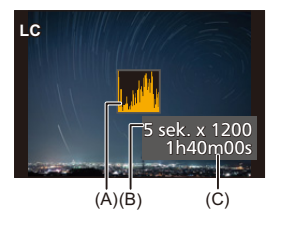

## **8 Stoppa inspelningen.**

● Tryck in avtryckarknappen helt.

- **•** Maximalt tre timmar kan spelas in i en inspelning med realtidsvisning med sammansatta foton. (Inspelningen avslutas automatiskt när tiden överskrider tre timmar.)
- **9 Avsluta [Sammansatt livevisning].**
	- ≥Tryck på [Q].

### **Inställningsalternativ ([Sammansatt livevisning])**

### **[Start]**

Starta inspelning med realtidsvisning med sammansatta foton.

#### **[Slutarfördröjning]**

Ställer in fördröjningstiden från det att avtryckarknappen trycks ned tills slutaren utlöses.

### **[8 SEC]/[4 SEC]/[2 SEC]/[1 SEC]/[OFF]**

## $\blacksquare$

- **•** [Lång exponering br] kommer att vara [ON].
- **•** Vid inspelning med blixt kommer blixten endast att utlösas för den första bilden.
- **•** Vissa menyer visas inte efter hämtning av bilden för störningsreducering.
- **•** Bilden för störningsreducering ignoreras om du gör något av följande. Utför steg **6** igen.
	- Ändrar slutartiden/ISO-känsligheten
	- Växlar till visningsläge
- **•** När du trycker in avtryckarknappen helt för att avsluta inspelningen, kanske inte den sista bilden sammanfogas.
- **•** Vid Livevisning av sammansatta foton, matas inte ljudet ut till en extern enhet som är ansluten via HDMI.
- **•** [Sammansatt livevisning] är inte tillgänglig när följande funktioner används: – [ELEC.]/[ELEC.+NR] ([Slutartyp])
	- Högupplöst läge
	- [Filterinställningar]
	- [Tyst läge]

# **[Tyst läge]**

## гот **iA P A S M £M** S&Q

Det här inaktiverar alla driftljud och allt utgående ljus på en gång. Ljudet från högtalaren kommer att tystas och blixten och AF-hjälplampan kommer att ställas in i läget forcerad av.

- **•** Följande inställningar har ställts in:
	- [Blixtinställning]: [()] (Blixt forcerat av)
	- [AF-hjälplampa]: [OFF]
	- [Slutartyp]: [ELEC.]
	- [Pipnivå]:  $\left[\frac{dX}{dX}\right]$  (AV)
	- [AF-pipnivå]: [ "X] (AV)
	- [E-slutarljud]:  $\left[\frac{3N}{2}\right]$  (AV)

## **Bild:**  $\mathbf{Q} \neq [\mathbf{Q}] \neq [\mathbf{Q}] \neq \text{Välj [Tyst läge]}$  $Film: \ \textcircled{\textcircled{\textcircled{\textcirc}}} \Rightarrow [\ \textcircled{\textcircled{\textcircled{\textcirc}}} \Rightarrow [\ \textcircled{\textcircled{\textcircled{\textcirc}}} \Rightarrow \textcircled{\textcirc}] \Rightarrow \text{Välj [Tyst läge]}$

Inställningar: [ON]/[OFF]

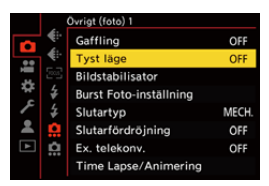

## $\boxed{\mathbb{D}}$

- **•** Även när den ställts in på [ON], lyser eller blinkar följande funktionslampor:
	- Laddningslampa/Lampa för nätverksanslutning
	- Lampa för kortåtkomst
	- Självutlösarlampan
- **•** [Tyst läge] är inte tillgängligt när följande funktion används:
	- [Sammansatt livevisning]
- **•** Den här funktionen använder du på eget ansvar, genom att tänka tillräckligt på motivets rättigheter till sitt privatliv, porträtt och andra rättigheter.

# **[Slutartyp]**

- ≥[\[Lång exponering br\]: 256](#page-255-0)
- ≥[\[Min. slutartid\]: 257](#page-256-0)
- ≥[\[Slutarfördröjning\]: 258](#page-257-0)

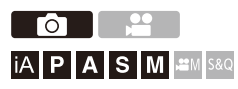

Väljer den slutartyp som ska användas vid fotografering.

### **[ ] [ ] Välj [Slutartyp]**

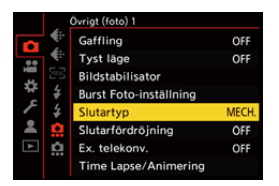
#### **[AUTO]**

Växlar slutartyp automatiskt beroende på inspelningsförhållandet och slutartiden.

#### **[MECH.]**

Tar bilder med den mekaniska slutartypen.

#### **[EFC]**

Tar bilder med den elektroniska främre gardintypen.

#### **[ELEC.]**

Tar bilder med den elektroniska slutartypen.

#### **[ELEC.+NR]**

Tar bilder med den elektroniska slutartypen.

När bilder tas med längre slutartider, stängs slutaren efter fotograferingen för att utföra brusreducering efter lång slutartid.

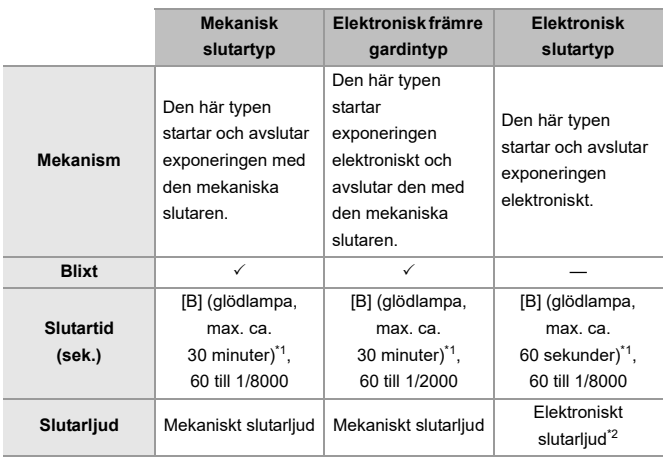

\*1 Den här inställningen är bara tillgänglig i läget [M].

- \*2 Det går att ställa in det elektroniska slutarljudet i [E-slutarljud] och [E-slutarton] i [Pipljud] i [Inst.] (menyn [IN/UT]). (→ [\[Pipljud\]: 617](#page-616-0))
- **•** Den elektroniska främre gardintypen minskar oskärpan som orsakas av slutaren eftersom vibrationen som kommer från slutaren är liten jämfört med den mekaniska slutartypen.
- **•** Den elektroniska slutartypen gör att du kan fotografera utan vibration från slutaren.

## $\Omega$

**•** Du kan ställa in så att slutaren utlöser några få sekunder efter att du tryckt på avtryckaren för att minska oskärpa på grund av slutaren:

(→ [\[Slutarfördröjning\]: 258\)](#page-257-0)

- III.
- När [  $E$  ] visas på skärmen, kommer bilderna att tas med den elektroniska slutartypen.
- **•** När ett rörligt motiv fotograferas med den elektroniska slutaren, kan motivet se förvrängt ut på bilden.
- **•** När du fotograferar med den elektroniska slutaren under belysning som lysrör eller lysdiodlampor, kan horisontella ränder registreras i bilden. I så fall kan man minska effekten av de horisontella ränderna genom en kortare slutartid.
- **•** När APS-C-objektiv används är den elektroniska främre gardinen inte tillgänglig.

<span id="page-255-0"></span>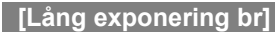

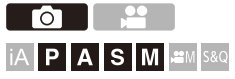

Kameran tar automatiskt bort brus som uppstår när bilder tas med en lång slutartid.

### **<sup>(2)</sup>**  $\Rightarrow$  **[**  $\bigcirc$  **]**  $\Rightarrow$  **[**  $\bigcirc$  **]**  $\Rightarrow$  **Välj [Lång exponering br]**

Inställningar: [ON]/[OFF]

### $\blacksquare$

- **•** Det går inte att spela in när brusreducering pågår.
- **•** När följande funktioner används, är [Lång exponering br] inte tillgänglig:
	- Filminspelning/SH-bildsekvenstagning
	- [ELEC.] (förutom [ELEC.+NR])/[Tyst läge]
	- Högupplöst läge

### **[Min. slutartid]**

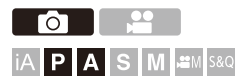

Ställer in den kortaste slutartiden när ISO-känsligheten är inställd på [AUTO].

### **<sup>(2</sup>)**  $\uparrow$  **[**  $\bigcirc$  **]**  $\uparrow$  **[**  $\bigcirc$  **]**  $\uparrow$  **Välj [Min. slutartid]**

#### **[AUTO]**

Kameran ställer automatiskt in den kortaste slutartiden.

#### **[1/8000] till [1/1]**

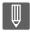

**•** Slutartiden kan bli längre än det inställda värdet i fotograferingssituationer där det inte går att få en korrekt exponering.

### <span id="page-257-0"></span>**[Slutarfördröjning]**

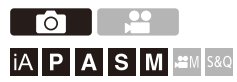

För att minska kameraskakningar och oskärpa på grund av slutaren, utlöses slutaren efter att den specificerade tiden har löpt ut sedan avtryckarknappen trycktes ned.

### **<sup><sup>1</sup></sup>**  $\Box$  $\Box$  $\rightarrow$  $\Box$  $\Box$  $\rightarrow$  **Välj [Slutarfördröjning]**

Inställningar: [8SEC]/[4SEC]/[2SEC]/[1SEC]/[OFF]

### ℿ

**•** När följande funktioner används, är [Slutarfördröjning] inte tillgänglig:

- Filminspelning/SH-bildsekvenstagning
- Högupplöst läge
- [Sammansatt livevisning]

# **Bildstabilisering**

≥[Bildstabiliseringsinställningar: 262](#page-261-0)

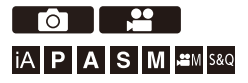

Den här kameran kan använda både bildstabiliseringen som är inbyggd i kamerahuset och bildstabiliseringen i objektivet.

Den är kompatibel med det dubbla I.S.2-systemet som är en effektiv kombination av de två bildstabilisatorerna.

Dessutom kan du, medan du filmar, använda den 5-axliga

hybridbildstabiliseringen som inbegriper elektronisk stabilisering.

### **Kombinationer av objektiv och bildstabilisatorer (Gäller från april 2023)**

Vilka bildstabilisatorer som kan användas beror på det objektiv som sätts på.

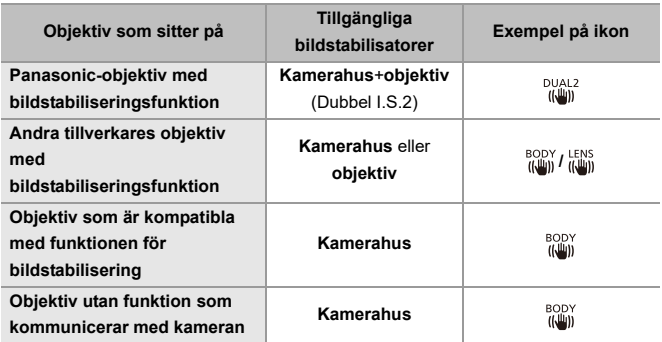

• Hybridbildsstabilisatorn med fem axlar ( $\rightarrow$  [\[E-stabilisering \(video\)\]: 262](#page-261-1)) går att använda med alla objektiv.

### **Använda bildstabilisatorn**

- **•** Ställ in omkopplaren på objektivet på [ON] när du använder ett objektiv med en O.I.S.-omkopplare.
- **•** När du använder ett objektiv som inte har någon kommunikationsfunktion för den här kameran, kan ett meddelande som ber dig bekräfta objektivinformationen visas, efter att du satt på kameran.

En korrekt användning av bildstabiliseringsfunktionen kräver att brännvidden ställs in så att den matchar det monterade objektivet.

Ställ in brännvidden enligt meddelandet.

Den går även att ställa in med hjälp av menyn. (→[\[Objektivinformation\]: 267](#page-266-0))

### $\vert \mathbf{Q} \vert$

**•** När avtryckarknappen trycks in halvvägs, kanske varningssymbolen för kameraskakning [([[6]])] visas på inspelningsskärmen.

Om den visas, rekommenderar vi att du använder ett trebensstativ, självutlösaren eller den fjärrstyrda avtryckaren (DMW-RS2: extra tillval).

**•** Vi rekommenderar att du stänger av bildstabiliseringsfunktionen när du använder ett trebensstativ.

### III.

- **•** Bildstabilisatorn kan orsaka vibrationer eller avge driftljud när den används, men det är inget funktionsfel.
- **•** När följande funktion används, är bildstabiliseringsfunktionen inte tillgänglig: – Högupplöst läge

### $\rightarrow$

**•** När du använder ett objektiv som inte har någon kommunikationsfunktion för den här kameran, kan du dölja meddelandet som ber dig bekräfta objektivinformationen som visas efter att du satt på kameran:

(→ [\[Bekräftelse av objektivinfo.\]: 604](#page-603-0))

**•** Du kan visa referenspunkten och kontrollera status för kameraskakningen: (→ Statusomfång I.S.]: 593)

### <span id="page-261-0"></span>**Bildstabiliseringsinställningar**

Ställ in bildstabilisatorns funktion så att den matchar inspelningssituationen.

## **Bild:**  $\mathbf{Q} \neq [\mathbf{Q}] \neq [\mathbf{Q}] \neq \text{Välj}$  [Bildstabilisator] **Film: [ ] [ ] Välj [Bildstabilisator]**

#### **[Användningsläge]**

Ställer in stabiliseringsrörelsen (oskärpa) så att den matchar fotograferingsmetoden (normal, panorering). (→[\[Användningsläge\]: 264\)](#page-263-0)

#### **[Kamerahus(B.I.S.)/Lins(O.I.S.)]**

**[ ] ([Kamerahus]):** Bildstabilisatorn som är inbyggd i kamerahuset korrigerar vertikala, horisontella och rotationella skakningar.

[ $\frac{LENS}{(L\Box n)}$ ] ([Lins + kamerahus (rotation)]): Bildstabilisatorn som är inbyggd i objektivet korrigerar vertikala och horisontella skakningar, medan bildstabilisatorn som är inbyggd i kamerahuset korrigerar rotationella skakningar.

**•** Den kan ställas in när du använder andra tillverkares objektiv med bildstabiliseringsfunktion.

#### **[Ska aktiveras]**

**[ALWAYS]:** Bildstabilisatorn är alltid aktiv.

**[HALF-SHUTTER]:** Bildstabiliseringen är aktiv när avtryckarknappen trycks in halvvägs.

#### <span id="page-261-1"></span>**[E-stabilisering (video)]**

Kameraskakningar under filminspelning korrigeras längs vertikal-, horisontal-, rullnings-, rotations- och giraxlarna genom att bildstabilisatorn i objektivet, i

kamerahuset och den elektroniska bildstabilisatorn (5-axlig hybridbildstabilisering) används tillsammans.

- **•** [ **((()**)] på inspelningsskärmen ändras till [  $\overline{\mathbf{q}}$  ] under tiden [E-stabilisering (video)] används.
- **•** Bildvinkeln kan bli aningen smalare om den är inställd på [ON].

#### **[Öka bildstabilisator (video)]**

Ökar bildstabiliseringens effektivitet vid filminspelning.

Denna effekt kan underlätta en stabil komposition när du vill fotografera från ett fast perspektiv. (→ [\[Öka bildstabilisator \(video\)\]: 265\)](#page-264-0)

#### **[Anamorfisk (video)]**

Du kan växla till en bildstabilisator som passar anamorfisk inspelning.  $\Theta$  [Anamorfisk] [\(video\)\]: 266\)](#page-265-0)

#### **[Objektivinformation]**

Vid användning av ett objektiv utan kommunikationsfunktion med kameran, kan du registrera objektivets information i kameran. ( $\rightarrow$  [\[Objektivinformation\]: 267\)](#page-266-0)

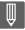

- **•** När följande funktioner används, är [Ska aktiveras] låst på [ALWAYS]:
	- $\left[\frac{LENS}{I(\frac{1}{2})}\right]$  ([Kamerahus(B.I.S.)/Lins(O.I.S.)])
	- $\left[\frac{\alpha}{2}M\right]$ -läge
	- [S&Q]-läge
	- Inspelning av videobilder
- **•** När följande funktioner används, är [E-stabilisering (video)] inte tillgänglig:
	- [S&Q]-läge
	- [Live-klippning]

### <span id="page-263-0"></span>**[Användningsläge]**

Ställ in stabiliseringsrörelsen (oskärpa) så att den matchar fotograferingsmetoden (normal, panorering).

#### **[Normal]**

Korrigerar vertikal, horisontell och roterande kameraskakning. Den här funktionen är lämplig för normal fotografering.

#### **[Panorering (auto)]**

Identifierar panoreringsriktning automatiskt och korrigerar vertikal och horisontell kameraskakning.

Den här funktionen är lämplig för panorering.

#### **[Panorering (vänster/höger)]**

Korrigerar vertikal kameraskakning.

Den är lämplig för horisontell panorering.

#### **[Panorering (upp/ned)]**

Korrigerar horisontell kameraskakning.

Den är lämplig för vertikal panorering.

#### **[OFF]**

Stänger av bildstabiliseringsfunktionen.

- **•** Vilka användningslägen som kan användas, kan skilja sig åt beroende på de objektiv som används och på [Kamerahus(B.I.S.)/Lins(O.I.S.)]-inställningarna.
- **•** [Panorering (auto)] visas inte när andra tillverkares objektiv med bildstabiliseringsfunktion används, när [Kamerahus(B.I.S.)/Lins(O.I.S.)] är inställd på  $\int_{\mu,\mu}^{\text{LENS}}$ ]. Ställ in den på antingen [Panorering (vänster/höger)] eller [Panorering (upp/ ned)] så att det passar panoreringsriktningen.
- **•** När objektiv med O.I.S.-omkopplare används, går det inte att ställa in kamerans användningsläge på [OFF]. Ställ in omkopplaren på objektivet på [OFF].
- **•** När följande funktioner används, växlar [Användningsläge] till [ ] ([Normal]):
	- $-I<sub>0</sub>$  $-M1$ -läge
	- [S&Q]-läge
	- Inspelning av videobilder

### <span id="page-264-0"></span>**[Öka bildstabilisator (video)]**

Öka bildstabiliseringens effektivitet vid filminspelning. Denna effekt kan underlätta en stabil komposition när du vill filma från ett fast perspektiv.

```
Inställningar: [ON]/[OFF]
```
- **•** När [Öka bildstabilisator (video)] används, visas [ $\sqrt{\frac{1}{n}}$ ] på inspelningsskärmen.
- **•** För att ändra komposition medan du filmar, ställer du först in kameran på [OFF] innan du flyttar den.

Använd Fn-knappen för att ställa in den på [OFF] medan du filmar. (→Fn-knappar: [536](#page-535-0))

**•** Längre brännvidder kommer att leda till sämre stabilisering.

**•** När [Kamerahus(B.I.S.)/Lins(O.I.S.)] är inställt på [ ] är [Öka bildstabilisator (video)] inte tillgänglig.

### <span id="page-265-0"></span>**[Anamorfisk (video)]**

Du kan växla till en bildstabilisator som passar anamorfisk inspelning.

Inställningar:

 $[\binom{A2.0}{(l\omega_0)}][[2.0\times])/[\binom{A1.8}{(l\omega_0)}][[1.8\times])/[\binom{A1.5}{(l\omega_0)}][[1.5\times])/[\binom{A1.33}{(l\omega_0)}][[1.33\times])/[\binom{A1.30}{(l\omega_0)}][[1.30\times])/[\binom{A1.30}{(l\omega_0)}][[1.30\times])/[\binom{A1.30}{(l\omega_0)}][[1.30\times])/[\binom{A1.30}{(l\omega_0)}][[1.30\times])/[\binom{A1.30}{$ [OFF]

- **•** Anpassa inställningarna efter förstoringen på det anamorfiska objektiv du använder.
- **•** Under tiden [Anamorfisk (video)] används, visas den inställda förstoringen på bildstabilisatorikonerna på inspelningsskärmen, vilket framgår av [  $_{\text{min}}^{A2.0}$ ] och [  $_{\text{min}}^{A2.0}$ ].

### $\Box$

- **•** När [Öka bildstabilisator (video)] är inställd, prioriteras [Öka bildstabilisator (video)].
- **•** När följande funktion används, är [Anamorfisk (video)] låst på [OFF]:  $-$  [  $\frac{\text{LENS}}{\text{(Lun)}}$ ] ([Kamerahus(B.I.S.)/Lins(O.I.S.)])
- **•** Bildstabiliseringsfunktionen i objektivet kanske inte fungerar korrekt. I så fall stänger du av bildstabiliseringsfunktionen på objektivet.

### <span id="page-266-0"></span>**[Objektivinformation]**

Registrera informationen för objektiv som inte kan kommunicera med kameran.

Matcha bildstabiliseringen som är inbyggd i kamerahuset med informationen om objektivet du registrerar.

### **Tryck på** 34 **för att välja den objektivinformation som ska användas**  och tryck sedan på **@** eller  $\otimes$ .

**•** Med standardinställningarna registreras objektivinformationen för 6 objektiv med en brännvidd mellan 24 mm och 135 mm.

Det går att registrera objektivinformation för upp till 12 objektiv.

#### **Registrera, ändra och radera objektivinformation**

- **1** Tryck på ▲▼ för att välja objektivinformationen och tryck sedan på [DISP.].
	- Om objektivets information inte har registrerats, trycker du på (eller (e) för att fortsätta till steg **3**.
- **2** Tryck på ▲▼ för att välja [Redigera], [Sortera] eller [Radera] och tryck sedan på  $\mathbb{R}$  eller  $\mathbb{S}$ .
	- **•** Du kan ändra ordningsföljden för objektivets information genom att välja [Sortera].
	- **•** Objektivinformationen raderas när du väljer [Radera].
	- **•** Du kan inte radera objektivinformationen för det objektiv som används.
- **3** Ange objektivinformationen.
	- **•** Objektivinformationen ändras om objektivinformation redan har registrerats.
- **4** (Om du väljer information för ett objektiv som inte har registrerats) Tryck på [DISP.] för att registrera objektivets information.

#### **[Brännvidd]**

Skriv in brännvidden.

• Live view-bilderna kan förstoras för visning genom att rotera **THT**.

#### **[Bildstabil.område]**

Du kan ställa in stabiliseringsområdet för bildstabilisatorn så att det inte uppstår någon vinjettering på grund av bildstabilisatorn.

#### **[70%]/[80%]/[90%]/[100%]**

- Vrid på **<sub>Fill</sub>** för att välja stabiliseringsområde, och tryck sedan på  $\Box$  eller  $\Box$ för att bekräfta.
- När de fyra kanterna valts genom att trycka på  $\blacktriangle \blacktriangledown \blacktriangle \blacktriangleright$ , arbetar bildstabiliseringen som är inbyggd i kamerahuset och du kan se om det uppstår vinjettering. Om det har uppstått vinjettering, ställer du in den igen, men på ett mindre område.

#### **[Objektivnamn]**

Registrera objektivet.

- Hur man anger tecken ( $\rightarrow$  [Mata in tecken: 101\)](#page-100-0)
- **•** Det går maximalt att skriva in 30 tecken.

# **Mätning / exponering / ISO-känslighet**

Det här kapitlet beskriver inspelningslägen för att avgöra exponering och ISO-känslighet.

- ≥[\[Mätningsläge\]: 270](#page-269-0)
- ≥[Programläge för AE: 272](#page-271-0)
- ≥[AE-läge för bländarprioritet: 276](#page-275-0)
- ≥[AE-läge för slutarprioritet: 279](#page-278-0)
- ≥[Manuellt exponeringsläge: 282](#page-281-0)
- ≥[Förhandsgranskningsläge: 287](#page-286-0)
- ≥[Exponeringskompensation: 289](#page-288-0)
- ≥[Låsa fokus och exponering \(AF eller AE-lås\): 293](#page-292-0)
- ≥[ISO-känslighet: 295](#page-294-0)

# <span id="page-269-0"></span>**[Mätningsläge]**

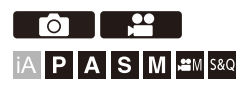

Typen av optisk mätning för ljusstyrkan kan ändras.

### **[ ]/[ ] [ ] Välj [Mätningsläge]**

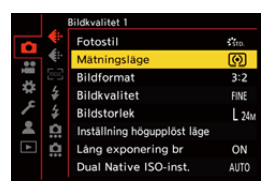

#### **[ ] (multimätning)**

En metod där den lämpligaste exponeringen mäts genom att bedöma ljusstyrkans fördelning över hela skärmen.

#### **[ ] (centrumvägd)**

Metod som används för att mäta med fokus på skärmens mittpunkt.

#### **[ ] (punkt)**

En metod som används för att mäta en extremt liten del runt spotmätningsmålet (A).

**•** När du flyttar AF-området, flyttas även punktmätningsmålet så att det matchar.

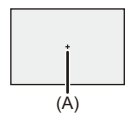

#### **[ ] (Högdagervägd)**

Metod som används för att mäta, och som fokuserar på delar av skärmen med

högdagrar för att förebygga överexponering.

Den är lämplig för fotografering på teatrar etc.

# $\rightarrow$

**•** Det går att justera standardvärdet för standardexponering:

(→[\[Just. expon.förskjutning\]: 569\)](#page-568-0)

• Du kan tilldela den funktion som registerar mätningsläget inställt på [ $\lceil \cdot \rceil$ ] (punkt) bare en gång, till en Fn-knapp:

 $(\rightarrow)$ [\[1 bild punkt mätning\]: 542\)](#page-541-0)

# <span id="page-271-0"></span>**Programläge för AE**

#### ≥[Programskifte: 274](#page-273-0)

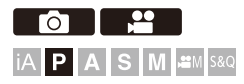

I [P]-läget (Programläge för AE) ställer kameran automatiskt in slutartiden och bländarvärdet efter motivets ljusstyrka.

Du kan använda programförskjutning för att ändra kombinationen av slutartid och bländarvärde medan samma exponering behålls.

### **1 Ställ in inspelningsläget på [P].**

≥Ställa in lägesratten. ([Välja ett inspelningsläge: 76\)](#page-75-0)

### **2 Tryck in avtryckarknappen halvvägs.**

≥Detta visar bländarvärdet och slutartidsvärdet på inspelningsskärmen.

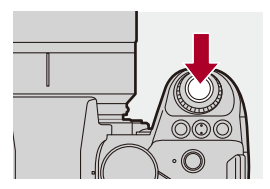

**•** Om korrekt exponering inte går att uppnå, blinkar bländarvärdet (A) och slutartiden (B) rött.

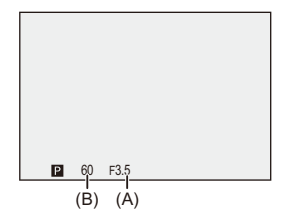

**3 Starta inspelningen.**

### <span id="page-273-0"></span>**Programskifte**

Du kan ändra kombinationen av slutartid och bländarvärde som kameran ställt in automatiskt medan du behåller samma exponering.

Med hjälp av den här, kan du till exempel göra bakgrunden oskarpare genom att minska bländarvärdet eller fotografera ett motiv i rörelse mer dynamiskt genom att sänka slutartiden.

### **1 Tryck in avtryckarknappen halvvägs.**

**•** Detta visar bländarvärdet och slutartidsvärdet på inspelningsskärmen. (Cirka 10 sekunder)

### **2 Vrid på eller medan värdena visas.**

**•** Detta visar symbolen för programbyte (C) på inspelningsskärmen.

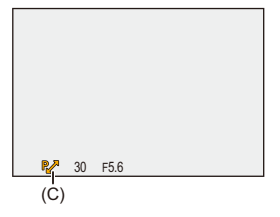

### **3 Starta inspelningen.**

### **Att avbryta programförskjutning**

- **•** Ställ in kamerans on/off-brytare på [OFF].
- Vrid på **WE** eller **FRE** tills programskifte-ikonen försvinner.

### $\lceil \, \, \mathbb{I} \, \rceil$

**•** Programbyte är inte tillgängligt när följande funktioner används:

– Blixt

## $\rightarrow$

- **•** Du kan anpassa användningen av ratten: (→ [\[Ställ in rattreglage\]: 582](#page-581-0))
- **•** Inspelningsskärmen kan visa en exponeringsmätare som visar förhållandet mellan bländarvärdet och slutartiden:
	- (→ [\[Exp.mätare\]: 591\)](#page-590-0)

# <span id="page-275-0"></span>**AE-läge för bländarprioritet**

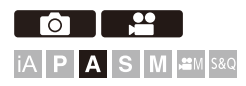

Du kan ställa in bländarvärdet innan inspelning i [A]-läget (AE-läge för bländarprioritet).

Kameran ställer automatiskt in slutartiden.

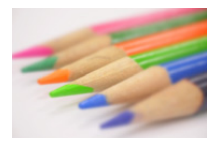

#### **Lägre bländarvärden**

Det blir lättare att skapa oskärpa i bakgrunden.

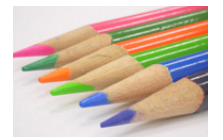

#### **Högre bländarvärden** Det blir lättare att få allt i fokus, inklusive bakgrunden.

### **1 Ställ in inspelningsläget på [A].**

≥Ställa in lägesratten. ([Välja ett inspelningsläge: 76\)](#page-75-0)

### **2 Ställ in bländarvärdet.**

≥Vrid på eller .

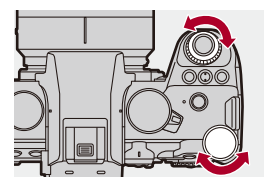

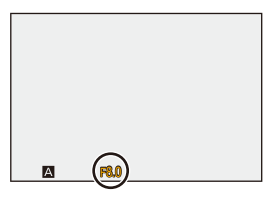

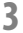

### **3 Starta inspelningen.**

**•** Om det inte blir rätt exponering när avtryckarknappen trycks ned halvvägs, blinkar bländarvärdet och slutartiden rött.

### **Egenskaper för skärpedjup**

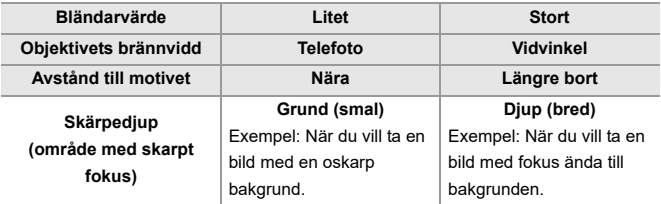

**•** Effekterna av det inställda bländarvärdet och slutartiden kommer inte att synas på inspelningsskärmen.

Använd [Förhandsvisning] för att kontrollera effekterna på inspelningsskärmen. (→[Förhandsgranskningsläge: 287](#page-286-0))

Du kan ställa in förhandsgranskning av bländareffekten så att den är konstant aktiv i läget [A] för att kontrollera skärpedjupet vid inspelning:

(→ [\[Alltid förhandsvisn.\]: 585\)](#page-584-0)

**•** Ljusstyrkan kan skilja sig åt mellan inspelningsskärmen och de bilder som faktiskt togs.

Kontrollera bilderna på uppspelningsskärmen.

**•** När du använder ett objektiv med en bländarring, ställ in bländarringens läge på något annat än [A] för att använda objektivets bländarvärde.

## $\Rightarrow$

- **•** Du kan anpassa användningen av ratten: (→ [\[Ställ in rattreglage\]: 582](#page-581-0))
- **•** Inspelningsskärmen kan visa en exponeringsmätare som visar förhållandet mellan bländarvärdet och slutartiden:
	- (→ [\[Exp.mätare\]: 591\)](#page-590-0)

# <span id="page-278-0"></span>**AE-läge för slutarprioritet**

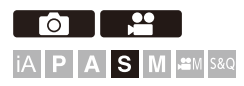

Du kan ställa in slutartiden innan fotografering i [S]-läget (AE-läge för slutarprioritet).

Kameran ställer automatiskt in bländarvärdet.

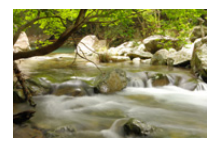

**Längre slutartider** Det blir lättare att fånga rörelse.

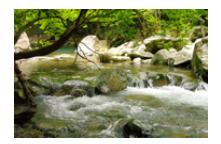

**Kortare slutartider** Det blir lättare att frysa rörelse.

### **1 Ställ in inspelningsläget på [S].**

≥Ställa in lägesratten. ([Välja ett inspelningsläge: 76\)](#page-75-0)

### **2 Ställ in slutartiden.**

≥Vrid på eller .

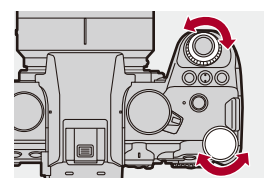

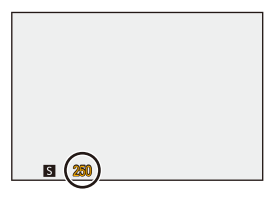

### **3 Starta inspelningen.**

**•** Om det inte blir rätt exponering när avtryckarknappen trycks ned halvvägs, blinkar bländarvärdet och slutartiden rött.

### $\blacksquare$

**•** Effekterna av det inställda bländarvärdet och slutartiden kommer inte att synas på inspelningsskärmen.

Använd [Förhandsvisning] för att kontrollera effekterna på inspelningsskärmen. ([Förhandsgranskningsläge: 287](#page-286-0))

**•** Ljusstyrkan kan skilja sig åt mellan inspelningsskärmen och de bilder som faktiskt togs.

Kontrollera bilderna på uppspelningsskärmen.

**•** Kortare slutartider än 1/250 sekund är inte tillgängliga när du tar bilder med blixt. (→ [Slutartider för blixtlägena: 345](#page-344-0))

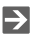

- **•** Du kan anpassa användningen av ratten: (→ [\[Ställ in rattreglage\]: 582](#page-581-0))
- **•** Inspelningsskärmen kan visa en exponeringsmätare som visar förhållandet mellan bländarvärdet och slutartiden:
	- (→ [\[Exp.mätare\]: 591\)](#page-590-0)

# <span id="page-281-0"></span>**Manuellt exponeringsläge**

- ≥[Tillgängliga slutartider \(sek.\): 285](#page-284-0)
- ≥[\[B\] \(glödlampa\): 286](#page-285-0)

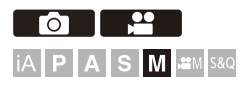

I läget [M] (Manuellt exponeringsläge), kan du spela in genom att ange bländarvärde och slutartid manuellt.

I standardinställningarna är ISO-känsligheten inställd på [AUTO].

Som ett resultat, kommer ISO-känsligheten att justeras efter bländarvärdet och slutartiden.

Det går att använda exponeringskompensation även när ISO-känsligheten ställts på [AUTO].

**1 Ställ in inspelningsläget på [M].**

● Ställa in lägesratten. (→ [Välja ett inspelningsläge: 76\)](#page-75-0)

### **2 Ställ in bländarvärdet och slutartiden.**

≥Vrid på för att ställa in bländarens värde (A), och på för att ställa in slutartiden (B).

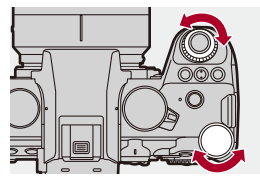

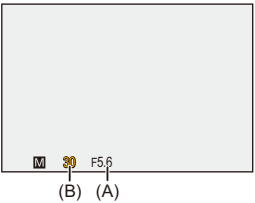

### **3 Starta inspelningen.**

**•** Om det inte blir rätt exponering när avtryckarknappen trycks ned halvvägs, blinkar bländarvärdet och slutartiden rött.

### **Manuell exponeringshjälp**

När ISO-känsligheten ställts in på något annat än [AUTO], kommer Manuell exponeringshjälp (exempel: m+1) att visas på inspelningsskärmen.

Du kan kontrollera skillnaden mellan det aktuella exponeringsvärdet och standardexponeringen (±0) som uppmätts av kameran.

**•** Använd Manuell exponeringshjälp som vägledning. Vi rekommenderar att du kontrollerar bilderna på uppspelningsskärmen när du fotograferar.

### <span id="page-284-0"></span>**Tillgängliga slutartider (sek.)**

#### **• [MECH.]**

[B] (Glödlampa, max. cirka 30 minuter), 60 till 1/8000

**• [EFC]**

[B] (Glödlampa, max. cirka 30 minuter), 60 till 1/2000

- **• [ELEC.]**
	- [B] (Glödlampa, max. cirka 60 sekunder), 60 till 1/8000

**•** Effekterna av det inställda bländarvärdet och slutartiden kommer inte att synas på inspelningsskärmen.

Använd [Förhandsvisning] för att kontrollera effekterna på inspelningsskärmen.

([Förhandsgranskningsläge: 287](#page-286-0))

Du kan ställa in förhandsgranskning av bländareffekten och slutartiden så att de är konstant aktiva i läget [M] för att kontrollera skärpedjupet och objektets rörelse vid inspelning:

(→ [\[Alltid förhandsvisn.\]: 585\)](#page-584-0)

**•** Ljusstyrkan kan skilja sig åt mellan inspelningsskärmen och de bilder som faktiskt togs.

Kontrollera bilderna på uppspelningsskärmen.

- **•** När du använder ett objektiv med en bländarring, ställ in bländarringens läge på något annat än [A] för att använda objektivets bländarvärde.
- **•** Kortare slutartider än 1/250 sekund är inte tillgängliga när du tar bilder med blixt. (→ [Slutartider för blixtlägena: 345](#page-344-0))

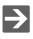

- **•** Du kan anpassa användningen av ratten: (→ [\[Ställ in rattreglage\]: 582](#page-581-0))
- **•** Inspelningsskärmen kan visa en exponeringsmätare som visar förhållandet mellan bländarvärdet och slutartiden:
	- (→ [\[Exp.mätare\]: 591\)](#page-590-0)

### <span id="page-285-0"></span>**[B] (glödlampa)**

Om du ställer in slutartiden på [B] (Glödlampa), förblir slutaren öppen medan avtryckarknappen trycks ned helt (upp till cirka 30 minuter). Slutaren stängs när avtryckarknappen släpps.

Använd denna när du vill hålla slutaren öppen en längre tid för att ta bilder av fyrverkerier, en nattscen eller stjärnhimlen.

# $\bullet$

**•** Vi rekommenderar att du använder ett trebensstativ eller en fjärrstyrd avtryckare (DMW-RS2: extra tillval) när du fotograferar med Glödlampa.

**•** Fotografering med Glödlampa kan skapa synligt brus. Om du är bekymrad över bildbrus, rekommenderar vi att du ställer in [Lång exponering br] (→ [\[Lång exponering br\]: 256\)](#page-255-0) på [ON] i menyn [Foto] ([Bildkvalitet]) före inspelning.

- **•** Glödlampa är inte tillgänglig när följande funktioner används:
	- Tagning av SH-bildsekvens
	- [Time lapse foto]
	- [Stop Motion Animering] (vid inställningen [Auto. Fotografering])
	- Högupplöst läge
	- [Gaffling]
	- [Sammansatt livevisning]

# <span id="page-286-0"></span>**Förhandsgranskningsläge**

# - Fot IAP AS MEXIS8Q

Du kan kontrollera bländarens effekter på inspelningsskärmen genom att fysiskt stänga bländarbladen i objektivet efter det bländarvärde du ställt in för den faktiska fotograferingen.

Förutom bländarens effekter, kan du kontrollera slutartidens effekter samtidigt.

**•** Du kan även utföra samma åtgärd genom att trycka på den Fn-knapp där du har registrerat [Förhandsvisning]. (→ [Fn-knappar: 536\)](#page-535-0)

### **Tryck på förhandsgranskningsknappen.**

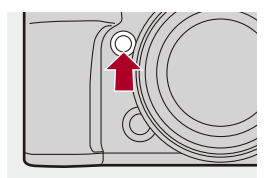

**•** Varje tryck på knappen växlar mellan förhandsgranskningsskärmarna för effekter. **Bländareffekt: av Slutartidseffekt: av**

a,

**Bländareffekt: på Slutartidseffekt: av** a, **Bländareffekt: på**

**Slutartidseffekt: på**

## $\boxed{\mathbb{D}}$

- **•** Det går att fotografera i Förhandsgranskningsläge.
- **•** Tiden för kontroll av slutartidens effekt är 8 sekunder till 1/8000 sekund.
- **•** Beroende på inställningen [Alltid förhandsvisn.], finns det skärmar för förhandsgranskning som inte kan visas.

## $\rightarrow$

**•** Du kan alltid bekräfta bländareffekterna på inspelningsskärmen när du är i läget [A]/[M]:

(→[\[Alltid förhandsvisn.\]: 585\)](#page-584-0)

**•** Du kan tilldela den funktion som låter dig visa bländareffekten just när knappen trycks in, till en Fn-knapp:

(→ [\[Förhandsvisa bländareffekt\]: 546\)](#page-545-0)
## **Exponeringskompensation**

### ≥[\[i.dynamiskt omfång\]: 292](#page-291-0)

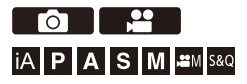

Du kan kompensera exponeringen när standardexponeringen som kameran fastställt är för ljus eller för mörk.

Du kan justera exponeringen i 1/3 EV-steg i ett område på ±5 EV. Vid filminspelning, ändras området till ±3 EV.

## **1 Tryck på [** $\mathbb{Z}$ **].**

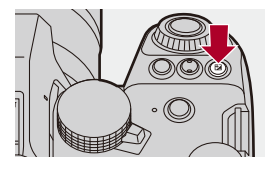

- **2 Kompensera exponeringen.**
	- Vrid på روست , <del>was</del> eller ...

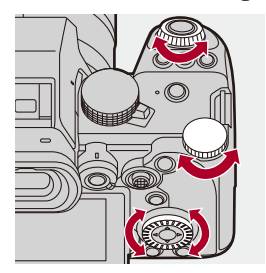

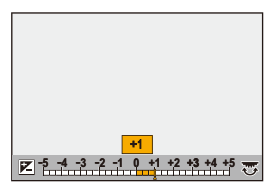

## **3 Bekräfta ditt val.**

≥Tryck in avtryckarknappen halvvägs.

## $\blacksquare$

- **•** I [M]-läget kan du kompensera exponeringen genom att ställa in ISO-känsligheten på [AUTO].
- **•** När exponeringskompensationsvärdet ligger utanför eller överstiger ±3 EV, kommer inspelningsskärmens ljusstyrka inte längre att ändras. Tryck in avtryckarknappen halvvägs eller använd AE Lock för att återspegla värdet på inspelningsskärmen.
- **•** Det inställda exponeringskompensationsvärdet sparas även om du stänger av kameran.

## $\rightarrow$

- **•** Det går att justera standardvärdet för standardexponering: (→ [\[Just. expon.förskjutning\]: 569\)](#page-568-0)
- **•** Du kan ställa in exponeringskompensationsvärdet så att det återställs när kameran stängs av:

(→ [\[Nollställ exp.komp.\]: 571\)](#page-570-0)

- Du kan ändra [  $\frac{1}{2}$  ]-knappens funktion: (→[\[Knappen WB/ISO/Expo.\]: 581](#page-580-0))
- **•** Det går att ställa in exponeringsgaffling och blixtstyrka på exponeringskompensationsskärmen: (→ [\[Skärminst. Exp.kompens.\]: 581\)](#page-580-1)
- **•** Du kan tilldela den funktion som matchar bländarvärdet och slutartiden för standardexponeringen, till en Fn-knapp:

 $(\rightarrow$  [\[AE, ett tryck\]: 542](#page-541-0))

## <span id="page-291-0"></span>**[i.dynamiskt omfång]**

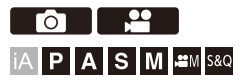

Kontrasten och exponeringen kompenseras när skillnaden mellan ljusstyrkan i bakgrunden och motivet är stor.

## **[ ]/[ ] [ ] Välj [i.dynamiskt omfång]**

Inställningar: [AUTO]/[HIGH]/[STANDARD]/[LOW]/[OFF]

## $\Box$

- **•** Du kanske inte får någon kompensationseffekt beroende på inspelningsförhållandena.
- **•** När följande funktioner används, är [i.dynamiskt omfång] inte tillgänglig:
	- [Som709]/[V-Log]/[REALTIDS LUT]/[Som2100(HLG)]/[Som2100(HLG) Hela omr.] ([Fotostil])
	- [Filterinställningar]
	- [Sammansatt livevisning]

## **Låsa fokus och exponering (AF eller AE-lås)**

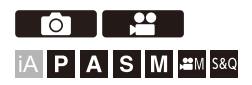

Lås fokus och exponering i förväg för att ta bilder med samma fokus- och exponeringsinställningar medan du ändrar kompositionen.

Det är användbart om du vill att ena kanten av skärmen ska vara i fokus eller om det till exempel är motljus.

## **1 Registrera [AE LOCK], [AF LOCK] eller [AF/AE LOCK] till Fn-knappen. ([Fn-knappar: 536\)](#page-535-0)**

**•** Dessa kan inte registreras i [Fn3] till [Fn7].

#### **[AE LOCK]**

Exponeringen är låst.

#### **[AF LOCK]**

Fokus är låst.

#### **[AF/AE LOCK]**

Både fokus och exponering är låsta.

## **2 Lås fokus och exponering.**

- ≥Tryck på och håll kvar Fn-knappen.
- ≥Om fokus är låst, kommer symbolen för AF-låset (A) att visas.
- ≥Om exponeringen är låst, kommer symbolen för AE-låset (B) att visas.

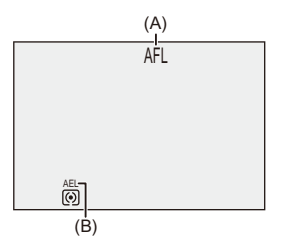

## **3 Håll kvar Fn-knappen för att bestämma kompositionen och sedan ta bilden.**

● Tryck in avtryckarknappen helt.

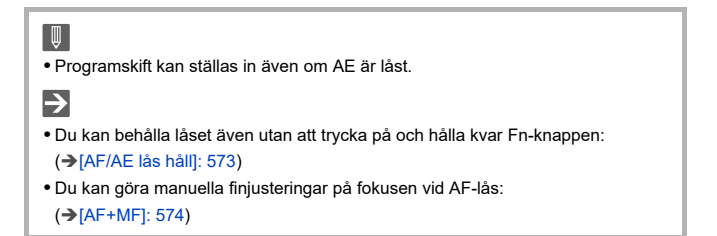

## <span id="page-294-0"></span>**ISO-känslighet**

- ≥[\[Dual Native ISO-inst.\]: 299](#page-298-0)
- ≥[\[ISO-känslighet \(foto\)\]: 300](#page-299-0)

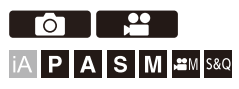

Du kan ställa in ljuskänsligheten (ISO-känsligheten).

Med standardinställningarna kan du ställa in 100 till 51200 i steg om 1/ 3 EV.

Den här kameran stöder Dual Native ISO vilket gör det möjligt att spela in med hög känslighet med reducerat brus genom att ändra

grundkänsligheten.

Det går även att låsa grundkänsligheten vid behov.

## **1 Tryck på [ISO].**

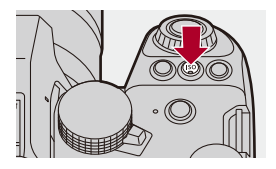

## **2 Välj ISO-känslighet.**

● Vrid på <u>, we</u>, <del>क</del> eller ...

≥Det går även att välja genom att trycka på [ISO].

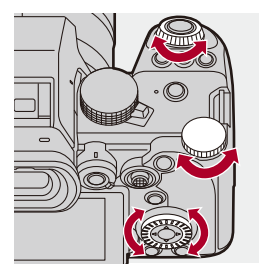

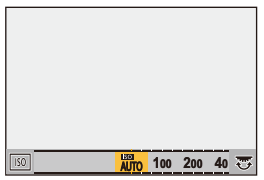

## **3 Bekräfta ditt val.**

≥Tryck in avtryckarknappen halvvägs.

## $\vert \mathbf{Q} \vert$

#### **ISO-känslighetens egenskaper**

Genom att öka ISO-känsligheten, kan man få kortare slutartid på mörka platser för att förebygga kameraskakning och oskarpa motiv. Men högre ISO-känslighet ökar även mängden brus i bilderna som tas.

## <span id="page-296-0"></span>**Inställningsalternativ (ISO-känsligheten)**

#### **[AUTO]**

ISO-känsligheten justeras automatiskt efter ljusstyrkan.

- **•** Tar bild: Maximal [6400]\*1
- **•** Filminspelning: Maximal [6400]\*2

#### **[100] till [51200]**

ISO-känsligheten är låst på det valda värdet.

- **•** Det tillgängliga ISO-känslighetsområdet ändras efter inställningen för [Dual Native ISO-inst.] i [Foto]/[Video] ([Bildkvalitet])-menyn. (→ [\[Dual Native ISO-inst.\]: 299](#page-298-0))
- **•** Du kan utöka ISO-känslighetens område mellan den nedre gränsen på [50] och den övre gränsen på [204800] genom att ställa in [Utökad ISO] (→[\[Utökad ISO\]: 568\)](#page-567-0) på [ON] i [Anpassad] ([Bildkvalitet])-menyn.

\*1 Standardinställning. Den övre gränsen kan ändras med [ISO-känslighet (foto)].

- \*2 Standardinställning. Den övre gränsen kan ändras med [ISO Känslighet (video)].
- **•** När följande funktioner används, är den ISO-känslighet som kan ställas in begränsad.
	- Högupplöst läge: Upp till en övre gräns på [3200]
	- [Filterinställningar]: Upp till en övre gräns på [6400]
	- [Cinelike D2]/[Cinelike V2] ([Fotostil]): Ned till en nedre gräns på [200] (Den nedre gränsen ändras till [100] när [Utökad ISO] är inställd.)
	- [Som709] ([Fotostil]): Ner till en nedre gräns på [100]
	- [V-Log]/[REALTIDS LUT] ([Fotostil]): Ned till en nedre gräns på [640], upp till en övre gräns på [51200]

(Den nedre gränsen ändras till [320] när [Utökad ISO] är inställd.)

- [Som2100(HLG)]/[Som2100(HLG) Hela omr.] ([Fotostil]): Ned till en nedre gräns på [400]
- [Sammansatt livevisning]: Ned till en nedre gräns på [100], upp till en övre gräns på [3200]

(Den undre gränsen ändras till [50] när [Utökad ISO] är inställd.)

## $\rightarrow$

- **•** Du kan ställa in de nedre och övre gränserna för automatisk ISO: (→[\[ISO-känslighet \(foto\)\]: 300,](#page-299-0) [\[ISO Känslighet \(video\)\]: 376](#page-375-0))
- **•** Du kan ändra intervallerna för ISO-känslighetsvärdena: (→[\[ISO-ökning\]: 568\)](#page-567-1)
- **•** Det går att utöka inställningsområdet för ISO-känsligheten: (→ [\[Utökad ISO\]: 568](#page-567-0))
- **•** Du kan ställa in den nedre gränsen för slutartiden vid automatisk ISO:  $(\rightarrow$  [\[Min. slutartid\]: 257](#page-256-0))
- **•** Du kan ändra [ISO]-knappens funktion: (→[\[Knappen WB/ISO/Expo.\]: 581](#page-580-0))
- **•** Du kan ställa in den övre gränsen för ISO auto på inställningsskärmen för ISO-känslighet:

(→ [\[Skärminst. ISO\]: 581](#page-580-2))

**•** Du kan ändra enheterna för känslighet till dB när du spelar in video: (→[\[SS/Förstärkningsfunkt.\]: 404](#page-403-0))

## <span id="page-298-0"></span>**[Dual Native ISO-inst.]**

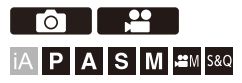

Du kan ställa in om grundkänsligheten ska ändras automatiskt eller om den ska låsas.

## **[ ]/[ ] [ ] Välj [Dual Native ISO-inst.]**

#### **[AUTO]**

Grundkänsligheten ändras automatiskt efter ljusstyrkan.

- **•** ISO-känsligheten kan inte ställas in i följande intervall:
	- [AUTO]/[100] till [51200]
	- När [Utökad ISO] är inställd på: [AUTO]/[50] till [204800]

#### **[LOW]**

Ställer in grundkänsligheten på låg känslighet.

- **•** ISO-känsligheten kan inte ställas in i följande intervall:
	- [AUTO]/[100] till [800]
	- När [Utökad ISO] är inställd på: [AUTO]/[50] till [800]

#### **[HIGH]**

Grundkänsligheten ändras automatiskt efter ljusstyrkan.

- **•** ISO-känsligheten kan inte ställas in i följande intervall:
	- [AUTO]/[640] till [51200]
	- När [Utökad ISO] är inställd på: [AUTO]/[320] till [204800]

## ⋓

- **•** [Dual Native ISO-inst.] är låst på [AUTO] i följande fall:
	- [iA]-läge
	- Högupplöst läge (när [Fotostil] är inställd på [V-Log]/[REALTIDS LUT])
	- [Sammansatt livevisning] (när [Fotostil] är inställd på [V-Log]/[REALTIDS LUT])

## <span id="page-299-0"></span>**[ISO-känslighet (foto)]**

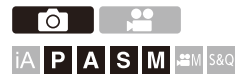

Ställer in de nedre och övre gränserna för ISO-känsligheten när den är inställd på [AUTO].

## **③**  $\rightarrow$  **[ △**]  $\rightarrow$  **[ ← ]**  $\rightarrow$  Välj [ISO-känslighet (foto)]

#### **[ISO Auto Lower Limit -Inställning]**

Ställer in den nedre gränsen för ISO-känsligheten när den är inställd på [AUTO].

**•** Ställ in den i området mellan [100] och [25600].

#### **[ISO Auto Upper Limit -Inställning]**

Ställer in den övre gränsen för ISO-känsligheten när den är inställd på [AUTO].

**•** Ställ in den på [AUTO] eller i området mellan [200] och [51200].

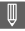

**•** När följande funktion används, är [ISO-känslighet (foto)] inte tillgänglig:

– [Sammansatt livevisning]

# **Vitbalans / bildkvalitet**

Det här kapitlet beskriver funktioner som låter dig ta bilder så som du tänker dig dem, såsom vitbalans och fotostil.

- ≥[Vitbalans \(WB\): 302](#page-301-0)
- ≥[\[Fotostil\]: 310](#page-309-0)
- ≥[\[Filterinställningar\]: 323](#page-322-0)
- ≥[\[LUT-bibliotek\]: 329](#page-328-0)
- ≥[Objektivkompensation: 332](#page-331-0)

## <span id="page-301-0"></span>**Vitbalans (WB)**

≥[Justera vitbalansen: 308](#page-307-0)

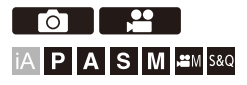

Vitbalansen (WB) är en funktion som korrigerar färgtypen som skapas av ljuset som lyser upp motivet.

Den justerar den färgerna så att vita motiv ser vita ut, för att den allmänna färgen ska komma närmare det ögat ser.

Vanligtvis kan du använda auto ([AWB], [AWBc] eller [AWBw]) för att få optimal vitbalans.

Ställ in denna funktion när färgen i bilderna skiljer sig från det du förväntade dig, eller när du vill ändra färgen för att fånga atmosfären.

## **1 Tryck på [WB].**

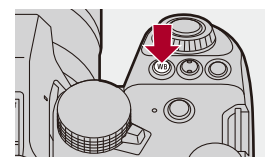

## **2 Välj vitbalansen.**

- $•$  Vrid på  $\frac{1}{2}$ ,  $\frac{1}{2}$  eller  $\circledS$ .
- ≥Den går även att välja genom att trycka på [WB].

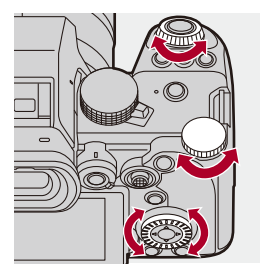

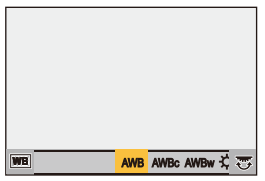

## **3 Bekräfta ditt val.**

≥Tryck in avtryckarknappen halvvägs.

## **Inställningsalternativ (vitbalans)**

#### **[AWB]**

Auto

#### **[AWBc]**

Auto (minskar den rödaktiga nyansen under en glödlampa)

#### **[AWBw]**

Auto (lämnar den rödaktiga nyansen under en glödlampa)

#### **[ ]**

Klar himmel

#### [a.]

Molnig himmel

#### $IA.1$

Skugga under en klar himmel

#### **[ ]**

Glödlampa

#### **[ ]\***

Blixt

#### **[ ] till [ ] 1 4**

Ställ in läge 1 till 4 (→ [Registrerar vitinställningen: 307](#page-306-0))

#### **[ ] till [ ] 1 4**

Färgtemperatur 1 till 4 (->[Färgtemperaturinställning: 307\)](#page-306-1)

\* Den fungerar som [AWB] vid filminspelning.

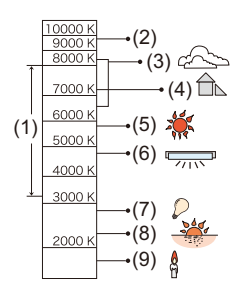

- (1) [AWB] fungerar inom detta område.
- (2) Blå himmel
- (3) Molnig himmel (Regn)
- (4) Skugga
- (5) Solljus
- (6) Lysrör
- (7) Glödlampor
- (8) Soluppgång och solnedgång
- (9) Stearinljus
- K=Färgtemperatur Kelvin

## $\Omega$

 $\blacksquare$ 

- **•** Under belysning som lysrör eller lysdiodlampor, kommer den vitbalans som är lämplig att variera beroende på belysningstypen. Använd [AWB], [AWBc], [AWBw] eller [ $\Box$ ] till [ $\Box$ ].
- **•** Vitbalansen är låst på [AWB] när [Filterinställningar] används.
- $\rightarrow$ **•** Det är möjligt låsa den automatiska vitbalansen tillfälligt: (→[\[AWB-låsinställning\]: 570](#page-569-0))
- **•** Du kan ändra [WB]-knappens funktion:
	- (→[\[Knappen WB/ISO/Expo.\]: 581](#page-580-0))

## <span id="page-306-0"></span>**Registrerar vitinställningen**

Ta bilder av ett vitt föremål under den ljuskälla som finns på platsen där du ska fotografera för att justera vitbalansen tills den ser vit ut.

- **1** Tryck på [WB] och välj sedan ett värde från  $\left[\sum_{i=1}^{n} \right]$  till  $\left[\sum_{i=1}^{n} \right]$ .
- **2** Tryck på ▲.
- **3** Rikta kameran mot ett vitt föremål så att det ser ut att vara inuti ramen mitt på skärmen och tryck sedan på  $\mathbb{R}$  eller  $\mathbb{C}$ .
	- **•** Detta kommer att ställa in vitbalansen och skicka dig tillbaka till inspelningsskärmen.

### <span id="page-306-1"></span>**Färgtemperaturinställning**

Ställ in det numeriska värdet för vitbalansens färgtemperatur.

- **1** Tryck på [WB] och välj sedan ett värde från [  $|X_{1}$  ] till [  $|X_{1}$  ].
- **2** Tryck på **▲**.
	- **•** Färgtemperaturens inställningsskärm visas.
- **3** Tryck på  $\blacktriangle \blacktriangledown$  för att välja färgtemperatur och tryck sedan på  $\binom{20}{20}$  eller  $\binom{30}{2}$ .
	- **•** Du kan ställa in vitbalansgaffling (färgtemperatur) genom att vrida på , **क्त** eller . ( $\rightarrow$  [\[Fler inställningar\] \(Vitbalansgaffling \(färgtemperatur\)\): 245\)](#page-244-0)

### ┃Ⅲ

- **•** Du kan ställa in en färgtemperatur från [2500K] till [10000K].
- **•** I läget [ ]/[S&Q] eller när [Skärm för videoprio.] i menyn [Anpassad] ([Skärm/ display (video)]) är [ON], visas Kelvin-värdena på inspelningsskärmen.

## <span id="page-307-0"></span>**Justera vitbalansen**

Du kan justera färgen även när färgen du vill använda inte skapas av den valda vitbalansen.

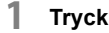

## **1 Tryck på [WB].**

- **2 Välj vitbalans och tryck sedan på** 4**.**
	- ≥Justeringsskärmen visas.
- **3 Justera färgen.**
	- 2: [A] (GULBRUN: ORANGE)
	- ▲: [G] (GRÖN: GRÖNAKTIG)
	- 1: [B] (BLÅ: BLÅAKTIG)
	- 4: [M] (MAGENTA: RÖDAKTIG)
	- **•** Du kan även justera i diagonal riktning med hjälp av styrspaken.
	- **•** Du kan också toucha på diagrammet för att göra justeringar.
	- **•** Tryck på [DISP.] för att gå tillbaka till läget innan justeringen.
	- Du kan ställa in vitbalansgaffling genom att vrida på  $\mathcal{L}_1$ ,  $\mathcal{L}_2$  eller  $\mathcal{L}_3$ . (→[\[Fler inställningar\] \(Vitbalansgaffling\): 245](#page-244-1))

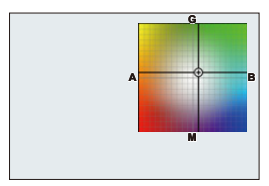

## **4 Bekräfta ditt val.**

≥Tryck in avtryckarknappen halvvägs.

## $\Box$

**•** När vitbalansen justerats, ändras färgen på ikonen för inspelningsskärmen till den justerade färgen.

Justering mot [G]-sidan kommer att visa [+], medan justering mot [M]-sidan kommer att visa [−].

## <span id="page-309-0"></span>**[Fotostil]**

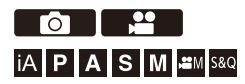

Du kan välja de avslutande inställningarna för bilderna så att de passar ditt motiv och uttryckssätt.

Det går att justera bildkvaliteten för varje fotostil.

Du kan även tillämpa LUT-filen du läst in i kameran och spela in bilder och film.

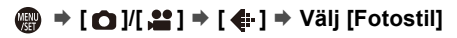

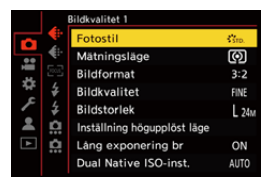

### $\frac{1}{2510}$  [Standard]

Standardinställningen.

## **EVIVD** [Intensiv]

En inställning som skapar en mer intensiv kvalitet med högre mättnad och kontrast.

## $\frac{1}{2NAT}$  [Naturlig]

En inställning som skapar en mjukare kvalitet med lägre kontrast.

#### $\frac{1}{2}$ <sub>L.ClassicNeo</sub>]

En inställning för en filmliknande effekt som ger en nostalgisk mjuk färgsättning.

## *C*<sup>*n*</sup><sub>AT</sub> [Plan]

En effekt som skapar en bildkvalitet med lägre mättnad och kontrast.

## $\sum_{\text{LAND}}^{\infty}$  [Landskap]

En inställning som är lämplig för landskap med intensiva blå himlar och intensiv grönska.

### **[Porträtt]**

En inställning som passar för porträtt med friska och vackra hudtoner.

## $\frac{1}{2}$ <sub>MONO</sub> [Monokrom]

En monokrominställning utan färgskuggor.

#### $\sum_{i=1}^{n}$  [L.Monokrom]

En monokrom inställning med rik nyansering och tydliga svarta accenter.

## $\frac{1}{2}$  MONOD [L.Monokrom D]

Monokrominställning som skapar ett dynamiskt intryck med förbättrade högdagrar och skuggor.

#### $\frac{1}{2}$ <sup>1</sup> Monokrom S]

En inställning för en monokrom effekt med en mjuk känsla som passar för porträtt.

## $\binom{1}{1000}$  [Cinelike D2]

En inställning som skapar en filmliknande touch med hjälp av en gammakurva som prioriterar det dynamiska omfånget.

**•** Den här funktionen är lämplig för filmredigeringsprocesser.

## $\binom{2}{N}$  [Cinelike V2]

En inställning som skapar en filmliknande touch med hjälp av en gammakurva som prioriterar kontrasten.

## *<u><b><sub>709</sub>*</u> [Som709]

En inställning som minimerar överexponering genom att tillämpa en gammakurva med en korrigering som motsvarar Rec.709 för att göra en kompression (knäjustering) av områden med hög luminans. (→ Inspelning medan man kontrollerar överexponering [\(knä\): 374\)](#page-373-0)

**•** Rec.709 är en förkortning av "ITU-R Recommendation BT.709", en standard för högupplöst sändning.

## **[V-Log]**

En inställning för gammakurvan som är avsedd för bearbetning i efterproduktionen. (→[Logginspelning: 438\)](#page-437-0)

**•** Den gör det möjligt att lägga till en rik nyansering till bilderna under redigeringen i postproduktionen.

## *<b>COLLECT CONTREALTIDS LUTI*

En inställning för inspelning av bilder med en LUT-fil tillämpad för [V-Log] fotostil.

- Du kan tillämpa LUT-filen som registrerades i [LUT-bibliotek]. (>[LUT-bibliotek]: [329](#page-328-0))
- **•** [Vlog\_709] är tillämpad i standardinställningen.
- [ $\frac{1}{2}V_{1\text{ on}}$ ] visas på inspelningsskärmen när en LUT-fil inte har tillämpats.

#### **Välj den LUT-fil som ska tillämpas**

- **1** Tryck på  $\blacktriangle \blacktriangledown$  för att välja [LUT] och tryck sedan på [ $\blacktriangledown$ ].
- **2** Tryck på 34 för att välja den LUT-fil som ska tillämpas, och tryck sedan på eller  $\otimes$ .
- **3** Tryck på avtryckarknappen eller filminspelningsknappen för att starta inspelningen.

### **2**<sup>\*</sup><sub>2100</sub><sup>\*</sup>15<sub>2100</sub><sup>\*1</sup>

En inställning som har använts för att spela in film i HLG-format.  $\rightarrow$  [HLG-filmer: 443\)](#page-442-0)

**•** [Ljusstyrkenivå] är låst på [64-940].

#### **1**, HLGF [Som2100(HLG) Hela omr.]<sup>\*1, 2</sup>

En inställning som har använts för att spela in film i HLG-format.  $\rightarrow$  [HLG-filmer: 443\)](#page-442-0)

**•** [Ljusstyrkenivå] är låst på [0-1023].

#### $\frac{1}{2}$ <sup>1</sup>\* [MY PHOTO STYLE 1]<sup>\*2</sup> till [MY PHOTO STYLE 10]<sup>\*2</sup>

Justerar bildkvaliteten för fotostilalternativ enligt de inställningar du föredrar och registrerar dessa som Min fotostil-alternativ. (→ Registrera inställningar i Min fotostil: [322\)](#page-321-0)

**•** Effekter upp till [MY PHOTO STYLE 4] visas med standardinställningarna.

#### **Tillämpning av en LUT-fil**

Med bildkvalitetjusteringar, kan du tillämpa en LUT-fil som registrerats i [LUT-bibliotek]. (→ [\[LUT-bibliotek\]: 329\)](#page-328-0)

- **•** Med Min fotostil, kan du även tillämpa LUT-filer på [Fotostil] utöver [V-Log]. Vid tillämpning av en LUT-fil som skapats i ett bildredigeringsprogram, väljer du samma [Fotostil] som den fotostil som användes som bas när den skapades. När du väljer en annan [Fotostil], kanske inte bilderna visas eller spelas in korrekt.
- **•** [ ] växlas till [ ] när [LUT] tillämpas i bildkvalitetsjusteringarna för [Fotostil].
- \*1 Kan endast väljas när läget  $\frac{109}{10}$  är valt och inställt på 10 bitar [Insp. kvalitet].  $(\rightarrow$  [\[Insp.kvalitet\]: 135](#page-134-0))
- \*2 Du kan ställa in de objekt som ska visas i menyn med [Visa/dölj fotostil] i [Fotostilsinställningar]. (→ [\[Fotostilsinställningar\]: 567\)](#page-566-0)

## $\blacksquare$

- **•** I [iA]-läge, är funktionen annorlunda än i andra inspelningslägen.
	- Det går att ställa in [Standard] eller [Monokrom].
	- Inställningen kommer att återställas till [Standard] när du ändrar till ett annat inspelningsläge i kameran eller när den stängs av.
	- Det går inte att justera bildkvaliteten.
- **•** Det tillgängliga ISO-känslighetsområdet är annorlunda när [Fotostil] är inställd på följande (→[Inställningsalternativ \(ISO-känsligheten\): 297](#page-296-0)):
	- [Cinelike D2]/[Cinelike V2]/[Som709]/[V-Log]/[REALTIDS LUT]/ [Som2100(HLG)]/[Som2100(HLG) Hela omr.]

Det tillgängliga ISO-känslighetsområdet är också annorlunda för [LOW] och [HIGH] i [Dual Native ISO-inst.].

Återställ exponeringen vid behov när ISO-känsligheten ändras.

- Du kan ställa in knäets läge med [Som709]. (→ Inspelning medan man [kontrollerar överexponering \(knä\): 374](#page-373-0))
- **•** När [LUT] är inställd på [OFF] i bildkvalitetsjusteringarna för [REALTIDS LUT], kommer [Fotostil] att fungera på samma sätt som [V-Log].
- **•** När [Filterinställningar] används, är [Fotostil] inte tillgänglig.

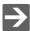

- **•** Du kan göra detaljerade fotostilinställningar:
	- (→ [\[Mina fotostilsinställningar\]: 567\)](#page-566-1)

## **Justera bildkvaliteten**

- **1** Tryck på <**F** för att välja typ av Fotostil.
- **2** Tryck på ▲▼ för att välja ett alternativ och tryck sedan på ◀▶ för att justera.
	- **•** Justerade alternativ markeras med [¢].

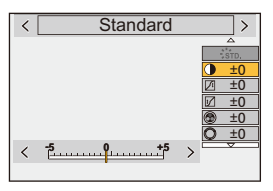

- **3** Tryck på **.** eller ...
	- **•** När bildkvaliteten justeras, markeras fotostilikonen i inspelningsskärmen med [¢].

#### **Inställningsalternativ (justering av bildkvalitet)**

#### **[Kontrast]**

Justerar kontrasten i bilden.

#### **[Markera]**

Justerar ljusstyrkan i de ljusa områdena.

#### **[Skugga]**

Justerar ljusstyrkan i de mörka områdena.

#### **[Mättnad]**

Justerar färgernas intensitet.

#### **[Färgton]**

Justerar blå och gula toner.

## **[Nyans]**

Under förutsättning att referenspunkten är röd, vrider detta nyansen mot violett och magenta eller gult och grönt för att justera färgen på hela bilden.

#### **[Filtereffekt]**

**[Gul]**: Förbättrar kontrasten. (Effekt: svag) Spelar in himlen med en klar blå färg.

**[Orange]**: Förbättrar kontrasten. (Effekt: medel) Spelar in himlen med en mörkare blå färg.

**[Röd]**: Förbättrar kontrasten. (Effekt: stark) Spelar in himlen med en mycket mörkare blå färg.

**[Grön]**: Människors hud och läppar visas i narturliga toner. De gröna löven verkar ljusare och förbättrade.

#### **[Av]**

#### **<b>[Korneffekt]**

**[Låg]**/**[Standard]**/**[Hög]**: Ställer in korneffektens nivå.

#### **[Av]**

#### **[Färgbrus]**

**[På]**: Lägger till färg i korneffekten.

#### **[Av]**

### **[Skärpa]** S

Justerar bildens konturer.

#### **[Red. störning]**

Justerar brusreduceringens effekt.

**•** Om man ökar effekten, kan det orsaka en liten minskning av bildens upplösning.

#### **[Dual Native ISO-inst.]\*3**

Ställer in Dual Native ISO. (→ Dual Native ISO-inst.]: 299)

#### **[Känslighet]\*3**

Ställer in ISO-känsligheten. (→[ISO-känslighet: 295\)](#page-294-0)

#### **[Vitbalans]\*3**

Ställer in vitbalansen. (→ [Vitbalans \(WB\): 302](#page-301-0))

• När [WB] valts, trycker du på [  $\leftarrow$  ] för att visa inställningsskärmen för vitbalans.

Tryck på [  $\Box$  ] igen för att återgå till ursprungsskärmen.

#### *LUT* [LUT]

Tillämpar förinställningen ([Vlog\_709]) eller den LUT-fil som registrerats i

[LUT-bibliotek]. (→ [\[LUT-bibliotek\]: 329\)](#page-328-0)

- **1** Välj antingen [REALTIDS LUT] eller någon av [MY PHOTO STYLE 1] till [MY PHOTO STYLE 10] i [Fotostil].
- **2** Tryck på ▲▼ för att välja [LUT] och tryck sedan på [ - ].
- **3** Tryck på ▲▼ för att välja den LUT-fil som ska tillämpas, och tryck sedan på eller  $\circledcirc$ .
- \*3 Tillgänglig när följande är inställt medan [MY PHOTO STYLE 1] till [MY PHOTO STYLE 10] är vald:

[  $\bigstar$ ]  $\Rightarrow$  [  $\bigstar$  ]  $\Rightarrow$  [Fotostilsinställningar]  $\Rightarrow$  [Mina fotostilsinställningar]  $\Rightarrow$  [Lägg till effekter] → [Känslighet]/[Vitbalans] → [ON]

**•** De alternativ du kan justera bildkvaliteten för beror på typen av fotostil.

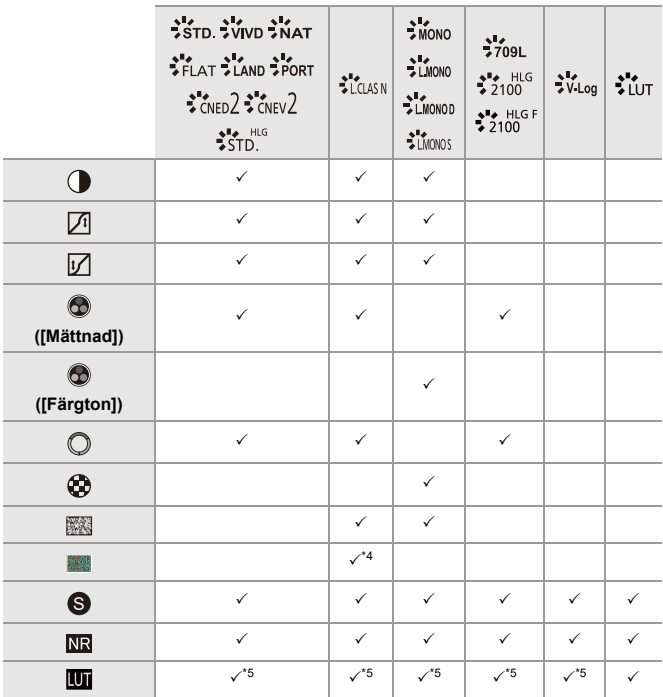

\*4 Kan ställas in när [Korneffekt] är en av [Låg], [Standard], eller [Hög].

\*5 Kan ställas in när [Fotostil] är Min fotostil.

## $\boxed{\mathbb{D}}$

- **•** Det går inte att kontrollera effekterna av [Korneffekt] och [Färgbrus] i inspelningsskärmen.
- **•** [LUT] kan inte tillämpas för RAW-bilder. När [Bildkvalitet] är inställd på [RAW] för inspelning, kan en LUT-fil bara tillämpas för realtidsvisning och visning av miniatyrbilder på uppspelningsskärmen.
- **•** [Korneffekt] och [Färgbrus] är inte tillgängliga vid användning av följande funktioner:
	- Inspelning av videobilder

## **Omfångsegenskaper vid inspelning med en tillämpad LUT-fil**

Följande tabell visar omfångsegenskaperna för filmer som spelats in med tillämpade LUT-filer i fotostil:

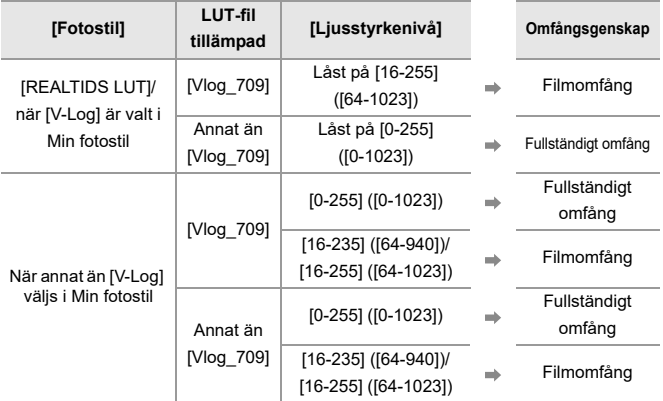

## $\blacksquare$

- **•** Vid redigering av film med bildredigeringsprogram, rekommenderar vi användning av LUT-filer för fullt omfång.
- **•** Vid inspelning med en LUT-fil tillämpad med Min fotostil, rekommenderar vi inställningen [Ljusstyrkenivå] till [0-255] ([0-1023]).
- **•** Använd LUT-filer för fullständigt omfång vid inspelning av bilder. Om du spelar in med en tillämpad LUT-fil för filmomfång, är det kanske inte möjligt att visa eller spela in bilder på ett korrekt sätt.
- **•** Om det finns en skillnad mellan omfångsegenskapen i den tillämpade LUT-filen och omfångsegenskapen i filmfilen, kanske det inte är möjligt att generera bilderna korrekt i bildredigeringsprogrammet.

Välj korrekt omfångsinställning för respektive filmfil, vid inläsning av filmfiler i bildredigeringsprogrammet.

**•** Resultatet av inspelning av bilder med tillämpade LUT-fil med den här kameran och resultatet av tillämpning av LUT-filer med bildredigeringsprogrammet kommer inte att överensstämma helt.

## <span id="page-321-0"></span> $\div$  Registrera inställningar i Min fotostil

#### - 29  $\overline{1}$   $\overline{1}$

## **IAPASME**

- **1** Tryck på <**F** för att välja typ av Fotostil.
- **2** Justera bildkvaliteten.
	- **•** Min fotostil visar typerna av fotostil upptill i bildkvalitetsjusteringen. Välj grundläggande fotostil.
- **3** Tryck på [DISP.].
- **4** (När [MY PHOTO STYLE 1] till [MY PHOTO STYLE 10] har valts.)

Tryck på ▲ ▼ för att välja [Spara aktuell inställning] och tryck sedan på (...) eller O .

- **5** Tryck på  $\blacktriangle \blacktriangledown$  för att välja målnummer att registrera och tryck sedan på  $\blacktriangle \blacktriangledown$  eller  $\circledcirc$  .
	- **•** En bekräftelseskärm kommer att visas.

I bekräftelseskärmen trycker du på [DISP.] för att ändra namnet på Min fotostil. Det går att skriva in maximalt 22 tecken. Ett tecken på två byte betraktas som 2 tecken.

Hur man anger tecken  $(\rightarrow$  [Mata in tecken: 101\)](#page-100-0)

## **Ändra det registrerade innehållet för Min fotostil**

- **1** Välj ett värde mellan [MY PHOTO STYLE 1] och [MY PHOTO STYLE 10].
- **2** Tryck på [DISP.] och ställ sedan in alternativet.

#### **[Ladda förinställning]**

#### **[Spara aktuell inställning]**

#### **[Redigera titel]**

#### **[Återställ till standard]**

## <span id="page-322-0"></span>**[Filterinställningar]**

≥[\[Sam. insp. m/u filter\]: 328](#page-327-0)

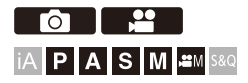

Detta läge tar bilder med ytterligare bildeffekter (filter).

Du kan justera effekten för varje filter.

Dessutom kan du samtidigt ta bilder utan effekter.

## **1 Ställa in [Filtereffekt].**

● ●  $\bullet$  [  $\bullet$  ]  $\prime$  [ $\bullet$ ]  $\bullet$  [  $\bullet$  [Filterinställningar]  $\bullet$  [Filtereffekt]  $\bullet$ [SET]

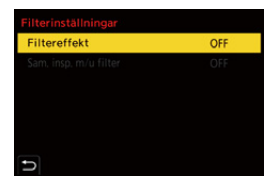

## **2 Välj filter.**

- Tryck på ▲ ▼ för att välja och tryck sedan på . eller ...
- ≥Du kan också välja bildeffekten (filter) genom att toucha exempelbilden.
- **•** Tryck på [DISP.] för att växla skärm i ordningsföljden normal visning och guidad visning.

Guidedisplayen visar beskrivningen av varje filter.

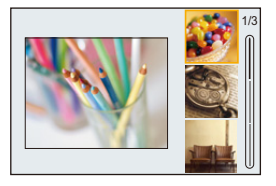
### **Justera filtereffekten**

Du kan justera filtereffekten.

- **1** Välj filter.
- **2** Tryck på [WB] i inspelningsskärmen.
- **3** Vrid på **Konger i verste varat** eller @ för att ställa in.
	- **•** Återgå till inspelningsskärmen genom att trycka på [WB] igen.
	- **•** När filtereffekten justeras, markeras filterikonen i inspelningsskärmen med [¢].

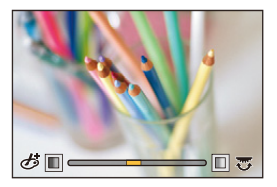

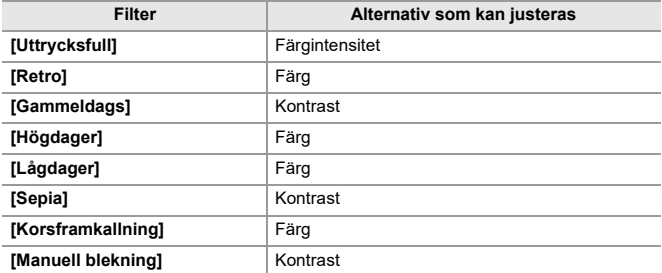

### **Ställa in ett filter med touchfunktionen**

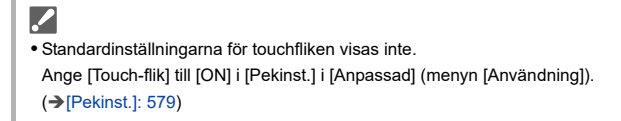

- **1** Peka på  $\left[\overline{\mathbf{\phi}}\right]$
- **2** Toucha alternativet för att ställa in.
	- [  $\phi$ ]: Filter av eller på
	- [ EXPS ]: Filter
	- [  $\circled{r}$  ]: Justering av filtereffekt

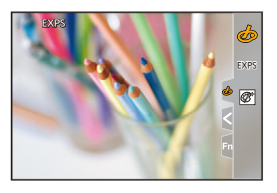

### $\boxed{\mathbb{D}}$

- Vitbalansen kommer att låsas på [AWB] och blixten kommer att låsas på [ $\circledA$ ] (blixten är forcerad av).
- **•** Den övre gränsen för ISO-känsligheten är [6400].
- **•** Det kan se ut som att bildrutor fattas på inspelningsskärmen beroende på filtret.
- **•** [Filtereffekt] är inte tillgängligt när följande funktion används:
	- Högupplöst läge
	- [Sammansatt livevisning]
	- [Live-klippning]

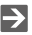

**•** När du visar [Filtereffekt]-inställningsskärmen med hjälp av Fn-knappen, kan du visa skärmen för val av filter genom att trycka på [DISP.].

### **[Sam. insp. m/u filter]**

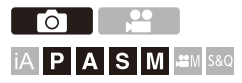

Du kan ta bilder samtidigt utan några filtereffekter.

### **[ ]/[ ] [ ] [Filterinställningar] Välj [Sam. insp. m/u filter]**

Inställningar: [ON]/[OFF]

III.

- **•** [Sam. insp. m/u filter] är inte tillgänglig när följande funktioner används:
	- Bildtagning i sekvens
	- [Time lapse foto]
	- [Stop Motion Animering]
	- [RAW+FINE]/[RAW+STD.]/[RAW] ([Bildkvalitet])
	- [Gaffling]

# **[LUT-bibliotek]**

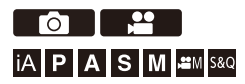

Registrera LUT-filer i kameran för användning med fotostil och visningshjälp för LUT.

### $\boldsymbol{\mathscr{L}}$

- **•** Följande LUT-fil kan användas:
	- Formatet ".vlt", som uppfyller kraven som anges i "VARICAM 3DLUT REFERENCE MANUAL Rev. 1.0"
	- Formatet ".cube"
- **•** Formatet ".cube" i LUT-filer är kompatibla med 2-punkter och 33-punkter 3D LUT.
- **•** Vi rekommenderar inläsning av LUT-filer för fullständigt omfång i kameran. Om omfångsegenskapen är olika, kanske det inte är möjligt att visa eller spela in bilder på ett korrekt sätt.
- **•** Antalet tecken som kan användas i ett filnamn varierar beroende på kortets filsystem.

(använd alfanumeriska tecken för filnamnet)

**FAT32 (SD-/SDHC-minneskort)**: Upp till 8 tecken (exklusive filändelse). **exFAT (SDXC-minneskort)**: Upp till 255 tecken (inklusive filändelse).

**•** Spara LUT-filen med filändelsen ".vlt" eller ".cube" i kortets rotkatalog (mappen öppnas när kortets öppnas på en PC).

### **1 Sätt i ett kort på vilket LUT-fil sparas i kameran.**

- **2 Välj [LUT-bibliotek].**
	- ≥ [ ] [ ] [LUT-bibliotek]

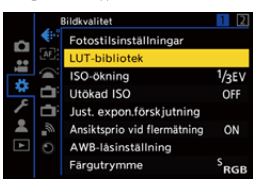

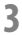

### **3 Välj registreringsmålet.**

- Tryck på ▲ ▼ för att välja och tryck sedan på  $\binom{m}{n}$  eller  $\binom{m}{n}$ .
- ≥Om du valde ett registrerade objekt, kommer LUT-filen att registreras genom överskrivning.

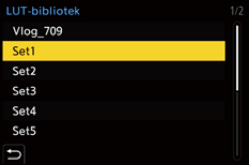

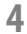

### **4 Välj [Ladda].**

- Tryck på **.** eller ...
- ≥Den registrerade LUT-filen raderas när du väljer [Radera].

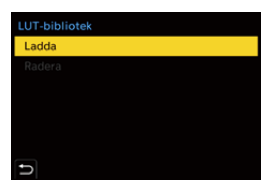

- **5 Välj [Kortplats 1] eller [Kortplats 2].**
	- Tryck på **.** eller ... Läs LUT-fil Kortolats<sub>1</sub> Kortplats<sub>2</sub>
- **6 Välj den LUT-fil som ska läsas in.**

● Tryck på ▲ ▼ för att välja och tryck sedan på  $\binom{20}{4}$  eller  $\binom{4}{3}$ .

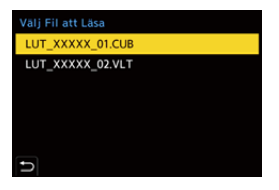

 $\blacksquare$ 

- **•** [Vlog\_709] är registrerad som standardinställning.
- **•** Upp till 10 LUT-filer kan registreras.

# **Objektivkompensation**

- ≥[\[Vinjetteringskomp.\]: 332](#page-331-0)
- ≥[\[Färgskuggningskompensation\]: 333](#page-332-0)
- ≥[\[Diffraktionskomp.\]: 337](#page-336-0)

### <span id="page-331-0"></span>**[Vinjetteringskomp.]**

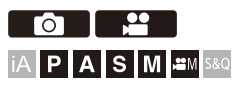

När skärmens kanter mörknar som resultat av objektivets egenskaper, kan du spela in bilder med korrigerad ljusstyrka på skärmens kanter.

## **③ → [〇] /[ 은] → [←] → Välj [Vinjetteringskomp.]**

Inställningar: [ON]/[OFF]

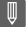

- **•** Du kanske inte får någon kompensationseffekt beroende på inspelningsförhållandena.
- **•** Störningar i bildens utkanter kan framträda med högre ISO-känslighet.

### <span id="page-332-0"></span>**[Färgskuggningskompensation]**

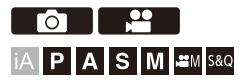

Kompensera för den färgning som inträffar kring skärmen (färgskuggning) på grund av objektivets egenskaper.

### **Vid användning av ett objektiv med L-Mount**

Färgskuggningen kompenseras automatiskt, men det är även möjligt att göra manuella finjusteringar.

- **1** Välj [Färgskuggningskompensation].
	- $\cdot$  **(a)**  $\rightarrow$   $\cdot$  **(1)**  $\cdot$  **(2)**  $\cdot$   $\rightarrow$   $\cdot$  **(4.**  $\cdot$   $\rightarrow$  [Färgskuggningskompensation]
- **2** Justera den röda och den blåa tonen.
	- Tryck på ▲▼ för att välja [Röd ton]/[Blå ton], och tryck sedan på <▶ för att justera.
	- Du kan även justera genom att vrida på **, www.**, eller ...

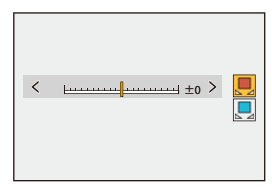

- **3** Tryck på  $\mathbb{R}$  eller  $\mathbb{R}$  för att bekräfta inställningen.
	- **•** Det justerade värdet lagras inte.

### **Vid användning av andra objektiv utan L-Mount**

Du kan kompensera för färgskuggning för andra objektiv utan L-Mount och registrera kompensationsinformationen.

#### **Välj [Färgskuggningskompensation].**

 $\bullet$  **(a)**  $\bullet$   $\circ$   $\bullet$   $\circ$   $\bullet$   $\circ$   $\bullet$   $\bullet$   $\bullet$   $\bullet$   $\bullet$   $\bullet$  [Färgskuggningskompensation]

#### **[MANUAL]**

Kompensera för färgskuggningen hos det monterade objektivet.

- **1** Tryck på ▲▼ för att välja [MANUAL] och tryck sedan på  $\binom{m}{n}$  eller  $\binom{m}{n}$ .
- **2** Tryck på [DISP.] för att utföra kompenseringen för färgskuggning.
	- **•** Utför detta när skärmen är fylld med ett motiv som inte har några färgvariationer, såsom vita eller gråa.
	- **•** Tryck på ▼ och gör finjusteringarna manuellt, om ytterligare justering krävs.
- **3** Tryck på **in 1999** eller (S) för att bekräfta inställningen.
	- **•** Kompensationsvärdet och det justerade värdet lagras inte. Tryck på [DISP.] på justeringsskärmen och gör en förhandsregistrering, för att lagra dem.

#### **[PRESET]**

Kompensera för färgskuggningen hos det monterade objektivet och gör en

förhandsregistrering. ( $\rightarrow$  [Registrerar förinställningar: 335\)](#page-334-0)

Du kan även hämta förinställningar som du redan har registrerat.

#### **[OFF]**

Kompensationen för färgskuggning tillämpas inte.

#### **[ADJUST]**

Finjustera den röda- och den blå tonen.

- **•** Det justerade värdet lagras inte.
- **•** Om ett kompensationsvärde redan finns registrerat i [PRESET] som justerat, visas
	- [ $*$ ] bredvid [PRESET].

### ▏ℿ

- När [Färgskuggningskompensation] används, visas [ C Shd ] på inspelningsskärmen.
- **•** Om du justerar att kompensationsvärde som redan finns registrerat i [PRESET], visas  $[*]$  bredvid  $[$   $\cap$   $\Diamond$ <sub>hd</sub> $]$ .
- **•** Kompensationsvärden och justerade värden som inte har registrerats som förinställningar rensas när du utför något av följande:
	- Använda kamerans on/off-brytare
	- Byta objektivet

#### <span id="page-334-0"></span>**Registrerar förinställningar**

Du kan registrera upp till 12 uppsättningar kompensationsinställningar.

- **1** Välj [PRESET] i [Färgskuggningskompensation].
	- <sup>(2)</sup> **|**  $\bullet$  **|**  $\bullet$  **|**  $\bullet$  **|**  $\bullet$  **|**  $\bullet$  **|**  $\bullet$  [Färgskuggningskompensation]  $\bullet$  [PRESET]
- **2** Välj någon av [ST. IN1] till [ST. IN12] och tryck sedan på  $\blacksquare$  eller  $\blacksquare$ .
- **3** Välj [Kompensera/justera] och tryck sedan på  $\Box$  eller  $\Box$ .
- **4** Tryck på [DISP.] när skärmen är fylld med ett motiv som inte har någon färgvariation, såsom vitt eller grått.
	- Kompensationen för färgskuggning utförs. Tryck på **. i eller** .
	- Tryck på  $\blacktriangledown$  och gör finjusteringarna manuellt, om ytterligare justering krävs.
- **5** Välj [Brännvidd]/[Bländare] och tryck sedan på  $\mathbb{R}$  eller  $\mathbb{S}$ .
	- Tryck på <**I** för att välja objekt och sedan på  $\blacktriangle$  **V** för att ange värdet.
- **6** Välj [Kommentar] och tryck sedan på  $\mathbb{R}$  eller  $\mathbb{S}$ .
	- **•** Du kan ange valfri information, såsom objektivets namn, etc. Det går att skriva in maximalt 26 tecken. Ett tecken på två byte betraktas som 2 tecken.
	- Hur man anger tecken ( $\rightarrow$  [Mata in tecken: 101\)](#page-100-0)
- **7** Tryck på [DISP.] för att registrera kompensationsinställningarna.

#### **Ändring och radering av förinställningar**

- **1** Välj [PRESET] i [Färgskuggningskompensation].
	- <sup>(2)</sup> **|**  $\bullet$  **|**  $\bullet$  **|**  $\bullet$  **|**  $\bullet$  **|**  $\bullet$  **|**  $\bullet$  **|**  $\bullet$  **|**  $\bullet$  **|**  $\bullet$  **|**  $\bullet$  **|**  $\bullet$  **|**  $\bullet$  **|**  $\bullet$  **|**  $\bullet$  **|**  $\bullet$  **|**  $\bullet$  **|**  $\bullet$  **|**  $\bullet$  **|**  $\bullet$  **|**  $\bullet$  **|**  $\bullet$  **|**  $\bullet$  **|**  $\bullet$  **|**
- **2** Tryck på ▲▼ för att välja en registrerad förinställning och sedan på [DISP.].
- **3** Tryck på ▲▼ för att välja [Redigera], [Sortera] eller [Radera] och tryck sedan på  $\bullet$  eller  $\circledcirc$ .
	- **•** Du kan ändra informationen i den registrerade förinställningen när du väljer  $[Rediqera]$ . ( $\rightarrow$  [Registrerar förinställningar: 335\)](#page-334-0)
	- **•** Du kan ändra ordningsföljden för visning av förinställningar genom att välja [Sortera].
	- **•** Förinställningen raderas när du väljer [Radera]. Du får inte radera den förinställning som används.

### 10

- **•** Om du utför [Kompensera/justera] från [Redigera], återställs kompensationsvärdet och justeringsvärdet, så att du kan börja om med kompensationen för färgskuggning igen.
- **•** Den information som registrerats i [PRESET] återställs till standardinställningarna när konfigurationen och de anpassade inställningarna återställs.

### <span id="page-336-0"></span>**[Diffraktionskomp.]**

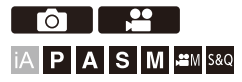

Kameran ökar bildupplösningen genom att korrigera oskärpa som orsakas av diffraktion när bländaren är stängd.

### **③ → [ 〇 ]/[ 은 ] → [ ← ] → Välj [Diffraktionskomp.]**

Inställningar: [AUTO]/[OFF]

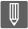

- **•** Du kanske inte får någon kompensationseffekt beroende på inspelningsförhållandena.
- **•** Störningar kan framträda mer med högre ISO-känslighet.

Om du sätter fast blixten (DMW-FL580L/DMW-FL360L/DMW-FL200L: extra tillval) i tillbehörsskon, kan du fotografera med blixt.

Dessutom kan du styra en extern blixt som placerats en bit från kameran trådlöst genom att montera en extern blixt som stöder fotografering med trådlös blixt.

- **•** Se även bruksanvisningen för blixten.
- ≥[Att använda en extern blixt \(extra tillval\): 339](#page-338-0)
- ≥[Ställa in blixten: 342](#page-341-0)
- ≥[Fotografering med en trådlös blixt: 351](#page-350-0)

## <span id="page-338-0"></span>**Att använda en extern blixt (extra tillval)**

#### ≥[Ta bort locket till tillbehörsskon: 340](#page-339-0)

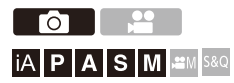

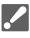

- **•** Ta bort motljusskyddet för att förebygga vinjettering.
- **•** Det går inte att fotografera med blixt när följande funktioner används:
	- [ELEC.]/[Tyst läge]
	- Högupplöst läge
	- [Filterinställningar]
	- Tagning av SH-bildsekvens

### <span id="page-339-0"></span>**Ta bort locket till tillbehörsskon**

Ta bort locket till tillbehörsskon innan du sätter på blixten (extra tillval). Se blixtens bruksanvisning för ytterligare information om hur du monterar den.

**Ta bort locket till tillbehörsskon genom att dra det i pilens riktning (2) och skjuta det i pilens riktning (1).**

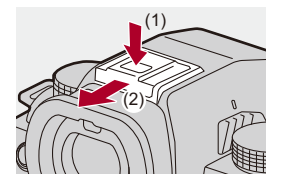

### **❖** Noter om fotografering med blixt

- **•** Använd inte blixten för nära ett motiv. Värmen eller ljuset från blixten kan göra att motivet deformeras eller missfärgas.
- **•** Om du fotograferar upprepade gånger, kan det behövas tid för att ladda upp blixten.

När blixten laddar, kommer bilder att tas utan att blixten avfyras.

- **•** När du satt fast en extern blixt, ska du inte bära kameran genom att bara hålla i den externa blixten. Den kan lossna.
- **•** När du använder en kommersiellt tillgänglig extern blixt, ska du inte använda en som har omvänd polaritet eller en funktion för att kommunicera med en kamera. Det kan göra att kameran får ett funktionsfel eller inte fungerar korrekt.
- **•** Läs bruksanvisningen till den externa blixten för mer information.

# <span id="page-341-0"></span>**Ställa in blixten**

- ≥[\[Blixtinställning\]: 343](#page-342-0)
- ≥[\[Blixtläge\]/\[Manuell blixtjustering\]: 346](#page-345-0)
- ≥[\[Blixtjustering\]: 348](#page-347-0)
- ≥[\[Blixtsynkro\]: 349](#page-348-0)
- ≥[\[Autom. Expon.komp.\]: 350](#page-349-0)

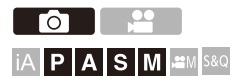

Du kan ställa in blixtfunktionen så att den styr blixtavfyrningen från kameran.

### <span id="page-342-0"></span>**[Blixtinställning]**

Ställer in blixtläget.

### **<sup><sup>1</sup>**</sup> **(0)**  $\div$  **[2]**  $\div$  **V** Välj [Blixtinställning]

#### **[ ] (Forcerad blixt på)/[ ] (Forcera på/röda ögon)**

Blixten avfyras varje gång oberoende av fotograferingsförhållandena.

Den är lämplig vid fotografering där det är bakgrundsljus eller under belysning som lysrörsljus.

#### **[ ] (långsam synk.)/[ ] (långsam synk/röda ögon)**

När du fotograferar ett nattlandskap, kommer slutartiden att bli längre när blixten avfyras för att inte bara motivet, utan även nattlandskapet, ska se ljusare ut.

**•** Långa slutartider kan leda till suddiga bilder. Vi rekommenderar att du använder ett stativ för att undvika det.

**[ ] (forcerad blixt av)** Blixten avfyras inte.

343

## $\blacksquare$

- **•** Blixten avfyras två gånger. Intervallen mellan den första och den andra avfyrningen är längre när [ $\frac{1}{2}$ <sup>®</sup>] eller  $\frac{1}{2}$  ställts in. Motivet får inte röra sig förrän den andra avfyrningen har gjorts.
- Det går inte att använda [  $\cancel{\ast}^{\otimes}$  ] och [  $\cancel{\ast}_{S}^{\otimes}$  ] när följande är inställt:
	- [Blixtläge]: [MANUAL]
	- [Blixtsynkro]: [2ND]
	- [Trådlös]: [ON]
- **•** En del blixtlägen kanske inte är tillgängliga, beroende på inställningarna för den externa blixten.
- **•** Effektiviteten av röda ögon-reduceringen varierar från person till person. Effekten påverkas av många faktorer, som avståndet till motivet och huruvida motivet tittar in i kameran när förblixten avfyras, och den kanske inte är särskilt märkbar i vissa fall.

### **Tillgängliga blixtinställningar efter inspelningssätt**

De blixtinställningar som finns tillgängliga beror på exponeringssättet.  $(\checkmark)$ : Tillgänglig, —: Inte tillgänglig)

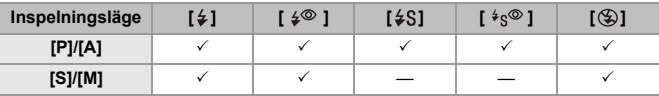

 $\mathbb{I}$ 

• Du kan ställa in [<sub>i</sub> $\frac{1}{2}$ <sup>A</sup>] och [ $\circledS$ ] i läget [iA]. I [<sub>i</sub> $\frac{1}{2}$ <sup>A</sup>] ändras blixtläget till ett som passar fotograferingssituationen.

#### **Slutartider för blixtlägena**

 $[4]/[4^{\circ}]$ : 1/60 av en sekund<sup>\*1</sup> till 1/250 av en sekund<sup>\*2</sup>

 $[4S]/[4S^{\circ}]$ : 1 sekund till 1/200 sekund

- \*1 I läget [S] kommer denna att vara 60 sekunder och i läget [M] kommer den att vara [B] (glödlampa).
- \*2 Den maximala inställningen ändras till 1/200 sekund i [P]/[A]-lägena.
- **•** Ledtalet minskar när slutartiden är inställd på 1/250 sekund.

### <span id="page-345-0"></span>**[Blixtläge]/[Manuell blixtjustering]**

Du kan välja om blixtstyrkan ska ställas in automatiskt eller manuellt.

**•** Dessa inställningar aktiveras när vissa blixtar från andra tillverkare ansluts. Ställs in på blixten när en blixt (DMW-FL580L/DMW-FL360L/DMW-FL200L: extra tillval) är ansluten.

### **1 Ställ in [Blixtläge].**

#### $\bullet$   $\mathbb{R}$   $\rightarrow$   $[$   $\bigcirc$   $]$   $\rightarrow$   $[$   $\neq$   $]$   $\rightarrow$   $[$ Blixtläge]

#### **[TTL]**

Ställer in så att blixtstyrkan ställs in automatiskt av kameran.

#### **[MANUAL]**

Ställer in blixtstyrkan manuellt.

- **•** Med [TTL] kan du ta de bilder du vill, även när du fotograferar mörka scener där blixtstyrkan tenderar att bli större.
- **•** Blixtstyrkan ([1/1], etc.) visas på blixtikonen i inspelningsskärmen.
- **2 (När den är inställd på [MANUAL]) Välj [Manuell**  blixtjustering] och tryck sedan på **@** eller  $\otimes$ .
- **3 Tryck på** 21 **för att ställa in blixtstyrkan och tryck**  sedan på **@** eller  $\otimes$ .
	- **•** Den kan ställas in inom området [1/1] (full blixtstyrka) till [1/128] i steg om 1/3.

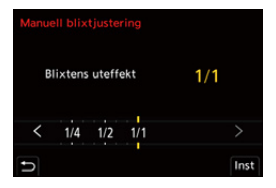

### <span id="page-347-0"></span>**[Blixtjustering]**

Du kan du justera blixtstyrkan när du tar bilder med blixten i TTL-läge.

- **1 Välj [Blixtjustering].**
	- $\bullet$   $\mathbb{Q}$   $\rightarrow$   $[$   $\bullet$   $]$   $\rightarrow$   $[$   $\neq$   $]$   $\rightarrow$   $[$  Blixtjustering]
- 

### **2 Tryck på** 21 **för att justera blixtstyrkan och tryck sedan**  på **@** eller  $\otimes$ .

**•** Den kan justeras inom området [−3 EV] till [+3 EV] i steg om 1/3 EV.

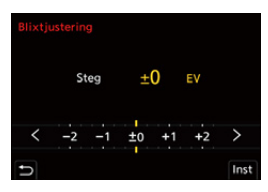

┃Ⅲ

- **•** [22] visas på inspelningsskärmen.
- **•** Mer information om att justera blixtens ljusstyrka vid fotografering med en trådlös blixt  $(\rightarrow$  [\[Blixtjustering\]: 355\)](#page-354-0)
- **•** Det går inte att använda [Blixtjustering] när följande är inställt:
	- [Blixtläge]: [MANUAL]
	- [Trådlös]: [ON]

### <span id="page-348-0"></span>**[Blixtsynkro]**

När ett rörligt motiv fotograferas på natten med en lång slutartid och blixt, kan det synas ett ljusspår framför motivet.

Om du ställer in [Blixtsynkro] på [2ND], kan du ta en dynamisk bild med ett ljusspår som syns bakom motivet genom att avfyra blixten omedelbart innan slutaren stängs.

### **<sup><sup>1</sup></sup>**  $\bullet$  **<b>[**  $\bullet$  ]  $\bullet$  **]**  $\bullet$  Välj [Blixtsynkro]

#### **[1ST]**

Detta är den normala metoden för att fotografera med blixt.

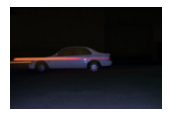

#### **[2ND]**

Ljuskällan visas bakom motivet och bilden blir dynamisk.

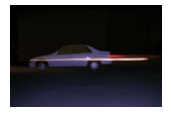

### ▎⋓

- **•** När [2ND] ställts in, visas [2nd] på blixtikonen i inspelningsskärmen.
- **•** När följande funktioner används, är inställningen låst på [1ST]:
	- [Trådlös]
	- [Sammansatt livevisning]
- **•** Man kanske inte får tillräcklig effekt vid korta slutartider.

### <span id="page-349-0"></span>**[Autom. Expon.komp.]**

Justerar automatiskt blixtens styrka tillsammans med värdet för exponeringskompensationen. ( $\rightarrow$ [Exponeringskompensation: 289](#page-288-0))

### **[ ] [ ] Välj [Autom. Expon.komp.]**

Inställningar: [ON]/[OFF]

# <span id="page-350-0"></span>**Fotografering med en trådlös blixt**

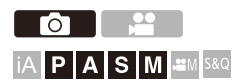

Du kan använda en blixt (DMW-FL580L/DMW-FL360L/DMW-FL200L: extra tillval) för att fotografera med en trådlös blixt.

Du kan styra avfyrningen av tre separata blixtgrupper och blixten som är fäst i kamerans tillbehörssko.

### **Placera en trådlös blixt**

Placera den trådlösa blixten med den trådlösa sensorn riktad mot kameran.

#### **Placeringsexempel**

När (C) placerats för att ta bort skuggan i bakgrunden för motivet som blixtgrupp (A) och (B) skapar

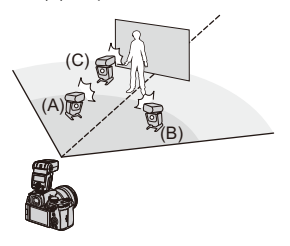

**Placeringsområde**

När du satt fast DMW-FL360L

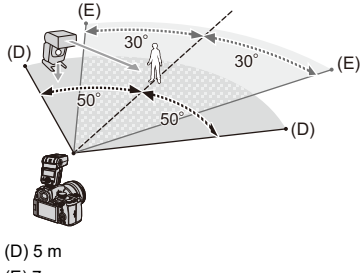

(E) 7 m

## $\blacksquare$

- **•** Placeringsområdet fungerar som vägledning för fotografering när kameran hålls horisontellt. Området kan vara annorlunda beroende på den omgivande miljön.
- **•** Vi rekommenderar att använda maximalt tre trådlösa blixtar i varje grupp.
- **•** Om motivet är för nära, kan kommunikationsljuset påverka exponeringen. Du kan minska effekten genom att ställa in [Kommunikationsbel.] på [LOW] eller sänka styrkan med en spridare eller liknande enhet. ( $\rightarrow$ [Kommunikationsbel.]: [357](#page-356-0))

### **1 Sätt fast en extern blixt på kameran. ([Ta bort locket till](#page-339-0)  [tillbehörsskon: 340\)](#page-339-0)**

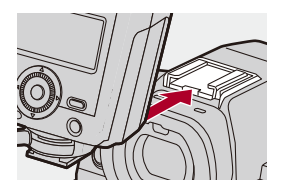

### **2 Ställ in de trådlösa blixtarna i [RC]-läget och placera sedan ut dem.**

**•** Ställer in kanalen och gruppen för de trådlösa blixtarna.

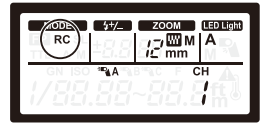

- **3 Aktivera funktionen för trådlösa blixtar i kameran.**
	- $\bigoplus$   $\rightarrow$  [ $\bigodot$ ]  $\rightarrow$  [  $\downarrow$  ]  $\rightarrow$  [Trådlös]  $\rightarrow$  [ON]

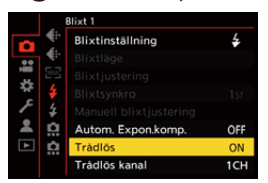

### **4 Ställ in [Trådlös kanal].**

**•** Välj samma kanal som på sidan för trådlösa blixtar.

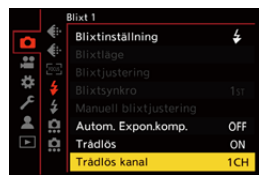

### **5 Ställ in [Trådlös inställning].**

**•** Ställ in blixtläget och blixtstyrkan.

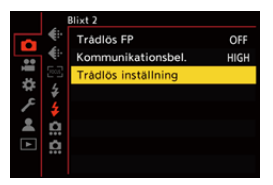

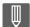

**•** När [Trådlös] ställts in, visas [WL] på blixtikonen i inspelningsskärmen.

### **Inställningsalternativ ([Trådlös inställning])**

**•** Tryck på [DISP.] för att avfyra en testblixt.

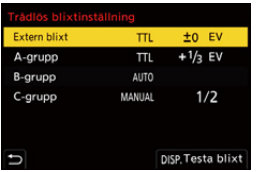

<span id="page-354-0"></span>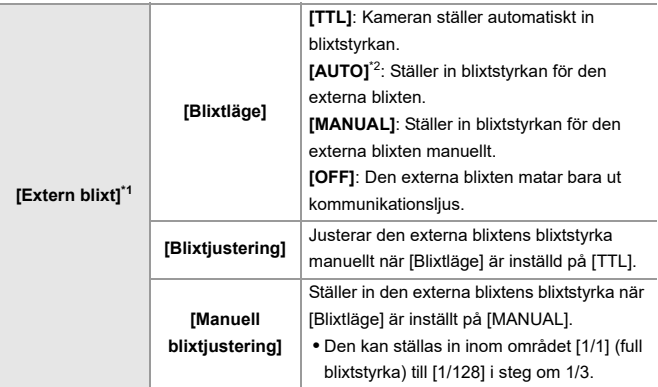

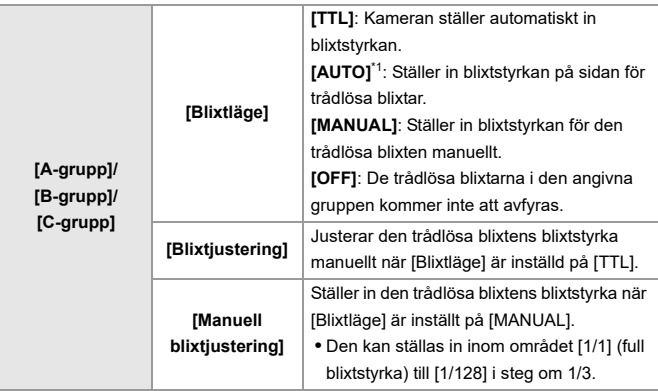

- \*1 Det går inte att välja när [Trådlös FP] ställts in.
- \*2 Denna går inte att ställa in när blixten används (DMW-FL200L: extra tillbehör).

### **[Trådlös FP]**

De externa blixtarna gör FP-avfyrningar (upprepad blixtavfyrning med hög hastighet) vid trådlös fotografering, vilket gör att man kan använda blixt även vid korta slutartider.

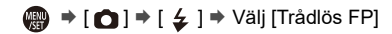

Inställningar: [ON]/[OFF]

### <span id="page-356-0"></span>**[Kommunikationsbel.]**

Ställer in kommunikationsljusets styrka.

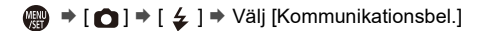

Inställningar: [HIGH]/[STANDARD]/[LOW]

# **Videoinställningar**

Kapitlet beskriver särskilda inspelningslägen för film, såsom läget för kreativa videobilder och snabbt och långsamt-läget, och inställningar som är tillgängliga vid inspelning av film.

- ≥[Särskilda inspelningslägen för film \(kreativ video/S&Q\): 359](#page-358-0)
- ≥[Använda AF \(film\): 367](#page-366-0)
- ≥[Filmens ljusstyrka och färg: 372](#page-371-0)
- ≥[Ljudinställningar: 377](#page-376-0)
- ≥[Externa mikrofoner \(extra tillval\): 386](#page-385-0)
- ≥[XLR-mikrofonadapter \(extra tillval\): 391](#page-390-0)
- ≥[Hörlurar: 394](#page-393-0)
- [Tidskod: 398](#page-397-0)
- ≥[De viktigaste hjälpfunktionerna: 402](#page-401-0)

# <span id="page-358-0"></span>**Särskilda inspelningslägen för film (kreativ video/S&Q)**

- ≥[Lämpliga skärmar för filminspelning: 360](#page-359-0)
- ≥[Inställning av exponering vid inspelning av film: 361](#page-360-0)
- ≥[Separata inställningar för inspelning av film och bilder: 365](#page-364-0)

# - 29 IAPASM<sup>3</sup>

Läget [ $\mathbb{P}$ M] (Läget för kreativa videobilder) och läget [S&Q] (Slow & Quick-läge) är inspelningslägen som är särskilt avsedda för film.

I läget [S&Q] kan du spela in en jämn slow motion eller fast motion-film genom att ändra bildhastigheten.

I de inspelningslägen som är särskilt avsedda för film, kan du kan även starta och stoppa filminspelningen med avtryckarknappen.

Ändra exponerings- och ljudinställningarna med touchfunktioner för att hindra att användningsljud spelas in.

Det går att ändra inställningar som exponering och vitbalans oberoende av inställningarna för fotografering.

### <span id="page-359-0"></span>**Lämpliga skärmar för filminspelning**

Följande delar ändras till skärmar som passar filminspelning i inspelningsskärmen.

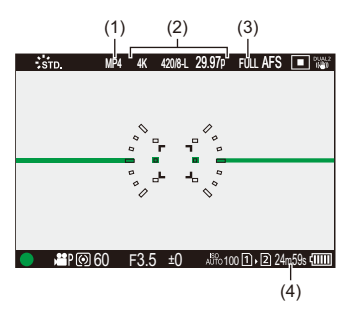

- (1) Filformat för inspelning  $(\rightarrow$  [\[Insp.filformat\]: 133\)](#page-132-0)
- (2) Inspelningskvalitet ( $\rightarrow$  [Insp. kvalitet]: 135)/Inställning för snabbt och långsamt läge (→ [Snabbt och långsamt-läge: 419](#page-418-0))
- (3) Filmens bildområde (→[\[Videons bildarea\]: 149\)](#page-148-0)
- (4) Filminspelningstid  $\rightarrow$  [Filminspelningstid: 813\)](#page-812-0)
- **•** Exempel på skärmar vid inköpstillfället. För information om andra symboler än de som beskrivs här  $\rightarrow$  Visning i skärmen [eller sökaren: 753\)](#page-752-0)

### $\rightarrow$

• Även i lägena [iA]/[P]/[A]/[S]/[M], kan du, på samma som med läget [B<sup>Q</sup>M]/ [S&Q], växla till den skärm som passar för filminspelning: (→ [\[Skärm för videoprio.\]: 599\)](#page-598-0)
### **Inställning av exponering vid inspelning av film**

**1** Ställ in inspelningsläget på [ $\mathbb{H}$ M] eller [S&Q].

● Ställ in lägesratten. (→ [Välja ett inspelningsläge: 76](#page-75-0))

- **2 Ställ in exponeringsläget.**
	- $\bullet$   $\mathbb{Q}$   $\rightarrow$   $[\bullet]$   $\rightarrow$   $[\bullet]$   $\rightarrow$  [Exponeringsläge]  $\rightarrow$  [P]/[A]/[S]/[M]
	- **•** Du kan använda samma exponeringsfunktioner som i lägena [P], [A], [S] och [M].
- **3 Stäng menyn.**
	- ≥Tryck in avtryckarknappen halvvägs.

### **4 Starta inspelningen.**

≥Tryck på avtryckarknappen (A) eller filmknappen (B).

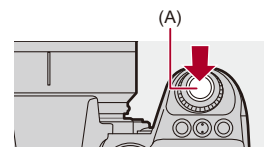

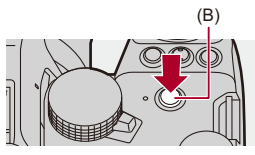

### **5 Stoppa inspelningen.**

≥Tryck på avtryckarknappen eller filmknappen igen.

# $\rightarrow$

- **•** För information om inspelning med slow motion-film och fast motion-film.(→[Snabbt och långsamt-läge: 419\)](#page-418-0)
- **•** Du kan inaktivera inspelningens start-/stoppåtgärder via avtryckarknappen: (→ Tilldela insp. till slutarknapp]: 577)
- **•** Du kan tilldela den funktion som startar/stoppar enbart filminspelningen i läget [ $[$  $\mathcal{P}$  $\mathcal{M}$ ] till en Fn-knapp:

(→ [\[Filminspelning \(kreativ film\)\]: 545](#page-544-0))

### **Funktioner vid videoinspelning**

Ändra exponerings- och ljudinställningarna med touchfunktioner för att hindra att användningsljud spelas in.

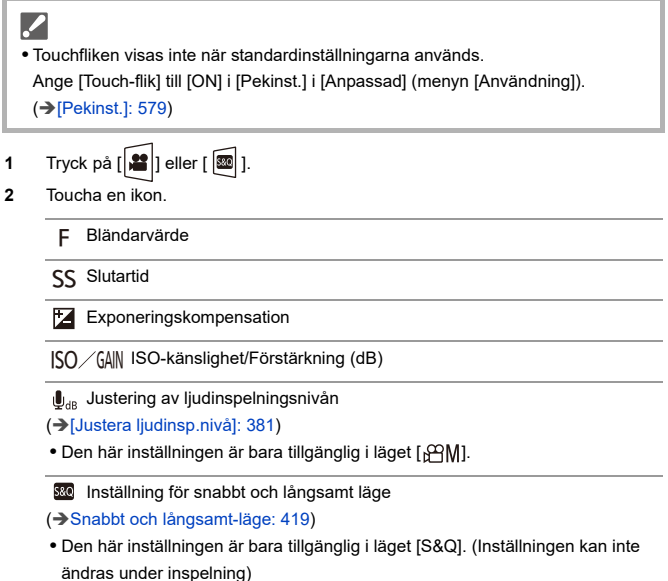

**3** Dra skjutreglaget för att ställa in alternativet.

[  $\blacktriangledown$  ]/[  $\blacktriangle$  ]: Ändrar inställningen långsamt.

[  $|V|$  ]: Ändrar inställningen snabbt.

**•** Om du trycker på symbolen (C), visas skärmen i steg **2** på nytt.

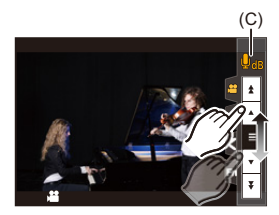

### **Separata inställningar för inspelning av film och bilder**

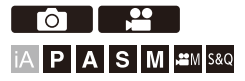

Med standardinställningarna avspeglas ändrade inställningar som t.ex. exponering och vitbalans i läget [ $\frac{100}{100}$ ] även vid bildinspelning i lägena [P]/[A]/[S]/[M].

Du kan separera inställningarna för filminspelning och fotografering i [Kreativ film kombinerad inst.]-menyn.

# **<sup><sup>1</sup></sup>**  $\rightarrow$  **<b>i d**<sup>2</sup> **i**  $\rightarrow$  **i**  $\leftarrow$  **i**  $\rightarrow$  **V**  $\right$  **iii** [Kreativ film kombinerad inst.]

**[F/SS/ISO/Exposure-komp.]/[Vitbalans]/[Fotostil]/[Mätningsläge]/[AF-läge]**

[  $\bigcap$  ]: Inspelningsinställningarna länkas mellan de olika inspelningslägena.

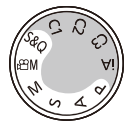

[]: Inspelningsinställningarna kan separeras i läget [ $\frac{1}{2}$ ] [S&Q] och läget [P]/[A]/ [S]/[M].

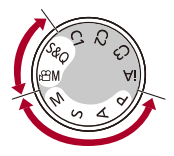

# $\lceil \, \, \mathbb{I} \, \rceil$

**•** Läget [iA] använder de optimala inspelningsinställningarna för kameran automatiskt, så inspelningsinställningarna kommer att vara oberoende, oavsett vilka inställningar som gjorts med denna funktion.

# **Använda AF (film)**

- ≥[\[Kontinuerlig AF\]: 367](#page-366-0)
- ≥[\[AF Anpassad Instäl.\(Vid.\)\]: 369](#page-368-0)
- ≥[\[Förstorad live-visning \(Video\)\]: 370](#page-369-0)

### <span id="page-366-0"></span>**[Kontinuerlig AF]**

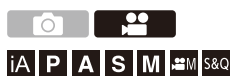

Du kan välja hur du ställer in fokus i AF när du spelar in filmer.

### **[ ] [ ] Välj [Kontinuerlig AF]**

#### **[MODE1]**

Kameran fortsätter bara att fokusera automatiskt under inspelningen.

#### **[MODE2]**

Kameran håller automatiskt fokus på motiven under inspelningsstandby och under inspelningen.

**•** Det här är tillgängligt i läget [ ]/[S&Q].

#### **[OFF]**

Kameran bibehåller den fokuspunkt den hade när inspelningen startades.

# $\blacksquare$

- **•** Kameran håller automatiskt fokus under inspelningsstandby i [iA]-läget, oavsett vad [Kontinuerlig AF] är inställd på.
- **•** Beroende på inspelningsförhållandena eller objektivet som används, kan driftljudet från AF-funktionen spelas in vid videoinspelning. Om driftljuden stör dig, rekommenderar vi att spela in med [Kontinuerlig AF] inställd på [OFF].
- **•** Om zoomen används medan du spelar in videor, kan det ta en stund innan motivet hamnar i fokus.
- [MODE1] växlar till [MODE2] vid utmatning via HDMI i läget [ $\frac{100}{100}$ [S&Q].
- **•** När den är inställd på [MODE2], förbrukas batteriet snabbare.

### <span id="page-368-0"></span>**[AF Anpassad Instäl.(Vid.)]**

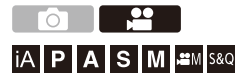

Du kan finjustera fokuseringsmetoden för filminspelning med hjälp av [Kontinuerlig AF].

### **[ ] [ ] Välj [AF Anpassad Instäl.(Vid.)]**

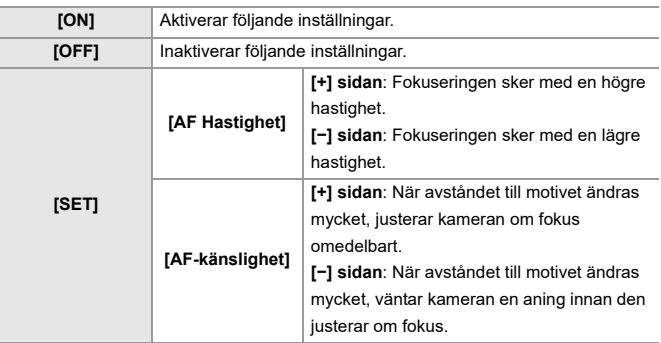

**•** En beskrivning av objektet visas på skärmen när du trycker på [DISP.].

### <span id="page-369-0"></span>**[Förstorad live-visning (Video)]**

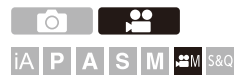

När AF-läget är [[...], [[...]], eller [[...]], eller vid inspelning med MF, kan fokuspunkten förstoras vid visning.

(när AF-läget är [ [ ] eller [ ]], kan skärmens mittpunkt förstoras vid visning.)

Fokuspunkten kan också förstoras för kontroll vid inspelning av filmer.

**1 Registrera [Förstorad live-visning (Video)] till Fn-knappen. ([Fn-knappar: 536\)](#page-535-0)**

### **2 Förstora skärmen vid fokuspunkten.**

- <sup>≥</sup>Tryck på Fn-knappen som ställdes in i steg **1**.
- **•** Åtgärderna på den förstorade visningsskärmen är desamma som skärmåtgärderna för MF-hjälp. ( $\rightarrow$ [MF-hjälpskärmens funktioner: 197](#page-196-0))

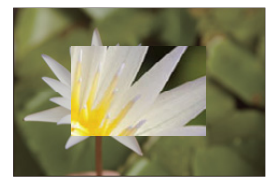

# $\boxed{\mathbb{D}}$

- **•** Beroende på det objektiv som används, kan den förstorade skärmen för realtidsvisning kanske inte visas.
- **•** Vid filminspelning med följande funktioner, kan inte den förstorade skärmen för realtidsvisning visas:
	- [Insp.kvalitet] med en hög bildfrekvens som överskrider en bildfrekvens för inspelningen på 60,00p
	- [Live-klippning]

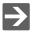

- **•** Du kan ändra visningsmetoden för den förstorade skärmen: (→[\[Förstorad live-visning \(Video\)\]: 578\)](#page-577-0)
- **•** Du kan ställa in om den förstorade skärmen ska visas på en extern enhet ansluten via HDMI:

(→ [Utmatning till den förstorade realtidsvisningen \(film\) via HDMI: 472\)](#page-471-0)

# **Filmens ljusstyrka och färg**

- ≥[\[Ljusstyrkenivå\]: 372](#page-371-0)
- ≥[\[Master Pedestal-Nivå\]: 373](#page-372-0)
- ≥[Inspelning medan man kontrollerar överexponering \(knä\): 374](#page-373-0)
- ≥[\[ISO Känslighet \(video\)\]: 376](#page-375-0)

### <span id="page-371-0"></span>**[Ljusstyrkenivå]**

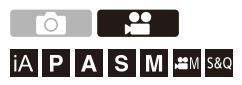

Du kan ställa in ljusstyrkeområdet så att det passar syftet med videoinspelningen.

Du kan ställa in [16-235] eller [16-255] på standard för video, eller på [0-255] som täcker hela området för ljusstyrkan, på samma sätt som för bilder.

# **[ ] [ ] Välj [Ljusstyrkenivå]**

Inställningar: [0-255]/[16-235]/[16-255]

### III.

- **•** När [Insp.kvalitet] är inställd på 10-bitarsfilm, ändras inställningsalternativen till [0-1023], [64-940] och [64-1023].
- **•** När [Fotostil] är inställd på [V-Log]/[REALTIDS LUT], är denna låst på [0-255] ([0-1023]).

Men, även om [Fotostil] är inställd på [REALTIDS LUT] eller om fotostil är inställd på [V-Log] i Min fotostil, om filen [Vlog\_709] LUT har tillämpats, är detta låst till [16-255] ([64-1023]).

- **•** När [Fotostil] är inställd på [Som2100(HLG)], är denna låst på [64-940].
- **•** När [Fotostil] är inställd på [Som2100(HLG) Hela omr.], är denna låst på [0-1023].

<span id="page-372-0"></span>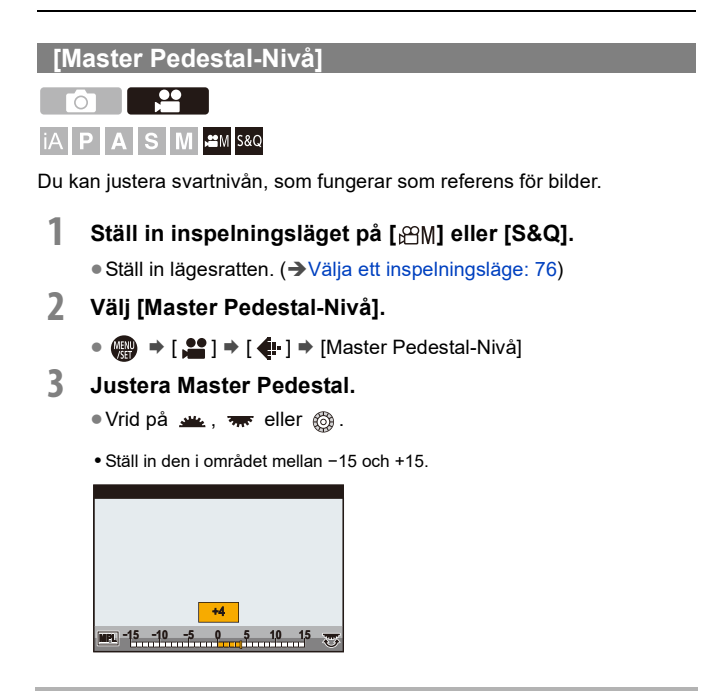

**•** [Master Pedestal-Nivå] är inte tillgänglig när följande funktion används:

– [V-Log]/[REALTIDS LUT] ([Fotostil])

### <span id="page-373-0"></span>**Inspelning medan man kontrollerar överexponering (knä)**

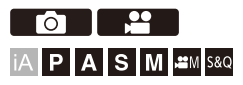

När [Fotostil] är inställd på [Som709], kan du justera knät så att inspelningen kan utföras med minimal överexponering.

- **1 Ställ [Fotostil] på [Som709].**
	- **@**  $\rightarrow$  [ $\bullet$ ]  $\rightarrow$  [ $\bullet$ ]  $\rightarrow$  [Fotostil]  $\rightarrow$  [Som709]
- **2 Tryck på [Q].**
- **3 Välj en knäinställning.**
	- ≥Tryck på 21 för att välja ett inställningsalternativ.

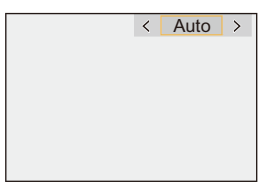

#### **[Auto]**

Justerar kompressionsnivåerna för områden med hög luminans automatiskt.

#### **[Manuell]**

Du kan ställa in ljusstyrkan där komprimeringen påbörjas (knee-masterpunkt) och kompressionsgraden (knee-masterkurva).

#### **Tryck på** 34 **för att välja ett alternativ och tryck sedan på** 21 **för att justera.**

**[POINT]**: Punkt för huvudknä

**[SLOPE]**: Lutning för huvudknä

- Vrid på **Konden för att justera huvudknäpunkt och på**  $\overline{\mathbf{r}}$  **för att justera** huvudknälutning.
- **•** Du kan ställa värden inom följande områden:
	- Huvudknäpunkten: 80,0 till 107,0
	- Huvudknälutningen: 0 till 99

#### **[Av]**

#### **4 Bekräfta ditt val.**

● Tryck på <sub>®</sub> eller ...

<span id="page-375-0"></span>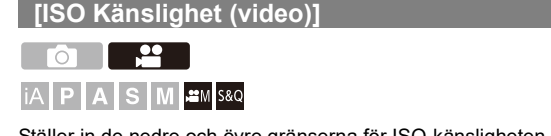

Ställer in de nedre och övre gränserna för ISO-känsligheten när den är inställd på [AUTO].

- **1** Ställ in inspelningsläget på [ $B$ M] eller [S&Q]. ● Ställ in lägesratten. (→ [Välja ett inspelningsläge: 76](#page-75-0))
- **2 Ställ in [ISO Känslighet (video)].** • **@**  $\rightarrow$  [ $\bullet$  ]  $\rightarrow$  [ $\bullet$  ]  $\rightarrow$  [ISO Känslighet (video)]

### **Inställningsalternativ ([ISO Känslighet (video)])**

#### **[ISO Auto Lower Limit -Inställning]**

Ställer in den nedre gränsen för ISO-känsligheten när den är inställd på [AUTO].

**•** Ställ in den i området mellan [100] och [25600].

#### **[ISO Auto Upper Limit -Inställning]**

Ställer in den övre gränsen för ISO-känsligheten när den är inställd på [AUTO].

**•** Ställ in den på [AUTO] eller i området mellan [200] och [51200].

# **Ljudinställningar**

- ≥[\[Visa ljudinspelningsnivå\]: 378](#page-377-0)
- ≥[\[Stäng av ljudingång\]: 379](#page-378-0)
- ≥[\[Förstärkn.nivå vid ljudinsp.\]: 380](#page-379-0)
- ≥[\[Justera ljudinsp.nivå\]: 381](#page-380-0)
- ≥[\[Ljudinspelningskvalitet\]: 382](#page-381-0)
- ≥[\[Begränsa ljudinsp.nivå\]: 383](#page-382-0)
- ≥[\[Vindbrusreducerare\]: 384](#page-383-0)
- ≥[\[Ljudinformation\]: 385](#page-384-0)

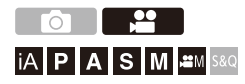

### <span id="page-377-0"></span>**[Visa ljudinspelningsnivå]**

Ljudinspelningsnivån visas på inspelningsskärmen.

### **[ ] [ ] Välj [Visa ljudinspelningsnivå]**

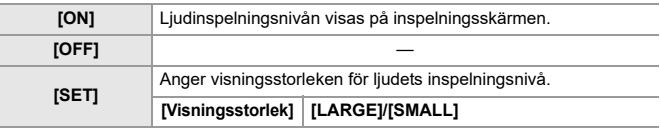

 $\overline{\mathbb{I}}$ 

**•** När [Begränsa ljudinsp.nivå] är inställd på [OFF], är [Visa ljudinspelningsnivå] låst på [ON].

### <span id="page-378-0"></span>**[Stäng av ljudingång]**

Detta stänger av ljudingången.

# **[ ] [ ] Välj [Stäng av ljudingång]**

Inställningar: [ON]/[OFF]

 $\begin{array}{c} \end{array}$ **•** [  $\mathcal{N}$  ] visas på inspelningsskärmen.

### <span id="page-379-0"></span>**[Förstärkn.nivå vid ljudinsp.]**

Detta ändrar ljudingångens förstärkning.

## **@**  $\rightarrow$  **[**  $\cdot\cdot\cdot$  **]**  $\rightarrow$  [  $\cdot\cdot\cdot$  ]  $\rightarrow$  Välj [Förstärkn.nivå vid ljudinsp.]

#### **[STANDARD]**

Detta är standardinställningen för ingångens förstärkning. (0 dB)

#### **[LOW]**

Ljudingången sänks vid inspelning i miljöer med höga ljud. (−12 dB)

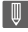

- **•** När [4-kanalig mikrofoningång] är [ON], kan förstärkningen av ljudinspelningen för CH3/CH4 justeras. (→ [\[4-kanalig mikrofoningång\]: 393](#page-392-0))
- **•** [Förstärkn.nivå vid ljudinsp.] är inte tillgänglig när [Mikrofonuttag] är inställd på [LINE] och en extern ljudenhet är ansluten.

### <span id="page-380-0"></span>**[Justera ljudinsp.nivå]**

Justera ljudets inspelningsnivå manuellt.

### **@**  $\rightarrow$  **[**  $\bullet$  **]**  $\rightarrow$  [  $\bullet$  ]  $\rightarrow$  Välj [Justera ljudinsp.nivå]

• Tryck på <**>** för att justera ljudinspelningsnivån och tryck sedan på  $\blacksquare$  eller  $\heartsuit$ .

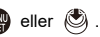

Inställningar: [MUTE]/[−18dB] till [+12dB]

- **•** Du kan justera i ökningar om 1 dB.
- **•** Det går även att ställa in under filminspelningen.
- **•** De dB-värden som visas är ungefärliga.
- När den är inställd på [MUTE], visas [ \] på inspelningsskärmen.
- **•** När [4-kanalig mikrofoningång] är [ON], kan förstärkningen av ljudinspelningen för CH3/CH4 justeras. (→[\[4-kanalig mikrofoningång\]: 393](#page-392-0))

### <span id="page-381-0"></span>**[Ljudinspelningskvalitet]**

Ljudkvaliteten för film kan ställas in när [Insp.filformat] är inställt på [MOV] eller [Apple ProRes].

### **[ ] [ ] Välj [Ljudinspelningskvalitet]**

#### **[96kHz/24bit]**

Ljud spelas in med högupplöst ljud i 96 kHz/24 bitar.

**•** Detta går att ställa in när en XLR-mikrofonadapter (DMW-XLR1: extra tillbehör), en stereoriktmikrofon (DMW-MS2: extra tillbehör), eller en stereomikrofon (VW-VMS10: extra tillbehör) är ansluten. ( $\rightarrow$ [XLR-mikrofonadapter \(extra tillval\): 391,](#page-390-0) Externa [mikrofoner \(extra tillval\): 386](#page-385-0))

#### **[48kHz/24bit]**

Ljud spelas in med högupplöst ljud i 48 kHz/24 bitar.

#### $\blacksquare$

- **•** Inställningen är låst på [48kHz/16bit] i följande fall:
	- När [Insp.filformat] är inställd på [MP4]

### <span id="page-382-0"></span>**[Begränsa ljudinsp.nivå]**

Ljudinspelningsnivån justeras automatiskt för att minimera ljudförvrängning (knastrande ljud).

## **[ ] [ ] Välj [Begränsa ljudinsp.nivå]**

Inställningar: [ON]/[OFF]

#### <span id="page-383-0"></span>**[Vindbrusreducerare]**

Denna minskar vindbruset som kommer in i den inbyggda mikrofonen samtidigt som ljudkvaliteten bibehålls.

### **@**  $\rightarrow$  **[**  $\bullet$  **]**  $\rightarrow$  [  $\bullet$  ]  $\rightarrow$  Välj [Vindbrusreducerare]

#### **[HIGH]**

Denna reducerar effektivt vindbruset genom att reducera ljud med lågt tonläge när en kraftig vind upptäcks.

#### **[STANDARD]**

Denna reducerar vindbruset utan att förlora ljudkvalitet genom att bara filtrera bort vindbruset.

#### **[OFF]**

Stänger av funktionen.

### I Q

- **•** Du kanske inte kan se den fulla effekten beroende på inspelningsförhållandena.
- **•** Den här funktionen fungerar bara med den inbyggda mikrofonen.

När en extern mikrofon är ansluten visas [Vindbrus]. ( $\rightarrow$  Reducering av vindbrus: [390](#page-389-0))

### <span id="page-384-0"></span>**[Ljudinformation]**

Den här skärmen låter dig visa ljudinställningar och status för alla inspelningar samtidigt.

Du kan även trycka på skärmen för att ändra inställningarna.

- **•** Åtgärderna på skärmen för visning av ljudinformation är desamma som åtgärderna i kontrollpanelen. (→ [Kontrollpanel: 92\)](#page-91-0)
- **1 Registrera [Ljudinformation] till Fn-knappen. ([Fn-knappar: 536\)](#page-535-0)**

### **2 Visa ljudinformationen.**

<sup>≥</sup>Tryck på Fn-knappen som ställdes in i steg **1**.

- **•** Du kan även visa den genom att trycka på visningsområdet i kontrollpanelen (Läget för kreativa videobilder/Slow & Quick-läge).
- För information om skärmen (→[Informationsdisplay för ljud: 767\)](#page-766-0)

# <span id="page-385-0"></span>**Externa mikrofoner (extra tillval)**

- ≥[Ställa in ljudupptagningsområdet \(DMW-MS2: extra tillval\): 389](#page-388-0)
- [Reducering av vindbrus: 390](#page-389-0)

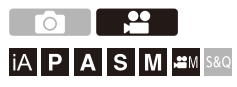

Du kan spela in ljud med högre ljudkvalitet än med den inbyggda mikrofonen med hjälp av en stereoriktmikrofon (DMW-MS2: extra tillbehör) eller en stereomikrofon (VW-VMS10: extra tillbehör).

- **•** I en del länder kan det hända att vissa extra tillbehör inte är tillgängliga.
- **1 Ställ in [Mikrofonuttag] så att det passar den enhet som ska anslutas.**
	- ≥ [ ] [ ] [Mikrofonuttag]

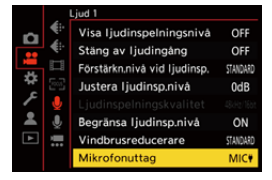

#### **([Mikrofoningång (ström)])**

När en extern mikrofon som kräver strömförsörjning från kamerans [MIC]-uttag ansluts.

#### **([Mikrofoningång])**

När en extern mikrofon som inte kräver strömförsörjning från kamerans [MIC]-uttag ansluts.

#### **([Linjeingång])**

När en extern ljudenhet med en linjeutgång ansluts.

- Inställningen kommer att låsas på [MIC<sup>#]</sup> när en stereoriktmikrofon (DMW-MS2: extra tillval) är ansluten.
- När du använder [MIC | ] och du ansluter en extern mikrofon som inte kräver strömförsörjning, kan det uppstå ett funktionsfel i den anslutna externa mikrofonen. Kontrollera enheten före anslutning. Kontrollera enheten före anslutning.

#### **2 Ställ in kamerans on/off-brytare på [OFF].**

### **3 Anslut de externa mikrofonerna till kameran, och slå sedan på kameran.**

**•** Ta bort locket till tillbehörsskon när du monterar den externa mikrofonen i kamerans tillbehörssko (A). (→[Ta bort locket till tillbehörsskon: 340\)](#page-339-0)

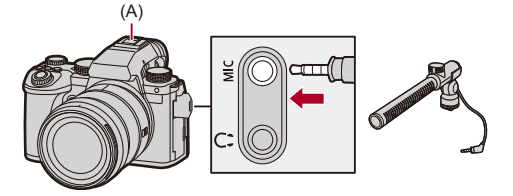

**4 Gör inställningar för den ljudkvalitet som ska spelas in i [Ljudinspelningskvalitet] ([\[Ljudinspelningskvalitet\]:](#page-381-0)  [382\)](#page-381-0).**

#### | U

- **•** Använd inte kablar till en stereomikrofon med en längd på 3 m eller mer.
- När den externa mikrofonen är ansluten, visas [**Bar**] på skärmen.
- **•** När en extern mikrofon är ansluten, ställs [Visa ljudinspelningsnivå] automatiskt på [ON], och inspelningsnivån visas på skärmen.
- **•** När du satt fast en extern mikrofon, ska du inte bära kameran genom att hålla i den externa mikrofonen. Den kan lossna.
- **•** Använd ett batteri om det spelas in ljud när du använder en nätadapter.
- **•** Se bruksanvisningen till den externa mikrofonen för mer information.

### <span id="page-388-0"></span>**Ställa in ljudupptagningsområdet (DMW-MS2: extra tillval)**

När du använder en stereoriktmikrofon (DMW-MS2: extra tillval), kan du ställa in mikrofonens ljudupptagningsområde.

### **@**  $\rightarrow$  **[ 22 ]**  $\rightarrow$  [ **↓ ]**  $\rightarrow$  Välj [Speciell mikrofon]

#### **[STEREO]**

Tar upp ljud i ett brett område.

#### **[SHOTGUN]**

Förhindrar att bakgrundsljud tas upp, och spelar in ljud från en specifik riktning.

#### <span id="page-389-0"></span>**Reducering av vindbrus**

Denna funktion reducerar vindbruset när en extern mikrofon anslutits.

### **[ ] [ ] Välj [Vindbrus]**

Inställningar: [HIGH]/[STANDARD]/[LOW]/[OFF]

## $\blacksquare$

**•** Om man ställer in [Vindbrus] kan det förändra den vanliga ljudkvaliteten.

# <span id="page-390-0"></span>**XLR-mikrofonadapter (extra tillval)**

#### ≥[\[4-kanalig mikrofoningång\]: 393](#page-392-0)

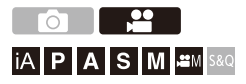

Genom att montera en XLR-mikrofonadapter (DMW-XLR1: extra tillbehör) på kameran kan du använda en kommersiellt tillgänglig XLR-mikrofon för att möjliggöra inspelningar av ljud med överlägset högupplöst fyrkanaligt ljud. (→[\[4-kanalig mikrofoningång\]: 393\)](#page-392-0)

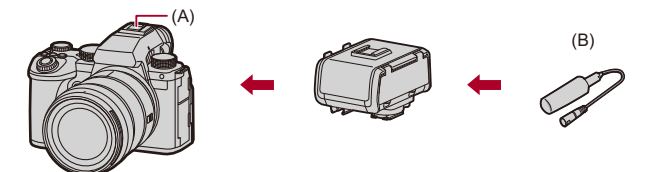

(A) Tillbehörssko

(B) XLR-mikrofon som finns i handeln

Kom igång:

• Stäng av kameran och ta av locket till tillbehörsskon. (→ Ta bort locket till [tillbehörsskon: 340](#page-339-0))

### **1 Montera XLR-mikrofonadaptern i tillbehörsskon, och sätt sedan på kameran.**

- $\bullet$   $\mathbb{Q}$   $\Rightarrow$   $[\bullet]$   $\Rightarrow$   $[\bullet]$   $\Rightarrow$  [XLR-mikadapter Inställn.]
- **•** När XLR-mikrofonadaptern är ansluten, ställs [XLR-mikadapter Inställn.] automatiskt in på [ON].

#### **[ON]**

Spelar in ljud med XLR-mikrofonen.

#### **[OFF]**

Spelar in ljud med kamerans inbyggda mikrofon.

### **2 Gör inställningar för den ljudkvalitet som ska spelas in i [Ljudinspelningskvalitet] ([\[Ljudinspelningskvalitet\]:](#page-381-0)  [382\)](#page-381-0).**

### I Q

- När en XLR-mikrofonadapter monteras, visas [xur] på skärmen.
- **•** När [XLR-mikadapter Inställn.] är [ON] och [4-kanalig mikrofoningång] är [OFF], låses följande inställningar:
	- [Begränsa ljudinsp.nivå]: [OFF]
	- [Vindbrusreducerare]: [OFF]
	- [Ljudutmatning]: [REC SOUND]
- **•** När [XLR-mikadapter Inställn.] är [ON] och [4-kanalig mikrofoningång] är [OFF], så är inte [Förstärkn.nivå vid ljudinsp.] eller [Justera ljudinsp.nivå] tillgängliga.
- **•** När XLR-mikrofonadaptern är ansluten, ställs [Visa ljudinspelningsnivå] automatiskt in på [ON], och inspelningsnivån visas på skärmen.
- **•** När du satt fast en XLR-mikrofonadapter, ska du inte bära kameran genom att hålla i XLR-mikrofonadaptern. Den kan lossna.
- **•** Använd ett batteri om det spelas in ljud när du använder en nätadapter.
- **•** Se bruksanvisningen till XLR-mikrofonadaptern för mer information.

### <span id="page-392-0"></span>**[4-kanalig mikrofoningång]**

Använd en kommersiellt tillgänglig XLR-mikrofon ansluten till en XLR-mikrofonadapter (DMW-XLR1: extra tillbehör) tillsammans med den inbyggda mikrofonen, för att spela in fyrkanaligt ljud.

Genom att kombinera en stereoriktmikrofon (DMW-MS2: extra tillbehör) eller en stereomikrofon (VW-VMS10: extra tillbehör) istället för att använda den inbyggda mikrofonen, är de även möjligt att spela in högupplöst ljud med fyra kanaler och 96 kHz/24 bitar. (→ Externa mikrofoner (extra tillval): [386](#page-385-0))

### **∰ → [**  $\stackrel{1}{\bullet}$  **] → [**  $\stackrel{1}{\bullet}$  **] → Välj [4-kanalig mikrofoningång]**

Inställningar: [ON]/[OFF]

┃Ⅲ

- **•** När [4-kanalig mikrofoningång] är [ON], visas den som [4ch] på skärmen.
- **•** Ljudet från XLR-mikrofonen spelas in på CH1/CH2, och ljudet från den inbyggda eller externa mikrofonen spelas in på CH3/CH4.
- **•** Fyrkanaligt ljud matas ut till de externa enheter som är anslutna via HDMI, när [4-kanalig mikrofoningång] är [ON].
- **•** Detta går inte att ställa in när [Insp.filformat] är inställd på [MP4].
- **•** Detta går inte att ställa in när [XLR-mikadapter Inställn.] är inställd på [OFF].

# **Hörlurar**

#### ≥[\[Kanal för ljudövervakning\]: 396](#page-395-0)

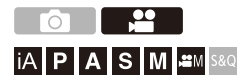

Du kan spela in videor medan du övervakar ljudet genom att ansluta kommersiellt tillgängliga hörlurar till kameran.

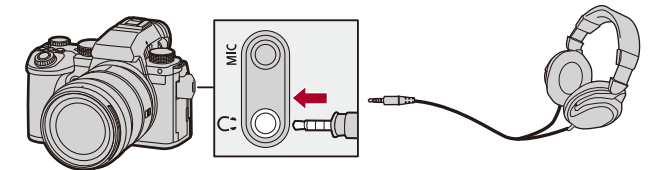

- **•** Använd inte hörlurskablar med en längd på 3 m eller mer.
- **•** När du har anslutit hörlurar, tystas ljud som pip, AF-pip och de elektroniska slutarljuden.

### **Växla metod för ljudutmatning**

 $\binom{20}{20}$   $\rightarrow$  [ $\binom{1}{2}$ ]  $\rightarrow$  Välj [Ljudutmatning]

#### **[REALTIME]**

Ljud utan tidsfördröjning.

Det kan skilja sig från ljudet som spelats in i videor.

#### **[REC SOUND]**

Ljudet som ska spelas in i videor.

Ljudet kan fördröjas jämfört med det faktiska ljudet.

**•** Inställningen är låst på [REC SOUND] i följande fall:

– När du använder en XLR-mikrofonadapter (DMW-XLR1: extra tillval)

(när [4-kanalig mikrofoningång] är inställd på [OFF])

#### **Justera volymen i hörlurarna**

#### Anslut hörlurarna och vrid på  $\circledS$ .

: Minskar volymen.

: Ökar volymen.

#### **För att justera volymen med hjälp av menyn:**

- **1** Välj [Hörlursvolym].
	- **•** [ ] [ ] [Hörlursvolym]
- **2** Tryck på  $\blacktriangle \blacktriangledown$  för att justera hörlursvolymen och tryck sedan på  $\binom{m}{m}$  eller  $\binom{m}{m}$ .
	- **•** Den kan justeras inom området [0] till [LEVEL15].

### <span id="page-395-0"></span>**[Kanal för ljudövervakning]**

Du kan ställa in ljudkanalens utgång till hörlurarna när du spelar in. För information om ljudkanalens inställningar vid uppspelning

(→[\[Ljudutgång \(uppspeln.\)\]: 618\)](#page-617-0)

### **[ ] [ ] Välj [Kanal för ljudövervakning]**

#### **[CH1/CH2]**

Matar ut CH1 (V)/CH2 (H).

#### **[CH3/CH4]**

Matar ut CH3 (V)/CH4 (H).

#### **[CH1+CH2/CH3+CH4]**

Matar ut CH1+CH2 (V)/CH3+CH4 (H).

#### **[CH1]**

Matar ut CH1.

#### **[CH2]**

Matar ut CH2.

#### **[CH3]**

Matar ut CH3.

#### **[CH4]**

Matar ut CH4.

#### **[CH1+CH2]**

Matar ut en blandning av CH1 och CH2.

#### **[CH3+CH4]**

Matar ut en blandning av CH3 och CH4.

#### **[CH1+CH2+CH3+CH4]**

Matar ut en blandning av CH1, CH2, CH3 och CH4.
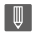

**•** Det går även att ställa in under filminspelningen.

# **Tidskod**

≥[Ställa in tidkoden: 399](#page-398-0)

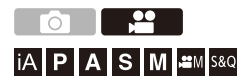

När [Insp.filformat] är inställd på [MOV] eller [Apple ProRes], spelas tidskoden automatiskt in vid filminspelning. Om [MP4] ställs in, spelas inte tidskoden in.

#### <span id="page-398-0"></span>**Ställa in tidkoden**

Ställer in inspelningen, visningen och utmatningen av tidskoden.

- **1 Ställ in [Insp.filformat] till [MOV] eller [Apple ProRes].**
	- $\bullet$   $\mathbb{R}$   $\rightarrow$  [ $\mathbb{L}$ ]  $\rightarrow$  [ $\mathbb{L}$ ]]  $\rightarrow$  [Insp.filformat]  $\rightarrow$  [MOV]/[Apple ProRes]

# **2 Välj [Tidskod].**

≥ [ ] [ ] [Tidskod]

#### **[Visa tidskod]**

Visar tidskoden i inspelningsskärmen eller uppspelningsskärmen.

- **•** Vid filminspelning med följande funktioner, kan inte tidkoden visas på inspelningsskärmen:
	- [Insp.kvalitet] med en hög bildfrekvens som överskrider en bildfrekvens för inspelningen på 60,00p
- **•** När du använder följande funktioner, kan tidkoden inte visas på inspelningsskärmen:
	- HDMI-utgång
	- Wi-Fi anslutning till en smarttelefon
	- Sammankopplad inspelning

#### **[Räkna uppåt]**

**[REC RUN]**: Räknar endast tidkoden när du spelar in filmer.

**[FREE RUN]**: Räknar tidkoden även när filminspelningen stoppas och när kameran stängs av.

- **•** När följande funktion används, är [Räkna uppåt] låst på [REC RUN]:
	- [S&Q]-läge

#### **[Värden för tidskod]**

**[Återställ]**: Ställs in på 00:00:00:00 (timme:minut:sekund:bild)

**[Ange manuellt]**: Mata in timme, minut, sekund och bild manuellt.

**[Nuvarande tid]**: Ställer in timme, minut och sekund till aktuell tid och ställer in bild på 00.

#### **[Tidskodsläge]**

**[DF]**: Drop Frame. Kameran ändrar skillnaden mellan inspelad tid och tidkod.

**•** Sekunderna och bilderna separeras av ".". (Exempel: 00:00:00.00)

**[NDF]**: Non-Drop Frame. Spelar in tidkoden utan drop frame.

- **•** Sekunderna och bilderna separeras av ":". (Exampel: 00:00:00:00)
- **•** När följande funktioner används, är [Tidskodsläge] låst på [NDF]:
	- [50.00Hz (PAL)]/[24.00Hz (CINEMA)] ([Synkronisera skanning])
	- 47,95p eller 23,98p [Insp.kvalitet]

#### **[Tidskod för HDMI-utm.]**

Tidskodsinformation läggs till bilder som matas ut via HDMI när du spelar in i [ ]/[S&Q]-läget.

**•** Tidskoden kan även matas ut via HDMI genom att vrida lägesratten till [g<sup>2</sup>]M]/[S&Q] vid uppspelning. I menyn [Inst.] ([IN/UT]), anger du [Utgångsupplösning(Spela)] i [HDMI-anslutning] till [AUTO].

(→[\[Utgångsupplösning\(Spela\)\]: 621](#page-620-0))

**•** Enhetens skärm kan bli mörk beroende på den anslutna enheten.

# $\boxed{\mathbb{D}}$

- **•** Vid användning av följande funktioner, kan uppdatering av skärmens informationsdisplay gå långsammare på grund av belastningen på kamerans interna bearbetning, men detta är ingen felfunktion och det kommer inte att ske några förändringar på de bilder som tagits:
	- [Insp.kvalitet] med en hög bildfrekvens som överskrider en bildfrekvens för inspelningen på 60,00p
	- HDMI-utgång
	- [Streaming]
	- Wi-Fi anslutning till en smarttelefon
	- Sammankopplad inspelning

# **De viktigaste hjälpfunktionerna**

- ≥[\[Flimmerminskning \(video\)\]: 403](#page-402-0)
- ≥[\[SS/Förstärkningsfunkt.\]: 404](#page-403-0)
- ≥[\[WFM/Vektorskop\]: 406](#page-405-0)
- ≥[\[Ljuspunktmätare\]: 410](#page-409-0)
- ≥[\[Zebramönster\]: 412](#page-411-0)
- ≥[\[Markör\]: 414](#page-413-0)
- ≥[Färgfält/testton: 416](#page-415-0)

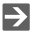

**•** Menyn [Anpassad] ([Skärm/display (video)]) har hjälpfunktioner i displayen såsom centrummarkör och markeringar för säkerhetszoner:

(→[\[Anpassad\]-meny \(\[Skärm/display \(video\)\]\): 596](#page-595-0))

### <span id="page-402-0"></span>**[Flimmerminskning (video)]**

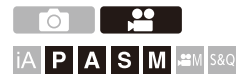

Slutartiden kan låsas för att minska flimmer eller streck på videobilden.

# **[ ] [ ] Välj [Flimmerminskning (video)]**

#### **[1/50]/[1/60]/[1/100]/[1/120]**

**[OFF]**

 $\mathbb{I}$ • Detta går att ställa in när [\[Autoexponering](#page-570-0) i P/A/S/M] är [ON]. ( $\rightarrow$  [Autoexponering]

[i P/A/S/M\]: 571\)](#page-570-0)

## <span id="page-403-0"></span>**[SS/Förstärkningsfunkt.]**

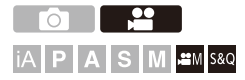

Du kan byta enheterna för slutartidsvärdena och förstärkningsvärdena (känslighet).

# **[ ] [ ] Välj [SS/Förstärkningsfunkt.]**

#### **[SEC/ISO]**

Visar slutartiden i sekunder och förstärkningen i ISO.

#### **[ANGLE/ISO]**

Visar slutartiden i grader och förstärkningen i ISO.

- **•** Vinkeln går att ställa in i området mellan 11° och 358°.
	- (när [Synkronisera skanning] är inställd på [OFF])

#### **[SEC/dB]**

Visar slutartiden i sekunder och förstärkningen i dB.

- **•** 0 dB motsvarar en av följande ISO-känslighetsvärden.
	- När [Dual Native förstärkning.] ställs på [AUTO] eller [LOW]: [100]
	- När [Dual Native förstärkning.] är inställd på [HIGH]: [640]

# $\blacksquare$

- **•** När [SS/Förstärkningsfunkt.] är inställd på [SEC/dB], ändras menynamnen som du ser nedan:
	- [Dual Native ISO-inst.] [Dual Native förstärkning.]
	- [ISO Känslighet (video)] → [Förstärkning Inställning]
	- [ISO Auto Lower Limit -Inställning] [Auto-förs. Läg Grä Instä.]
	- [ISO Auto Upper Limit -Inställning] [Auto-förs. Övr Grä Instä.]
	- [Utökad ISO] → [Utökad Först. Inställning]
	- [Skärminst. ISO] → [Skärminst. Förstärkning]

#### **Inställningsområde för förstärkningen (känsligheten)**

När [SS/Förstärkningsfunkt.] är inställd på [SEC/dB], kan förstärkningen (känsligheten) ställas in i följande områden.

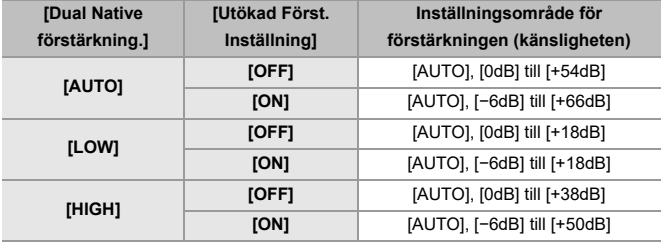

# <span id="page-405-0"></span>**[WFM/Vektorskop]**

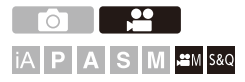

Detta visar vågformsskärmen eller vektorskopet på inspelningsskärmen. Du kan ändra storleken på vågformsskärmen.

- **1** Ställ in inspelningsläget på [ $B$ M] eller [S&Q]. ● Ställ in lägesratten. (→ [Välja ett inspelningsläge: 76](#page-75-0))
- **2 Ställ in [WFM/Vektorskop].**

 $\bullet$  (  $\bullet$  )  $\Rightarrow$  [ $\bullet$   $\bullet$  ]  $\Rightarrow$  [WFM/Vektorskop]

#### **[WAVE]**

Visar en vågform.

#### **[VECTOR]**

Visar vektorskopet.

#### **[OFF]**

# **3 Välj position att visa.**

- Tryck på ▲ ▼ ◀ ▶ för att välja och tryck sedan på . eller ...
- **•** Positionerna kan flyttas i diagonal riktning med hjälp av styrspaken.
- **•** Du kan också flytta genom att använda touchfunktioner.
- **•** Du kan vrida på för att ändra vågformens storlek.
- **•** Tryck på [DISP.] för att återställa vågformens eller vektorskopets position till mitten. Om du trycker på [DISP.] en gång till återställs vågformens storlek till standardinställningen.

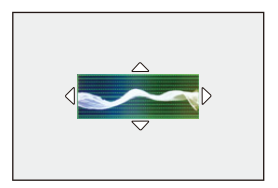

## **Skärmvisning**

#### **Vågform**

**•** Vågformen som visas på kameran indikerar ljusstyrkan som värden baserade på konverteringarna nedan:

0 % (IRE\* ): Ljusstyrkevärde 16 (8 bitar)

100 % (IRE\* ): Ljusstyrkevärde 235 (8 bitar)

\* IRE: Institute of Radio Engineers

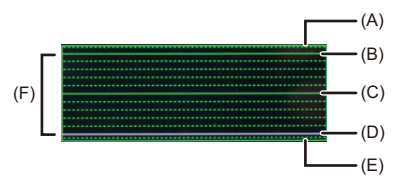

- (A) 109 % (IRE) (prickad linje)
- (B) 100 % (IRE)
- (C) 50 % (IRE)
- (D) 0 % (IRE)
- (E) -4 % (IRE) (prickad linje)

(F) Området mellan 0 % och 100 % visas som en prickad linje i intervaller om 10 %.

Exempel på display)

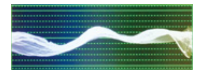

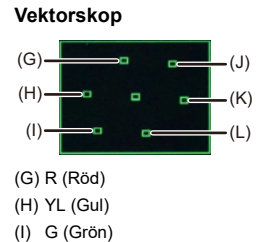

- (J) MG (Magenta)
- (K) B (Blå)
- (L) CY (Cyan)

Exempel på display)

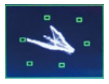

## | ∭

- **•** När du tilldelar en funktion till en Fn-knapp, kan du växla mellan att visa och att dölja dessa vid inspelning av video. (→[Fn-knappar: 536](#page-535-0))
- **•** Du kan också ändra position genom att dra på inspelningsskärmen.
- **•** Vågformen och vektorskopet matas inte ut genom HDMI.

## <span id="page-409-0"></span>**[Ljuspunktmätare]**

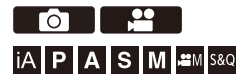

Ange en punkt på motivet för att mäta ljusstyrkan i ett litet område.

- **1 Ställ in [Ljuspunktmätare].**
	- ● [ 娄 ]  $\Rightarrow$  [<del>o</del> ]  $\Rightarrow$  [Ljuspunktmätare]  $\Rightarrow$  [ON]
- **2 Välj den position där du vill mäta ljusstyrkan.**
	- Tryck på  $\blacktriangle \blacktriangledown$  <  $\blacktriangleright$  för att välja och tryck sedan på  $\binom{m}{m}$  eller  $\binom{m}{m}$ .
	- **•** Positionerna kan flyttas i diagonal riktning med hjälp av styrspaken.
	- **•** Du kan även ändra position genom att dra ramen på inspelningsskärmen.
	- **•** Tryck på [DISP.] om du vill att positionen ska återgå till mitten.

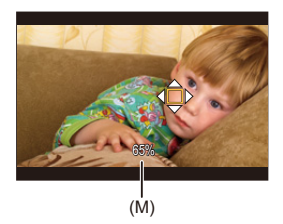

(M) Ljusstyrkevärde

#### **Mätområde**

Det går att mäta i området −7 % till 109 % (IRE).

**•** När [Fotostil] är inställd på [V-Log]/[REALTIDS LUT], kan den mätas i "Stop"-enheter. (Beräknas som "0 Stop"= 42 % (IRE))

#### <span id="page-411-0"></span>**[Zebramönster]**

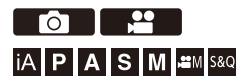

Delar som är ljusare än grundvärdet visas med ränder.

Du kan även ställa in grundvärdet och områdets vidd så att ränderna visas på delar som är inom det område för ljusstyrka som du anger.

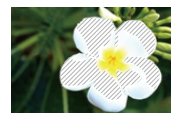

**[ZEBRA1]**

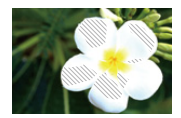

**[ZEBRA2]**

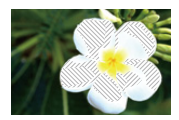

**[ZEBRA1+2]**

#### **@**  $\rightarrow$  **[**  $\uparrow\uparrow$  **]**  $\rightarrow$  [  $\uparrow\uparrow$ ]  $\rightarrow$  Välj [Zebramönster]

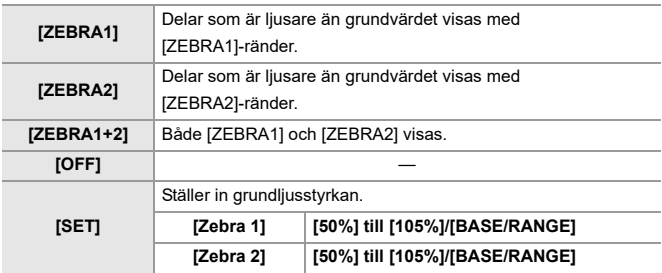

#### $\div$  När du valt [BASE/RANGE] med [SET]

När du centrerat på ljusstyrkan som ställts in med [Basnivå], visas delar med en ljusstyrka som är inom området som ställts in i [Omfång] med ränder.

- ≥Det går att ställa in [Basnivå] i området mellan 0 % och 109 % (IRE).
- ≥Det går att ställa in [Omfång] i området mellan ±1 % och ±10 % (IRE).
- **•** När [Fotostil] är inställd på [V-Log]/[REALTIDS LUT], visas dessa i "Stop" enheter. (Beräknas som "0 Stop"= 42 % (IRE))

**•** Det går inte att välja [ZEBRA1+2] medan du ställer in [BASE/RANGE].

## <span id="page-413-0"></span>**[Markör]**

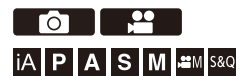

En bildruta med det valda bildformatet visas på inspelningsskärmen. Detta gör att du under inspelning kan se den bildvinkel som kommer bli resultatet av trimning (klippning) i efterbehandlingen.

# **③ → [ 尤 ] → [ ← ] → Välj [Markör]**

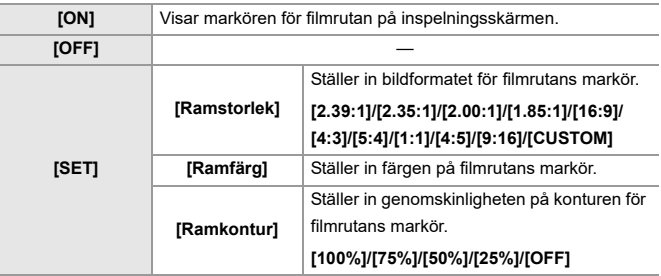

#### **När [CUSTOM] är vald med [Ramstorlek] i [SET]**

Du kan ställa in ramens bildformat fritt.

• Tryck på ▲ ▼ < ▶ för att flytta centrumpositionen.

- **•** Positionerna kan flyttas i diagonal riktning med hjälp av styrspaken.
- **•** Du kan även ändra position genom att dra ramen på inspelningsskärmen.
- Ange ramens höjd med [  $\equiv$  ], och bredden med [  $\equiv$  ].
- **•** Du kan även dra isär eller nypa ihop ramen för att ändra storleken.

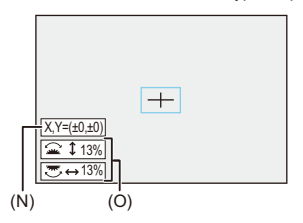

- (N) Centrumkoordinater (där 0 är skärmens mittpunkt)
- (O) Ramens höjd och bredd
- **•** Bildformatet kan ställas in i området mellan 1 % och 100 %.
- **•** Den första tryckningen på [DISP.] återför ramen till läget i mitten. Den andra tryckningen återställer bildstorleken till standard.

#### <span id="page-415-0"></span>**Färgfält/testton**

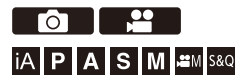

Färgfälten visas på inspelningsskärmen. Det matas ut en testton medan färgfälten visas.

# **<sup>(2</sup>)**  $\uparrow$  **[** $\uparrow$ **]**  $\uparrow$  **b**  $\uparrow$  Välj [Färgpaneler]

Inställningar: [SMPTE]/[EBU]/[ARIB]

**•** Tryck på  $\left( \frac{m}{m} \right)$  för att avsluta skärmen.

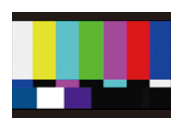

**[SMPTE]**

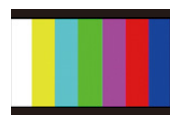

**[EBU]**

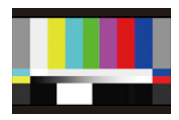

**[ARIB]**

#### **Justera testtonen**

Det du kan välja mellan 4 nivåer på testtonen ([−12dB], [−18dB], [−20dB] och [MUTE]).

Vrid på  $\equiv$ , **we eller** @ för att välja nivå på testtonen.

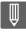

- **•** Färgfälten och testtonen kommer att spelas in på filmen om du startat filminspelningen medan färgfälten visades.
- **•** Ljusstyrkan och färgen som visas på kamerans skärm eller sökare kan skilja sig från de som visas på en annan enhet, som en extern skärm.

# **Särskild filminspelning**

Det här kapitlet beskriver avancerade tillämpningar för filminspelning såsom slow motion-/fast motionfilm och logaritmisk inspelning.

- ≥[Snabbt och långsamt-läge: 419](#page-418-0)
- ≥[Hög bildfrekvens för film: 426](#page-425-0)
- ≥[\[Fokusöverföring\]: 428](#page-427-0)
- ≥[\[Live-klippning\]: 433](#page-432-0)
- ≥[Logginspelning: 438](#page-437-0)
- [HLG-filmer: 443](#page-442-0)
- ≥[Anamorfisk inspelning: 447](#page-446-0)
- ≥[\[Synkronisera skanning\]: 451](#page-450-0)
- ≥[\[Loop-inspelning \(video\)\]: 453](#page-452-0)
- ≥[\[Insp. med segmenterad fil\]: 455](#page-454-0)
- ≥[Lista över inspelningskvaliteter som gör att du kan spela in särskilda](#page-455-0)  [filmer: 456](#page-455-0)

# <span id="page-418-0"></span>**Snabbt och långsamt-läge**

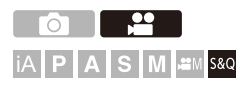

I läget [S&Q], spelar kameran in med en annan bildfrekvens än inspelningens bildfrekvens, vilket gör det möjligt att skapa slow motion och fast motion-film i MOV-format.

#### **Slow motion-film (overcrank-inspelning)**

Ställer in ett antal bildrutor som har högre bildfrekvens än den i [Insp.kvalitet] vid inspelning.

Exempel: Vid inspelning med 60 bps vid en inställning på 29,97p [Insp.kvalitet], halveras hastigheten.

#### **Fast motion-film (undercrank-inspelning)**

Ställer in ett antal bildrutor som har lägre bildfrekvens än den i [Insp.kvalitet] vid inspelning.

Exempel: Vid inspelning med 15 bps vid en inställning på 29,97p [Insp.kvalitet], dubbleras hastigheten.

**•** Snabb och långsam film med en inspelningskvalitet med bildkomprimeringssystemet ALL-Intra kan inte spelas in på SD-kort. Du kommer att behöva en kommersiellt tillgänglig SSD-disk för inspelning. (>Användning av [en extern SSD-disk \(kommersiellt tillgänglig\): 481](#page-480-0))

## **1 Ställ in inspelningsläget på [S&Q].**

- ≥Ställ in lägesratten. ([Välja ett inspelningsläge: 76](#page-75-0))
- **•** [Insp.filformat] ändras till [MOV].
- **2 Välj en inspelningskvalitet som gör att du kan spela in snabb och långsam film.**
	- $\bullet$   $\mathbf{Q}$   $\bullet$   $[\bullet]$   $\bullet$   $[\bullet]$   $\bullet$   $[\bullet]$   $\bullet$   $[\bullet]$   $[\bullet]$
	- **•** De alternativ som är tillgängliga vid inspelning av snabb och långsam film markeras med [S&Q tillgänglig].
	- **•** Inspelningskvaliteter med vilka du kan spela in snabb och långsam film ( [Lista över inspelningskvaliteter som gör att du kan spela in särskilda filmer:](#page-455-0)  [456\)](#page-455-0)

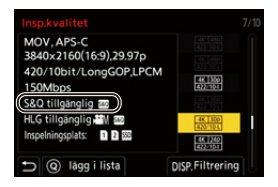

# **3 Ställ in bildfrekvensen.**

- $\bullet$   $\binom{2}{1}$   $\bullet$   $\lfloor \frac{1}{1} \rfloor$   $\bullet$  [Inställning för Slow & Quick]
- Vrid på <u>, we</u>, **we** eller @ för att välja ett numeriskt värde, och tryck sedan på  $\blacksquare$  eller  $\heartsuit$ .
- **•** Du kan ställa in bildfrekvensen i följande intervall:
	- C4K-/4K-film: 1 bps till 60 bps
	- FHD-film: 1 bps till 180 bps

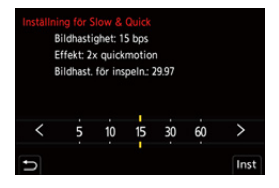

#### **Kombinationer av bildfrekvenser och uppspelningshastigheter**

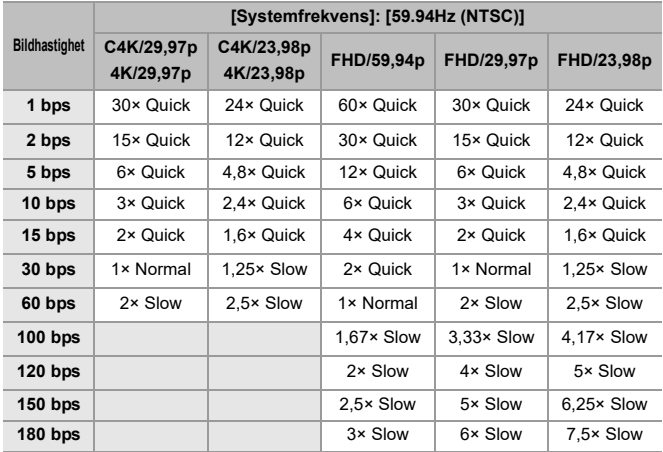

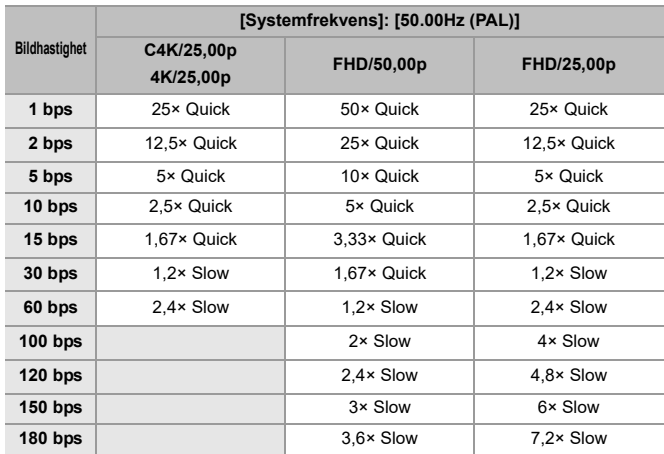

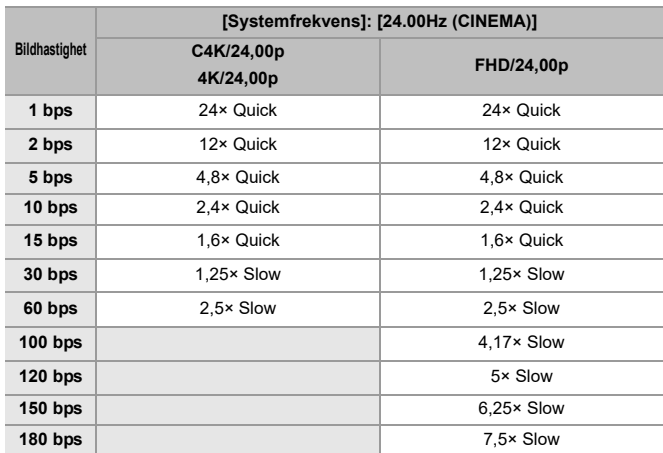

#### **Slutartider vid snabb och långsam inspelning av film**

Vid snabb och långsam inspelning av film, ändras den lägsta slutartiden beroende på den inställda bildfrekvensen i [Inställning för Slow & Quick].

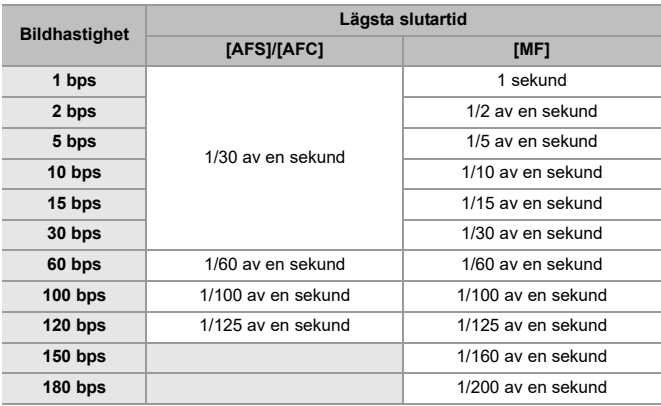

#### | U

- **•** Det spelas inte in något ljud vid snabb och långsam inspelning.
- **•** När upplösningen är inställd på C4K/4K [Insp.kvalitet], är [Videons bildarea] låst till [APS-C].
- **•** När upplösningen är inställd på FHD [Insp.kvalitet], kan inte [PIXEL/PIXEL] i [Videons bildarea] väljas.
- **•** Läget ändras till MF när du ställer in en bildfrekvens som överstiger 150 bps. (Kameran fokuserar automatiskt när [AF ON] trycks in, men endast innan inspelningen startar.)
- **•** Bildvinkeln reduceras när du ställer in en bildfrekvens som överstiger 180 bps.

# <span id="page-425-0"></span>**Hög bildfrekvens för film**

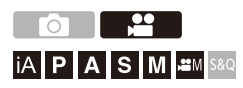

Det går att spela in [MOV]-film med höga bildfrekvenser på kort. Genom att konvertera den med kompatibel programvara, kan man för skapa slow motion-filmer.

Ljudinspelning, som inte är möjlig i snabbt och långsamt-läge, blir också möjligt.

- **1 Ställ [Insp.filformat] på [MOV].**
	- $\bullet$   $\bigoplus$   $\bullet$   $[\bullet]$   $\bullet$   $[\bullet]$   $\bullet$   $[\bullet]$   $[\bullet]$   $[\bullet]$   $[\bullet]$   $[\bullet]$   $[\bullet]$   $[\bullet]$
- **2 Välj en inspelningskvalitet för film med hög bildfrekvens.**
	- $\bullet$   $\mathbb{R}$   $\rightarrow$   $\lceil \frac{12}{11} \rceil$   $\rightarrow$   $\lceil \frac{1}{11} \rceil$   $\rightarrow$   $\lceil \frac{1}{11} \rceil$   $\rightarrow$   $\lceil \frac{1}{11} \rceil$
	- **•** Följande inspelningskvaliteter är tillgängliga i läget [ ]:
		- [Insp.kvalitet] med en hög bildfrekvens som överskrider en bildfrekvens för inspelningen på 60,00p
	- **•** Du kan visa enbart de inspelningskvaliteter som matchar villkoren för bildfrekvens genom att filtrera [Insp.kvalitet] på bildfrekvens. ( $\rightarrow$ [Filtrering]: [146\)](#page-145-0)
	- Inspelningskvaliteter för film med hög bildfrekvens ( $\rightarrow$ Lista över [inspelningskvaliteter som gör att du kan spela in särskilda filmer: 456\)](#page-455-0)

#### **Slutartider vid inspelning av film med hög bildfrekvens**

Vid inspelning av film med hög bildfrekvens, ändras den lägsta slutartiden beroende på den inställda bildfrekvensen.

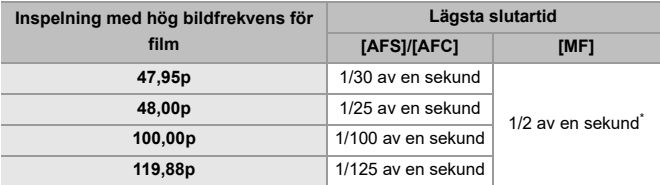

Kan ställas in i läget [M] ([Autoexponering i P/A/S/M] är inställd på [OFF]) eller [läget § 9M] ([Exponeringsläge] är inställd på [M])

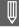

**•** Vid utmatning via HDMI, kan upplösningen och bildfrekvensen konverteras ner för utmatning.

# <span id="page-427-0"></span>**[Fokusöverföring]**

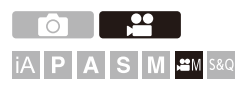

Gör en mjuk förflyttning av fokuspositionen från den aktuella positionen till en position som registrerats i förväg.

# **1** Ställ in inspelningsläget på [ $\mathbb{R}$ M].

● Ställ in lägesratten. (→ [Välja ett inspelningsläge: 76](#page-75-0))

# **2 Välj [Fokusöverföring].**

- $\bullet$   $\overline{$   $\bullet$   $\bullet$   $[$   $\bullet$   $]$   $\bullet$   $[$  $\overline{$  $\bullet}$  $]$   $\bullet$  [Fokusöverföring]
- **•** Om meddelandet [Ställ in fokusläget.] visas, kan du trycka på antingen eller  $\circledS$ .

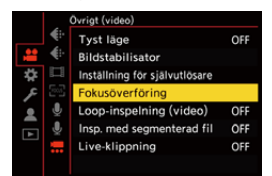

# **3 Ställ in fokuslägena.**

- Kontrollera fokus på samma sätt som för MF (→ Spela in med hjälp [av MF: 195\)](#page-194-0), tryck sedan på [WB], [ISO] och [12] för att ställa in fokuslägena.
- ≥Du kan även trycka på [POS1] till [POS3] för att ställa in fokuslägena.

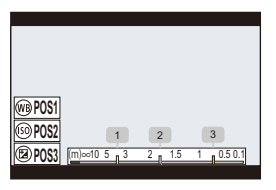

- **4 Registrera fokuslägena.**
	- ≥Tryck på eller för att registrera fokuslägena.

# **5 Starta inspelningen.**

- ≥Tryck på videoinspelningsknappen.
- **•** Skärmen för avancerade inställningar visas när du trycker på [DISP.] före inspelningen. (→ [Inställningsalternativ \(\[Fokusöverföring\]\): 431\)](#page-430-0)
- **•** Om du har aktiverat [Fokusöverföring Spela in], kommer fokusövergången att starta när du börjar spela in en film.

# **6 Starta fokusövergången.**

- Tryck på <▶ för att välja [1], [2] eller [3] och tryck sedan på eller  $\circledS$ .
- **•** När [Fokusöverföring Vänta] är inställd, startar fokusövergången efter att den inställda tiden har gått.

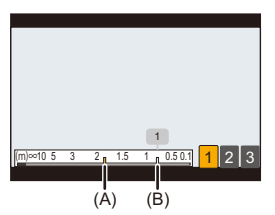

- (A) Aktuell fokusposition.
- (B) Registrerad fokusposition.

# **7 Avsluta fokusövergången.**

≥Tryck på [Q].

#### **8 Stoppa inspelningen.**

≥Tryck på filmknappen igen.

#### <span id="page-430-0"></span>**Inställningsalternativ ([Fokusöverföring])**

#### **[Inställning fokusläge]**

Registrerade fokuslägen.

#### **[Fokusöverf. Hastighet]**

Ställer in fokusens rörelsehastighet.

**•** Förflyttningshastighet: [SH] (snabb) till [SL] (långsam)

#### **[Fokusöverföring Spela in]**

Startar fokusövergången när inspelningen startar.

**•** Välj det läge som har registrerats med [Inställning fokusläge].

#### **[Fokusöverföring Vänta]**

Ställer in väntetiden innan fokusövergången startar.

• Inspelningsskärmen visas när du trycker på [6].

# $\blacksquare$

- **•** Bibehåll samma avstånd till motivet efter att du har ställt in fokuslägena.
- **•** Fokuseringens förflyttningshastighet varierar beroende på vilket objektiv som används.
- **•** Fokusens rörelsehastighet blir långsammare när den närmar sig objektivets närmaste fokuseringsavstånd eller oändlighet.
- **•** Vid användning av [Fokusöverföring], går det inte att fokusera på något annat än det registrerade fokusläget.
- **•** En av nedanstående funktioner kommer att radera inställningarna för fokuspositionen.
	- Använda kamerans on/off-brytare
	- Zoomning
	- Växla fokusläget
	- Växla inspelningsläget
	- Byta objektivet
- **•** När följande funktion används, är [Fokusöverföring] inte tillgänglig:
	- [Live-klippning]
- **•** [Fokusöverföring] kan inte används när ett utbytbart objektiv som inte stöder fokusläget [AFC] används.
# **[Live-klippning]**

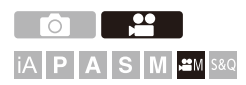

Genom att trimma en del av bilden från den bild som visas i livevisningen, går det att spela in en 4K/FHD-film som förenar panorering och zoomning med kameran i en fast position.

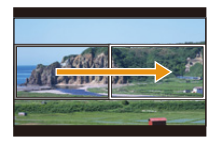

### **Panorera**

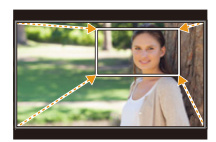

**Zooma in**

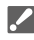

**• Använd ett stativ för att minimera kameraskakningar.**

### **1** Ställ lägesratten på [ $\mathbb{R}$ M].

- ≥Ställ in lägesratten. ([Välja ett inspelningsläge: 76](#page-75-0))
- **2 Ställ in [Insp.filformat] till [MP4] eller [MOV].**
	- ≥ [ ] [ ] [Insp.filformat] [MP4]/[MOV]
- **3 Välj en inspelningskvalitet som gör att du kan spela in film med [Live-klippning].**
	- $\bullet$   $\mathbf{Q}$   $\bullet$   $[\bullet]$   $\bullet$   $[\bullet]$   $\bullet$   $[\bullet]$   $[\bullet]$  [Insp.kvalitet]
	- **•** En inspelningskvalitet som gör att du kan spela in film med [Live-klippning] (→ Lista över inspelningskvaliteter som gör att du kan spela in särskilda [filmer: 456](#page-455-0))
- **4 Ställer in tiden för panorering eller zoomning.**  $\bullet$   $\oplus$   $\bullet$  [ $\bullet$ ]  $\bullet$  [ $\oplus$ ]  $\bullet$  [Live-klippning]  $\bullet$  [40SEC]/[20SEC]
	- **•** Om du har valt en inspelningskvalitet där inspelning med Live-klippning inte är tillgängligt, växlar kameran till en inspelningskvalitet där inspelning är möjlig.

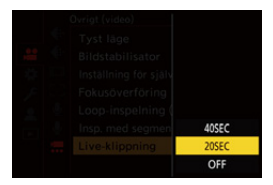

### **5 Ställ in första bildrutan för klippning.**

≥Välj området som ska klippas och tryck på eller .

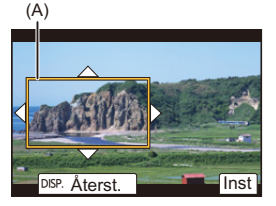

- (A) Första bildrutan för klippning
- 

### **6 Ställ in sista bildrutan för trimning.**

- Välj området som ska klippas och tryck på  $\bigcirc$  eller  $\circledast$ .
- **•** Tryck på 2 för att göra om inställningarna för första och sista bildrutans position och storlek.

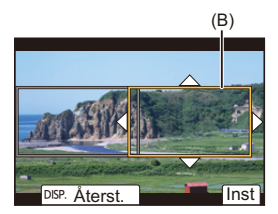

(B) Sista bildrutan för klippning

### **7 Börja spela in med Live-klippning.**

- ≥Tryck på videoinspelningsknappen.
- **•** Inspelningen slutar automatiskt när den inställda drifttiden har gått. Tryck på filmknappen igen för att avsluta inspelningen halvvägs.

 $(C)$ 

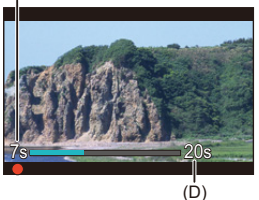

- (C) Använd inspelningstid
- (D) Ställ in drifttid

### **Funktioner för att ställa in bildrutan som ska klippas**

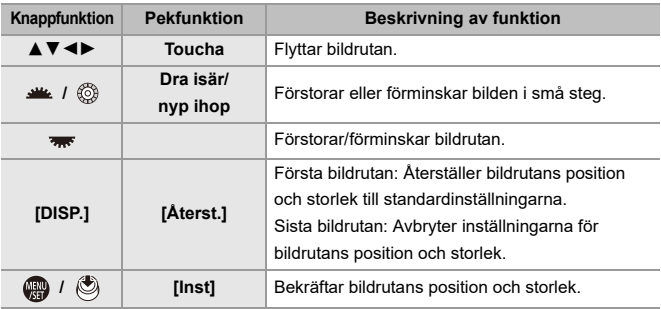

### $\boxed{\mathbb{D}}$

- **•** AF-läget växlar till [ ] och automatisk detektering (detektering av ansikte/öga) aktiveras. (du kan inte ange det ansikte eller öga som ska få fokus)
- **•** Mätningarna av ljusstyrkan och fokuseringen utförs inom den klippta bildrutan. Ställ in [Kontinuerlig AF] på [OFF] eller ställ in fokusläget på [MF] för att låsa fokuspunkten.
- [Mätningsläge] kommer att vara [  $\circled{)}$ ] (multimätning).
- **•** [Videons bildarea] är låst till [FULL]. Men, inställningen är låst på [APS-C] i följande fall:
	- När 59,94p eller 50,00p [Insp.kvalitet] används
- **•** Det går inte att ställa in 4K [Insp.kvalitet] vid användning av ett APS-C objektiv.

# **Logginspelning**

≥[\[V-Log Vy-stöd\]: 442](#page-441-0)

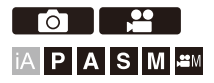

Om du ställer in [Fotostil] på [V-Log] så aktiveras logginspelning. Det går att skapa bilder med rik nyansering genom bearbetning i postproduktionen.

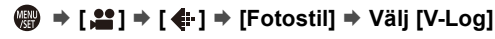

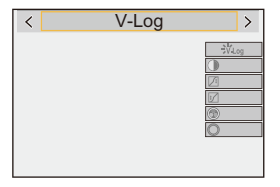

## $\overline{\ }$

**•** Bearbetningen i postproduktionen aktiveras genom att använda LUT (Look-Up Table).

Du kan ladda ner LUT-filen från följande supportwebbplats:

**<https://panasonic.jp/support/global/cs/dsc/download/index3.html>**

(Endast engelska)

### **ISO-känslighet när [V-Log] är inställd**

Den nedre gränsen för den tillgängliga ISO-känsligheten är [640] (när [Utökad ISO] är inställd: [320]), och den övre gränsen är [51200].

- **•** Det tillgängliga ISO-känslighetsområdet är också annorlunda för [LOW] och [HIGH] i [Dual Native ISO-inst.].
- **•** Återställ exponeringen vid behov när ISO-känsligheten ändras.

### **Exponering när du ställt in [V-Log]**

[V-Log]-kurvans egenskaper följer "V-Log/V-Gamut REFERENCE MANUAL Rev.1.0". När den är inställd på [V-Log], är standardexponeringen för grått med ett reflektionsförhållande på 18 %

avbildat som IRE 42 %.

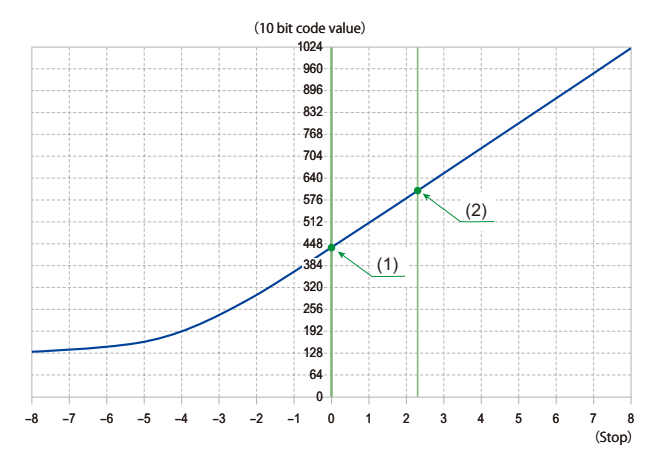

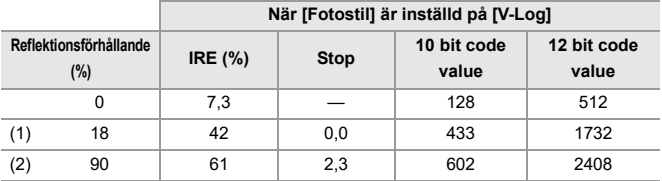

**•** När ljusstyrkan ska visas i "Stop"-enheter, beräknar den här kameran IRE 42 % till "0 Stop".

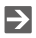

**•** Ljusstyrkan kan kontrolleras genom "Stop"-enheter: (→[\[Ljuspunktmätare\]: 410](#page-409-0), [\[Zebramönster\]: 412](#page-411-0))

### <span id="page-441-0"></span>**[V-Log Vy-stöd]**

När [Fotostil] är inställd på [V-Log], kommer inspelningsskärmen och bilder som matas ut via HDMI att bli mörkare. Användning av [V-Log Vy-stöd] innebär att du kan visa bilder med LUT-filen som tillämpas på skärmen eller i sökaren och mata ut dem via HDMI.

## **[ ] [ ] Välj [V-Log Vy-stöd]**

### **[LUT Välj]**

Väljer den LUT-fil som ska användas från en förinställning ([Vlog\_709]) eller LUT-filer som registrerats i [LUT-bibliotek]. ( $\rightarrow$  [\[LUT-bibliotek\]: 329](#page-328-0))

### **[LUT Vy-stöd (monitor)]**

Visar bilderna där LUT-filen har tillämpats för kamerans skärm/sökare.

### **[LUT Vy-stöd (HDMI)]**

Tillämpar LUT-filer på bilder som matas ut via HDMI.

### $\begin{array}{c} \end{array}$

**•** Vid tillämpning av en LUT-fil, visas [LUT] på inspelningsskärmen.

**•** [LUT Vy-stöd (monitor)]/[LUT Vy-stöd (HDMI)] är inte tillgängliga när [LUT] appliceras i bildkvalitetsjusteringarna för [Fotostil].

# **HLG-filmer**

### ≥[\[HLG-visningshjälp\]: 446](#page-445-0)

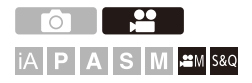

Spela in med ett brett dynamiskt omfång i HLG-format. Du kan spela in i väldigt starkt ljus där överexponering kan ske, eller i mörka områden där underexponering kan ske, och samtidigt bevara de starka men subtila färgerna som du ser med blotta ögat.

Du kan visa filmen som du spelar in genom att mata ut via HDMI till enheter (tv:ar etc.) som stöder HLG-formatet eller spela upp direkt på enheter som stöds.

**•** "HLG (Hybrid Log Gamma)" är en internationell standard (ITU-R BT.2100) för HDR-format.

- **1** Ställ in inspelningsläget på [ $\mathbb{P} \mathbb{M}$ ] eller [S&Q].
	- ≥Ställ in lägesratten. ([Välja ett inspelningsläge: 76](#page-75-0))
- **2 Välj en inspelningskvalitet som gör att du kan spela in HLG-film.**
	- **@** → [ **2** ] → [  $\Box$  ] → [Insp.kvalitet]
	- **•** Alternativen som är tillgängliga för inspelning av HLG-film markeras med [HLG tillgänglig].
	- Inspelningskvaliteteter som gör att du kan spela in HLG-film ( $\rightarrow$ Lista över [inspelningskvaliteter som gör att du kan spela in särskilda filmer: 456\)](#page-455-0)

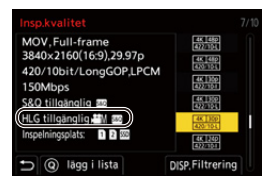

### **3 Ställ in [Fotostil] till [Som2100(HLG)] eller [Som2100(HLG) Hela omr.].**

≥ [ ] [ ] [Fotostil] [Som2100(HLG)]/ [Som2100(HLG) Hela omr.]

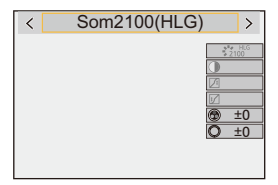

# $\Omega$

- **•** Kamerans skärm och sökare stöder inte visning av bilder i HLG-format. Du kan visa bilderna som konverterats för kontroll i den här kamerans skärm/ bildsökare med hjälp av [Skärm] i [HLG-visningshjälp] i menyn [Anpassad] ([Skärm/display (video)]). (→ [\[HLG-visningshjälp\]: 446\)](#page-445-0)
- **•** HLG-bilder är mörka när de visas på enheter som inte stöder HLG-formatet. Du kan ställa in konverteringsmetoden för bilder som visas för kontroll med [HDMI] i [HLG-visningshjälp] i menyn [Anpassad] ([Skärm/display (video)]). (→ [HLG-visningshiälp]: 446)

### **ISO-känslighet när [Som2100(HLG)]/[Som2100(HLG) Hela omr.] är inställd**

Den nedre gränsen för ISO-känsligheten kommer att bli [400].

- **•** Det tillgängliga ISO-känslighetsområdet är också annorlunda för [LOW] och [HIGH] i [Dual Native ISO-inst.].
- **•** Återställ exponeringen vid behov när ISO-känsligheten ändras.

### <span id="page-445-0"></span>**[HLG-visningshjälp]**

Vid inspelning eller uppspelning av HLG-film, visar detta bilder med konverterat färgområde och ljusstyrka på kamerans skärm/i kamerans bildsökare, eller matar ut dessa via HDMI.

### **@**  $\Rightarrow$  **[ ± }**  $\Rightarrow$  [ $\Rightarrow$  ]  $\Rightarrow$  [HLG-visningshjälp]  $\Rightarrow$  [Skärm] eller **[HDMI]**

### **[AUTO]\***

Konverterar bilder innan de matas ut via HDMI samtidigt som effekten från [MODE2] används. Den här konverteringsinställningen fungerar bara när kameran är ansluten till en enhet som inte stöder HDR (HLG-format).

### **[MODE1]**

Konverterar med betoning på ljusa områden, som himlen.

**•** [MODE1] visas på inspelningsskärmen.

### **[MODE2]**

Konverterar med betoning på huvudmotivets ljusstyrka.

**•** [MODE2] visas på inspelningsskärmen.

### **[OFF]**

Visas utan att konvertera färgområdet och ljusstyrkan.

- **•** HLG-bilder visas mörkare på enheter som inte stöder HLG-formatet.
- Det går bara att ställa in när du valt [HDMI].

# **Anamorfisk inspelning**

### ≥[\[Anamorfisk expansion\]: 449](#page-448-0)

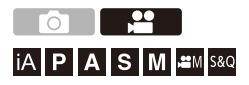

Du kan välja och spela in med en inspelningskvalitet som passar för anamorfisk inspelning, från en mängd olika filmformat (inspelningskvaliteter).

Vid anamorfisk inspelning är det också möjligt att visa expanderade bilder och bildvinkeln vid trimning efter redigering för expansion. Det är också möjligt att byta till en bildstabilisator som passar anamorfisk videoinspelning.

**•** För information om bildstabilisatorer som är lämpade för anamorfisk inspelning (→[\[Anamorfisk \(video\)\]: 266\)](#page-265-0)

### **1 Ställ in [Insp.filformat].**

- $\bullet$   $\bigoplus$   $\bullet$   $[\bullet]$   $\bullet$   $[\bullet]$   $\bullet$   $[\bullet]$   $\bullet$   $[\bullet]$   $[\bullet]$   $[\bullet]$
- **2 Välj en inspelningskvalitet som passar anamorfisk videoinspelning.**
	- $\bullet$   $\binom{10}{20}$   $\Rightarrow$   $\lfloor \frac{100}{20} \rfloor$   $\Rightarrow$   $\lfloor \frac{1}{20} \rfloor$   $\Rightarrow$   $\lfloor \frac{1}{20} \rfloor$   $\Rightarrow$   $\lfloor \frac{1}{20} \rfloor$   $\Rightarrow$   $\lfloor \frac{1}{20} \rfloor$
	- **•** Följande inspelningskvaliteter är tillgängliga i läget [ ]:
		- [Insp.kvalitet] överskrider en upplösning på C4K
		- [Insp.kvalitet] med en hög bildfrekvens som överskrider en bildfrekvens för inspelningen på 60,00p
	- **•** När [Insp.filformat] är inställd på [MOV] eller [Apple ProRes], kan du visa bara just de inspelningskvaliteter med de upplösningar och bildformat som fyller kraven krav genom att filtrera [Insp.kvalitet] på antal pixlar.  $(\rightarrow$  [Filtrering]: [146\)](#page-145-0)

**•** Den här kameran är inte kompatibel med expandering vid redigering av film som spelats in med anamorfisk inspelning. Använd kompatibla program.

<span id="page-448-0"></span>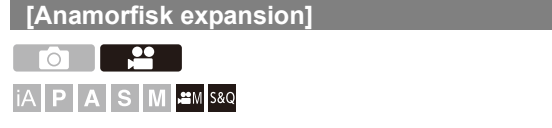

Visa de expanderade bilder som passar förstoringen på kamerans anamorfiska objektiv.

Genom att använda [Markör], är det också möjligt att visa bildrutans bildvinkel vid trimning efter redigering för expansion.

### **1** Ställ in inspelningsläget på [ $P M$ ] eller [S&Q].

≥Ställ in lägesratten. ([Välja ett inspelningsläge: 76](#page-75-0))

### **2 Ställ in [Anamorfisk expansion].**

 $\bullet$  (@  $\bullet$   $[\bullet]$   $\bullet$   $[\bullet]$   $\bullet$  [Anamorfisk expansion]

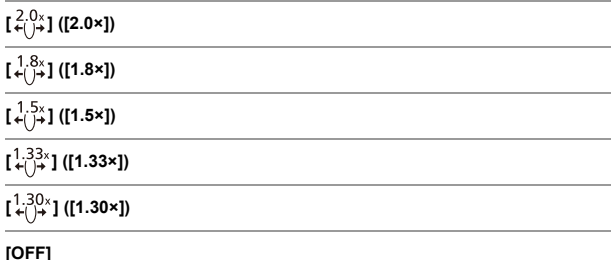

**•** Anpassa inställningarna efter förstoringen på det anamorfiska objektiv du använder.

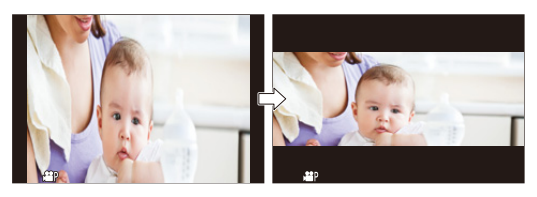

- **3 Ställ in [Markör].**
	- $\bullet$   $\bigoplus$   $\Rightarrow$  [ $\bigoplus$ ]  $\Rightarrow$  [Markör] ( $\Rightarrow$  [\[Markör\]: 414\)](#page-413-0)

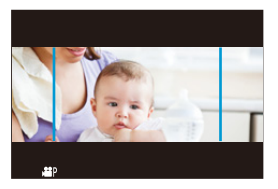

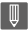

**•** Bilder som matas ut via HDMI expanderas inte.

# **[Synkronisera skanning]**

# PASM<sup>2M</sup>S&Q

Finjustera slutartiden för att minska flimmer och horisontella ränder. Slutartiden som ställts in i Synkronisera skanning sparas separat från slutartiden som används vid normal inspelning.

Du kan hämta den aktuella slutartiden för normal inspelning och justera den i inställningsskärmen för Synkronisera skanning.

- **1** Ställ in inspelningsläget på [ $P M$ ] eller [S&Q].
	- Ställ in lägesratten. (→ [Välja ett inspelningsläge: 76](#page-75-0))
- **2 Ställ in exponeringsläget på [S] eller [M].**
	- $\bullet$   $\overline{$   $\bullet$   $\overline{$   $\bullet}$   $\uparrow$   $\bullet$   $\vdash$   $\bullet$   $\uparrow$   $\bullet$  [Exponeringsläge]  $\Rightarrow$  [S]/[M]
- **3 Ställ in [Synkronisera skanning].**
	- $\binom{20}{1}$   $\rightarrow$   $\lceil$   $\binom{1}{1}$   $\rightarrow$   $\lceil$  Synkronisera skanning]  $\rightarrow$   $\lceil$  ON]

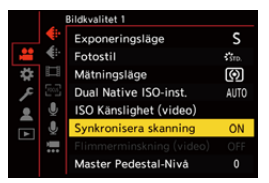

### **4 Ställ in slutartiden.**

- ≥Vrid på , eller för att välja ett numeriskt värde, och tryck sedan på  $\blacksquare$  eller  $\heartsuit$ .
- **•** Du kan hämta den aktuella slutartiden för normal inspelning genom att trycka på [DISP.].
- **•** Justera slutartiden medan du tittar på skärmen så att flimret och de horisontella ränderna minimeras.

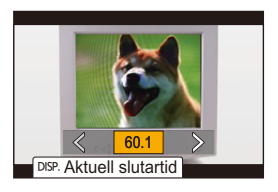

### $\blacksquare$

**•** När du ställer in [Synkronisera skanning] på [ON], blir det tillgängliga slutartidsområdet mindre.

# **[Loop-inspelning (video)]**

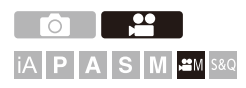

Inspelningen fortsätter tills kortet blir fullt, medan filmerna delas upp i korta perioder.

När kortet blir fullt, fortsätter inspelningen medan gammal data raderas.

Det här är en smidig funktion vid inspelning under långa perioder som kan överskrida kortets kapacitet.

L

**•** Inspelning och radering sker samtidigt, så du behöver ha ett kort med en skrivhastighet som motsvarar dubbla den bithastighet som krävs för inspelningskvaliteten.

Om skrivhastigheten inte räcker till, kan inspelningen avbryts.

### **1** Ställ in inspelningsläget på [ $\infty$ M].

- ≥Ställ in lägesratten. ([Välja ett inspelningsläge: 76](#page-75-0))
- **2 Ställ [Insp.filformat] på [MOV].**
	- $\bullet$   $\mathbb{Q}$   $\rightarrow$   $[\bullet]$   $\bullet$   $[\bullet]$   $\rightarrow$   $[\bullet]$   $[\bullet]$   $[\bullet]$   $[\bullet]$   $[\bullet]$   $[\bullet]$   $[\bullet]$   $[\bullet]$

### **3 Ställ in [Loop-inspelning (video)].**

- $\bullet$   $\mathbb{Q}$   $\Rightarrow$   $[\bullet \bullet]$   $\Rightarrow$   $[\bullet \bullet]$   $\Rightarrow$   $[\text{Loop-inspelning (video)}]$   $\Rightarrow$   $[ON]$
- [  $\bigcirc$  ) visas på inspelningsskärmen.
- **•** När inspelningen fyller kortet till maxkapaciteten, startar loop-inspelning och filminspelningstiden visas inte längre.

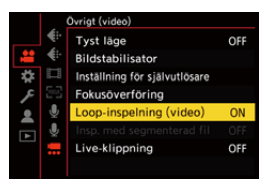

### | U

- **•** Se till att kameran stängs inte av under inspelningen.
- **•** Det går inte att starta loop-inspelning om det inte finns tillräcklig kapacitet på kortet.
- **•** När inspelningstiden överstiger 12 timmar, fortsätter inspelningen och data raderas i ordningsföljd från den tidpunkt då inspelningen påbörjades.
- **•** När följande funktioner används, är [Loop-inspelning (video)] inte tillgänglig:
	- [Insp.kvalitet] med en bithastighet på 400 Mbit/s eller mer
	- [Live-klippning]

## **[Insp. med segmenterad fil]**

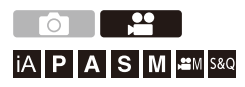

För att undvika filmförlust på grund av oförutsedda avbrott i strömförsörjningen, delas den inspelade filmen upp i delar medan du spelar in.

• De uppdelade filmerna sparas som en gruppbild. (→ [Gruppbilder: 507](#page-506-0))

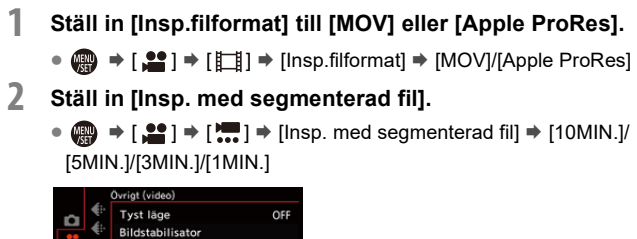

Inställning för självutlösare Insp. med segmenterad fil 10MIN

- **•** När följande funktion används, är [Insp. med segmenterad fil] inte tillgänglig:
	- [Loop-inspelning (video)]

# <span id="page-455-0"></span>**Lista över inspelningskvaliteter som gör att du kan spela in särskilda filmer**

s&Q : Inspelningskvaliteter med vilka du kan spela in snabb och långsam film

- : Inspelningskvaliteter för film med hög bildfrekvens HFR
- <sup>Live Crop</sup>∶ Inspelningskvaliteter som gör att du kan använda [Live-klippning]
- : Inspelningskvaliteteter som gör att du kan spela in HLG-film HLG

### **[Insp.filformat]: [MP4]**

### **[Systemfrekvens]: [59.94Hz (NTSC)]**

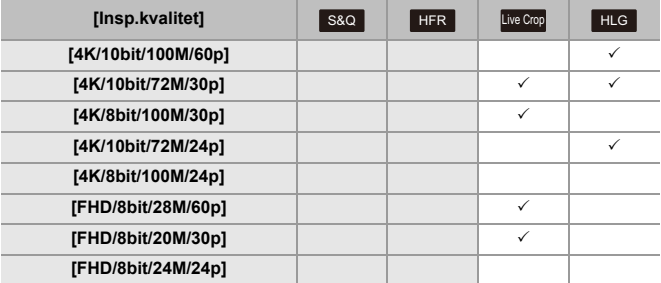

### **[Systemfrekvens]: [50.00Hz (PAL)]**

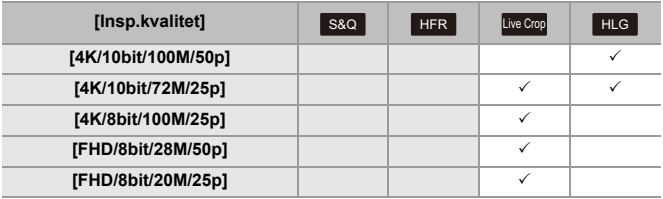

### **[Insp.filformat]: [MOV]**

### **[Systemfrekvens]: [59.94Hz (NTSC)]**

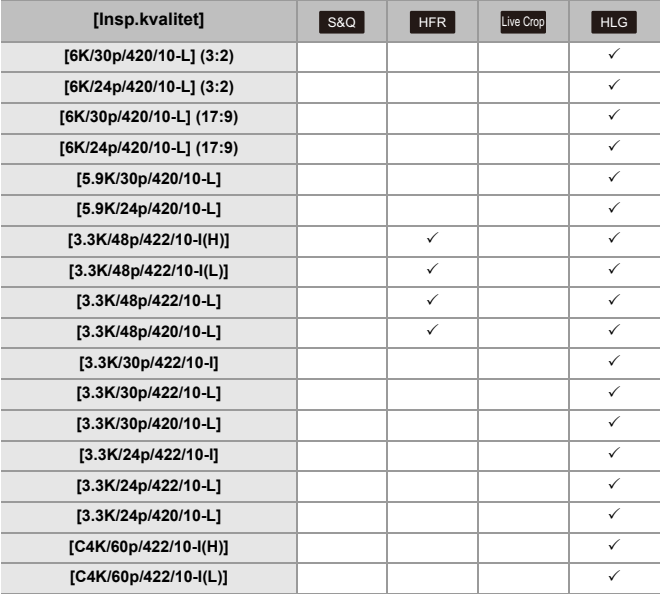

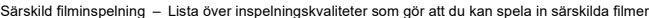

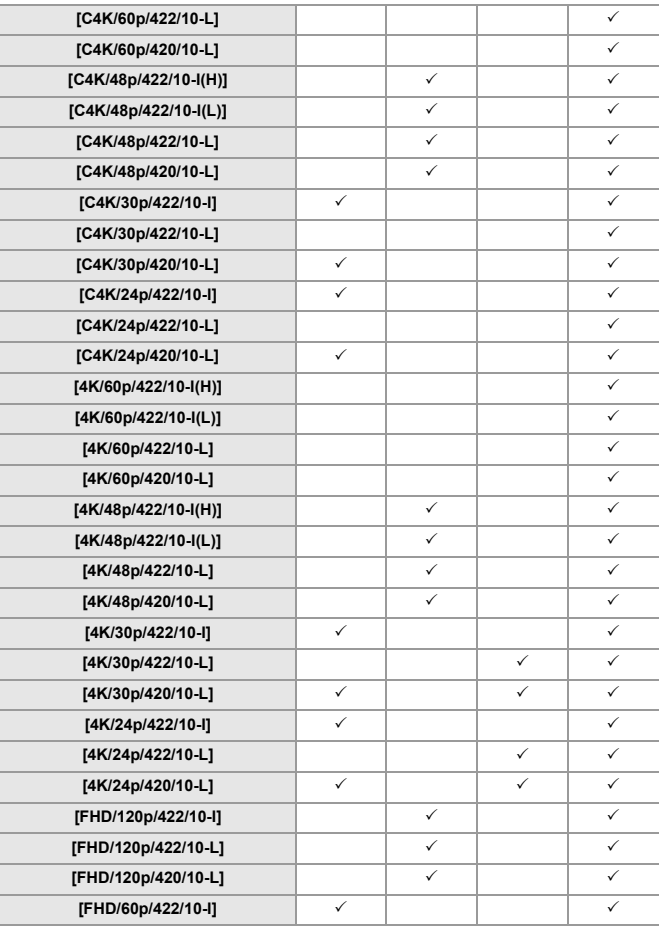

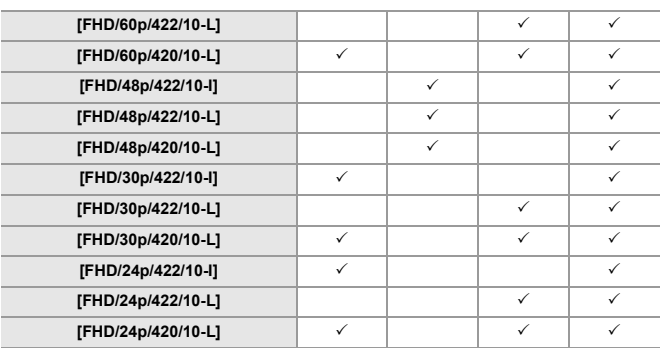

### **[Systemfrekvens]: [50.00Hz (PAL)]**

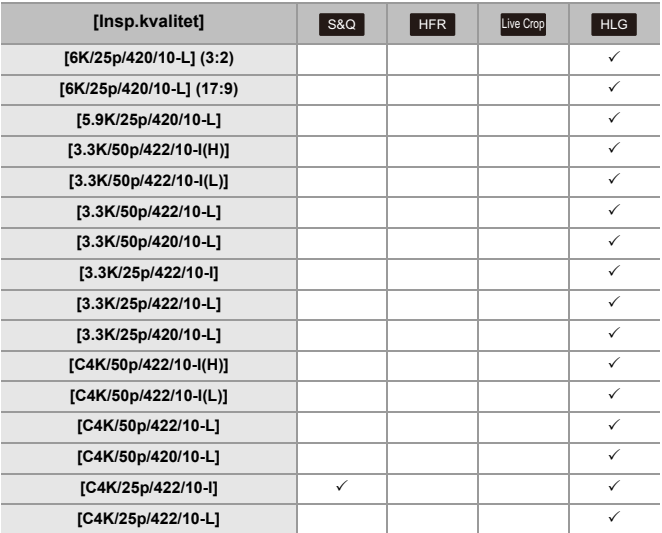

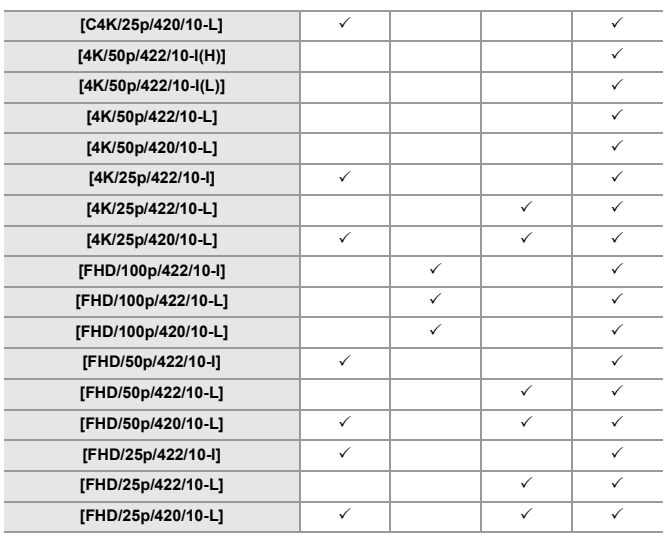

### **[Systemfrekvens]: [24.00Hz (CINEMA)]**

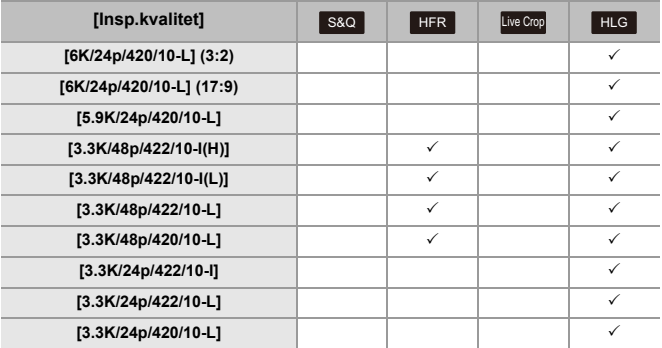

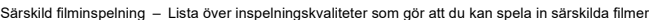

**[C4K/48p/422/10-I(H)]**

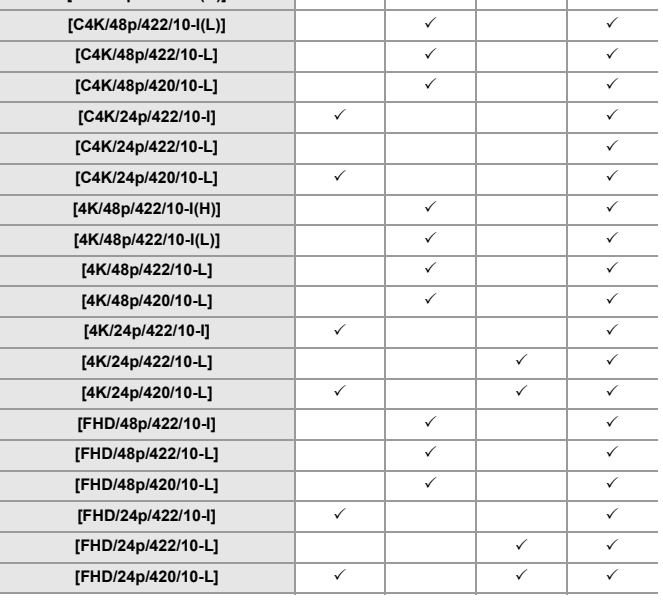

### **[Insp.filformat]: [Apple ProRes]**

### **[Systemfrekvens]: [59.94Hz (NTSC)]**

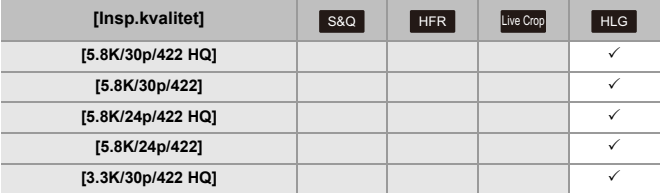

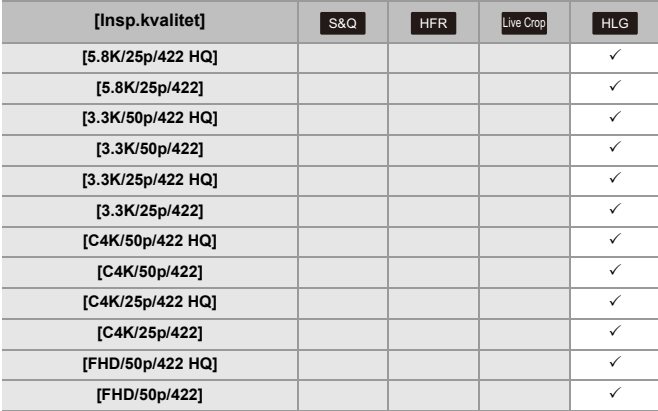

### **[Systemfrekvens]: [50.00Hz (PAL)]**

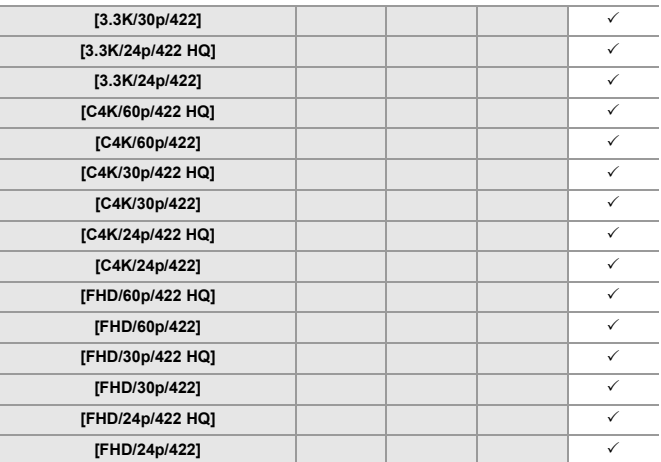

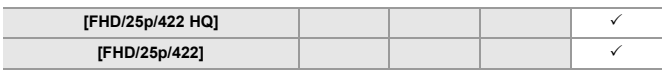

### **[Systemfrekvens]: [24.00Hz (CINEMA)]**

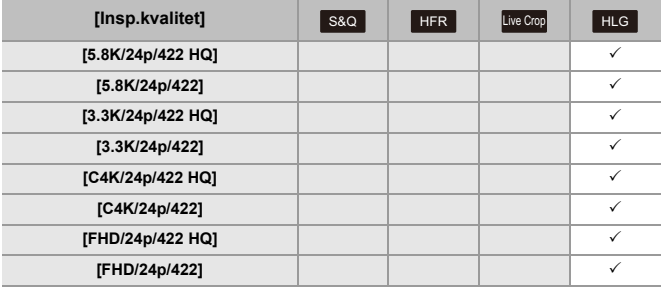

# **HDMI-utgång (film)**

Du kan spela in medan du matar ut kamerabilderna till extern skärm eller extern inspelningsapparat som anslutits med en HDMI-kabel.

**•** Styrningen av HDMI-utgången är annorlunda under inspelning och under uppspelning.

För inställning av HDMI-utgång vid uppspelning ( $\rightarrow$ [\[HDMI-anslutning\]: 621\)](#page-620-0)

- ≥[Anslutning till HDMI-enheter: 465](#page-464-0)
- ≥[Bildkvalitet för HDMI-utgång: 466](#page-465-0)
- ≥[Inställningar för HDMI-utmatning: 469](#page-468-0)
- ≥[Utmatning av RAW-video: 473](#page-472-0)

# <span id="page-464-0"></span>**Anslutning till HDMI-enheter**

- **•** Kontrollera riktningen på uttag och håll rakt för att stoppa i/ta ur stickkontakten. (Sätts den i vinklad, kan det deformera uttaget och orsaka ett funktionsfel.)
- **•** Anslut inte kabeln till fel uttag. Det kan orsaka ett funktionsfel.

Kom igång:

**•** Stäng av kameran och den externa skärmen eller den externa inspelningsapparaten.

### **Anslut kameran till en extern skärm eller en extern inspelningsapparat med en kommersiellt tillgänglig HDMI-kabel.**

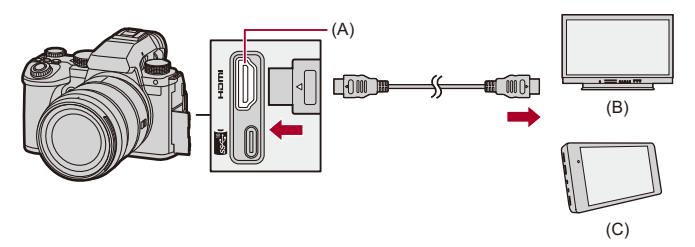

- (A) HDMI-uttag (typ A)
- (B) Extern skärm
- (C) Extern inspelningsapparat

**•** Använd en Premium High Speed HDMI -kabel (Typ A–Typ A-kontakt, upp till 1,5 m).

# <span id="page-465-0"></span>**Bildkvalitet för HDMI-utgång**

≥[Bildutmatning via HDMI: 466](#page-465-1)

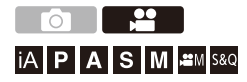

### <span id="page-465-1"></span>**Bildutmatning via HDMI**

De bilder som matas ut via HDMI varierar beroende på inspelningsläget.

### **☆** [  $\oplus$  M]/[S&Q]-läge

Bildformat, upplösning och bildfrekvens skickas ut i enlighet med inställningarna i [Insp.kvalitet] i menyn [Video] ([Bildformat]).

YUV och bitvärdet skickas ut med YUV ändrat till 4:2:2 enligt vad som visas nedan.

Om den anslutna enheten inte är kompatibel med utmatningssystemet, kommer utsignalen att ändras för att matcha den anslutna enheten.

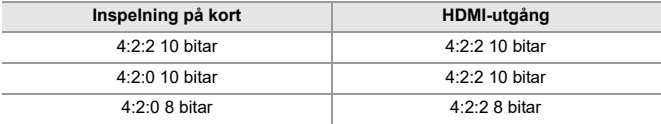

- **•** Film med en upplösning över 4K skickas ut som C4K-/4K-upplösning.
- **•** Vid inställning av en [Insp.kvalitet] för film med hög bildfrekvens, kan upplösningen och bildfrekvensen konverteras ner för utmatning.

### $\blacksquare$

**•** Vid inställning av en [Insp.kvalitet] som inte är 16:9 eller 17:9, läggs ränder till i bilderna och de matas ut med bildformatet 16:9.

### **[iA]/[P]/[A]/[S]/[M]-läge**

Utmatning är densamma som för läget [ $\frac{100}{158}$ Q] vid filminspelning. Utmatning sker med 16:9 bildformat vid inspelningsstandby. Utmatning av upplösning, bildfrekvens, YUV och bitvärde matchar den anslutna enheten.

### 10

**•** När en [Bildformat] annan än 16:9 används, matas bilderna ut med ränder och 16:9 bildformat.

### **Meddelande om HDMI-utmatning**

- **•** Det kan ta lite tid innan utmatningsmetoden ändras.
- **•** När du använder HDMI-utmatningen under inspelning kan bilden visas med en tidsfördröjning.
- **•** Pip, AF-pip och elektroniska slutarljud tystas vid HDMI-utmatning.
- **•** När du kontrollerar bilden och ljudet från tv:n som är ansluten till kameran, kan kamerans mikrofon snappa upp ljud från tv:ns högtalare, vilket kan skapa ett onaturligt ljud (rundgång).

Om det händer, flyttar du bort kameran från tv:n eller sänker tv:ns volym.

- **•** Vissa inställningsskärmar matas inte ut via HDMI.
- **• För information om visning av hög temperatur ([För information om visning](#page-128-0)  [av hög temperatur: 129\)](#page-128-0)**
# **Inställningar för HDMI-utmatning**

- ≥[Mata ut kamerans informationsskärm via HDMI: 470](#page-469-0)
- ≥[Mata ut kontrollinformation till en extern inspelare: 471](#page-470-0)
- ≥[Mata ut ljud via HDMI: 472](#page-471-0)
- ≥[Utmatning till den förstorade realtidsvisningen \(film\) via HDMI: 472](#page-471-1)

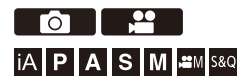

#### <span id="page-469-0"></span>**Mata ut kamerans informationsskärm via HDMI**

Matar ut kamerans informationsskärm till en extern enhet som är ansluten via HDMI.

## **[ ] [ ] [HDMI-inspeln.utgång] Välj [Extern Displayinfo]**

Inställningar: [ON]/[OFF]

## $\boxed{\mathbb{D}}$

- **•** Följande begränsningar gäller vid anslutning HDMI när [Extern Displayinfo] är inställd på [ON]:
	- Information visas inte på kamerans inspelningsskärm.
	- [Touch-flik] är inte tillgänglig.
- **•** Följande begränsningar gäller vid anslutning via HDMI och [Extern Displayinfo] är inställd på [ON] ett försök till Wi-Fi anslutning med en smartphone eller sammankopplad inspelning sker:
	- Information visas inte på kamerans inspelningsskärm.
	- Viss information visas inte på inspelningsskärmens utmatning till externa enheter.
	- [Visa ljudinspelningsnivå]/[Touch-flik]/[Histogram]/[Ljuspunktmätare]/[WFM/ Vektorskop] är inte tillgängliga.

#### <span id="page-470-0"></span>**Mata ut kontrollinformation till en extern inspelare**

Kontrollinformationen för inspelningens start och stopp matas ut till en extern inspelningsapparat via HDMI.

## **[ ] [ ] [HDMI-inspeln.utgång] Välj [HDMI-inspel.kontroll]**

Inställningar: [ON]/[OFF]

- **•** [HDMI-inspel.kontroll] går att ställa in när [Tidskod för HDMI-utm.] är inställd på [ON] i [ $\frac{1}{2}$ M]/[S&Q]-läget. (→ [\[Tidskod för HDMI-utm.\]: 400\)](#page-399-0)
- **•** Kontrollinformationen matas ut när man trycker på filmknappen eller avtryckaren, även om filmen inte kan spelas in (som t.ex. när det inte sitter något kort i kameran).
- **•** Det är bara kompatibla externa enheter som kan styras.

#### <span id="page-471-0"></span>**Mata ut ljud via HDMI**

Matar ut ljud till en extern enhet som är ansluten via HDMI.

# **@**  $\rightarrow$  **[**  $\bullet$  **]**  $\rightarrow$  [  $\bullet$  ]  $\rightarrow$  [HDMI-inspeln.utgång]  $\rightarrow$  Välj **[Ljudutmatning (HDMI)]**

Inställningar: [ON]/[OFF]

# <span id="page-471-1"></span>**Utmatning till den förstorade realtidsvisningen (film) via HDMI**

Matar ut de förstorade skärmarna från [MF-hjälp] eller [Förstorad live-visning (Video)] till en extern enhet som är ansluten via HDMI.

# **[ ] [ ] [HDMI-inspeln.utgång] Välj [Förstorad livevisning]**

#### **[MODE1]**

Den förstorade skärmen för realtidsvisning matas ut när filminspelningen är i standby.

#### **[MODE2]**

Den förstorade skärmen för realtidsvisning vid standby i filminspelningen och under filminspelningen.

**•** Upplösningen och bildfrekvensen för videoutgången via HDMI kommer att vara FHD/60p eller mindre.

#### **[OFF]**

Den förstorade skärmen för realtidsvisning skickas inte ut.

**•** När kamerans skärm/bildsökare visar den förstorade skärmen, visas inte kamerans informationsskärm via HDMI.

# **Utmatning av RAW-video**

- ≥[Utmatning av RAW-video via HDMI: 475](#page-474-0)
- ≥[Noteringar vid utmatning av RAW-video: 480](#page-479-0)

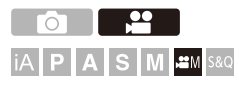

12-bitars RAW-video med en maximal upplösning på 5,9K kan matas ut via HDMI till en kompatibel extern inspelningsapparat.

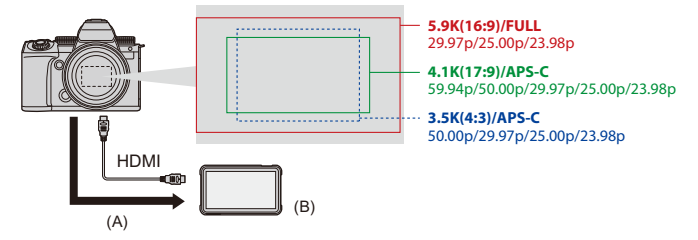

(A) RAW-video

- (B) Extern inspelningsapparat
- **•** Inspelning av RAW-vide med kameran har bekräftats på följande externa inspelningsapparater. (Gäller från april 2023)
	- ATOMOS HDMI-fältmonitor/inspelningsapparat "Ninja V+"/"Ninja V"
	- Blackmagic Design "Blackmagic Video Assist 5q 12G HDR" och "Blackmagic Video Assist 7" 12G HDR"
- **•** För firmware-versioner för externa inspelningsapparater med stöd för inspelning av raw-video, ta en titt på följande webbplats: <https://panasonic.jp/support/global/cs/dsc/> (Endast engelska)
- **•** För information om externa inspelningsapparater, kontakta antingen ATOMOS eller Blackmagic Design.
- **•** Detta garanterar inte alla funktioner som den kompatibla externa inspelningsapparaten kan ha.
- **•** Du kommer att behöva en kompatibel programvara för att redigera RAW-video som spelats in med den externa inspelningsapparaten.
- **•** För att matcha färgläggningen med V-Log/V-Gamut, vid redigering av RAW-video som speladts in med en ATOMOS-inspelningsapparat, måste du ladda ner filen LUT (Look-Up Table) från följande supportsida och läsa in den i programmet.
- **•** Besök följande webbplats för att ladda ned LUT-filen eller se den senaste supportinformationen:

<https://panasonic.jp/support/global/cs/dsc/>

(Endast engelska)

- **•** Det går inte att spela in video på kort medan RAW-video matas ut via HDMI.
- **•** När [Systemfrekvens] är inställd på [24.00Hz (CINEMA)] kan inte RAW-video matas ut via HDMI.

#### <span id="page-474-0"></span>**Utmatning av RAW-video via HDMI**

Bildkvaliteten för de utmatade bilderna ställs in i [Insp.kvalitet].

Kom igång:

- **1** Stäng av kameran och den externa inspelningsapparaten.
- **2** Anslut kameran och den externa inspelningsapparaten med en kommersiellt tillgänglig HDMI-kabel.
	- **•** Använd en Premium High Speed HDMI -kabel (Typ A–Typ A-kontakt, upp till 1,5 m).
- **3** Slå på kameran och den externa inspelningsapparaten.

#### **1** Ställ in inspelningsläget på [ $\mathbb{R}$ M].

● Ställ in lägesratten. (→ [Välja ett inspelningsläge: 76](#page-75-0))

#### **2 Ställ in [RAW-datautmatn. via HDMI].**

- $\bullet$   $\overline{R}$   $\rightarrow$   $\left[\bullet\right]$   $\rightarrow$   $\left[\bullet\right]$   $\rightarrow$   $\left[\bullet\right]$   $\rightarrow$   $\left[\bullet\right]$   $\rightarrow$   $\left[\bullet\right]$   $\rightarrow$   $\left[\bullet\right]$   $\rightarrow$   $\left[\bullet\right]$
- **•** [HDMI RAW] visas på inspelningsskärmen.

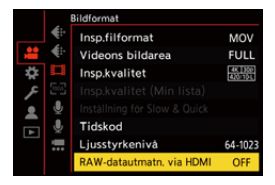

**3 Välj [Insp.kvalitet].**

 $\binom{2}{1}$   $\rightarrow$   $\lceil \frac{1}{1} \rceil$   $\rightarrow$   $\lceil \frac{1}{1} \rceil$   $\rightarrow$   $\lceil \frac{1}{10} \rceil$   $\rightarrow$   $\lceil \frac{1}{10} \rceil$ 

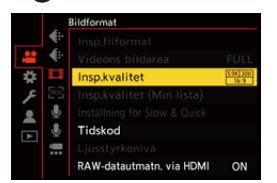

#### **4 Ställ in HDMI-ingången på den externa inspelningsapparaten.**

**•** När anslutningen är slutförd kommer bilderna att visas på skärmen på den externa inspelningsapparaten.

#### | U

#### **Det finns skillnader mot normal användning av HDMI-utgången.**

- **•** [HDMI-inspeln.utgång] i menyn [Anpassad] ([IN/UT]).
	- [Extern Displayinfo] är inte tillgänglig. Du kan inte mata ut kamerans informationsdisplay till en extern inspelningsapparat som är ansluten via HDMI.

#### **[Insp.kvalitet] (När [RAW-datautmatn. via HDMI] har valts)**

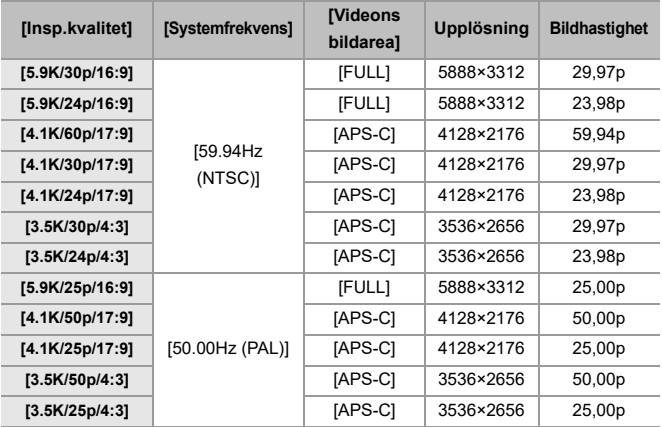

- **•** Bitvärde: 12 bitar
- **•** Ljudformat: LPCM (4-kan)
	- Om [4-kanalig mikrofoningång] är inställd på [ON], när XLR-mikrofonadaptern (DMW-XLR1: extra tillbehör) är ansluten, kan fyrkanaligt ljud spelas in.
	- Även om [4-kanalig mikrofoningång] är [OFF], spelas fyrakanaler in på filmens liudkanaler.
- **•** [Videons bildarea] är låst för bildytan i enlighet med inställningen [Insp.kvalitet].
- **•** [Ljudinspelningskvalitet] kan ställas in på [96kHz/24bit] när du har anslutit en XLR-mikrofonadapter (DMW-XLR1: extra tillbehör), stereoriktmikrofon (DMW-MS2: extra tillbehör) eller stereomikrofon (VW-VMS10: extra tillbehör).

#### **Visning på skärm/i sökare vid utmatning av RAW-video**

Bilder som motsvarar de som spelas in vid inspelning med V-Log visas på kamerans skärm/sökare för övervakningsändamål. [LUT Vy-stöd (monitor)] med förinställningen [Vlog\_709] tillämpad kan användas för [V-Log Vy-stöd].

- **•** LUT för skärmvisningen kan inte ändras.
- **•** När du använder [LUT Vy-stöd (monitor)] visas [709] på skärmen och [RAW] visas på skärmen som ett [LUT Vy-stöd (HDMI)]-objekt.
- **•** [Ljuspunktmätare] och [BASE/RANGE] i [Zebramönster] ställs in på "Stop" enheter. (Beräknas som "0 Stop"= 42 % (IRE))

#### **Noteringar om de visade bilderna**

- **•** De bilder som visas i kameran påverkar inte den RAW-video som matas ut.
- **•** Bilderna som visas i den externa inspelningsapparaten är bilder som passar specifikationerna för den externa inspelningsapparaten. Det innebär att det kan finnas skillnader mellan de bilder som visas i kameran och de bilder som visas på den externa inspelningsapparaten.
- **•** Kamerans skärm/sökare visar bilder med en bildvinkel för RAW-video. Det kan finnas skillnader i bildvinkel för den inspelade informationen på den externa inspelningsapparaten.

#### **[Tidskod för HDMI-utm.]/[HDMI-inspel.kontroll]**

Kamerans tidskod kan läggas till och matas ut via HDMI till den externa inspelningsapparaten.

Dessutom kan inspelningen startas och stoppas på den externa inspelningsapparaten genom att använda kamerans videoinspelningsknapp och avtryckarknapp.

- **1** Ställ in [Tidskod för HDMI-utm.] på [ON].
	- $\bullet$   $\overline{$   $\bullet$   $\bullet$   $\uparrow$   $\bullet$   $\uparrow$   $\uparrow$   $\$
- **2** Ställ in [HDMI-inspel.kontroll] på [ON].
	- **•** [ ] [ ] [HDMI-inspeln.utgång] [HDMI-inspel.kontroll] [ON]
	- **•** Det går att ställa in [HDMI-inspel.kontroll] när [Tidskod för HDMI-utm.] är inställd på [ON] i [BAM]-läget.

#### <span id="page-479-0"></span>**Noteringar vid utmatning av RAW-video**

Användning sker enligt följande vid utmatning av RAW-video:

**•** Den nedre gränsen för den tillgängliga ISO-känsligheten är [640] (när [Utökad ISO] är inställd: [320]), och den övre gränsen är [51200]. Det tillgängliga ISO-känslighetsområdet är också annorlunda för [LOW] och [HIGH] i

[Dual Native ISO-inst.].

- **•** [AWB], [AWBc], [AWBw] och [ ] kan inte användas för vitbalans.
- **•** [Fotostil] är låst på [V-Log] och bildkvaliteten kan inte justeras.
- **•** [ ] i AF-läge är inte tillgänglig.
- **•** Det är inte möjligt att förstora skärmen med [MF-hjälp] och [Förstorad live-visning (Video)].
- **•** Följande funktioner är inte tillgängliga:
	- [Master Pedestal-Nivå]
	- [i.dynamiskt omfång]
	- [Vinjetteringskomp.]
	- [Diffraktionskomp.]
	- [Filterinställningar]
	- [Insp.filformat]
	- [Filtrering] och [lägg i lista] i [Insp.kvalitet]
	- [Insp.kvalitet (Min lista)]
	- [Ljusstyrkenivå]
	- [E-stabilisering (video)] ([Bildstabilisator])
	- [Loop-inspelning (video)]
	- [Insp. med segmenterad fil]
	- [Live-klippning]
	- [Färgpaneler]
	- [Streaming]

# **Användning av en extern SSD-disk (kommersiellt tillgänglig)**

Bilder och film kan nu spelas in och spelas upp med en kommersiellt tillgänglig extern SSD-disk ansluten till kamerans USB-port. Det finns inspelningskvaliteter som bara kan spelas in på en extern SSD-disk.

- ≥[Kompatibla externa SSD-diskar: 482](#page-481-0)
- ≥[Anslutning till den externa SSD-disken: 483](#page-482-0)
- ≥[Formatering av extern SSD-disk: 486](#page-485-0)
- ≥[Noteringar om externa SSD-diskar: 487](#page-486-0)

# <span id="page-481-0"></span>**Kompatibla externa SSD-diskar**

Avsnittet beskriver de externa SSD-diskar som kan användas i kameran. (Gäller från april 2023)

**Externa SSD-diskar som är kompatibla med USB Type-C® (inte större än 2 TB i storlek)**

- **•** Kameran är kompatibel med SuperSpeed USB 10Gbps (USB 3.2 Gen 2).
- **•** Vi rekommenderar användning av en extern SSD, vars funktion har bekräftats av Panasonic.

Observera på förhand att detta inte är en garanti för att alla enheter fungerar.

**•** Se följande supportwebbplats för att få den senaste informationen om externa SSD-diskar:

<https://panasonic.jp/support/global/cs/dsc/connect/index.html>

(Endast engelska)

- **•** Detta garanterar inte alla funktioner som den externa SSD-disken vars användning har verifierats, kan ha.
- **•** Utför en provinspelning på förhand för att kontrollera att funktionen är korrekt.
- **•** Se även bruksanvisningen för den externa SSD-disken.

# <span id="page-482-0"></span>**Anslutning till den externa SSD-disken**

Följ stegen nedan vid anslutning och frånkoppling av den externa SSD-disken.

Om du inte utför stegen, kanske inte den externa SSD-disken känns igen, eller så kan den externa SSD-disken eller inspelningen skadas.

# **1 Ange [USB-SSD] till [ON].**

 $\bullet$   $\mathbb{Q}$   $\Rightarrow$   $[ \mathcal{L} ] \Rightarrow [ \ulcorner \ulcorner ] \Rightarrow$  [USB-SSD]  $\Rightarrow$  [ON]

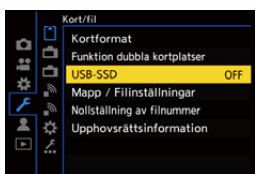

**2 Anslut kameran och den externa SSD-disken med USB-anslutningskabeln.**

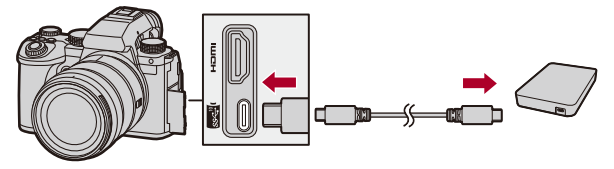

- **•** Använd den USB-anslutningskabel som medföljer den externa SSD-disken.
- ≥Symbolen för USB-SSD visas på skärmen när kameran känner igen den externa SSD-disken.

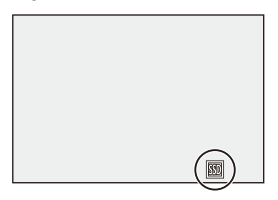

#### **Koppla från den externa SSD-disken**

- **1** Ange [USB-SSD] till [OFF].
	- $\bullet$   $\bigoplus$   $\bullet$   $[$   $\bigstar$   $]$   $\bullet$   $[$ <sup> $\uparrow$ </sup> $]$   $]$   $\bullet$   $[$ USB-SSD]  $\bullet$   $[$ OFF]
- **2** Bekräfta att symbolen för USB-SSD på skärmen ändras till kortsymbolen, koppla sedan ur USB-anslutningskabeln från kameran.

# **III**

- **•** Det kan ta en stund innan den externa SSD-disken känns igen.
- **•** När [USB-SSD] är inställd på [ON], kan du inte använda ett kort även om ett kort har satts i. Ställ in [USB-SSD] på [OFF] för att använda ett kort.
- [ **onder**] visas på skärmen vid skrivning till den externa SSD-disken.
- **•** Utför inte någon av följande åtgärder, när symbolen för USB-SSD visas på skärmen.

Kameran kanske inte fungerar korrekt eller så kan den externa SSD-disken och de inspelade bilderna skadas.

- Koppla ur USB-anslutningskabeln.
- Ta ur batteriet eller dra ur stickkontakten.
- Utsätt inte kameran eller den externa SSD-disken för vibrationer, stötar eller statisk elektricitet.

# <span id="page-485-0"></span>**Formatering av extern SSD-disk**

Formatera den externa SSD-disken med kameran innan den används.

# **[ ] [ ] [USB-SSD-format]**

# $\boxed{\mathbb{D}}$

- **• När en extern SSD-disk formateras, raderas all data som lagrats på den externa SSD-disken och den kan inte återställas. Spara en säkerhetskopia på nödvändig data innan du formaterar den externa SSD-disken.**
- **•** Stäng inte av kameran och använd inte någon annan funktion under formateringen.
- **•** Se till att du inte stänger av kameran medan formateringen pågår.
- **•** Om den externa SSD-disken har formaterats på en PC eller någon annan enhet, måste den formateras på nytt i kameran.

# <span id="page-486-0"></span>**Noteringar om externa SSD-diskar**

- **•** När [USB-SSD] är inställd på [ON], är följande funktioner inte tillgängliga:
	- Inspelning på kort, uppspelning av bilder/videor som spelats in på kort
	- [Funktion dubbla kortplatser]
	- [Streaming] ([USB-tethering]/[LAN] i [Anslutningsmetod])
	- [USB]
	- [Firmware-uppdatering] ([Disp version])
	- [Kopiera]
- **•** Om du vill överföra bilder automatiskt till en smarttelefon när de tas, vid användning av en extern SSD-disk, ställer du in [USB-SSD] till [ON], och ställer sedan in [Auto-överföring] på [Bluetooth] till [ON]. (→ [\[Auto-överföring\]: 672](#page-671-0))
- **•** När en extern SSD-disk är ansluten, strömförsörjs den från kameran, så batteriet kommer att förbrukas snabbare. Det är rekommenderat att antingen ha ett reservbatteri redo, eller använda Panasonics nätadapter (DMW-AC10: extra tillbehör) eller DC-omvandlare (DMW-DCC17: extra tillbehör).
- **• Ange [USB-SSD] till [OFF], när den externa SSD-disken inte används.**  När den är [ON] strömförsörjs den anslutna enheten från kamerans batteri, vilket medför att batteriet förbrukas snabbare.
- **•** Beroende på den anslutna SSD-disken, kan ett meddelande visas på skärmen om att den inte kan användas på grund av otillräcklig ström och kanske inte fungerar.
	- Vi rekommenderar användning av en extern SSD, vars funktion har bekräftats av Panasonic.
	- Utför en provinspelning på förhand för att kontrollera att funktionen är korrekt.
- **•** När kamerans temperatur stiger vid inspelning under långa perioder till, exempelvis, en extern SSD-disk, börjar [  $\triangle$  ] blinka på skärmen. Om du fortsätter att använda kameran, kommer ett meddelande om att kameran inte kan användas att visas på skärmen och inspelningen, HDMI-utmatningen och strömningsfunktionen stoppas. Vänta på att kameran svalnar och meddelandet om att kameran kan användas igen. När meddelandet visas om att den kan användas igen, slår du av kameran och slår sedan på den igen.
- **•** Kameran kan inte komma åt den externa SSD-disken om den är skyddad av ett lösenord, etc. Kontrollera inställningarna för den externa SSD-disken före användning.
- **•** Använd inte USB-förlängningskablar, USB-adaptrar eller USB-hubbar.

# **Uppspelning och redigering av bilder**

Detta kapitel förklarar hur du spelar upp och raderar bilder och filmer. Du kan även framkalla bilder som spelats in i RAW-format och reparera videofiler som inte går att spela upp.

- **•** Bilder som tagits på andra enheter än den här, kanske inte spelas upp eller går att redigera korrekt på den här kameran.
- ≥[Spela upp bilder: 490](#page-489-0)
- ≥[Spela upp film: 492](#page-491-0)
- ≥[Växla skärmläge: 501](#page-500-0)
- [Gruppbilder: 507](#page-506-0)
- ≥[Radera bilder: 509](#page-508-0)
- ≥[\[RAW-bearbetning\]: 511](#page-510-0)
- ≥[\[Videoreparation\]: 520](#page-519-0)
- ≥[\[Spela\] Meny: 523](#page-522-0)

# <span id="page-489-0"></span>**Spela upp bilder**

- **1 Visa uppspelningsskärmen.**
	- Tryck på [**D**].

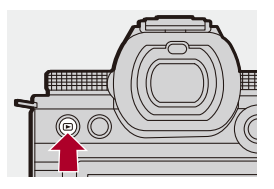

# **2 Välj en bild.**

- ≥Välj bilderna genom att trycka på 21.
- ≥Du kan bläddra genom bilderna kontinuerligt genom att trycka på och hålla kvar <**I**.
- Du kan också välja genom att vrida på <sub>\*</sub> eller ...
- ≥Du kan också byta bilder genom att dra skärmen horisontellt.

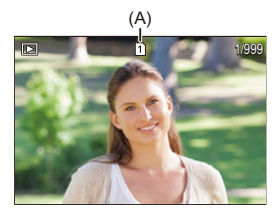

(A) Kortfack

# **3 Stoppa uppspelningen.**

- ≥Tryck in avtryckarknappen halvvägs.
- ≥Du kan också stoppa uppspelningen genom att trycka på [ ].

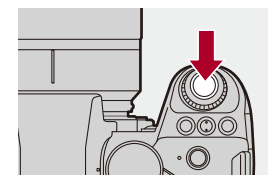

#### **Växla vilket kort som visas**

Du kan växla vilket kort som visas genom att trycka på [  $\Box$  ] vid uppspelning.

- **•** Du kan även utföra samma åtgärd genom att trycka på den Fn-knapp där du tilldelat [Bvt kortplats]. (→ [Fn-knappar: 536\)](#page-535-0)
- **1** Tryck på  $\boxed{ \cdot \cdot \cdot }$  1.
- **2** Tryck på ▲▼ för att välja [Kortplats 1] eller [Kortplats 2] och tryck sedan på eller  $\otimes$ .

#### $\overline{\mathbb{Q}}$

**•** Den här kameran följer standarderna "Design rule for Camera File system" (DCF) och "Exchangeable Image File Format" (Exif) som fastställts av "Japan Electronics and Information Technology Industries Association" (JEITA). Kameran kan inte spela upp filer som inte följer DCF-standarden. Exif är ett filformat för bilder som gör att bildinformation etc. kan sparas.

#### $\rightarrow$

**•** Du kan tilldela växling mellan inspelnings-/uppspelningsskärmen till en Fn-knapp:

(→ Spela in / Uppspelningsknapp]: 545, [\[Spela in / Uppspelningsknapp\]: 548\)](#page-547-0)

# <span id="page-491-0"></span>**Spela upp film**

- ≥[Upprepa filmuppspelning: 496](#page-495-0)
- ≥[Hämta en bild: 498](#page-497-0)
- ≥[\[Dela video\]: 499](#page-498-0)

## **1 Visa uppspelningsskärmen.**

● Tryck på [[D].

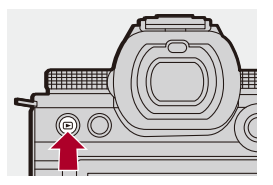

# **2 Välj en video.**

- För information om hur man väljer bilder (→ [Spela upp bilder: 490](#page-489-0))
- Videoikonen [ **000**] visas för en video.
- **•** Filminspelningstiden visas på skärmen.

Exempel) Vid 8 minuter och 30 sekunder: 8m30s

**•** h: timme, m: minut, s: sekund

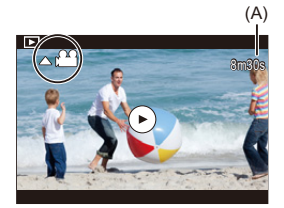

(A) Filminspelningstid

# **3 Spela upp videon.**

- ●Tryck på ▲.
- ≥Du kan också starta en uppspelning genom att peka på [ ] i mitten av skärmen.

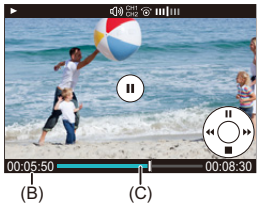

- (B) Använd uppspelningstid
- (C) Uppspelningsfält
- 

# **4 Stoppa uppspelningen.**

≥Tryck på 4.

#### <span id="page-493-0"></span>**Funktioner vid filmuppspelning**

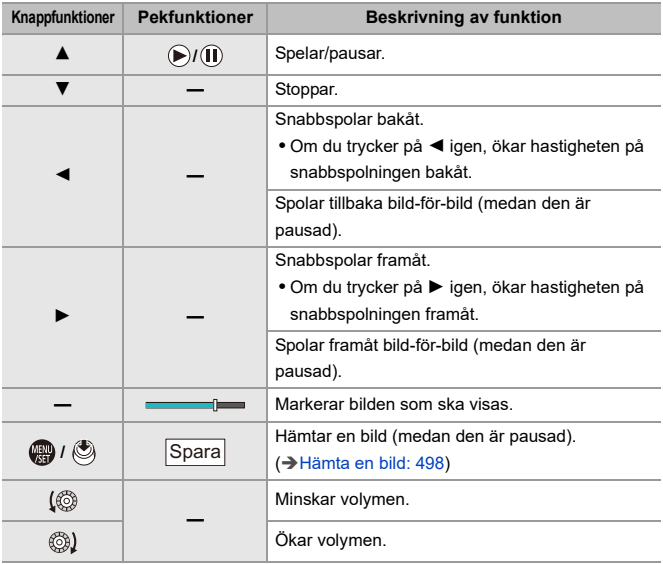

# I QU

- **•** Kameran kan spela upp filmer i MP4-, MOV- och Apple ProRes-format.
- **•** Det går inte att spela upp en film som spelats in med en annan [Systemfrekvens]-inställning än den aktuella.
- **•** Om kortets läshastighet är för låg, kan uppspelningen pausa eller så går det inte att få en mjuk uppspelning.

# $\Rightarrow$

- **•** Du kanske kan reparera videofiler som inte går att spela upp. (→ [\[Videoreparation\]: 520](#page-519-0))
- **•** Du kan ställa in åtgärden när uppspelningen av filmen slutar: (→[\[Händelse efter videouppspelning\]: 527\)](#page-526-0)
- **•** Du kan tilldela växling mellan inspelnings-/uppspelningsskärmen till en Fn-knapp:

(→[\[Spela in / Uppspelningsknapp\]: 545,](#page-544-0) [\[Spela in / Uppspelningsknapp\]: 548\)](#page-547-0)

# <span id="page-495-0"></span>**Upprepa filmuppspelning**

Du kan spela upp en del av en film upprepade gånger.

#### **1 Visa skärmen för att ställa in den del som ska upprepas.**

- ≥Tryck på [Q], när den är pausad.
- ≥Skärmen för inställning av den del som ska upprepas visas även om du trycker på [Upprepad uppspelning] i pausläge.
- **2 Ange en position som ska upprepas.**
	- Tryck på <▶ för att välja startpositionen och sedan på <sub>\*</sub> O .
	- Det går även att välja genom att vrida på رعضه , <del>war</del> eller ...
	- ≥Du kan även välja startpositionen genom att trycka i uppspelningsfältet.

#### **3 Ange den position som ska upprepas.**

- <sup>≥</sup>Ställ in på samma sätt som i **2**.
- **•** Positionen går inte att ställa in om startpositionen för upprepningen och slutpositionen för upprepningen är för nära varandra.

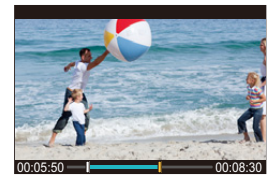

# **4 Starta uppspelning.**

- **•** Åtgärderna vid upprepad uppspelning är desamma som ["Funktioner vid](#page-493-0)  [filmuppspelning](#page-493-0)". ( $\rightarrow$  [Funktioner vid filmuppspelning: 494](#page-493-0))
- Avsluta upprepad uppspelning genom att trycka på  $\blacktriangledown$  för att stoppa uppspelningen eller genom att trycka på [Q] i pausläge.

 $\Box$ 

- **•** Det är inte möjligt att upprepa uppspelningen om inspelningstiden är för kort.
- **•** De positioner som ställts in för den upprepade delen kan flyttas från den position där videon pausades.

#### <span id="page-497-0"></span>**Hämta en bild**

Hämta en bild ur en video och spara den som en JPEG-bild.

- **1 Pausa uppspelningen vid den position där du vill hämta en bild.**
	- Tryck på ▲.
	- Tryck på <**I** för att finjustera positionen (spola bakåt eller framåt bild-för-bild).

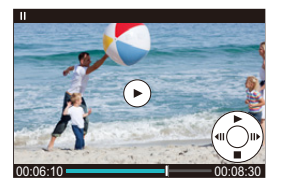

- **2 Spara bilden.**
	- Tryck på <sub>®</sub> eller ...
	- ≥Du kan också spara bilden genom att toucha [Spara].

## ▎⋓

- **•** Bilden som skapades från filmen sparas i bildkvaliteten [FINE]. Bilden sparas med en storlek som beror på upplösningen i [Insp.kvalitet].
- **•** Bildkvaliteten på en bild som skapats från en video kan vara mer grovkornig än normalt.
- [  $\frac{1}{2}$ ] visas på den detaljerade informationsskärmen för en bild som skapats från en video.
- **•** Det är inte möjligt att spara bilderna från videon som spelades in när [Insp.filformat] var inställd på [Apple ProRes].

# <span id="page-498-0"></span>**[Dela video]**

Delar upp en inspelad film i två delar.

# $\blacktriangleright$

- **•** Det går inte att återställa bilder till sitt ursprungliga skick efter att de har delats. Bekräfta bilderna noggrant innan de delas.
- **•** Ta inte ur kortet eller batteriet ur kameran under delningsprocessen. Du kan förlora bilderna.

# **1 Välj [Dela video].**

 $\bullet$   $\mathbb{Q}$   $\bullet$   $[\mathbf{E}]$   $\bullet$   $[\mathbf{A}]$   $\bullet$   $[\mathbf{D}]$   $\bullet$  [Dela video]

# **2 Välj och spela upp bilden.**

● Tryck på < > för att välja en bild och tryck sedan på  $\binom{m}{n}$  eller  $\binom{m}{n}$ .

# **3 Pausa uppspelningen vid den position där du vill dela.** ● Tryck på ▲.

• Tryck på <**I** för att finjustera positionen (spolning bakåt eller framåt bild-för-bild).

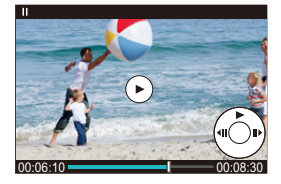

## **4 Dela videon.**

- Tryck på <sub>®</sub> eller (3).
- ≥Du kan också dela filmen genom att toucha [Dela].

### $\boxed{\Downarrow}$

- **•** Det är inte möjligt att dela upp filmen som spelades in när [Insp.filformat] var inställd på [Apple ProRes].
- **•** Det kanske inte går att dela en video vid en punkt nära början eller slutet.
- **•** Videor med kort inspelningstid kan inte delas.
- **•** Det går inte att använda [Dela video] på bilder som tagits med [Insp. med segmenterad fil].

# <span id="page-500-0"></span>**Växla skärmläge**

- ≥[Förstorad skärm: 502](#page-501-0)
- ≥[Miniatyrbildsskärm: 504](#page-503-0)
- ≥[Kalenderuppspelning: 506](#page-505-0)

Du kan använda funktioner för att göra saker som att förstora bilder i displayen och växla till miniatyrbildsvisningen för att visa flera bilder på en gång (flerbildsvisning).

Du kan även växla till kalendervisning för att visa bilder från ett visst fotograferingsdatum.

#### <span id="page-501-0"></span>**Förstorad skärm**

Spelar upp bilder som kan visas förstorade (uppspelningszoom).

#### **Förstora uppspelningsskärmen.**

- Vrid på <del>ar</del> åt höger.
- ●Uppspelningsskärmen förstoras i ordningen 2×  $\Box$ > 4×  $\Box$ > 8×  $\Box$ > 16×.
- Om du vrider **\*\*\*** åt vänster, återgår den till föregående visningsstorlek.
- **•** En förstorad skärm för 16× är inte möjlig när FHD-film eller med bilder som extraherats från en FHD-film.

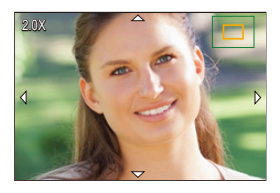

#### **Funktioner när skärmen är förstorad**

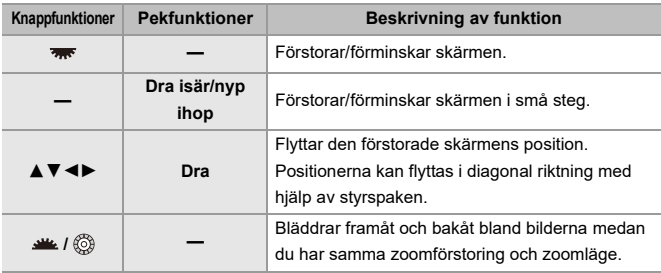

#### $\Rightarrow$

**•** Du kan visa den punkt som AF fokuserat på. Du kan förstora visningen från den punkten:

(→ [\[Förstora från AF-punkt\]: 526\)](#page-525-0)

#### <span id="page-503-0"></span>**Miniatyrbildsskärm**

- **1 Växla till miniatyrbildsvisning.**
	- ≥Vrid åt vänster.
	- Skärmen växlar i ordningen 12-bildsskärm  $\Box$ > 30-bildsskärm.
	- **•** Genom att vrida åt vänster när skärmen med 30-bilder visas, växlar den till kalendervisningen.  $(\rightarrow$ [Kalenderuppspelning: 506](#page-505-0))
	- **•** Om du vrider åt höger, återgår den till föregående skärm.
	- **•** Du kan också växla skärm genom att toucha en ikon.
		- [ $\blacksquare$ ]: 1-bildsskärm
		- [**[ ]:** 12-bildsskärm
		- [388]: 30-bildsskärm
		- [CAL]: Kalender (→ [Kalenderuppspelning: 506](#page-505-0))

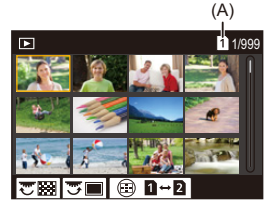

(A) Kortfack

# **2 Välj en bild.**

● Tryck på  $\blacktriangle \blacktriangledown \blacktriangle \blacktriangleright$  för att välja en bild och tryck sedan på  $\Box$  eller  $\bigcircled{\scriptstyle{S}}$  .
# $\Omega$

- När du trycker på [  $\boxed{1}$  ] medan en miniatyrbild visas, kan du växla det kort som visas.
- **•** Du kan rulla skärmen genom att dra miniatyrbildsvisningen uppåt eller nedåt.
- **III**
- Det går inte att spela upp bilder med [ $[]$ ]-symbolen.

# **Kalenderuppspelning**

- **1 Växla till kalenderuppspelning.**
	- ≥Vrid åt vänster.
	- Skärmen växlas i ordningen miniatyrbildsskärm (12 bilder)  $\Box$ miniatyrbildsskärm (30 bilder)  $\Rightarrow$  kalenderuppspelning.
	- **•** Om du vrider åt höger, återgår den till föregående skärm.

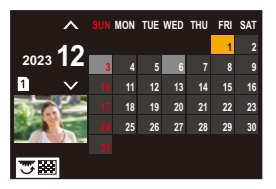

- **2 Välj inspelningsdatum.**
	- Tryck på  $\blacktriangle \blacktriangledown \blacktriangle \blacktriangleright$  för att välja ett datum och tryck sedan på eller  $\circledS$ .
- **3 Välj en bild.**
	- ≥Tryck på 3421 för att välja en bild och tryck sedan på eller  $\bigcircledcirc$ .
	- **•** Om du vrider **\*\*\*** åt vänster, återgår den till kalenderuppspelning.

# | Q

- **•** Det går inte att växla kort under kalendervisning.
- **•** Tidsintervallet som kan visas i kalendern är januari 2000 till december 2099.

# **Gruppbilder**

Bilder tagna med intervallfotografering eller via stop motion-fotografering hanteras som gruppbilder i kameran, och de kan raderas och redigeras på grupp-basis.

(Om du till exempel raderar en gruppbild, raderas alla bilder i den gruppen.)

Du kan också radera och redigera varje bild i en grupp individuellt.

#### **Bilder som hanteras som gruppbilder av kameran**

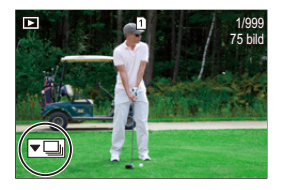

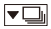

Gruppbilder som sparats vid SH-bildsekvens.

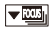

Gruppbilder sparade med fokusgaffling.

 $\nabla$ 

Gruppbilder sparade med intervallfotografering.

### $\blacktriangledown$

Gruppbilder sparade med stop motion-fotografering.

#### $\blacktriangledown$

Gruppbilder som spelats in med [Insp. med segmenterad fil].

### **Spela upp och redigera bilderna i en grupp en och en**

Funktioner som att visa miniatyrer och radera bilder är tillgängliga för bilder i grupper precis som vid normal uppspelning.

- **1** Välj gruppbilden i uppspelningsläget. (→ [Spela upp bilder: 490\)](#page-489-0)
- **2** Tryck på ▼ för att visa bilderna i gruppen.
	- **•** Du kan också utföra samma åtgärd genom att toucha gruppbildikonen.
- **3** Tryck på <**F** för att välja en bild.
	- Återgå till den normala uppspelningsskärmen genom att trycka på  $\blacktriangledown$  eller genom att toucha  $\sqrt{\blacktriangledown \blacktriangleright}$ ] igen.

# **Radera bilder**

- **•** Det går inte att återställa bilder efter att de har raderats. Bekräfta bilderna noggrant innan de raderas.
- **•** Du kan bara radera bilder på kortet i den valda kortplatsen.
- **•** Om du raderar en gruppbild, raderas alla bilder i den gruppen.

# **1 Tryck på [ ] i uppspelningsläget.**

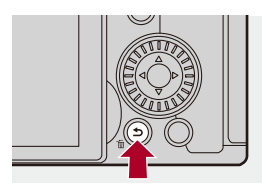

# **2 Tryck på** 34 **för att välja raderingsmetod och tryck**  sedan på **@** eller  $\otimes$ .

#### **[Radera ensk]**

Raderar den markerade bilden.

#### **[Radera flera]**

Välja och radera flera bilder.

- **1** Tryck på ▲▼◀► för att välja bilden som ska raderas och tryck sedan på  $\bullet$  eller  $\bullet$ .
	- [ m] visas för den valda bilden.
	- Om du trycker på **(igen**) eller (b) igen, avbryts valet av bilder.
	- **•** Det går att välja upp till 100 bilder.
- **2** Tryck på [DISP.] för att radera den valda bilden.

# $\vert \mathbf{Q} \vert$

• Tryck på [  $\Box$  ] och välj sedan kortplatsen, när du vill växla vilket kort som valts för att radera bilder.

# $\blacksquare$

**•** Beroende på antalet bilder som ska raderas, kan det ta lite tid att radera dem.

# $\rightarrow$

**•** Du kan ställa in vilken av [Ja] och [Nej] som väljs initialt i bekräftelseskärmen när du raderar:

(→ [\[Borttagningsbekräft.\]: 534](#page-533-0))

- **•** Alla bilder på kortet kan raderas:
	- (→ [\[Radera alla bilder\]: 534](#page-533-1))

# <span id="page-510-0"></span>**[RAW-bearbetning]**

Den här bearbetar bilderna som tagits i RAW-format i kameran och sparar dem i JPEG-format.

- **1 Välj [RAW-bearbetning].**
	- $\bigoplus$   $\rightarrow$  [ $\leftarrow$ ]  $\rightarrow$  [ $\boxtimes$ ]  $\rightarrow$  [RAW-bearbetning]

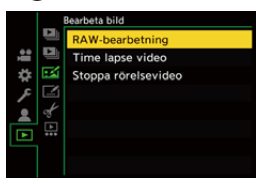

- **2 Välj RAW-bilden.**
	- Tryck på < > för att välja en bild och tryck sedan på  $\binom{m}{n}$  eller  $\binom{m}{n}$ .
	- När gruppbilder har valts, trycker du på  $\blacktriangledown$  och väljer sedan en bild i gruppen. Tryck på ▼ igen för att gå tillbaka till den normala urvalsskärmen.
	- **•** Inställningarna från fototillfället återspeglas i de visade bilderna.
- **3 Välja ett inställningsalternativ.**
	- Tryck på ▲ ▼ för att välja ett alternativ och tryck sedan på eller  $\circledS$ .

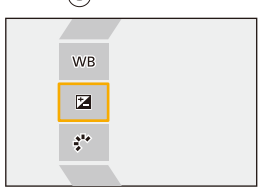

# **4 Ändra inställningen.**

- $\bullet$  Vrid på  $\underline{\textbf{w}}$ ,  $\overline{\textbf{w}}$  eller  $\textcircled{\tiny{\textcircled{\tiny{}}}}$ .
- **•** Bilden kan också förstoras/förminskas genom att dra isär/nypa ihop på skärmen.

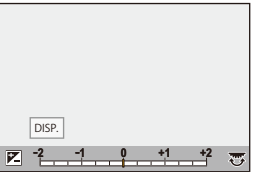

# **5 Bekräfta inställningen.**

- Tryck på **.** eller ...
- <sup>≥</sup>Skärmen i steg **3** visas igen.

För att ställa in ett annat alternativ, upprepar du steg **3** till **5**.

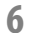

# **6 Spara bilden.**

● Tryck på ▲ ▼ för att välja [Börja bearb.] och tryck sedan på eller  $\circledS$ .

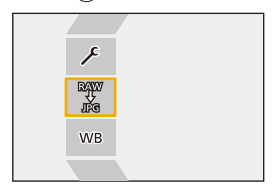

# **Inställningsalternativ ([RAW-bearbetning])**

#### **[Börja bearb.]**

Sparar bilden.

#### **[Vitbalans]**

Väljer och justerar vitbalansen.

Om du väljer alternativet med [1] aktiveras bearbetning med samma inställningar som vid fototillfället.

- **•** Om du trycker på 4 i skärmen för val av [Vitbalans], visas skärmen för justering av vitbalans. (→ [Justera vitbalansen: 308\)](#page-307-0)
- Om du trycker på ▲ medan [  $|X_{K}$ ] till [  $|X_{K}$ ] är vald, visas inställningsskärmen för färgtemperatur. ( $\rightarrow$ [Färgtemperaturinställning: 307](#page-306-0))

#### **[Ljusstyrka korrektion]**

Korrigerar ljusstyrkan.

**•** Effekten [Ljusstyrka korrektion] skiljer sig från effekten exponeringskompensation under fotografering.

#### **[Fotostil] ([\[Fotostil\]: 310](#page-309-0))**

Väljer en fotostil.

- **•** Om du trycker på [Q] medan [Som709] är vald, visas knäinställningsskärmen. (→[Inspelning medan man kontrollerar överexponering \(knä\): 374\)](#page-373-0)
- **•** Du kan inte välja en fotostil för bilder tagna med [V-Log]. Du kan inte välja [V-Log] för bilder som inte tagits med [V-Log].
- **•** Du kan inte välja en annan fotostil än [Cinelike D2] eller [Cinelike V2] för bilder tagna med [Cinelike D2] eller [Cinelike V2]. Du kan inte välja [Cinelike D2] eller [Cinelike V2] för bilder som inte tagits med fotostil [Cinelike D2] eller [Cinelike V2].
- **•** Det går inte att välja [REALTIDS LUT]. Fotostil är låst till [V-Log] för bilder som spelas in med [REALTIDS LUT].

Uppspelning och redigering av bilder – [RAW-bearbetning]

### **[i.dynamiskt omfång]**

Väljer inställningen för [i.dynamiskt omfång].

#### **[Kontrast]**

Justerar kontrasten.

#### **[Markera]**

Justerar ljusstyrkan i de ljusa områdena.

# **[Skugga]**

Justerar ljusstyrkan i de mörka områdena.

#### **[Mättnad]/[Färgton]**

Justerar mättnaden eller färgtonerna.

## **[Nyans]**

Justerar nyansen.

## **[Filtereffekt]**

Väljer filtereffekter.

#### **<b>[Korneffekt]**

Väljer en korneffektinställning.

#### **[Färgbrus]**

Lägger till färg i korneffekten.

#### **[Red. störning]**

Ställer in brusreduceringen.

## **[Skärpa]** S

Justerar skärpan.

### **[LUT]**

Väljer den LUT-fil som registrerats i [LUT-bibliotek]. (→ [\[LUT-bibliotek\]: 329](#page-328-0))

#### **[Fler inställningar]**

**[Återställ till original]**: Återställer inställningarna till de som användes vid fototillfället. **[Färgutrymme]**: Väljer en inställning för färgutrymme mellan [sRGB] och [AdobeRGB]. (→ [\[Färgutrymme\]: 571](#page-570-0))

**[Bildstorlek]**: Väljer storleken som bilderna ska lagras i.

**[Målkortplats]**: Du kan välja den kortplats där bilder som behandlats med RAW ska sparas. När [AUTO] har valts sparas bilden till samma kortplats som den bild med RAW-format som ska behandlas.

**•** Alternativen kan justeras beroende på vald [Fotostil].

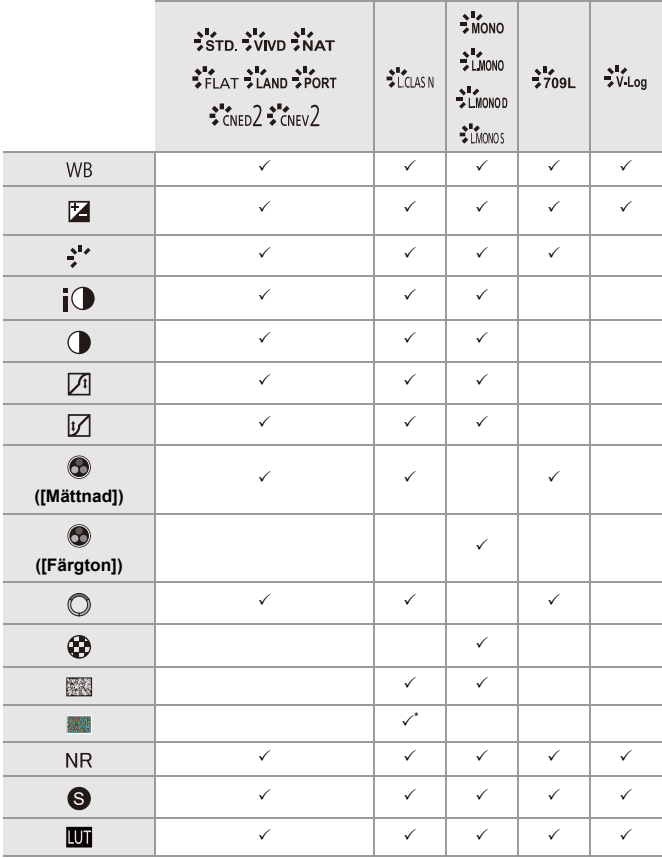

\* Kan ställas in när [Korneffekt] är en av [Låg], [Standard], eller [Hög].

# **Visar en jämförelseskärm**

Du kan ändra en inställning medan du kontrollerar effekten genom att visa bilderna med det tillämpade inställningsvärdet sida vid sida.

- **<sup>1</sup>** Tryck på [DISP.] i skärmen i steg **4**.
	- **•** Bilden med den aktuella inställningen (A) visas i mitten.
	- **•** Touchar du bilden med den aktuella inställningen, förstoras den. Touchar du [ $\bigodot$ ] kommer du tillbaka till den ursprungliga skärmen.
	- **•** Det går inte att visa en jämförelseskärm när [Red. störning] eller [Skärpa] har valts.

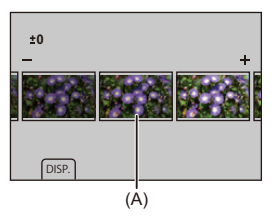

- **2** Vrid på **42**, **and varialler för att ändra inställningen**.
- **3** Tryck på **in 1999** eller in för att bekräfta inställningen.

# $\boxed{\mathbb{D}}$

- **•** Det kan ta en stund innan jämförelseskärmen visas.
- **•** RAW-bilder tagna med kameran tas alltid i storlek [L] i [3:2]. (RAW-bilder som spelas in i högupplöst läge, spelas dock in med storleken [XL] i [3:2])
- **•** Med den här funktionen bearbetas bilderna med bildformatet och bildvinkeln från [Ex. telekonv.] vid fototillfället.
- **•** [Bildkvalitet] bearbetas som [FINE] med denna funktion.
- **•** Resultaten från RAW-bearbetning med den här funktionen och med programmet "SILKYPIX Developer Studio" matchar inte helt.
- **•** Behandling av RAW är inte möjlig när du använder följande funktion:
	- HDMI-utgång

# <span id="page-519-0"></span>**[Videoreparation]**

När inspelningen av en film inte kan slutföras normalt, kan det hända att det skapas en videofil som inte går att spela upp (filtillägg ".mdt"). Du kan reparera ".mdt"-filen med den här funktionen för att göra den uppspelningsbar.

- **•** Möjliga orsaker till uppkomsten av ".mdt"-filer är:
	- Strömmen slås av vid filminspelning (batteriet avlägsnas, nätkabeln kopplas ur, strömavbrott vid användning av nätadaptern, etc.)
	- Kortet avlägsnas vid filminspelning
	- Kortet avlägsnas vid skrivning till kortet efter filminspelning
	- När en oväntad låsning inträffar vid filminspelning/skrivning till kortet

**•** Filmer som inte går att reparera är sådana filmer där [Insp.filformat] är [MOV] eller [Apple ProRes].

Film inspelad om [MP4] går inte att reparera.

**•** Eftersom reparationer tar ganska lång tid, bör du använda Panasonics nätadapter (DMW-AC10: extra tillbehör) och DC-omvandlare (DMW-DCC17: extra tillbehör) eller strömförsörja medan åtgärden pågår. (→ Använda kameran [medan den förses med ström \(strömförsörjning eller laddning\): 50](#page-49-0))

# **1 Välj [Videoreparation].**

 $[\blacksquare] \blacktriangleright [\, \mathscr{A} \, ] \blacktriangleright [$  Videoreparation]

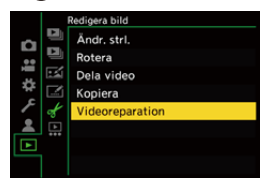

# **2 Välj [Kortplats 1] eller [Kortplats 2].**

● Tryck på ▲ ▼ för att välja och tryck sedan på . eller ...

**•** Videofiler som går att reparera filtreras.

# **3 Välj den videofil som ska repareras.**

- Tryck på < b för att välja en fil och tryck sedan på  $\mathbb{R}$  eller  $\mathbb{R}$ .
- **•** Se inspelningsdatum och tid (A), mapp-/filnummer (B) och filminspelningstid (C) för att göra det lättare att välja videofil.

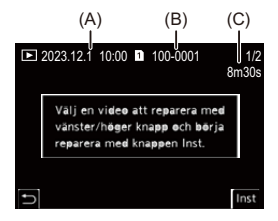

## **4 Välj [Ja] på bekräftelseskärmen.**

- **•** Reparationen av videon börjar. Reparationen tar ganska lång tid.
- **•** När videofilen har reparerats så sparas den i samma mapp som den fil som repareras.

## **Avbryta videoreparation**

Även om du avbryter videoreparationen, raderas inte filen, så processen kan upprepas igen senare, om behov finns.

- **1** Tryck på antingen  $\mathbb{Q}$  eller  $\mathbb{Q}$  på skärmen för videoreparationens förlopp.
- **2** Välj [Ja] på bekräftelseskärmen.

# $\boxed{\mathbb{D}}$

- **•** Det kanske inte är möjligt att reparerad videor med en kort inspelningstid.
- **•** Det kanske inte är möjligt att reparera videor i vissa fall på grund av datans status.
- **•** Det går inte att starta videoreparationen om det finns väldigt begränsat med ledigt utrymme på kortet.
- **•** Slå inte av strömmen eller avlägsna kortet under reparationen. Annars kan kortet och den lagrade informationen skadas.
- **•** Utför inga andra åtgärder under reparationen.
- **•** Du kan inte reparerade videor som spelats med andra enheter än den här kameran.

# **[Spela] Meny**

- ≥[Hur du väljer en bild eller flera bilder i \[Spela\]-menyn: 523](#page-522-0)
- ≥[\[Spela\] \(\[Uppspelningsläge\]\): 525](#page-524-0)
- ≥[\[Spela\] \(\[Bearbeta bild\]\): 528](#page-527-0)
- ≥[\[Spela\] \(\[Lägg till/ta bort info.\]\): 529](#page-528-0)
- ≥[\[Spela\] \(\[Redigera bild\]\): 530](#page-529-0)
- ≥[\[Spela\] \(\[Övrigt\]\): 534](#page-533-2)

# <span id="page-522-0"></span>**Hur du väljer en bild eller flera bilder i [Spela]-menyn**

Följ nedanstående steg när bildurvalsskärmen visas.

- **•** Bilderna visas separat efter respektive kortfack.
- **•** Du kan bara välja bilder på ett kort i taget.

## **När [Enskild] har valts**

- **1** Tryck på < $\blacktriangleright$  för att välja bilden.
- **2** Tryck på **.** eller .
	- **•** Om [Ställ in/Avbryt] visas nedtill på höger sida av skärmen, avbryts inställningen när du trycker på  $\binom{m}{k}$  eller  $\binom{m}{k}$  igen.

# **När [Flera] har valts**

När du trycker på [  $\Box$  ], växlas det kort som visas.

- **1** Tryck på ▲▼◀▶ för att välja bilden och tryck sedan på <sub>(</sub>. eller (. (upprepa).
	- Inställningen avbryts när du trycker på (eller (c) igen.

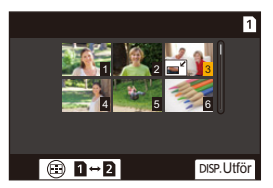

**2** Tryck på [DISP.] för att verkställa.

#### **När [Skydda] valts**

Tryck på ▲ ▼ ◀ ▶ för att välja bilden och tryck sedan på () eller ( $\bullet$ ) för att ställa in (upprepa).

• Inställningen avbryts när du trycker på (eller (c) igen.

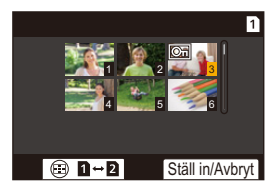

# <span id="page-524-0"></span>**[Spela] ([Uppspelningsläge])**

: Standardinställningar

#### **[Visningsläge]**

[Normal visning] /[Endast bild] /[End. rörl. bilder] /[Värdering]

Filtrerar typen av bilder som ska spelas upp.

**•** När du har ställt in [Värdering], sätter du en markering för den värderingsnivå du vill visa och trycker sedan på [DISP.].

#### **[Bildspel]**

[Alla] /[Endast bild] /[End. rörl. bilder] /[Värdering]

Väljer bildtyper och spelar upp dem i ordning med regelbundna intervaller.

**•** När du har ställt in [Värdering], sätter du en markering för den värderingsnivå du vill visa och trycker sedan på [DISP.].

**[Start]**: Startar uppspelning av bildspel. **[Varaktighet]**: Ställer in repeterad uppspelning.

**[Upprepa]**: Ställer in repeterad uppspelning.

#### **Funktioner vid bildspel**

▲: Spelar upp/pausar (du kan även utföra samma åtgärd genom att peka på [(▶)] eller  $[$  (11) 1)

- 2: Gå till föregående bild
- ▶: Gå till nästa bild
- ▼: Avslutar bildspelet
- **(6)**: Justerar volymen

**•** [Varaktighet] är inte tillgänglig när [End. rörl. bilder] är inställd.

#### **[Rotera disp]**

 $[ON]/[OFF]$ 

Visar automatiskt bilderna vertikalt, om kameran hölls vertikalt när de togs.

#### **[Bildsortering]**

[FILE NAME] / **FIDATE/TIME]** 

Detta ställer in den ordning i vilken kameran visar bilder vid uppspelning.

**[FILE NAME]**: Visar bilder efter mappnamnet eller filnamnet.

**[DATE/TIME]**: Visar bilder efter fotograferingsdatum.

**•** Om du sätter i ett annat kort, kan det ta lite tid att läsa all data, och därför kanske bilderna inte visas i den inställda ordningen.

#### **[Förstora från AF-punkt]**

#### [ON] / **MOFFI**

Visar den punkt som AF fokuserat på.

Förstorar AF-fokusplatsen när bilden förstoras.

**•** Centrum av bilden förstoras för RAW-bilder som spelats in i högupplöst läge, eller när bilden inte är fokuserad.

#### **[LUT Vy-stöd (monitor)]**

#### $[ON]/$   $[OFF]$

Vid uppspelning av bilder som spelats in med [Fotostil] inställd på [V-Log], visas bilderna med LUT-filen tillämpad på bildskärmen/i bildsökaren.

**•** Det här fungerar tillsammans med [LUT Vy-stöd (monitor)] i [V-Log Vy-stöd] i menyn [Anpassad] ([Skärm/display (video)]). (→ [\[V-Log Vy-stöd\]: 442](#page-441-0))

#### **[HLG-visningshjälp (skärm)]**

#### [MODE1] / ▶ [MODE2] / [OFF]

Vid inspelning eller uppspelning av HLG-film, konverteras dess färgområde och ljusstyrka för visning.

**•** Det här fungerar tillsammans med [Skärm] i [HLG-visningshjälp] i menyn

[Anpassad] ([Skärm/display (video)]). (→ [\[HLG-visningshjälp\]: 446](#page-445-0))

#### **[Anamorfisk expansion]**

# $\frac{1.8}{( ) + 1 } / [ + ( \frac{1.5}{( ) + 1 } / [ + ( \frac{1.33}{( ) + 1 } / [ + ( \frac{1.30}{( ) + 1 } / ] / ]$  (OFF]

Detta visar de expanderade bilder som passar förstoringen på kamerans anamorfiska objektiv.

**•** Denna länkas med [Anamorfisk expansion] under [Anpassad] (menyn [Skärm/ display (video)]). (→[\[Anamorfisk expansion\]: 449\)](#page-448-0)

#### **[Händelse efter videouppspelning]**

[Avsluta uppspelning] / [Pausa på sista bildrutan]

Ställer in åtgärden när uppspelningen av filmen slutar.

**[Avsluta uppspelning]**: Avslutar uppspelningen av filmen och återvänder till skärmen för val av bild.

**[Pausa på sista bildrutan]**: Avslutar inte uppspelningen av filmen, men pausar på den sista bildrutan, tryck på ▼ för att avsluta uppspelningen av filmen.

# <span id="page-527-0"></span>**[Spela] ([Bearbeta bild])**

#### **[RAW-bearbetning]**

Bearbetar bilder som tagits i RAW-format med kameran och sparar dem i JPEG-format.

(→ **IRAW-bearbetning**]: 511)

#### **[Time lapse video]**

Detta skapar filmer av gruppbilder som tagits med [Time lapse foto].

- **1** Tryck på <**I** för att välja en [Time lapse foto]-grupp och tryck sedan på  $\blacksquare$ eller  $\otimes$ .
- **2** Välj alternativ för att skapa en film, för att kombinera bilderna till en film. (→[Intervallfotografering eller stop motion-filmer: 232](#page-231-0))
- **•** När [Systemfrekvens] är inställt på [24.00Hz (CINEMA)] är [Time lapse video] inte tillgänglig.

#### **[Stoppa rörelsevideo]**

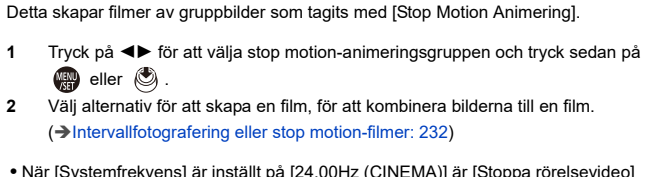

**•** När [Systemfrekvens] är inställt på [24.00Hz (CINEMA)] är [Stoppa rörelsevideo] inte tillgänglig.

# <span id="page-528-0"></span>**[Spela] ([Lägg till/ta bort info.])**

#### **[Skydda]**

[Enskild] /[Flera] /[Avbryt]

Du kan ställa in ett skydd för bilderna så att de inte raderas av misstag.

Men om du formaterar kortet, kommer även de skyddade bilderna att raderas.

- För information om hur man väljer bilder ( $\rightarrow$ Hur du väljer en bild eller flera bilder i [\[Spela\]-menyn: 523](#page-522-0))
- **•** Var försiktig eftersom [Skydda]-inställningen kan vara inaktiverad på andra enheter än den här kameran.

#### **[Värdering]**

[Enskild] /[Flera] /[Avbryt]

Om du ställer in någon av de fem olika klassificeringsnivåerna för bilder, kan göra följande:

- **•** Radera alla bilder utom de som klassificerats.
- **•** Använd filinformationen på en PC, etc., för att kontrollera värderingsnivån. (endast för JPEG-bilder)
- **1** Välj en bild. (→ [Hur du väljer en bild eller flera bilder i \[Spela\]-menyn: 523](#page-522-0))
- **2** Tryck på  $\blacktriangleleft\blacktriangleright$  för att välja en klassificeringsnivå (1 till 5) och tryck sedan på  $\bullet$  eller  $\bullet$ .
	- **•** När du valt [Flera], upprepar du steg **1** och **2**.
	- **•** Ställ in klassificeringsnivån på [OFF] för att avbryta inställningen.

# <span id="page-529-0"></span>**[Spela] ([Redigera bild])**

#### : Standardinställningar

# **[Ändr. strl.]**

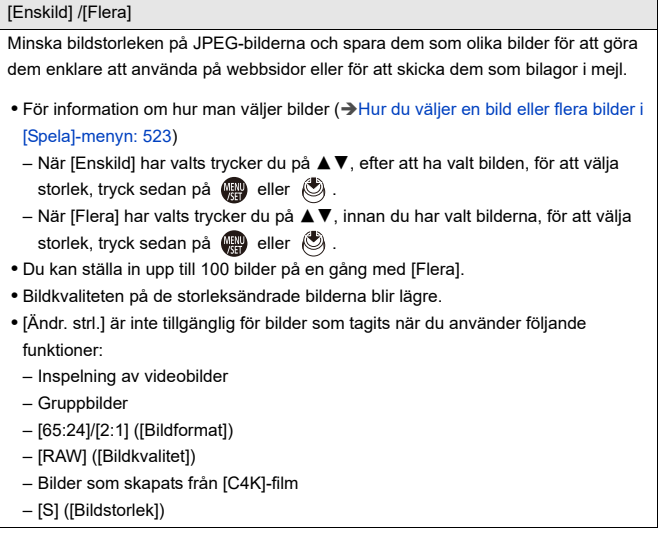

#### **[Rotera]**

Rotera bilderna manuellt i 90° steg.

**[** $\rightarrow$ ]: Roterar 90° medurs.

**[ <doma**]: Roterar 90° moturs.

- För information om hur man väljer bilder (+Hur du väljer en bild eller flera bilder i [\[Spela\]-menyn: 523](#page-522-0))
- **•** När [Rotera disp] är [OFF], är [Rotera] inte tillgänglig.

#### **[Dela video]**

Delar upp en inspelad film i två delar.

 $(\rightarrow$  [\[Dela video\]: 499](#page-498-0))

## **[Kopiera]**

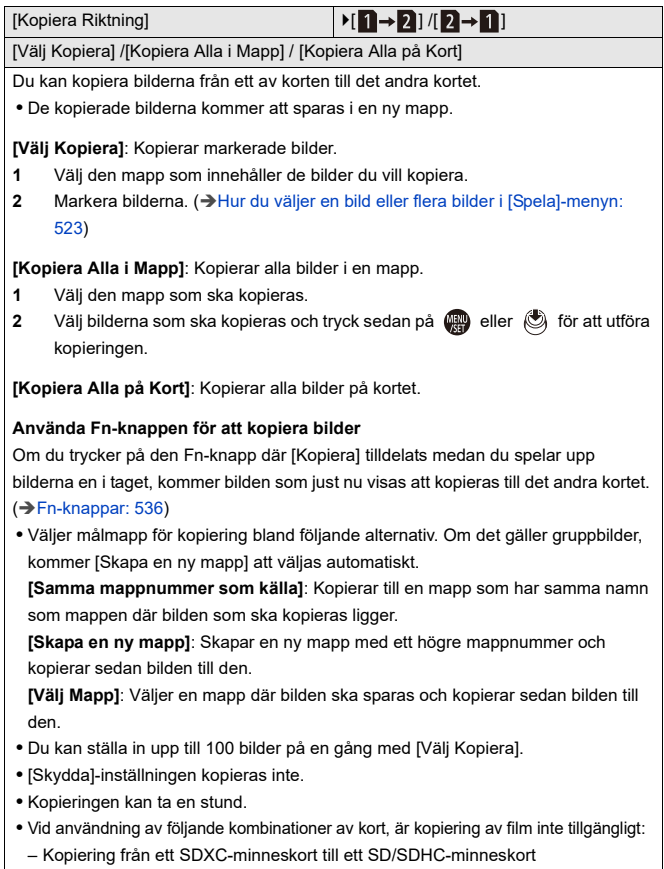

#### **[Videoreparation]**

[Kortplats 1] / [Kortplats 2]

När inspelningen inte avslutas normalt av någon anledning, är det möjligt att reparera videofilen. (→[\[Videoreparation\]: 520\)](#page-519-0)

# <span id="page-533-2"></span>**[Spela] ([Övrigt])**

: Standardinställningar

#### <span id="page-533-0"></span>**[Borttagningsbekräft.]**

["Ja" först] / ▶["Nej" först]

Detta ställer in vilket alternativ, [Ja] eller [Nej], som kommer att markeras först när bekräftelseskärmen för att radera en bild visas.

**["Ja" först]**: [Ja] markeras först.

**["Nej" först]**: [Nej] markeras först.

#### <span id="page-533-1"></span>**[Radera alla bilder]**

[Kortplats 1] / [Kortplats 2]

Raderar alla bilder på ett kort.

- **•** Det går inte att återställa bilder efter att de har raderats. Bekräfta bilderna noggrant innan de raderas.
- **•** Om du väljer [Ta bort alla icke-värdering], raderas alla bilder utom de med en klassificering på.
- **•** Du kan använda [Radera alla bilder] när [Visningsläge] är inställd på [Normal visning].

# **Kameraanpassning**

Detta kapitel beskriver anpassningsfunktionen som gör att du kan konfigurera kameran med de inställningar du föredrar.

Den beskriver även menyn [Anpassad] där du kan göra avancerade inställningar för kamerans funktioner och skärmvisning, och menyn [Inst.] där du kan göra grundinställningar för kameran.

- ≥[Fn-knappar: 536](#page-535-0)
- ≥[\[Rattfunktionsväljare\]: 551](#page-550-0)
- ≥[Anpassning av snabbmenyn: 554](#page-553-0)
- ≥[Användaranpassat läge: 561](#page-560-0)
- ≥[\[Anpassad\] Meny: 566](#page-565-0)
- ≥[\[Inst.\] Meny: 605](#page-604-0)
- ≥[Min meny: 629](#page-628-0)

# <span id="page-535-0"></span>**Fn-knappar**

- ≥[Registrera funktioner till Fn-knapparna: 539](#page-538-0)
- ≥[Använd Fn-knapparna: 550](#page-549-0)

Du kan registrera funktioner i Fn-knapparna (funktionsknapparna). Du kan dessutom registrera andra funktioner i särskilda knappar, som [WB]-knappen, på samma sätt som du gör med Fn-knapparna. Olika funktioner kan ställas in vid inspelning och uppspelning.

#### **Fn-knapparnas standardinställningar**

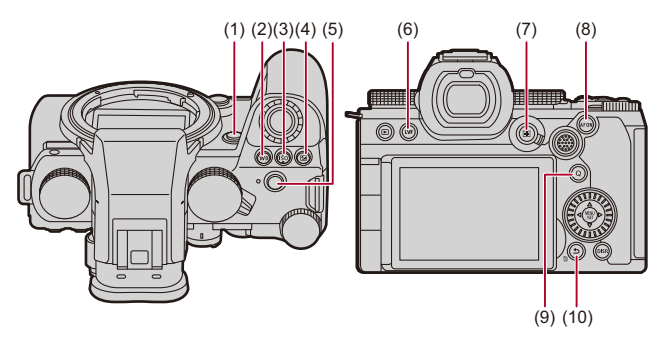

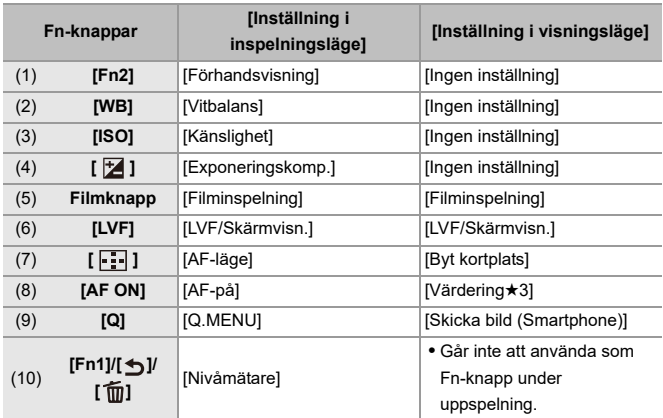

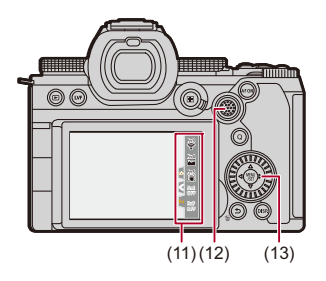

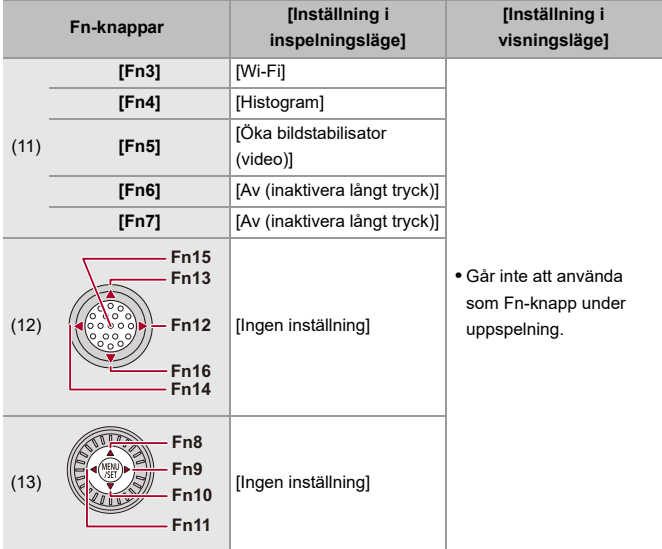

# <span id="page-538-0"></span>**Registrera funktioner till Fn-knapparna**

**•** Med standardinställningarna, går det inte att använda [Fn12] till [Fn16] med styrspaken.

Ställ in [Joystick Inställning] i [Anpassad] (menyn [Användning]) på [Fn] när du använder funktionerna. (→ JJoystick Inställning]: 583)

- **1 Välj [Fn-knappinställning].**
	- $\bullet$   $\mathbf{R}$   $\bullet$   $\mathbf{R}$   $\bullet$   $\mathbf{$ inspelningsläge]/[Inställning i visningsläge]

# **2 Välj knapp.**

- Tryck på  $\blacktriangle \blacktriangledown$  för att välja knapp och tryck sedan på  $\blacksquare$  eller  $\blacksquare$ .
- Det går även att välja genom att vrida på <del>ars</del> eller ...

**•** Tryck på [DISP.] för att byta sida.

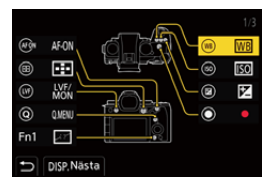

# **3 Leta upp funktionen som ska registreras.**

- ≥Vrid på för att välja den underflik där funktionen som ska registreras är kategoriserad (→Inställningsalternativ [\(\[Fn-knappinställning\]/\[Inställning i inspelningsläge\]\): 542](#page-541-0), [Inställningsalternativ \(\[Fn-knappinställning\]/\[Inställning i](#page-547-0)  [visningsläge\]\): 548\)](#page-547-0) och tryck sedan på  $\mathbb{R}$  eller  $\mathbb{S}$ .
- ≥Du kan också välja genom att trycka på 2 för att välja underflik, trycka på  $\blacktriangle \blacktriangledown$  eller vrida på  $\textcircled{3}$  och sedan trycka på  $\blacktriangleright$ .
- ≥Växla flik [1] till [3] genom att trycka på [Q].

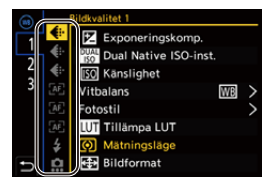

# **4 Registrera funktionen.**

- Tryck på ▲ ▼ för att välja en funktion och tryck sedan på <sub>(</sub> ) eller O .
- Det går även att välja genom att vrida på <del>me</del> eller ...
- **•** Välj alternativ med [>] genom att välja alternativet igen.
- **•** Beroende på knappen, kanske vissa funktioner inte går att registrera.
## $\lceil \, \, \mathbb{I} \, \rceil$

- Du kan också trycka på [**Fn**¶] i kontrollpanelen (→[Kontrollpanel: 761\)](#page-760-0) för att visa skärmen i steg **2**.
- **•** Du kan också trycka på Fn-knappen (2 sek.) för att visa skärmen i steg **4**. (Den kanske inte visas på grund av den registrerade funktionen och knapptypen.)

## $\Rightarrow$

**•** Du kan tilldela en funktion för fokusknappen på ett utbytbart objektiv: (→[\[Linsens Fn-knappinställn\]: 602](#page-601-0))

## **Inställningsalternativ ([Fn-knappinställning]/[Inställning i inspelningsläge])**

### **Flik [1]**

### **[Bildkvalitet]**

- [Exponeringskomp.] ( $\rightarrow$  [Exponeringskompensation: 289](#page-288-0))
- [Dual Native ISO-inst.] (→ [\[Dual Native ISO-inst.\]: 299](#page-298-0))
- [Känslighet] ( $\rightarrow$  [ISO-känslighet: 295](#page-294-0))
- [Vitbalans] (**+** [Vitbalans \(WB\): 302\)](#page-301-0)
- [Fotostil] ( $\rightarrow$  [\[Fotostil\]: 310\)](#page-309-0)
- **•** [Tillämpa LUT]
	- Tillämpar den LUT-fil som ställdes in i [LUT] som antingen [REALTIDS LUT] eller [MY PHOTO STYLE]. (→ [Justera bildkvaliteten: 315](#page-314-0))
- [Mätningsläge] ( $\rightarrow$  [\[Mätningsläge\]: 270\)](#page-269-0)
- [Bildformat] (→ [\[Bildformat\]: 117\)](#page-116-0)
- [Bildkvalitet] (→ [\[Bildkvalitet\]: 121\)](#page-120-0)
- [Bildstorlek] (→ [\[Bildstorlek\]: 119](#page-118-0))
- **•** [1 bild punkt mätning]

– Spelar in med mätningsläget inställt på [ $\cdot$ ] (punktmätning) endast en gång.

(→[\[Mätningsläge\]: 270\)](#page-269-0)

- [Lång exponering br] ( $\rightarrow$  [\[Lång exponering br\]: 256\)](#page-255-0)
- [Min. slutartid] (→ [\[Min. slutartid\]: 257](#page-256-0))
- **•** [1 bild RAW+JPG]
	- Tar en RAW-bild och en JPEG-bild samtidigt endast en gång. ( $\rightarrow$  [\[Bildkvalitet\]: 121](#page-120-0))
- [i.dynamiskt omfång] ( $\rightarrow$  [\[i.dynamiskt omfång\]: 292\)](#page-291-0)
- [Färgskuggningskompensation] ( $\rightarrow$  [\[Färgskuggningskompensation\]: 333\)](#page-332-0)
- [Filtereffekt] (→ [\[Filterinställningar\]: 323\)](#page-322-0)
- **•** [AE, ett tryck]
	- Justerar bländarens värde och slutartiden till de inställningar som är lämpliga för den standardexponering som kameran har fastställt. ( $\rightarrow$  [Exponeringskompensation: 289\)](#page-288-0)
- [Pek-AE] ( $\rightarrow$  [Touch-AE: 111](#page-110-0))
- [AWB-lås] (→ [\[AWB-låsinställning\]: 570\)](#page-569-0)
- [Exponeringsläge] ( $\rightarrow$  [Inställning av exponering vid inspelning av film: 361\)](#page-360-0)
- [Synkronisera skanning] ( $\rightarrow$  [\[Synkronisera skanning\]: 451](#page-450-0))

### **[Fokus/slutare]**

- [AF-läge] (→ [Välja AF-läge: 170\)](#page-169-0)
- [Inställning AF-detektering] ( $\rightarrow$  [Automatisk detektering: 173\)](#page-172-0)
- **[Detekterar motiv] (** $\rightarrow$  **[Automatisk detektering: 173\)](#page-172-0)**
- [AF Anpassad Instä.(Foto)] (→ [\[AF Anpassad Instä.\(Foto\)\]: 159\)](#page-158-0)
- [AF Anpassad Instäl.(Vid.)] (→ [\[AF Anpassad Instäl.\(Vid.\)\]: 369\)](#page-368-0)
- [Fokusavgränsare] ( $\rightarrow$  [\[Fokusavgränsare\]: 162](#page-161-0))
- **•** [Omfångsinst. Fokusbegränsare] (→ [\[Fokusavgränsare\]: 162](#page-161-0))
- [Fokuskonturmarkering] (→ [\[Fokuskonturmarkering\]: 200\)](#page-199-0)
- [Känslighet fokuskonturmark.] ( $\rightarrow$  [\[Fokuskonturmarkering\]: 200](#page-199-0))
- **•** [1 område AF-rörelsehast.] (→ [\[1 område AF-rörelsehast.\]: 165\)](#page-164-0)
- **•** [Fokusringlås] (→ [\[Fokusringlås\]: 575](#page-574-0))
- [AE LOCK] (→ [Låsa fokus och exponering \(AF eller AE-lås\): 293](#page-292-0))
- [AF LOCK] (→ [Låsa fokus och exponering \(AF eller AE-lås\): 293\)](#page-292-0)
- [AF/AE LOCK] (→ [Låsa fokus och exponering \(AF eller AE-lås\): 293](#page-292-0))
- [AF-på] (→ [\[AF ON\]-knapp: 156](#page-155-0))
- **•** [AF-ON : Near Shift]
	- AF prioriterar närliggande motiv. ( $\rightarrow$  [Använda AF: 154](#page-153-0))
- **•** [AF-ON : Far Shift]
	- AF prioriterar avlägsna motiv.  $(\rightarrow$  [Använda AF: 154](#page-153-0))
- **•** [Ställ in fokusomr.]
	- Visar förflyttningsskärmarna för AF-område/MF-hjälp. (→ Åtgärder för AF-område: [186,](#page-185-0) [MF-hjälpskärmens funktioner: 197](#page-196-0))
- [Förstorad live-visning (Video)] ( $\rightarrow$  [\[Förstorad live-visning \(Video\)\]: 370](#page-369-0))

## **[Blixt]**

- [Blixtinställning] ( $\rightarrow$  [\[Blixtinställning\]: 343\)](#page-342-0)
- [Blixtjustering] ( $\rightarrow$  [\[Blixtjustering\]: 348](#page-347-0))
- [Trådlös blixtinställning] ( $\rightarrow$  [Fotografering med en trådlös blixt: 351](#page-350-0))

## **[Övrigt (foto)]**

- [Inställning matningsläge] ( $\rightarrow$  [Välja ett matningsläge: 207\)](#page-206-0)
- [Gaffling] ( $\rightarrow$  [Gafflingsinspelning: 238](#page-237-0))
- [Tyst läge] (→ Tyst läge]: 250)
- [Bildstabilisator] ( $\rightarrow$  [\[Användningsläge\]: 264](#page-263-0))
- [Slutartyp] (→ [\[Slutartyp\]: 252\)](#page-251-0)
- [Ex. telekonv.] ( $\rightarrow$  [Extra Telekonverter: 204\)](#page-203-0)
- [Sammansatt livevisning] ( $\rightarrow$  [\[Sammansatt livevisning\]: 246](#page-245-0))

## **Flik [2]**

## **[Bildformat]**

- [Insp.filformat] ( $\rightarrow$  [\[Insp.filformat\]: 133](#page-132-0))
- [Insp.kvalitet] (→ [\[Insp.kvalitet\]: 135](#page-134-0))
- [Insp.kvalitet (Min lista)] (→ [Ställa in eller radera i Min lista: 147](#page-146-0))
- [Inställning för Slow & Quick] ( $\rightarrow$  [Snabbt och långsamt-läge: 419\)](#page-418-0)
- [Visa tidskod] (>[Tidskod: 398\)](#page-397-0)

## **[Ljud]**

- [Ljudinformation] (->[\[Ljudinformation\]: 385\)](#page-384-0)
- **•** [Visa ljudinspelningsnivå] (→ [\[Visa ljudinspelningsnivå\]: 378](#page-377-0))
- [Stäng av ljudingång] ( $\rightarrow$  [\[Stäng av ljudingång\]: 379](#page-378-0))
- [Justera ljudinsp.nivå] (→ [\[Justera ljudinsp.nivå\]: 381](#page-380-0))
- [Ljudinspelningskvalitet] (→ [\[Ljudinspelningskvalitet\]: 382\)](#page-381-0)
- **•** [Begränsa ljudinsp.nivå] (→ [\[Begränsa ljudinsp.nivå\]: 383](#page-382-0))
- **•** [4-kanalig mikrofoningång] ([\[4-kanalig mikrofoningång\]: 393\)](#page-392-0)
- [XLR-mikadapter Inställn.] ( $\rightarrow$ [XLR-mikrofonadapter \(extra tillval\): 391\)](#page-390-0)
- **•** [Kanal för ljudövervakning] (→ [\[Kanal för ljudövervakning\]: 396](#page-395-0))

### **[Övrigt (video)]**

- [Bildstabilisator] ( $\rightarrow$  [\[Användningsläge\]: 264](#page-263-0))
- [E-stabilisering (video)] (→ [\[E-stabilisering \(video\)\]: 262](#page-261-0))
- [Öka bildstabilisator (video)] (→ [\[Öka bildstabilisator \(video\)\]: 263](#page-262-0))
- [Videons bildarea] ( $\rightarrow$  [\[Videons bildarea\]: 149](#page-148-0))
- [Fokusöverföring] ( $\rightarrow$  [\[Fokusöverföring\]: 428\)](#page-427-0)
- [Live-klippning] ( $\rightarrow$  [\[Live-klippning\]: 433](#page-432-0))

### **[Användning]**

- [Q.MENU] ( $\rightarrow$  [Snabbmeny: 90](#page-89-0))
- **•** [Spela in / Uppspelningsknapp]
	- Växlar till uppspelningsskärmen.  $\rightarrow$  [Spela upp bilder: 490,](#page-489-0) [Spela upp film: 492\)](#page-491-0)
- [Filminspelning] ( $\rightarrow$  [Grundläggande filmfunktioner: 124\)](#page-123-0)
- **•** [Filminspelning (kreativ film)]
	- Filminspelningen startas och stoppas endast i läge [ $_{\rm B}$  $\rm H$ ]. ( $\rightarrow$  Inställning av [exponering vid inspelning av film: 361](#page-360-0))
- **[LVF/Skärmvisn.] (** $\rightarrow$ **[Växla mellan skärmen och sökaren: 84\)](#page-83-0)**
- **•** [Användningslås]
	- En viss typ av användning inaktiveras. Ställ in den användning som du vill inaktivera i [Konfig. av användningslås]. (→ [\[Konfig. av användningslås\]: 580\)](#page-579-0)
- **•** [Rattfunktionsväljare] ([Ändra rattens funktion temporärt: 553](#page-552-0))

### **[Skärm / Display]**

- [Förhandsvisning] ( $\rightarrow$  [Förhandsgranskningsläge: 287](#page-286-0))
- **•** [Förhandsvisa bländareffekt]
	- Bländareffekten kan förhandsvisas när Fn-knappen trycks ner. (→[Förhandsgranskningsläge: 287](#page-286-0))
- [Alltid förhandsvisn.] ( $\rightarrow$  [\[Alltid förhandsvisn.\]: 585\)](#page-584-0)
- [Nivåmätare] (→ [\[Nivåmätare\]: 594](#page-593-0))
- [Histogram] ( $\rightarrow$  [\[Histogram\]: 586\)](#page-585-0)
- [Ljuspunktmätare] (->[\[Ljuspunktmätare\]: 410\)](#page-409-0)
- [Markör] ( $\rightarrow$  [\[Markör\]: 414](#page-413-0))
- [Fotorutnät] (→ [\[Fotorutnät\]: 587\)](#page-586-0)
- [Live View-boost] (->[\[Live View-boost\]: 587](#page-586-1))
- [Monokrom Live View] ( $\rightarrow$  [\[Monokrom Live View\]: 597](#page-596-0))
- [Nattläge] (→ [\[Nattläge\]: 588](#page-587-0))
- **•** [LVF/Monitorinst.]
	- Växlar den visade skärmens eller bildsökarens visningstyp.  $\leftrightarrow$  [LVF/Monitorinst.]: [589\)](#page-588-0)
- [Skärm för videoprio.] ( $\rightarrow$  [\[Skärm för videoprio.\]: 599\)](#page-598-0)
- [Zebramönster] (**->** [\[Zebramönster\]: 412\)](#page-411-0)
- [LUT Vy-stöd (monitor)] (→ [\[LUT Vy-stöd \(monitor\)\]: 442](#page-441-0))
- [LUT Vy-stöd (HDMI)] (→ [\[LUT Vy-stöd \(HDMI\)\]: 442\)](#page-441-1)
- [LUT Välj] (→ [\[LUT Välj\]: 442\)](#page-441-2)
- **•** [HLG-visningshjälp (skärm)] (→ [\[HLG-visningshjälp\]: 446\)](#page-445-0)
- [HLG-visningshjälp (HDMI)] (>[\[HLG-visningshjälp\]: 446\)](#page-445-0)
- [Överlappning] ( $\rightarrow$  [\[Överlappning\]: 592\)](#page-591-0)
- [Statusomfång I.S.] ( $\rightarrow$  [\[Statusomfång I.S.\]: 593](#page-592-0))
- [WFM/Vektorskop] (→ [\[WFM/Vektorskop\]: 406\)](#page-405-0)
- [Anamorfisk expansion] ( $\rightarrow$  [\[Anamorfisk expansion\]: 449](#page-448-0))
- [Färgpaneler] ( $\rightarrow$  [Färgfält/testton: 416](#page-415-0))

## **Flik [3]**

### **[Objektiv / Andra]**

- [Fokusringkontroll] ( $\rightarrow$  [\[Fokusringkontroll\]: 603\)](#page-602-0)
- [AF-mikrojustering] (→ [\[AF-mikrojustering\]: 166](#page-165-0))
- [Objektivinformation] ( $\rightarrow$  [\[Objektivinformation\]: 267\)](#page-266-0)

## **[Kort/fil]**

- **•** [Målkortplats]
	- Ändrar kortplatsernas prioritet vid inspelning. Detta kan användas om [Funktion dubbla kortplatser] (→ [\[Funktion dubbla kortplatser\]: 607](#page-606-0)) är inställd på [Relä Inspelning].

## **[IN/UT]**

- [Streaming] ( $\rightarrow$  [Strömningsfunktion: 699\)](#page-698-0)
- [Wi-Fi] (→ [Wi-Fi / Bluetooth: 645](#page-644-0))
- [Fläktläge] (→ [\[Fläktläge\]: 601](#page-600-0))

## **[Inställning]**

• [Spara som Anpassat läge] ( $\rightarrow$  [Registrering av omedelbar anpassning: 562](#page-561-0))

## **[Övrigt]**

- **•** [Ingen inställning]
	- Inställning när den inte används som Fn-knapp.
- **•** [Av (inaktivera långt tryck)]
	- Knappen fungerar inte som en Fn-knapp. Skärmen för registrering av funktionen visas inte när du håller Fn-knappen intryckt (i två sekunder).
- **•** [Återställ till standard]
	- Återställ standardinställningarna för Fn-knappen. ( $\rightarrow$ Fn-knapparnas [standardinställningar: 536](#page-535-0))

## **Inställningsalternativ ([Fn-knappinställning]/[Inställning i visningsläge])**

### **Flik [1]**

#### **[Uppspelningsläge]**

- **•** [Förstora från AF-punkt] ([\[Förstora från AF-punkt\]: 526](#page-525-0))
- [LUT Vv-stöd (monitor)] (→ [LUT Vv-stöd (monitor)]: 526)
- **•** [HLG-visningshjälp (skärm)] (→ [\[HLG-visningshjälp \(skärm\)\]: 527\)](#page-526-0)
- [Anamorfisk expansion] ( $\rightarrow$  [\[Anamorfisk expansion\]: 449](#page-448-0))

#### **[Bearbeta bild]**

• [RAW-bearbetning] ( $\rightarrow$  [\[RAW-bearbetning\]: 511\)](#page-510-0)

### **[Lägg till/ta bort info.]**

- [Radera ensk] ( $\rightarrow$  [Radera bilder: 509\)](#page-508-0)
- [Skydda] (→ [\[Skydda\]: 529](#page-528-0))
- [Värdering★1] (→ [\[Värdering\]: 529](#page-528-1))
- [Värdering★2] (→ [\[Värdering\]: 529](#page-528-1))
- [Värdering★3] (→ [\[Värdering\]: 529](#page-528-1))
- [Värdering★4] (→ [\[Värdering\]: 529](#page-528-1))
- [Värdering★5] (→ [\[Värdering\]: 529](#page-528-1))

### **[Redigera bild]**

• [Kopiera] (→ [\[Kopiera\]: 532\)](#page-531-0)

### **[Användning]**

- **•** [Spela in / Uppspelningsknapp]
	- Växlar till inspelningsskärmen.  $\Theta$ [Grundläggande bildfunktioner: 114](#page-113-0), [Grundläggande filmfunktioner: 124\)](#page-123-0)
- [LVF/Skärmvisn.] (-**>** [Växla mellan skärmen och sökaren: 84\)](#page-83-0)
- [Filminspelning] ( $\rightarrow$  [Grundläggande filmfunktioner: 124\)](#page-123-0)
- **•** [Filminspelning (kreativ film)]
	- Filminspelningen startas och stoppas endast i läge  $[$ .  $\mathbb{R}$ M1. ( $\rightarrow$  Inställning av [exponering vid inspelning av film: 361](#page-360-0))

## **[Skärm / Display]**

• [Nattläge] ( $\rightarrow$  [\[Nattläge\]: 588](#page-587-0))

### **[Kort/fil]**

• [Byt kortplats] ( $\rightarrow$  [Växla vilket kort som visas: 491\)](#page-490-0)

## **[IN/UT]**

- [Ljudutgång (uppspeln.)] (→ [\[Ljudutgång \(uppspeln.\)\]: 618](#page-617-0))
- [Wi-Fi] ( $\rightarrow$  [Wi-Fi / Bluetooth: 645](#page-644-0))
- [Fläktläge] (→ [\[Fläktläge\]: 601](#page-600-0))
- [Skicka bild (Smartphone)] ( $\rightarrow$  Skicka bilder från kameran till en smartmobil med [enkla åtgärder: 661](#page-660-0))
- [LUT Vy-stöd (HDMI)] (→ [\[V-Log Vy-stöd\]: 442\)](#page-441-3)
- [HLG-visningshjälp (HDMI)] (>[\[HLG-visningshjälp\]: 446\)](#page-445-0)

### **Flik [2]**

## **[Övrigt]**

- **•** [Ingen inställning]
	- Inställning när den inte används som Fn-knapp.
- **•** [Av (inaktivera långt tryck)]
	- Knappen fungerar inte som en Fn-knapp. Skärmen för registrering av funktionen visas inte när du håller Fn-knappen intryckt (i två sekunder).
- **•** [Återställ till standard]
	- Återställ standardinställningarna för Fn-knappen.  $\Theta$ Fn-knapparnas [standardinställningar: 536](#page-535-0))

## **Använd Fn-knapparna**

Under inspelning kan du, genom att trycka på Fn-knapparna, använda funktionerna som registrerats i [Inställning i inspelningsläge], och under uppspelning kan du använda funktionerna som registrerats i [Inställning i visningsläge].

- **1 Tryck på Fn-knappen.**
- **2 Välja ett inställningsalternativ.**
	- ≥Tryck på 21 för att välja ett inställningsalternativ och tryck sedan på **.** eller ...
	- Det går även att välja genom att vrida på ركضه, more eller ...
	- **•** Metoderna för visning och val av ett inställningsalternativ skiljer sig åt beroende på menyalternativet.

## **Använd [Fn3] till [Fn7] (touchikoner)**

Du kan använd Fn-knapparna på touchfliken under inspelning.

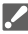

**•** Touchfliken visas inte när standardinställningarna används. Ställ in [Touch-flik] på [ON] i [Pekinst.] i [Anpassad] (menyn [Användning]). (→ [\[Pekinst.\]: 579\)](#page-578-0)

- **1** Toucha  $\sqrt{\frac{F_n}{F_n}}$
- **2** Toucha en av [Fn3] till [Fn7].

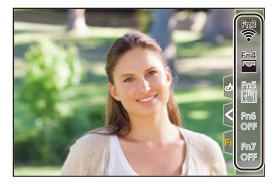

# **[Rattfunktionsväljare]**

- ≥[Registrera funktioner för rattarna: 551](#page-550-0)
- ≥[Ändra rattens funktion temporärt: 553](#page-552-0)

Detta ändrar temporärt funktionerna som styrs med « (främre ratten) och  $\overline{\mathbf{m}}$  (bakre ratten).

## <span id="page-550-0"></span>**Registrera funktioner för rattarna**

- **1 Välj [Rattfunktionsväljarinst.].**
	- $\bigoplus$   $\Rightarrow$   $[\bigoplus$   $] \Rightarrow$   $[\bigoplus$   $] \Rightarrow$  [Ställ in rattreglage]  $\Rightarrow$

[Rattfunktionsväljarinst.]  $\Rightarrow$  [ $\equiv$  ]/[  $\equiv$  ]

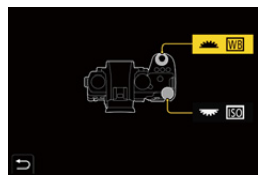

- 
- **2 Registrera funktionen.**
	- Tryck på ▲ ▼ för att välja en funktion och tryck sedan på (p) eller  $\circledcirc$ .

## **Funktioner som kan registreras**

- [Exponeringskomp.] ( $\rightarrow$  [Exponeringskompensation: 289](#page-288-0))
- [Känslighet]<sup>\*1</sup> (→ [ISO-känslighet: 295](#page-294-0))
- [Vitbalans]<sup>\*2</sup> ( $\rightarrow$  [Vitbalans \(WB\): 302](#page-301-0))
- [Fotostil] ( $\rightarrow$  [\[Fotostil\]: 310\)](#page-309-0)
- [Bildformat] (→ [\[Bildformat\]: 117\)](#page-116-0)
- [i.dynamiskt omfång] ( $\rightarrow$  [\[i.dynamiskt omfång\]: 292\)](#page-291-0)
- [Filtereffekt] (→ [\[Filterinställningar\]: 323\)](#page-322-0)
- [AF-läge] (→ [Välja AF-läge: 170\)](#page-169-0)
- [Blixtinställning] ( $\rightarrow$  [\[Blixtinställning\]: 343\)](#page-342-0)
- [Blixtjustering] ( $\rightarrow$  [\[Blixtjustering\]: 348](#page-347-0))
- \*1 Standardinställning för
- \*2 Standardinställning för

## <span id="page-552-0"></span>**Ändra rattens funktion temporärt**

**1 Ställ in [Rattfunktionsväljare] för Fn-knappen. ([Fn-knappar: 536\)](#page-535-1)**

## **2 Växla rattfunktion.**

- <sup>≥</sup>Tryck på Fn-knappen som ställdes in i steg **1**.
- En guide kommer att visa funktionerna som registrerats för  $och \overline{max}$ .
- **•** Om ingen funktion används, kommer guiden att försvinna flera sekunder senare.

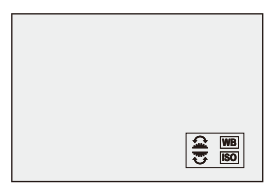

## **3 Ställ in den registrerade funktionen.**

● Vrid på <sub>\*\*</sub> eller <del>war</del> medan guiden visas.

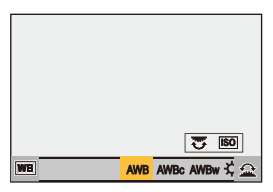

## **4 Bekräfta ditt val.**

≥Tryck in avtryckarknappen halvvägs.

# **Anpassning av snabbmenyn**

#### ≥[Registrera i snabbmenyn: 554](#page-553-0)

Du kan ändra snabbmenyalternativen beroende på inspelningsläge. Du kan dessutom ändra alternativen som visas i snabbmenyn och ordningen på dem, så att det passar dina preferenser. Mer information om användningsmetoder för snabbmenyn finns på sidan  $\rightarrow$ [Snabbmeny: 90\)](#page-89-0)

## <span id="page-553-0"></span>**Registrera i snabbmenyn**

Ändrar menyerna som ska visas i snabbmenyn.

Dessa kan ställas in separat för [ $\frac{100}{158}$ Q]-läget (film) och för andra inspelningslägen (foto).

- **1 Välj [Q.MENU-inställningar].**
	- $\bullet$   $\mathbf{R}$   $\Rightarrow$   $\mathbf{R}$   $\bullet$   $\mathbf{R}$   $\Rightarrow$   $\mathbf{R}$   $\Rightarrow$   $\mathbf{R}$   $\Rightarrow$   $\mathbf{R}$   $\Rightarrow$   $\mathbf{R}$   $\Rightarrow$   $\mathbf{R}$   $\Rightarrow$   $\mathbf{R}$   $\Rightarrow$   $\mathbf{R}$   $\Rightarrow$   $\mathbf{R}$   $\Rightarrow$   $\mathbf{R}$   $\Rightarrow$   $\mathbf{R}$   $\Rightarrow$   $\mathbf{R}$   $\Rightarrow$   $\mathbf{R}$   $\Rightarrow$   $\mathbf{$ [Objektanpassning (foto)]/[Objektanpassning (video)]
- **2 Välj alternativets position (1 till 12).**
	- Tryck på ▲ ▼ ◀ ▶ för att välja position och tryck sedan på eller  $\otimes$ .
	- Det går även att välja genom att vrida på ...
	- ≥Det går också att välja riktningar på diagonalen med hjälp av styrspaken.

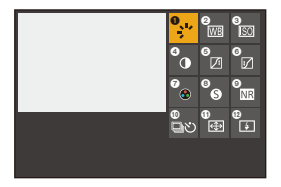

## **3 Leta upp funktionen som ska registreras.**

- ≥Vrid på för att välja den underflik där funktionen som ska registreras är kategoriserad ( $\rightarrow$  Menyalternativ som kan [registreras: 556](#page-555-0)) och tryck sedan på  $\mathbb{R}$  eller  $\mathbb{S}$ .
- ≥Du kan också välja genom att trycka på 2 för att välja underflik, trycka på  $\blacktriangle \blacktriangledown$  eller vrida på  $\textcircled{3}$  och sedan trycka på  $\blacktriangleright$ .
- ≥Varje tryck på [Q] växlar mellan flik [1] och [2].

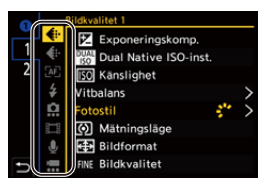

## **4 Registrera menyalternativen.**

- Tryck på ▲ ▼ för att välja ett alternativ och tryck sedan på eller  $\mathbb{S}$ .
- Det går även att välja genom att vrida på <del>war</del> eller ...
- **•** Välj alternativ med [>] genom att välja alternativet igen.

## <span id="page-555-0"></span>**Menyalternativ som kan registreras**

### **Flik [1]**

### **[Bildkvalitet]**

- [Exponeringskomp.] ( $\rightarrow$  [Exponeringskompensation: 289](#page-288-0))
- [Dual Native ISO-inst.] (→ [\[Dual Native ISO-inst.\]: 299](#page-298-0))
- [Känslighet] ( $\rightarrow$  [ISO-känslighet: 295](#page-294-0))
- [Vitbalans] ( $\rightarrow$  [Vitbalans \(WB\): 302\)](#page-301-0)
- [Fotostil] (→ [\[Fotostil\]: 310\)](#page-309-0)
- [Mätningsläge] ( $\rightarrow$  [\[Mätningsläge\]: 270\)](#page-269-0)
- [Bildformat] (→ [\[Bildformat\]: 117\)](#page-116-0)
- [Bildkvalitet] (→ [\[Bildkvalitet\]: 121\)](#page-120-0)
- [Bildstorlek] (→ [\[Bildstorlek\]: 119](#page-118-0))
- [Lång exponering br] ( $\rightarrow$  [\[Lång exponering br\]: 256\)](#page-255-0)
- [Min. slutartid] ( $\rightarrow$  [\[Min. slutartid\]: 257](#page-256-0))
- [i.dynamiskt omfång] (→ [\[i.dynamiskt omfång\]: 292\)](#page-291-0)
- [Färgskuggningskompensation] ( $\rightarrow$  [\[Färgskuggningskompensation\]: 333\)](#page-332-0)
- **•** [Filtereffekt] ( $\rightarrow$  [\[Filterinställningar\]: 323\)](#page-322-0)
- [Exponeringsläge] ( $\rightarrow$  [Inställning av exponering vid inspelning av film: 361\)](#page-360-0)
- [Synkronisera skanning] (→ [\[Synkronisera skanning\]: 451](#page-450-0))

### **[Fokus/slutare]**

- [AF-läge] (→ [Välja AF-läge: 170\)](#page-169-0)
- [Inställning AF-detektering] ( $\rightarrow$  [Automatisk detektering: 173\)](#page-172-0)
- **[Detekterar motiv] (** $\rightarrow$  **[Automatisk detektering: 173\)](#page-172-0)**
- [AF Anpassad Instä.(Foto)] (→ [\[AF Anpassad Instä.\(Foto\)\]: 159\)](#page-158-0)
- [AF Anpassad Instäl.(Vid.)] (→ [\[AF Anpassad Instäl.\(Vid.\)\]: 369\)](#page-368-0)
- [Fokuskonturmarkering] (→ [\[Fokuskonturmarkering\]: 200\)](#page-199-0)
- [Känslighet fokuskonturmark.] ( $\rightarrow$  [\[Fokuskonturmarkering\]: 200](#page-199-0))
- **•** [1 område AF-rörelsehast.] ([\[1 område AF-rörelsehast.\]: 165\)](#page-164-0)

## **[Blixt]**

- [Blixtinställning] ( $\rightarrow$  [\[Blixtinställning\]: 343\)](#page-342-0)
- [Blixtjustering] ( $\rightarrow$  [\[Blixtjustering\]: 348](#page-347-0))
- [Trådlös blixtinställning] ( $\rightarrow$  [Fotografering med en trådlös blixt: 351](#page-350-0))

## **[Övrigt (foto)]**

- [Inställning matningsläge] ( $\rightarrow$  [Välja ett matningsläge: 207\)](#page-206-0)
- [Gaffling] ( $\rightarrow$  [Gafflingsinspelning: 238](#page-237-0))
- [Tyst läge] (→ [\[Tyst läge\]: 250\)](#page-249-0)
- [Bildstabilisator] ( $\rightarrow$  [\[Användningsläge\]: 264](#page-263-0))
- [Slutartyp] (→ [\[Slutartyp\]: 252\)](#page-251-0)
- [Ex. telekonv.] (→ [Extra Telekonverter: 204\)](#page-203-0)

## **[Bildformat]**

- [Insp.filformat] (→ [\[Insp.filformat\]: 133](#page-132-0))
- [Insp.kvalitet] (→ [\[Insp.kvalitet\]: 135](#page-134-0))
- [Insp.kvalitet (Min lista)] (→ [\[lägg i lista\]: 147\)](#page-146-1)
- [Inställning för Slow & Quick] ( $\rightarrow$  [Snabbt och långsamt-läge: 419\)](#page-418-0)
- [Visa tidskod] ( $\rightarrow$  [Tidskod: 398\)](#page-397-0)

## **[Ljud]**

- [Ljudinformation] ( $\rightarrow$  [\[Ljudinformation\]: 385\)](#page-384-0)
- **•** [Visa ljudinspelningsnivå] (→ [\[Visa ljudinspelningsnivå\]: 378](#page-377-0))
- [Justera ljudinsp.nivå] (→ [\[Justera ljudinsp.nivå\]: 381](#page-380-0))
- [Ljudinspelningskvalitet] ( $\rightarrow$  [\[Ljudinspelningskvalitet\]: 382\)](#page-381-0)
- **•** [Begränsa ljudinsp.nivå] (→ [\[Begränsa ljudinsp.nivå\]: 383](#page-382-0))
- **•** [4-kanalig mikrofoningång] ([\[4-kanalig mikrofoningång\]: 393\)](#page-392-0)
- [XLR-mikadapter Inställn.] ( $\rightarrow$ [XLR-mikrofonadapter \(extra tillval\): 391\)](#page-390-0)
- **•** [Kanal för ljudövervakning] (→ [\[Kanal för ljudövervakning\]: 396](#page-395-0))

## **[Övrigt (video)]**

- [Bildstabilisator] ( $\rightarrow$  [\[Användningsläge\]: 264](#page-263-0))
- [E-stabilisering (video)] (→ [\[E-stabilisering \(video\)\]: 262](#page-261-0))
- [Öka bildstabilisator (video)] (→ [\[Öka bildstabilisator \(video\)\]: 263](#page-262-0))
- [Videons bildarea] ( $\rightarrow$  [\[Videons bildarea\]: 149](#page-148-0))
- [Fokusöverföring] (-> [\[Fokusöverföring\]: 428\)](#page-427-0)
- [Live-klippning] (→ [\[Live-klippning\]: 433](#page-432-0))

## **Flik [2]**

### **[Skärm / Display]**

- [Alltid förhandsvisn.] (→ [\[Alltid förhandsvisn.\]: 585\)](#page-584-0)
- [Nivåmätare] (→ [\[Nivåmätare\]: 594](#page-593-0))
- [Histogram] (→ [\[Histogram\]: 586\)](#page-585-0)
- [Ljuspunktmätare] (→ [\[Ljuspunktmätare\]: 410\)](#page-409-0)
- [Markör] ( $\rightarrow$  [\[Markör\]: 414](#page-413-0))
- [Fotorutnät] (→ [\[Fotorutnät\]: 587\)](#page-586-0)
- [Live View-boost] (→ [\[Live View-boost\]: 587](#page-586-1))
- [Monokrom Live View] ( $\rightarrow$  [\[Monokrom Live View\]: 597](#page-596-0))
- [Nattläge] ( $\rightarrow$  [\[Nattläge\]: 588](#page-587-0))
- [LVF/Monitorinst.] (→ [\[LVF/Monitorinst.\]: 589](#page-588-0))
- [Skärm för videoprio.] (→ [\[Skärm för videoprio.\]: 599\)](#page-598-0)
- [Zebramönster] (**->** [\[Zebramönster\]: 412\)](#page-411-0)
- [LUT Vy-stöd (monitor)] (→ [\[LUT Vy-stöd \(monitor\)\]: 442](#page-441-0))
- [LUT Vy-stöd (HDMI)] (→ [\[LUT Vy-stöd \(HDMI\)\]: 442\)](#page-441-1)
- [HLG-visningshjälp (skärm)] ( $\rightarrow$  [\[HLG-visningshjälp\]: 446\)](#page-445-0)
- [HLG-visningshjälp (HDMI)] (→ [\[HLG-visningshjälp\]: 446\)](#page-445-0)
- [Överlappning] (→ [\[Överlappning\]: 592\)](#page-591-0)
- [Statusomfång I.S.] ( $\rightarrow$  [\[Statusomfång I.S.\]: 593](#page-592-0))
- [WFM/Vektorskop] (→ [\[WFM/Vektorskop\]: 406\)](#page-405-0)
- [Anamorfisk expansion] ( $\rightarrow$  [\[Anamorfisk expansion\]: 449](#page-448-0))
- [Färgpaneler] ( $\rightarrow$  [Färgfält/testton: 416](#page-415-0))

## **[Objektiv / Andra]**

- [Fokusringkontroll] ( $\rightarrow$  [\[Fokusringkontroll\]: 603\)](#page-602-0)
- [Objektivinformation] ( $\rightarrow$  [\[Objektivinformation\]: 267\)](#page-266-0)

## **[Kort/fil]**

• [Målkortplats] ( $\rightarrow$  [Växla vilket kort som visas: 491](#page-490-0))

## **[IN/UT]**

- [Streaming] ( $\rightarrow$  [Strömningsfunktion: 699\)](#page-698-0)
- [Wi-Fi] ( $\rightarrow$ [Wi-Fi / Bluetooth: 645](#page-644-0))
- [Fläktläge] (→ [\[Fläktläge\]: 601](#page-600-0))

## **[Övrigt]**

- **•** [Ingen inställning]
	- Inställning när den inte används.

## **Detaljerade inställningar av snabbmenyn**

Ändrar utseendet på snabbmenyn och funktionen hos was när menyn visas.

# $\binom{2}{1}$   $\rightarrow$   $\lceil \frac{1}{2} \rceil$   $\rightarrow$   $\lceil \frac{1}{2} \rceil$   $\rightarrow$  Välj [Q.MENU-inställningar]

#### **[Layoutstil]**

Ändrar utseendet på snabbmenyn.

**[MODE1]**: Visar livevisningen och menyn samtidigt.

**[MODE2]**: Visar menyn i helskärmsläge.

#### **[Tilldelning främre reglage]**

Ändrar funktionen för **i snabbmenyn**.

**[Objekt]**: Väljer menyobjekt.

**[Värde]**: Väljer inställningsvärden.

#### **[Objektanpassning (foto)]**

Anpassar snabbmenyn som visas när lägesratten är inställd på [iA]/[P]/[A]/[S]/[M].

#### **[Objektanpassning (video)]**

Anpassar den snabbmeny som visas när lägesratten är inställd på [BAM]/[S&Q].

# **Användaranpassat läge**

- ≥[Registrera i anpassat läge: 562](#page-561-1)
- ≥[Använda anpassat läge: 564](#page-563-0)
- ≥[Hämta inställningar: 565](#page-564-0)

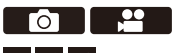

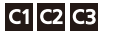

Det går att registrera de inspelningslägen och menyinställningar som matchar dina preferenser i Anpassat läge. Du kan använda de registrerade inställningarna genom att vrida lägesratten till lägena [C1] till [C3].

## <span id="page-561-1"></span>**Registrera i anpassat läge**

Du kan registrera den information som för närvarande ställts in i kameran. Vid inköpstillfället är standardinställningarna för [P]-läget registrerade i alla anpassade lägen.

- **1 Ställ in den på inspelningsläge och de menyinställningar för det tillstånd du vill spara.**
- **2 Välj [Spara som Anpassat läge].**
	- ≥ [ ] [ ] [Spara som Anpassat läge]

## **3 Registrera.**

 $\rightarrow$ 

- Välj siffra för spara i och tryck sedan på () eller (%).
- **•** En bekräftelseskärm kommer att visas. Tryck på [DISP.] för att ändra namnet för det anpassade läget. Hur man skriver in tecken (→ [Mata in tecken: 101](#page-100-0))

## <span id="page-561-0"></span>**Registrering av omedelbar anpassning**

När du trycker på den Fn-knapp som registrerats med [Spara som Anpassat läge] på standbyskärmen för inspelning, kan du snabbt registrera den aktuella inspelningens inställningar i anpassat läge. (→ Fn-knappar: [536](#page-535-1))

- **•** Du kan inte registrera [iA]-läget i Anpassat läge.
- [Lista](#page-821-0) över inställningar som kan registreras i användaranpassat läge (->Lista [över standardinställningar, anpassa hur den sparar, tillgängliga inställningar för](#page-821-0)  [kopiering: 822](#page-821-0))

## **Detaljerade inställningar för anpassat läge**

Du kan skapa ytterligare set med anpassade lägen, och ändra hur länge de tillfälligt ändrade inställningarna ska behållas.

## $\binom{2}{1}$   $\rightarrow$   $\lceil \frac{1}{12} \rceil$   $\rightarrow$  Välj [Inst. för Anpassat läge]

#### **[Begr. antal Anpassat läge]**

Ställer in det antal anpassade lägen som kan registreras i [C3].

Det går maximalt att registrera 10 set; 3 set är tillgängliga som standardinställningar.

#### **[Redigera titel]**

Ändrar namnet på det anpassade läget.

Maximalt 22 tecken kan skrivas in. Ett tecken på två byte betraktas som två tecken.

• Hur man skriver in tecken ( $\rightarrow$  [Mata in tecken: 101](#page-100-0))

#### **[Ladda Anpassat läge på nytt]**

Ställer in tiden när den ska återställa inställningarna, som ändrades tillfälligt medan Anpassat läge användes, till de registrerade inställningarna.

#### **[Ändra inspelningsläge]/[Återgå från viloläge]/[Slå PÅ strömmen]**

#### **[Välj laddningsinställningar]**

Ställer in typen av inställningar som kan hämtas med [Ladda Anpassat läge].

**[F-/SS-/ISO-känslighet]**: Aktiverar hämtning av inställningar för bländarvärde, slutartid och ISO-känslighet.

**[Vitbalans]**: Aktiverar hämtning av inställningar för vitbalans.

## <span id="page-563-0"></span>**Använda anpassat läge**

## **Ställ in inspelningsläget på [C1] till [C3].**

● Ställ in lägesratten. (→ [Välja ett inspelningsläge: 76\)](#page-75-0)

≥Om [C3] ställs in, hämtas det senast använda anpassade läget.

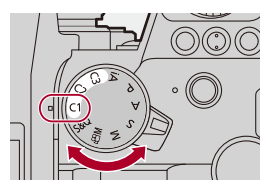

## **[C3] Val av anpassat läge**

- **1** Ställ in inspelningsläget på [C3].
- **2** Tryck på  $\mathbb{R}$ .
	- **•** Urvalsmenyn Anpassat läge visas.
- **3** Tryck på  $\blacktriangle \blacktriangledown$  för att välja Anpassat läge och tryck sedan på  $\binom{m}{k}$  eller  $\binom{k}{k}$ 
	- **•** Ikonen för det valda anpassade läget kommer att visas på inspelningsskärmen.

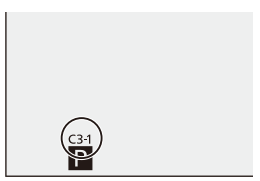

## **Ändra den registrerade informationen**

De registrerade inställningarna ändras inte även om du ändrar kamerainställningarna tillfälligt, med lägesratten inställd på [C1] till [C3]. Om du vill ändra den registrerade informationen, skriver du över den genom att använda [Spara som Anpassat läge] i [Inst.]-menyn ([Inställning]).

## <span id="page-564-0"></span>**Hämta inställningar**

Hämta registrerade inställningar för Anpassat läge till det valda inspelningsläget och skriv över de aktuella inställningarna med dessa.

**1 Ställ in det inspelningsläge som ska användas.**

≥Ställ in lägesratten. ([Välja ett inspelningsläge: 76](#page-75-0))

- **2 Välj [Ladda Anpassat läge].**
	- $\binom{2}{1}$   $\Rightarrow$   $[\frac{1}{1}$   $\Rightarrow$   $[\frac{1}{1}$   $\Rightarrow$   $[\frac{1}{1}$   $\Rightarrow$   $[\frac{1}{1}$  adda Anpassat läge]
- **3 Välj det anpassade läge du vill hämta.**

● Välj det anpassade läget och tryck sedan på () eller ( $\bullet$ ).

┃Ⅲ

**•** Det går inte att hämta anpassade lägen mellan de som skapats från lägena [P]/ [A]/[S]/[M] och de som skapats från läget [, $\mathfrak{P}$ M]/[S&Q].

# **[Anpassad] Meny**

- ≥[\[Anpassad\]-meny \(\[Bildkvalitet\]\): 567](#page-566-0)
- ≥[\[Anpassad\]-meny \(\[Fokus/slutare\]\): 573](#page-572-0)
- ≥[\[Anpassad\]-meny \(\[Användning\]\): 579](#page-578-1)
- ≥[\[Anpassad\]-meny \(\[Skärm/display \(foto\)\]\): 585](#page-584-1)
- ≥[\[Anpassad\]-meny \(\[Skärm/display \(video\)\]\): 596](#page-595-0)
- ≥[\[Anpassad\]-meny \(\[IN/UT\]\): 600](#page-599-0)
- ≥[\[Anpassad\]-meny \(\[Objektiv / Andra\]\): 602](#page-601-1)

## <span id="page-566-0"></span>**[Anpassad]-meny ([Bildkvalitet])**

#### : Standardinställningar

### **[Fotostilsinställningar]**

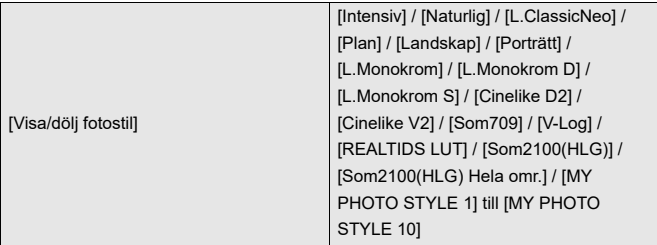

Ställer in de fotostilalternativ som ska visas i menyn.

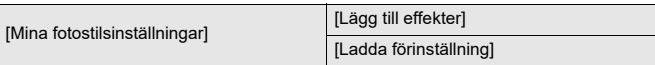

Aktiverar detaljerade justeringsinställningar av bildkvaliteten för Min fotostil.

**[Lägg till effekter]**: Aktiverar inställningarna [Dual Native ISO-inst.], [Känslighet] och [Vitbalans] i bildkvalitetsjustering.

**[Ladda förinställning]**: Ställer in tajmningen vid vilken bildkvalitetens

justeringsvärden som ändras i Min fotostil återställs till sitt registrerade tillstånd.

[Återställ fotostil]

Återställer detaljer som ändrats i [Fotostil] och [Fotostilsinställningar] till sina standardinställningar.

## **[LUT-bibliotek]**

[Vlog\_709] /[Set1] till [Set10]

Registrerar LUT-filer i kameran.

(→[\[LUT-bibliotek\]: 329\)](#page-328-0)

### **[ISO-ökning]**

[1/3 EV] / [1 EV]

Ändrar intervallerna mellan ISO-känslighetens justeringsvärden.

### **[Utökad ISO]**

#### $[ON]/[OFF]$

Utökar inställningsområdet för ISO-känsligheten.

- Området som det går att utöka till, beror på [\[Dual Native](#page-298-0) ISO-inst.] ( $\rightarrow$  [Dual Native [ISO-inst.\]: 299\)](#page-298-0).
	- När den är inställd på [AUTO]: Den nedre gränsen kan utökas till [50] och den övre gränsen kan utökas till [204800].
	- När den är inställd på [LOW]: Den nedre gränsen kan utökas till [50].
	- När den är inställd på [HIGH]: Den nedre gränsen kan utökas till [320] och den övre gränsen kan utökas till [204800]

## **[Just. expon.förskjutning]**

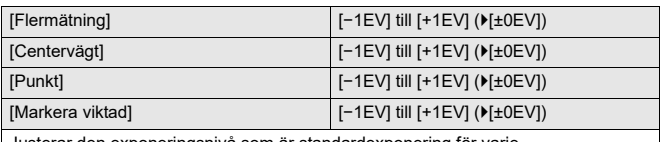

Justerar den exponeringsnivå som är standardexponering för varje inställningsalternativ i [Mätningsläge].

Lägger till justeringsvärdet från denna funktion till värdet för

exponeringskompensationen ( $\rightarrow$ [Exponeringskompensation: 289](#page-288-0)) vid inspelning.

**•** Det är inte möjligt att lägga till ett justeringsvärde för ett område som överstiger ±3 EV, vid filminspelning.

### **[Ansiktsprio vid flermätning]**

 $[ON]/[OFF]$ 

När [Mätningsläge] är inställd på [  $\circled{s}$ ] (multimätning), prioriteras mätningsområdet för automatisk exponering framför ansikte och ögon.

Vid [OFF], kan ändringar i exponeringen som orsakas av den automatiska detekteringsfunktionen för [FACE/EYE] undvikas.

## <span id="page-569-0"></span>**[AWB-låsinställning]**

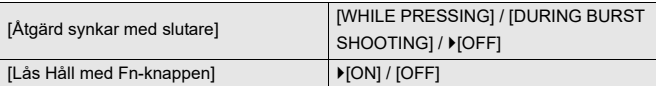

Rättar till vitbalansen när du trycker på avtryckarknappen eller Fn-knappen när vitbalansen är inställd på auto ([AWB]/[AWBc]/[AWBw]).

Det förhindrar att vitbalans ändras oavsiktligt vid halvvägs nedtryckning av avtryckarknappen, vid bildtagning i sekvens eller vid inspelning av film.

#### **[Åtgärd synkar med slutare]**

**[WHILE PRESSING]**: Låser vitbalansen vid nedtryckning av avtryckarknappen (inklusive halvvägs nedtryckning eller vid bildtagning i sekvens).

**[DURING BURST SHOOTING]**: Låser vitbalansen vid bildtagning i sekvens. **[OFF]**: Vitbalansen är inte låst.

#### **[Lås Håll med Fn-knappen]**

**[ON]**: När du trycker på den Fn-knapp som är registrerad för [AWB-lås], låses vitbalansen. Tryck igen för att avbryta låset.

**[OFF]**: Medan du trycker på den Fn-knapp som är registrerad för [AWB-lås], låses vitbalansen.

**•** [AWBL] visas på skärmen när vitbalansen är låst.

• [Åtgärd synkar med slutare] fungerar inte i [ $_{1}$ <sup>O</sup>]M]/[S&Q]-läge.

## **[Färgutrymme]**

#### [sRGB] / [AdobeRGB]

Detta ställer in metoden för att korrigera färgåtergivningen av de tagna bilderna på en datorskärm eller på skärmen på en enhet som en skrivare.

**[sRGB]**: Denna används mycket i datorer och liknande enheter.

**[AdobeRGB]**: AdobeRGB används huvudsakligen inom företag för t.ex.

professionella utskrifter eftersom den har ett större omfång reproducerbara färger än sRGB.

- **•** Ställ in till [sRGB] om du inte känner till AdobeRGB väldigt väl.
- **•** När följande funktioner används, är inställningen låst på [sRGB]:
	- Inspelning av videobilder
	- [Som709]/[V-Log]/[REALTIDS LUT] ([Fotostil])
	- [Filterinställningar]

#### **[Nollställ exp.komp.]**

#### $[ON]/$   $[OFF]$

Detta återställer exponeringsvärdet när du ändrade inspelningsläget eller stängde av kameran.

#### **[Autoexponering i P/A/S/M]**

#### [ON] / [OFF]

Väljer inställningsmetoden för bländarvärde, slutartid och ISO-känslighet vid inspelning av film i lägena [P], [A], [S] och [M].

**[ON]**: Spelar in med värden som ställts in automatiskt av kameran.

**[OFF]**: Spelar in med de värden som angetts i lägena [P]/[A]/[S]/[M].

### **[Kreativ film kombinerad inst.]**

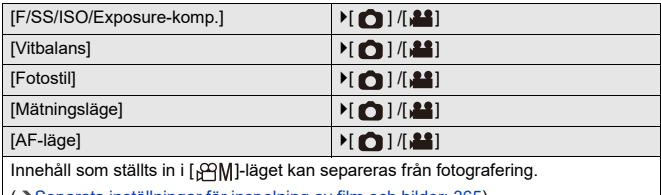

(→[Separata inställningar för inspelning av film och bilder: 365\)](#page-364-0)

## <span id="page-572-0"></span>**[Anpassad]-meny ([Fokus/slutare])**

: Standardinställningar

### **[Prioritet för fokus/slutare]**

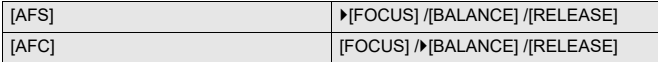

Detta ställer in om fokus eller slutare ska prioriteras vid AF.

**[FOCUS]**: Inaktiverar inspelning när den inte kunnat fokusera.

**[BALANCE]**: Spelar in medan balansen mellan fokusering och tajmningen för utlösaren kontrolleras.

**[RELEASE]**: Aktiverar inspelning även när den inte kunnat fokusera.

#### **[Växla Fokus för Vert / Hor]**

 $[ON]/[OFF]$ 

Denna sparar separata positioner för AF-området (MF-positioner för MF-hjälpen) när

kameran hålls vertikalt och när den hålls horisontellt.

(→ [\[Växla Fokus för Vert / Hor\]: 194](#page-193-0))

### **[AF/AE lås håll]**

 $[ON] / [OFF]$ 

Denna ställer in knappfunktionerna för AF-/AE-lås.

Om denna ställs in på [ON], bibehålls låset efter att knappen släppts tills du trycker på den igen.

## **[AF+MF]**

### [ON] / **FOFF]**

När fokusläge är inställt på [AFS], kan du finjustera fokus manuellt vid AF-lås.

- **•** När avtryckarknappen trycks in halvvägs
- **•** När du trycker på [AF ON]
- **•** När den är låst med hjälp av Fn-knappen, [AF LOCK] eller [AF/AE LOCK].

### **[MF-hjälp]**

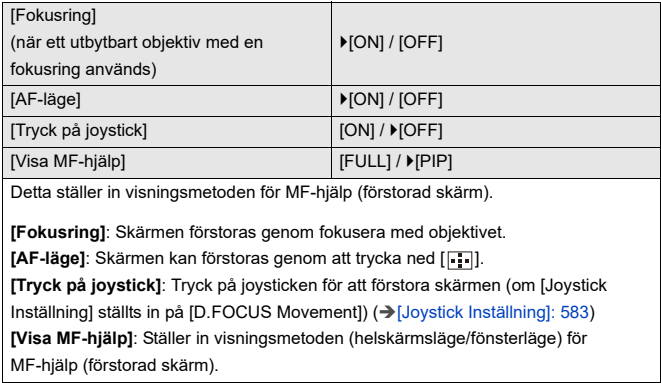

## **[MF-guide]**

 $[$  [m]  $] / [$   $]$   $[$   $]$   $[$   $]$   $[$   $]$   $[$   $]$   $[$   $]$   $[$   $]$   $[$   $]$   $[$   $]$   $[$   $]$   $[$   $]$   $[$   $]$   $[$   $]$   $[$   $]$   $[$   $]$   $[$   $]$   $[$   $]$   $[$   $]$   $[$   $]$   $[$   $]$   $[$   $]$   $[$   $]$   $[$   $]$   $[$   $]$   $[$   $]$   $[$   $]$   $[$ 

Specifikationerna för standardinställningarna varierar beroende på det land eller område där kameran köptes.

Vid MF visas MF-guiden som fungerar som en guide till inspelningsavståndet på skärmen. Du kan välja enheten som visas i meter eller fot.

### <span id="page-574-0"></span>**[Fokusringlås]**

[ON]/ $[OFF]$ 

Detta inaktiverar fokusringens funktion vid MF för att låsa fokus.

**•** [MFL] visas på inspelningsskärmen när fokusringen är låst.

### **[Visa/dölj AF-läge]**

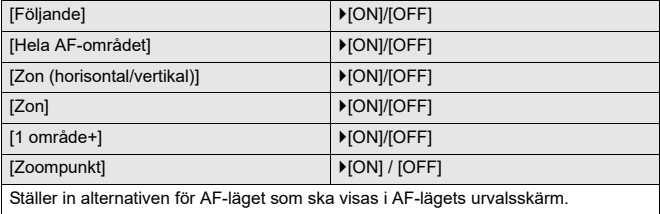

### **[Zoompunkt AF-inställ.]**

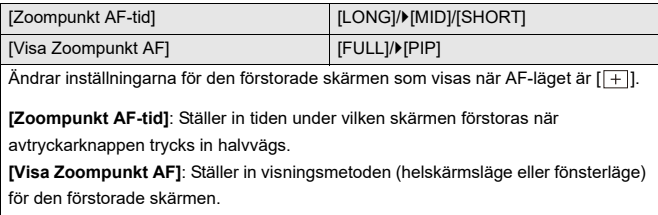

### **[AF-slutare]**

[ON]/[OFF]

Denna justerar fokus automatiskt när du trycker ned avtryckarknappen halvvägs.

### **[Visning av ögondetektering]**

 $[ON] / [OFF]$ 

Vid [OFF], kan du få korset för detektering av ansikte/öga försvinna när fokus är

justerad genom att trycka ner avtryckarknappen halvvägs, etc.
#### **[Halvvägstry. f.slutarutl.]**

#### [ON]/**MOFF]**

Du kan utlösa slutaren snabbt genom att trycka in avtryckarknappen halvvägs.

#### **[Tilldela insp. till slutarknapp]**

#### $\blacktriangleright$ [ON]/[OFF]

Använd avtryckarknappen för att starta/stoppa videoinspelningen i läget [ $\beta$ PM]. Start/stopp av videoinspelningen med avtryckarknappen kan inaktiveras när inställningen är [OFF].

#### **[Snabb AF]**

#### [ON]/D[OFF]

När mängden kameraskakning är liten, kommer kameran att justera fokus automatiskt och fokusjusteringen kommer sedan att vara snabbare när avtryckaren trycks ned.

- **•** Batteriet kommer att tömmas snabbare än vanligt.
- **•** Denna funktion är inte tillgänglig i följande fall:
	- I förhandsgranskningsläge
	- I situationer med svag belysning

## **[AF via ögonsensor]**

#### [ON] / ▶ [OFF]

När du tittar genom sökaren kommer AF att arbeta om ögonsensorn är i gång.

**•** [AF via ögonsensor] kanske fungerar inte i situationer med dålig belysning.

### **[Looprörelse av fokusbild]**

#### $[ON]/[OFF]$

När AF-området, MF-hjälpen eller den förstorade skärmen för realtidsvisning flyttas, aktiveras möjligheten att skapa en slinga från den ena kanten av skärmen till den andra.

#### **[Förstorad live-visning (Video)]**

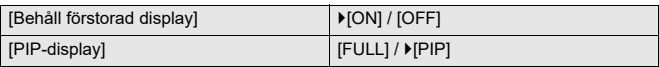

Ange åtgärden för den funktion som förstorar realtidsvisningen av film  $(\rightarrow)$  [Förstorad] [live-visning \(Video\)\]: 370\)](#page-369-0).

#### **[Behåll förstorad display]**

**[ON]**: Förstorar skärmen efter att Fn-knappen släppts tills den trycks ner igen. **[OFF]**: Förstorar skärmen endast när Fn-knappen tryckts ner.

#### **[PIP-display]**

Ställer in det sätt på vilket den förstorade skärmen visas (fullskärmsläge/ fönsterläge).

# **[Anpassad]-meny ([Användning])**

: Standardinställningar

## **[Q.MENU-inställningar]**

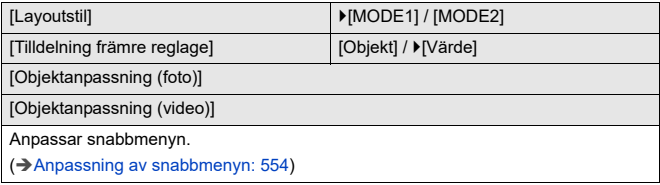

## **[Pekinst.]**

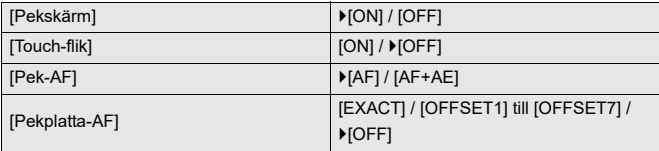

Aktiverar touchfunktionen på skärmen.

**[Pekskärm]**: Alla touchfunktioner.

**[Touch-flik]:** Användning av flikar, såsom [ $\widehat{\vert \langle \rangle}$ ] på skärmens högra sida.

**[Pek-AF]**: Funktion för att optimera fokus ([AF]) för ett vidrört motiv. Eller, en åtgärd för att optimera både fokus och ljusstyrka ([AF+AE]). (→Fokuserar på och justerar

[ljusstyrkan för den touchade positionen \(\[AF+AE\]\): 191](#page-190-0))

**[Pekplatta-AF]**: Åtgärd med pekplatta vid visning i bildsökaren. ( $\rightarrow$  Flytta

[AF-områdets position med pekplattan: 192\)](#page-191-0)

## **[Konfig. av användningslås]**

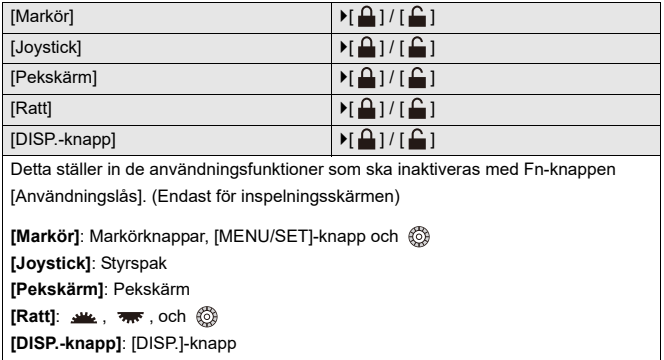

## **[Fn-knappinställning]**

[Inställning i inspelningsläge]

[Inställning i visningsläge]

Registrera en funktion i Fn-knappen.

(→ [Registrera funktioner till Fn-knapparna: 539](#page-538-0))

### **[Knappen WB/ISO/Expo.]**

[WHILE PRESSING] / [AFTER PRESSING1] / LAFTER PRESSING2]

Detta ställer in vilken funktion som ska utföras när du trycker på [WB] (vitbalans), [ISO] (ISO-känslighet) eller [12] (exponeringskompensation).

**[WHILE PRESSING]**: Gör det möjligt att ändra inställningen medan du trycker på knappen och håller ned den. Tryck på knappen för att bekräfta inställningsvärdet och återgå till inspelningsskärmen.

**[AFTER PRESSING1]**: Tryck på knappen för att ändra inställningarna. Tryck på knappen för att bekräfta inställningsvärdet och återgå till inspelningsskärmen.

**[AFTER PRESSING2]**: Tryck på knappen för att ändra inställningarna. Varje tryck på knappen ändrar inställningsvärdet (förutom exponeringskompensationens värde). Tryck ned avtryckarknappen halvvägs för att bekräfta ditt val och återgå till inspelningsskärmen.

# **[Skärminst. ISO]**

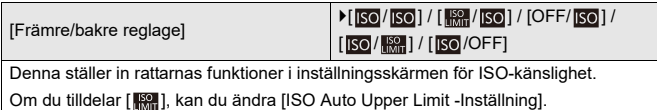

## **[Skärminst. Exp.kompens.]**

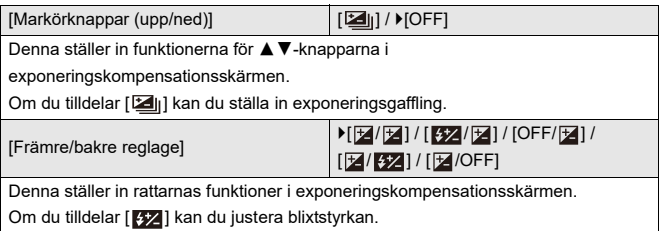

# **[Ställ in rattreglage]**

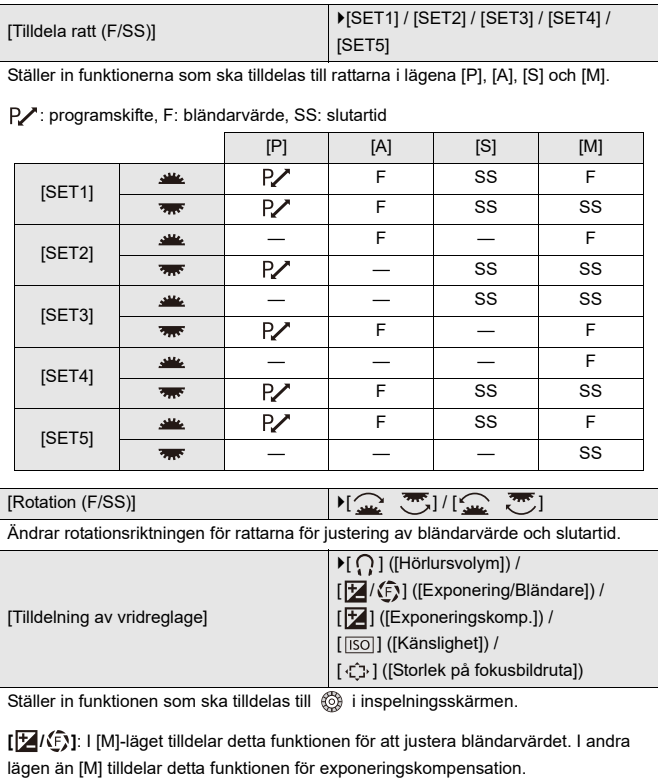

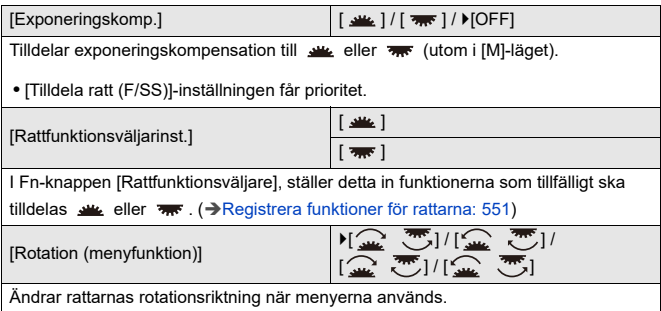

# **[Joystick Inställning]**

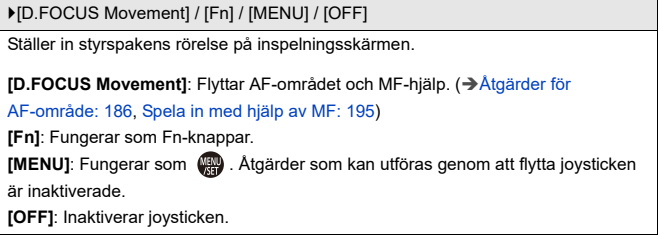

# **[Videoknapp (fjärr)]**

Du kan registrera en favoritfunktion i filmknappen på en fjärrstyrd avtryckare (extra tillval).

(→ [Fjärrstyrd avtryckare \(extra tillval\): 749](#page-748-0))

**•** [Filminspelning] är registrerad som standardinställning.

# **[Anpassad]-meny ([Skärm/display (foto)])**

: Standardinställningar

## **[Auto återvisn.]**

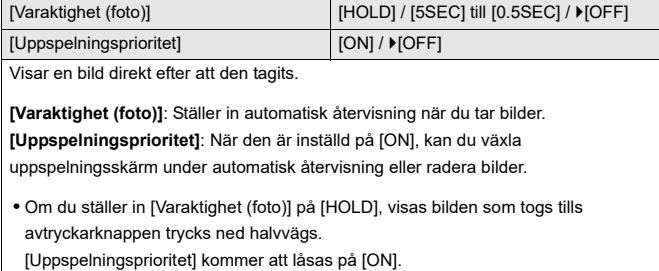

# **[Alltid förhandsvisn.]**

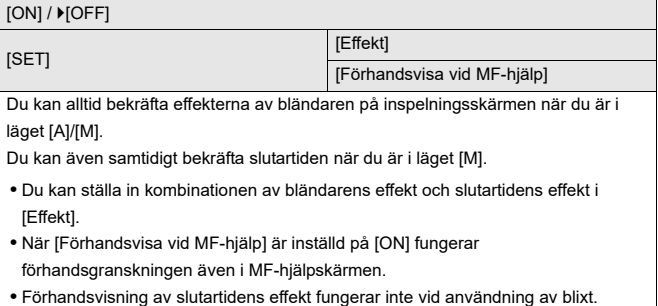

# **[Histogram]**

#### [ON] / **F**[OFF]

Detta visar histogrammet.

Om den här ställs in på [ON], visas histogrammets övergångsskärm.

Tryck på  $\blacktriangle \blacktriangledown \blacktriangle \blacktriangleright$  för att ställa in positionen.

Positionerna kan flyttas i diagonal riktning med hjälp av styrspaken.

- **•** Positionerna kan även flyttas genom att dra histogrammet på inspelningsskärmen.
- **•** Ett histogram är ett diagram som visar ljusstyrkan längs horisontalaxeln och antalet pixlar på varje ljusstyrkenivå på vertikalaxeln.

Genom att titta på diagrammets fördelning kan du fastställa aktuell exponering.

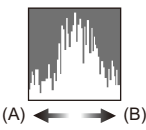

- (A) Mörk
- (B) Ljus
- **•** När den tagna bilden och histogrammet inte matchar varandra under följande förhållanden, visas histogrammet i orange färg:
	- Under exponeringskompensation
	- När blixten avfyras
	- När standardexponeringen inte går att åstadkomma, som t.ex. i situationer med dålig belysning.
- **•** När följande funktion används, är [Histogram] inte tillgänglig:
	- [WFM/Vektorskop]
- **•** Histogrammet i inspelningsläget är en ungefärlig beräkning.

# **[Fotorutnät]**

#### [ ] / [ ] / [ ] / [OFF]

Ställer in rutnätsmönstret som ska visas på inspelningsskärmen.

När du använder [ $\Box$ ], kan du trycka på ▲▼◀▶ för att ställa in positionen.

Positionerna kan flyttas i diagonal riktning med hjälp av styrspaken.

• När du använder [ $\Box$ ], kan du även dra [ $\Box$ ] på rutnätets linjer i inspelningsskärmen för att flytta positionen.

### **[Live View-boost]**

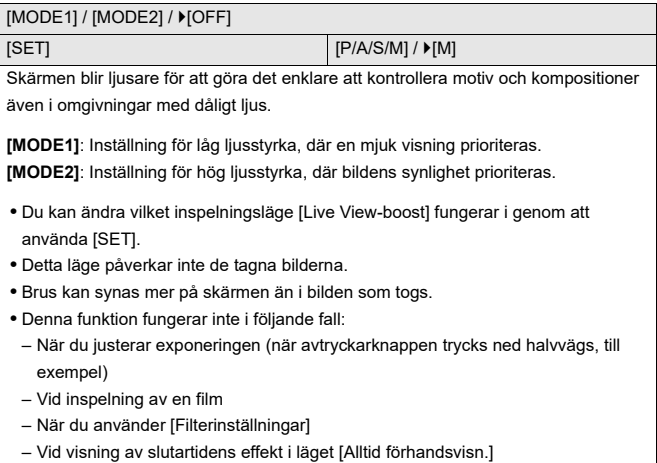

# **[Nattläge]**

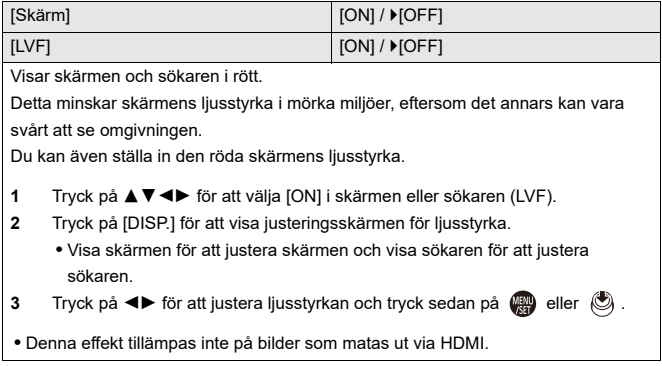

## **[LVF/Monitorinst.]**

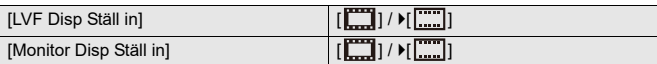

Väljer om Live view ska visas utan att täcka informationsskärmen eller om den ska visas över hela skärmen.

**[ ]**: Förminskar bilden något så att du bättre kan se bildernas komposition.

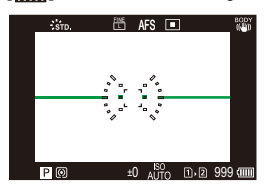

**[ ]**: Skalar om bilden så att den fyller hela skärmen så att du bättre kan se detaljerna.

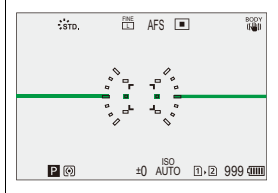

**•** Du kan tilldela funktionen som växlar mellan den aktuella skärmens eller bildsökarens visningsstil till en Fn-knapp. (→[\[LVF/Monitorinst.\]: 546](#page-545-0))

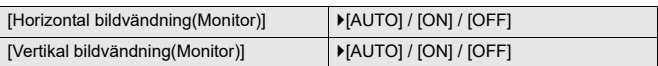

Du kan nu ställa in om skärmen ska vridas eller inte beroende på riktning eller skärmens vinkel vid inspelning.

#### **[Horizontal bildvändning(Monitor)]**

**[AUTO]**: Skärmen vrids automatiskt horisontellt i den vinkel som skärmen öppnas eller stängs.

**[ON]**: Skärmen vrids alltid horisontellt automatiskt.

**[OFF]**: Skärmen vrids inte.

#### **[Vertikal bildvändning(Monitor)]**

**[AUTO]**: Skärmen vrids automatiskt vertikalt i den vinkel som skärmen öppnas eller stängs.

**[ON]**: Skärmen vrids alltid vertikalt automatiskt.

**[OFF]**: Skärmen vrids inte.

**•** Inställningarna för funktionen påverkar inte uppspelningsskärmen.

## **[Exp.mätare]**

**R**<sup>2</sup> 30 F5.6

#### $[ON]/$   $[OFF]$ Detta visar exponeringsmätaren. **SS 125 60 30 15 8 F 4.0 8.0 11 5.6**

- **•** Ställ in den på [ON] för att visa exponeringsmätaren då programskifte utförs samt när bländaren och slutartiden ställs in.
- **•** Om det inte används några funktioner under en viss tid försvinner exponeringsmätaren.

# **[Brännvidd]**

[ON] / [OFF]

Visar brännvidden på inspelningsskärmen medan zoomkontrollen används.

# **[Blinkande markeringar]**

#### $[ON]/$   $[OFF]$

Överexponerade områden blinkar i svart och vitt vid automatisk återvisning eller uppspelning.

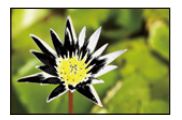

**•** Skärmen utan högdagrar läggs till skärmen som visas när du trycker på [DISP.] i uppspelningsskärmen.

Använd denna för att radera högdagerskärmen. (→ [Uppspelningsskärm: 89\)](#page-88-0)

# **[Överlappning]**

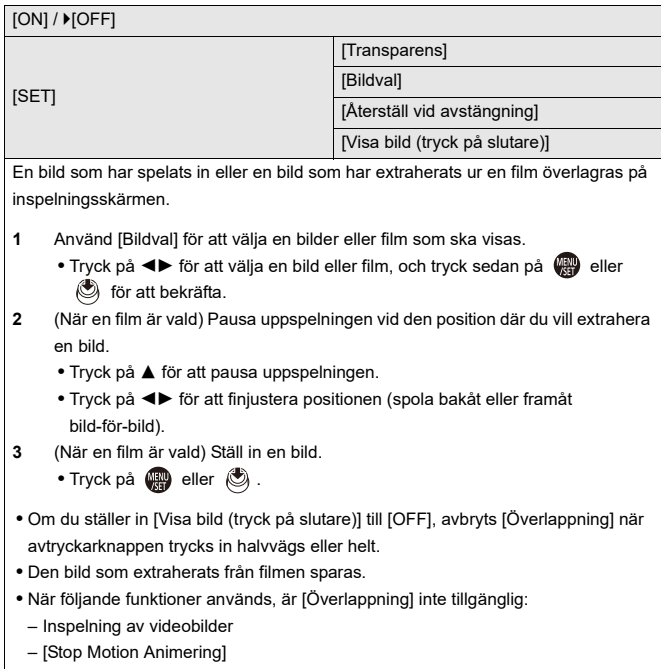

# **[Statusomfång I.S.]**

#### $[ON]/$   $[OFF]$

Visar en referenspunkt (C) på inspelningsskärmen för att du ska kunna kontrollera kameraskakningar.

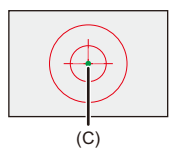

- **•** [Statusomfång I.S.] fungerar inte i följande fall:
	- När [Användningsläge] i [Bildstabilisator] är inställt på [OFF]
	- När omkopplaren O.I.S på objektivet är [OFF]
- **•** När följande funktion används, är [Statusomfång I.S.] inte tillgänglig:
	- Inspelning av videobilder

# **[Nivåmätare]**

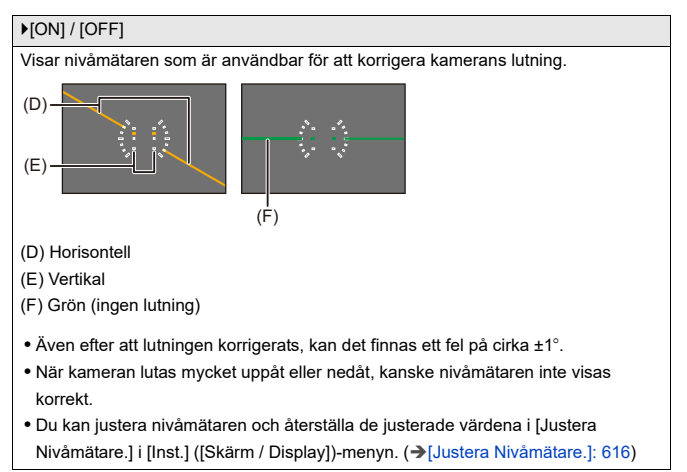

# **[Ljuspunktmätare]**

#### $[ON]/[OFF]$

Ange en punkt på motivet för att mäta ljusstyrkan i ett litet område.

(→[\[Ljuspunktmätare\]: 410\)](#page-409-0)

#### **[Inramning]**

 $[ON]/$   $[OFF]$ 

Visar konturerna för livevisningen.

### **[Visa/dölj skärmlayout]**

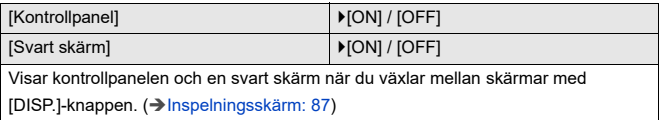

# **[Anpassad]-meny ([Skärm/display (video)])**

: Standardinställningar

### **[V-Log Vy-stöd]**

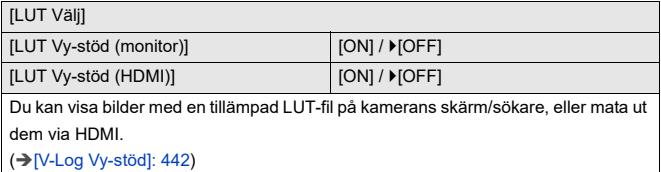

#### **[HLG-visningshjälp]**

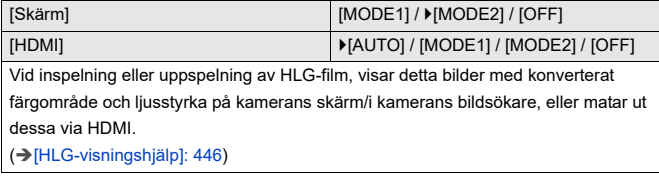

#### **[Anamorfisk expansion]**

 $\left[\frac{2.0 \times}{f(\cdot)}\right] / \left[\frac{1.8 \times}{f(\cdot)}\right] / \left[\frac{1.5 \times}{f(\cdot)}\right] / \left[\frac{1.33 \times}{f(\cdot)}\right] / \left[\frac{1.30 \times}{f(\cdot)}\right] / \left[\frac{1.30 \times}{f(\cdot)}\right]$ Detta visar de expanderade bilder som passar förstoringen på kamerans anamorfiska objektiv. (→[\[Anamorfisk expansion\]: 449](#page-448-0))

### **[Monokrom Live View]**

#### [ON] / **FOFF]**

Du kan visa inspelningsskärmen i svartvitt.

- **•** Om du använder HDMI-utmatning under inspelning, kommer bilden som matas ut inte att visas i svartvitt.
- **•** [Monokrom Live View] är inte tillgänglig när [Nattläge] används.

#### **[Mittmarkering]**

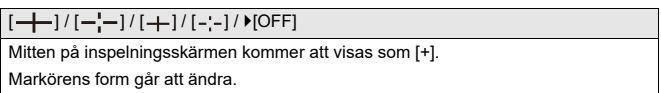

#### **[Markör för säkerhetszon]**

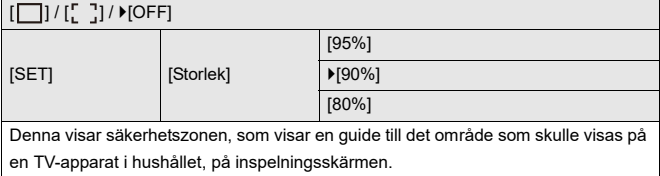

## **[Markör]**

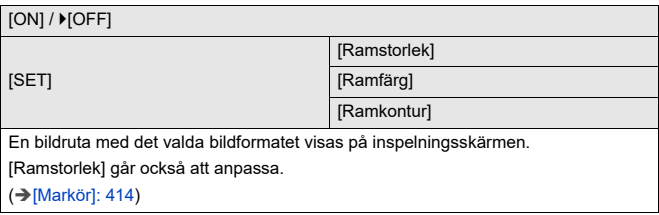

## **[Zebramönster]**

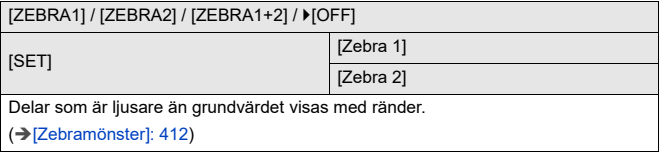

## **[WFM/Vektorskop]**

[WAVE] / [VECTOR] /  $[OFF]$ 

Detta visar vågformsskärmen eller vektorskopet på inspelningsskärmen.

(→[\[WFM/Vektorskop\]: 406](#page-405-0))

### **[Färgpaneler]**

[SMPTE] / [EBU] / [ARIB]

Färgfälten visas på inspelningsskärmen.

(→[Färgfält/testton: 416](#page-415-0))

#### **[Skärm för videoprio.]**

#### $[ON]/$   $[OFF]$

I lägena [iA]/[P]/[A]/[S]/[M] kan du växla mellan inspelningsskärmen och kontrollpanelen för att passa filminspelning, på samma sätt som med läget [ $\beta$ <sup>2</sup>]M]/ [S&Q].

Uppspelningsskärmen byter också till en skärm som prioriterar video.

- **•** När du gör en inställning där filminspelning inte är tillgänglig, är [Skärm för videoprio.] låst på [OFF].
- **•** [Skärm för videoprio.] fungerar bara vid filminspelning när följande funktioner används:
	- [Time lapse foto]
	- [Stop Motion Animering]

#### **[Röd inspelningsindikator]**

#### $[ON]/[OFF]$

Det visas en röd ram på inspelningsskärmen som visar att film spelas in.

#### **[Streamingindik. m blå ram]**

#### $[ON] / [OFF]$

Visar en blå ram på skärmen vid strömning.

# **[Anpassad]-meny ([IN/UT])**

: Standardinställningar

# **[HDMI-inspeln.utgång]**

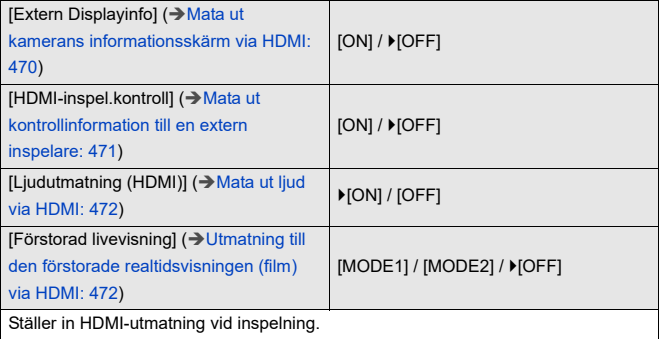

# **[Fläktläge]**

[AUTO1] / F(AUTO2] / [FAST] / [NORMAL] / [SLOW] / [OFF]

Ställer in fläktens funktion.

**[AUTO1]**: Kameran växlar automatiskt mellan [SLOW]/[NORMAL] i enlighet med

kamerans temperatur. Inställningen prioriterar att kontrollera ökningen av kamerans temperatur.

**[AUTO2]**: Kameran växlar automatiskt till [OFF]/[SLOW]/[NORMAL] enligt kamerans temperatur.

**[FAST]**: Fläkten går konstant i hög fart.

**[NORMAL]**: Fläkten går konstant i standardfart.

**[SLOW]**: Fläkten går konstant i låg fart.

**[OFF]**: Fläkten fungerar inte.

**•** [OFF] kan ställas in i läget [iA], [P], [A], [S] och [M].

- **•** När följande funktioner används, är [SLOW] inte tillgänglig. När följande funktioner används, och inställningen är [SLOW], växlar inställningen till [AUTO1]:
	- [Insp.kvalitet] överskrider en upplösning på C4K
	- [Insp.kvalitet] med en hög bildfrekvens som överskrider en bildfrekvens för inspelningen på 60,00p
	- [Inställning för Slow & Quick] överskrider en bildfrekvens på 60 bps

# **[Anpassad]-meny ([Objektiv / Andra])**

: Standardinställningar

### **[Återställ optikposition]**

#### $[ON]/$   $[OFF]$

Kameran sparar fokuspositionen när du stänger av den.

#### **[Linsens Fn-knappinställn]**

[Fokusstopp] / [AF-läge] / [Inställning AF-detektering] / [Detekterar motiv] / [Fokusringlås] / [AE LOCK] / [AF LOCK] / [AF/AE LOCK] / [AF-på] / [AF-ON : Near Shift] / [AF-ON : Far Shift] / [Ställ in fokusomr.] / [Förstorad live-visning (Video)] / [Bildstabilisator] / [Förhandsvisning] / [Förhandsvisa bländareffekt] / [Ingen inställning] / [Av (inaktivera långt tryck)] / [Återställ till standard]

Registrera en funktion för fokusknappen på ett utbytbart objektiv.

- **•** När [Fokusstopp] har ställts in, är fokuseringen låst medan fokuseringsknappen trycks ned och hålls kvar.
- **•** Vid användning av ett utbytbart objektiv som har en väljare för bildstabilisering (normal/panorering) är [Bildstabilisator] i [Linsens Fn-knappinställn] inte tillgänglig.

# **[Fokusringkontroll]**

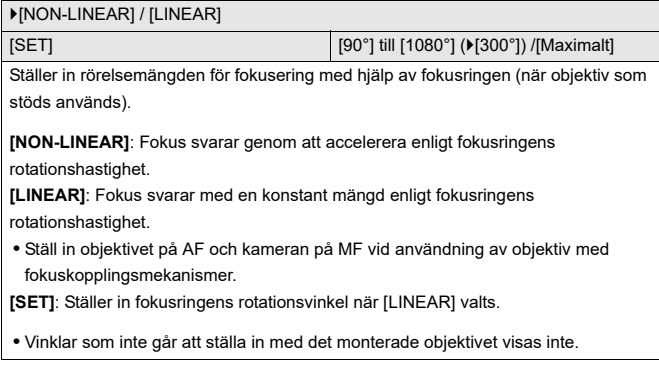

# **[AF-mikrojustering]**

[ALL] / [ADJUST BY LENS] /  $[(DFF]$ 

Du kan göra finjusteringar av fokuspunkten vid fokusering med fasdetekterande AF. (→[\[AF-mikrojustering\]: 166\)](#page-165-0)

# **[Objektivinformation]**

[Lens1] till [Lens12] (▶[Lens1])

När du använder ett objektiv som inte har någon kommunikationsfunktion för kameran, kan du registrera objektivinformationen i kameran.

**•** Denna länkas till [Objektivinformation] i [Bildstabilisator] under [Foto] ([Övrigt (foto)])-menyn. (→[\[Objektivinformation\]: 267](#page-266-0))

### **[Bekräftelse av objektivinfo.]**

 $[ON]/[OFF]$ 

När du har monterat ett objektiv som inte har någon kommunikationsfunktion för den här kameran, visas ett meddelande som ber dig bekräfta objektivinformationen som visas när du sätter på kameran.

## **[Vertikalt videoformat (Video)]**

#### $\triangleright$  [ON] / [OFF]

Du kan ställa in om kamerans vertikala riktning ska spelas in eller inte vid filminspelning.

**[ON]**: Spelar in information om vertikal riktning. Filmer som spelas in med kameran i vertikalt läge kommer automatiskt att spelas upp vertikalt på PC, smarttelefon, etc. vid uppspelning.

**[OFF]**: Spelar inte in information om vertikal riktning.

**•** Det är endast miniatyrbilder som visas på kamerans uppspelningsskärm i vertikal riktning.

# **[Inst.] Meny**

- ≥[\[Inst.\]-meny \(\[Kort/fil\]\): 606](#page-605-0)
- ≥[\[Inst.\]-meny \(\[Skärm / Display\]\): 612](#page-611-0)
- ≥[\[Inst.\]-meny \(\[IN/UT\]\): 617](#page-616-0)
- ≥[\[Inst.\]-meny \(\[Inställning\]\): 623](#page-622-0)
- ≥[\[Inst.\]-meny \(\[Övrigt\]\): 625](#page-624-0)

# <span id="page-605-0"></span>**[Inst.]-meny ([Kort/fil])**

: Standardinställningar

### <span id="page-605-1"></span>**[Kortformat]**

[Kortplats 1] /[Kortplats 2]

Formaterar kortet (initiering).

Formatera korten i kameran innan de används.

**• När ett kort formateras, raderas all data som lagrats på kortet och den kan inte återställas.**

**Spara en säkerhetskopia på nödvändig data innan du formaterar kortet.**

- **•** Stäng inte av kameran och använd inte någon annan funktion under formateringen.
- **•** Se till att du inte stänger av kameran medan formateringen pågår.
- **•** Om kortet har formaterats på en dator eller någon annan enhet, formatera det på nytt i kameran.
- **•** Du kan formatera kortet och samtidigt spara kameras inställningsinformation på kortet. (→ Spara/Återställ Kamerainst.]: 624)

## **[Funktion dubbla kortplatser]**

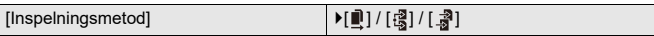

Denna funktion ställer in hur inspelningen till kortplats 1 och 2 utförs.

**[Relä Inspelning]**: Väljer kortplatsernas prioritet vid inspelning.

# **[Målkortplats]:**  $[\blacksquare \rightarrow \blacksquare]$   $\mathcal{V}[\blacksquare \rightarrow \blacksquare]$

Vidarekopplar inspelningen till kortet i den andra kortplatsen efter att det första kortet fått slut på ledigt utrymme.

**•** Du kan tilldela den funktion som ändrar kortet som är prioriterat för inspelning till en Fn-knapp. (→ [\[Målkortplats\]: 547](#page-546-0))

**【Backup Inspelning**]: Spelar in samma bilder på båda korten samtidigt.

**[Allokering Inspelning]**: Gör att du kan ange vilken kortplats som ska användas för inspelning av olika bildformat.

#### **[JPEG Mål]/[RAW Mål]/[Video Mål]**

#### **Noter om inspelning med vidarekoppling**

- **•** Följande filmer går inte att fortsätta spela in på ett annat kort:
	- [Loop-inspelning (video)]

#### **Noter om backupinspelning**

- **•** Vi rekommenderar att använda kort med samma hastighetsklass och kapacitet. Om kortets hastighetsklass eller kapacitet är otillräcklig när du filmar, stoppas inspelningen till båda korten.
- **•** Backupinspelning är inte tillgänglig med följande filmer. De går bara att spelas in på ett enda kort:
	- [Loop-inspelning (video)]
- **•** Vid användning av följande kombinationer av kort, är säkerhetskopierad inspelning av filmer inte tillgängligt:
	- SD/SDHC- och SDXC-minneskort

## **[USB-SSD]**

[ON] / **FOFF]** 

Den kommersiellt tillgängliga SSD-disk som är ansluten till USB-porten kan

användas när den är [ON]. (-> Användning av en extern SSD-disk (kommersiellt

[tillgänglig\): 481](#page-480-0))

# **[Mapp / Filinställningar]**

[Välj Mapp] /[Skapa en ny mapp] /[Filnamn Inställning]

Ställ in mappnamnet där bilderna ska sparas och filnamnet.

# **Mappnamn**

## 100ABCDE

- $(1)$   $(2)$
- (1) Mappnummer (tre siffror, 100 till 999)
- (2) Användardefinierad del på 5 tecken

## **Filnamn**

# PABC0001.JPG

- $\begin{array}{ccccccc} \begin{array}{ccccccc} \hline \text{1} & \text{1} & \text{1} & \text{1} & \text{1} \\ \hline \text{1} & \text{1} & \text{1} & \text{1} & \text{1} \\ \text{(3) (4) (5) & (6) & \text{1} & \text{1} \end{array} & \begin{array}{ccccccc} \hline \text{1} & \text{1} & \text{1} & \text{1} & \text{1} \\ \hline \end{array} & \begin{array}{ccccccc} \hline \text{1} & \text{1} & \text{1} & \text{1} & \text{1} & \text{1} & \text{1} \\ \h$
- (3) Färgrymd ([P]: sRGB, [ \_ ]: AdobeRGB)
- (4) Användardefinierad del på 3 tecken
- (5) Filnummer (fyra siffror, 0001 till 9999)
- (6) Filändelse

**[Välj Mapp]**: Väljer en mapp där bilder ska sparas.

**•** När [Funktion dubbla kortplatser] är inställd på [Allokering Inspelning], kan [Välj mapp (kortplats 1)] och [Välj mapp (kortplats 2)] inte visas.

**[Skapa en ny mapp]**: Skapar en ny mapp där mappens nummer ökas.

**•** Om det inte finns några mappar på kortet som man kan spela in på, visas en skärm för att återställa mappnumret.

#### **[OK]:**

Ökar mappens nummer utan att ändra den användardefinierade delen på 5 tecken ((2) ovan).

#### **[Ändra]:**

Ändrar den användardefinierade delen på 5 tecken ((2) ovan). Det kommer även att öka mappens nummer.

# **[Filnamn Inställning]**

#### **[Mappnummer Länk]:**

Använder den användardefinierade delen på 3 tecken ((4) ovan) för att ställa in mappens nummer ((1) ovan).

#### **[Användarinställning]:**

Ändrar den användardefinierade delen på 3 tecken ((4) ovan).

• Föli stegen i "[Mata in tecken](#page-100-0)" när displayen för inmatning av tecken visas. ( $\rightarrow$  Mata [in tecken: 101\)](#page-100-0)

Tillgängliga tecken: alfabetiska tecken (versaler), siffror, [ \_ ]

- **•** Varje mapp kan lagra upp till 1000 filer.
- **•** Filnumren tilldelas sekventiellt från 0001 till 9999 i den ordning de sparades. Om du byter den mapp de sparas i, kommer ett nummer att tilldelas som fortsätter från det senaste filnumret.
- **•** I följande fall kommer en ny mapp med ett högre mappnummer att skapas automatiskt när nästa fil sparas:
	- Antalet filer i den aktuella mappen når 1000.
	- Filnumret når 9999.
- **•** Det går inte att skapa nya mappar när mapparna numrerats från 100 hela vägen till 999.

Vi rekommenderar att du säkerhetskopierar din information och formaterar kortet.

**•** [Välj Mapp] är inte tillgänglig när [Backup Inspelning] i [Funktion dubbla kortplatser] används.

### **[Nollställning av filnummer]**

#### [Kortplats 1] /[Kortplats 2]

Uppdatera mappens nummer i mappen DCIM för att återställa filnumret till 0001.

**•** När mappnumret kommer till 999 går det inte att nollställa filnumret.

Vi rekommenderar att du säkerhetskopierar din information och formaterar kortet.

#### **• Så här återställer du mappnumret till 100:**

- **1** Använd [Kortformat] för att formatera kortet. (→ [\[Kortformat\]: 606\)](#page-605-1)
- **2** Använd [Nollställning av filnummer] för att återställa filnumret.
- **3** Välj [Ja] på återställningsskärmen för mappnummer.

#### **[Upphovsrättsinformation]**

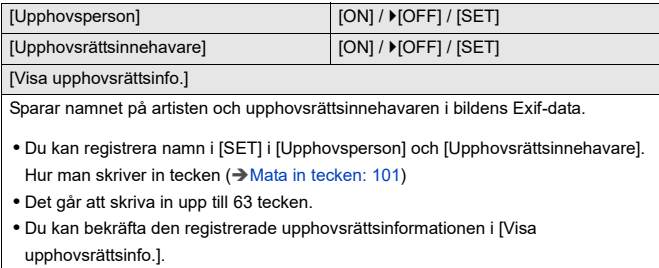

# <span id="page-611-0"></span>**[Inst.]-meny ([Skärm / Display])**

#### : Standardinställningar

### **[Energisparläge]**

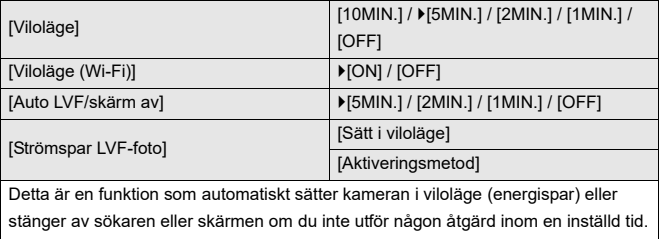

(→[\[Energisparläge\]: 54\)](#page-53-0)
### <span id="page-612-0"></span>**[Värmereglering]**

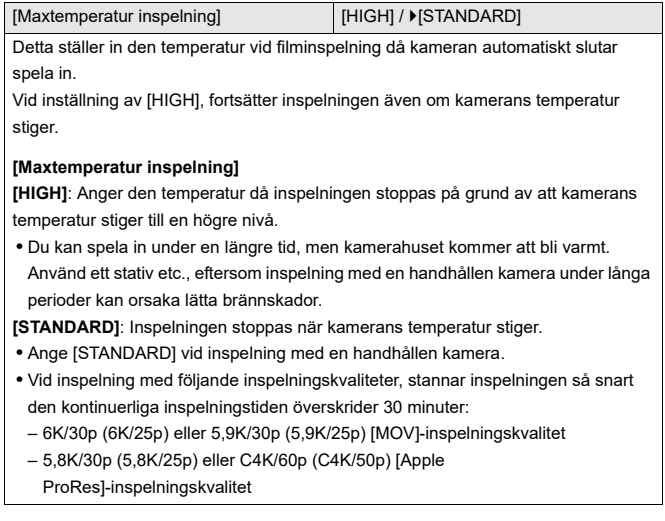

### <span id="page-612-1"></span>**[Skärmens bildhastighet]**

### [30fps] / ▶ [60fps]

Ställer in visningshastigheten för realtidsvisning på skärmen när du tar bilder.

**[30fps]**: Minskar strömförbrukningen så att du får längre drifttid.

**[60fps]**: Aktiverar mjukare visning av rörelser.

**•** När följande funktion används, är [Skärmens bildhastighet] inte tillgänglig:

– HDMI-utgång

### <span id="page-613-1"></span>**[LVF-bildfrekvens]**

#### [60fps] / [120fps]

Ställer in visningshastigheten för realtidsvisning i sökarfönstret när du tar bilder.

**[60fps]**: Minskar strömförbrukningen så att du får längre drifttid.

**[120fps]**: Aktiverar mjukare visning av rörelser.

- **•** [LVF120] visas i sökaren när den visas med [120fps].
- **•** När den är inställd på [120fps] kommer bilderna i bildsökaren inte att vara så mjuka som med [60fps], men det blir ingen skillnad för de inspelade bilderna.
- **•** När följande funktioner används, är [LVF-bildfrekvens] inte tillgänglig:
	- HDMI-utgång
	- Vid anslutning till Wi-Fi

### <span id="page-613-0"></span>**[AFC Live View]**

[IMAGE PRIORITY] / [SPEED PRIORITY]

Den växlar visningshastigheten för realtidsvisningen på skärmen och i bildsökaren när fokusläget är inställt på [AFC].

**[IMAGE PRIORITY]**: Inställningen prioriterar bildkvaliteten i displayens

realtidsvisning.

**[SPEED PRIORITY]**: Visningshastigheten ökar i realtidsvisningen när avtryckarknappen trycks ned halvvägs.

- **•** Det kan ske en försämring av bildkvalitetet i realtidsvisningen, men det blir ingen skillnad för de inspelade bilderna.
- **•** Inställningen blir låst på [IMAGE PRIORITY] i följande fall:
	- HDMI-utgång
	- Vid anslutning till Wi-Fi
	- Sammankopplad inspelning

### <span id="page-614-0"></span>**[Skärminställningar]/[Bildsökare]**

[Ljusstyrka] /[Kontrast] /[Mättnad] /[Röd ton] /[Blå ton]

Detta justerar ljusstyrka, färg och röd eller blå ton justeras på skärmen eller sökaren.

**1** Tryck på ▲▼ för att välja inställningsalternativ och tryck på ◀▶ för att justera.

**2** Tryck på **(#)** eller (b) för att bekräfta inställningen.

**•** Skärmen justeras när den används och bildsökaren när den används.

### <span id="page-614-1"></span>**[Skärms bakgr.bel.]/[LVF-ljusstyrka]**

[AUTO] /[−3] till [+3]

Justerar skärmens eller sökarens ljusstyrka.

**[AUTO]**: Ljusstyrkan justeras automatiskt beroende på hur ljust det är kring kameran.

- **•** Justerar skärmens ljusstyrka när skärmen visas, och sökarens ljusstyrka när sökaren visas.
- **•** Användningstiden kommer att bli kortare när [AUTO] ställts in eller om det justerade värdet ställs in på den positiva sidan.
- **•** När [Nattläge] används, är [Skärms bakgr.bel.] och [LVF-ljusstyrka] inte tillgängliga.

### <span id="page-615-0"></span>**[Ögonsensor]**

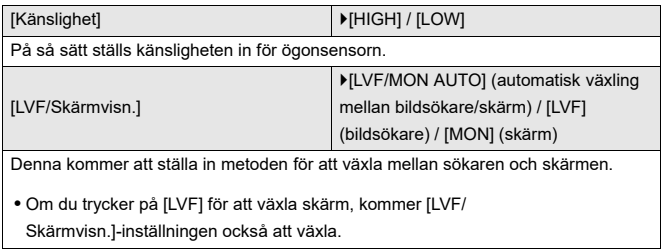

### <span id="page-615-1"></span>**[Justera Nivåmätare.]**

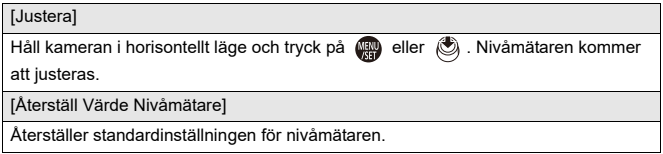

## <span id="page-616-0"></span>**[Inst.]-meny ([IN/UT])**

### : Standardinställningar

### <span id="page-616-1"></span>**[Pipljud]**

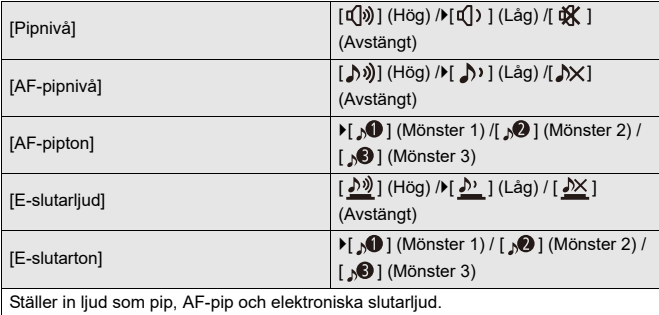

### <span id="page-616-2"></span>**[Hörlursvolym]**

[0] till [LEVEL15] (▶[LEVEL3])

Justerar volymen när hörlurar är anslutna.

(→ [Justera volymen i hörlurarna: 395\)](#page-394-0)

**•** Den här fungerar sida vid sida med [Hörlursvolym] i [Video]-menyn ([Ljud]).

### <span id="page-617-1"></span>**[Ljudutgång (uppspeln.)]**

[COMBINED WITH REC] / [CH1/CH2] / [CH3/CH4] / [CH1+CH2/CH3+CH4] / [CH1] / [CH2] / [CH3] / [CH4] / [CH1+CH2] / [CH3+CH4] / [CH1+CH2+CH3+CH4]

Vid filmuppspelning, väljer man att skicka ljudkanalens utsignal till högtalaren på kameran eller hörlurarna.

För information om ljudutmatning  $(\rightarrow$  [\[Kanal för ljudövervakning\]: 396](#page-395-0))

**[COMBINED WITH REC]**: Skickar ut ljud med samma inställningar som [Kanal för ljudövervakning] i menyn [Video] ([Ljud]).

**•** Du kan inte ändra inställningarna medan du spelar upp film.

**•** Vänster och höger kanal blandas för ljudutmatning via kamerans högtalare.

### <span id="page-617-0"></span>**[Streaming]**

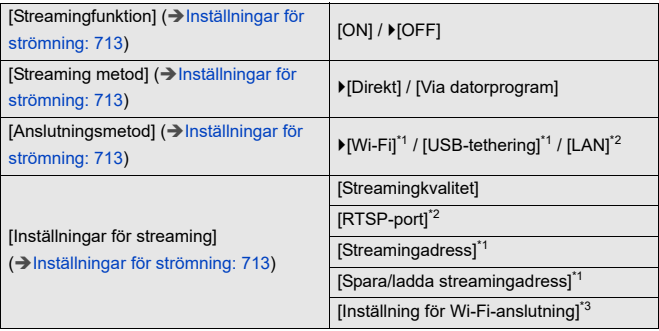

\*1 Visas när [Streaming metod] är inställd på [Direkt].

\*2 Visas när [Streaming metod] är inställd på [Via datorprogram].

\*3 Visas när [Anslutningsmetod] är inställd på [Wi-Fi].

### <span id="page-618-0"></span>**[LAN/Wi-Fi]**

[Wi-Fi-funktion] (→ [Ansluta till en smartmobil \(\[Wi-Fi connection\]\): 655,](#page-654-0)

[Wi-Fi-anslutningar: 684\)](#page-683-0)

[LAN-/Wi-Fi-inställning] (→ [\[LAN-/Wi-Fi-inställning\]-meny: 696\)](#page-695-0)

### <span id="page-618-1"></span>**[Bluetooth]**

[Bluetooth] (→ [Ansluta till en smartmobil \(Bluetooth-anslutning\): 649](#page-648-0))

[Skicka bild (Smartphone)] (→ [Använd menyn för att föra över enkelt: 662](#page-661-0))

[Fjärrstyrd Uppvakning] (→ [\[Fjärrstyrd Uppvakning\]: 676](#page-675-0))

[Startar från viloläge] (→ [Att göra tiden det tar att återgå från \[Viloläge\] kortare: 669](#page-668-0))

[Auto-överföring] (→[\[Auto-överföring\]: 672\)](#page-671-0)

[Logga position]  $(\rightarrow$  [\[Logga position\]: 674\)](#page-673-0)

[Auto Klockinställning] (→ [\[Auto Klockinställning\]: 678\)](#page-677-0)

[Wi-Fi Nätverksinställn.]

**[Wi-Fi Nätverksinställn.]**: Registrerar Wi-Fi-åtkomstpunkten. Trådlösa

åtkomstpunkter som används för att ansluta kameran till Wi-Fi-nätverk kommer att registreras automatiskt.

### <span id="page-619-0"></span>**[USB]**

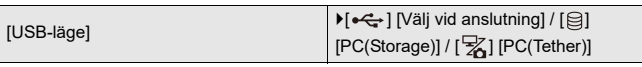

Detta ställer in kommunikationsmetoden som används när USB-anslutningskabeln är ansluten.

**[** $\leftarrow$ ] [Välj vid anslutning]: Välj den här inställningen för att välja

USB-kommunikation vid anslutning till en annan enhet. (→ [USB port: 725](#page-724-0))

**[ ] [PC(Storage)]**: Välj den här inställningen för att exportera bilder till en ansluten

PC. (→[Importera bilder till en dator: 730\)](#page-729-0)

**[ ] [PC(Tether)]**: Välj den här inställningen för att styra kameran från en dator där programmet "LUMIX Tether" har installerats. ( $\rightarrow$  [Sammankopplad inspelning: 736](#page-735-0))

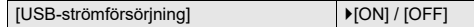

Ger ström via USB-anslutningskabeln.

**•** Även om detta alternativ ställts in på [OFF], kommer det att matas ström när nätadaptern är ansluten.

[Tether(USB-Ethernetadapter)] [ON] /  $[ON]$ 

Detta möjliggör anslutning till "LUMIX Tether" via ett kabelanslutet nätverk.

### <span id="page-619-1"></span>**[Batterianv. prioritet]**

 $[BODY]$  / $[BG]$ 

Väljer vilket batteri som ska användas först när det sitter batterier både i kameran och i batterigreppet.

(→ [Välja prioritet för användning av batteri: 747](#page-746-0))

### <span id="page-620-0"></span>**[HDMI-anslutning]**

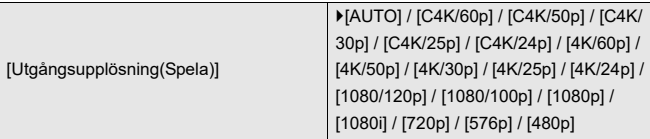

Ställer in upplösningen för uppspelning via HDMI-utgången.

**[AUTO]**: Utmatning sker med en upplösning som är anpassad till den anslutna externa enheten. Vid uppspelning av bilder, är utmatningens upplösning maximerad till 8K.

- **•** Vilka alternativ du kan välja beror på [Systemfrekvens]-inställningen.
- **•** Om det inte visas någon bild på den externa enheten med [AUTO], växlar du till någon annan inställning än [AUTO] för att ställa in ett format som stöds av din externa enhet.

(se även bruksanvisningen för den externa enheten).

**•** Det kanske inte är möjligt att spela upp film, beroende på den externa enhet som är ansluten.

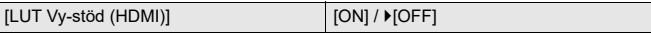

Bilder där LUT-filen (Look-Up Table) har tillämpats vid utmatningen när du spelar upp filmer som spelats in med [Fotostil] inställd på [V-Log].

**•** Denna länkas till [LUT Vy-stöd (HDMI)] i [V-Log Vy-stöd] under [Anpassad] (menyn [Skärm/display (video)]). (→ [\[V-Log Vy-stöd\]: 442\)](#page-441-0)

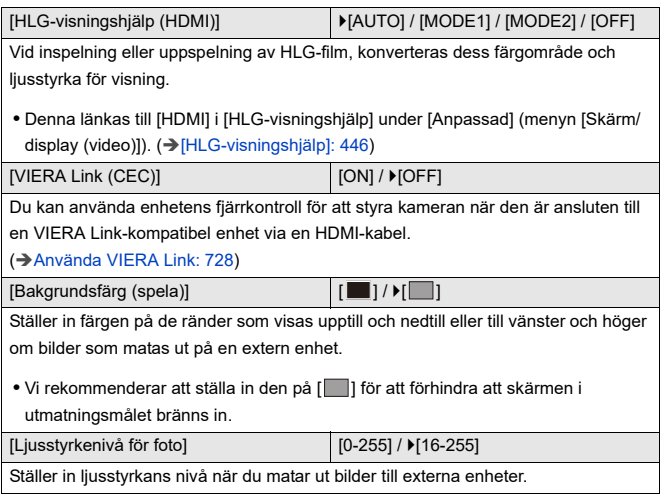

### <span id="page-621-0"></span>**[Nätverksanslutningslampa]**

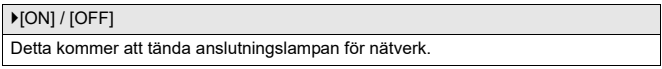

## <span id="page-622-0"></span>**[Inst.]-meny ([Inställning])**

### <span id="page-622-1"></span>**[Spara som Anpassat läge]**

[C1] /[C2] /[C3-1] till [C3-10]

Du kan registrera den information som för närvarande ställts in i kameran.

(→ [Registrera i anpassat läge: 562](#page-561-0))

### <span id="page-622-2"></span>**[Ladda Anpassat läge]**

[C1] /[C2] /[C3-1] till [C3-10]

Hämtar registrerade inställningar för Anpassat läge till det valda inspelningsläget och skriver över de aktuella inställningarna med dessa.

(→ [Hämta inställningar: 565\)](#page-564-0)

### <span id="page-622-3"></span>**[Inst. för Anpassat läge]**

[Begr. antal Anpassat läge]

[Redigera titel]

[Ladda Anpassat läge på nytt]

[Välj laddningsinställningar]

Ställer in det lättanvända anpassade läget.

(→[Detaljerade inställningar för anpassat läge: 563](#page-562-0))

### <span id="page-623-0"></span>**[Spara/Återställ Kamerainst.]**

[Spara] /[Ladda] /[Radera] /[Behåll inst. vid formatering]

Sparar kamerans inställningsinformation på kortet.

Den sparade inställningsinformationen går att hämta in i kameran, så att du kan ställa in samma inställningar i flera kameror.

**[Spara]**: Sparar kamerans inställningsinformation på kortet.

**•** Välj [Ny Fil], om du sparar ny information, och om du ska skriva över en befintlig fil, väljer du den befintliga filen.

**•** När du valt [Ny Fil], visas en skärm för att välja det filnamn som ska sparas.

### **[OK]:**

Sparar med hjälp av filnamnet på skärmen.

### **[Byt filnamn]:**

Ändrar filnamnet och sparar filen.

- **•** Tillgängliga tecken: alfabetiska tecken (versaler), siffror, upp till 8 tecken.
- Hur man skriver in tecken ( $\rightarrow$  [Mata in tecken: 101](#page-100-0))

**[Ladda]**: Läser in kortets inställningsinformation och kopierar den till kameran.

**[Radera]**: Raderar inställningsinformationen på kortet.

**[Behåll inst. vid formatering]**: Vid formatering av kort, formateras kortet samtidigt som kameras inställningsinformation sparas på kortet.

- **•** Det är bara inställningsinformation från samma modell som kan hämtas.
- **•** Det går att spara upp till 10 uppsättningar med inställningar på ett kort.
- [Lista över](#page-821-0) funktioner som det går att spara inställningsinformation för ( $\rightarrow$  Lista över [standardinställningar, anpassa hur den sparar, tillgängliga inställningar för](#page-821-0)  [kopiering: 822](#page-821-0))

### <span id="page-623-1"></span>**[Nollställ]**

Återställer kameran till standardinställningarna.

(→ Mollställ]: 100)

## <span id="page-624-0"></span>**[Inst.]-meny ([Övrigt])**

### <span id="page-624-1"></span>**[Klockinst.]**

Ställer in datum och tid.

(→ [Ställa in klockan \(När den sätts på för första gången\): 69\)](#page-68-0)

### <span id="page-624-2"></span>**[Tidszon]**

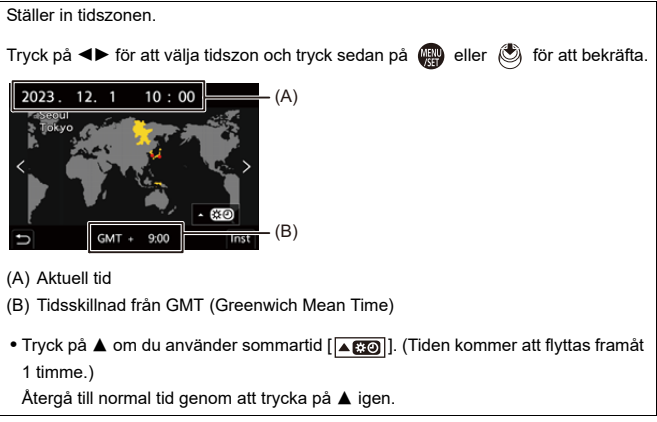

### <span id="page-625-0"></span>**[Systemfrekvens]**

[59.94Hz (NTSC)] / [50.00Hz (PAL)] / [24.00Hz (CINEMA)]

Specifikationerna för standardinställningarna varierar beroende på det land eller område där kameran köptes.

Detta ändrar systemfrekvensen för de filmer du spelar in och spelar upp med kameran.

(→[\[Systemfrekvens\]: 131\)](#page-130-0)

### <span id="page-625-1"></span>**[Uppdatera pixlar]**

Detta optimerar bildsensorn och bildbehandlingen.

- **•** Bildsensorn och bildbehandlingen är optimerade när kameran köps. Använd den här funktionen när ljusa fläckar som inte finns i motivet kommer med.
- **•** Stäng av kameran och sätt på den igen efter att pixlarna korrigerats.

### <span id="page-626-0"></span>**[Rengör sensor]**

Dammreducering för att blåsa bort skräp och damm som har fastnat på bildsensorns framsida.

- **•** Du kan använda den här funktionen när dammet är väldigt märkbart.
- **•** Stäng av och på kameran när du är klar.

### <span id="page-626-1"></span>**[Språk]**

Detta ställer in språket som visas på skärmen.

**•** Om du av misstag väljer ett annat språk, väljer du [ ] i menyns symboler för att ställa in det önskade språket.

### <span id="page-627-0"></span>**[Disp version]**

[Firmware-uppdatering] /[Programvaruinfo] Du kan kontrollera kamerans och objektivets firmware-version. Du kan dessutom uppdatera firmware och visa information om kamerans program. **[Firmware-uppdatering]**: Uppdaterar firmware. **1** Nerladdning av firmware. (→ [Firmware i din kamera/ditt objektiv: 19](#page-18-0)) **2** Spara firmware i kortets rotmapp (den första mapp som visas när du öppnar kortet i din dator), och sätt sedan i kortet i kameran. **3** Välj [Firmware-uppdatering] och tryck på  $\blacksquare$  eller  $\heartsuit$ , och välj sedan [Ja] för att uppdatera firmware. **[Programvaruinfo]**: Visar information om kamerans program. **•** När ett extra tillval som stöds av kameran (XLR-mikrofonadapter, etc.) monteras på kameran, kan du även kontrollera dess version av firmware.

### <span id="page-627-1"></span>**[Godkända regler]**

Visar certifikatnummer för radioreglementet.

Detta kanske inte visas på grund av skillnader i specifikationerna för det land eller område där kameran köptes.

## <span id="page-628-1"></span>**Min meny**

- ≥[Registrering i Min meny: 629](#page-628-0)
- ≥[Redigera Min meny: 630](#page-629-0)

Registrera menyer som används ofta i Min meny. Det går att registrera maximalt 23 alternativ. Det går att hämta registrerade menyer från  $[\mathbf{2}_1]$  till  $[\mathbf{2}_3]$ .

### <span id="page-628-0"></span>**Registrering i Min meny**

- **1 Välj [Lägg till].**
	- $\bullet$   $\mathbb{R}$   $\rightarrow$  [ $\blacktriangle$ ]  $\rightarrow$  [ $\nearrow$ ]  $\rightarrow$  [Lägg till]
- **2 Registrera.**

≥Välj meny att registrera och tryck sedan på eller .

### **Hämta Min meny**

Hämta menyerna som registrerats i Min meny.

 $\binom{2}{1}$   $\neq$   $\lceil$   $\blacktriangle$ <sub>1</sub> $\rfloor$  $\lceil$   $\blacktriangle$ <sub>2</sub> $\rfloor$  $\lceil$   $\blacktriangle$ <sub>3</sub> $\rceil$   $\Rightarrow$  Registrerade menyer

### <span id="page-629-1"></span><span id="page-629-0"></span>**Redigera Min meny**

Du kan ändra visningsordningen i Min meny och radera onödiga menyer.

## **@ → [ 2 ] → Välj [ / ]**

### **[Lägg till]**

Väljer och registrerar menyerna som ska visas i Min meny.

### **[Sortera]**

Ändrar ordningen i Min meny.

Välj menyn som ska ändras, och ställ sedan in målet.

### **[Radera]**

Raderar menyerna som är registrerade i Min meny.

**[Ta bort Alternativ]**: Väljer menyn, och raderar sedan.

**[Radera alla]**: Raderar alla menyer som registrerats i Min meny.

#### **[Skärm från Min Meny]**

Visar Min meny först, när en meny visas.

**[ON]**: Visar Min meny.

**[OFF]**: Visar den senast använda menyn.

# **Lista över menyer**

Anpassning av kameran och många funktionsinställningar utförs i menyer på kameran.

Det här kapitlet introducerar alla menyobjekt i listformat.

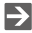

- Mer information om användningsmetoder för menyn finns på sidan ( $\rightarrow$  Metoder [för användning av menyn: 95\)](#page-94-0)
- **•** Se kapitel "[Material"](#page-743-0) för följande listor:
	- [Lista över standardinställningar, anpassa hur den sparar, tillgängliga](#page-821-1)  [inställningar för kopiering: 822](#page-821-1)
	- [Lista över funktioner som kan ställas in i varje inspelningsläge: 847](#page-846-0)
- ≥[\[Foto\]-meny: 632](#page-631-0)
- ≥[\[Video\]-meny: 634](#page-633-0)
- ≥[\[Anpassad\]-meny: 637](#page-636-0)
- ≥[\[Inst.\]-meny: 641](#page-640-0)
- ≥[\[Min Meny\]: 643](#page-642-0)
- ≥[\[Spela\]-meny: 644](#page-643-0)

# <span id="page-631-0"></span>**[Foto]-meny**

: Menyalternativ som är gemensamma för [Foto]-menyn och [Video]-menyn. Deras inställningar synkroniseras.

## **[Bildkvalitet]**

- $\bullet$  [Fotostil] ( $\rightarrow$  [\[Fotostil\]: 310](#page-309-0))  $\bullet$  /  $\bullet$
- [Mätningsläge] (→ [\[Mätningsläge\]: 270\)](#page-269-0) [o78]
- ≥[Bildformat] ([\[Bildformat\]: 117\)](#page-116-0)
- [Bildkvalitet] (→ [\[Bildkvalitet\]: 121](#page-120-0))
- [Bildstorlek] (→ [\[Bildstorlek\]: 119](#page-118-0))
- ≥[Inställning högupplöst läge] ([Högupplöst läge: 216\)](#page-215-0)
- [Lång exponering br] (→ [\[Lång exponering br\]: 256](#page-255-0))
- [Dual Native ISO-inst.] (→ [\[Dual Native ISO-inst.\]: 299\)](#page-298-0) </r>
</r>
</ref>
- ≥[ISO-känslighet (foto)] ([\[ISO-känslighet \(foto\)\]: 300](#page-299-0))
- [Min. slutartid] (→ [\[Min. slutartid\]: 257\)](#page-256-0)
- [i.dynamiskt omfång] ( $\bigtriangledown$ [\[i.dynamiskt omfång\]: 292\)](#page-291-0) </r>
- [Vinjetteringskomp.] (→ [\[Vinjetteringskomp.\]: 332\)](#page-331-0) (29
- ≥[Färgskuggningskompensation] ([\[Färgskuggningskompensation\]: 333](#page-332-0))

### $O/H$

- [Diffraktionskomp.] (→ [\[Diffraktionskomp.\]: 337](#page-336-0)) 2
- [Filterinställningar] (→ [\[Filterinställningar\]: 323](#page-322-0)) </r>
</r>
</r>
</ref>

### **[Fokus]**

- [Inställning AF-detektering] (→ [Automatisk detektering: 173\)](#page-172-0) © 79
- [Detekterar motiv] (→ [Automatisk detektering: 173\)](#page-172-0) ⊙78
- ≥[AF Anpassad Instä.(Foto)] ([\[AF Anpassad Instä.\(Foto\)\]: 159](#page-158-0))
- [Fokusavgränsare] (→ [\[Fokusavgränsare\]: 162\)](#page-161-0) ⊙/⊞
- [AF-hjälplampa] (→ [\[AF-hjälplampa\]: 164](#page-163-0)) <a>
- [Fokuskonturmarkering] ( $\rightarrow$  [\[Fokuskonturmarkering\]: 200\)](#page-199-0) ⊙/
- [1 område AF-rörelsehast.] (→ [\[1 område AF-rörelsehast.\]: 165\)](#page-164-0) [777]

## **[Blixt]**

- [Blixtinställning] (→ [\[Blixtinställning\]: 343\)](#page-342-0)
- ≥[Blixtläge] ([\[Blixtläge\]/\[Manuell blixtjustering\]: 346\)](#page-345-0)
- [Blixtjustering] (→ [\[Blixtjustering\]: 348\)](#page-347-0)
- ≥[Blixtsynkro] ([\[Blixtsynkro\]: 349](#page-348-0))
- [Manuell blixtjustering] ( $\rightarrow$  [\[Blixtläge\]/\[Manuell blixtjustering\]: 346](#page-345-0))
- [Autom. Expon.komp.] (→ [\[Autom. Expon.komp.\]: 350](#page-349-0))
- ≥[Trådlös] ([Fotografering med en trådlös blixt: 351](#page-350-0))
- ≥[Trådlös kanal] ([Fotografering med en trådlös blixt: 351](#page-350-0))
- ≥[Trådlös FP] ([\[Trådlös FP\]: 357\)](#page-356-0)
- [Kommunikationsbel.] (→ [\[Kommunikationsbel.\]: 357\)](#page-356-1)
- ≥[Trådlös inställning] ([Inställningsalternativ \(\[Trådlös inställning\]\): 355](#page-354-0))

## **[Övrigt (foto)]**

- [Gaffling] (→ [Gafflingsinspelning: 238\)](#page-237-0)
- [Tyst läge] (→ [\[Tyst läge\]: 250\)](#page-249-0) [Tyst
- ≥[Bildstabilisator] ([Bildstabilisering: 259\)](#page-258-0)
- [Burst Foto-inställning] (→ [Ta bildsekvenser: 209\)](#page-208-0)
- [Slutartyp] (→ [\[Slutartyp\]: 252\)](#page-251-0)
- ≥[Slutarfördröjning] ([\[Slutarfördröjning\]: 258\)](#page-257-0)
- [Ex. telekonv.] (→ [Extra Telekonverter: 204\)](#page-203-0)
- ≥[Time Lapse/Animering] ([Fotografering med intervallfotografering: 221,](#page-220-0) [Fotografering med stop motion-animering: 228](#page-227-0))
- [Sammansatt livevisning] (→ [\[Sammansatt livevisning\]: 246](#page-245-0))
- ≥[Självutlösare] ([Fotografering med självutlösaren: 234\)](#page-233-0)

# <span id="page-633-0"></span>**[Video]-meny**

: Menyalternativ som är gemensamma för [Foto]-menyn och [Video]-menyn. Deras inställningar synkroniseras.

### **[Bildkvalitet]**

- ≥[Exponeringsläge] ([Inställning av exponering vid inspelning av film: 361\)](#page-360-0)
- $\bullet$  [Fotostil] ( $\bigtriangledown$ [\[Fotostil\]: 310](#page-309-0))  $\bigtriangledown$   $\blacksquare$
- [Mätningsläge] (→ [\[Mätningsläge\]: 270\)](#page-269-0) ⊙78
- [Dual Native ISO-inst.] ( $\rightarrow$  [\[Dual Native ISO-inst.\]: 299\)](#page-298-0) © / [4]
- ≥[ISO Känslighet (video)] ([\[ISO Känslighet \(video\)\]: 376\)](#page-375-0)
- ≥[Synkronisera skanning] ([\[Synkronisera skanning\]: 451\)](#page-450-0)
- ≥[Flimmerminskning (video)] ([\[Flimmerminskning \(video\)\]: 403](#page-402-0))
- ≥[Master Pedestal-Nivå] ([\[Master Pedestal-Nivå\]: 373\)](#page-372-0)
- ≥[SS/Förstärkningsfunkt.] ([\[SS/Förstärkningsfunkt.\]: 404\)](#page-403-0)
- [i.dynamiskt omfång] ( $\rightarrow$  [\[i.dynamiskt omfång\]: 292\)](#page-291-0) © / ⊞
- [Vinjetteringskomp.] (→ [\[Vinjetteringskomp.\]: 332\)](#page-331-0) 四
- ≥[Färgskuggningskompensation] ([\[Färgskuggningskompensation\]: 333](#page-332-0))  $O/22$
- [Diffraktionskomp.] (→ [\[Diffraktionskomp.\]: 337](#page-336-0)) ⊙78
- [Filterinställningar] (→ [\[Filterinställningar\]: 323](#page-322-0)) ○/日

### **[Bildformat]**

- [Insp.filformat] (→ [\[Insp.filformat\]: 133\)](#page-132-0)
- [Videons bildarea] (→ [\[Videons bildarea\]: 149](#page-148-0))
- [Insp.kvalitet] (→ [\[Insp.kvalitet\]: 135](#page-134-0))
- [Insp.kvalitet (Min lista)] (→ [\[lägg i lista\]: 147](#page-146-0))
- ≥[Inställning för Slow & Quick] ([Snabbt och långsamt-läge: 419\)](#page-418-0)
- [Tidskod] (→ [Ställa in tidkoden: 399](#page-398-0))
- [Ljusstyrkenivå] (→ [\[Ljusstyrkenivå\]: 372\)](#page-371-0)
- [RAW-datautmatn. via HDMI] (→ [Utmatning av RAW-video: 473](#page-472-0))

### **[Fokus]**

- [Inställning AF-detektering] (→ [Automatisk detektering: 173\)](#page-172-0) <a>
- [Detekterar motiv] (→ [Automatisk detektering: 173\)](#page-172-0) ⊙78
- ≥[AF Anpassad Instäl.(Vid.)] ([\[AF Anpassad Instäl.\(Vid.\)\]: 369](#page-368-0))
- [Fokusavgränsare] (→ [\[Fokusavgränsare\]: 162\)](#page-161-0) [ang
- [Kontinuerlig AF] (→ [\[Kontinuerlig AF\]: 367](#page-366-0))
- [AF-hjälplampa] (→ [\[AF-hjälplampa\]: 164](#page-163-0))
- [Fokuskonturmarkering] (→ [\[Fokuskonturmarkering\]: 200](#page-199-0)) [774]
- [1 område AF-rörelsehast.] (→ [\[1 område AF-rörelsehast.\]: 165\)](#page-164-0) [oren

## **[Ljud]**

- ≥[Visa ljudinspelningsnivå] ([\[Visa ljudinspelningsnivå\]: 378\)](#page-377-0)
- ≥[Stäng av ljudingång] ([\[Stäng av ljudingång\]: 379\)](#page-378-0)
- ≥[Förstärkn.nivå vid ljudinsp.] ([\[Förstärkn.nivå vid ljudinsp.\]: 380](#page-379-0))
- ≥[Justera ljudinsp.nivå] ([\[Justera ljudinsp.nivå\]: 381\)](#page-380-0)
- [Ljudinspelningskvalitet] (→ [\[Ljudinspelningskvalitet\]: 382\)](#page-381-0)
- ≥[Begränsa ljudinsp.nivå] ([\[Begränsa ljudinsp.nivå\]: 383\)](#page-382-0)
- [Vindbrusreducerare] ( $\rightarrow$  [\[Vindbrusreducerare\]: 384](#page-383-0))
- [Vindbrus] (→ [Reducering av vindbrus: 390\)](#page-389-0)
- ≥[Mikrofonuttag] ([Externa mikrofoner \(extra tillval\): 386\)](#page-385-0)
- [Speciell mikrofon] (→ Ställa in ljudupptagningsområdet (DMW-MS2: [extra tillval\): 389\)](#page-388-0)
- ≥[4-kanalig mikrofoningång] ([\[4-kanalig mikrofoningång\]: 393](#page-392-0))
- ≥[XLR-mikadapter Inställn.] ([XLR-mikrofonadapter \(extra tillval\): 391](#page-390-0))
- ≥[Ljudutmatning] ([Växla metod för ljudutmatning: 395\)](#page-394-1)
- ≥[Hörlursvolym] ([Justera volymen i hörlurarna: 395\)](#page-394-2)
- ≥[Kanal för ljudövervakning] ([\[Kanal för ljudövervakning\]: 396](#page-395-1))

### **[Övrigt (video)]**

- [Tyst läge] (→ [\[Tyst läge\]: 250\)](#page-249-0) <a>
- ≥[Bildstabilisator] ([Bildstabilisering: 259\)](#page-258-0)
- ≥[Inställning för självutlösare] ([Fotografering med självutlösaren: 234](#page-233-0))  $O/2$
- [Fokusöverföring] (→ [\[Fokusöverföring\]: 428](#page-427-0))
- [Loop-inspelning (video)] (→ [\[Loop-inspelning \(video\)\]: 453\)](#page-452-0)
- [Insp. med segmenterad fil] (→ [\[Insp. med segmenterad fil\]: 455](#page-454-0))
- [Live-klippning] ( $\rightarrow$  [\[Live-klippning\]: 433\)](#page-432-0)

# <span id="page-636-0"></span>**[Anpassad]-meny**

### **[Bildkvalitet] ([\[Anpassad\]-meny \(\[Bildkvalitet\]\): 567\)](#page-566-0)**

- ≥[Fotostilsinställningar] ([\[Fotostilsinställningar\]: 567\)](#page-566-1)
- [LUT-bibliotek] (→ [\[LUT-bibliotek\]: 329](#page-328-0))
- [ISO-ökning] (→ [\[ISO-ökning\]: 568\)](#page-567-0)
- ≥[Utökad ISO] ([\[Utökad ISO\]: 568](#page-567-1))
- ≥[Just. expon.förskjutning] ([\[Just. expon.förskjutning\]: 569](#page-568-0))
- ≥[Ansiktsprio vid flermätning] ([\[Ansiktsprio vid flermätning\]: 569\)](#page-568-1)
- ≥[AWB-låsinställning] ([\[AWB-låsinställning\]: 570](#page-569-0))
- ≥[Färgutrymme] ([\[Färgutrymme\]: 571\)](#page-570-0)
- ≥[Nollställ exp.komp.] ([\[Nollställ exp.komp.\]: 571\)](#page-570-1)
- [Autoexponering i P/A/S/M] (→ [\[Autoexponering i P/A/S/M\]: 571](#page-570-2))
- [Kreativ film kombinerad inst.] (→ [\[Kreativ film kombinerad inst.\]: 572](#page-571-0))

**[Fokus/slutare] ([\[Anpassad\]-meny \(\[Fokus/slutare\]\): 573](#page-572-0))**

- ≥[Prioritet för fokus/slutare] ([\[Prioritet för fokus/slutare\]: 573](#page-572-1))
- ≥[Växla Fokus för Vert / Hor] ([\[Växla Fokus för Vert / Hor\]: 573](#page-572-2))
- [AF/AE lås håll] (→ [\[AF/AE lås håll\]: 573](#page-572-3))
- $\bullet$  [AF+MF] ( $\rightarrow$  [\[AF+MF\]: 574\)](#page-573-0)
- ≥[MF-hjälp] ([\[MF-hjälp\]: 574](#page-573-1))
- ≥[MF-guide] ([\[MF-guide\]: 575](#page-574-0))
- [Fokusringlås] (→ [\[Fokusringlås\]: 575\)](#page-574-1)
- ≥[Visa/dölj AF-läge] ([\[Visa/dölj AF-läge\]: 575\)](#page-574-2)
- ≥[Zoompunkt AF-inställ.] ([\[Zoompunkt AF-inställ.\]: 576\)](#page-575-0)
- ≥[AF-slutare] ([\[AF-slutare\]: 576\)](#page-575-1)
- ≥[Visning av ögondetektering] ([\[Visning av ögondetektering\]: 576](#page-575-2))
- ≥[Halvvägstry. f.slutarutl.] ([\[Halvvägstry. f.slutarutl.\]: 577](#page-576-0))
- ≥[Tilldela insp. till slutarknapp] ([\[Tilldela insp. till slutarknapp\]: 577](#page-576-1))
- $\bullet$  [Snabb AF] ( $\bigtriangledown$ [\[Snabb AF\]: 577\)](#page-576-2)
- ≥[AF via ögonsensor] ([\[AF via ögonsensor\]: 578\)](#page-577-0)
- ≥[Looprörelse av fokusbild] ([\[Looprörelse av fokusbild\]: 578](#page-577-1))
- ≥[Förstorad live-visning (Video)] ([\[Förstorad live-visning \(Video\)\]: 578](#page-577-2))

### **[Användning] ([\[Anpassad\]-meny \(\[Användning\]\): 579\)](#page-578-0)**

- ≥[Q.MENU-inställningar] ([\[Q.MENU-inställningar\]: 579\)](#page-578-1)
- [Pekinst.] (→ [\[Pekinst.\]: 579](#page-578-2))
- ≥[Konfig. av användningslås] ([\[Konfig. av användningslås\]: 580\)](#page-579-0)
- ≥[Fn-knappinställning] ([\[Fn-knappinställning\]: 580\)](#page-579-1)
- ≥[Knappen WB/ISO/Expo.] ([\[Knappen WB/ISO/Expo.\]: 581\)](#page-580-0)
- [Skärminst. ISO] (→ [\[Skärminst. ISO\]: 581\)](#page-580-1)
- ≥[Skärminst. Exp.kompens.] ([\[Skärminst. Exp.kompens.\]: 581\)](#page-580-2)
- [Ställ in rattreglage] (→ [\[Ställ in rattreglage\]: 582\)](#page-581-0)
- ≥[Joystick Inställning] ([\[Joystick Inställning\]: 583\)](#page-582-0)
- ≥[Videoknapp (fjärr)] ([\[Videoknapp \(fjärr\)\]: 584\)](#page-583-0)

### **[Skärm/display (foto)] ([\[Anpassad\]-meny \(\[Skärm/display](#page-584-0)  [\(foto\)\]\): 585\)](#page-584-0)**

- [Auto återvisn.] (→ [\[Auto återvisn.\]: 585\)](#page-584-1)
- [Alltid förhandsvisn.] (→ [\[Alltid förhandsvisn.\]: 585\)](#page-584-2)
- [Histogram] (→ [\[Histogram\]: 586](#page-585-0))
- [Fotorutnät] (→ [\[Fotorutnät\]: 587](#page-586-0))
- [Live View-boost] (→ [\[Live View-boost\]: 587](#page-586-1))
- [Nattläge] (→ [\[Nattläge\]: 588\)](#page-587-0)
- [LVF/Monitorinst.] (→ [\[LVF/Monitorinst.\]: 589\)](#page-588-0)
- [Exp.mätare] (→ [\[Exp.mätare\]: 591](#page-590-0))
- [Brännvidd] (→ [\[Brännvidd\]: 591](#page-590-1))
- [Blinkande markeringar] (→ [\[Blinkande markeringar\]: 591\)](#page-590-2)
- ≥[Överlappning] ([\[Överlappning\]: 592\)](#page-591-0)
- [Statusomfång I.S.] (→ [\[Statusomfång I.S.\]: 593](#page-592-0))
- ≥[Nivåmätare] ([\[Nivåmätare\]: 594](#page-593-0))
- [Ljuspunktmätare] (→ [\[Ljuspunktmätare\]: 595](#page-594-0))
- $\bullet$  [Inramning] ( $\bigtriangledown$ [\[Inramning\]: 595\)](#page-594-1)
- [Visa/dölj skärmlayout] (→ [\[Visa/dölj skärmlayout\]: 595](#page-594-2))

### **[Skärm/display (video)] ([\[Anpassad\]-meny \(\[Skärm/display](#page-595-0)  [\(video\)\]\): 596](#page-595-0))**

- [V-Log Vy-stöd] (→ [\[V-Log Vy-stöd\]: 596](#page-595-1))
- [HLG-visningshjälp] (→ [\[HLG-visningshjälp\]: 596\)](#page-595-2)
- ≥[Anamorfisk expansion] ([\[Anamorfisk expansion\]: 596](#page-595-3))
- [Monokrom Live View] (→ [\[Monokrom Live View\]: 597\)](#page-596-0)
- [Mittmarkering] (→ [\[Mittmarkering\]: 597\)](#page-596-1)
- [Markör för säkerhetszon] (→ [\[Markör för säkerhetszon\]: 597](#page-596-2))
- [Markör] (→ [\[Markör\]: 598\)](#page-597-0)
- [Zebramönster] (→ [\[Zebramönster\]: 598](#page-597-1))
- [WFM/Vektorskop] ( $\rightarrow$  [\[WFM/Vektorskop\]: 598\)](#page-597-2)
- ≥[Färgpaneler] ([\[Färgpaneler\]: 599](#page-598-1))
- [Skärm för videoprio.] (→ [\[Skärm för videoprio.\]: 599\)](#page-598-2)
- [Röd inspelningsindikator] (→ [\[Röd inspelningsindikator\]: 599](#page-598-3))
- ≥[Streamingindik. m blå ram] ([\[Streamingindik. m blå ram\]: 599](#page-598-0))

### **[IN/UT] ([\[Anpassad\]-meny \(\[IN/UT\]\): 600](#page-599-0))**

- ≥[HDMI-inspeln.utgång] ([\[HDMI-inspeln.utgång\]: 600\)](#page-599-1)
- ≥[Fläktläge] ([\[Fläktläge\]: 601\)](#page-600-0)

### **[Objektiv / Andra] ([\[Anpassad\]-meny \(\[Objektiv / Andra\]\): 602\)](#page-601-0)**

- [Återställ optikposition] (→ [\[Återställ optikposition\]: 602](#page-601-1))
- ≥[Linsens Fn-knappinställn] ([\[Linsens Fn-knappinställn\]: 602\)](#page-601-2)
- [Fokusringkontroll] (→ [\[Fokusringkontroll\]: 603\)](#page-602-0)
- [AF-mikrojustering] (→ [\[AF-mikrojustering\]: 166](#page-165-0))
- [Objektivinformation] (→ [\[Objektivinformation\]: 604](#page-603-0))
- ≥[Bekräftelse av objektivinfo.] ([\[Bekräftelse av objektivinfo.\]: 604\)](#page-603-1)
- ≥[Vertikalt videoformat (Video)] ([\[Vertikalt videoformat \(Video\)\]: 604\)](#page-603-2)

# <span id="page-640-0"></span>**[Inst.]-meny**

- **[Kort/fil] ([\[Inst.\]-meny \(\[Kort/fil\]\): 606](#page-605-0))**
- [Kortformat] (→ [\[Kortformat\]: 606\)](#page-605-1)
- [Funktion dubbla kortplatser] (→ [\[Funktion dubbla kortplatser\]: 607](#page-606-0))
- $\bullet$  [USB-SSD] ( $\rightarrow$  [\[USB-SSD\]: 608\)](#page-607-0)
- ≥[Mapp / Filinställningar] ([\[Mapp / Filinställningar\]: 609\)](#page-608-0)
- ≥[Nollställning av filnummer] ([\[Nollställning av filnummer\]: 611](#page-610-0))
- [Upphovsrättsinformation] (→ [\[Upphovsrättsinformation\]: 611\)](#page-610-1)

### **[Skärm / Display] ([\[Inst.\]-meny \(\[Skärm / Display\]\): 612](#page-611-0))**

- [Energisparläge] (→ [\[Energisparläge\]: 612\)](#page-611-1)
- [Värmereglering] (→ [\[Värmereglering\]: 613](#page-612-0))
- ≥[Skärmens bildhastighet] ([\[Skärmens bildhastighet\]: 613\)](#page-612-1)
- [LVF-bildfrekvens] ( $\rightarrow$  [\[LVF-bildfrekvens\]: 614](#page-613-1))
- [AFC Live View] ( $\rightarrow$  [\[AFC Live View\]: 614\)](#page-613-0)
- ≥[Skärminställningar]/[Bildsökare] ([\[Skärminställningar\]/\[Bildsökare\]:](#page-614-0)  [615\)](#page-614-0)
- ≥[Skärms bakgr.bel.]/[LVF-ljusstyrka] ([\[Skärms bakgr.bel.\]/](#page-614-1) [\[LVF-ljusstyrka\]: 615](#page-614-1))
- ≥[Ögonsensor] ([\[Ögonsensor\]: 616\)](#page-615-0)
- ≥[Justera Nivåmätare.] ([\[Justera Nivåmätare.\]: 616\)](#page-615-1)

### **[IN/UT] ([\[Inst.\]-meny \(\[IN/UT\]\): 617\)](#page-616-0)**

- [Pipljud] (→ [\[Pipljud\]: 617\)](#page-616-1)
- ≥[Hörlursvolym] ([\[Hörlursvolym\]: 617](#page-616-2))
- ≥[Ljudutgång (uppspeln.)] ([\[Ljudutgång \(uppspeln.\)\]: 618\)](#page-617-1)
- [Streaming] (→ [\[Streaming\]: 618\)](#page-617-0)
- [LAN/Wi-Fi] ( $\rightarrow$  [\[LAN/Wi-Fi\]: 619](#page-618-0))
- [Bluetooth] (→ [\[Bluetooth\]: 619](#page-618-1))
- $\bullet$  [USB] ( $\rightarrow$  [\[USB\]: 620\)](#page-619-0)
- [Batterianv. prioritet] (→ [\[Batterianv. prioritet\]: 620\)](#page-619-1)
- [HDMI-anslutning] ( $\rightarrow$  [\[HDMI-anslutning\]: 621\)](#page-620-0)
- ≥[Nätverksanslutningslampa] ([\[Nätverksanslutningslampa\]: 622](#page-621-0))

### **[Inställning] ([\[Inst.\]-meny \(\[Inställning\]\): 623\)](#page-622-0)**

- ≥[Spara som Anpassat läge] ([\[Spara som Anpassat läge\]: 623](#page-622-1))
- ≥[Ladda Anpassat läge] ([\[Ladda Anpassat läge\]: 623](#page-622-2))
- [Inst. för Anpassat läge] (→ [\[Inst. för Anpassat läge\]: 623\)](#page-622-3)
- ≥[Spara/Återställ Kamerainst.] ([\[Spara/Återställ Kamerainst.\]: 624](#page-623-0))
- [Nollställ] (→ [\[Nollställ\]: 624](#page-623-1))

### **[Övrigt] ([\[Inst.\]-meny \(\[Övrigt\]\): 625\)](#page-624-0)**

- [Klockinst.] (→ [\[Klockinst.\]: 625](#page-624-1))
- [Tidszon] (→ [\[Tidszon\]: 625\)](#page-624-2)
- [Systemfrekvens] (→ [\[Systemfrekvens\]: 626\)](#page-625-0)
- [Uppdatera pixlar] (> [\[Uppdatera pixlar\]: 626\)](#page-625-1)
- [Rengör sensor] (→ [\[Rengör sensor\]: 627](#page-626-0))
- [Språk] (→ [\[Språk\]: 627](#page-626-1))
- [Disp version] (→ [\[Disp version\]: 628](#page-627-0))
- [Godkända regler] (→ [\[Godkända regler\]: 628\)](#page-627-1)<sup>\*</sup>
- Detta kanske inte visas på grund av skillnader i specifikationerna för det land eller område där kameran köptes.

# <span id="page-642-0"></span>**[Min Meny]**

- **<u>2</u>**<sub>1</sub> [Sida 1] (→ [Min meny: 629](#page-628-1))
- **[Sida 2] ([Min meny: 629](#page-628-1))**
- **[Sida 3] ([Min meny: 629](#page-628-1))**

### **[Redigera Min Meny] ([Redigera Min meny: 630\)](#page-629-1)**

- ≥[Lägg till]
- ≥[Sortera]
- [Radera]
- ≥[Skärm från Min Meny]

## <span id="page-643-0"></span>**[Spela]-meny**

### **[Uppspelningsläge] ([\[Spela\] \(\[Uppspelningsläge\]\): 525\)](#page-524-0)**

- ≥[Visningsläge] ([\[Visningsläge\]: 525\)](#page-524-1)
- [Bildspel] (→ [\[Bildspel\]: 525](#page-524-2))
- [Rotera disp] (→ [\[Rotera disp\]: 526\)](#page-525-0)
- [Bildsortering] (→ [\[Bildsortering\]: 526](#page-525-1))
- ≥[Förstora från AF-punkt] ([\[Förstora från AF-punkt\]: 526\)](#page-525-2)
- [LUT Vy-stöd (monitor)] (→ [\[LUT Vy-stöd \(monitor\)\]: 526\)](#page-525-3)
- ≥[HLG-visningshjälp (skärm)] ([\[HLG-visningshjälp \(skärm\)\]: 527](#page-526-0))
- [Anamorfisk expansion] (→ [\[Anamorfisk expansion\]: 527](#page-526-1))
- [Händelse efter videouppspelning] (→ [Händelse efter videouppspelning]: [527\)](#page-526-2)

### **[Bearbeta bild] ([\[Spela\] \(\[Bearbeta bild\]\): 528\)](#page-527-0)**

- [RAW-bearbetning] ( $\rightarrow$  [\[RAW-bearbetning\]: 528](#page-527-1))
- [Time lapse video] (→ Time lapse video]: 528)
- [Stoppa rörelsevideo] (→ Stoppa rörelsevideo]: 528)

### **[Lägg till/ta bort info.] ([\[Spela\] \(\[Lägg till/ta bort info.\]\): 529\)](#page-528-0)**

- $\bullet$  [Skydda] ( $\bigtriangledown$ [\[Skydda\]: 529\)](#page-528-1)
- [Värdering] (→ [\[Värdering\]: 529\)](#page-528-2)
- **[Redigera bild] ([\[Spela\] \(\[Redigera bild\]\): 530](#page-529-0))**
- [Ändr. strl.] (→ [\[Ändr. strl.\]: 530](#page-529-1))
- [Rotera] (→ [\[Rotera\]: 531\)](#page-530-0)
- [Dela video] (→ [\[Dela video\]: 531\)](#page-530-1)
- [Kopiera] (→ [\[Kopiera\]: 532\)](#page-531-0)
- [Videoreparation] (→ [\[Videoreparation\]: 533](#page-532-0))

### **[Övrigt] ([\[Spela\] \(\[Övrigt\]\): 534](#page-533-0))**

- [Borttagningsbekräft.] ( $\rightarrow$  [\[Borttagningsbekräft.\]: 534\)](#page-533-1)
- [Radera alla bilder] (→ [\[Radera alla bilder\]: 534](#page-533-2))

# **Wi-Fi / Bluetooth**

Det här kapitlet förklarar kamerans Wi-Fi®- och Bluetooth®-funktion.

- **•** I detta dokument kallas både smartmobiler och surfplattor för **smartmobiler**.
- ≥[Ansluta till en smartmobil: 647](#page-646-0)
- ≥[Använda kameran med en smartmobil: 663](#page-662-0)
- ≥[Skicka bilder från kameran till en PC: 680](#page-679-0)
- ≥[Wi-Fi-anslutningar: 684](#page-683-1)
- ≥[Sändningsinställningar och välja bilder: 694](#page-693-0)
- ≥[\[LAN-/Wi-Fi-inställning\]-meny: 696](#page-695-1)

### **Kontrollera användningen av Wi-Fi- och Bluetooth-funktionerna**

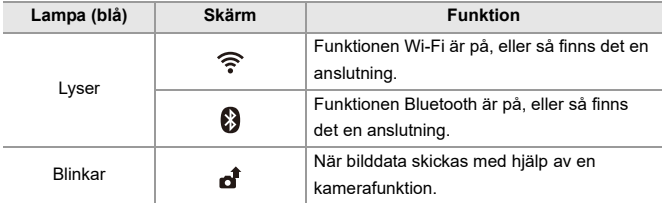

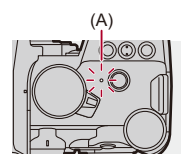

(A) Lampa för nätverksanslutning

## $\blacksquare$

- **•** Ta inte ut kortet eller batteriet och flytta dig inte till ett område utan mottagning medan du skickar bilder.
- **•** Kameran kan inte användas för att ansluta till en offentlig trådlös LAN-anslutning.
- **•** Vi rekommenderar att du ställer in kryptering för att bibehålla informationssäkerheten.
- **•** Vi rekommenderar att du använder ett tillräckligt laddat batteri när du skickar bilder.
- **•** När den återstående batterinivån är låg, kanske det inte går att ansluta till eller bibehålla kommunikationen med andra enheter.

(Ett meddelande som t.ex. [Kommunikationsfel] visas.)

**•** Bilder kanske inte skickas helt beroende på radiovågornas förhållanden. Om anslutningen avslutas medan du skickar bilder, kan bilder skickas där delar saknas.

## $\rightarrow$

**•** Du kan göra inställningar så att lampan för nätverksanslutningen inte tänds:

(→[\[Nätverksanslutningslampa\]: 622](#page-621-0))

## <span id="page-646-0"></span>**Ansluta till en smartmobil**

- ≥[Installera "LUMIX Sync": 648](#page-647-0)
- ≥[Ansluta till en smartmobil \(Bluetooth-anslutning\): 649](#page-648-1)
- ≥[Ansluta till en smartmobil \(\[Wi-Fi connection\]\): 655](#page-654-1)
- ≥[Skicka bilder från kameran till en smartmobil med enkla åtgärder: 661](#page-660-0)

Anslut till en smartmobil som har smartmobilappen "Panasonic LUMIX Sync" (nedan: "LUMIX Sync") installerad.

Använd smartmobilappen "LUMIX Sync" till fjärrinspelning och bildöverföringar.

### <span id="page-647-0"></span>**Installera "LUMIX Sync"**

"LUMIX Sync" är en app för smartmobiler som tillhandahålls av Panasonic.

**OS som stöds** Android™: Android 8 eller högre iOS: iOS 13 eller högre

### **1 Anslut smarttelefonen till ett nätverk.**

**2 (Android) Välj "Google Play™ Store".**

**(iOS) Välj "App Store".**

- **3 Ange "LUMIX" eller "panasonic lumix sync" i sökrutan.**
- **4 Välj och installera "Panasonic LUMIX Sync" .**

### $\Box$

- **•** Använd den senaste versionen.
- **•** Operativsystem som stöds gäller från april år 2023 och kan komma att ändras.
- **•** Läs [Help] i "LUMIX Sync"-menyn för mer information om hur funktionen används.

**•** Appen kanske inte fungerar som den ska beroende på din smartmobil. Du kan få information om "LUMIX Sync" på följande supportwebbplats: <https://panasonic.jp/support/global/cs/dsc/> (Endast engelska)
#### <span id="page-648-0"></span>**Ansluta till en smartmobil (Bluetooth-anslutning)**

Följ en enkel inställningsprocedur för anslutningen (hopkoppling) för att ansluta till en smartmobil som stöder Bluetooth Low Energy. När hopkopplingen har ställts in, ansluter kameran automatiskt till smartmobilen via Wi-Fi.

**•** När du ansluter första gången, krävs det några hopkopplingsinställningar. Mer information om hur man ansluter en andra gång och efterföljande gånger (→ [Ansluta till en hopkopplad smartmobil: 653](#page-652-0))

#### **Smarttelefoner som stöds**

Android™: Android 7 eller senare, med Bluetooth 4.0 eller senare (med undantag för de som inte har stöd för Bluetooth Low Energy) iOS: iOS 12 eller högre

**• Slå på funktionen Bluetooth i din smartphone.**

## **1 Starta "LUMIX Sync" i smartmobilen.**

≥Ett meddelade angående registrering av enheten (kameran) visas. Välj [Next].

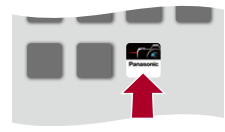

• Om du har stängt meddelandet, väljer du [ $\binom{?}{?}$ ] och registrerar sedan kameran med hjälp av [Camera registration (pairing)].

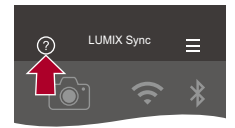

**2 Kontrollera innehållet i den guide som visas och välj [Next] tills skärmen för att registrera kameran visas.**

**Använd kameran enligt guiden i smartmobilen.**

- **3 Ställ in kameran på Bluetooth-kopplingsstandby.**
	- $\bullet$   $\textcircled{\tiny{\textsf{m}}}\ \bullet$   $[\mathcal{L}] \bullet [\textcircled{\tiny{\textsf{m}}}] \bullet$  [Bluetooth]  $\bullet$  [Bluetooth]  $\bullet$  [SET]  $\bullet$ [Anslutning]
	- ≥Kameran går in i standby för sammankopplingen och enhetens namn (A) visas.

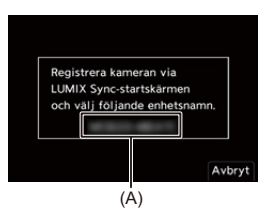

### **4 Välj kamerans enhetsnamn i smartmobilen.**

**•** (iOS-enheter) Välj [Join] när det visas ett meddelande om att bekräfta ändring av mål.

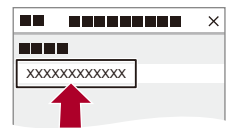

## **5 Välj [OK] när det visas ett meddelande som anger att enhetsregistreringen är klar.**

≥En Bluetooth-anslutning mellan kameran och smarttelefonen kommer att göras.

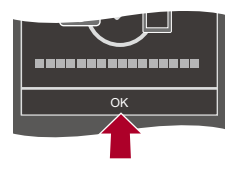

 $\blacksquare$ 

- **•** Den hopkopplade smartmobilen är registrerad som en hopkopplad enhet.
- Vid Bluetooth-anslutning, visas [8] i inspelningsskärmen. När Bluetooth-funktionen är aktiverad men det inte skapats någon anslutning till smartmobilen, verkar [ ] vara genomskinlig.
- **•** Det går att registrera upp till 16 smartmobiler. Om du försöker registrera mer än 16 smartmobiler, kommer registreringsinformationen att raderas från den äldsta först.

#### **Avsluta Bluetooth-anslutningen**

Om du vill avsluta Bluetooth-anslutningen, stänger du av kamerans Bluetooth-funktion.

 $\textbf{M} \rightarrow [\textbf{P}] \rightarrow [\textbf{N}] \rightarrow [\text{Bluetooth}] \rightarrow [\text{Bluetooth}] \rightarrow \text{Välj [OFF]}$ 

**•** Även om du avslutar anslutningen, kommer kopplingsinformationen för den inte att raderas.

#### <span id="page-652-0"></span>**Ansluta till en hopkopplad smartmobil**

Anslut kopplade smartmobiler med hjälp av följande procedur.

- **1** Aktivera Bluetooth-funktionen i kameran.
	- $\bullet$   $(\bullet) \rightarrow [\bullet] \rightarrow [\bullet] \rightarrow [\text{Bluetooth}] \rightarrow [\text{Bluetooth}] \rightarrow [\text{ON}]$
- **2** Starta "LUMIX Sync" i smartmobilen.
	- **•** Om ett meddelande visas som säger att smarttelefonen letar efter kameror, stäng ned meddelandet.
- **3** Väli  $\equiv$  1.

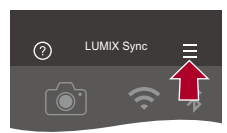

- **4** Välj [Bluetooth Setup].
- **5** Sätt på Bluetooth.
- **6** Välj kamerans enhetsnamn bland objekten i [Registered camera(s)].

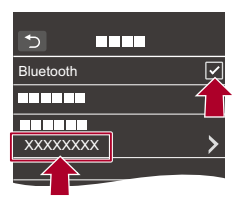

- **•** Även om du ställer in kopplingar till mer än en smarttelefon, kan du bara ansluta till en smarttelefon i taget.
- **•** Om hopkopplingen tar tid, kan det leda till att kameran hittas som den ska, om du tar bort hopkopplingsinställningarna i både smartmobilen och kameran och skapar en anslutning på nytt.

## **Avbryter hopkopplingen**

- **1** Avbryt kamerans kopplingsanslutning.
	- <sup>(</sup> ) → [  $\blacktriangleright$  ]  $\rightarrow$  [  $\gtrsim$  ]  $\rightarrow$  [Bluetooth]  $\rightarrow$  [Bluetooth]  $\rightarrow$  [SET]  $\rightarrow$  [Radera]
- **2** Välj den smartmobil som du vill ta bort hopkopplingen för.

## $\mathbb{I}$

- **•** Avbryt också smartmobilens kopplingsanslutning.
- **•** När [Nollställ] i [Inst.]-menyn ([Inställning]) används för att återställa nätverksinställningarna, raderas informationen för de registrerade enheterna.

## <span id="page-654-0"></span>**Ansluta till en smartmobil ([Wi-Fi connection])**

Använd Wi-Fi för att ansluta kameran till en smartphone.

Med standardinställningarna går det göra en enkel anslutning till smartmobiler utan att ange ett lösenord.

Du kan även använda lösenordsautentisering för att öka anslutningssäkerheten.

- **•** Tredje part kan avlyssna dina överföringar om du inte använder autentisering med lösenord. Vid inspelning eller överföring av viktiga bilder, rekommenderar vi autentisering med lösenord. ( $\rightarrow$  [Använda lösenordsautentisering för att ansluta: 657](#page-656-0))
- **1 Ställ in kameran på Wi-Fi-anslutningsstandby.**  $\bullet$   $\mathbb{R}$   $\rightarrow$   $[$   $\mathcal{L}$   $] \rightarrow$   $[$   $\mathbb{R}$   $] \rightarrow$   $[$ LAN/Wi-Fi $] \rightarrow$   $[$ Wi-Fi-funktion]  $\Rightarrow$   $[$ Ny
	- anslutning]  $\Rightarrow$  [Styr med smartphone]
	- ≥Kamerans SSID (B) visas på skärmen.
	- **•** Du kan även utföra samma åtgärd genom att trycka på den Fn-knapp där du tilldelat [Wi-Fi]. (→ [Fn-knappar: 536](#page-535-0))

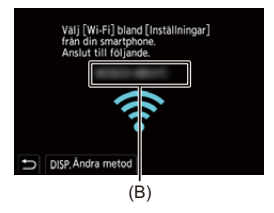

**2 Sätt på Wi-Fi-funktionen i smartmobilens inställningsmeny.**

**3 Välj det SSID som visas i kameran.**

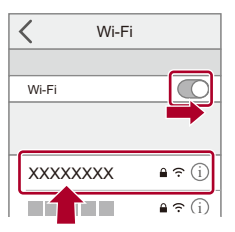

**4 Starta "LUMIX Sync" i smartmobilen.**

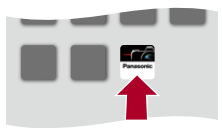

**5 (Vid den första anslutningen.) Bekräfta det enhetsnamn som visas i kameran och välj sedan [Ja].**

## $\Box$

**•** När en annan enhet än den du vill ansluta till visas, kommer kameran att ansluta automatiskt till den enheten om du väljer [Ja].

Om det finns andra enheter med Wi-Fi-anslutningar i närheten, rekommenderar vi att antingen använda en QR-kod eller att skriva in lösenordet manuellt för ansluta med lösenordsautentisering. (→Använda lösenordsautentisering för att [ansluta: 657\)](#page-656-0)

- **•** När följande funktioner används, är [Wi-Fi-funktion] inte tillgänglig:
	- [Streamingfunktion]
	- [Auto-överföring]

#### <span id="page-656-0"></span>**Använda lösenordsautentisering för att ansluta**

Du kan förbättra Wi-Fi-anslutningens säkerhet genom att använda lösenordsautentisering genom antingen en QR-kod eller att skriva in lösenordet manuellt.

#### <span id="page-656-1"></span>**Skanna en QR-kod för ansluta**

- **1** Ställ in [Wi-Fi-lösenord] i kameran på [ON].
	- **•** [ ] [ ] [LAN/Wi-Fi] [LAN-/Wi-Fi-inställning] [Wi-Fi-lösenord] → [ON]
- **2** Visa QR-koden (C).
	- $\mathbb{P}(\mathbf{P} \rightarrow \mathbf{I} \rightarrow \mathbf{I}$ [Styr med smartphone]
	- **•** Du kan även utföra samma åtgärd genom att trycka på den Fn-knapp där du tilldelat [Wi-Fi].  $(\rightarrow$  [Fn-knappar: 536\)](#page-535-0)
	- Tryck på **(iii)** eller (b) för att förstora QR-koden.

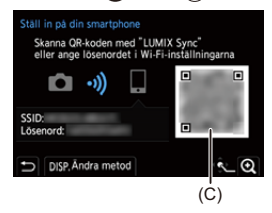

- **3** Starta "LUMIX Sync" i smartmobilen.
	- **•** Om ett meddelande visas som säger att smarttelefonen letar efter kameror, stäng ned meddelandet.
- **4** Välj  $=$  1.
- **5** Välj [Wi-Fi connection].
- **6** Välj [QR code].
- **7** Skanna den QR-kod som visas i kamerans skärm med hjälp av "LUMIX Sync".
	- **•** (iOS-enheter) Välj [Join] när det visas ett meddelande om att bekräfta ändring av mål.

#### **Skriva in ett lösenord manuellt för att ansluta**

- **1** Visa skärmen i steg **2** (→ [Skanna en QR-kod för ansluta: 657\)](#page-656-1).
- **2** Sätt på Wi-Fi-funktionen i smartmobilens inställningsmeny.

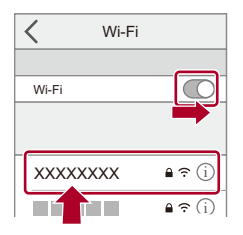

- **3** Välj det SSID (D) som visas i kamerans skärm för inställning av Wi-Fi.
- **4** Ange det lösenord (D) som visas i kameran (vid den första anslutningen).

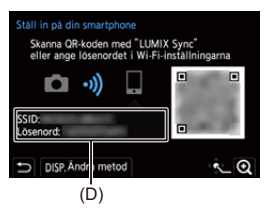

**5** Starta "LUMIX Sync" i smartmobilen.

#### **Andra anslutningsmetoder än standardinställningarna**

Följ stegen nedan när du ansluter med [Via nätverk] eller [WPS-anslutning] i [Direkt]:

- **1** Visa inställningsskärmen för kamerans anslutningsmetod.
	- <sup>(</sup> ) → [  $\blacktriangleright$  ]  $\rightarrow$  [  $\gtrsim$  ]  $\rightarrow$  [LAN/Wi-Fi]  $\rightarrow$  [Wi-Fi-funktion]  $\rightarrow$  [Ny anslutning]  $\rightarrow$ [Styr med smartphone]
- **2** Tryck på [DISP.].

#### **Ansluta via nätverket**

- 1 Välj [Via nätverk] och tryck sedan på (4) eller  $\circledcirc$ .
	- Anslut kameran till en trådlös åtkomstpunkt. ( $\rightarrow$  Via nätverk]: 685)
- **2** Sätt på Wi-Fi-funktionen i smartmobilens inställningsmeny.
- **3** Anslut smartmobilen till den trådlösa åtkomstpunkt som kameran är ansluten till.
- **4** Starta "LUMIX Sync" i smartmobilen.

#### **Ansluta direkt**

- **1** Välj [Direkt] och tryck sedan på eller .
	- Välj [WPS-anslutning] för att ansluta kameran till en smarttelefon. ( $\rightarrow$  [Direkt]: [689\)](#page-688-0)
- **2** Starta "LUMIX Sync" i smartmobilen.

#### **Avsluta Wi-Fi-anslutningen**

Följ nedanstående steg för att avsluta Wi-Fi-anslutningen mellan kameran och smartmobilen.

- **1** Tryck ner avtryckarknappen halvvägs för ställa in kameran i inspelningsläge.
- **2** Avsluta Wi-Fi-anslutningen.
	- $\bullet$   $\mathbb{R}$   $\rightarrow$   $[$   $\mathcal{F}$   $]\rightarrow$   $[$   $\mathbb{R}$   $]\rightarrow$   $[$ LAN/Wi-Fi]  $\rightarrow$   $[$ Wi-Fi-funktion]  $\rightarrow$   $[$ Ja]
	- **•** Du kan även utföra samma åtgärd genom att trycka på den Fn-knapp där du tilldelat [Wi-Fi]. (→[Fn-knappar: 536\)](#page-535-0)
- **3** Stäng "LUMIX Sync" i smartmobilen.

## **Skicka bilder från kameran till en smartmobil med enkla åtgärder**

Du kan föra över bilder till en smartphone som anslutits via Bluetooth bara genom att trycka på [Q] under uppspelning.

Du kan också använda menyn för ansluta enkelt.

**•** Du kan även utföra samma åtgärd genom att trycka på den Fn-knapp där du registrerat [Skicka bild (Smartphone)]. (→[Fn-knappar: 536\)](#page-535-0)

Kom igång:

- Installera "LUMIX Sync" på din smarttelefon. (→ [Installera "LUMIX Sync": 648](#page-647-0))
- Anslut kameran till en smarttelefon via Bluetooth. (→ Ansluta till en smartmobil [\(Bluetooth-anslutning\): 649](#page-648-0))
- **•** Tryck på [ ] i kameran för att visa uppspelningsskärmen.

#### **Skicka en enskild bild**

- **1** Tryck på  $\blacktriangleleft\blacktriangleright$  för att välja bilden.
- **2** Tryck på [Q].
- **3** Välj [Välj enskild].
	- **•** Tryck på [DISP.] för att ändra sändningsinställningarna för bilderna. (→[Inställningar för att skicka bilder: 694](#page-693-0))
- **4** Välj [Yes] (i Android-enheter) eller [Join] (i iOS-enheter) i smartmobilen.
	- **•** Detta skapar automatiskt en anslutning via Wi-Fi.

#### <span id="page-661-0"></span>**Skicka flera bilder**

- **1** Tryck på [Q].
- **2** Välj [Välj flera].
	- **•** Tryck på [DISP.] för att ändra sändningsinställningarna för bilderna.

(→[Inställningar för att skicka bilder: 694](#page-693-0))

- **3** Välj bilderna och för sedan över dem.
	- 21: Välj bilder

eller (C) : Ställ in/Avbryt

[DISP.]: För över

- **4** Välj [Yes] (i Android-enheter) eller [Join] (i iOS-enheter) i smartmobilen.
	- **•** Detta skapar automatiskt en anslutning via Wi-Fi.

#### **Använd menyn för att föra över enkelt**

 $\mathbf{R} \rightarrow [\mathcal{L}] \rightarrow [\mathbb{R}] \rightarrow [\text{Bluetooth}] \rightarrow [\text{Skicka bild (Smartphone)}]$ 

Inställningar: [Välj enskild]/[Välj flera]

- Vid [Välj enskild], tryck på <**I>** för att välja bilden och sedan på  $\Box$  eller  $\Box$  för att verkställa.
- Vid [Välj flera], används samma åtgärd som med ["Skicka flera bilder](#page-661-0)". (→ Skicka [flera bilder: 662](#page-661-0))

## $\blacksquare$

- **•** Det är inte möjligt att överföra bilder med filstorlekar som överskrider 4 GB.
- **•** Bilder som tagits med följande funktioner går inte att föra över: – [MOV]-filmer, [Apple ProRes]-filmer
- **•** Vid inspelning prioriteras inspelningen, så det kan ta tid att slutföra sändningen.
- **•** Om kameran stängs av, eller om Wi-Fi kopplas från innan sändningen är klar, kommer den inte att starta om sändningen.
- **•** Du kanske inte kan radera filer eller använda [Spela]-menyn medan de skickas.
- **•** När följande funktioner används, är [Wi-Fi-funktion] inte tillgänglig:
	- [Streamingfunktion]
	- [Auto-överföring]

# **Använda kameran med en smartmobil**

- ≥[\[Remote shooting\]: 665](#page-664-0)
- ≥[\[Shutter Remote Control\]: 667](#page-666-0)
- ≥[\[Import images\]: 670](#page-669-0)
- ≥[\[Auto-överföring\]: 672](#page-671-0)
- ≥[\[Logga position\]: 674](#page-673-0)
- ≥[\[Fjärrstyrd Uppvakning\]: 676](#page-675-0)
- ≥[\[Auto Klockinställning\]: 678](#page-677-0)
- ≥[\[Camera settings copy\]: 679](#page-678-0)

Detta avsnitt förklarar funktionerna för att styra kameran från en smartmobil.

Funktionerna som beskrivs i det här dokumentet med

(Bluetooth )-symbolen kräver en smartmobil som stöder Bluetooth Low Energy.

## **Hemskärm**

När du startar "LUMIX Sync", visas startskärmen.

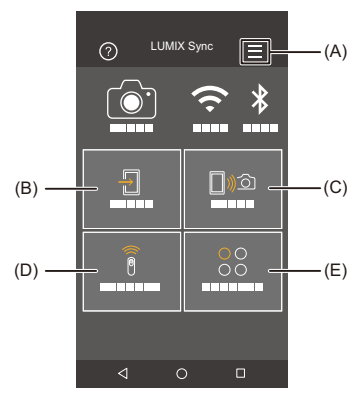

- (A)  $\equiv$ : Appinställningar ( $\rightarrow$  [Ansluta till en hopkopplad smartmobil: 653](#page-652-0), Använda [lösenordsautentisering för att ansluta: 657,](#page-656-0) [\[Fjärrstyrd Uppvakning\]: 676\)](#page-675-0) Dessa gör att du kan ställa in anslutningar, kamerans strömfunktioner och visa Hjälp.
- (B)  $\frac{\sqrt{1}}{1}$  : [Import images] ( $\rightarrow$  [\[Import images\]: 670](#page-669-0))
- (C)  $\Box$ )  $\odot$ : [Remote shooting] (→ [\[Remote shooting\]: 665\)](#page-664-0)
- (D)  $\widehat{\widehat{\mathbf{g}}}$  : [Shutter Remote Control] ( $\rightarrow$  [\[Shutter Remote Control\]: 667\)](#page-666-0)
- (E)  $^{00}_{00}$  : [Others] ([Camera settings copy]) ( $\rightarrow$  [\[Camera settings copy\]: 679,](#page-678-0) [Strömningsfunktion: 699\)](#page-698-0)

## <span id="page-664-0"></span>**[Remote shooting]**

Du kan använda smartmobilen för att ta bilder från en avlägsen plats medan du tittar på livevisningsbilden i kameran.

Kom igång:

- Ansluta kameran till en smarttelefon. (**>>**Ansluta till en smartmobil [\(Bluetooth-anslutning\): 649](#page-648-0), [Ansluta till en smartmobil \(\[Wi-Fi connection\]\): 655](#page-654-0))
- **•** Starta "LUMIX Sync" i smartmobilen.

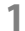

## **1 Välj [ ] ([Remote shooting]) i startskärmen.**

**•** (iOS-enheter) Välj [Join] när det visas ett meddelande om att bekräfta ändring av mål.

### **2 Starta inspelningen.**

**•** Den tagna bilden sparas i kameran.

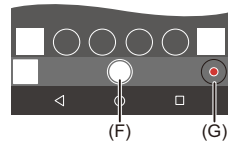

- (F) Tar en bild
- (G) Startar/avslutar videoinspelningen

**•** Vid användning i kombination med [Auto-överföring], är det möjligt att överföra de fjärrinspelade bilderna till en smarttelefon automatiskt. (→ [Auto-överföring]: [672](#page-671-0))

**•** Vissa funktioner, inklusive vissa inställningar, kanske inte är tillgängliga.

## **Användningsmetod vid fjärrinspelning**

Ställ antingen in kameran eller smarttelefonen som den prioriterade kontrollenhet som ska användas vid fjärrinspelning.

# $\textbf{R} \to [\textbf{1}] \to [\textbf{1}] \to [\text{LAN/Wi-Fi}] \to [\text{LAN-Wi-Fi-inställning}] \to \text{Välj}$

[Prioritet för Fjärrenhet]

#### **[Kamera]**

Funktionen kan användas både i kameran och smartmobilen.

**•** Det går inte att ändra kamerans rattinställningar etc. med smarttelefonen.

#### **[Smartphone]**

Funktionen kan bara användas i smartmobilen.

- **•** Det går att ändra kamerans rattinställningar etc. med smarttelefonen.
- **•** Om du vill avsluta fjärrinspelningen, trycker du på någon av knapparna på kameran och väljer [End].
- **•** Standardinställningen är [Kamera].

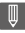

**•** Den här funktionens inställningar går inte att ändra när anslutningen är aktiv.

## <span id="page-666-0"></span>**[Shutter Remote Control]**

#### Bluetooth

Du kan använda smartmobilen som en fjärrkontroll till avtryckaren.

Kom igång:

- Anslut kameran till en smarttelefon via Bluetooth. ( $\rightarrow$  Ansluta till en smartmobil [\(Bluetooth-anslutning\): 649](#page-648-0))
- **•** Starta "LUMIX Sync" i smartmobilen.

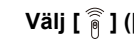

# **1 Välj [ ] ([Shutter Remote Control]) i startskärmen.**

# **2 Starta inspelningen.**

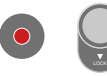

#### $\bullet$

Startar/avslutar videoinspelningen

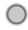

Tar en bild

**•** [Inspelning under glödlampa: 668](#page-667-0)

#### <span id="page-667-0"></span> $\cdot$  Inspelning under glödlampa

Slutaren kan förbli öppen från inspelningens början till slut, vilket är användbart för att fotografera stjärnhimlen eller nattlandskap.

Kom igång:

- Ställ in kameran på läget [M]. (**+[Manuellt exponeringsläge: 282](#page-281-0)**)
- Ställ in kamerans slutartid på [B] (glödlampa). ( $\rightarrow$  [\[B\] \(glödlampa\): 286\)](#page-285-0)
- **1** Toucha  $\lceil \bigcirc \rceil$  iför att börja spela in (fortsätt att toucha utan att ta bort ditt finger).
- **2** Ta bort ditt finger från  $\lceil \bigcirc \rceil$  i för att avsluta inspelningen.
	- Skjut  $\lceil$  1 i riktning mot [LOCK] för att spela in med avtryckarknappen helt nedtryckt.

(Skjut tillbaka [  $\bigcirc$  ] till dess ursprungliga läge eller tryck på kamerans avtryckare för att avsluta inspelningen.)

**•** Om Bluetooth-anslutningen bryts vid inspelning med [B] (glödlampa), gör du om Bluetooth-anslutningen igen, och avslutar sedan inspelningen från smartmobilen.

### **Att göra tiden det tar att återgå från [Viloläge] kortare**

Du kan minska tiden det tar för kameran att återgå från [Viloläge] när [Shutter Remote Control] används.

Kom igång:

- Anslut kameran till en smarttelefon via Bluetooth. (→ Ansluta till en smartmobil [\(Bluetooth-anslutning\): 649](#page-648-0))
- Ange [Fjärrstyrd Uppvakning] i [Bluetooth] till [ON]. (→ [\[Fjärrstyrd Uppvakning\]: 676\)](#page-675-0)

 $\binom{2}{1}$   $\rightarrow$   $\lceil \bigtriangleup \rceil$   $\rightarrow$   $\lceil \bigtriangleup \rceil$   $\rightarrow$  [Bluetooth]  $\rightarrow$  Välj [Startar från viloläge]

#### **[Prio importera/fjärrstyr]**

Gör tiden kortare för att återgå när du använder [Import images] eller [Remote shooting].

#### **[Fjärrslutarens prioritet]** ៏

Gör tiden kortare för att återgå när du använder [Shutter Remote Control].

## $\blacksquare$

- **•** Om du vill använda [Shutter Remote Control] för att avbryta [Viloläge] på kameran, ställer du in [Bluetooth] i [Inst.]-menyn ([IN/UT]) enligt följande, och sedan ansluter du via Bluetooth:
	- [Fjärrstyrd Uppvakning]: [ON] ([\[Fjärrstyrd Uppvakning\]: 676](#page-675-0))
	- [Auto-överföring]: [OFF] ([\[Auto-överföring\]: 672](#page-671-0))
- **•** Det går inte att sätta på kameran med hjälp av [Shutter Remote Control].

#### <span id="page-669-0"></span>**[Import images]**

För över en bild som sparats på kortet till den smartmobil som är ansluten via Wi-Fi.

Kom igång:

- Ansluta kameran till en smarttelefon. (→ Ansluta till en smartmobil [\(Bluetooth-anslutning\): 649](#page-648-0), [Ansluta till en smartmobil \(\[Wi-Fi connection\]\): 655](#page-654-0))
- **•** Starta "LUMIX Sync" i smartmobilen.

# **1 Välj [ ] ([Import images]) i startskärmen.**

**•** (iOS-enheter) Välj [Join] när det visas ett meddelande om att bekräfta ändring av mål.

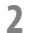

### **2 Välj bild som ska föras över.**

**•** Du kan även byta det kort som visas genom att trycka på det (H).

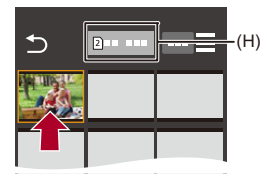

# **3 För över bilden.**

- $\bullet$  Välj [ $\frac{1}{2}$ ].
- Om bilden är en video, kan du spela upp den genom att toucha  $\widehat{[\blacktriangle]}$  i mitten av skärmen.

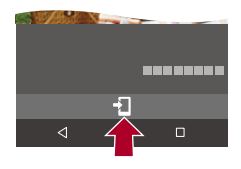

#### $\Box$

**•** När en video spelas upp, har den en liten datastorlek och förs över med hjälp av "LUMIX Sync". Därför kommer bildkvaliteten att skilja sig från den faktiska videoinspelningen.

Beroende på smartmobilen och användningsförhållandena, kan bildkvaliteten försämras eller så kan ljudet hoppa under video- eller bilduppspelning.

- **•** Det är inte möjligt att överföra bilder med filstorlekar som överskrider 4 GB.
- **•** Bilder som tagits med följande funktioner går inte att föra över:
	- [MOV]-filmer, [Apple ProRes]-filmer

## <span id="page-671-0"></span>**[Auto-överföring]**

#### **Bluetooth**

Du kan automatiskt föra över tagna bilder till en smartmobil allteftersom de tas.

Kom igång:

- Anslut kameran till en smarttelefon via Bluetooth. (→ Ansluta till en smartmobil [\(Bluetooth-anslutning\): 649](#page-648-0))
- **1 Aktivera [Auto-överföring] i kameran.**
	- $\bullet$   $\mathbb{R}$   $\rightarrow$  [ $\mathcal{L}$ ]  $\rightarrow$  [ $\mathbb{R}$ ]  $\rightarrow$  [Bluetooth]  $\rightarrow$  [Auto-överföring]  $\rightarrow$  [ON]
	- **•** Om en bekräftelseskärm visas på kameran som frågar om du vill avsluta Wi-Fi-anslutningen, välj [Ja] för att avsluta den.
- **2 Välj [Yes] (i Android-enheter) eller [Join] (i iOS-enheter) i smartmobilen.**
	- **•** Kameran gör en Wi-Fi-anslutning automatiskt.
- **3 Kontrollera sändningsinställningarna i kameran och**  tryck sedan på **@** eller  $\otimes$ .
	- **•** För att ändra inställningen för sändning, tryck på [DISP.]. (→ Inställningar för [att skicka bilder: 694](#page-693-0))
	- Automatisk överföring av bilder är möjligt när [ $\widehat{\mathbb{R}}$ ] visas på kamerans inspelningsskärm.

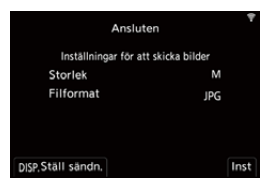

## **4 Fotografera med kameran.**

• [ $\triangle$ ] visas i kamerans inspelningsskärm när en fil skickas.

#### **Att stoppa automatisk överföring av bilder**

 $\binom{2}{1}$   $\rightarrow$  [ $\rightarrow$  [ $\rightarrow$  ]  $\rightarrow$  [Bluetooth]  $\rightarrow$  [Auto-överföring]  $\rightarrow$  Välj [OFF]

≥En bekräftelseskärm visas som frågar om du vill avsluta Wi-Fi-anslutningen.

# $|O|$

**•** Om kamerans [Bluetooth]- och [Auto-överföring]-inställningar står på [ON], ansluter kameran automatiskt till smarttelefonen via Wi-Fi och Bluetooth när du sätter på kameran.

Starta "LUMIX Sync" i smartmobilen för att ansluta till kameran.

#### I OI 1

- **•** Bilder överförs inte medan kamerans inspelningsskärm visas på smarttelefonen i [Remote shooting].
- **•** När [Auto-överföring] är inställd på [ON], går det inte att använda [Wi-Fi-funktion].
- **•** Om kameran stängs av under bildöverföringen och filöverföringen avbryts, sätt på kameran för att starta om överföringen.
	- Om lagringsstatus för de filer som inte skickats ändras, kanske det inte längre går att skicka filerna.
	- Om det finns många bilder som inte skickats, kanske det inte går att skicka alla filer.
- **•** Bilder som tagits med följande funktioner går inte att överföra automatiskt:
	- Inspelning av videobilder

## <span id="page-673-0"></span>**[Logga position]**

#### **Bluetooth**

Smarttelefonen sänder sin platsinformation till kameran via Bluetooth och kameran tar bilder samtidigt som den sparar platsinformationen som hämtas.

Kom igång:

- **•** Aktivera GPS-funktionen på smarttelefonen.
- Anslut kameran till en smarttelefon via Bluetooth. (→ Ansluta till en smartmobil [\(Bluetooth-anslutning\): 649](#page-648-0))
- 

## **1 Aktivera [Logga position] i kameran.**

- $\bullet$   $(\bullet) \Rightarrow [\bullet] \Rightarrow [\bullet] \Rightarrow [\bullet]$  [Bluetooth]  $\Rightarrow$  [Logga position]  $\Rightarrow$  [ON]
- **•** Kameran kommer att gå in i ett läge där platsinformationen kan sparas och [ GPS ] visas i kamerans inspelningsskärm.

#### **2 Ta bilder med kameran.**

**•** Platsinformationen kommer att sparas på de bilder som tas.

# $\blacksquare$

• När [ GPS ] verkar vara genomskinlig i inspelningsskärmen, går det inte att hämta platsinformation, och därför går det inte att skriva denna information. Kanske smartmobilens GPS-positionering inte fungerar om smartmobilen befinner sig i en byggnad, en väska eller något liknande. Flytta smartmobilen till en position som ger en vid vy av himlen för att förbättra positioneringsprestandan.

Se även smartmobilens bruksanvisning.

- Bilder med platsinformation indikeras med [ GPS ].
- **•** Se till att du är särskilt uppmärksam på privatlivet, rättigheterna kring likheten av motivet etc., när du använder den här funktionen. Du använder den på egen risk.
- **•** Smarttelefonens batteri laddas ur snabbare när den hämtar platsinformation.

# <span id="page-675-0"></span>**[Fjärrstyrd Uppvakning]**

#### **Bluetooth**

Även om kameran stängs av, kan smartmobilen användas för att starta kameran och ta bilder, eller kontrollera tagna bilder.

Kom igång:

- **1** Anslut till en smarttelefon med Bluetooth. (→ Ansluta till en smartmobil [\(Bluetooth-anslutning\): 649](#page-648-0))
- **2** Aktivera [Fjärrstyrd Uppvakning] i kameran.

```
•  [ ]  [ ]  [Bluetooth]  [Fjärrstyrd Uppvakning]  [ON]
```
- **3** Ställ in kamerans on/off-brytare på [OFF].
- **4** Starta "LUMIX Sync" i smartmobilen.

#### **Sätt på kameran.**

Välj [Remote shooting] i startskärmen i "LUMIX Sync".

- **•** (iOS-enheter) Välj [Join] när det visas ett meddelande om att bekräfta ändring av mål.
- **•** Kameran sätts på och ansluter automatiskt med hjälp av Wi-Fi.

#### **Stänga av kameran**

- **1** Välj [  $\equiv$  ] i startskärmen i "LUMIX Sync".
- **2** Välj [Turn off the camera].
- **3** Välj [Power OFF].

# $\boxed{\mathbb{D}}$

**•** När [Auto-överföring] är [ON], kommer bilder som tas medan fjärranvändningen körs att föras över automatiskt till en smarttelefon.

Om [Power OFF] väljs medan det fortfarande finns bilder som inte har skickats, återupptas sändningen när kameran slås på nästa gång.

**•** När [Fjärrstyrd Uppvakning] har ställts in, fortsätter Bluetooth-funktionen att arbeta även när kamerans strömbrytare är inställd på [OFF], så batteriet kommer att laddas ur.

## <span id="page-677-0"></span>**[Auto Klockinställning]**

#### Bluetooth

Synkronisera kamerans klocka och tidszoninställningar med smarttelefonens.

Kom igång:

• Anslut kameran till en smarttelefon via Bluetooth. (→ Ansluta till en smartmobil [\(Bluetooth-anslutning\): 649](#page-648-0))

#### **Aktivera [Auto Klockinställning] i kameran.**

 $\bullet$   $\mathbb{R}$   $\rightarrow$  [ $\mathcal{L}$ ]  $\rightarrow$  [ $\mathbb{R}$ ]  $\rightarrow$  [Bluetooth]  $\rightarrow$  [Auto Klockinställning]  $\rightarrow$  [ON]

## <span id="page-678-0"></span>**[Camera settings copy]**

#### Bluetooth

Detta sparar kamerans inställningsinformation i smartmobilen.

Den sparade inställningsinformationen går att hämta in i kameran, så att du kan ställa in samma inställningar i flera kameror.

Kom igång:

• Anslut kameran till en smarttelefon via Bluetooth. (→ Ansluta till en smartmobil [\(Bluetooth-anslutning\): 649](#page-648-0))

**1 Välj [ ] ([Others]) [ ] ([Camera settings copy]) på startskärmen för "LUMIX Sync".**

#### **2 Spara eller ladda inställningsinformation.**

**•** Läs [Help] i "LUMIX Sync"-menyn för mer information om hur du använder "LUMIX Sync".

| U

- **•** Det är bara inställningsinformation från samma modell som kan hämtas.
- **•** När du för över inställningsinformation, skapas en Wi-Fi-anslutning automatiskt. (iOS-enheter) Välj [Join] när det visas ett meddelande om att bekräfta ändring av mål.
- **•** Du kan spara eller hämta inställningsinformation för alternativ som är desamma som de i [Spara/Återställ Kamerainst.] under [Inst.] (i menyn [Inställning]). (→ Lista över standardinställningar, anpassa hur den sparar, tillgängliga [inställningar för kopiering: 822\)](#page-821-0)

# **Skicka bilder från kameran till en PC**

Skicka tagna bilder till datorn som anslutits med Wi-Fi.

#### **OS som stöds**

Windows: Windows 10, Windows 11 Mac: macOS 10.15.3 till 10.15.7, 11.0 till 11.7, 12.0 till 12.6, 13.0 till 13.2

Kom igång:

- **•** Sätt på datorn.
- **•** Skapa en målmapp för bilder.
- **•** Om arbetsgruppen i destinations-PC:n har ändrats från standardinställningen, måste du göra motsvarande ändring i kameran i [Datoranslutning]. (→ [Datoranslutning]: [697](#page-696-0))

#### **Skapa en målmapp för bilder**

#### **När du använder Windows (exempel för Windows 10)**

- **1** Välj målmappen och högerklicka sedan.
- **2** Välj [Egenskaper] och aktivera sedan mappdelning.

#### **När du använder Mac (exempel för macOS 10.15)**

- **1** Välj målmappen och klicka sedan på alternativen i följande ordning: [Arkiv] → [Visa info]
- **2** Aktivera mappdelning.

# $\blacksquare$

**•** Skapa ett datorkontonamn (upp till 254 tecken) och ett lösenord (upp till 32 tecken) som består av alfanumeriska tecken.

Det kanske inte går att skapa en målmapp om kontonamnet innehåller icke-alfanumeriska tecken.

**•** När datornamnet (NetBIOS-namn för Mac) innehåller ett mellanslag (blanksteg), etc. kanske det inte känns igen.

I så fall rekommenderar vi att du ändrar namnet så att det endast består av 15 alfanumeriska tecken eller färre.

**•** Du får mer detaljerad inställningsinformation om du tittar i bruksanvisningen till din dator eller hjälpen i operativsystemet.

#### **1 Välj metod för att skicka bilder i kameran.**

 $\bullet$   $(\bullet) \Rightarrow [\bullet] \Rightarrow [\bullet] \Rightarrow [\bullet]$  [LAN/Wi-Fi]  $\Rightarrow$  [Wi-Fi-funktion]  $\Rightarrow$  [Ny anslutning] → [Skicka bilder till PC under inspelning]/[Skicka bilder lagrade i kameran till PC]

#### **2 Anslut kameran till datorn via Wi-Fi.**

- Välj [Via nätverk] (→ [\[Via nätverk\]: 685](#page-684-0)) eller [Direkt] (→ [Direkt]: [689\)](#page-688-0) och anslut sedan.
- **3 Ange datornamnet för den PC du vill ansluta till (för Mac, NetBIOS-namnet).**

• Hur man skriver in tecken ( $\rightarrow$  [Mata in tecken: 101](#page-100-0))

## **4 Välj en mapp där bilderna ska sparas.**

**•** Mappar som sorteras efter det datum de skickades, kommer att skapas i den valda mappen och bilderna kommer att sparas där.

# **5 Kontrollera sändningsinställningarna och tryck sedan**  på **@** eller **.**.

• För att ändra inställningen för sändning, tryck på [DISP.]. (→ Inställningar för [att skicka bilder: 694](#page-693-0))

## **6 (När [Skicka bilder till PC under inspelning] är vald) Ta bilder.**

- [ $\mathbf{f}$ ] visas i kamerans inspelningsskärm när en fil skickas.
- **•** Följ stegen nedan för att avsluta anslutningen:

 $\binom{2}{1}$   $\rightarrow$  [  $\rightarrow$  [  $\rightarrow$  ]  $\rightarrow$  [LAN/Wi-Fi]  $\rightarrow$  [Wi-Fi-funktion]  $\rightarrow$  [Ja]

## **(När [Skicka bilder lagrade i kameran till PC] är vald) Välj en bild. ([Välja bilder: 695](#page-694-0))**

**•** Välj [Exit] för att avsluta anslutningen.

### I III

- **•** Om skärmen för att skriva in användarkonto och lösenord visas, skriv in det du har ställt in på din dator.
- **•** När operativsystemets brandvägg, säkerhetsprogramvara etc. är aktiverad, kanske det inte går att ansluta till datorn.
- **•** Vid inspelning prioriteras inspelningen, så det kan ta tid att slutföra sändningen.
- **•** Om kameran stängs av, eller om Wi-Fi kopplas från innan sändningen är klar, kommer den inte att starta om sändningen.
- **•** Du kanske inte kan radera filer eller använda [Spela]-menyn medan de skickas.
- **•** När följande funktioner används, är [Wi-Fi-funktion] inte tillgänglig:
	- [Streamingfunktion]
	- [Auto-överföring]

#### **Bilder som kan skickas**

De bilder som kan skickas beror den metod som används för att skicka dem.

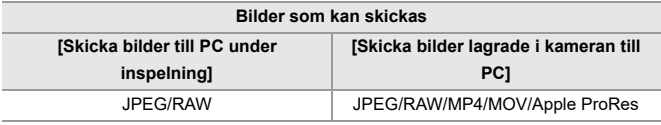

# $\boxed{\mathbb{D}}$

**•** Beroende på version av operativsystemet, kanske dessa inte visas korrekt.

- **•** Det kanske inte går att skicka beroende på din enhet.
- **•** Det kanske inte går att skicka bilder som tagits med andra enheter än den här kameran, eller bilder som redigerats eller behandlats på en dator.

# **Wi-Fi-anslutningar**

- ≥[\[Via nätverk\]: 685](#page-684-0)
- ≥[\[Direkt\]: 689](#page-688-0)
- ≥[Anslut till Wi-Fi med hjälp av tidigare sparade inställningar: 691](#page-690-0)
- ≥[Fn-knapp där \[Wi-Fi\] tilldelats: 693](#page-692-0)

När [Ny anslutning] har valts i [Wi-Fi-funktion] i [LAN/Wi-Fi] i [Inst.]-menyn ([IN/UT]), väljer du anslutningsmetod, antingen [Via nätverk] eller [Direkt] för att ansluta.

Å andra sidan ansluter kameran till den valda enheten med de inställningar som använts tidigare, när du använder [Välj en destination från historiken] eller [Välj en destination från favoriter].
### <span id="page-684-0"></span>**[Via nätverk]**

Anslut kameran och till målenheten via en trådlös åtkomstpunkt.

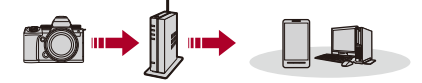

### **Välj metod för att ansluta till en trådlös åtkomstpunkt.**

Inställningar: [\[WPS](#page-685-0) (Tryckknapp)]/[WPS (PIN-kod)]/[Från lista] (→ [WPS [\(Tryckknapp\)\]: 686,](#page-685-0) [\[WPS \(PIN-kod\)\]: 686](#page-685-1), [\[Från lista\]: 687\)](#page-686-0)

### ┃Ⅲ

- **•** Kameran kommer att ansluta till den trådlösa åtkomstpunkt du använt tidigare, efter att du valt [Via nätverk] en gång. Tryck på [DISP.] och ändra anslutningsmålet för att ändra den trådlösa åtkomstpunkten som används för anslutning.
- **•** Kontrollera bruksanvisningarna till och inställningarna för den trådlösa åtkomstpunkten.

### <span id="page-685-0"></span>**[WPS (Tryckknapp)]**

Tryck på WPS-knappen på den trådlösa åtkomstpunkten för att ställa in en anslutning.

**Tryck på WPS-knappen på den trådlösa accesspunkten tills den växlar till WPS-läge.**

Exempel)

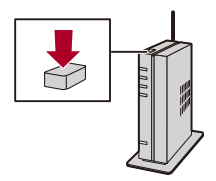

### <span id="page-685-1"></span>**[WPS (PIN-kod)]**

Skriv in en pinkod i den trådlösa åtkomstpunkten för att ställa in en anslutning.

- **1** Välj den trådlösa åtkomstpunkt som du ska ansluta till på kameraskärmen.
- **2** Skriv in PIN-koden som visas på kamerans skärm i den trådlösa accesspunkten.
- **3** Tryck på **på** eller (b) på kameran.

## <span id="page-686-0"></span>**[Från lista]**

Söker efter en trådlös åtkomstpunkt att använda, och ansluter till denna.

**•** Bekräfta krypteringsnyckeln för den trådlösa åtkomstpunkten.

- **1** Välj den trådlösa åtkomstpunkt som du ska ansluta till.
	- **•** Tryck på [DISP.] för att söka efter en trådlös åtkomstpunkt igen.
	- Om det inte finns någon trådlös åtkomstpunkt ( $\rightarrow$  Ansluta genom manuell [inmatning: 688](#page-687-0))
- **2** (om nätverksautentiseringen är krypterad) Ange krypteringsnyckeln.
	- Hur man skriver in tecken ( $\rightarrow$  [Mata in tecken: 101\)](#page-100-0)

### <span id="page-687-0"></span>**Ansluta genom manuell inmatning**

### **•** Kontrollera SSID, nätverksautentisering, kryptering och krypteringsnyckel för den trådlösa åtkomstpunkt du använder.

- **1** I skärmen i steg **1** under "[\[Från lista\]](#page-686-0)", väljer du [Ange manuellt]. (→ [Från lista]: [687](#page-686-0))
- **2** Skriv in SSID för den trådlösa åtkomstpunkt du ansluter till, och välj sedan [Inst].
	- Hur man skriver in tecken ( $\rightarrow$  [Mata in tecken: 101\)](#page-100-0)
- **3** Välj nätverksautentisering.

### **[WPA3-SAE]/[WPA2-PSK]/[WPA2/WPA-PSK]**

Kryptering som stöds: [TKIP], [AES].

#### **[Ingen kryptering]**

**4** (när ett annat alternativ än [Ingen kryptering] har valts) Ange krypteringsnyckeln och välj [Inst].

### **[Direkt]**

Direktanslut kameran till målenheten.

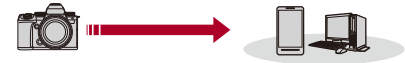

### **Välj metod för att ansluta till målenheten.**

#### **[WPS-anslutning]**

**[WPS (Tryckknapp)]**: Tryck på WPS-knappen på målenheten för att ansluta.

**•** Tryck på [DISP.] på kameran för att öka anslutningens väntetid.

**[WPS (PIN-kod)]**: Skriv in pinkoden i kameran och anslut.

#### **[Manuell anslutning]**

Sök efter kameran på målenheten för att ansluta.

- **1** Välj nätverksautentisering.
	- [WPA3]/[WPA3/WPA2]
	- **•** Om [Wi-Fi-lösenord] i [LAN-/Wi-Fi-inställning] är [OFF], visas inte detta om den anslutna enheten är en [Smartphone].
- **2** Mata in det SSID och lösenord som visas i kameran i enheten.
	- **•** Om [Wi-Fi-lösenord] i [LAN-/Wi-Fi-inställning] är [OFF], visas inte lösenordet om den anslutna enheten är en [Smartphone].

Välj SSID för att etablera en anslutning. (→ Ansluta till en smartmobil ([Wi-Fi [connection\]\): 655\)](#page-654-0)

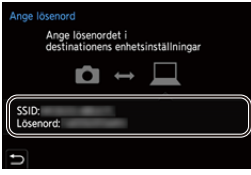

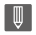

**•** Mer information finns i bruksanvisningen till den enhet som ska anslutas.

### **Anslut till Wi-Fi med hjälp av tidigare sparade inställningar**

Använd Wi-Fi-anslutningshistoriken för att ansluta med samma inställningar som tidigare.

### **1 Visa Wi-Fi-anslutningshistoriken.**

≥ [ ] [ ] [LAN/Wi-Fi] [Wi-Fi-funktion] [Välj en destination från historiken]/[Välj en destination från favoriter]

### **2 Välj det alternativ i historiken som du vill ansluta till.**

**•** Tryck på [DISP.] för att bekräfta detaljerna i anslutningshistoriken.

### **Registrera i Favoriter**

Du kan registrera Wi-Fi-anslutningshistoriken som en favorit.

- **1** Visa Wi-Fi-anslutningshistoriken.
	- **•** [ ] [ ] [LAN/Wi-Fi] [Wi-Fi-funktion] [Välj en destination från historiken]
- **2** Välj det alternativ i historiken som du vill registrera och tryck sedan på ▶.
- **3** Skriv in ett registreringsnamn och välj sedan [Inst].
	- Hur man skriver in tecken ( $\rightarrow$  [Mata in tecken: 101\)](#page-100-0)
	- **•** Maximalt 30 tecken kan skrivas in. Ett tecken på två byte betraktas som två tecken.

### **Redigera alternativen som är registrerade i Favorit**

- **1** Visa alternativen som är registrerade i Favorit.
	- <sup>(</sup> ) → [ ♪ [ \_ √ ] → [ LAN/Wi-Fi] → [Wi-Fi-funktion] → [Välj en destination från favoriter]
- **2** Välj det alternativ i historiken som du vill redigera i Favorit och tryck sedan på ▶.

#### **[Ta bort från favoriter]**

#### **[Ändra ordningen i favoriter]**

Ange målplatsen för det önskade alternativet för att ändra visningsordningen.

#### **[Ändra registrerat namn]**

Skriv in tecken för att ändra det registrerade namnet.

• Hur man skriver in tecken ( $\rightarrow$  [Mata in tecken: 101\)](#page-100-0)

### $\blacksquare$

- **•** Antalet alternativ som kan sparas i historiken är begränsat. Spara anslutningsinställningar som används ofta i Favorit.
- **•** När [Nollställ] i [Inst.]-menyn ([Inställning]) används för att återställa nätverksinställningarna, raderas innehållet i Historik och Favoriter.
- **•** Om den enhet du vill ansluta till (PC, etc.) är ansluten till en annan trådlös åtkomstpunkt än kameran, kan du inte ansluta enheten till kameran med hjälp av [Direkt].

Ändra Wi-Fi-inställningarna för den enhet du vill ansluta till, så att åtkomstpunkten som ska användas är inställd på kameran. Du kan även välja [Ny anslutning] och återansluta enheterna. (→ Skicka bilder från kameran till en [PC: 680\)](#page-679-0)

- **•** Det kan vara svårt att ansluta till nätverk där många enheter är anslutna. Anslut i så fall genom att använda [Ny anslutning].
- **•** När följande funktioner används, är [Wi-Fi-funktion] inte tillgänglig:
	- [Streamingfunktion]
	- [Auto-överföring]

### **Fn-knapp där [Wi-Fi] tilldelats**

Du kan utföra följande åtgärder genom att trycka på Fn-knappen som tilldelats för [Wi-Fi] efter att du har anslutit till Wi-Fi. ( $\rightarrow$ [Fn-knappar: 536\)](#page-535-0)

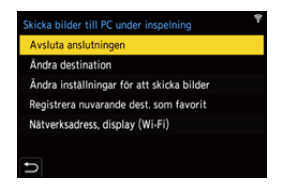

#### **[Avsluta anslutningen]**

Avslutar Wi-Fi-anslutningen.

#### **[Ändra destination]**

Avslutar Wi-Fi-anslutningen och gör att du kan välja en annan Wi-Fi-anslutning.

#### **[Ändra inställningar för att skicka bilder]**

Ställer in bildstorlek, filformat och andra sändningsalternativ för att skicka tagna bilder. (→ [Inställningar för att skicka bilder: 694\)](#page-693-0)

#### **[Registrera nuvarande dest. som favorit]**

Registrerar det aktuella målet eller metoden för anslutning så att du enkelt kan ansluta med samma anslutningsinställningar nästa gång.

#### **[Nätverksadress, display (Wi-Fi)]**

Visar kamerans MAC-adress och IP-adress vid anslutning till ett Wi-Fi.

(→ [\[Nätverksadress, display \(Wi-Fi\)\]: 698\)](#page-697-0)

**•** Beroende på att Wi-Fi-funktionen används eller på anslutningsmålet, kanske det inte går att använda vissa av de här funktionerna.

## **Sändningsinställningar och välja bilder**

- ≥[Inställningar för att skicka bilder: 694](#page-693-0)
- ≥[Välja bilder: 695](#page-694-0)

### <span id="page-693-0"></span>**Inställningar för att skicka bilder**

Ställ in storlek, filformat och andra sändningsalternativ för att skicka bilden till målenheten.

**1 Efter Wi-Fi-anslutningen, kommer bekräftelseskärmen för sändningsinställningarna att visas, så tryck på [DISP.].**

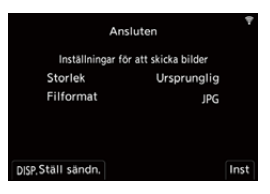

# **2 Ändra sändningsinställningarna.**

#### **[Storlek]**

Ändra bildstorlek på bilden som ska skickas.

**[Ursprunglig]/[Ändra] ([L], [M], [S] eller [VGA])**

#### **[Filformat]**

Ställer in filformatet för bilderna som ska skickas.

#### **[JPG]/[RAW+JPG]/[RAW]**

**•** Den här inställningen går att använda när målwebbtjänsten stöder sändning av RAW-bilder från den här kameran.  $\rightarrow$ [Bilder som kan skickas: 683\)](#page-682-0)

### <span id="page-694-0"></span>**Välja bilder**

När du skickar via [Skicka bilder lagrade i kameran till PC], väljer du bilder med hjälp av följande procedur.

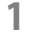

- **1 Välj [Välj enskild] eller [Välj flera].**
- **2 Välj bild.**

### **[Välj enskild]-inställning**

- **1** Tryck på <**F** för att välja en bild.
- **2** Tryck på **.** eller ...

### **[Välj flera]-inställning**

- **1** Tryck på  $\blacktriangle \blacktriangledown \blacktriangle \blacktriangleright$  för att välja en bild och tryck sedan på  $\binom{m}{m}$  eller  $\binom{m}{m}$ . (Upprepa detta.)
	- Tryck på  $\blacksquare$  eller  $\heartsuit$  igen för att avbryta inställningen.
	- **•** Bilderna visas separat efter respektive kortfack. Tryck på [  $\Box$  ] för att växla vilket kort som visas.
	- **•** Det går bara att välja bilder på en gång för bilder på ett enskilt kort.

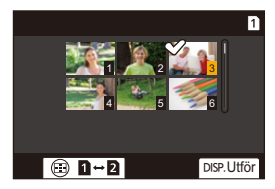

**2** Tryck på [DISP.] för att verkställa.

## **[LAN-/Wi-Fi-inställning]-meny**

Detta konfigurerar inställningarna som krävs för funktionen kabelanslutet LAN/Wi-Fi.

Inställningarna kan inte ändras vid anslutning till kabelanslutet LAN/Wi-Fi.

### **Visar menyn [LAN-/Wi-Fi-inställning].**

```
\mathbb{R} \rightarrow [ \blacktriangleright ] \rightarrow [\mathbb{R}] \rightarrow [LAN/Wi-Fi] \rightarrow [LAN-/Wi-Fi-inställning]
```
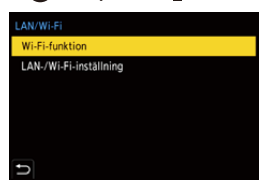

#### **[Prioritet för Fjärrenhet]**

Detta anger antingen kameran eller smarttelefonen som den prioriterade kontrollenheten vid inspelning. ( $\rightarrow$  [Användningsmetod vid fjärrinspelning: 666\)](#page-665-0)

#### <span id="page-696-0"></span>**[Ställ in IP-adress (LAN)]**

Anger IP-adressen vid anslutning till ett kabelanslutet nätverk.

Du kan välja antingen att erhålla en IP-adress automatiskt via DHCP, eller ange valfri statisk IP-adress.

**[DHCP-server]**: Välj detta när kameran är ansluten som DHCP-server.

**[DHCP-klient]**: Välj detta när kameran är ansluten som en DHCP-klient.

(standardinställning)

**[Statisk IP-adress]**: Välj detta vid anslutning med en statisk IP-adress i [Ställ in statisk IP-adress].

**[Ställ in statisk IP-adress]**: Välj den IP-adress som ska användas som [Statisk IP-adress].

[IP-adress]: Standardinställningen är <192.168.0.2>.

[Subnätmask]: Standardinställningen är <255.255.255.0>.

[Standardgateway]: Standardinställningen är <192.168.0.1>.

Använd de korrekta kombinationerna vid inställning av [IP-adress], [Subnätmask] och [Standardgateway].

- **•** Tala med nätverksadministratören för det nätverk som du använder för detaljerad information om DHCP-inställningar och inställning av statisk IP-adress.
- **•** Stäng av kameran och sätt på den igen, efter att du har ändrat inställningarna i [Ställ in IP-adress (LAN)].

#### **[Wi-Fi-lösenord]**

Vid anslutning till en smarttelefon, kan du använda ett lösenord för ökad säkerhet.

(→ [Använda lösenordsautentisering för att ansluta: 657\)](#page-656-0)

- **•** Du kan ändra lösenordet genom att använda [Enhetens namn/Lösenord].
	- (→ [\[Enhetens namn/Lösenord\]: 698\)](#page-697-1)

#### **[Datoranslutning]**

Du kan ställa in arbetsgruppen.

Du behöver ansluta till samma arbetsgrupp som måldatorn för att skicka bilder till en dator. (Standardinställningen är "WORKGROUP".)

- Tryck på  $\mathbb{R}$  eller  $\mathbb{S}$  för att ändra namn på arbetsgruppen och skriv in det nya namnet på arbetsgruppen.
- **•** Tryck på [DISP.] för att återgå till standardinställningarna.

#### <span id="page-697-1"></span>**[Enhetens namn/Lösenord]**

Du kan ändra kamerans namn (SSID) och lösenord.

- **•** Tryck på [DISP.] för att ändra enhetens namn och lösenord.
- **•** Det antal tecken du kan ange är maximalt 32 för enhetens namn och mellan 8 och 63 för lösenordet.

#### **[LAN-/Wi-Fi-funktionslås]**

Du kan ange ett lösenord för att förhindra felaktig användning och användning av funktionerna för kabelanslutet LAN/Wi-Fi av en tredje part och för att skydda personuppgifter som kan finnas på själva kameran eller i de bilder som tagits med kameran.

**[Inställning]**: Skriv in ett 4-siffrigt tal som lösenord.

**•** När ett lösenord har angetts, måste du ange det när du väljer [LAN-/ Wi-Fi-inställning] eller [Streaming].

**[Avbryt]**: Avbryt lösenordet.

#### **[Nätverksadress, display (LAN)]**

Visar kamerans MAC-adress och IP-adress vid anslutning till ett kabelanslutet nätverk.

#### <span id="page-697-0"></span>**[Nätverksadress, display (Wi-Fi)]**

Visar kamerans MAC-adress och IP-adress vid anslutning till ett Wi-Fi.

### $\blacksquare$

**•** Om du glömmer lösenordet, kan du använda [Nollställ] i [Inst.]-menyn ([Inställning]) för att återställa nätverksinställningarna och därmed återställa lösenordet.

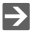

• Hur man skriver in tecken ( $\rightarrow$  [Mata in tecken: 101](#page-100-0))

# **Strömningsfunktion**

Strömma kamerans bilder och ljud i realtid via internet. Följande anslutningsmetoder kan användas vid strömning:

### **Wi-Fi-anslutning till en åtkomstpunkt såsom en router eller smarttelefon/USB-internetdelning med en smarttelefon**

- **•** Strömning kan påbörjas med åtgärder på en smarttelefon eller på kameran.
- **•** Kompatibel med RTMP/RTMPS\* .

Du kan strömma till webbplatser som delar videor som har stöd för dessa protokoll.

**•** När en smarttelefon används, ansluts kameran till internet via mobil datakommunikation (4G, 5G, etc.) vilket gör det möjligt för dig att strömma i direktsändning från platser där en router inte är tillgänglig, när du är ute och rör på dig, exempelvis.

### **Kabelanslutet LAN med en PC**

- **•** Ett kabelanslutet LAN med en PC kräver en kommersiellt tillgänglig USB-ethernetadapter
- **•** Använd programmet för strömning på PC:n för att strömma.
- **•** Kompatibel med RTP/RTSP\* .

Du kan strömma till webbplatser som delar videor som har stöd för dessa protokoll.

Kommunikationsprotokoll för strömning

# $\boldsymbol{\mathcal{L}}$

- **• Det går inte att spela in film på korten vid användning av strömningsfunktionen.**
- **•** Se bruksanvisningen för din smartphone och det abonnemang du har med din mobiloperatör, för information om internetdelningsfunktionen i din smartphone. Beroende på ditt abonnemang, kan det finnas begränsningar i internetdelning eller så kan det medföra stora extrakostnader.
- **•** Se följande supportsida, (Gäller från april 2023), för information om USB-Ethernet-adaptrar vars funktion har verifierats med kameran. **<https://panasonic.jp/support/global/cs/dsc/connect/index.html>** (Endast engelska)
- ≥[Strömma genom att använda en smarttelefon: 701](#page-700-0)
- ≥[Strömma genom att använda kameran: 705](#page-704-0)
- ≥[Strömma genom att använda PC:n: 710](#page-709-0)
- ≥[Inställningar för strömning: 713](#page-712-0)
- ≥[Noteringar vid användning av strömningsfunktionen: 721](#page-720-0)

# <span id="page-700-0"></span>**Strömma genom att använda en smarttelefon**

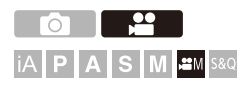

Använd smarttelefonappen "LUMIX Sync" för att börja strömma. (protokoll som stöds: RTMP/RTMPS)

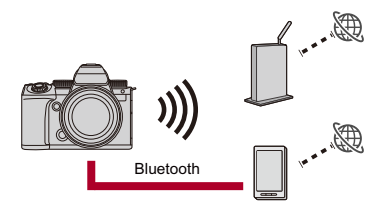

Kom igång:

- Installera "LUMIX Sync" på din smarttelefon. (→ [Installera "LUMIX Sync": 648](#page-647-0))
- Anslut kameran till en smarttelefon via Bluetooth. (Ansluta till en smartmobil [\(Bluetooth-anslutning\): 649](#page-648-0))
- **•** (Vid användning av USB-internetdelning) Bekräfta att kameran och smarttelefonen inte är anslutna via USB.

### **1** Ställ in kamerans inspelningsläge på [ $\mathbb{R}$ M].

≥Ställ in lägesratten. ([Välja ett inspelningsläge: 76](#page-75-0))

### **2 Ställ in strömning på smarttelefonen.**

- **1** Starta "LUMIX Sync".
- **2** Välj [Others] **→** [Live streaming] i startskärmen i "LUMIX Sync".
- **3** Välj en webbplats för videodelning eller [Stream with RTMP/RTMPS].
	- **•** Välj [Stream with RTMP/RTMPS] för att ange adressen för strömningens mål manuellt.
- **4** Konfigurera detaljerade inställningar för strömning.
	- **•** Inställningsalternativet beror på det val som gjordes i steg **3**. Följ smarttelefonens skärm för att göra inställningarna.

[Anslutningsmetod]: Välj [Wi-Fi] eller [USB-tethering].

**•** Ställ in den trådlösa åtkomstpunkt som kameran ansluter till vid strömning, om du väljer [Wi-Fi].

[Streaming Quality]: Anger den bildkvalitet som ska strömmas.

[Privacy settings]: Väljer integritetsinställning.

[Stream URL]: Ange den webbadress till dataströmmen som hämtades från strömningstjänsten.

[Stream key]: Ange den strömningsnyckel som hämtades från strömningstjänsten.

- **5** Välj [Set to the camera].
	- **•** Om meddelandet [Unable to confirm security of the streaming address. Continue?] visas, bör du kontrollera att webbadressen för det strömmande målet är korrekt innan du fortsätter med anslutningsåtgärden.
	- **•** Inställningarna kommer att skickas från smarttelefonen till kameran.
	- [Streamingfunktion] på kameran, slås [ON] och [ **Å** ] visas på inspelningsskärmen.
	- **•** (vid användning av Wi-Fi) Kameran ansluter via Wi-Fi till åtkomstpunkten.
- **3 (vid användning av USB-internetdelning) Ställ in anslutningen via USB-internetdelningen.**
	- **1** Anslut kameran och din smartphone via en USB-anslutningskabel.

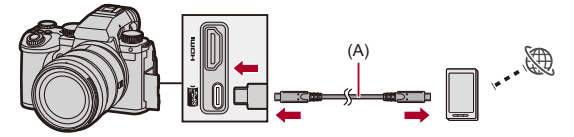

(A) USB-anslutningskabel (kommersiellt tillgänglig)

- **2** Aktivera USB-internetdelningsfunktionen på din smartphone.
	- **•** Välj [USB Tethering] (för Android-enheter) eller [Personal Hotspot] (för iOS-enheter) i din smartphone.
	- **•** Om ett bekräftelsemeddelande visas på din smartphone som ber om åtkomst till den anslutna enheten, beviljar du åtkomst. Anslutningen är inte slutförd förrän åtkomsten har godkänts.
	- **•** Se även bruksanvisningen för din smartphone.

### **4 Börjar strömma.**

- ≥Välj [Start streaming] i "LUMIX Sync".
- ≥[ ] visas i kamerans inspelningsskärm.

### **5 Stoppar strömningen.**

≥Välj [Stop streaming] i "LUMIX Sync".

### **6 Avsluta strömningsfunktionen.**

≥Om du väljer [End streaming] i "LUMIX Sync", kommer kamerans [Streamingfunktion] att slås [OFF].

### $\rightarrow$

- **•** Visar en blå ram på skärmen vid strömning: (→ [\[Streamingindik. m blå ram\]: 599](#page-598-0))
- **•** När du trycker på avtryckarknappen eller videoinspelningsknappen på kameran för att starta strömningen, kan du spela in bilder som strömmas på en extern inspelningsenhet som är ansluten via HDMI:

(→ [Mata ut kontrollinformation till en extern inspelare: 471](#page-470-0))

## <span id="page-704-0"></span>**Strömma genom att använda kameran**

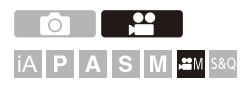

Ställer in en PC som destination för strömningen och sparar den på ett kort. Sätt i kortet i kameran och börja strömma genom att använda kameran. (Protokoll som stöds: RTMP/RTMPS)

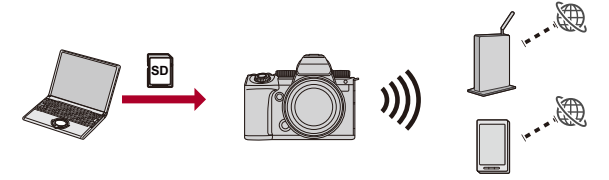

Kom igång:

**•** Installera "LUMIX Network Setting Software" på datorn. <https://panasonic.jp/support/global/cs/dsc/download/index3.html> (Endast engelska)

#### **OS som stöds**

Windows: Windows 10, Windows 11 Mac: macOS 10.15.3 till 10.15.7, 11.0 till 11.7, 12.0 till 12.6, 13.0 till 13.2

- **•** Sätt i ett kort i PC:n.
- **•** (Vid användning av USB-internetdelning) Bekräfta att kameran och smarttelefonen inte är anslutna via USB.

### **1 Ställ in destinationen för strömningen på PC:n.**

- **1** Starta "LUMIX Network Setting Software".
- **2** Logga in på en webbplats för videodelning och hämta en destination för strömningen (webbadress, nyckel för strömning).
- **3** Ange målet för strömningen (webbadress, nyckel för strömning) i "LUMIX Network Setting Software" och välj [Next].
- **4** Kontrollera målet för utdata (kort) och filnamnet, välj sedan [Save].
	- **•** Tecken som går att ange i [File Name]: bokstäver (stora), siffror, upp till åtta tecken.
	- **•** För att förhindra användning av en tredje part, kan du skydda din destination för strömning med ett lösenord.
		- Sätt en markering i [Password].
		- Om du ställer in ett lösenord, kommer inmatning av lösenord att krävas vid inläsning av destinationen för strömning.
		- Du kan ange ett fyrsiffrigt tal som lösenord.
	- **•** De inställningar som utfördes i steg **3** sparas på kortet.

### **2** Ställ in kamerans inspelningsläge på [ $\mathbb{R}$ M].

- Ställ in lägesratten. (→ [Välja ett inspelningsläge: 76](#page-75-0))
- **3 Sätt i det kort i kameran där du har sparat destinationen för strömningen i steg 1.**

### **4 Läs in destinationen för strömningen i kameran.**

- $\bullet$   $\mathbb{R}$   $\rightarrow$   $[\mathcal{L}]$   $\rightarrow$   $[\mathbb{R}]$   $\rightarrow$  [Streaming]  $\rightarrow$  [Inställningar för streaming]  $\Rightarrow$  [Spara/ladda streamingadress]  $\Rightarrow$  [Ladda]
- <sup>≥</sup>Om ett lösenord har angivits i steg **1**, anger du lösenordet.

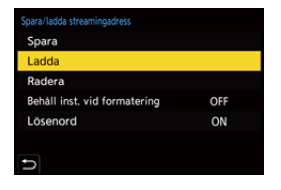

**•** Adressen för strömningens destination kan visas och ändras. (→Inställningar för streaming]: 715)

### **5 Ange kamerans inställningar för strömning.**

 $\bullet$   $(\bigotimes \bullet [f] \bullet [\bullet]) \bullet [S$ treaming]

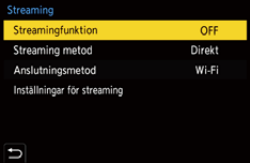

- **1** Välj [Direkt] i [Streaming metod].
- **2** Välj [Wi-Fi] eller [USB-tethering] i [Anslutningsmetod].
- **3** Välj [Streamingkvalitet] i [[Inställningar för](#page-712-0) streaming]. ( $\rightarrow$ Inställningar för [strömning: 713\)](#page-712-0)
- **4** (Vid användning av Wi-Fi) Ställ in [Inställning för Wi-Fi-anslutning] i [Inställningar för streaming]. ( $\rightarrow$ [Inställningar för strömning: 713\)](#page-712-0)

### **6 Ställ in [Streamingfunktion] i kameran på [ON].**

- $\bullet$   $(\bullet)$   $\Rightarrow$   $[ \bullet]$   $\Rightarrow$   $[ \bullet]$   $\Rightarrow$   $[ \bullet]$   $\Rightarrow$  [Streaming funktion]  $\Rightarrow$   $[ \circ]$
- ≥Om meddelandet [Det går inte att bekräfta säkerheten för streamingadressen. Fortsätta?] visas, bör du kontrollera att webbadressen för det strömmande målet är korrekt innan du fortsätter med anslutningsåtgärden.
- ≥[ ] visas på inspelningsskärmen.
- ≥(vid användning av Wi-Fi) Kameran ansluter via Wi-Fi till åtkomstpunkten.
- **7 (vid användning av USB-internetdelning) Ställ in anslutningen via USB-internetdelningen.**
	- **1** Anslut kameran och din smartphone via en USB-anslutningskabel.

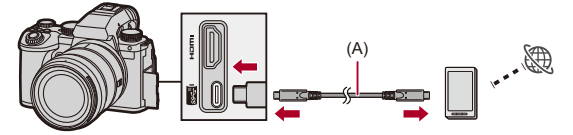

(A) USB-anslutningskabel (kommersiellt tillgänglig)

- **2** Aktivera USB-internetdelningsfunktionen på din smartphone.
	- **•** Välj [USB Tethering] (för Android-enheter) eller [Personal Hotspot] (för iOS-enheter) i din smartphone.
	- **•** Om ett bekräftelsemeddelande visas på din smartphone som ber om åtkomst till den anslutna enheten, beviljar du åtkomst. Anslutningen är inte slutförd förrän åtkomsten har godkänts.
	- **•** Se även bruksanvisningen för din smartphone.

### **8 Börjar strömma.**

- ≥Tryck på avtryckarknappen eller filmknappen.
- ≥[ ] visas på inspelningsskärmen.
- **•** Åtgärder för att starta strömningen kan krävas på webbplatsen för videodelning.

### **9 Stoppar strömningen.**

≥Tryck på avtryckarknappen eller filmknappen.

### **10 Avsluta strömningsfunktionen.**

 $\bullet$  (  $\bullet$  )  $\bullet$   $[$   $\star$   $]$   $\bullet$   $[$   $\mathbb{R}$   $]$   $\bullet$   $[$  Streamingfunktion]  $\bullet$   $[$  OFF]

## $\rightarrow$

- **•** Visar en blå ram på skärmen vid strömning: (→ [\[Streamingindik. m blå ram\]: 599](#page-598-0))
- **•** När du trycker på avtryckarknappen eller videoinspelningsknappen på kameran för att starta strömningen, kan du spela in bilder som strömmas på en extern inspelningsenhet som är ansluten via HDMI:

 $(\rightarrow)$  [Mata ut kontrollinformation till en extern inspelare: 471](#page-470-0))

## <span id="page-709-0"></span>**Strömma genom att använda PC:n**

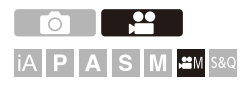

Anslut kameran till routern/PC:n via ett kabelanslutet LAN, med en kommersiellt tillgänglig USB-ethernetadapter, använd sedan strömningsprogrammet som är installerat på PC:n till IP-strömmen. (protokoll som stöds: RTP/RTSP)

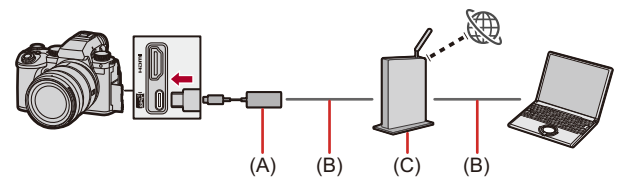

- (A) USB-Ethernet-adapter (kommersiellt tillgänglig)
- (B) LAN-kabel (kommersiellt tillgänglig)
- (C) Router

Kom igång:

**•** Installera det RTP-/RTSP-kompatibla strömningsprogrammet på din PC.

**1** Ställ in kamerans inspelningsläge på [ $\mathbb{C}$ M]. ● Ställ in lägesratten. (→ [Välja ett inspelningsläge: 76](#page-75-0))

### **2 Ställ in [Ställ in IP-adress (LAN)] på samma nätverk som din PC.**

≥ [ ] [ ] [LAN/Wi-Fi] [LAN-/Wi-Fi-inställning] [Ställ in IP-adress (LAN)] ( $\rightarrow$ [\[Ställ in IP-adress \(LAN\)\]: 697\)](#page-696-0)

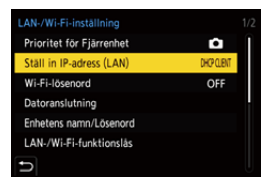

**•** Stäng av kameran och sätt på den igen, efter att du har ändrat inställningarna i [Ställ in IP-adress (LAN)].

### **3 Ange kamerans inställningar för strömning.**

 $\bullet$   $\text{Im} \to [\mathcal{L}] \to [\mathcal{L}] \to [\text{Streaming}]$ 

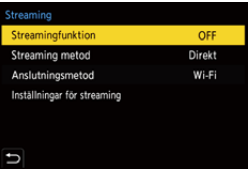

- **1** Välj [Via datorprogram], och ställ in [Anslutningsmetod] på [LAN] i [Streaming metod].
- **2** Ställ in [Streamingkvalitet] och [RTSP-port] i [Inställningar för streaming].
- **3** Ställ in [Streamingfunktion] på [ON].
	- **•** [  $\blacktriangle$  ] visas på inspelningsskärmen.
- **4 Anslut den kommersiellt tillgängliga USB-Ethernet-adaptern till kameran, använd sedan kommersiellt tillgängliga nätverkskablar för att ansluta kameran och PC:n till en router.**

### **5 Använd ditt strömningsprogram för att starta/avsluta strömningen.**

≥Ange URL:en enligt följande i ditt strömningsprogram:

#### **rtsp://(IP-adressen för kameran)/stream**

≥Om [RTSP-port] har ändrats från standardinställningen (554), anger du följande:

#### **rtsp://(IP-adressen för kameran):(RTSP-port)/stream**

- När strömningen startar, visas [  $\Psi$ <sup>)</sup>] på kamerans inspelningsskärm.
- ≥Se bruksanvisningen för strömningsprogrammet för information om användningsmetoder.

## $\rightarrow$

- **•** Visar en blå ram på skärmen vid strömning: (→ [\[Streamingindik. m blå ram\]: 599](#page-598-0))
- **•** När du trycker på avtryckarknappen eller videoinspelningsknappen på kameran, kan du spela in bilder som strömmas på en extern inspelningsenhet som är ansluten via HDMI:

 $(\rightarrow)$  [Mata ut kontrollinformation till en extern inspelare: 471](#page-470-0))

**•** När funktionen för IP-strömning används, kan du ansluta "LUMIX Tether" till det kabelanslutna nätverket genom att bara starta "LUMIX Tether". Du behöver inte använda kameran.

(Realtidsvisningen visas inte på "LUMIX Tether"-skärmen vid strömning.)

## <span id="page-712-0"></span>**Inställningar för strömning**

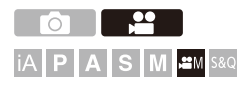

Konfigurera inställningar för strömning.

## **[ ] [ ] Välj [Streaming]**

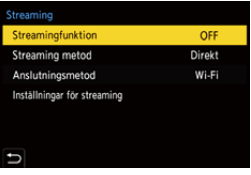

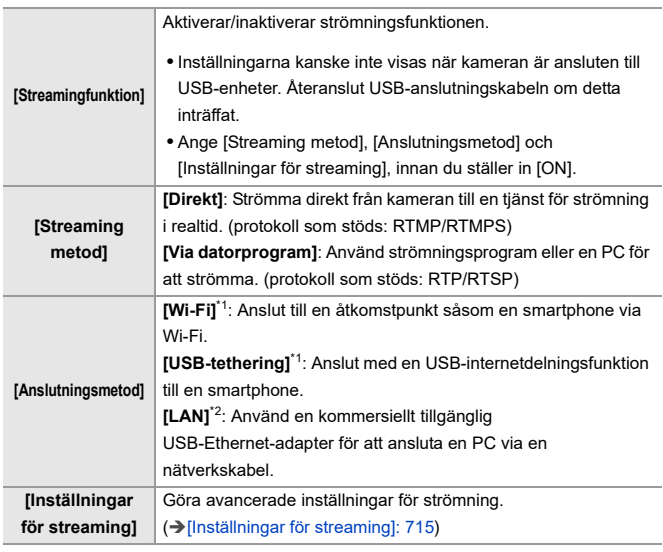

\*1 Visas när [Streaming metod] är inställd på [Direkt].

\*2 Visas när [Streaming metod] är inställd på [Via datorprogram].

### <span id="page-714-0"></span>**[Inställningar för streaming]**

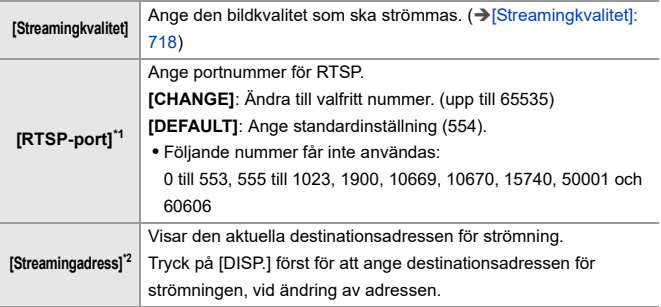

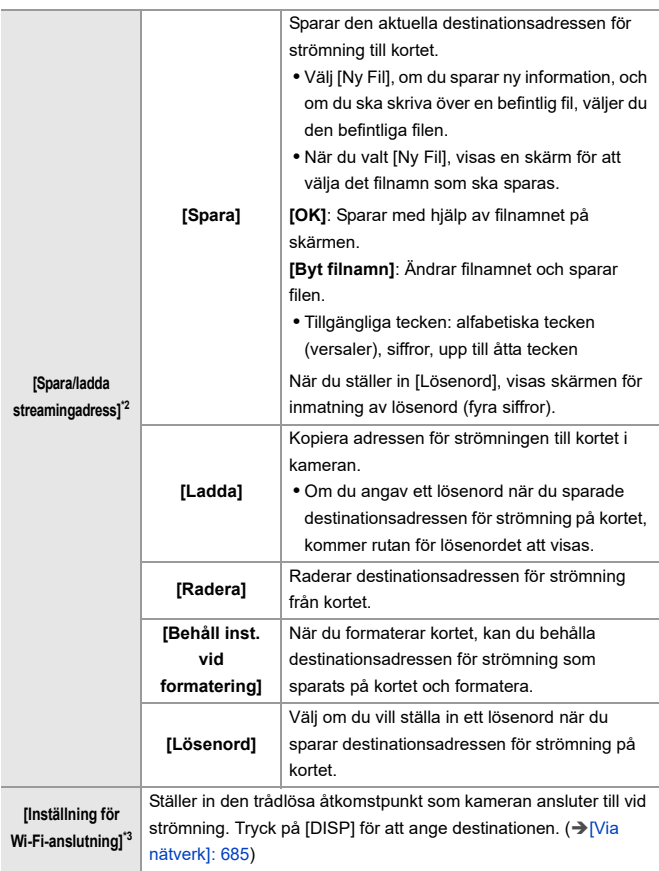

- \*1 Visas när [Streaming metod] i [Streaming] är inställd på [Via datorprogram].
- \*2 Visas när [Streaming metod] i [Streaming] är inställd på [Direkt].
- \*3 Visas när [Anslutningsmetod] i [Streaming] är inställd på [Wi-Fi].

### ┃Ⅲ

- **•** Det går att spara upp till 10 destinationsadresser på ett kort.
- **•** Ange [Inställning för Wi-Fi-anslutning] innan du ställer in [Streamingfunktion] på [ON].
- **•** Om du glömmer lösenordet, sparar du destinationsadressen för strömning igen med ett nytt lösenord.

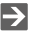

• Hur man skriver in tecken ( $\rightarrow$  [Mata in tecken: 101](#page-100-0))

### <span id="page-717-0"></span>**[Streamingkvalitet]**

- **•** Format för videokomprimering:
	- **[H.265]**-strömningskvalitet: H.265/HEVC
	- **[H.264]**-strömningskvalitet: H.264/MPEG-4 AVC
- **•** Ljudformat: AAC (2ch)
- (A) Bildhastighet
- (B) Bithastighet (Mbps)
- (C) [Wi-Fi]
- (D) [USB-tethering]
- (E) [LAN]

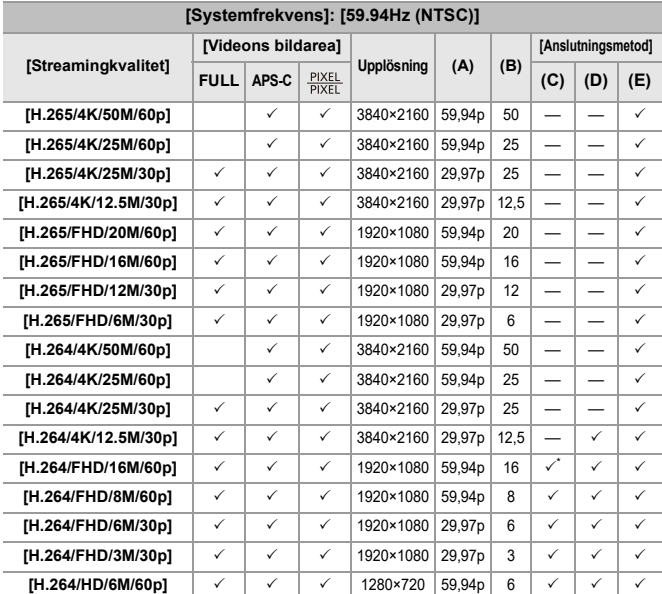

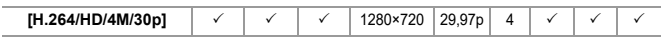

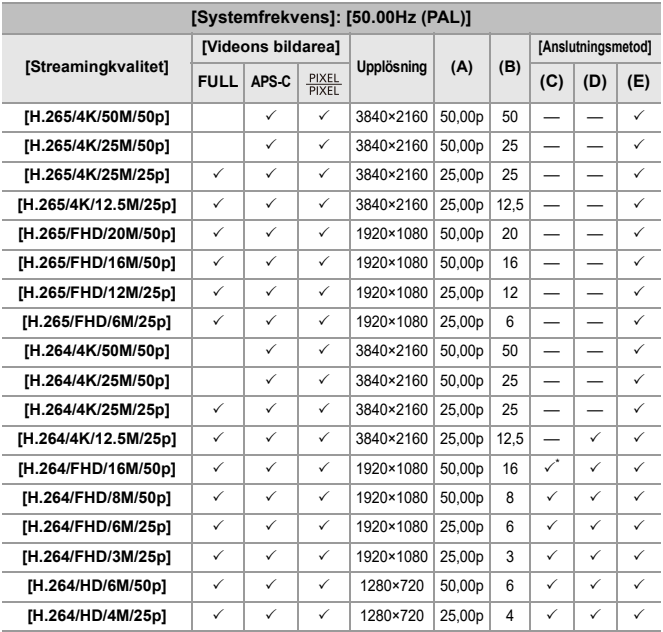

\* Detta kan ställas in när destinationen för strömningen är RTMP. (går inte att ställa in om det är RTMPS.)

## $\boxed{\mathbb{D}}$

- **•** Ange en bildkvalitet för strömningen (bithastighet) som är lämplig för internetanslutningens kommunikationshastighet.
- **•** Bilder som matas ut via HDMI, matas ut med en upplösning och bildfrekvens som motsvarar [Streamingkvalitet]. Men, om [Streamingkvalitet] är inställd på [HD], sker utmatningen med upplösningen [FHD].
# **Noteringar vid användning av strömningsfunktionen**

- ≥[Noteringar vid användning av USB-internetdelning/kabelanslutet LAN: 722](#page-721-0)
- **•** Följande funktioner är inte tillgängliga när du använder strömningsfunktionen:
	- [Som2100(HLG)]/[Som2100(HLG) Hela omr.] ([Fotostil])
	- [Insp.filformat]
	- [Insp.kvalitet]
	- [Insp.kvalitet (Min lista)]
	- [96kHz/24bit], [48kHz/24bit] ([Ljudinspelningskvalitet])
	- [4-kanalig mikrofoningång]
	- [Loop-inspelning (video)]
	- [Insp. med segmenterad fil]
	- [Live-klippning]
	- [Wi-Fi-funktion] (anslutning via Wi-Fi till destinationen vid strömning kan anges i [Inställningar för streaming].)
	- Sammankopplingsfunktion för [Bluetooth]
	- [Nollställ]
- **•** Strömningsfunktionen är inte tillgänglig vid användning av följande funktioner:
	- [RAW-datautmatn. via HDMI]
	- När [Systemfrekvens] är inställd på [24.00Hz (CINEMA)]
	- Vid USB-anslutning (PC)
	- Inspelning med internetdelning (förutom vid anslutning med ett kabelanslutet LAN)
- **•** Kommunikationshastigheten beror på telefonens internetanslutning, så vi rekommenderar att du utför en strömningstest i förväg.
- **•** Om du slår av kameran utan att avsluta strömningsfunktionen, kommer kameran nästa gång den slås på, att återansluta automatiskt till det anslutningsmål som den tidigare var ansluten till.
- **•** Det går inte att visa menyskärmen vid strömning.
- **•** Kamerans inspelningsinformation kommer inte att visas på strömmade bilder.
- **•** De förutsättningar som krävs för strömning varierar beroende på webbplatsen för videodelning. Kontrollera webbplatsen för videodelning för mer information.

### <span id="page-721-0"></span>**Noteringar vid användning av USB-internetdelning/ kabelanslutet LAN**

- **• Ställ [Streamingfunktion] på [OFF], när strömningsfunktionen inte används.** Vid [ON], och om [Anslutningsmetod] är inställd på [USB-tethering] eller [LAN], kommer strömmen att levereras från kamerans batteri till enheten, vilket medför att batteriet förbrukas snabbare.
- **• För information om visning av hög temperatur ([För information om visning](#page-128-0)  [av hög temperatur: 129\)](#page-128-0)**
- **•** Lampan för nätverksanslutning tänds inte vid anslutning till internet via USB-internetdelning.
- **•** Vid anslutning via USB-internetdelning eller kabelanslutet LAN, och laddning av batteriet i kameran, bör du kontrollera att kamerans laddningslampa lyser rött. Om laddningslampan inte lyser, återansluter du USB-anslutningskabeln när kameran är avstängd.

# **Anslutning till andra enheter**

Detta kapitel beskriver anslutningar till andra enheter, som exempelvis HDMI-enheter såsom TV-apparater och PC-datorer. Anslut antingen via kamerans HDMI-uttag eller dess USB-anslutning.

- ≥[Ansluter: 724](#page-723-0)
- ≥[Visa på tv:n: 726](#page-725-0)
- ≥[Importera bilder till en dator: 730](#page-729-0)
- ≥[Lagra på en brännare: 735](#page-734-0)
- ≥[Sammankopplad inspelning: 736](#page-735-0)

## <span id="page-723-0"></span>**Ansluter**

- **•** Kontrollera riktningen på uttag och håll rakt för att stoppa i/ta ur stickkontakten. (Om de sätts i vinklade kan det orsaka deformation eller ett funktionsfel)
- **•** Anslut inte kabeln till fel uttag. Det kan orsaka ett funktionsfel.

#### <span id="page-723-1"></span>**HDMI-uttag**

#### **Anslut kameran och HDMI-enheten (TV, etc.) med en kommersiellt tillgänglig HDMI-kabel.**

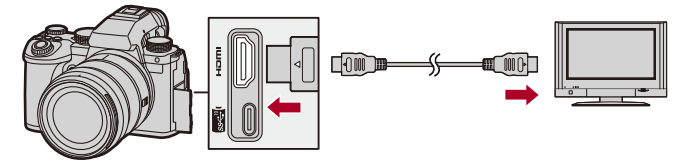

**•** Använd en Premium High Speed HDMI -kabel (Typ A–Typ A-kontakt, upp till 1,5 m).

#### <span id="page-724-0"></span>**USB port**

#### **Använd en USB-anslutningskabel för att ansluta kameran till en PC eller inspelningsapparat.**

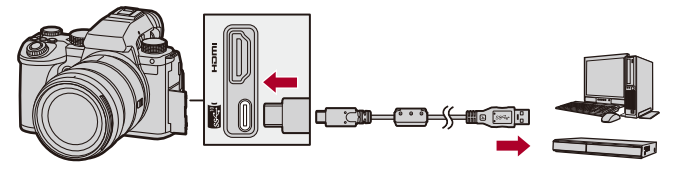

**•** Använd inga andra USB-anslutningskablar än den medföljande USB-anslutningskabeln.

## <span id="page-725-0"></span>**Visa på tv:n**

Du kan ansluta kameran till en extern skärm eller TV för att visa inspelade bilder och filmer.

Kom igång:

- **•** Stäng av kameran och tv:n.
- **1 Anslut kameran till tv:n med en kommersiellt tillgänglig HDMI-kabel. ([HDMI-uttag: 724\)](#page-723-1)**
- **2 Sätt på tv:n.**
- **3 Ställ in TV:ns ingång på HDMI.**
- **4 Sätt på kameran.**
- **5 Visa uppspelningsskärmen.**
	- $\bullet$  Tryck på  $[\blacksquare]$ .
	- ≥De inspelade bilderna visas i kameran och på TV-apparaten.

## I QU

**•** Med standardinställningarna kommer bilderna att matas ut med optimal upplösning för den anslutna tv:n.

Utgångens upplösning kan ändras i [Utgångsupplösning(Spela)].

- (→ [\[Utgångsupplösning\(Spela\)\]: 621\)](#page-620-0)
- **•** Grå ränder kan visas upptill och nedtill eller till vänster och höger på bilderna på grund av bildformatet.

Du kan ändra färgen på ränderna i [Bakgrundsfärg (spela)] i [HDMI-anslutning] i [Inst.] (menyn [IN/UT]). (→ [\[Bakgrundsfärg \(spela\)\]: 622\)](#page-621-0)

- **•** Det går inte att mata ut HDMI om du ansluter en USB-anslutningskabel samtidigt som [USB-läge] är inställd på [PC(Storage)].
- **•** Filmens ljud som spelats in när [4-kanalig mikrofoningång] är [ON] kan inte skickas ut till en extern enhet som är ansluten via HDMI om enheten inte är kompatibel med fyrkanaligt ljud eller ljud med hög upplösning.
- **•** Växla skärmläge på din tv om bilden visas med avklippt över- eller underkant.
- **•** Se även bruksanvisningen till tv:n.

#### **Använda VIERA Link**

VIERA Link (HDAVI Control™) är en funktion som gör att du kan använda fjärrkontrollen till din Panasonic-tv för enkla funktioner när kameran är ansluten till en VIERA Link-kompatibel enhet via en HDMI-kabel för automatiskt länkade funktioner.

(Inte alla funktioner är möjliga.)

**•** För att kunna använda VIERA Link, behöver du också konfigurera inställningarna på tv:n.

Se bruksanvisningen till tv:n för information om inställningsproceduren.

- **1** Anslut kameran till en Panasonic-tv som är kompatibel med VIERA Link med hjälp av en kommersiellt tillgänglig HDMI-kabel. (+[HDMI-uttag: 724\)](#page-723-1)
- **2** Sätt på kameran.
- **3** Sätt på VIERA Link.
	- $\bullet$   $\mathbb{R}$   $\rightarrow$  [  $\mathcal{L}$  ]  $\rightarrow$  [ $\mathbb{R}$ ]  $\rightarrow$  [HDMI-anslutning]  $\rightarrow$  [VIERA Link (CEC)]  $\rightarrow$  [ON]
- **4** Visa uppspelningsskärmen.
	- Tryck på  $[$  $\blacktriangleright$ ].
	- **•** De tagna bilderna visas på tv:n. (Kamerans skärm och sökare kommer att stängas av.)
- **5** Använd fjärrkontrollen för tv-apparaten.

#### **Stäng av strömmen via Link**

Om du stänger av tv:n med dess fjärrkontroll, kommer även kameran att stängas av.

#### **Automatisk växling av ingång**

Om du sätter på kameran och sedan trycker på [**De**], växlas tv:ns ingång automatiskt till den ingång som kameran är ansluten till.

Dessutom sätts tv:n på automatiskt om den står i standbyläge.

(När "Power on link" på tv:n är inställd på "Set".)

## $\boxed{\mathbb{D}}$

- **•** VIERA Link är en unik Panasonic-funktion som bygger på en HDMI-styrningsfunktion som använder specifikationen för HDMI CEC-standarden (Consumer Electronics Control). Vi garanterar inte att länkade funktioner med HDMI CEC-kompatibla enheter tillverkade av andra företag fungerar.
- **•** Kameran stöder "VIERA Link Ver.5". "VIERA Link Ver.5" är standarden för Panasonics VIERA Link-kompatibla enheter. Denna standard är kompatibel med Panasonics vanliga VIERA Link-enheter.
- **•** Användningen av kamerans knappar kommer att vara begränsad.

## <span id="page-729-0"></span>**Importera bilder till en dator**

- ≥[Kopiera bilder till en PC: 731](#page-730-0)
- ≥[Installera programvaran: 734](#page-733-0)

Om du ansluter kameran till en dator, kan du kopiera de tagna bilderna till datorn.

Du kommer att behöva program som är kompatibla med det inspelade filmformatet för att spela upp eller redigera film på PC:n.

Du kan även använda program för att bearbeta och redigera RAW-filer.

(→ [Installera programvaran: 734\)](#page-733-0)

#### <span id="page-730-0"></span>**Kopiera bilder till en PC**

Efter att ha anslutit till datorn, kan du kopiera de tagna bilderna genom att dra filer och mappar från den här kameran till datorn.

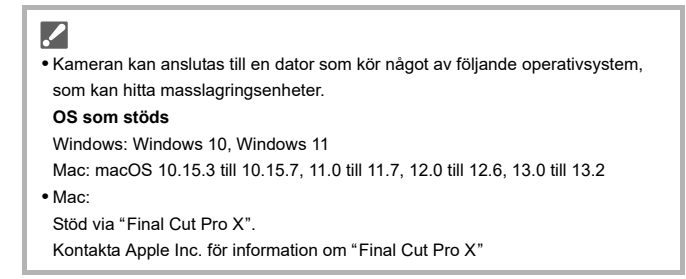

Kom igång:

**•** Sätt på kameran och datorn.

### **1 Anslut kameran till en PC med USB-anslutningskabeln. ([USB port: 725\)](#page-724-0)**

- **2 Tryck på** 34 **för att välja [PC(Storage)] och tryck sedan**  på **@** eller  $\otimes$ .
	- ≥Windows: Diskenheten ("LUMIX") visas i [Den här datorn].
	- ≥Mac: Diskenheten ("LUMIX") visas på skrivbordet.
- **3 Dra filerna och mapparna från kameran till datorn.**

#### **Mappstruktur på kortet**

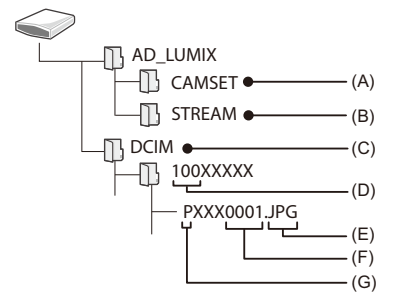

- (A) Kamerans inställningsinformation
- (B) Inställningar för strömning
- (C) Bilder
- (D) Mappnummer
- (E) JPG: Bilder i JPEG-format RW2: Bilder i RAW-format

MP4: MP4-filmer

MOV: MOV-filmer, Apple ProRes-filmer

- (F) Filnummer
- (G) Färgrymd
	- P: sRGB
	- \_: AdobeRGB

## $\Omega$

**•** Om [USB-läge] ställs in på [PC(Storage)] i [Inst.] (menyn [IN/UT]), kommer kameran automatiskt att anslutas till PC:n utan att visa skärmen för val av [USB-läge]. (→ [\[USB-läge\]: 620](#page-619-0))

#### $\blacksquare$

- **•** Se till att du inte stänger av kameran medan bilderna importeras.
- **•** Efter att du är klar med att importera bilderna, använder du funktionen Säker borttagning för USB-anslutningskabeln i datorn.
- **•** Stäng av kameran och dra ur USB-anslutningskabeln innan du tar ur kortet ur kameran. Annars kan den lagrade informationen skadas.

#### <span id="page-733-0"></span>**Installera programvaran**

Installera progammet för att bearbeta och redigera RAW-bilder.

- **•** Din dator måste kunna ansluta till internet för att ladda ned programmet.
- **•** Operativsystem som stöds gäller från april år 2023 och kan komma att ändras.

#### **SILKYPIX Developer Studio SE**

Detta program behandlar och redigerar RAW-bilder.

Redigerade bilder kan sparas i ett format (JPEG, TIFF, etc.) som kan visas på en dator.

Kontrollera följande webbplats och ladda sedan ned och installera programmet: **<http://www.isl.co.jp/SILKYPIX/english/p/>**

#### **Driftsmiljö**

#### ≥ **OS som stöds**

Windows: Windows 10 (64 bitar), Windows 11 Mac: macOS 10.13 till 10.15, 11, 12, 13

**•** Mer information, som hur du använder "SILKYPIX Developer Studio", finns under "Hjälp" eller på Adwaa supportwebbplats.

## <span id="page-734-0"></span>**Lagra på en brännare**

Genom att ansluta kameran till en Panasonic blu-ray-brännare eller en dvd-brännare, kan du spara bilderna och filmerna på dem.

Kom igång:

- **•** Sätt på kameran och brännaren.
- **•** Sätt i ett kort i kortplats 1.
- **1 Anslut kameran till brännaren med USB-anslutningskabeln. ([USB port: 725\)](#page-724-0)**
- **2 Tryck på** 34 **för att välja [PC(Storage)] och tryck sedan**  på **@** eller **.**.
- **3 Använd brännaren för att lagra bilderna.**

## $|O|$

**•** Om [USB-läge] ställs in på [PC(Storage)] i [Inst.] (menyn [IN/UT]), kommer kameran automatiskt att anslutas till lagringen utan att visa skärmen för val av [USB-läge]. (→ [\[USB-läge\]: 620](#page-619-0))

- **•** Se till att du inte stänger av kameran medan lagringen pågår.
- **•** Bilder som 4K-filmer kanske inte stöds beroende på din brännare.
- **•** Stäng av kameran och dra ur USB-anslutningskabeln innan du tar ur kortet ur kameran. Annars kan den lagrade informationen skadas.
- **•** Se bruksanvisningen till brännaren för information om lagrings- och uppspelningsprocedurerna.

## <span id="page-735-0"></span>**Sammankopplad inspelning**

- ≥[Installera programvaran: 737](#page-736-0)
- ≥[Styra kameran från en dator: 738](#page-737-0)
- ≥[Användning av "LUMIX Tether" med ett kabelanslutet nätverk: 739](#page-738-0)
- ≥[Fjärrkontroll av flera kameror: 741](#page-740-0)

Om du installerar kamerastyrningsprogrammet, "LUMIX Tether", på datorn, kan du ansluta kameran till datorn via USB och sedan styra kameran från datorn och spela in medan du kontrollerar livevisningen på datorskärmen (sammankopplad inspelning).

Dessutom kan du mata ut via HDMI till en extern skärm eller tv under sammankopplad inspelning.

Genom att använda en kommersiellt tillgänglig USB-ethernetadapter, kan du använda internetdelad inspelning genom att ansluta kameran till PC:n via en LAN-kabel. Flera kameror kan även fjärrkontrolleras på detta sätt.

▏║▏

**•** Se följande supportsida, (Gäller från april 2023), för information om USB-Ethernet-adaptrar vars funktion har verifierats med kameran. **<https://panasonic.jp/support/global/cs/dsc/connect/index.html>** (Endast engelska)

#### <span id="page-736-0"></span>**Installera programvaran**

#### **"LUMIX Tether"**

Programmet är avsett att styra kameran från en dator.

Det gör att du kan ändra olika inställningar och fotografera fjärrstyrt och sedan spara bilderna i datorn.

Kontrollera följande webbplats och ladda sedan ned och installera programmet: **[https://panasonic.jp/support/global/cs/soft/download/d\\_lumixtether.html](https://panasonic.jp/support/global/cs/soft/download/d_lumixtether.html)** (Endast engelska)

#### **Driftsmiljö**

#### ≥ **OS som stöds**

Windows: Windows 10 (64 bitar) Windows 11 Mac: macOS 10.15.3 till 10.15.7, 11.0 till 11.7, 12.0 till 12.6, 13.0 till 13.2

#### ≥ **Gränssnitt**

USB-port (SuperSpeed USB (USB 3.1))

#### I III

- **•** Operativsystem som stöds gäller från april år 2023 och kan komma att ändras.
- **•** Använd den senaste versionen av "LUMIX Tether".
- **•** Din dator måste kunna ansluta till internet för att ladda ned programmet.
- **•** Mer information om hur du använder programmet finns i användarguiden till "LUMIX Tether".

#### <span id="page-737-0"></span>**Styra kameran från en dator**

Kom igång:

- **•** Sätt på kameran och datorn.
- **•** Installera "LUMIX Tether" på datorn.
- **1 Anslut kameran till en PC med USB-anslutningskabeln. ([USB port: 725\)](#page-724-0)**
- **2 Tryck på** 34 **för att välja [PC(Tether)] och tryck sedan**  på **@** eller  $\otimes$ .

≥[ ] visas i kamerans skärm.

**3 Använd "LUMIX Tether" för att styra kameran från datorn.**

## $\bullet$

**•** Om [USB-läge] ställs in på [PC(Tether)] i [Inst.] (menyn [IN/UT]), kommer kameran automatiskt att anslutas till PC:n utan att visa skärmen för val av [USB-läge]. (→ [\[USB-läge\]: 620](#page-619-0))

#### $\blacksquare$

- **•** När det finns en PC-anslutning via [PC(Tether)], är följande funktioner inte tillgängliga:
	- [Streaming]
	- [Wi-Fi-funktion] ([LAN/Wi-Fi])
	- [Bluetooth]

## <span id="page-738-0"></span>**Användning av "LUMIX Tether" med ett kabelanslutet nätverk**

Kom igång:

- **•** Sätt på kameran och datorn.
- **•** Installera "LUMIX Tether" på datorn.

#### **1 Ställ in kameran som DHCP-server.**

- ≥ [ ] [ ] [LAN/Wi-Fi] [LAN-/Wi-Fi-inställning] [Ställ in IP-adress (LAN)] → [DHCP-server]
- **•** Stäng av kameran och sätt på den igen, efter att du har ändrat inställningarna i [Ställ in IP-adress (LAN)].
- **2 Ställ in på internetdelning via kabelanslutet nätverk.**
	- ≥ [ ] [ ] [USB] [Tether(USB-Ethernetadapter)] [ON]
- **3 Anslut den kommersiellt tillgängliga USB-Ethernet-adaptern till kameran, använd sedan en kommersiellt tillgänglig nätverkskabel för att ansluta kameran och PC:n.**

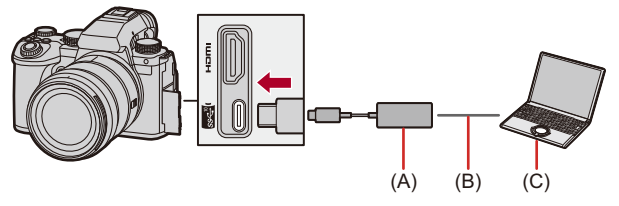

- (A) USB-Ethernet-adapter (kommersiellt tillgänglig)
- (B) LAN-kabel (kommersiellt tillgänglig)
- (C) En PC där "LUMIX Tether" är installerat

#### **4 Använd "LUMIX Tether" för att fjärrstyra kameran.**

- ≥(vid första anslutning) Ange det lösenord som ska användas för att ansluta från "LUMIX Tether" till kameran. (8 till 31 tecken)
- ●[ 呆 ス] visas i det övre högra hörnet av kamerans skärm.
- **•** Anslut USB-anslutningskabeln igen om det uppstår problem med användningen.

#### <span id="page-740-0"></span>**Fjärrkontroll av flera kameror**

Ett antal kameror kan fjärrstyras med "LUMIX Tether".

Kom igång:

- **•** Sätt på kameran och datorn.
- **•** Installera "LUMIX Tether" på datorn.
- **1 Ställ in kameran som DHCP-klient (standardinställning).**
	- ≥ [ ] [ ] [LAN/Wi-Fi] [LAN-/Wi-Fi-inställning] [Ställ in IP-adress (LAN)] → [DHCP-klient]
	- **•** Om det inte finns någon DHCP-server i nätverket, är det även möjligt att göra anslutningen genom att ställa in en kamera som [DHCP-server], och resten som [DHCP-klient].
	- **•** Stäng av kameran och sätt på den igen, efter att du har ändrat inställningarna i [Ställ in IP-adress (LAN)].

#### **2 Utför åtgärderna i "[Användning av "LUMIX Tether" med](#page-738-0)  [ett kabelanslutet nätverk](#page-738-0)" från steg 2.**

≥Anslut kamerorna, PC:n och routern (hubben) enligt diagrammet ovan.

Exempel: Om det finns en DHCP-server i nätverket och kameran är ansluten som en DHCP-klient

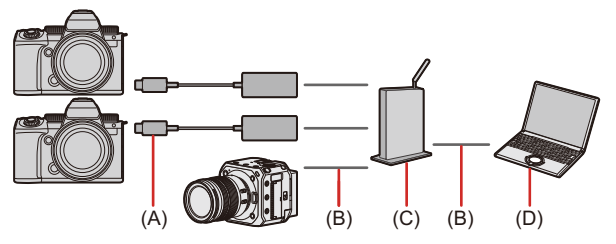

- (A) USB-Ethernet-adapter (kommersiellt tillgänglig)
- (B) LAN-kabel (kommersiellt tillgänglig)
- (C) Router (eller hub)
- (D) En PC där "LUMIX Tether" är installerat

≥Du kan använda "LUMIX Tether" för att fjärrstyra flera kameror.

**•** Ställ in [Tether(USB-Ethernetadapter)] på [OFF], när den kabelanslutna LAN-anslutningen inte används.

När den är [ON] strömförsörjs den anslutna enheten från kamerans batteri, vilket medför att batteriet förbrukas snabbare.

- **•** Vid användning av "LUMIX Tether" via ett kabelanslutet nätverk, är följande funktioner inte tillgängliga:
	- [Wi-Fi-funktion] ([LAN/Wi-Fi])
	- [Bluetooth]
- **•** Vid inspelning med flera internetdelade kameror, rekommenderar vi att du förser varie kamera med ett unikt namn:

 $[\mathcal{L}]$   $\rightarrow$   $[\mathcal{R}]$   $\rightarrow$   $[$ LAN/Wi-Fi $]$   $\rightarrow$   $[$ LAN-/Wi-Fi-inställning]  $\rightarrow$   $[$ Enhetens namn/ Lösenord $\rightarrow$  [Enhetens namn]

# **Material**

Kapitlet beskriver åtgärder att prova när det finns ett problem, och ger information om specifikationerna för din referens.

- ≥[Digitalkamerans tillbehörssystem: 745](#page-744-0)
- ≥[Använda extra tillbehör: 746](#page-745-0)
- ≥[Visning i skärmen eller sökaren: 753](#page-752-0)
- ≥[Meddelandefönster: 774](#page-773-0)
- ≥[Felsökning: 778](#page-777-0)
- ≥[Varningar vid användning: 793](#page-792-0)
- ≥[Antal bilder som kan tas och tillgänglig inspelningstid med batteriet: 803](#page-802-0)
- ≥[Antal bilder som kan tas och filminspelningstid beroende på](#page-811-0)  [inspelningsmedia: 812](#page-811-0)
- ≥[Lista över standardinställningar, anpassa hur den sparar, tillgängliga](#page-821-0)  [inställningar för kopiering: 822](#page-821-0)
- ≥[Lista över funktioner som kan ställas in i varje inspelningsläge: 847](#page-846-0)
- ≥[Egenskaper: 854](#page-853-0)
- ≥[Varumärken och licenser: 872](#page-871-0)

## <span id="page-744-0"></span>**Digitalkamerans tillbehörssystem**

(Produktnumren är korrekta i april 2023.)

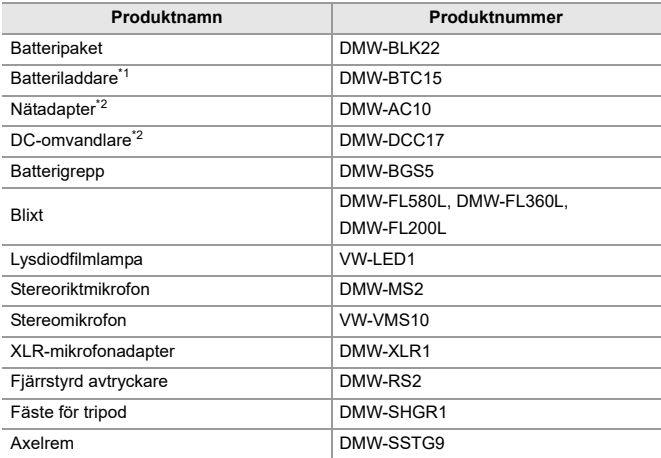

\*1 Levereras med en nätadapter, nätkabel och en USB-anslutningskabel.

\*2 Nätadaptern (extra tillbehör) får endast användas med Panasonics DC-omvandlare (extra tillbehör). Nätadaptern (extra tillbehör) får inte användas fristående.

- **•** I en del länder kan det hända att vissa extra tillbehör inte är tillgängliga.
- **•** Se våra kataloger/webbplats för objektivrelaterade extra tillbehör som kompatibla objektiv och filter.
- **•** Se våra kataloger/webbplats etc. för den senaste informationen om extra tillbehör.

## <span id="page-745-0"></span>**Använda extra tillbehör**

- ≥[Batterigrepp \(extra tillbehör\): 747](#page-746-0)
- ≥[Fjärrstyrd avtryckare \(extra tillval\): 749](#page-748-0)
- ≥[Fäste för tripod \(extra tillval\): 751](#page-750-0)
- ≥[Nätadapter \(extra tillval\) och DC-omvandlare \(extra tillval\): 752](#page-751-0)
	- För information om den externa blixten ( $\rightarrow$  Att använda en extern blixt (extra [tillval\): 339](#page-338-0))
	- För information om den externa mikrofonen ( $\rightarrow$  Externa mikrofoner (extra tillval): [386](#page-385-0))
	- För information om XLR-mikrofonadaptern (>XLR-mikrofonadapter (extra [tillval\): 391](#page-390-0))
	- **•** I en del länder kan det hända att vissa extra tillbehör inte är tillgängliga.

#### <span id="page-746-0"></span>**Batterigrepp (extra tillbehör)**

När batterigreppet monterats på kameran, förbättrar det (DMW-BGS5: extra tillval) användningen och greppet när kameran hålls vertikalt. Dessutom ger det en stabil strömförsörjning under långa perioder av inspelning när man sätter i ett batteri i batterigreppet.

- **•** Batterigreppet är damm- och stänktåligt.
- **•** Styrspaken på kamerahuset kan förflyttas i åtta riktningar (uppåt, neråt, vänster, höger och diagonalt), medan styrspaken i batterigreppet bara kan förflyttas i fyra riktningar (uppåt, neråt, vänster och höger).

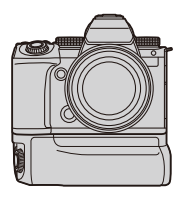

#### **Välja prioritet för användning av batteri**

Väljer vilket batteri som ska användas först när det sitter batterier både i kameran och i batterigreppet.

Kom igång:

- **•** Stäng av kameran och ta bort luckan till batterigreppets kontakt.
- **1** Montera batterigreppet på kameran.
- **2** Sätt på kameran.
- **3** Ställ in prioriteten för batterianvändningen.

**•** [ ] [ ] [Batterianv. prioritet] **[BODY]:** Batteriet i kameran används först. **[BG]:** Batteriet i batterigreppet används först.

## $\boxed{\mathbb{D}}$

- När batteriet i batterigreppet används, visas [**BGI**] på skärmen.
- **•** Du kan registrera dina önskade funktioner för [Fn]-knappen på batterigreppet.  $(\rightarrow$  [Fn-knappar: 536\)](#page-535-0)
- **•** [WB]-knappen, [ISO]-knappen, [ ]-knappen, [AF ON]-knappen, och joysticken fungerar på samma sätt som knapparna och joysticken på kamerahuset.
- **•** Läs bruksanvisningen till batterigreppet för mer information.

### <span id="page-748-0"></span>**Fjärrstyrd avtryckare (extra tillval)**

Du kan ansluta den fjärrstyrda avtryckaren (DMW-RS2: extra tillval) och använda kameran så här:

- **•** Tryck ner avtryckarknappen helt utan kameraskakning
- **•** Säkra avtryckarknappen vid fotografering under glödlampa och bildsekvenstagning
- **•** Starta eller avsluta filminspelning
- **•** Använda funktionerna som registrerats i filminspelningsknappen på den fjärrstyrda avtryckaren.

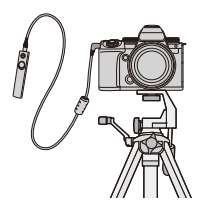

#### **Registrera funktioner i filminspelningsknappen**

Du kan registrera en favoritfunktion i filmknappen på en fjärrstyrd avtryckare.

Det är samma funktioner som kan registreras som de funktioner som kan registreras i Fn-knapparna för inspelning (→ Inställningsalternativ

[\(\[Fn-knappinställning\]/\[Inställning i inspelningsläge\]\): 542\)](#page-541-0).

[Filminspelning] är registrerad som standardinställning.

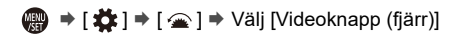

**•** Registrera funktioner med samma åtgärder som vid [Fn-knappinställning]. (→ [Registrera funktioner till Fn-knapparna: 539](#page-538-0))

## $\lceil \, \, \mathbb{I} \, \rceil$

- **•** Använd alltid en äkta fjärrstyrd avtryckare från Panasonic (DMW-RS2: extra tillval).
- **•** Läs bruksanvisningen till den fjärrstyrda avtryckaren för mer information.

#### <span id="page-750-0"></span>**Fäste för tripod (extra tillval)**

Montera ett stativgrepp (DMW-SHGR1: extra tillval) för användning som grepp vid inspelning när du går, på ett stativ eller med en fjärrstyrd avtryckare.

**•** Anslut greppets kabel till kamerans [REMOTE]-anslutning.

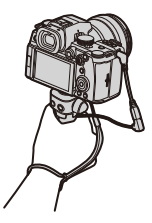

#### $\Box$

- **•** Använd alltid ett äkta fäste för tripod från Panasonic (DMW-SHGR1: extra tillval).
- **•** Menyn [Videoknapp (fjärr)] fungerar inte med stativgreppet.
- **•** Bär den inte bara i handremmen när kameran är monterad.
- **•** Se bruksanvisningen för stativgreppet för mer information.

### <span id="page-751-0"></span>**Nätadapter (extra tillval) och DC-omvandlare (extra tillval)**

Med en nätadapter (DMW-AC10: extra tillval) och DC-omvandlaren (DMW-DCC17: extra tillval) kan du spela in och spela upp utan att behöva bekymra dig om återstående batteriladdning.

- 
- **•** Se till att du köper både en nätadapter och en DC-omvandlare som ett set. De går inte att använda oberoende av varandra.
- **•** När DC-omvandlaren monteras, öppnas DC-omvandlarens lucka så att konstruktionen inte längre är damm- och stänktålig. Låt inte låta sand, damm och vattendroppar fastna på eller komma in i kameran. Efter användning bör du kontrollera att det inte fastnat några främmande föremål i DC-omvandlarens lock, och sedan stänga locket ordentligt.
- **•** Mer information finns i bruksanvisningen till nätadaptern och DC-omvandlaren.

## <span id="page-752-0"></span>**Visning i skärmen eller sökaren**

- ≥[Inspelningsskärm: 753](#page-752-1)
- ≥[Uppspelningsskärm: 769](#page-768-0)
- **•** Skärmen är ett skärmvisningsexempel på när [LVF/Monitorinst.] är inställd på [ ].

#### <span id="page-752-1"></span>**Inspelningsskärm**

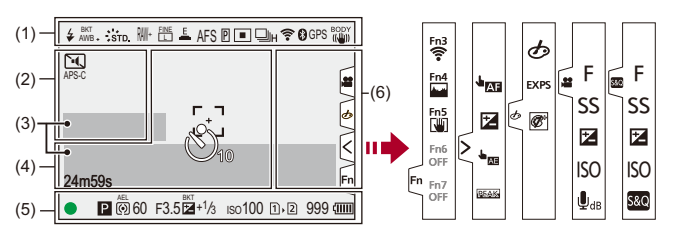

(1)

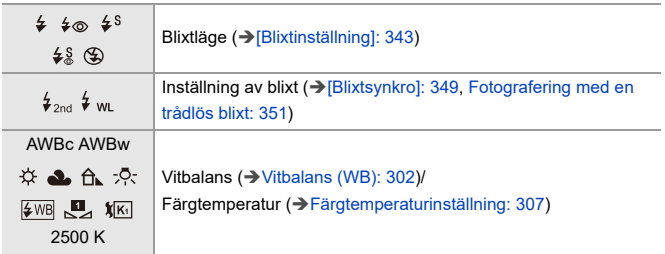

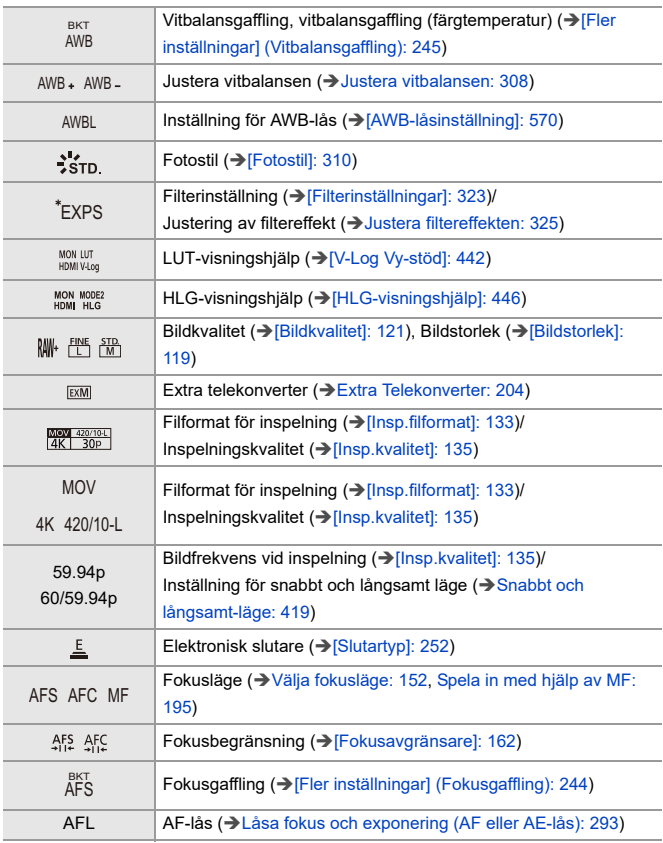

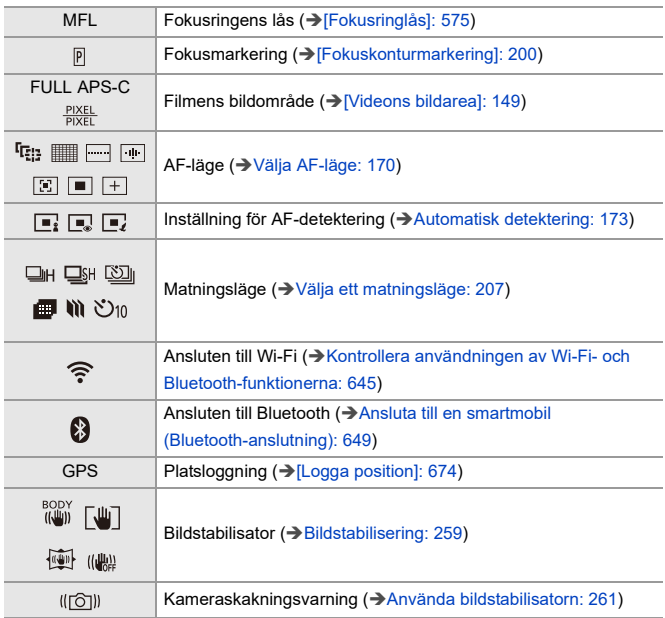

(2)

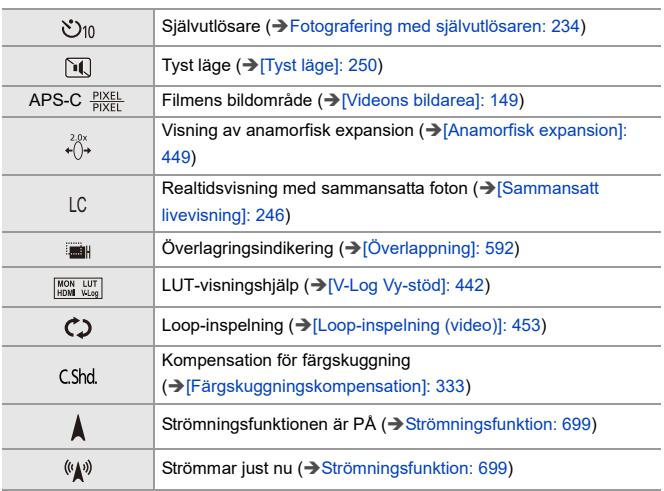

(3)

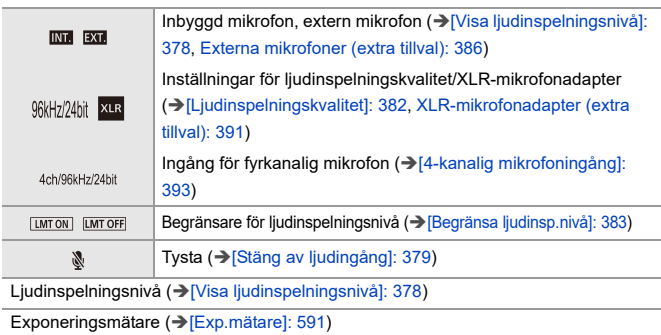
(4)

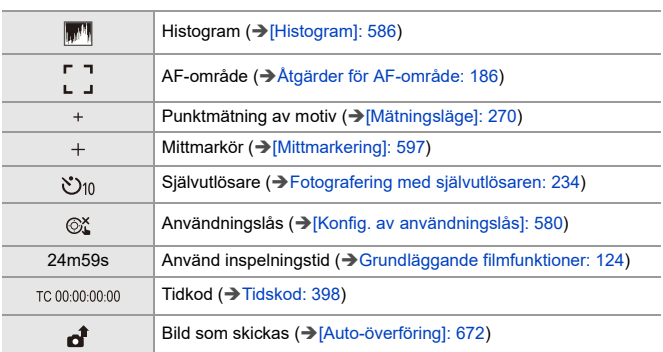

(5)

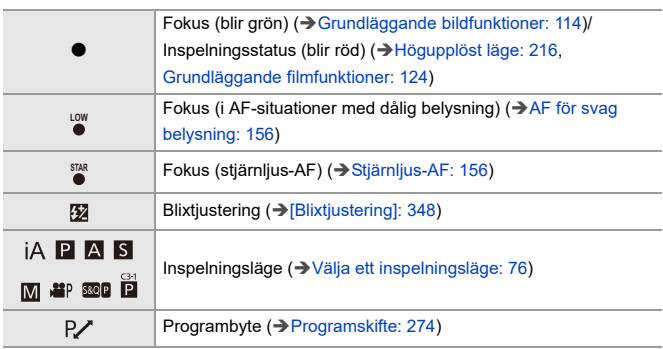

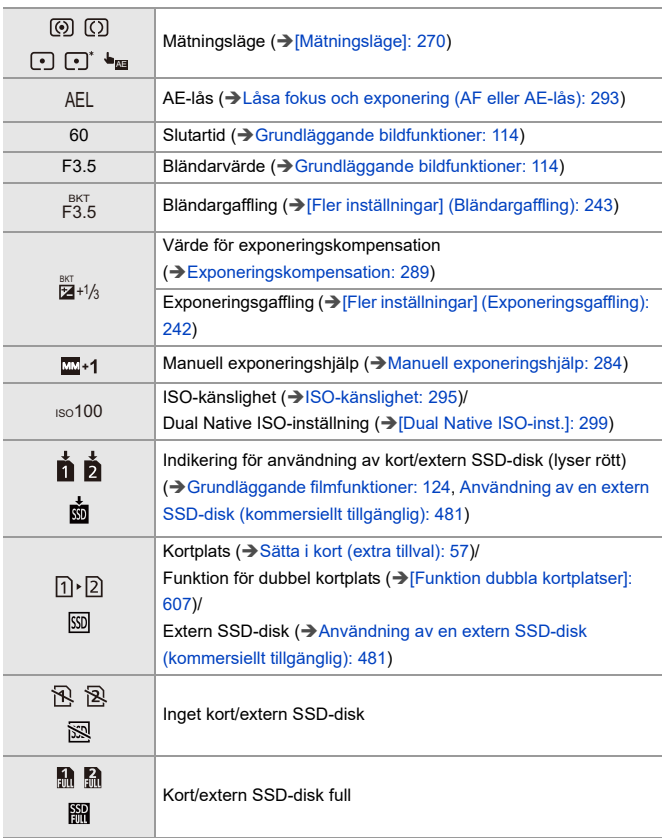

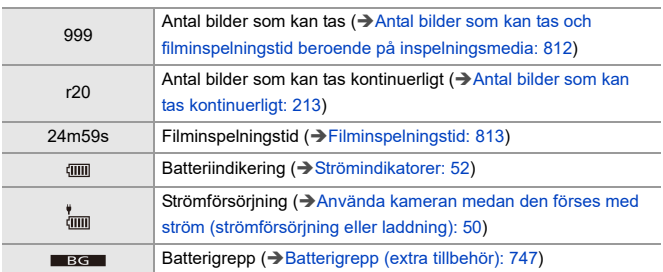

## (6)

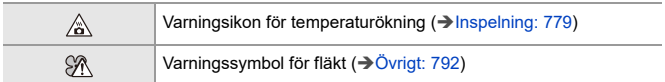

# Touchflik (→[\[Pekinst.\]: 579\)](#page-578-0)

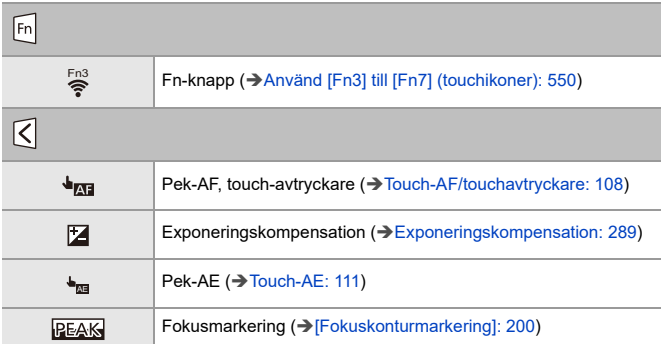

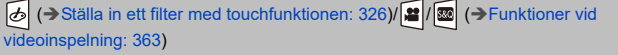

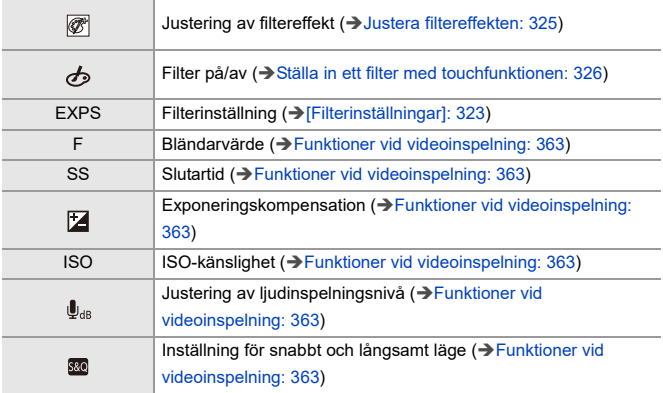

# **Kontrollpanel**

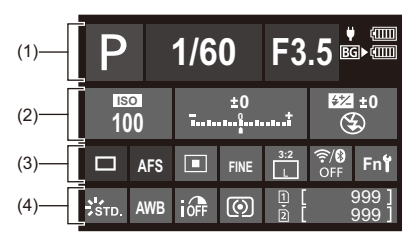

(1)

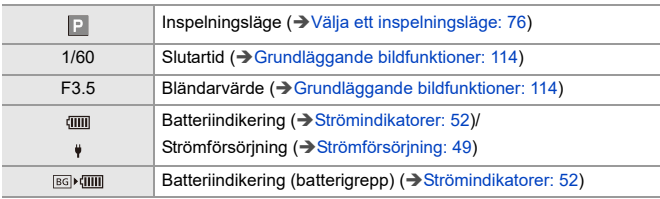

(2)

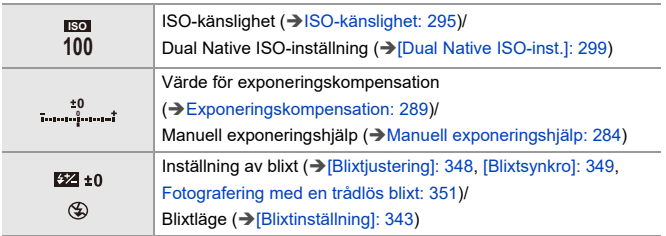

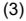

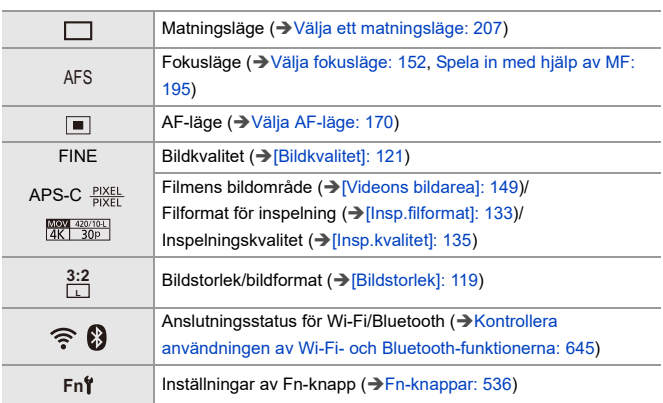

(4)

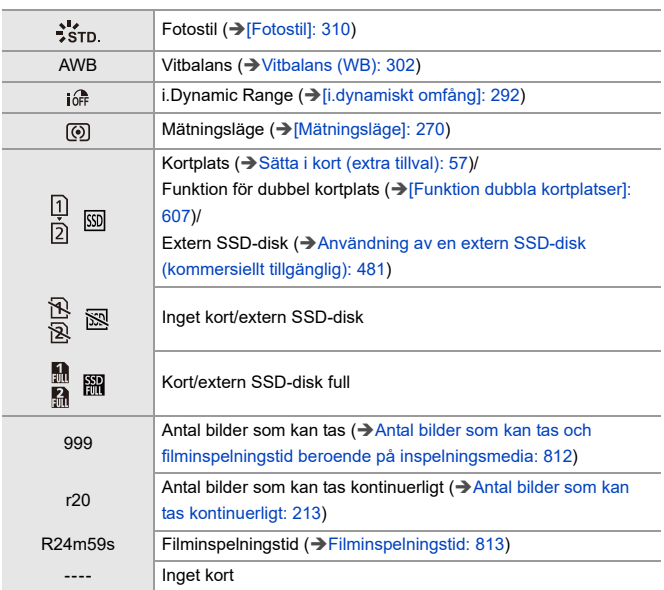

# **Kontrollpanel (Läget för kreativa videobilder/Slow & Quick-läge)**

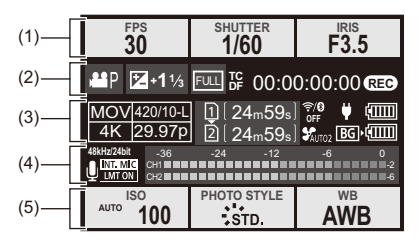

(1)

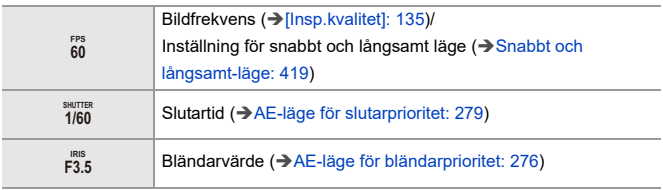

(2)

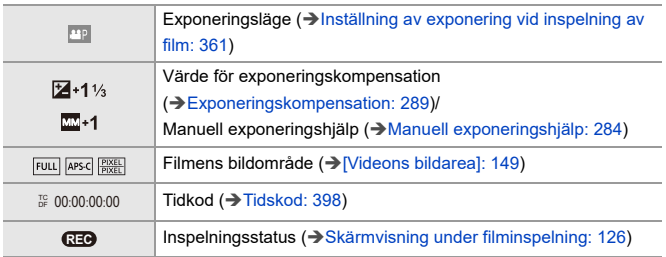

## (3)

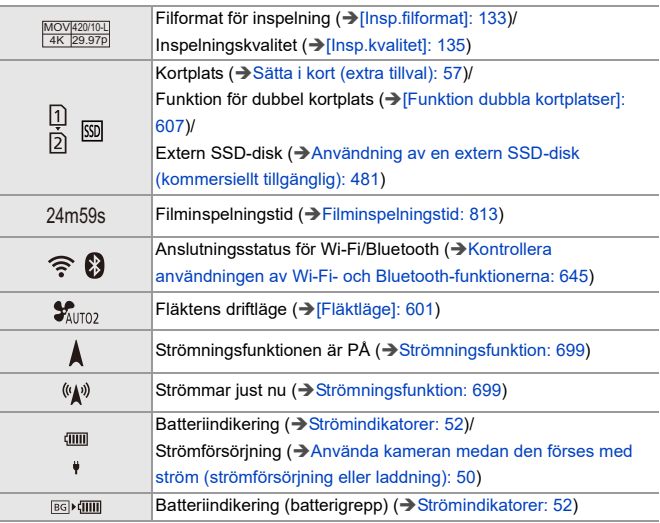

# (4)

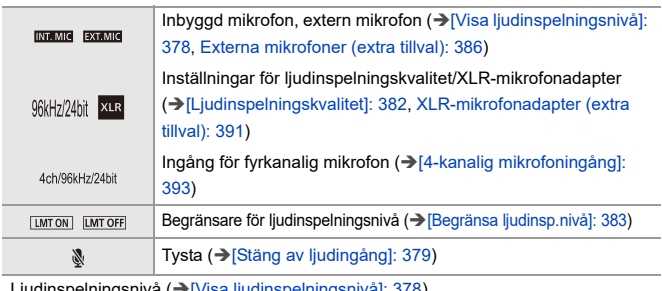

Ljudinspelningsniva (→[visa ljudinspelningsnivå]: 378)

## (5)

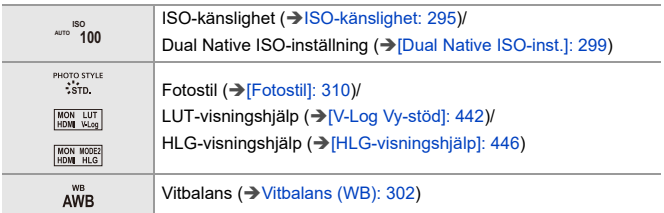

**Informationsdisplay för ljud**

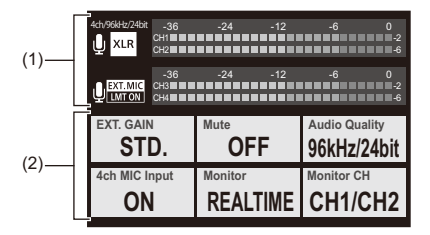

(1)

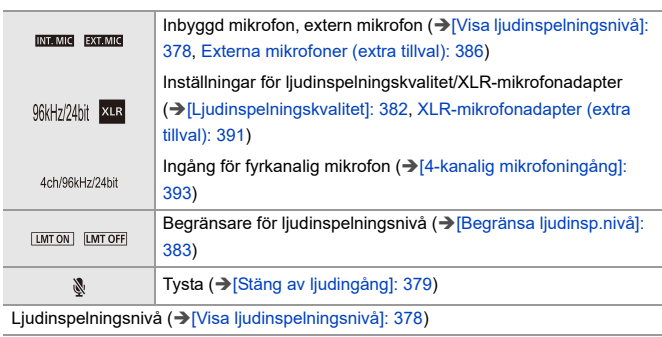

(2)

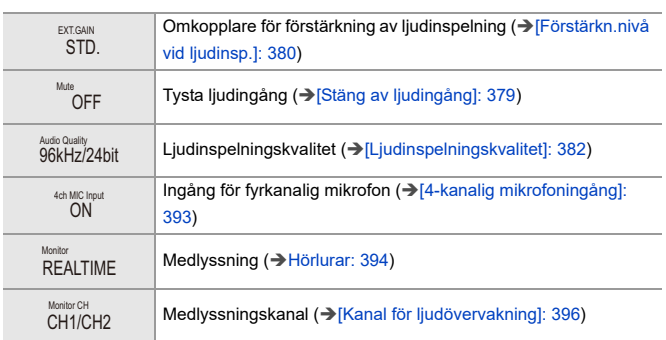

# **Uppspelningsskärm**

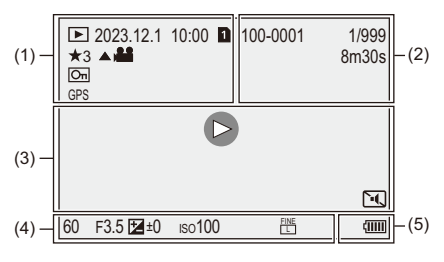

(1)

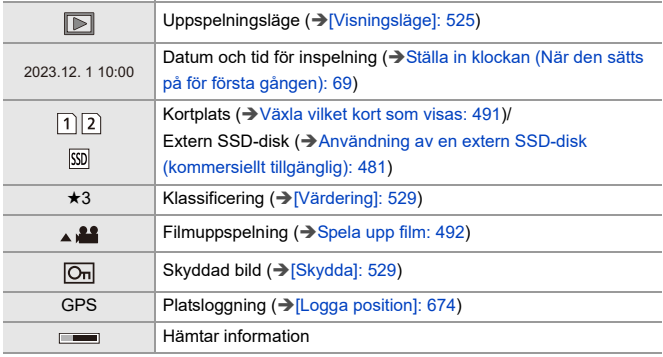

(2)

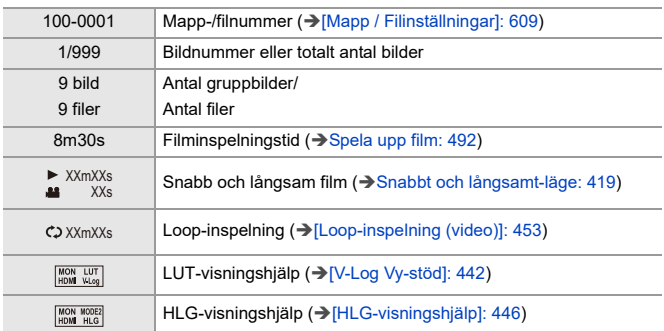

(3)

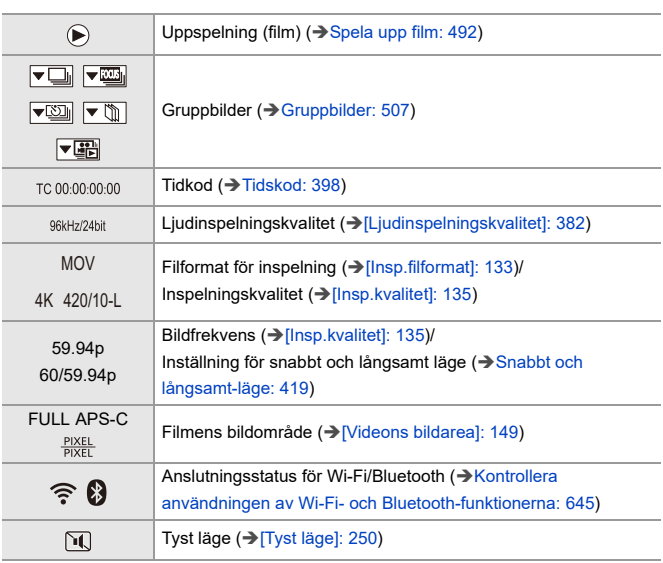

(4)

## Inspelningsinformation

(5)

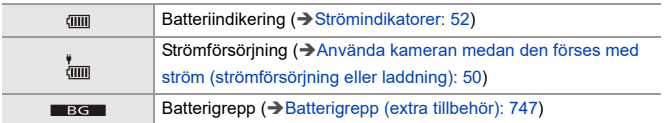

## **Display med detaljerad information**

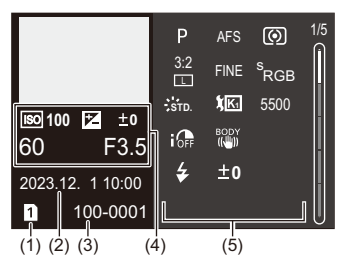

- (1) Kortplats (→ [Sätta i kort \(extra tillval\): 57](#page-56-0))/Extern SSD-disk (→ Användning av en [extern SSD-disk \(kommersiellt tillgänglig\): 481\)](#page-480-0)
- (2) Datum och tid för inspelning ( $\rightarrow$  Ställa in klockan (När den sätts på för första [gången\): 69\)](#page-68-0)
- (3) Mapp-/filnummer (→[\[Mapp / Filinställningar\]: 609\)](#page-608-0)
- (4) Inspelningsinformation (grundläggande)
- (5) Inspelningsinformation (avancerad)

## **Histogramdisplay**

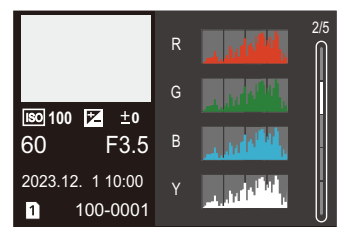

## **Fotostilvisning**

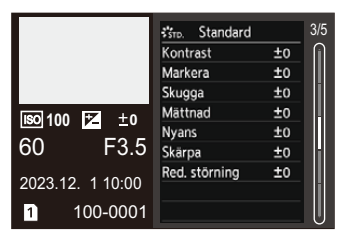

## **Vitbalans**

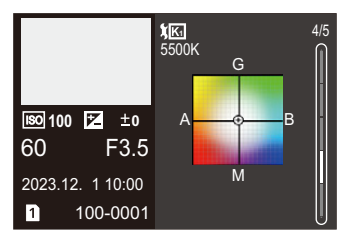

## **Objektivinformation**

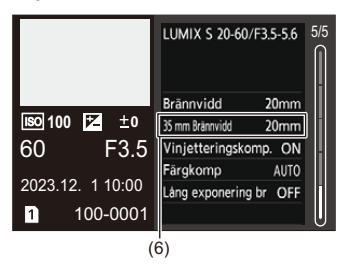

(6) Brännvidd motsvarande bildvinkeln när ett fullformatsobjektiv används med [Bildformat] inställd på [3:2]

# **Meddelandefönster**

Innebörden i de vanligaste meddelandena som visas på kameraskärmen, och metoder för att åtgärda dem.

# **Kort**

### **[Kortfel]/[Formatera kortet?]**

**•** Det här formatet går inte att använda i kameran. Antingen sätter du i ett annat kort, eller säkerhetskopierar nödvändig information innan du formaterar.  $(\rightarrow$  [\[Kortformat\]: 606\)](#page-605-0)

#### **[Kortfel]/[Det här minneskortet kan inte användas.]**

• Använd ett kort som är kompatibelt med kameran. (→ Minneskort som kan [användas: 25](#page-24-0))

#### **[Sätt i minneskort igen.]/[Prova ett annat kort]**

- **•** Kan inte komma åt kortet. Sätt i kortet igen.
- **•** Sätt i ett annat kort.

## **[Läsfel]/[Skrivfel]/[Kontrollera kortet]**

**•** Kunde inte läsa eller skriva data.

Stäng av kameran, sätt i kortet igen och sätt sedan på den igen.

- **•** Kortet kan ha brutits.
- **•** Sätt i ett annat kort.

## **[Videoinspelningen avbröts p.g.a. kortets begränsade skrivhastighet]**

- **•** Kortet uppfyller inte hastighetskraven för skrivning vid inspelning. Använd ett kort med en hastighetsklass som stöds. (→SD-kort som kan användas [med kameran: 26\)](#page-25-0)
- **•** Om inspelningen stannar även när du använder ett kort som uppfyller de angivna hastighetsklasserna, är kortets dataskrivhastighet för låg.

Vi rekommenderar att du säkerhetskopierar informationen och sedan formaterar kortet. (→[\[Kortformat\]: 606](#page-605-0))

# **Objektiv**

## **[Optiken sitter fel. Tryck inte på knappen som frigör optiken medan den sitter på.]**

**•** Demontera objektivet en gång, och montera det igen utan att trycka på objektivets låsknapp. (→ [Sätta fast ett objektiv: 61\)](#page-60-0)

Sätt på kameran igen, och kontakta återförsäljaren om det fortfarande visas.

## **[Objektivet kan inte anslutas. Kontrollera att anslutningen inte är smutsig.]**

**•** Ta av objektivet från kamerahuset och torka försiktigt av kontakterna på objektivet och kamerahuset med en torr bomullsduk.

Sätt på objektivet, sätt på kameran igen, och kontakta återförsäljaren om det fortfarande visas.

# **Batteri**

### **[Batteriet kan inte användas]**

- **•** Använd ett äkta Panasonic-batteri. Kontakta återförsäljaren om det här meddelandet visas även när ett äkta Panasonic-batteri används.
- **•** Om batteripolerna är smutsiga, ta bort smuts och damm från dem.

# **[Batteriets livslängd börjar minska och bör övervägas för utbyte. För att upprätthålla tillförlitlighet bör du inte använda detta batteri.]**

**•** Batteriet har försämrats. Försök att inte använda det batteriet.

# **Övrigt**

### **[Vissa bilder kan inte raderas]/[Bilden kan inte raderas]**

**•** Det går inte att radera bilder som inte följer DCF-standarden. Säkerhetskopiera nödvändig information innan du formaterar kortet.  $(\rightarrow$  [Kortformat]: [606](#page-605-0))

#### **[Kan inte skapa mapp]**

**•** Det maximala antalet mappnummer har nåtts, så det går inte att skapa nya mappar. Utför [Nollställning av filnummer] i menyn [Inst.] ([Kort/fil]), när du har formaterat kortet. (→ [\[Nollställning av filnummer\]: 611\)](#page-610-0)

#### **[Stäng av kameran och sätt på igen]/[Systemfel]**

**•** Stäng av och sätt på kameran. Kontakta återförsäljaren om meddelandet visas även när du gjort detta flera gånger.

#### **[Fläkten fungerar inte som den ska.]**

- **•** Fläkten har stannat. Stäng av och sätt på kameran. Kontakta återförsäljaren om fläkten inte fungerar efter att kameran stängts av och satts på igen.
- **•** Kamerans temperatur kommer att stiga om du fortsätter att använda kameran när fläkten stannat. Använd den inte under någon längre tid.

# **Felsökning**

- ≥[Strömförsörjning, batteri: 778](#page-777-0)
- [Inspelning: 779](#page-778-0)
- ≥[Film: 784](#page-783-0)
- ≥[Visning: 785](#page-784-0)
- ≥[Skärm/sökare: 786](#page-785-0)
- ≥[Blixt: 787](#page-786-0)
- ≥[Funktion Wi-Fi: 788](#page-787-0)
- ≥[TV, PC: 791](#page-790-0)
- ≥[Övrigt: 792](#page-791-0)

Försök först med följande procedurer.

**Om problemet inte lösts, kan det förbättras om du väljer [Nollställ] ([\[Nollställ\]: 100](#page-99-0)) i [Inst.] ([Inställning])-menyn.**

# <span id="page-777-0"></span>**Strömförsörjning, batteri**

## **Kameran stängs av automatiskt.**

• [Energisparläge] är aktiverat. ( $\rightarrow$  [\[Energisparläge\]: 54\)](#page-53-0)

#### **Batteriet töms för snabbt.**

- **•** Vid anslutning till Wi-Fi, töms batteriet snabbt. Stäng av kameran ofta genom att använda [Energisparläge] ( $\rightarrow$  [Energisparläge]: [54\)](#page-53-0).
- **•** När [Kontinuerlig AF] är inställd på [MODE2], förbrukas batteriet snabbare. Batteriförbrukningen kan minskas genom att ställa in [MODE1] eller [OFF]. (→ Kontinuerlig AF1: 367)
- **•** När följande funktioner används, strömförsörjs den anslutna enheten från kamerans batteri, vilket medför att batteriet förbrukas snabbare.
	- [USB-SSD]
	- [Streaming] (När [Anslutningsmetod] i [Streaming] är inställt på [USB-tethering]/ [LAN])
	- [Tether(USB-Ethernetadapter)] i [USB]

När dessa funktioner inte används, bör du ställa in dem på [OFF]. (→ Användning av [en extern SSD-disk \(kommersiellt tillgänglig\): 481](#page-480-0), [Strömningsfunktion: 699](#page-698-0), [Sammankopplad inspelning: 736](#page-735-0))

## <span id="page-778-0"></span>**Inspelning**

## **Inspelningen stannar innan den är klar. Det går inte att spela in. Vissa funktioner går inte att använda.**

- **•** Kamerans temperatur stiger snabbare under följande omständigheter: när omgivningstemperaturen är hög, vid användning under långa perioder såsom inspelning av högupplöst video, utmatning till HDMI eller användning av strömningsfunktionen. När kamerans temperatur stiger, börjar [ a ] blinka på skärmen. Om du fortsätter att använda kameran, kommer ett meddelande som talar om att kameran inte går att använda, att visas på skärmen och inspelningen, HDMI-utmatningen och strömningsfunktionen kommer att avbrytas. Vänta på att kameran svalnar och att meddelandet talar om att de kan användas igen. När meddelandet om att de kan användas visas igen, stänger du av kameran och slår sedan på den igen.
	- \* Vid inspelning med kameran monterad på ett stativ, etc. kan du ställa in den temperatur vid vilken inspelningen stoppas på en högre temperatur. (→ [\[Värmereglering\]: 613](#page-612-0))

## **Det går inte att fotografera. Slutaren fungerar inte omedelbart när du trycker in avtryckarknappen.**

**•** Om [Prioritet för fokus/slutare] är inställd på [FOCUS] går det inte att fotografera förrän den fokuserat. (→ [\[Prioritet för fokus/slutare\]: 573](#page-572-0))

#### **Den tagna bilden är vitaktig.**

**•** Bilderna kan se vitaktiga ut när objektivet eller bildsensorn blir smutsiga av fingeravtryck eller liknande.

Om objektivet är smutsigt stänger du av kameran och torkar linsytan med en torr och mjuk duk.

Mer information om hur man rengör bildsensorn ( $\rightarrow$ [Smuts på bildsensorn: 794\)](#page-793-0)

#### **Den tagna bilden är för ljus eller för mörk.**

• Se till att AE-lås inte ställs in när det inte är lämpligt. ( $\rightarrow$ Låsa fokus och exponering [\(AF eller AE-lås\): 293](#page-292-0))

## **Det tas flera bilder på en gång.**

- När matningsläget är inställt på [**[1]** [] (bildsekvensbild 1) eller [**11** [] (bildsekvensbild 2), kommer kameran att ta bildsekvenser när du trycker på och håller ned avtryckarknappen. (→ [Välja ett matningsläge: 207\)](#page-206-0)
- **•** När du ställt in [Gaffling], tas flera bilder när du trycker ned avtryckarknappen medan den automatiskt ändrar inställningarna. (→ [Gafflingsinspelning: 238](#page-237-0))

#### **Objektet är inte riktigt skarpt inställt.**

- **•** Bekräfta följande detaljer:
	- Är motivet utanför fokusområdet?
	- Är [AF-slutare] [OFF]? ([\[AF-slutare\]: 576](#page-575-0))
	- Är [Prioritet för fokus/slutare] [RELEASE]? (→ [\[Prioritet för fokus/slutare\]: 573](#page-572-0))
	- Är AF-låset ([Låsa fokus och exponering \(AF eller AE-lås\): 293\)](#page-292-0) inställt när det inte är lämpligt?
	- Är [Fokusavgränsare] [ON]? (→ [\[Fokusavgränsare\]: 162\)](#page-161-0)
	- Är [AF-mikrojustering] inställd? ( $\rightarrow$  [\[AF-mikrojustering\]: 166](#page-165-0))

### **Det går inte att fokusera eller zooma med objektivet.**

- **•** Bekräfta följande detaljer:
	- Är [Fokusringlås] [ON]? (→ [\[Fokusringlås\]: 575](#page-574-0))

### **Den tagna bilden är suddig. Bildstabilisatorn är inte effektiv.**

**•** Slutartiden kommer att bli längre och bildstabiliseringsfunktionen kanske inte fungerar som den ska när du tar bilder på mörka platser. Använd i så fall ett trebensstativ och självutlösaren när du fotograferar.

#### **Bilden ser grovhuggen ut. Det finns störningar i bilden.**

- **•** Försök med följande:
	- Minska ISO-känsligheten. (→[ISO-känslighet: 295\)](#page-294-0)
	- Öka [Red. störning] i [Fotostil] åt det positiva hållet, eller justera alla alternativ utom [Red. störning] åt det negativa hållet. ( $\rightarrow$  [Justera bildkvaliteten: 315\)](#page-314-0)
	- Ange [Lång exponering br] till [ON]. (→ [\[Lång exponering br\]: 256](#page-255-0))
- **•** När kameran används kontinuerligt, kan temperaturen inuti kameran stiga och det kan orsaka sämre bildkvalitet. Vi rekommenderar att du stänger av kameran när du inte spelar in.

### **Motivet ser förvrängt ut på bilden.**

**•** När ett rörligt motiv fotograferas medan du använder följande funktioner, kan motivet se förvrängt ut på bilden:

 $-$  [ELEC.]

– Inspelning av videobilder

Det här är en egenskap hos CMOS-sensorn, som är kamerans bildsensor, och det är inget funktionsfel.

## **Streck eller flimmer kan synas under belysning som lysrör eller lysdiodlampor.**

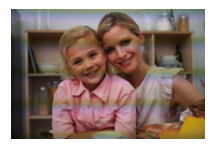

**•** Det är en egenskap hos CMOS-sensorer som fungerar som kamerans pickupsensorer.

Detta är ingen felfunktion.

- **•** När den elektroniska slutaren (→[\[Slutartyp\]: 252](#page-251-0)) används kan effekten av de horisontella ränderna minskas genom en kortare slutartid.
- **•** Om du ser flimmer när du spelar in film, kan det minskas genom att låsa slutartiden. Ställ antingen in [Flimmerminskning (video)] (→ [\[Flimmerminskning \(video\)\]: 403](#page-402-0)), eller ordna slutartiden med läget [ $_{1}$  $\mathcal{P}$ M]/[S&Q] ( $\rightarrow$  Särskilda inspelningslägen för film [\(kreativ video/S&Q\): 359\)](#page-358-0).

#### **Ränder dyker upp vid hög ISO-känslighet.**

**•** Ränder kan dyka upp vid hög ISO-känslighet eller beroende på objektivet du använder.

Minska ISO-känsligheten. (→ [ISO-känslighet: 295](#page-294-0))

## **Ljusstyrkan eller färgen på den tagna bilden är inte densamma som i den faktiska scenen.**

- **•** När du fotograferar under belysning lysrör eller lysdiodlampor, kan en ökad slutartid medföra små ändringar i ljusstyrka eller färg. Det är ett resultat av ljuskällans egenskaper och är inte en indikation på ett funktionsfel.
- **•** När du fotograferar motiv på mycket ljusa platser eller under belysning som lysrör, lysdiodlampor, kvicksilverlampor eller natriumlampor, kan färgerna eller skärmens ljusstyrka ändras eller så kan horisontella ränder uppstå på skärmen.

#### **En ljus fläck som inte hör till bilden spelas in.**

**•** Det kan saknas pixlar i bildsensorn. Utför [Uppdatera pixlar]. (→ [\[Uppdatera pixlar\]: 626\)](#page-625-0)

# <span id="page-783-0"></span>**Film**

## **Det går inte att spela in filmer.**

- **•** Försök igen efter att antingen ha återställt [Systemfrekvens] till ursprungsinställningen eller efter att ha satt i ett annat kort.
- **•** När du använder ett kort med hög kapacitet kanske du inte kan spela in under en liten stund efter att kameran har satts på.

## **Onormala klick- och surrljud spelas in på filmer. Det inspelade ljudet är väldigt tyst.**

- **•** Beroende på inspelningsförhållandena eller det objektiv som används, kanske bländar- och fokusljud spelas in i filmerna. Du kan ställa in fokusfunktionen under filminspelning på [OFF] i [Kontinuerlig AF] (→ [\[Kontinuerlig AF\]: 367\)](#page-366-0).
- **•** Blockera inte mikrofonhålet under filminspelning.

### **Det spelas in ett driftljud i en film.**

• Vi rekommenderar inställning av läget [ ${f}$ <sup>Q</sup>M]/[S&Q] och inspelning med pekfunktioner om du störs av användningsljuden vid inspelning. (>Funktioner vid [videoinspelning: 363](#page-362-0))

# <span id="page-784-0"></span>**Visning**

## **Det går inte att spela upp. Det finns inga tagna bilder.**

- **•** Mappar och bilder som behandlats på en dator går inte att spela upp i kameran.
- **•** Vissa bilder visas inte när [Visningsläge] är inställd. Ställ in det på [Normal visning]. (→ [\[Visningsläge\]: 525](#page-524-0))
- **•** Det går inte att spela upp filmer inspelade med en annan [Systemfrekvens]-inställning.

Återställ inställningen [Systemfrekvens] till den som du använde vid inspelningen. (→[\[Systemfrekvens\]: 131\)](#page-130-0)

# <span id="page-785-0"></span>**Skärm/sökare**

#### **Skärmen eller bildsökaren stängs av när kameran sätts på.**

- **•** Om inga funktioner används under den inställda tidsperioden, aktiveras [Auto LVF/ skärm av] (→ [\[Auto LVF/skärm av\]: 55](#page-54-0)), och skärmen/bildsökaren stängs av.
- **•** När ett föremål eller din hand placeras nära ögonsensorn, kan skärmen växla till sökarskärmen.

## **Det kan flimra till ett ögonblick eller ljusstyrkan på skärmen kanske ändras betydligt en kort stund.**

**•** Detta inträffar när avtryckarknappen trycks ned halvvägs eller när motivets ljusstyrka ändras, vilket gör att objektivets bländare ändras. Detta är ingen felfunktion.

## **Ojämnt ljusa delar eller oregelbundna färger visas i sökaren.**

**•** Eftersom kamerans sökare är uppbyggd av OLED-komponenter kan det hända att skärmen eller sökaren bränns in när samma bild visas under en lång tid, men det påverkar inte de tagna bilderna.

## **Uppdateringen av informationen på skärmen kan ibland ske långsamt.**

**•** Vid användning av funktioner som belastar kamerans bearbetningsförmåga, kan uppdatering av skärmens informationsdisplay bli långsammare, men detta är ingen felfunktion. Inga förändringar kommer att ske på de tagna bilderna.

#### **Funktioner som belastar kamerans bearbetningsförmåga:**

- [Insp.kvalitet] med en hög bildfrekvens som överskrider en bildfrekvens för inspelningen på 60,00p
- HDMI-utgång
- [Streaming]
- Wi-Fi anslutning till en smarttelefon
- Sammankopplad inspelning

#### **Informationsdisplayer som kan uppdateras långsammare:**

- [Visa tidskod]
- [Visa ljudinspelningsnivå]
- [Ljuspunktmätare], osv.

# <span id="page-786-0"></span>**Blixt**

### **Blixten avfyras inte.**

- **•** Blixten avfyras inte när följande funktioner används:
	- Inspelning av videobilder
	- [ELEC.]/[Tyst läge]
	- Högupplöst läge
	- [Filterinställningar]

# <span id="page-787-0"></span>**Funktion Wi-Fi**

## **Det går inte att etablera en Wi-Fi-anslutning. Radiovågorna tappar kontakten. Den trådlösa åtkomstpunkten visas inte.**

#### **Allmänna tips för användning av Wi-Fi-anslutning**

- **•** Användning inom kommunikationsområdet för den enhet som ska anslutas.
- **•** Användning i närheten av enheter som använder 2,4 GHz-frekvensen, som mikrovågsugnar och trådlösa telefoner kan leda till att radiovågor försvinner. Använd kameran på tillräckligt avstånd från dessa enheter.
- **•** När den återstående batterinivån är låg, kanske det inte går att ansluta till eller bibehålla kommunikationen med andra enheter. (Ett meddelande som t.ex. [Kommunikationsfel] visas.)
- **•** Om du placerar kameran på ett metallbord eller en metallhylla, kan radiovågorna påverkas negativt. I så fall kanske du inte kan skapa en anslutning. Flytta bort kameran från metallytan.

#### **Trådlös åtkomstpunkt**

- **•** Bekräfta att den trådlösa åtkomstpunkten kan användas.
- **•** Bekräfta den trådlösa åtkomstpunktens förhållanden för radiovågor.
	- Flytta kameran närmare den trådlösa åtkomstpunkten.
	- Ändra den trådlösa åtkomstpunktens placering och vinkel.
- **•** Beroende på den trådlösa åtkomstpunkten kanske radiovågorna inte visas även om de finns där.
	- Stäng av och sätt sedan på den trådlösa åtkomstpunkten.
	- Om det inte går att ställa in den trådlösa kanalen för den trådlösa åtkomstpunkten automatiskt, ställer du in den kanal som stöds av kameran manuellt.
	- Om den trådlösa åtkomstpunktens SSID inte sänds, kanske den inte kan hittas. Ange SSID och anslut sedan. (→ [Ansluta genom manuell inmatning: 688\)](#page-687-0)
- **•** Beroende på den trådlösa accesspunkten kan anslutningen automatiskt kopplas ifrån efter att en specifik tid har gått. Gör om anslutningen igen.

#### **Det gick inte att ansluta via en trådlös åtkomstpunkt.**

- **•** Informationen om den trådlösa åtkomstpunkten som ställts in i kameran är fel. Kontrollera autentiseringstypen och krypteringsnyckeln. (→ Ansluta genom manuell [inmatning: 688\)](#page-687-0)
- **•** Radiovågor från andra enheter kan blockera anslutningen till en trådlös accesspunkt.

Kontrollera statusen för de andra enheterna som är anslutna till den trådlösa åtkomstpunkten såväl som status för andra trådlösa enheter.

#### **Wi-Fi-anslutningen till en iOS-enhet misslyckades.**

**•** Följ anvisningarna i det meddelande som visas för att tillåta anslutning till kameran. Om du fortfarande inte kan ansluta, väljer du kamerans SSID på inställningsskärmen för Wi-Fi på den smartphone du försöker ansluta.

Om SSID inte visas, slår du av och på kameran, och utför sedan inställningarna för Bluetooth-anslutningen igen.

#### **Wi-Fi-anslutning till en smartphone är inte möjligt.**

**•** Ändra åtkomstpunkten som man ansluter till i smartmobilens Wi-Fi-inställningar för kameran.

## **När jag försöker ansluta till en dator via Wi-Fi, godkänner den inte användarnamnet och lösenordet, så det går inte att ansluta.**

**•** Beroende på operativsystemets version, finns det två typer av användarkonton (lokalt konto eller Microsoft-konto).

Se till att du använder det lokala kontots användarnamn och lösenord.

## **PC:n finns inte när jag använder en Wi-Fi-anslutning. Kameran kan inte anslutas till en PC via funktionen Wi-Fi.**

**•** Vid inköpstillfället är den här kameran inställd på att använda namnet "WORKGROUP" för arbetsgruppen.

Om du har ändrat namn på datorns arbetsgrupp, kommer den inte att hittas. I menyn [LAN-/Wi-Fi-inställning], [Datoranslutning], ändrar du namnet på PC:ns arbetsgrupp till det du vill ansluta till. (→ [\[Datoranslutning\]: 697\)](#page-696-0)

- **•** Kontrollera att inloggningsnamnet och lösenordet är korrekt ifyllt.
- **•** När klockinställningen i datorn, som är ansluten till kameran, skiljer sig mycket från den i kameran, kan kameran inte ansluta till datorn beroende på operativsystemet.

## **Överföringen av bilderna misslyckas halvvägs. Somliga bilder kan inte föras över.**

- **•** Är bilden för stor?
	- Minska bildstorleken med [Storlek] (→ [\[Storlek\]: 694](#page-693-0)), och skicka sedan.
	- Överför efter att ha delat upp filmen med [Dela video]  $\rightarrow$  [\[Dela video\]: 499\)](#page-498-0).
- Filformatet för filmer som kan skickas, är olika beroende på målet. (→ Bilder som kan [skickas: 683](#page-682-0))

#### **Jag har glömt lösenordet för Wi-Fi.**

**•** I [Inst.]-menyn ([Inställning]), [Nollställ], återställer du nätverksinställningarna. (→[\[Nollställ\]: 100](#page-99-0))

Men all information som ställts in i [LAN-/Wi-Fi-inställning] och [Bluetooth] kommer också att återställas.

# <span id="page-790-0"></span>**TV, PC**

## **Tv-bilderna visas med grå band.**

**•** Beroende på [Bildformat], kan grå band visas upptill och nedtill eller till vänster och höger om bilderna. Du kan ändra färgen på banden i [Bakgrundsfärg (spela)] i [HDMI-anslutning] i [Inst.] (menyn [IN/UT]). (→ [\[Bakgrundsfärg \(spela\)\]: 622\)](#page-621-0)

### **Det går inte att importera bilder trots anslutning till en PC.**

- Ställ in kamerans [USB-läge] på [PC(Storage)]. (→ [\[USB-läge\]: 620\)](#page-619-0)
- **•** Stäng av kameran och sätt på den igen.

# <span id="page-791-0"></span>**Övrigt**

## **[ ] visas på skärmen.**

- **•** Fläkten har stannat. Stäng av och sätt på kameran. Kontakta återförsäljaren om fläkten inte fungerar efter att kameran stängts av och satts på igen.
- **•** Kamerans temperatur kommer att stiga om du fortsätter att använda kameran när fläkten stannat. Använd den inte under någon längre tid.

### **När kameran skakas, hörs ett skramlande ljud från kameran.**

**•** Ljudet orsakas av bildstabiliseringsfunktionen i kamerahuset . Det är inget funktionsfel.

## **Det hörs ett skramlande ljud från objektivet när kameran sätts på eller stängs av, eller när kameran svängs fram och tillbaka. Det kommer ett ljud från objektivet vid inspelning.**

**•** Det är ljudet från de interna objektiven som rör sig eller bländaren som arbetar. Det är inget funktionsfel.

### **Du valde ett oläsbart språk av misstag.**

**•** Välj språk igen i menyn med hjälp av följande procedur:  $\binom{2}{1}$   $\rightarrow$  [  $\blacktriangleright$  ]  $\rightarrow$  [ $\odot$  ]  $\rightarrow$  [ $\odot$  [3]  $\rightarrow$  Välj önskat språk ( $\rightarrow$  [\[Språk\]: 627](#page-626-0))

#### **Kameran blir varm.**

**•** Kamerans yta och baksidan av skärmen kan bli varm under användning, men det är inte ett tecken på något problem med prestandan eller kvaliteten.
# **Varningar vid användning**

# **Kameran**

## **Förvara den här apparaten på så långt avstånd som möjligt från elektromagnetisk utrustning (som till exempel mikrovågsugnar, TV-apparater, videospel med mera).**

- **•** Om du använder den här apparaten ovanpå eller i närheten av en TV-apparat, kan bilderna och/eller ljudet på den här apparaten brytas av elektromagnetiska vågor.
- **•** Använd inte den här apparaten i närheten av mobiltelefoner eftersom detta kan orsaka störningar som påverkar bild och/eller ljud.
- **•** Inspelade data kan skadas och bilder kan förvrängas vid starka magnetiska fält som orsakas av högtalare eller kraftiga motorer.
- **•** Elektromagnetiska radiovågor påverka denna enhet negativt genom att störa bilder och/eller liud.
- **•** Om kameran utsatts för elektromagnetisk utrustning och slutar att fungera korrekt ska du stänga av kameran och ta ur batteriet eller koppla ifrån AC-adaptern. Koppla sedan på batteriet eller AC-adaptern igen och sätt på kameran.

## **Använd inte apparaten i närheten av radiosändare eller högspänningsledningar.**

**•** Om du spelar in i närheten av radiosändare eller högspänningsledningar kan bilderna och/eller ljudet påverkas.

## **Använd alltid bifogade sladdar och kablar.**

**Om du använder extra tillbehör skall du använda de sladdar och kablar som levereras med dem.**

**Förläng inte sladdar eller kablar.**

## **Spraya inte insektsgift eller flyktiga kemikalier på kameran.**

**•** Om kameran besprutas med sådana kemikalier kan kamerans hus deformeras och ytbehandlingen skalas av.

## **Förvara inte produkter tillverkade av gummi eller PVC i kontakt med kameran under en längre tid.**

# **❖** Rengöring

**Innan du rengör kameran ska batteriet eller DC-omvandlaren tas ur, och stickkontakten ska tas ur eluttaget. Torka sedan av kameran med en torr och mjuk duk.**

- **•** När kameran blivit smutsig, kan den rengöras genom att smutsen tas bort med en fuktad urvriden duk. Torka sedan av med en torr duk.
- **•** Använd inte lösningar som bensin, thinner, sprit, hushållsrengöringsmedel osv. för att rengöra kameran. Det kan förstöra kamerahuset eller skala av höljet.
- **•** Om du använder en kemisk duk, se till att följa bifogade instruktioner.

## $\diamondsuit$  Smuts på bildsensorn

Om det kommer in smuts inuti fattningen när du byter objektiv, kan det, beroende på fotograferingsförhållandena, fastna på bildsensorn och synas på den tagna bilden.

För att förhindra smuts och damm på kamerahusets invändiga delar, byt inte objektiv i en dammig atmosfär och sätt alltid på kameraskydd eller ett objektiv när du lägger undan kameran.

Ta bort alla smuts från kameraskyddet innan du sätter på det.

#### **Dammreduceringsfunktion**

Kameran har en dammreduceringsfunktion för att blåsa bort smuts och damm som har fastnat på bildsensorns framsida.

Om smutsen syns väldigt tydligt, går du till menyn [Inst.] ([Övrigt]) och utför [Rengör sensor].  $(\rightarrow$  [\[Rengör sensor\]: 627\)](#page-626-0)

#### **Ta bort smuts på bildsensorn**

Bildsensorn är väldigt precis och känslig, så var noga att uppmärksamma följande när du måste rengöra den själv.

- **•** Blås bort damm från bildsensorns yta med en kommersiellt tillgänglig blåsborste. Blås inte bort damm för kraftfullt.
- **•** Sätt inte in blåsborsten längre in än objektivfattningen. Blåsborsten kan repa bildsensorn om den vidrör den.
- **•** Använd inga andra föremål än en fläktborste för att rengöra bildsensorn.
- **•** Om du inte får bort smuts eller damm med blåsborsten, kontakta återförsäljaren eller Panasonic.

# **❖ Rengöring av sökaren**

Om sökaren blir smutsig blåser du av smuts från sökarens yta med en kommersiellt tillgänglig blåsborste och torkar sedan av den lätt med en torr och mjuk duk.

- **•** Ögonmusslan går inte att ta av, så se till att den inte lossnar när du rengör bildsökaren.
- **•** Om ögonmusslan lossnar oavsiktligt, bör du tala med din återförsäljare eller Panasonic.

# **Skärm/sökare**

- **•** Tryck inte hårt på skärmen. Det kan orsaka oregelbundna färger eller funktionsfel.
- **•** Vi använder teknik med extremt hög precision för att tillverka skärmen och sökaren. Men det kan finnas några mörka eller ljusa punkter eller punkter som lyser konstant (röda, blå eller gröna) på skärmen.

Detta är ingen felfunktion.

Även om skärmens och sökarens delar tillverkas med strikt kontrollerad precisionsteknik, kan vissa pixlar vara inaktiva eller alltid vara tända.

Prickarna kommer inte med på bilderna på ett kort.

# **Objektiv**

**• Var försiktig när du använder objektivet, så att du inte tappar den, stöter i den eller använder onödig kraft.**

**Om du gör det kan det orsaka felfunktion eller skador på objektivet och digitalkameran.**

- **•** Rikta inte objektivet mot solen eller starka ljuskällor. Det koncentrerade ljuset kan orsaka en brand eller skador.
- **•** Bilderna kan påverkas av damm, smuts och fläckar (vatten, olja, fingeravtryck etc.) på objektivets yta.

Använd en blåsborste före och efter inspelning för att blåsa bort damm och smuts från objektivets yta, torka sedan av det lätt med en torr och mjuk duk för att avlägsna fläckar.

- **•** Sätt på objektivskyddet och det bakre objektivskyddet när kameran inte används för att hindra damm och smuts från att fastna på eller komma in i kameran.
- **•** För att skydda objektivets kontaktpunkter (A), gör inte något av följande. Detta kan orsaka ett funktionsfel.
	- Röra vid objektivets kontaktpunkter.
	- Smutsa ner objektivets kontaktpunkter.
	- Placera objektivet med fattningsytan nedåt.

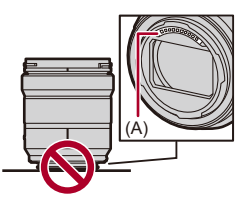

- **•** För att förbättra det utbytbara objektivets (S-R2060/S-S50) damm- och stänktålighet, används gummi i objektivfattningen.
	- Gummit i objektivfattningen kommer att lämna märken på digitalkamerans fattning, men det påverkar inte prestandan.
	- Kontakta Panasonic för byte av gummit i objektivfattningen.

# **Batteri**

Batteriet är ett laddningsbart litiumjonbatteri.

Det är mycket känsligt för temperatur och fuktighet, och effekten på prestandan ökar när temperaturen stiger eller sjunker.

## **Låt inte batteriets kontakter (B) bli smutsiga.**

**•** Torka dem med en torr trasa om de blir smutsiga.

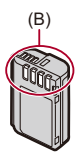

## **Ta ur batteriet efter användning.**

**•** Lägg det borttagna batteriet i en plastpåse etc., och håll det borta från metallföremål (gem etc.) vid lagring eller transport.

## **Kontrollera att batterihus och kontakter inte har deformerats om du råkar tappa batteriet.**

**•** Kameran kommer att skadas om ett batteri med deformerade kontakter sätts i kameran.

## **Kassera obrukbart batteri.**

- **•** Batteriernas livstid är begränsad.
- **•** Kasta inte batteriet i eld eftersom det kan orsaka explosion.

## **Låt inte batteriets uttag komma i kontakt med metallföremål (som halsband, hårnålar, etc.).**

**•** Det kan orsaka kortslutning eller överhettning och du kan bränna dig illa, om du rör vid batteriet.

# **Nätadapter**

- **•** Laddningslampan kan blinka om den påverkas av statisk elektricitet eller elektromagnetiska fält beroende på laddningsmiljön. Detta fenomen påverkar inte laddningen.
- **•** Om du använder batteriladdaren nära en radio, kan radiomottagningen störas. Förvara laddaren 1 m eller mer från radion.
- **•** Vid användning kan nätadaptern avge ett elektriskt surrande; det är inget funktionsfel.
- **•** Efter användning ska stickkontakten tas ur eluttaget. (En liten mängd ström förbrukas om den lämnas kvar.)

# **Kort**

## **Lämna inte kortet i områden med höga temperaturer, direkt solljus eller i områden med elektromagnetiska vågor och statisk elektricitet. Böj eller tappa inte kortet.**

#### **Utsätt inte kortet för kraftiga vibrationer.**

- **•** Annars kan kortet och den lagrade informationen skadas.
- **•** Stoppa kortet i kortfodralet eller förvaringsväskan efter användning och när du förvarar eller bär kortet.
- **•** Låt inte smuts, vatten eller främmande föremål komma in i kortets kontakter. Rör inte heller kontakterna med händerna.

## **Personinformation**

Det lagras personlig information i kameran och på de tagna bilderna. Vi rekommenderar att du förbättrar säkerheten genom att ställa in ett Wi-Fi-lösenord och funktionen låsning av LAN/Wi-Fi för att skydda dina personuppgifter. (→ [\[LAN-/Wi-Fi-inställning\]-meny: 696](#page-695-0))

**•** Bilder kan innehålla information som kan användas för att identifiera användaren, som tid och datum när bilden togs och platsen där bilden togs.

#### **Frånsägelse av ansvar**

**•** Information som omfattar personlig information kan förstöras eller försvinna på grund av felaktiga manövrar, på grund av statisk elektricitet, misstag, felfunktion, reparation eller andra anledningar.

Lägg i förväg märke till att Panasonic inte på något sätt ansvarar för direkt eller indirekt skada på grund av att information eller personlig information försvinner eller förändras.

#### **När du begär en reparation, överlämnar eller kasserar kameran**

- **•** Efter att ha gjort en kopia av den personliga informationen, ska du se till att radera informationen, inklusive personlig information, som anslutningsinställningar för trådlöst nätverk som du har registrerat eller sparat i kameran med hjälp av [Nollställ] (→ [\[Nollställ\]: 100](#page-99-0)).
- Återställ alla inställningar för att skydda dina personuppgifter. ( $\rightarrow$  [\[Nollställ\]: 100\)](#page-99-0)
- **•** Ta ur kortet från kameran.
- **•** Inställningarna kanske går tillbaka till standardinställning när kameran repareras.
- **•** Kontakta försäljaren där du köpt kameran eller Panasonic om ovanstående åtgärder inte fungerar på grund av ett funktionsfel.

#### **Punkter att komma ihåg när minneskortet kasseras eller lämnas bort**

Att formatera eller radera med kameran eller en dator kommer bara att ändra filhanteringsinformationen, så det raderar inte data på minneskortet helt.

Vi rekommenderar att fysiskt förstöra kortet eller använda ett kommersiellt tillgängligt databorttagningsprogram i datorn för att radera informationen på kortet helt, när kortet ska kasseras eller lämnas över.

Du är ansvarig för hanteringen av informationen på korten.

## **När du inte använder kameran på en längre tid**

- **•** Se till att ta ur batteriet och kortet ur kameran. Om batteriet sitter kvar i kameran, kan det överurladdas och kan bli oanvändbart även efter laddning.
- **•** Förvara batteriet på sval och torr plats med relativt stabil temperatur. (Rekommenderad temperatur: 15 °C till 25 °C; rekommenderad luftfuktighet: 40 %RH till 60 %RH)
- **•** Om det förvaras en längre tid, rekommenderar vi att batteriet laddas minst en gång per år, töms helt i kameran och sedan tas ur kameran och förvaras igen.
- **•** Vi rekommenderar att du förvarar kameran tillsammans med ett sickativ (silikagel) när du förvarar den i en garderob eller ett skåp.
- **•** Kontrollera alla delar noggrant innan du spelar in eller fotograferar när du inte har använt kameran under en längre tid.

# **Bilddata**

**•** Lagrad data kan skadas eller förloras om kameran går sönder på grund av felaktig hantering.

Panasonic kommer inte att ta ansvar för någon skada som orsakas av att lagrad data förloras.

# **Trebensstativ**

- **•** Se till att trebensstativet står stadigt när kameran monteras på det.
- **•** När du använder ett trebensstativ, går det inte att ta ur batteriet.
- **•** Var försiktig så att du inte drar åt skruven för hårt då detta kan skada kameran eller orsaka att typskylten ramlar av.
- **•** Se även bruksanvisningen till trebensstativet.

## **Axelrem**

**•** Om du sätter på ett tungt utbytbart objektiv på kamerahuset, ska du inte bära kameran i axelremmen.

Håll i både kameran och objektivet.

# **Wi-Fi-funktion**

#### **Använda kameran som en trådlös närverksenhet.**

Se till att lämpliga åtgärder vidtas för konstruktionssäkerhet och fel i systemen som används när du använder enheter eller datorsystem som kräver mer pålitlig säkerhet än trådlösa nätverksenheter.

Panasonic kommer inte att ta något ansvar för några skador som uppstår när kameran används i något annat syfte än som en trådlös nätverksenhet.

## **Vi förutsätter att kamerans Wi-Fi-funktion används i de länder där kameran säljs.**

Det finns en risk att kameran överträder bestämmelserna om radiovågor om den används i andra länder än de där den säljs, och Panasonic tar inget ansvar för några överträdelser.

## **Det finns en risk för att information som skickas och tas emot via radiovågor kan snappas upp.**

Observera att det finns en risk för att information som skickas och tas emot via radiovågor kan snappas upp av en tredjeman.

## **Använd inte kameran i områden med magnetfält, statisk elektricitet eller störningar.**

**•** Använd inte kameran i områden med magnetfält, statisk elektricitet eller störningar, som i närheten av mikrovågsugnar.

De kan orsaka avbrott i radiovågorna.

**•** Användning av kameran i närheten av enheter som mikrovågsugnar eller trådlösa telefoner som använder 2,4 GHz-bandet kan orsaka sämre prestanda i båda enheterna.

#### **Anslut inte till trådlösa nätverk som du inte har rätt att använda.**

När du använder Wi-Fi, kan trådlösa nätverk (SSID) som du inte får använda komma att visas, men du bör inte ansluta till dessa då detta kan betraktas som obehörig åtkomst.

# **Antal bilder som kan tas och tillgänglig inspelningstid med batteriet**

Här nedan listas det antal bilder som kan tas och de tidsperioder som är tillgängliga för inspelning när det medföljande batteriet används.

- **•** Antal bilder som kan tas baseras på CIPA-standarden (Camera & Imaging Products Association).
- **•** Använda ett SDXC-minneskort från Panasonic.
- **•** Användning av en extern SSD-disk från Samsung.
- **•** Värdena som listas är ungefärliga.

## **Ta bilder (när du använder skärmen)**

#### **När det utbytbara objektivet (S-R2060) används**

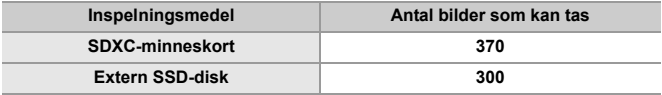

#### **När det utbytbara objektivet (S-S50) används**

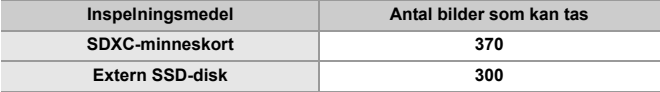

# **Ta bilder (när du använder sökaren)**

#### **När det utbytbara objektivet (S-R2060) används**

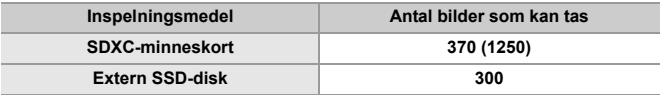

#### **När det utbytbara objektivet (S-S50) används**

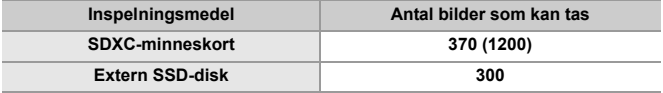

**•** Siffrorna inom parentes anger värdet man får när [Sätt i viloläge] i [Strömspar LVF-foto] är inställd på [1SEC] och [Strömspar LVF-foto]-funktionen fungerar som den ska.

(Baserat på de testförhållanden som framgår ur CIPA standarden och som har specificerats av Panasonic)

## **Spela in filmer (när du använder skärmen)**

- (A) Vid användning av ett SDXC-minneskort
- (B) Användning av en extern SSD-disk

#### **När det utbytbara objektivet (S-R2060) används**

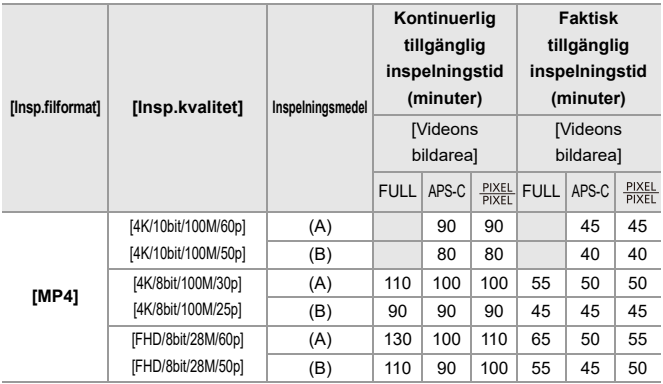

 $\overline{\phantom{a}}$ 

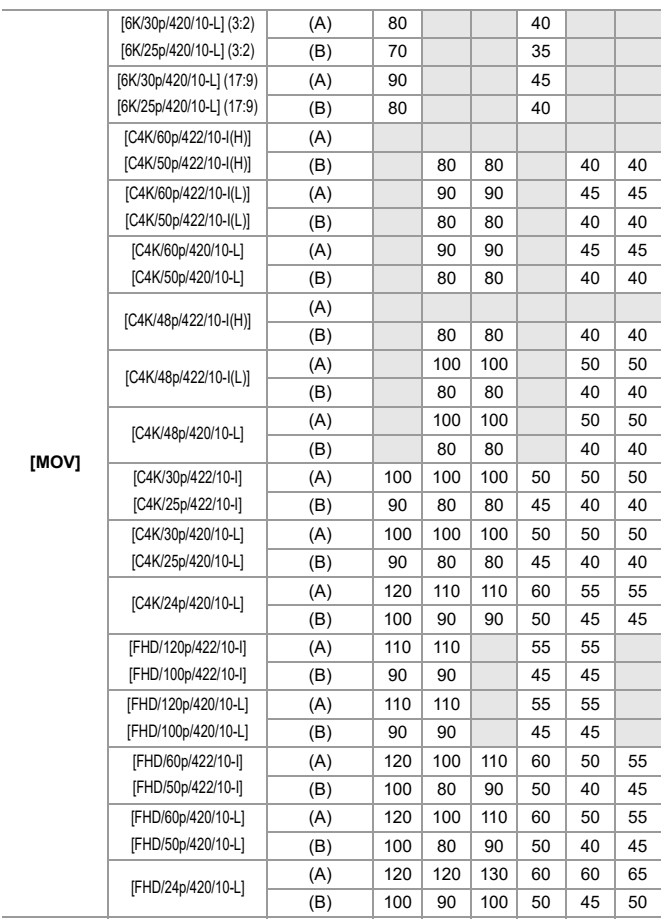

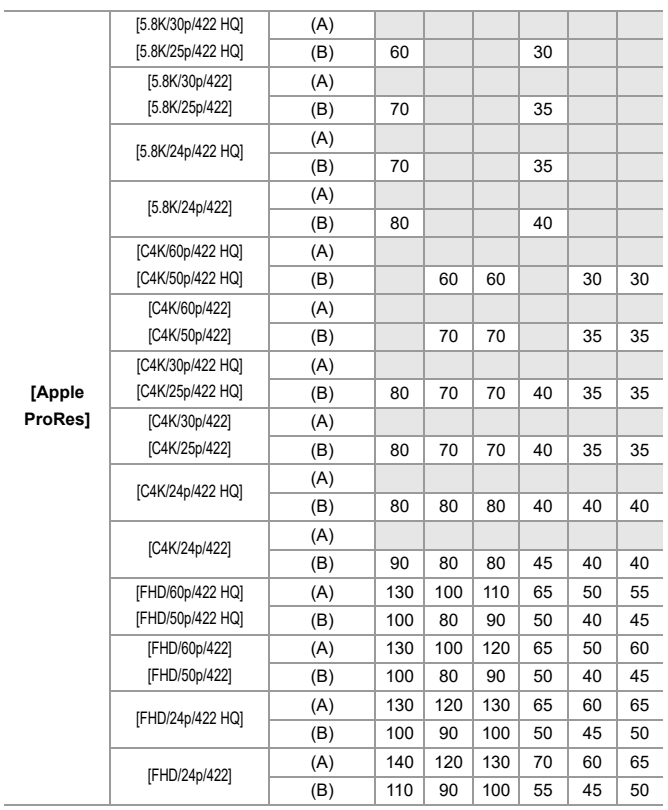

807

-

#### **När det utbytbara objektivet (S-S50) används**

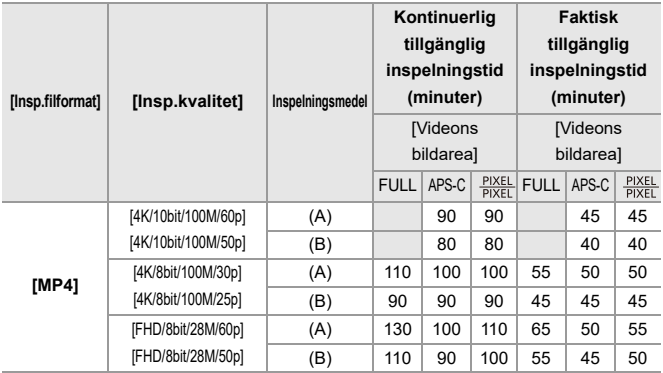

 $\overline{\phantom{a}}$ 

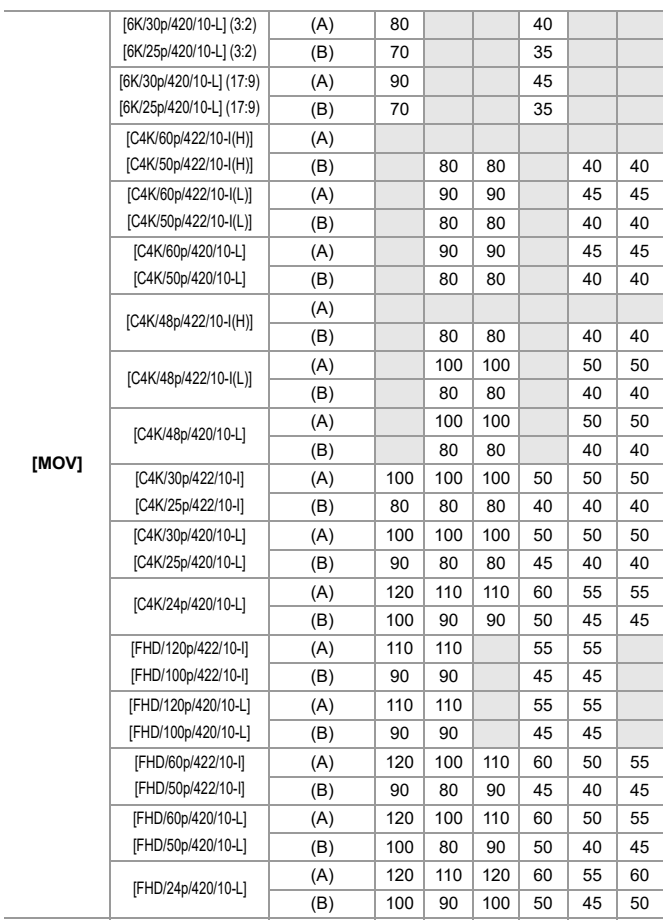

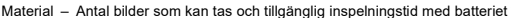

т

т

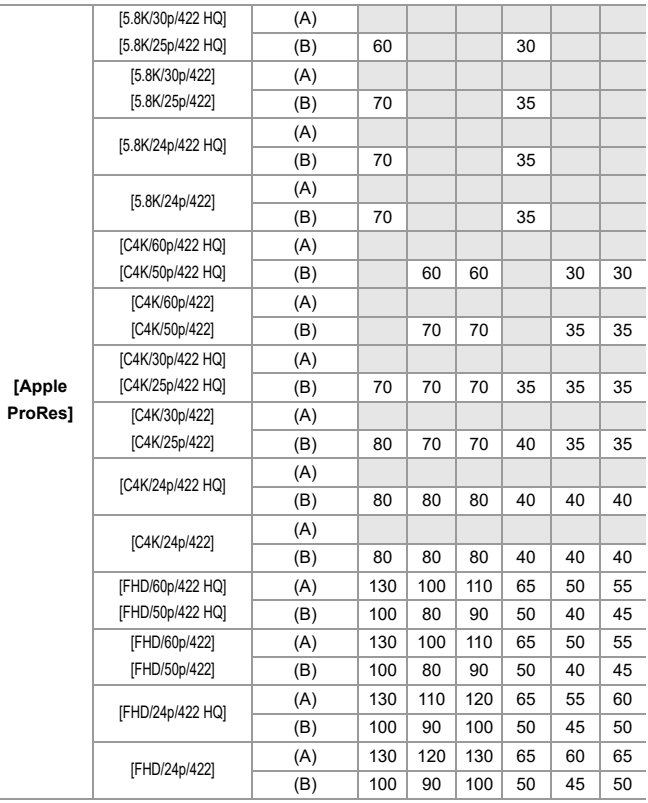

**•** Den faktiska tillgängliga inspelningstiden är den tid som finns tillgänglig för inspelning vid upprepande åtgärder, som att man sätter på och stänger av kameran, startar eller stoppar inspelningen etc.

## **Uppspelning (när du använder skärmen)**

#### **När det utbytbara objektivet (S-R2060) används**

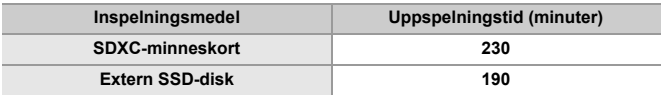

#### **När det utbytbara objektivet (S-S50) används**

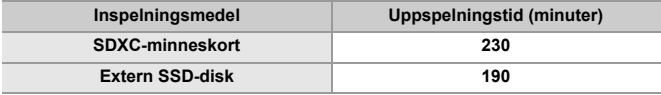

## $\boxed{0}$

**•** Det antal bilder som kan tas och den tillgängliga inspelningstiden kan variera beroende på den omgivande miljön och användningsförhållandena. De kan till exempel minska i följande fall:

– I omgivningar med låga temperaturer som till exempel skidbackar.

**•** Om användningstiden sjunker markant även när batteriet är fulladdat, är batteriet i slutet av sin livslängd.

Byt ut det mot ett nytt batteri.

# **Antal bilder som kan tas och filminspelningstid beroende på inspelningsmedia**

Här nedan listas det antal bilder och den tidslängd på filmer som kan lagras på ett lagringsmedia.

## **Antal bilder som kan tas**

**•** De listade värdena är en riktlinje för det minsta antal bilder som kan tas. Det kan variera beroende på det inspelade motivet.

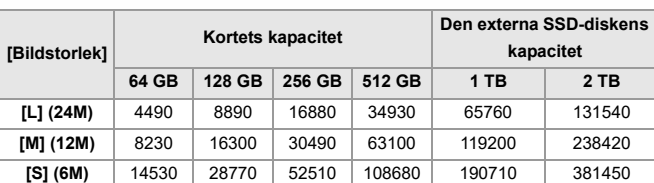

#### **• [Bildformat]: [3:2]; [Bildkvalitet]: [FINE]**

#### **• [Bildformat]: [3:2]; [Bildkvalitet]: [RAW+FINE]**

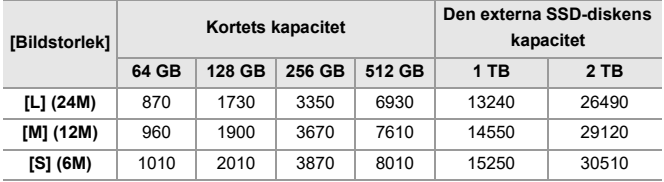

# **Filminspelningstid**

- **•** "h" är en förkortning för timme, "m" för minut och "s" för sekund.
- **•** Filminspelningstiden är den totala tiden för alla filmer som har spelats in.
- **•** Värdena som listas är ungefärliga.

#### **• [Insp.filformat]: [MP4]**

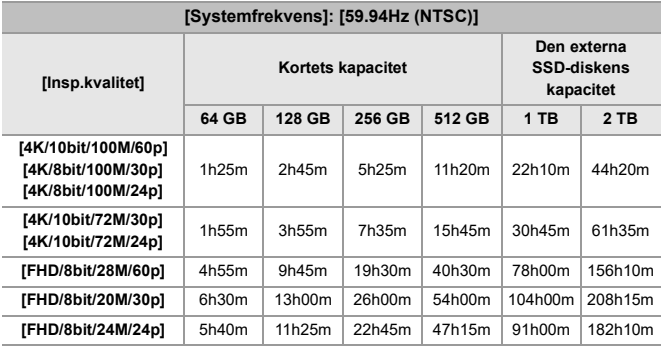

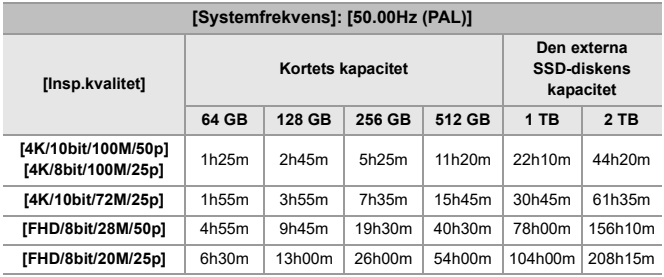

## **• [Insp.filformat]: [MOV]**

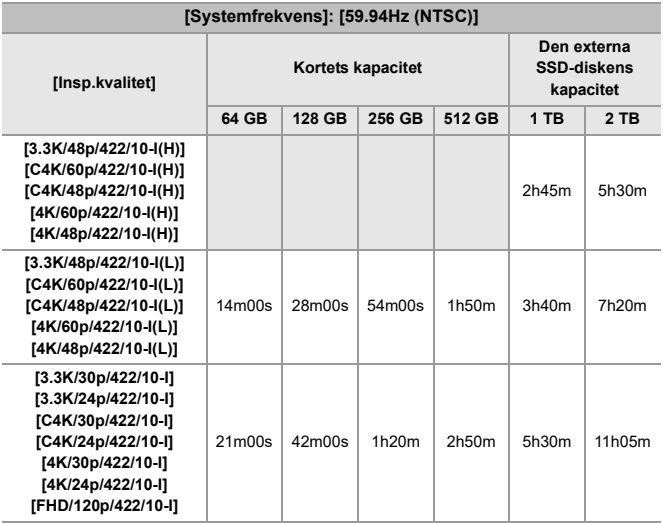

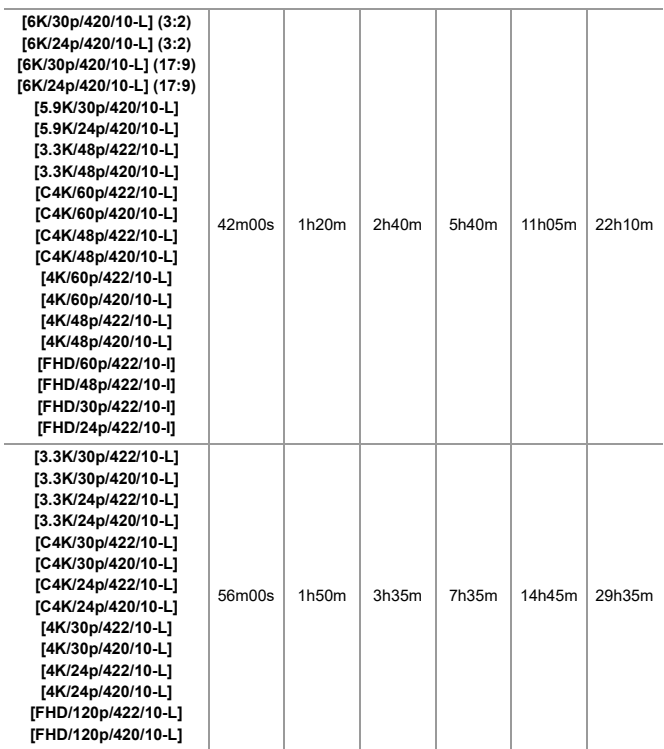

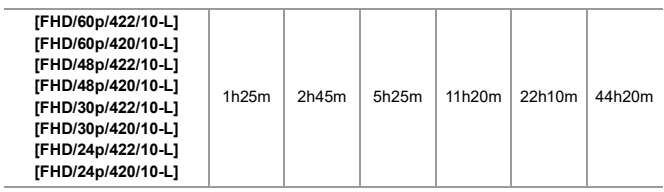

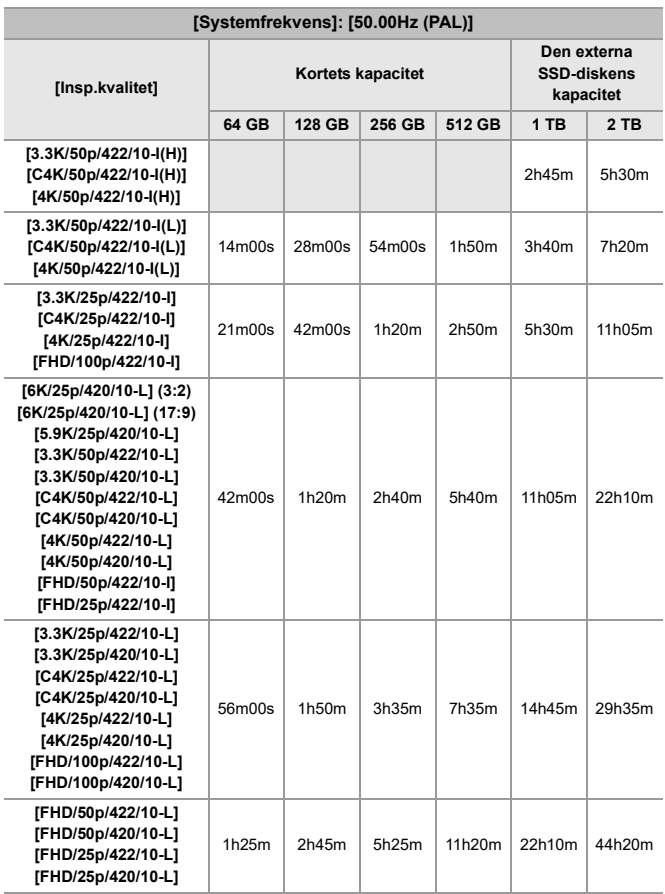

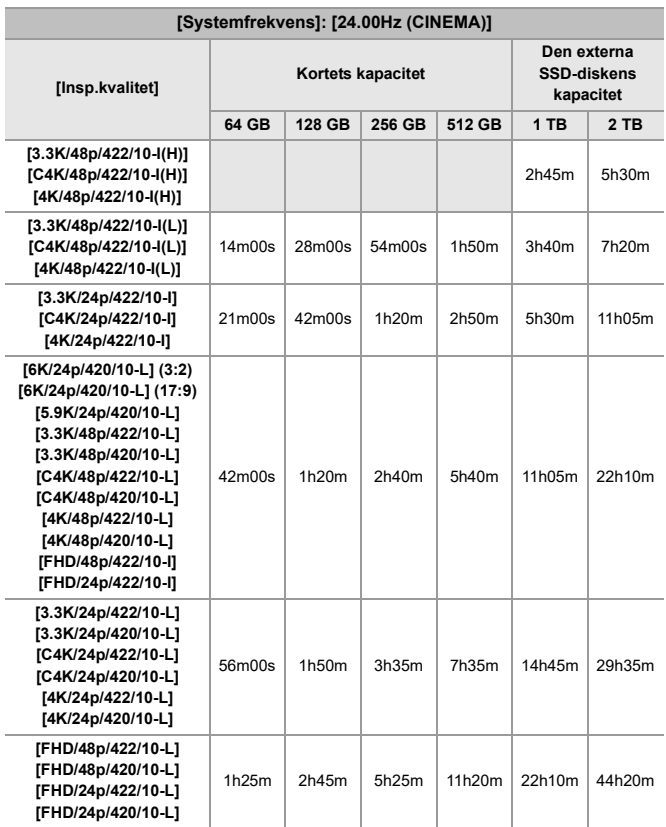

## **• [Insp.filformat]: [Apple ProRes]**

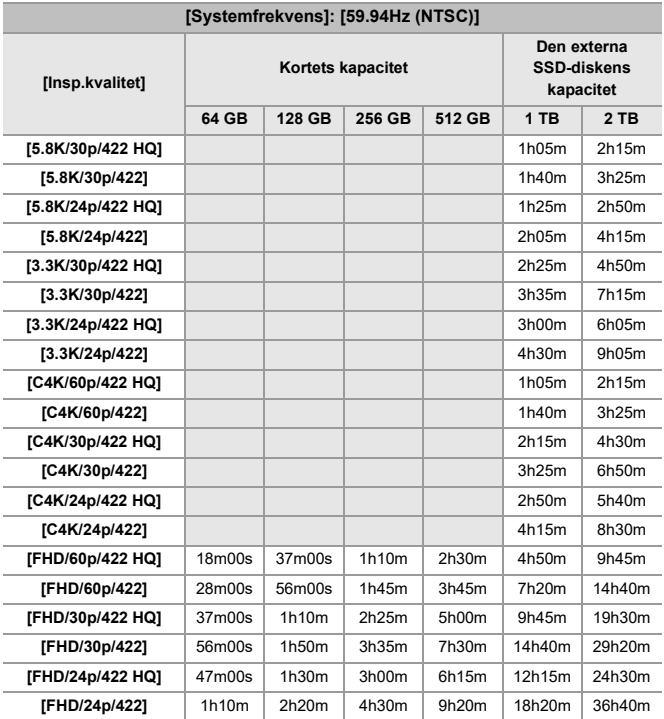

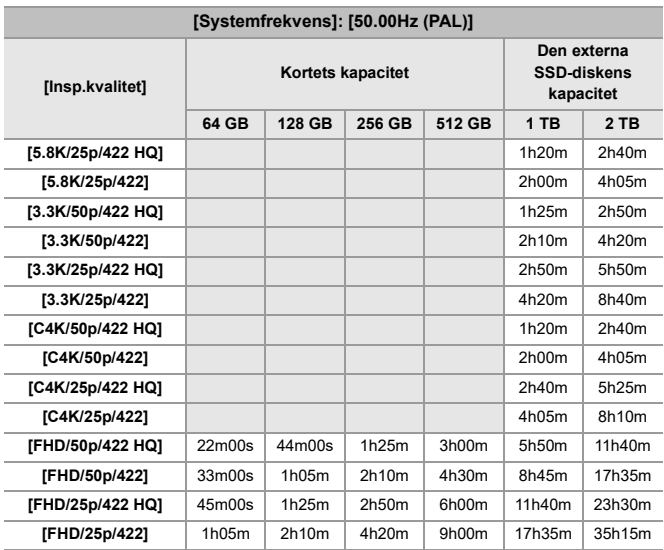

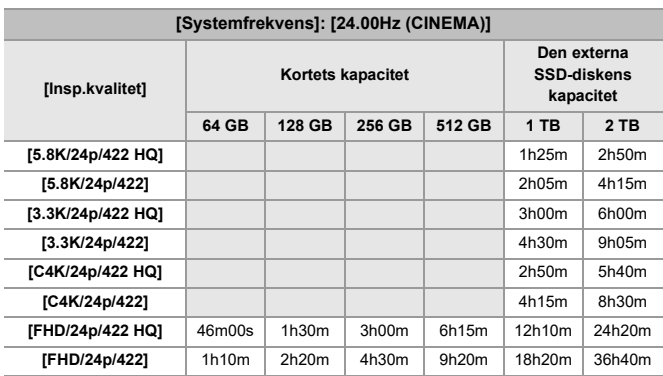

# 1

- **•** Det antal bilder som kan tas och den tillgängliga inspelningstiden kan bli kortare beroende på det SD-kort som används vid inspelning med [Insp. med segmenterad fil] eller [Loop-inspelning (video)].
- **•** Det antal bilder som kan tas och den tillgängliga filminspelningstiden kan variera beroende inspelningsförhållandena och typen av lagringsmedia.
- **•** [9999+] visas på inspelningsskärmen om det återstående antalet bilder som kan tas är 10000 eller fler.
- **•** [99h59m] visas på inspelningsskärmen om den återstående filminspelningstiden är 100 timmar eller mer.
- **•** Den maximala inspelningsbara tiden för filmer visas på skärmen.

R.,: Använda funktionen [Nollställ], för att återgå till standardinställningarna

: Använda funktionen [Spara som Anpassat läge], för att spara inställningsinformation i användaranpassat läge

: Använda funktionen [Spara/Återställ Kamerainst.], för att kopiera inställningsinformationen

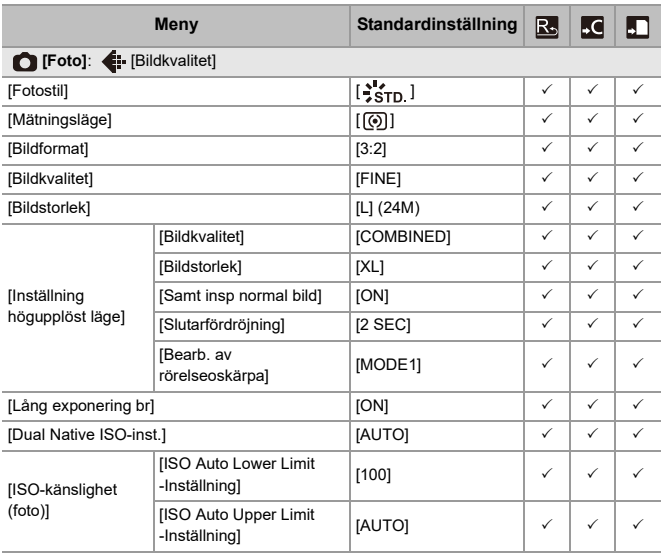

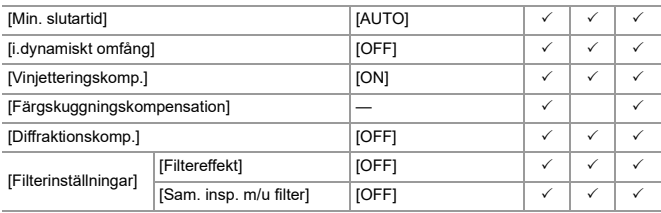

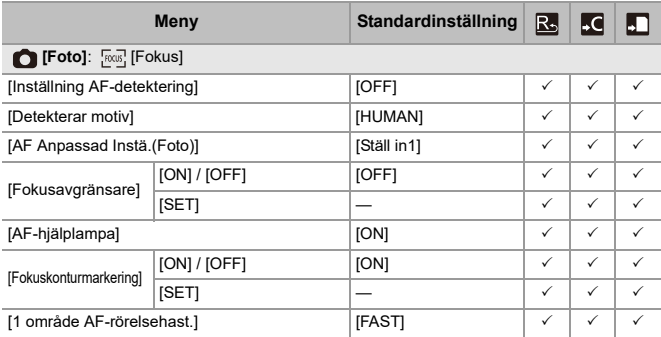

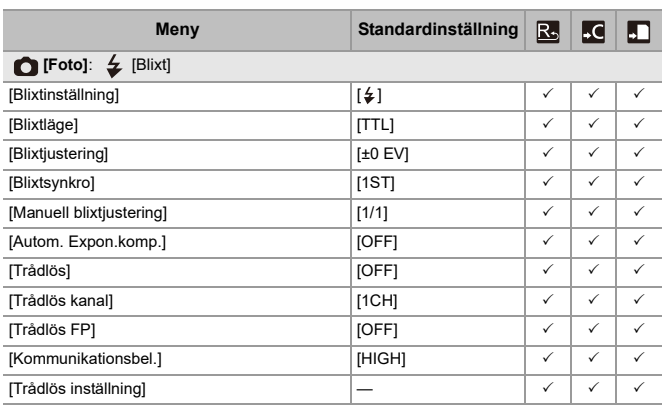

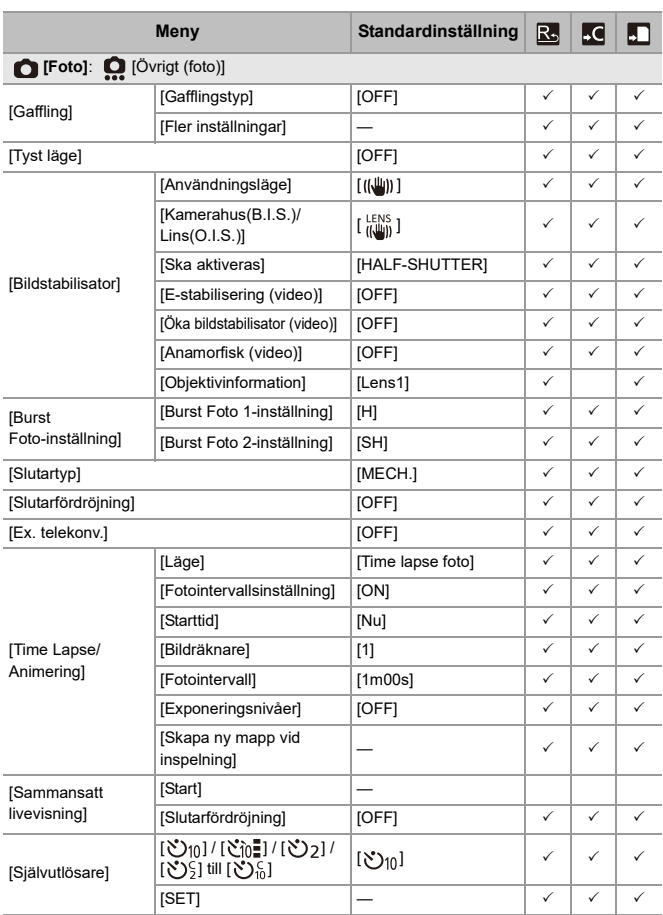

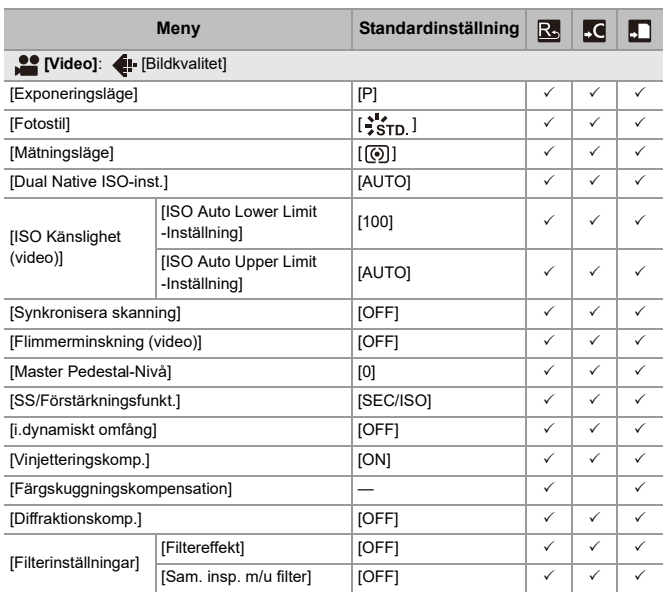

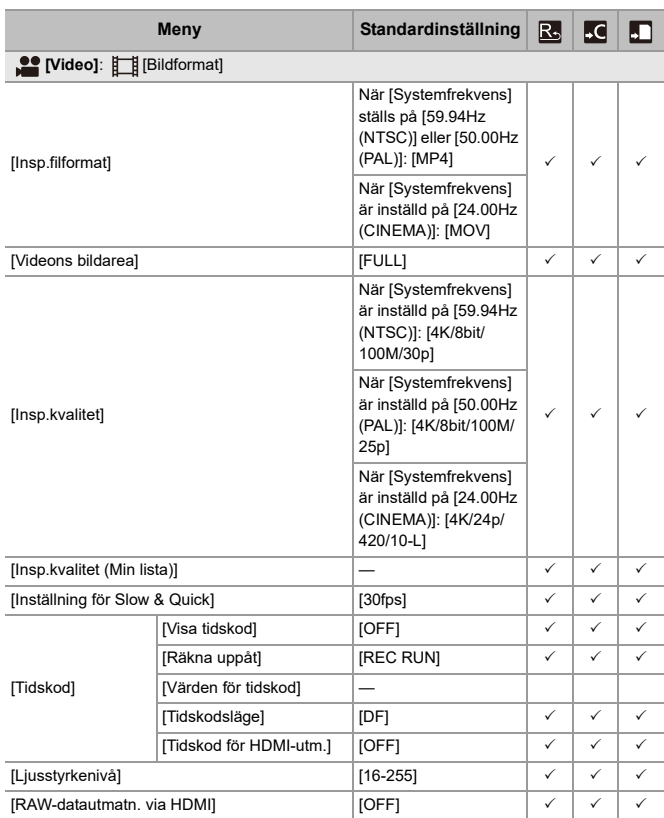

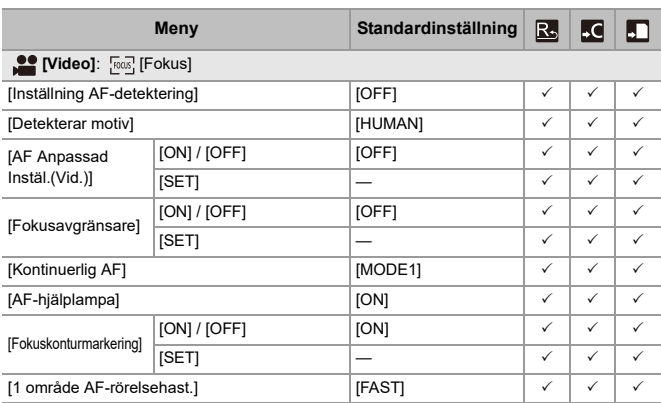
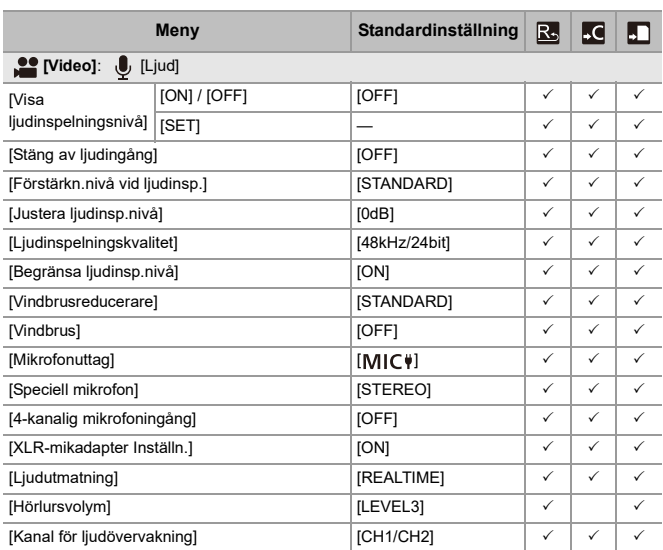

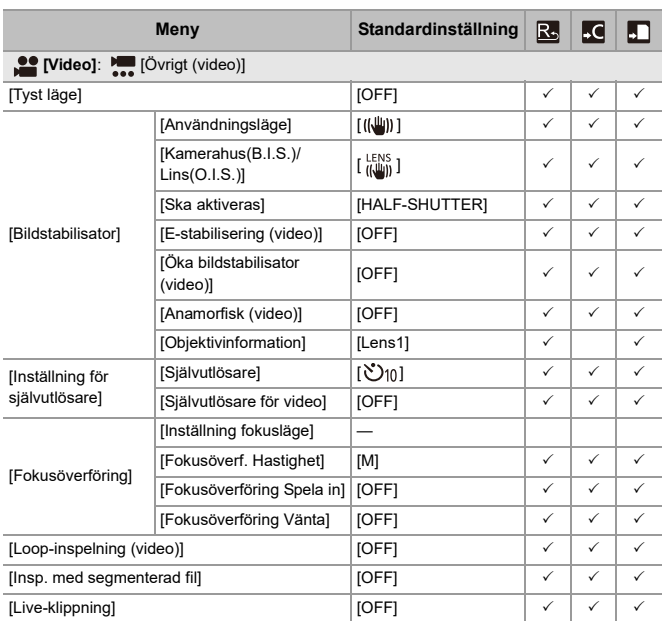

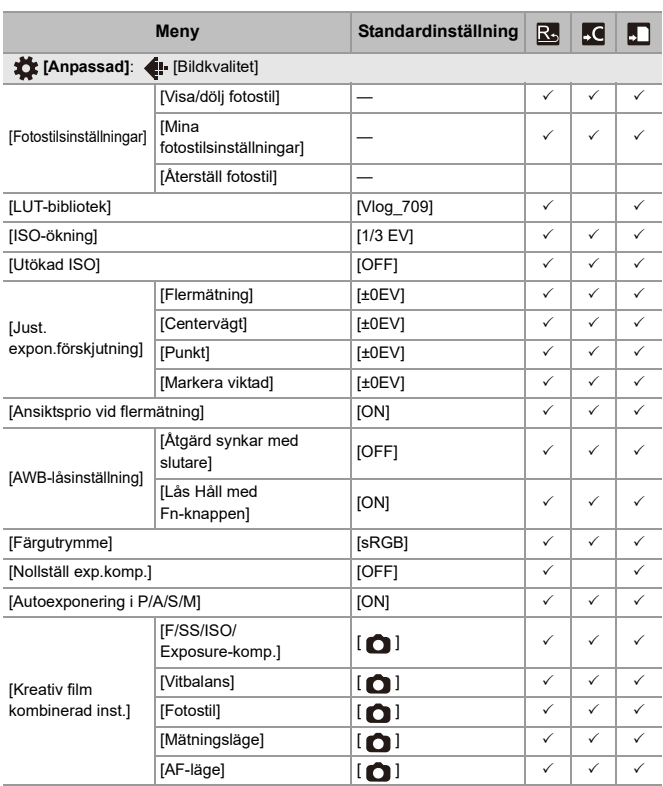

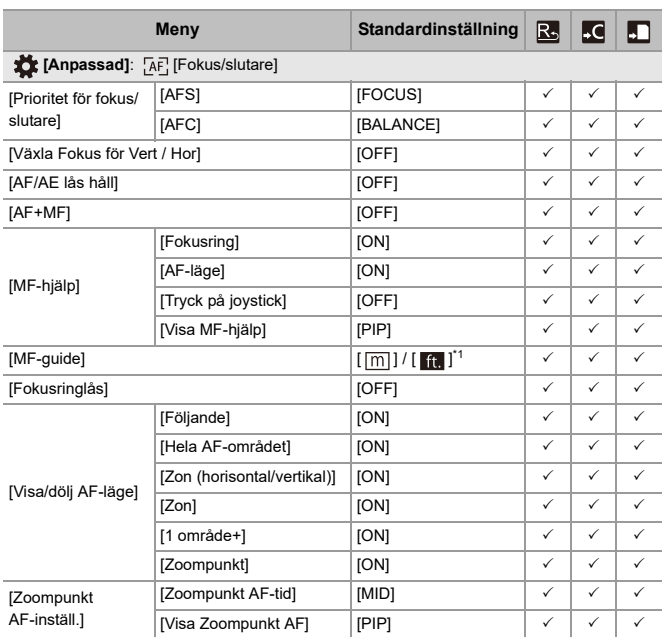

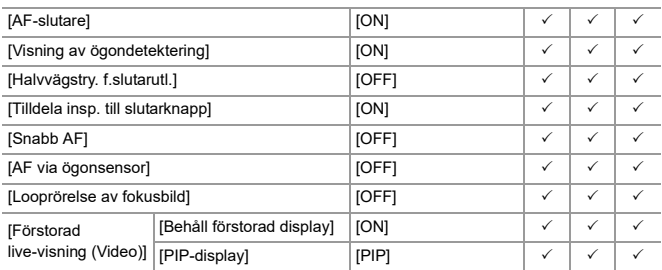

\*1 Specifikationerna för standardinställningarna varierar beroende på det land eller område där kameran köptes.

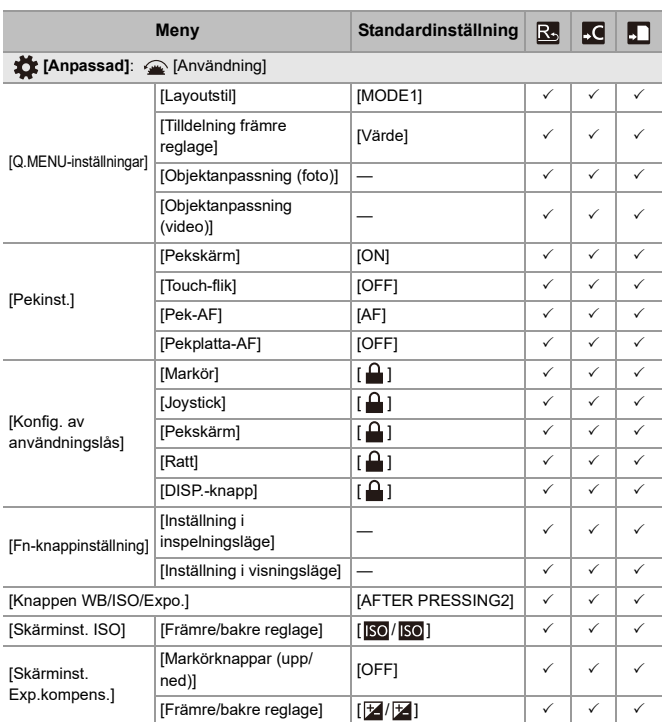

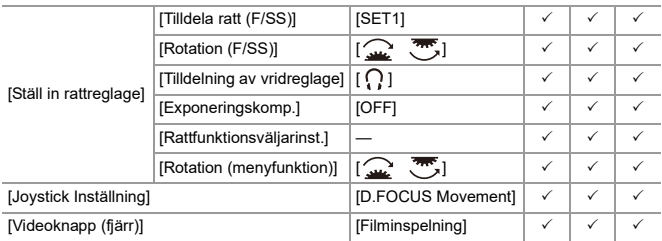

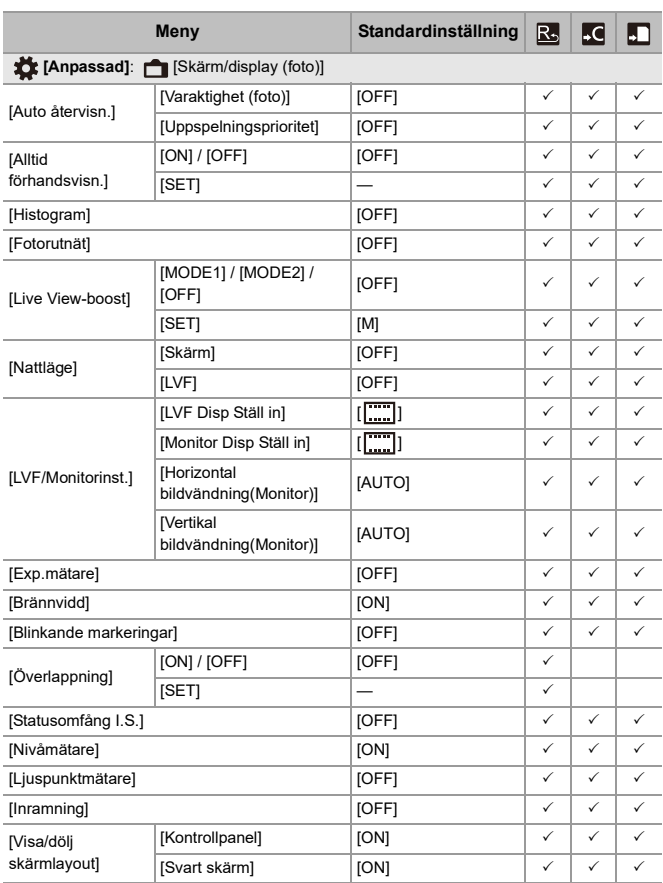

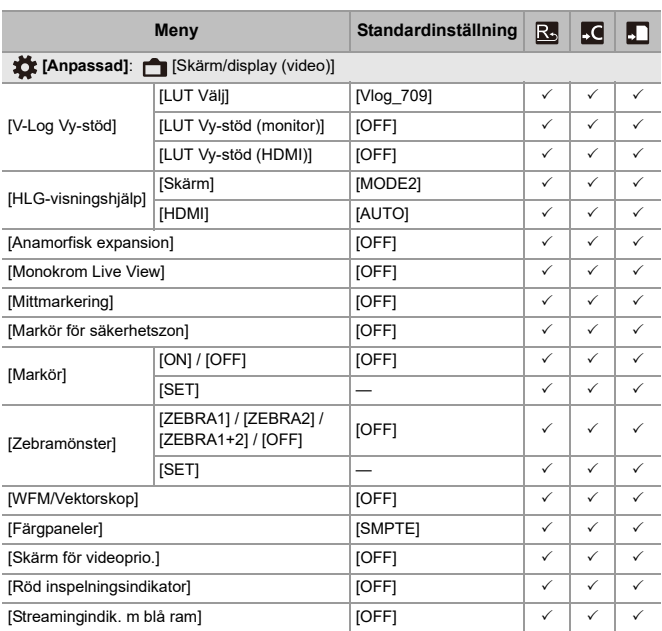

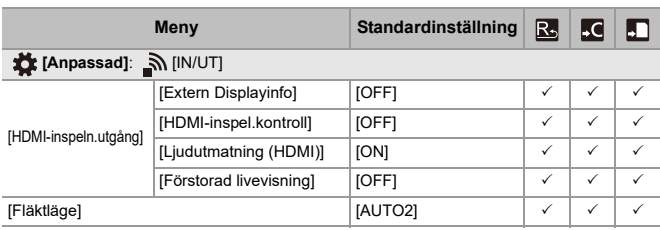

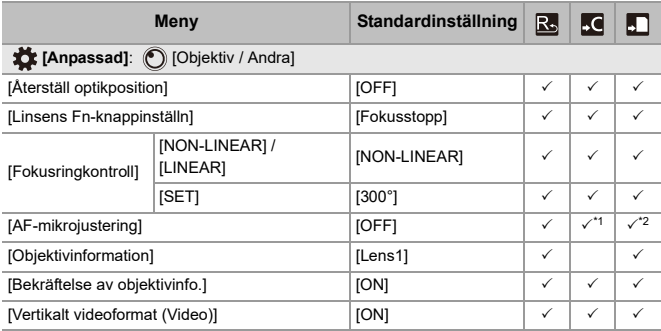

\*1 Det går inte att registrera justeringsvärdet för fokuspunkten.

\*2 Det går inte att läsa in inställningsinformationen på en annan kamera än den där kamerainställningarna sparades.

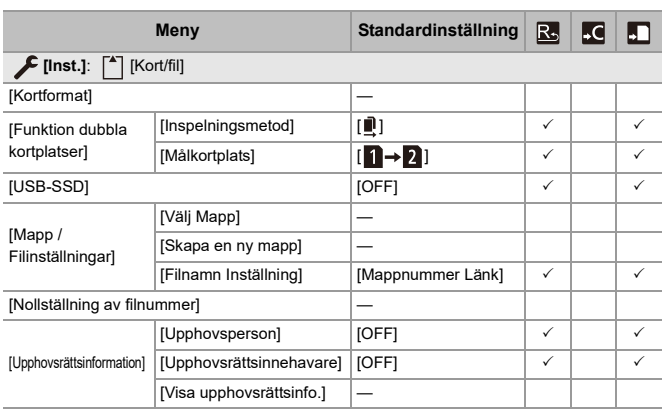

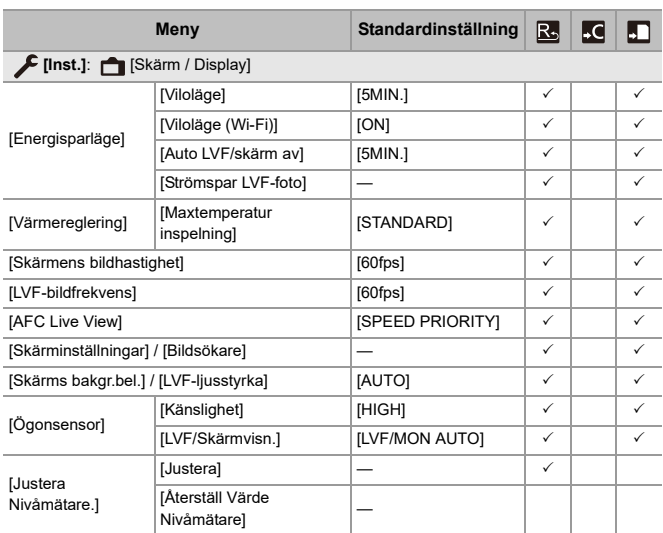

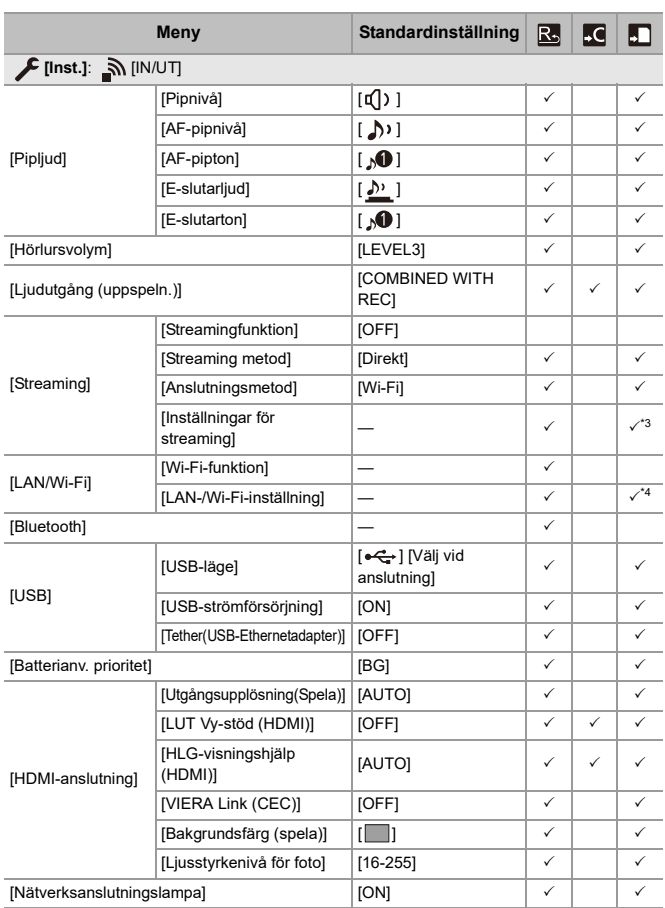

- \*3 Inställningar för [Streamingkvalitet] och [RTSP-port] har sparats.
- \*4 Inställningen för [Ställ in IP-adress (LAN)] i [LAN-/Wi-Fi-inställning] har sparats. Men den IP-adress som ställts in i [Ställ in statisk IP-adress] har inte sparats.

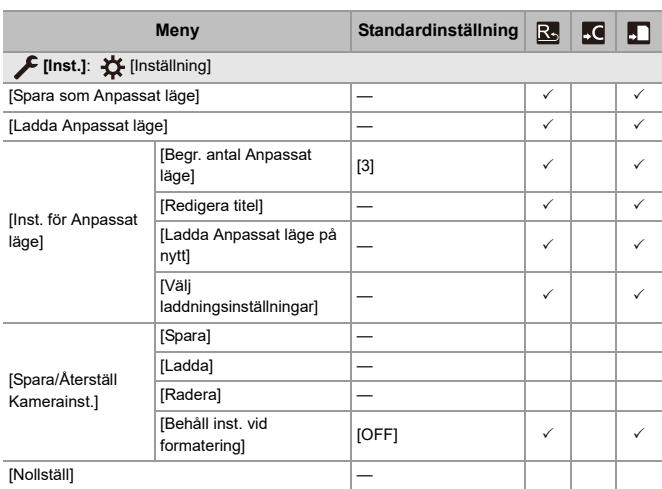

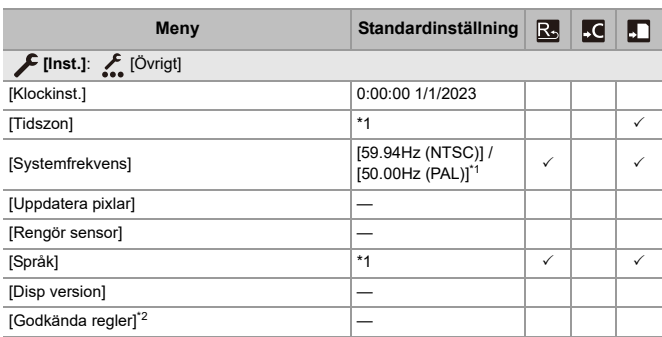

\*1 Specifikationerna för standardinställningarna varierar beroende på det land eller område där kameran köptes.

\*2 Detta kanske inte visas på grund av skillnader i specifikationerna för det land eller område där kameran köptes.

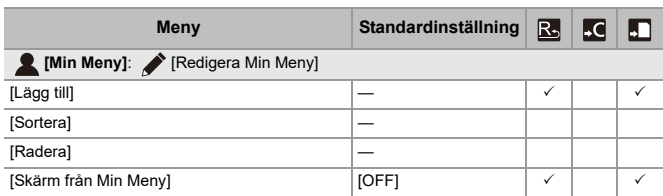

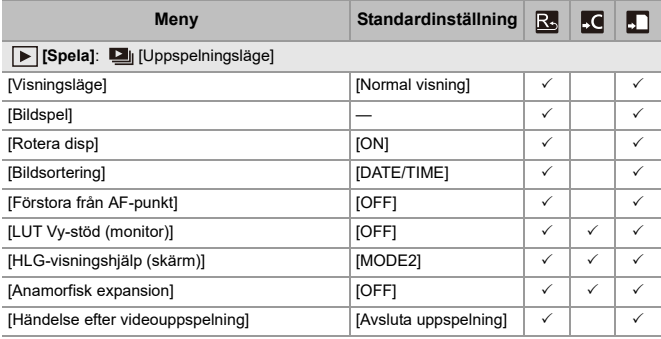

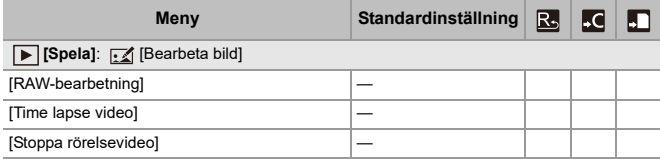

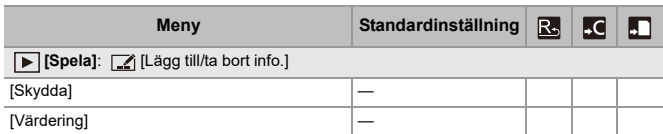

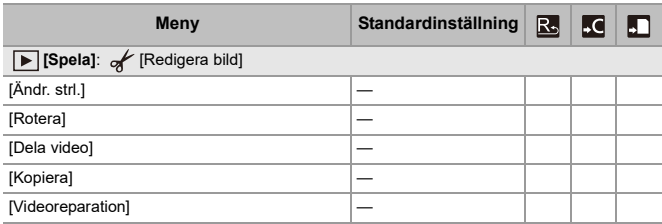

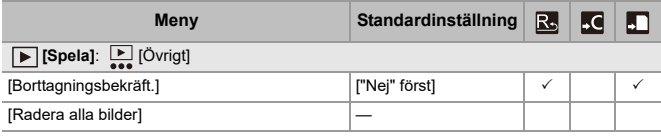

# **Lista över funktioner som kan ställas in i varje inspelningsläge**

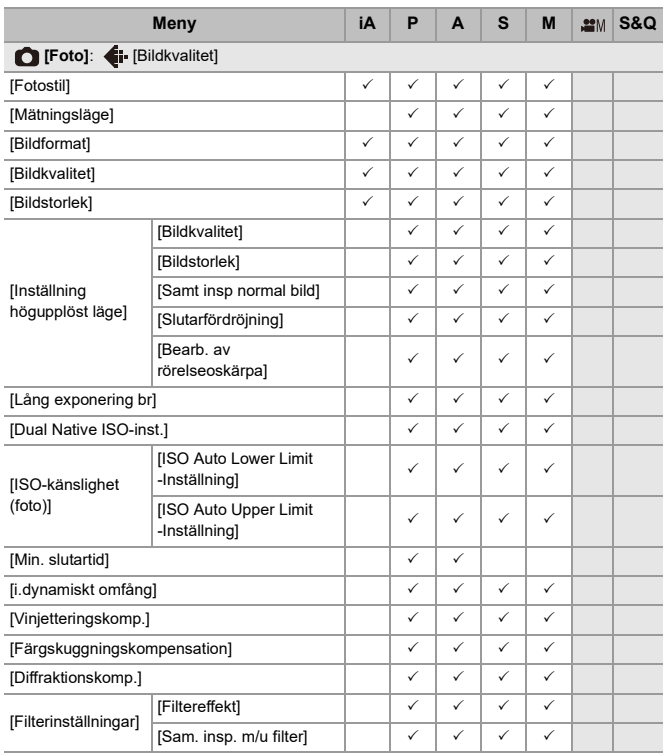

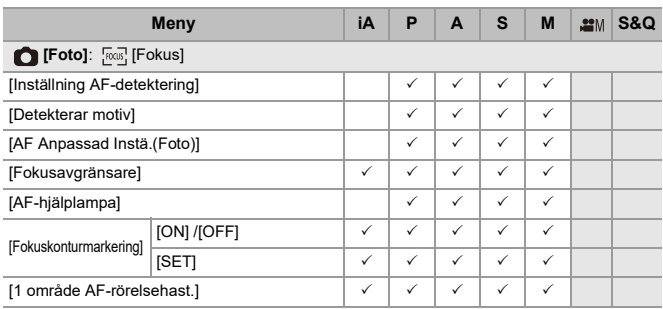

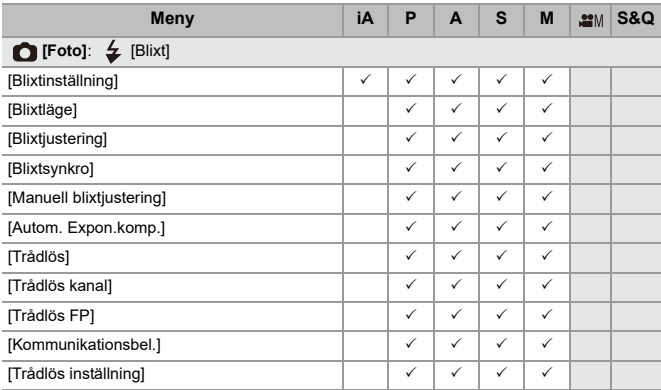

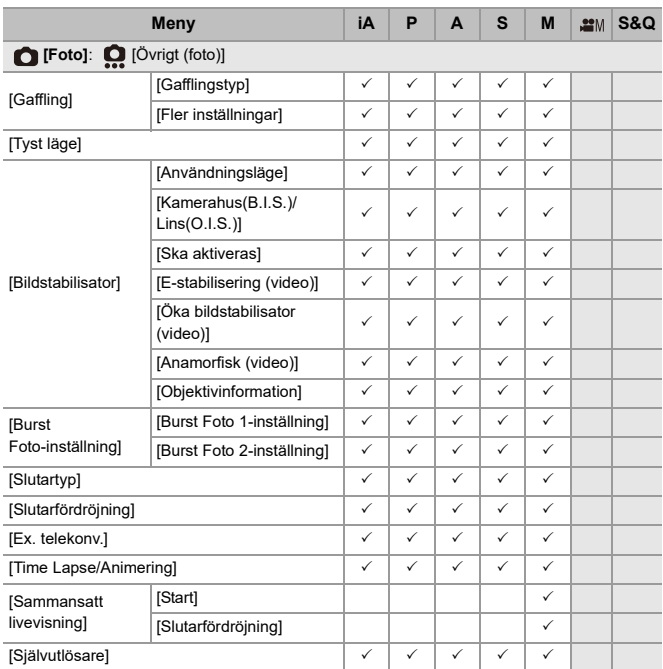

Material – Lista över funktioner som kan ställas in i varje inspelningsläge

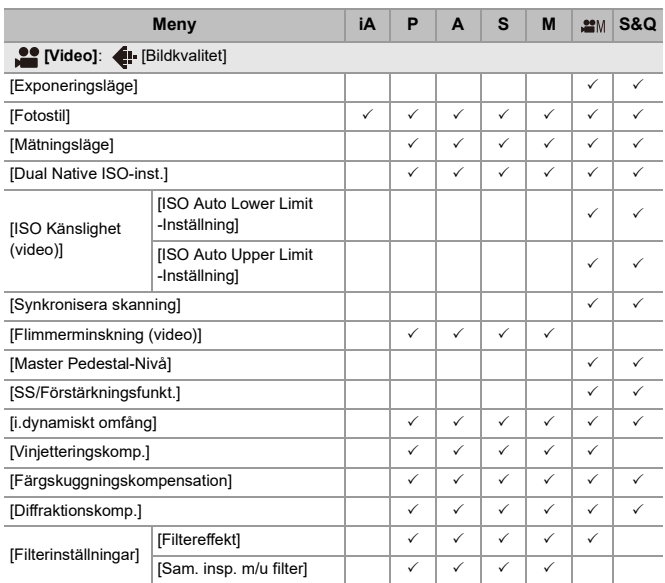

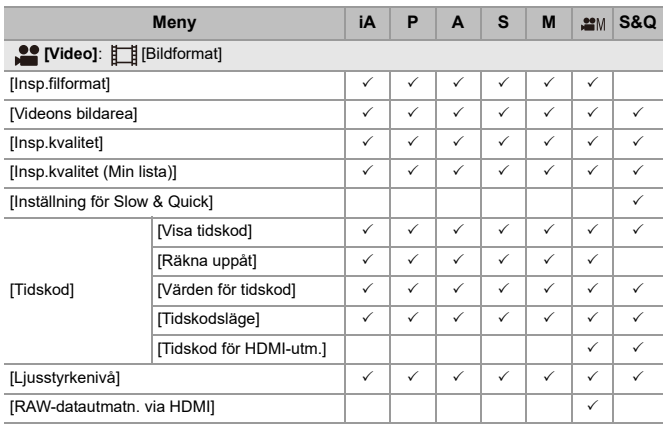

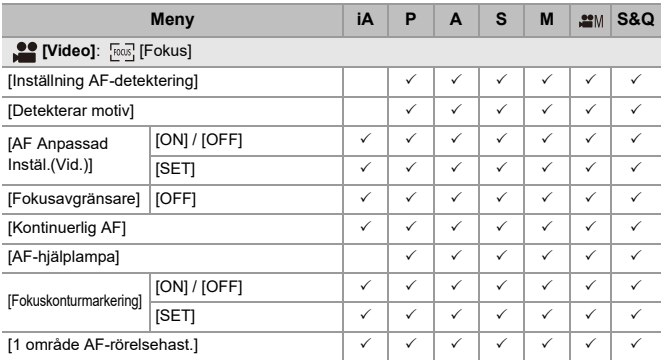

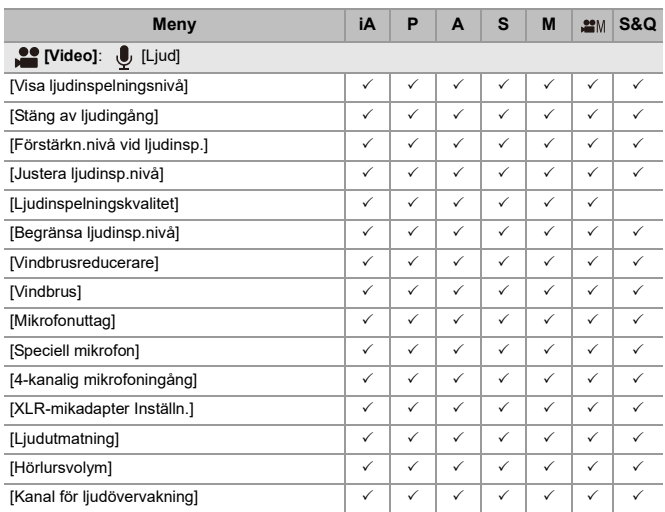

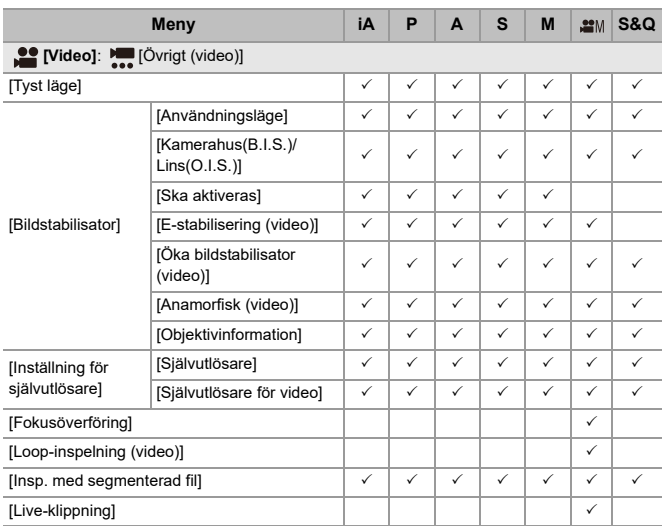

## **Egenskaper**

Specifikationerna kan komma att ändras för prestandaförbättringar.

## **Digitalkamerahus (DC-S5M2X):**

Säkerhetsinformation

#### **Strömkälla:**

9 $0.1$ 

#### **Strömförbrukning:**

4,9 W (vid inspelning med skärm), 3,9 W (vid uppspelning med skärm) [När du använder det utbytbara objektivet (S-R2060)]

5,0 W (vid inspelning med skärm), 4,0 W (vid uppspelning med skärm)

[När du använder det utbytbara objektivet (S-S50)]

## **Typ**

#### ≥ **Typ**

Digital spegelfri kamera med ett objektiv

#### ≥ **Objektivfattning**

Leica Camera AG L-Mount

#### ≥ **Inspelningsmedel**

SD-minneskort / SDHC-minneskort<sup>\*1</sup> / SDXC-minneskort<sup>\*1</sup>

\*1 Följer UHS-I/UHS-II UHS-hastighetsklass 3, UHS-II videohastighetsklass 90 Funktionen att spela in på två kortplatser är tillgänglig.

#### **Bildsensor**

#### ≥ **Bildsensor**

35 mm CMOS-sensor i fullformat (35,6 mm×23,8 mm), totalt 25.280.000 pixlar, primärt färgfilter

≥ **Effektivt antal pixlar i kameran** 24.200.000 pixlar

#### **Latitud**

Över 14 stopp ([V-Log])

## **Fotograferingsformat för stillbilder**

#### ≥ **Filformat för stillbilder**

JPEG (DCF-kompatibel, Exif 2.31-kompatibel) / RAW

#### ≥ **Bildstorlek (pixlar)**

När bildformatet är inställt på [4:3] [L]: 5328×4000 (3536×2656)<sup>\*2</sup> [M]: 3792×2848 (2560×1920)<sup>\*2</sup> [S]: 2688×2016 (1840×1376)\*2 Högupplöst läge ([XL]): 10656×8000 Högupplöst läge ([LL]): 7552×5664 När bildformatet är inställt på [3:2] [L]: 6000×4000 (3984×2656)<sup>\*2</sup> [M]: 4272×2848 (2880×1920)<sup>\*2</sup> [S]: 3024×2016 (2064×1376)<sup>\*2</sup> Högupplöst läge ([XL]): 12000×8000 Högupplöst läge ([LL]): 8496×5664

```
När bildformatet är inställt på [16:9]
  [L]: 6000×3368 (3984×2240)*2
  [M]: 4272×2400 (2880×1624)<sup>*2</sup>
  [S]: 3024×1704 (1920×1080)*2
  Högupplöst läge ([XL]): 12000×6736
  Högupplöst läge ([LL]): 8496×4784
När bildformatet är inställt på [1:1]
  [L]: 4000×4000 (2656×2656)*2
  [M]: 2848×2848 (1920×1920)<sup>*2</sup>
  [S]: 2016×2016 (1376×1376)*2
  Högupplöst läge ([XL]): 8000×8000
  Högupplöst läge ([LL]): 5664×5664
När bildformatet är inställt på [65:24]
  [L]: 6000×2208
När bildformatet är inställt på [2:1]
  [L]: 6000×3000
*2 Siffrorna inom parentes gäller för APS-C-objektiv
```
#### ≥ **Bildkvalitet för bilder**

Fin / Standard / RAW+Fin / RAW+Standard / RAW

## **Inspelningsformat för video**

## ≥ **Videoformat**

MP4 (H.264/MPEG-4 AVC, H.265/HEVC) MOV (H.264/MPEG-4 AVC, H.265/HEVC, Apple ProRes)

#### ≥ **Ljudkomprimeringsformat**

MP4: AAC (2ch, 48 kHz/16 bitar) MOV: LPCM (2ch, 48 kHz/24 bitar, 96 kHz/24 bitar)\*3

\*3 LPCM (2ch, 48 kHz/24 bitar, 96 kHz/24 bitar och 4ch, 48 kHz/24 bitar, 96 kHz/ 24 bitar) är tillgängligt som val när en XLR-mikrofonadapter (DMW-XLR1: extra tillbehör) används

#### ≥ **Systemfrekvens**

59,94 Hz / 50,00 Hz / 24,00 Hz

#### ≥ **Bildkvalitet för film**

Se sidorna "[\[Insp.kvalitet\]"](#page-134-0) för information om upplösning, bildfrekvens vid inspelning och andra delar av inspelningskvaliteten. (→[\[Insp.kvalitet\]: 135\)](#page-134-0)

## ≥ **S&Q (Snabb och långsam)**

#### **[Systemfrekvens]: [59.94Hz (NTSC)]**

När [Videons bildarea] är inställd på [FULL] [FHD/60p/420/10-L]\*4 / [FHD/30p/420/10-L]\*4 / [FHD/24p/420/10-L]\*4 Bildfrekvens: 1 bps till 180 bps När [Videons bildarea] är inställd på [APS-C] [C4K/30p/420/10-L] / [C4K/24p/420/10-L] / [4K/30p/420/10-L] / [4K/24p/420/10-L] Bildfrekvens: 1 bps till 60 bps [FHD/60p/420/10-L]\*4 / [FHD/30p/420/10-L]\*4 / [FHD/24p/420/10-L]\*4 Bildfrekvens: 1 bps till 180 bps

## **[Systemfrekvens]: [50.00Hz (PAL)]**

När [Videons bildarea] är inställd på [FULL] [FHD/50p/420/10-L]\*4 / [FHD/25p/420/10-L]\*4 Bildfrekvens: 1 bps till 180 bps När [Videons bildarea] är inställd på [APS-C] [C4K/25p/420/10-L] / [4K/25p/420/10-L] Bildfrekvens: 1 bps till 60 bps [FHD/50p/420/10-L]\*4 / [FHD/25p/420/10-L]\*4 Bildfrekvens: 1 bps till 180 bps

#### **[Systemfrekvens]: [24.00Hz (CINEMA)]**

När [Videons bildarea] är inställd på [FULL] [FHD/24p/420/10-L]\*4 Bildfrekvens: 1 bps till 180 bps När [Videons bildarea] är inställd på [APS-C] [C4K/24p/420/10-L] / [4K/24p/420/10-L] Bildfrekvens: 1 bps till 60 bps [FHD/24p/420/10-L]\*4 Bildfrekvens: 1 bps till 180 bps \*4 Det skär en beskärning vid 151 bps eller mer

## **Bildsökare**

## ≥ **Typ**

Bildformat 4:3, 0,5 tum, ca. 3.680.000 punkter, organisk EL (OLED) bildsökare med realtidsvy

≥ **Synfältsförhållande**

Ca. 100 %

≥ **Förstoring**

Ca. 0,78× (−1,0 m<sup>−</sup><sup>1</sup> 50 mm vid oändlighet, med bildformatet inställt på [3:2])

≥ **Ögonpunkt**

Ca. 21 mm (vid −1,0 m<sup>-1</sup>)

≥ **Dioptrijusteringsområde**

−4,0 till +2,0 diopter

≥ **Ögonsensor**

Ja

## **Skärm**

## ≥ **Typ**

Bildformat 3:2, 3,0 tum, skärm med ca. 1.840.000 punkter, kapacitiv pekskärm

## ≥ **Synfältsförhållande**

Ca. 100 %

## **Fokus**

## ≥ **AF-typ**

TTL-typen baseras på bilddetektering (bildplanets fasdetektering AF/kontrast-AF)

## ≥ **Fokusläge**

AFS / AFC / MF

## ≥ **AF-läge**

```
Spårning<sup>*5</sup> / Fullt AF-område<sup>*5</sup> / Zon (horisontell/vertikal)<sup>*5</sup> / zon<sup>*5</sup> / 1-område +
kompletterande*5 / 1-område*5 / Fixpunkt
```
Du kan välja fokusområde genom att toucha eller med joysticken

\*5 Automatisk detektering (MÄNNISKA, ANSIKTE/ÖGA, DJUR+MÄNNISKA) kan slås PÅ/AV

## ≥ **AF-mikrojustering**

```
Ja (alla / justera per objektiv)
```
## **Exponeringskontroll**

## ≥ **Ljusmätningssystem, ljusmätningsläge**

1728-zoners mätning, multimätning / centrumvägd mätning / spotmätning / högdagermätning

#### ≥ **Mätningsområde**

EV 0 till EV 18 (Objektiv med F2.0, ISO100-konvertering)

#### ≥ **Exponering**

AE för program (P) / AE med bländarprioritet (A) / AE med slutarprioritet (S) / Manuell exponering (M)

#### ≥ **Exponeringskompensation** 1/3 EV steg, ±5 EV

- ≥ **ISO-känslighet för stillbilder (standardkänslighet vid utmatning) Normal:** AUTO / 50\*6 / 100 till 51200 / 102400\*6 / 204800\*6 **[V-Log]:** AUTO / 320\*6 / 640 till 51200 \*6 När [Utökad ISO] ställts in
	- **•** Valbart mellan 1/3 EV- och 1 EV-steg

## ≥ **ISO-känslighet film (standardkänslighet vid utmatning)**

**Normal:** AUTO / 50\*7 / 100 till 51200 / 102400\*7 / 204800\*7

**[V-Log]:** AUTO / 320\*7 / 640 till 51200

**HLG:** AUTO / 400 till 51200 / 102400\*7 / 204800\*7

\*7 När [Utökad ISO] ställts in

**•** Valbart mellan 1/3 EV- och 1 EV-steg

## ≥ **Dual Native ISO-inställning**

## **Normal:**

[AUTO]: Grundkänslighet: 100 / 640 (dB de visade värdena baseras på 100) AUTO / 50\*8 / 100 till 51200 / 102400\*8 / 204800\*8

[LOW]: Grundkänslighet: 100

AUTO / 50\*8 / 100 till 800

[HIGH]: Grundkänslighet: 640

AUTO / 320\*8 / 640 till 51200 / 102400\*8 / 204800\*8

## **[V-Log]:**

[AUTO]: Grundkänslighet: 640 / 4000 (dB de visade värdena baseras på 640) AUTO / 320\*8 / 640 till 51200

[LOW]: Grundkänslighet: 640

AUTO / 320\*8 / 640 till 5000

[HIGH]: Grundkänslighet: 4000

AUTO / 2000\*8 / 4000 till 51200

## **HLG:**

[AUTO]: Grundkänslighet: 400 / 2500 (dB de visade värdena baseras på 400)

AUTO / 400 till 51200 / 102400\*8 / 204800\*8

[LOW]: Grundkänslighet: 400

AUTO / 400 till 3200

[HIGH]: Grundkänslighet: 2500

AUTO / 2500 till 51200 / 102400\*8 / 204800\*8

#### **Cinelike D2/Cinelike V2:**

[AUTO]: Grundkänslighet: 200 / 1250 (dB de visade värdena baseras på 200) AUTO / 100\*8 / 200 till 51200 / 102400\*8 / 204800\*8 [LOW]: Grundkänslighet: 200 AUTO / 100\*8 / 200 till 1600 [HIGH]: Grundkänslighet: 1250 AUTO / 640\*8 / 1250 till 51200 / 102400\*8 / 204800\*8 \*8 När [Utökad ISO] ställts in

#### **Bildstabilisator**

#### ≥ **Bildstabiliseringstyp**

Kompatibel med bildsensorförflyttningstypen, 5-axlig stabilisator, Dubbel I.S.2

#### ≥ **Bildstabiliseringseffekt**

Bildstabilisering som är inbyggd i kamerahuset: 5,0 stopp.

[Brännvidd f=60 mm, när ett utbytbart objektiv används (S-R2060)]

Dubbel I.S.2: 6,5 stopp

[Brännvidd f=200 mm, när ett utbytbart objektiv används (S-E70200)]

(Baseras på CIPA-standarden, gir- eller rotationsriktning)

## **Vitjustering**

#### ≥ **Vitbalansläge**

AWB / AWBc / AWBw / dagsljus / molnigt / skugga / glödlampa / blixt / inställt läge 1,

2, 3, 4 / färgtemperatur 1, 2, 3, 4 AWB-lås stöds

## **Avtryckarknapp**

#### ≥ **Typ**

Fokalplanslutare

## ≥ **Slutartid**

#### **Bilder:**

Mekanisk slutare: glödlampa (max. ca. 30 minuter), 60 sekunder till 1/8000 sekund Elektronisk främre gardin: glödlampa (max. ca. 30 minuter), 60 sekunder till 1/2000 sekund

Elektronisk slutare: glödlampa (max. ca. 60 sekunder), 60 sekunder till 1/8000 sekund

## **Videor:**

1/25\*9 sekund till 1/16000 av en sekund

\*9 När [Exponeringsläge] är inställt på [M] i läget för kreativ film och fokusläget är inställt på [MF], kan det ställas in på upp till 1/2 av en sekund

#### ≥ **Blixtsynkroniseringshastighet**

Lika med eller mindre än 1/250 sekund<sup>\*10</sup>

\*10 Ledtalet ökar vid 1/250 sekund, endast i [S]- och [M]-läget

## **Bildtagning i sekvens**

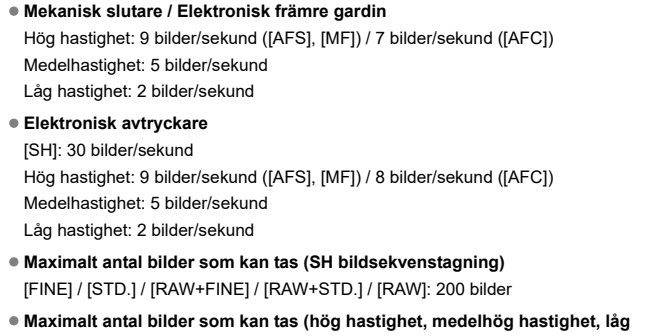

#### **hastighet)**

[FINE] / [STD.]: 300 bilder eller fler [RAW+FINE] / [RAW+STD.] / [RAW]: 200 bilder eller fler

**•** Användning av ett SDXC-minneskort som uppfyller UHS-II UHS hastighetsklass 3 (När inspelning utförs under de testförhållanden som har specificerats av Panasonic)

#### **Zoom**

#### ≥ **Extra telekonverter (bild)**

Max. 2,0×\*11 (när en bildstorlek på [S] är vald.)

\*11 Maximalt 1,9× när APS-C-objektiv används

## **Mikrofon / Högtalare**

≥ **Mikrofon** Stereo

#### ≥ **Högtalare**

Mono
### **Gränssnitt**

#### ≥ **USB**

USB Type-C®, SuperSpeed USB 10Gbps (USB 3.2 Gen 2) Stöder USB power delivery (9,0 V/3,0 A) Utspänning: DC 5 V, 900 mA

#### ≥ **HDMI**

HDMI Typ A

### ≥ **[REMOTE]**

 $\emptyset$ 2,5 mm anslutning

### ≥ **[MIC]**

 $\varnothing$ 3,5 mm mini-stereoanslutning

Mikrofoningång (ström via kontakt) / Mikrofoningång / Linjeingång (använd menyn för att växla mellan dessa ingångar)

Standardingångsnivå: −55 dBV (mikrofoningång) / −10 dBV (linjeingång)

#### ≥ **Hörlurar**

 $\emptyset$ 3,5 mm mini-stereoanslutning

### **Stänktålig**

Ja

### **Utmatning av RAW-videodata via HDMI**

Ja

### **Inspelning på en extern SSD-disk**

Ja

### **Strömning**

- ≥ **Trådlös IP-strömning** Protokoll som stöds: RTMP/RTMPS
- ≥ **USB-internetdelning med en smart enhet** Protokoll som stöds: RTMP/RTMPS
- ≥ **Kabelansluten IP-strömning** Protokoll som stöds: RTP/RTSP

### **Yttermått / Vikt**

#### ≥ **Yttermått**

Ca. 134,3 mm (B)×102,3 mm (H)×90,1 mm (D)

(utom projektionsdelar)

### ≥ **Vikt**

Ca. 740 g (kamerahus med batteri och ett kort) Ca. 657 g (endast kamerahus)

### **Driftsmiljö**

- ≥ **Rekommenderad drifttemperatur** 0 $\degree$ C till 40 $\degree$ C
- ≥ **Tillåten relativ luftfuktighet**

10 %RH till 80 %RH

### **Wi-Fi**

#### ≥ **Överensstämmelsestandard**

IEEE 802.11a/b/g/n/ac (standard trådlöst LAN-protokoll)

#### ≥ **Frekvensområde som används (central frekvens)**

Specifikationerna kan variera beroende på det land eller område där kameran köptes.

Se "Operating Instructions <Quick Start Guide>" (medföljer) för mer information.

#### ≥ **Krypteringsmetod**

Wi-Fi är kompatibelt med WPA™ / WPA2™ / WPA3™

≥ **Åtkomstmetod**

Infrastrukturläge

### **Bluetooth**

≥ **Överensstämmelsestandard**

Bluetooth v5.0, Bluetooth Low Energy (BLE)

#### ≥ **Frekvensområde som används (central frekvens)**

2402 MHz till 2480 MHz

Symbolerna på den här produkten (inklusive tillbehören) avser följande:

AC D<sub>C</sub>  $=$ 

lo

Klass II-utrustning (den här produkten är konstruerad med dubbelisolering.)

### **35 mm utbytbart fullformatsobjektiv: S-R2060 "LUMIX S 20-60mm F3.5-5.6"**

#### ≥ **Hållare**

Leica Camera AG L-Mount

#### ≥ **Fokallängd**

f=20 mm till 60 mm

#### ≥ **Konstruktion lins**

11 element i 9 grupper (2 asfäriska objektiv, 3 ED-objektiv, 1 UHR-objektiv)

#### ≥ **Typ av öppning**

9 membranblad / cirkulärt öppningsmembran

#### ≥ **Maximal bländare**

F3.5 (vidvinkel) till F5.6 (tele)

#### ≥ **Minimalt bländarvärde** F22

### ≥ **Synvinkel**

94° (vidvinkel) till 40° (tele)

### ≥ **Avstånd i fokus**

0,15 m till  $\infty$  (vidvinkel till brännvidd 26 mm) / 0,4 m till  $\infty$  (tele) (från fokusavståndets referenslinje)

#### ≥ **Maximal zoomförstoring**

0,43× (brännvidd 26 mm)

#### ≥ **Optisk bildstabilisator**

Nej

#### ≥ **Filter diameter**

67 mm

≥ **Maximal diameter**

‰77,4 mm

≥ **Total längd**

Ca. 87,2 mm (från objektivets topp till objektivfattningens bassida)

≥ **Vikt**

Ca. 350 g

≥ **Damm- och stänktålig**

Ja

≥ **Rekommenderad drifttemperatur**

−10 °C till 40 °C

≥ **Tillåten relativ luftfuktighet**

10 %RH till 80 %RH

### **35 mm utbytbart fullformatsobjektiv: S-S50 "LUMIX S 50mm F1.8"**

#### ≥ **Hållare**

Leica Camera AG L-Mount

#### ≥ **Fokallängd**

f=50 mm

### ≥ **Konstruktion lins**

9 element i 8 grupper (3 asfäriska objektiv, 1 ED-objektiv, 1 UHR-objektiv)

#### ≥ **Typ av öppning**

9 membranblad / cirkulärt öppningsmembran

#### ≥ **Maximal bländare**

F1.8

≥ **Minimalt bländarvärde**

F22

### ≥ **Synvinkel**

 $47°$ 

≥ **Avstånd i fokus**

0,45 m till  $\infty$  (från fokusavståndets referenslinje)

#### ≥ **Maximal zoomförstoring**

0,14×

#### ≥ **Optisk bildstabilisator**

Nej

#### ≥ **Filter diameter**

67 mm

≥ **Maximal diameter**

‰73,6 mm

### ≥ **Total längd**

Ca. 82,0 mm (från objektivets topp till objektivfattningens bassida)

≥ **Vikt**

Ca. 300 g

≥ **Damm- och stänktålig**

Ja

≥ **Rekommenderad drifttemperatur**

−10 °C till 40 °C

≥ **Tillåten relativ luftfuktighet**

10 %RH till 80 %RH

# **Varumärken och licenser**

- **•** L-Mount är ett varumärke eller ett registrerat varumärke som tillhör Leica Camera AG.
- **•** SDXC-logon är ett varumärke som tillhör SD-3C, LLC.

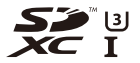

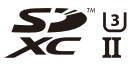

**•** Benämningarna HDMI och HDMI High-Definition Multimedia Interface och HDMI-logotypen är varumärken eller registrerade varumärken som tillhör HDMI Licensing Administrator, Inc. i USA och andra länder.

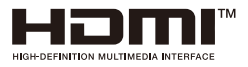

- **•** USB Type-C® och USB-C® är registrerade varumärken som tillhör USB Implementers Forum.
- **•** USB Type-C® Charging Trident-logotyperna är varumärken som tillhör USB Implementers Forum Inc.

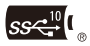

**•** Logotypen med treudden för SuperSpeed USB 10Gbps är ett registrerat varumärke som tillhör USB Implementers Forum, Inc.

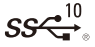

**•** QuickTime och QuickTime logo är varumärken eller registrerade varumärken som tillhör Apple Inc., och används under licens.

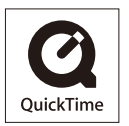

- **•** HDAVI Control™ är ett varumärke för Panasonic Holdings Corporation.
- **•** Adobe är ett varumärke eller registrerat varumärke för Adobe Systems Incorporated i USA och/eller andra länder.
- **•** Windows är ett registrerat varumärke eller varumärke som tillhör Microsoft Corporation i USA och/eller andra länder.
- **•** Apple, Final Cut Pro, Mac, macOS och ProRes är varumärken eller registrerade varumärken som tillhör Apple Inc. i USA och/eller i andra länder.
- **•** App Store är ett varumärke för tjänster som tillhör Apple Inc.
- **•** Google, Android och Google Play är varumärken som tillhör Google LLC.
- **•** Bluetooth®-ordmärket och logotyperna är registrerade varumärken som tillhör Bluetooth SIG, Inc. och all användning som Panasonic Holdings Corporation gör av sådana märken sker under licens. Andra varumärken och varunamn tillhör sina respektive ägare.
- **•** "Wi-Fi®" är ett registrerat varumärke som tillhör Wi-Fi Alliance®.
- **•** "WPA™", "WPA2™" och "WPA3™" är varumärken som tillhör Wi-Fi Alliance®.
- **•** QR Code är ett registrerat varumärke som tillhör DENSO WAVE INCORPORATED.
- **•** Ninja V+ / Ninja V / ATOMOS är registrerade varumärken som tillhör ATOMOS Pty Ltd.
- **•** 'Blackmagic Design' är ett registrerat varumärke som tillhör Blackmagic Design Pty. Ltd.
- **•** Samsung är ett registrerat varumärke som tillhör Samsung Electronics Co., Ltd.
- **•** Övriga namn, företagsnamn och produktnamn som nämns i detta dokument är varumärken eller registrerade varumärken som tillhör de berörda företagen.

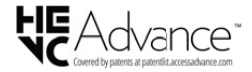

Denna produkt har följande programvara:

- (1) programvara utvecklad oberoende genom eller för Panasonic,
- (2) programvara som ägs av tredjeman och licensierats till Panasonic,
- (3) programvara licensierad under GNU General Public License, Version 2.0 (GPL V2.0),
- (4) programvara licensierad under GNU LESSER General Public License, Version 2.1 (LGPL V2.1), och/eller
- (5) annan programvara med öppen källkod än den programvara som licensierats under GPL V2.0 och/eller LGPL V2.1.

Programvaran som kategoriseras som (3)-(5) distribueras i hopp om att den kommer att vara användbar, men UTAN NÅGON GARANTI, även utan en underförstådd garanti för SÄLJBARHET eller LÄMPLIGHET FÖR ETT VISST ÄNDAMÅL. Se de detalierade villkoren därom, som visas genom att välja [MENU/SET]  $\Rightarrow$  [Inst.]  $\Rightarrow$  $[\text{Övrid}] \Rightarrow [\text{Disp version}] \Rightarrow [\text{Programvaruinto}].$ 

Minst (3) år efter leveransen av denna produkt, kommer Panasonic att lämna ut kontaktinformationen nedan till tredje part som kontaktar oss, till en kostnad som inte är högre än vår kostnad för att fysiskt distribuera källkoden, en fullständig maskinläsbar kopia av motsvarande källkod som omfattas av GPL V2.0 eller LGPL V2.1, såväl som respektive upphovsrättsmeddelande. Kontaktinformation: oss-cd-request@gg.jp.panasonic.com

Källkoden och upphovsrättsmeddelandet finns också fritt tillgängligt på vår webbplats, här nedan.

<https://panasonic.net/cns/oss/index.html>

Denna produkt är licensierad under AVC-patentportföljslicensen för konsumentens personliga bruk eller andra användningsområden i vilka den inte får ersättning för att (i) koda video i överensstämmelse med AVC Standard ("AVC Video") och/eller (ii) avkoda AVC Video som kodats av en konsument som arbetade med en personlig uppgift och/eller inhämtades från en videoleverantör som har licens att tillhandahålla AVC Video. Ingen licens ges eller antyds för någon annan användning. Ytterligare information kan erhållas från MPEG LA, L.L.C.

Se<http://www.mpegla.com>

#### **Avfallshantering av produkter och batterier**

#### **Endast för Europeiska Unionen och länder med återvinningssystem**

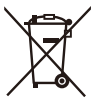

Dessa symboler på produkter, förpackningar och/eller medföljande dokument betyder att förbrukade elektriska och elektroniska produkter och batterier inte får blandas med vanliga hushållssopor.

För att gamla produkter och använda batterier ska hanteras och återvinnas på rätt sätt ska dom lämnas till passande uppsamlingsställe i enlighet med nationella bestämmelser.

Genom att sortera korrekt hjälper du till att spara värdefulla resurser och förhindrar eventuella negativa effekter på människors hälsa och på miljön.

För mer information om insamling och återvinning kontakta din kommun.

Olämplig avfallshantering kan beläggas med böter i enlighet med nationella bestämmelser.

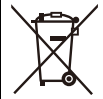

#### **Notering till batterisymbolen (nedanför):**

Denna symbol kan användas i kombination med en kemisk symbol. I detta fall uppfyller den de krav som ställs i direktivet för den aktuella kemikalien.

# **Firmware-uppdatering**

```
≥Fast program, version 1.3: F-3
≥Fast program, version 2.0: F-14
```
Det finns en uppdatering av det fasta programmet tillgänglig för att förbättra kamerans möjligheter och lägga till funktioner.

De följande avsnitten beskriver funktioner som har lagts till eller ändrats.

- **•** För att kontrollera versionen på det fasta programmet i kameran väljer du [Disp version] i [Inst.]-menyn ([Övrigt]).
- **•** Besök följande supportwebbplats för att få den senaste informationen om det fasta programmet eller för att ladda ned eller uppdatera det fasta programmet: **<https://panasonic.jp/support/global/cs/dsc/download/index4.html>** (Endast engelska)

### **Om appar/program**

När du har uppdaterat kamerans firmware, använd den senaste versionen av appen för din smartphone eller programmet för din PC.

### **"LUMIX Sync"**

**•** Installera eller uppdatera appen på din smartphone.

### **"LUMIX Tether"**

**•** Kontrollera följande webbplats och ladda sedan ned och installera programmet: **[https://panasonic.jp/support/global/cs/soft/download/d\\_lumixtether.html](https://panasonic.jp/support/global/cs/soft/download/d_lumixtether.html)** (Endast engelska)

# <span id="page-878-0"></span>**Fast program, version 1.3**

- ≥[Funktionen \[AF-punktmikroskop\] har lagts till: F-4](#page-879-0)
- ≥[Funktionen högupplöst läge har förbättrats: F-6](#page-881-0)
- ≥[Inställningar för förstoring i MF-hjälpen har lagts till: F-9](#page-884-0)
- ≥[Tillägg till/ändringar av andra funktioner: F-10](#page-885-0)
- ≥[Tillagda menyer: F-12](#page-887-0)

# <span id="page-879-0"></span>**Funktionen [AF-punktmikroskop] har lagts till**

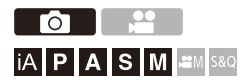

Detta förstorar fokuspunkten när AF-läget är [[:]], [[iiii]] eller [[+]]. (I andra AF-lägen förstoras mitten av skärmen.)

Du kan kontrollera fokus och titta på ett förstorat motiv, som med ett teleobjektiv.

- **1 Registrera [AF-punktmikroskop] till Fn-knappen. ([Fn-knappar: 536\)](#page-535-0)**
- **2 Tryck på och håll kvar den Fn-knapp som ställdes in i steg 1.**
	- ≥Fokuspunkten förstoras så länge knappen är intryckt.

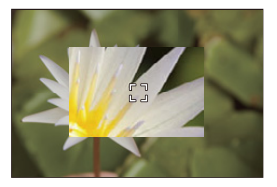

- **•** Om du trycker ned avtryckarknappen halvvägs när skärmen är förstorad, får du tillbaka fokus på ett litet smalt AF-område i mitten.
- Vrid på **eller <b>war** för att justera förstoringen när skärmen är förstorad. Använd **För en mer detaljerad justering.**

## [0]

- **•** När skärmen är förstorad, ändras [AFC] till [AFS].
- **•** När följande funktioner används, fungerar inte AF-punktområdet:
	- [65:24]/[2:1] ([Bildformat])
	- Filminspelning/SH-bildsekvenstagning

### **[Inst. AF-punktmikroskop]**

Ändrar den förstorade skärmens inställningar för AF-punktens omfång.

### **[ ] [ ] Välj [Inst. AF-punktmikroskop]**

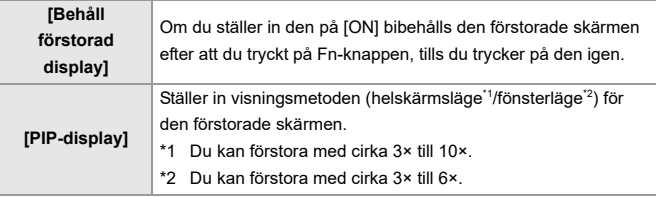

## <span id="page-881-0"></span>**Funktionen högupplöst läge har förbättrats**

- ≥[Stöd för inspelning med lång exponering: F-6](#page-881-1)
- ≥[\[Handhållen hög upplösning\] har lagts till i högupplöst läge: F-7](#page-882-0)

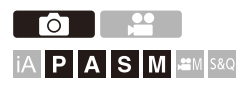

### <span id="page-881-1"></span>**Stöd för inspelning med lång exponering**

Det är nu möjligt att ställa in slutartider på upp till 8 sekunder i högupplöst läge.

Det innebär att det nu även är möjligt att använda [Lång exponering br].

### $\blacksquare$

- **•** Inställningarna i högupplöst läge har ändrats enligt följande:
	- [Slutartyp]: [ELEC.] (När [Lång exponering br] är inställd på [OFF])/
		- [ELEC.+NR] (När [Lång exponering br] är inställd på [ON])
	- Slutartid: 8 sekunder till 1/8000 sekund

### <span id="page-882-0"></span>**[Handhållen hög upplösning] har lagts till i högupplöst läge**

Bildstabilisatorn arbetar när [Handhållen hög upplösning] är på och du kan spela in bilder med hög upplösning även utan att använda ett stativ.

**1 Ställ in matningslägesratten på [ ] (hög upplösning).**

### **2 Ställ in [Handhållen hög upplösning].**

 $\bullet$   $\mathbb{R}$   $\rightarrow$   $\lceil \bigcirc$   $\rceil \rightarrow$   $\lceil \bigcirc$   $\rceil \rightarrow$   $\lceil \bigcirc$  lnställning högupplöst läge]  $\Rightarrow$  $[Handhållen hög upplösning] \rightarrow [ON]$ 

### **[Handhållen hög upplösning]**

Du kan ta bilder utan att använda ett stativ. Slå på funktionen för bildstabilisering.

- **•** Vid [OFF], är funktionen för bildstabilisering inte tillgänglig.
- **•** När den är [ON], är [Bearb. av rörelseoskärpa] låst på [MODE2].

### **3 Stäng menyn.**

- ≥Tryck in avtryckarknappen halvvägs.
- Symbolen för högupplösning (vid handhållen inspelning) [ $\blacksquare_{\llbracket \blacksquare \rrbracket}$ ] visas.
- **4 Bestäm kompositionen och fixera sedan kameran på sin plats.**

### **5 Starta inspelningen.**

≥Tryck in avtryckarknappen helt.

## $\blacksquare$

- **•** Håll kameran stadigt vid handhållen bildtagning så att kameran inte skakar. Bildtagningen kan misslyckas om du skakar mycket.
- **•** Sammanfogning av bilder kan ta lång tid vid handhållen bildtagning.
- **•** När [Handhållen hög upplösning] är inställd på [ON], ändras [Användningsläge] i [Bildstabilisator] till [ (((u))] ([Normal]).
- **•** När du har monterat ett objektiv som har en bildstabiliseringsfunktion som stödjer panorering, kommer bildstabilisatorn på objektivet också att växla till normalläge när [Handhållen hög upplösning] ställs in på [ON].

# <span id="page-884-0"></span>**Inställningar för förstoring i MF-hjälpen har lagts till**

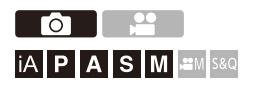

Det är nu möjligt att förstora helskärmsläget i MF-hjälpen upp till cirka 20 gånger vid inspelning av bilder.

Den maximala förstoringsgraden kan väljas i en meny.

### **[ ] [ ] [MF-hjälp] Välj [Maximal förstoring i "FULL"]**

### **[6x]**

När skärmen visas i helskärm, kan den förstoras upp till cirka 6 gånger.

Området som kan förstoras är bredare.

### **[20x]**

När skärmen visas i helskärm, kan den förstoras upp till cirka 20 gånger.

Kvaliteten på den förstorade bilden förbättras, men det område som kan förstoras blir mindre.

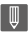

- **•** Förstoringsgraden blir upp till 6 gånger i följande fall:
	- Vid filminspelning
	- $\left[\right.$   $\right.$   $\left.+$   $\right]$   $\leftarrow$   $\left[\right.$   $\right.$   $\left.+$   $\left.\right.$   $\left.\right.$   $\left.\right$
	- [S&Q]-läge
	- När [Förstorad livevisning] i [HDMI-inspeln.utgång] är inställd på [OFF] vid utmatning av HDMI
	- När den förstorade skärmen används i fönsterläge

# <span id="page-885-0"></span>**Tillägg till/ändringar av andra funktioner**

- ≥[Skärmen för \[Ljuspunktmätare\]-/\[Zebramönster\]-enheter har ändrats:](#page-885-1)  [F-10](#page-885-1)
- ≥[\[AF-punktmikroskop\] har lagts till i \[Fn-knappinställning\]: F-11](#page-886-0)
- ≥[\[AF-punktmikroskop\] har lagts till i \[Linsens Fn-knappinställn\]: F-11](#page-886-1)

### <span id="page-885-1"></span>**Skärmen för [Ljuspunktmätare]-/**

**[Zebramönster]-enheter har ändrats**

### **[Ljuspunktmätare]**

När [Fotostil] är inställd på [REALTIDS LUT], sker mätning med "Stopp"-enheter när en LUT-fil inte har tillämpats och med "%"-enheter när en LUT-fil har tillämpats.

### **När [BASE/RANGE] är vald med [SET] i [Zebramönster]**

När [Fotostil] är inställd på [REALTIDS LUT], sker inställningar med "Stopp"-enheter när en LUT-fil inte har tillämpats och med "%"-enheter när en LUT-fil har tillämpats.

### <span id="page-886-0"></span>**[AF-punktmikroskop] har lagts till i [Fn-knappinställning]**

[AF-punktmikroskop] kan tilldelas en Fn-knapp.

### **[ ] [ ] [Fn-knappinställning] Välj [Inställning i inspelningsläge]**

**Flik [1]**

**[Fokus/slutare]**

**•** [AF-punktmikroskop]

### <span id="page-886-1"></span>**[AF-punktmikroskop] har lagts till i [Linsens Fn-knappinställn]**

Du kan tilldela [AF-punktmikroskop] till fokusknappen på ett utbytbart objektiv:

### **[ ] [ ] [Linsens Fn-knappinställn] Välj [AF-punktmikroskop]**

# <span id="page-887-0"></span>**Tillagda menyer**

Information om specifikationer för de menyer som lagts till genom uppdateringen av det fasta programmet.

### **Lista över standardinställningar, anpassa hur den sparar, tillgängliga inställningar för kopiering**

- R: Använda funktionen [Nollställ], för att återgå till standardinställningarna
- : Använda funktionen [Spara som Anpassat läge], för att spara

inställningsinformation i användaranpassat läge

: Använda funktionen [Spara/Återställ Kamerainst.], för att kopiera

inställningsinformationen

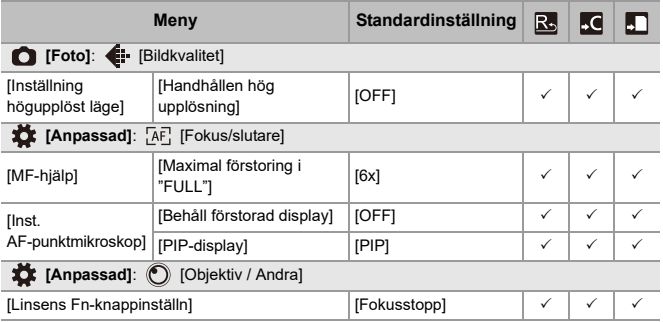

### **Lista över funktioner som kan ställas in i varje inspelningsläge**

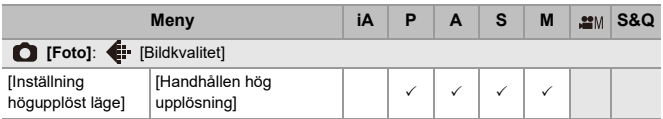

# <span id="page-889-0"></span>**Fast program, version 2.0**

- ≥[Funktion för proxy-inspelning har lagts till: F-15](#page-890-0)
- ≥[Kompatibel med Frame.io Camera to Cloud: F-20](#page-895-0)
- ≥[En funktion för inspelning av SH-förbildsekvens har lagts till: F-29](#page-904-0)
- ≥[Automatiska detekteringsfunktionen har förbättrats: F-34](#page-909-0)
- ≥[Bildstabilisatorns funktion har förbättrats: F-40](#page-915-0)
- ≥[Tillägg till/ändringar av andra funktioner: F-42](#page-917-0)
- ≥[Tillagda menyer: F-45](#page-920-0)

# <span id="page-890-0"></span>**Funktion för proxy-inspelning har lagts till**

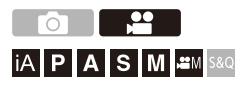

Vid filminspelning kan man även spela in en proxy-film med låg bithastighet samtidigt.

Den här funktionen passar för dataöverföring, såsom uppladdning till molnet, eftersom storleken är så liten. Den är även mindre krävande för din dator vid redigering.

- **1 Ställ in [Insp.filformat] till [MOV] eller [Apple ProRes].**  $\bullet$   $\mathbf{R}$   $\rightarrow$   $\mathbf{S}$   $\rightarrow$   $\mathbf{S$
- **2 Välj en inspelningskvalitet som gör att du kan spela in proxy-film.**
	- $\bullet$   $\mathbb{Q}$   $\rightarrow$   $\left[\begin{array}{c} 2 & 1 \\ 1 & 1 \end{array}\right]$   $\rightarrow$  [Insp.kvalitet]
	- **•** Alternativen som är tillgängliga för inspelning av proxy-film markeras med [Proxy tillgänglig].

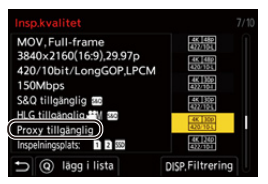

**3 Konfigurera inställningar för proxy-inspelning.**

 $\bullet$   $\overline{\bullet}$   $\bullet$   $\uparrow$   $\bullet$   $\Box$   $\bullet$   $\uparrow$   $\Box$   $\uparrow$   $\rightarrow$  [Inställningar för proxy-insp.]  $\Rightarrow$  $[Proxy-inspelning] \rightarrow [ON]$ 

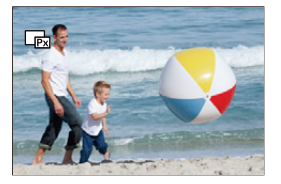

- ≥Originalfilmen som ställts in i [Insp.kvalitet] spelas in till kortplats 1 och proxy-filmen spelas in till kortplats 2.
- Vid uppspelning är originalfilmen markerad med [<sup>1</sup>1] medan proxy-filmen är markerad med  $[\Box_{\mathbf{z}}]$ .

## $\blacksquare$

- **•** Du kan inte ändra målplats för inspelningen av proxy-filmer.
- **•** [Proxy-inspelning] är inte tillgänglig om ett kort inte är insatt i en av målplatserna för inspelning.
- **•** När [USB-SSD] är inställd på [ON] spelas originalfilmen in till en extern SSD-disk. Ställ in [USB-SSD] på [OFF] för att spela upp proxy-filmen.
- **•** Om brist av minnesutrymme på kortet eller liknande leder till att inspelningen av originalfilmen avbryts efter att inspelningen har påbörjats, avbryts även [Proxy-inspelning]. Om inspelningen av proxy-filmen avbryts först, kan inspelningen av originalfilmen fortsätta.
- **•** [Proxy-inspelning] är inte tillgänglig med följande kombinationer av inspelningsenheter:
	- SD/SDHC- och SDXC-minneskort
	- SD/SDHC-minneskort och externa SSD-diskar
- **•** När följande funktioner används, är [Proxy-inspelning] inte tillgänglig:
	- [MP4] ([Insp.filformat])
	- [Insp.kvalitet] överskrider en upplösning på C4K
	- [Insp.kvalitet] med bildformat [4:3] eller [3:2]
	- [Insp.kvalitet] vid film med hög bildfrekvens
	- [RAW-datautmatn. via HDMI]
	- [Streaming]
- **•** Följande funktioner är inte tillgängliga när du använder [Proxy-inspelning]:
	- [Funktion dubbla kortplatser]
	- [Loop-inspelning (video)]
- **•** Följande funktioner är inte tillgängliga vid inspelning av proxy-film:
	- Fn-knappar som registrerats med [Fotostil] och [Tillämpa LUT]

### **Inställning av inspelningskvaliteten för proxy-film @**  $\rightarrow$  **[**  $\cong$  **]**  $\rightarrow$  **[i** $\equiv$ **i]**  $\rightarrow$  **[Inställningar för proxy-insp.]**  $\rightarrow$  **Välj [Kvalitet av proxy-insp.]**

(A) Format för videokomprimering (HEVC: H.265/HEVC, AVC: H.264/MPEG-4 AVC)

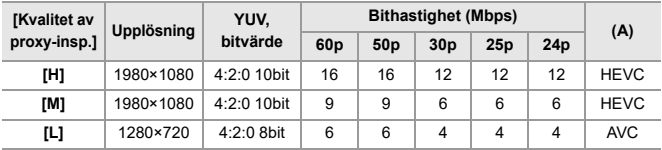

**•** Bithastigheten (Mbps) är ett värde som endast gäller för bilder. Den varierar beroende på ljudinspelningen.

- **•** Bildfrekvensen är densamma som för originalfilmen.
- **•** Bildformatet är låst på [16:9]. När originalfilmen är [17:9] läggs svarta band till upptill och nedtill på skärmen.
- **•** Ljudet är låst på LPCM, 48 kHz/16 bit. Antalet kanaler är detsamma som för originalfilmen.

### **Spara målplats för proxy-filmer**

Proxy-filmer sparas i mappen [xxx\_PRXY] i kortplats 2.

≥Filnamnet för proxy-filmen är detsamma som för originalfilmen.

### $\div$  Tillämpning av LUT-filer på proxy-filmer

Den här funktionen kan ställas in när [Fotostil] är [REALTIDS LUT] eller Min fotostil.

### **[ ] [ ] [Inställningar för proxy-insp.] Välj [Realtids LUT(Proxy)]**

Inställningar: [ON]/[OFF]

≥När [Fotostil] är [REALTIDS LUT] eller om en LUT-fil tillämpas i Min fotostil låses den fast på [ON].

## <span id="page-895-0"></span>**Kompatibel med Frame.io Camera to Cloud**

Genom att ansluta kameran till internet via Wi-Fi kan du ladda upp stillbilder och proxy-filmer direkt till Frame.io-plattformen.

- \* Detta utgör ingen garanti för att alla funktioner hos "Frame.io Camera to Cloud" fungerar.
- Ansluta med Frame io: F-21
- ≥[\[Skicka bilder till Frame.io\]: F-26](#page-901-0)
- ≥[\[Ladda upp inställningar\]: F-27](#page-902-0)

### <span id="page-896-0"></span>**Ansluta med Frame.io**

### **[ ] [ ] [Frame.io] [Anslutning till Frame.io] Välj [ON]**

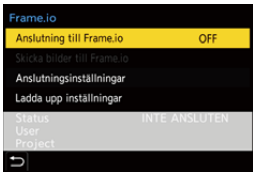

≥Utför [Inställning för Wi-Fi-anslutning] och [Anslutning (Frame.io)] när du ansluter för första gången.

#### **[Inställning för Wi-Fi-anslutning]**

Välj [Ny anslutning] och anslut via Wi-Fi till åtkomstpunkten.

#### **[Anslutning (Frame.io)]**

En kopplingskod visas på kameran.

Logga in på Frame.io från en dator eller liknande och mata in kopplingskoden på enhetens registreringsskärm.

• Detta går även att ställa in genom att välja [Anslutning till Frame.io]  $\Rightarrow$  [SET]  $\Rightarrow$ [Anslutning (Frame.io)].

- **•** Du kan visa [Status] i förhållande till Frame.io på skärmen med [Frame.io]-menyn.
	- [INTE ANSLUTEN]: Anslutning till Frame.io har inte påbörjats
	- [ANSLUTER]: Försöker för närvarande ansluta till Frame.io (inte klar)
	- [ANSLUTEN]: Anslutningen till Frame.io är klar
	- [ANSLUTEN(PAUSAD)]: Kameraanslutningen har pausats på webbplatsen Frame.io
- **•** Användarnamnet ([User]) och projektnamnet ([Project]) visas på kameran när anslutningen är klar.

# $\vert \mathbf{Q} \vert$

- **•** Om anslutningen till Frame.io misslyckas flera gånger (misslyckad autentisering) bör du försöka utföra proceduren för kopplingsanslutning igen.
- **•** Om det inte går att ansluta till Frame.io måste du kontrollera anslutningsmetoden och försöka ställa in inställningen [Anslutning till Frame.io] på [ON] igen.
- **•** Beroende på kamerans status kan anslutningarna avbrytas tillfälligt och det kan ta lite tid att överföra bilderna.

### $\blacksquare$

- **•** När följande funktioner används, är [Frame.io] inte tillgänglig:
	- [Auto-överföring]
	- [Streaming]
	- [USB]
	- Sammankopplad inspelning
- **•** När [Anslutning till Frame.io] är inställd på [ON], är följande funktioner inte tillgängliga:
	- [Auto-överföring]/[Skicka bild (Smartphone)]/[Anslutning] ([Radera])/[Wi-Fi Nätverksinställn.] ([Bluetooth])
	- [Wi-Fi-funktion]
	- Sammankopplad inspelning
	- [Streaming]
	- [Videoreparation]

### **Ändra anslutningsmetoden**

### **[ ] [ ] [Frame.io] [Anslutningsinställningar] Välj [Anslutningsmetod]**

### **[Wi-Fi]**

Anslut till en åtkomstpunkt via Wi-Fi.

### **[USB-tethering]**

Anslut med en USB-internetdelningsfunktion till en smarttelefon.

- **•** När en smarttelefon används ansluts kameran till internet via mobil datakommunikation (4G, 5G o.s.v.), vilket gör det möjligt för dig att ansluta till Frame.io från platser där en router inte finns tillgänglig, exempelvis när du är ute och rör på dig.
	- **1** Anslut kameran och din smartphone via en USB-anslutningskabel.

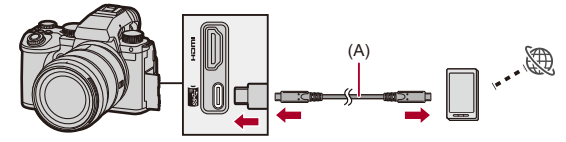

- (A) USB-anslutningskabel (kommersiellt tillgänglig)
- **2** Aktivera USB-internetdelningsfunktionen på din smartphone.
	- **•** Välj [USB Tethering] (för Android-enheter) eller [Personal Hotspot] (för iOS-enheter) i din smartphone.
	- **•** Om ett bekräftelsemeddelande visas på din smartphone som ber om åtkomst till den anslutna enheten, beviljar du åtkomst. Anslutningen är inte slutförd förrän åtkomsten har godkänts.
	- **•** Se även bruksanvisningen för din smartphone.
- ≥Om anslutningsmetoden ändras medan kameran är ansluten till Frame.io kommer anslutningen till Frame.io att avbrytas tillfälligt och sedan återupprättas efter ändringen.

# $\Omega$

### **Noteringar vid användning av USB-internetdelning**

- **•** Se bruksanvisningen för din smartphone och det abonnemang du har med din mobiloperatör, för information om internetdelningsfunktionen i din smartphone. Beroende på ditt abonnemang, kan det finnas begränsningar i internetdelning eller så kan det medföra stora extrakostnader.
- **• Ställ in [Anslutning till Frame.io] på [OFF] om du inte ska ansluta till Frame.io.**

Vid [ON], och om [Anslutningsmetod] är inställd på [USB-tethering], kommer strömmen att levereras från kamerans batteri till enheten, vilket medför att batteriet förbrukas snabbare.

**• För information om visning av hög temperatur**

När temperaturen i kameran stiger, blinkar  $\lceil \bigwedge_{n=1}^{\infty} \rceil$  på skärmen. Om du fortsätter att använda kameran, kommer ett meddelande om att kameran inte kan användas att visas på skärmen och vissa funktioner, såsom inspelning och HDMI-utmatning, kommer att avbrytas. Vänta på att kameran svalnar och att meddelandet talar om att de kan användas igen. När meddelandet om att de kan användas visas igen, stänger du av kameran och slår sedan på den igen.

- **•** Lampan för nätverksanslutning tänds inte vid anslutning till internet via USB-internetdelning.
- **•** Vid anslutning via USB-internetdelning, och laddning av batteriet i kameran, bör du kontrollera att kamerans laddningslampa lyser rött. Om laddningslampan inte lyser, återansluter du USB-anslutningskabeln när kameran är avstängd.
### **Ändra målplats för anslutning av Wi-Fi**

Ändra åtkomstpunkt o.s.v. medan du är ansluten till Frame.io.

### **[ ] [ ] [Frame.io] [Anslutningsinställningar] Välj [Inställning för Wi-Fi-anslutning]**

≥Tryck på [DISP.] för att välja målplats för anslutningen igen.

#### **Avbryter anslutning till Frame.io**

### **[ ] [ ] [Frame.io] [Anslutning till Frame.io] Välj [OFF]**

≥Uppladdningskön raderas inte, även om du avbryter anslutningen (Wi-Fi) till Frame.io.

### **Kopplar ifrån (Frame.io)**

### **[ ] [ ] [Frame.io] [Anslutning till Frame.io] [SET] Välj [Radera]**

- ≥Detta raderar informationen för koppling med Frame.io och avbryter anslutningen (Wi-Fi) till Frame.io.
- Uppladdningskön har raderats.

### **[Skicka bilder till Frame.io]**

När [Anslutning till Frame.io] är inställd på [ON] kan man spara bilderna som ska laddas upp manuellt.

### **@**  $\rightarrow$  **[**  $\mathcal{L}$  **]**  $\rightarrow$  **[**  $\mathbb{R}$  **]**  $\rightarrow$  **[Frame.io]**  $\rightarrow$  **Välj [Skicka bilder till Frame.io]**

- ≥Du kan också visa skärmen för att välja bilder genom att trycka på den Fn-knapp som har tilldelats till [Skicka bilder till Frame.io].
- ≥Bilderna som filtrerats efter [Ladda upp Filformat] i [Ladda upp inställningar] visas.

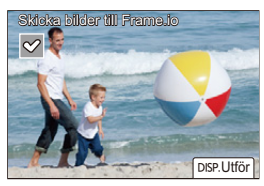

- Tryck på <**>** för att välja bilderna och tryck på  $\blacksquare$  för att lägga till markeringar.
- **•** Bilderna läggs till i slutet av uppladdningskön när du trycker på [DISP.].
- Vid uppspelning markeras bilderna som sparats för överföring med [<sup>124]</sup>] medan bilderna som redan har överförts markeras med [ $\blacksquare$ ].

### **[Ladda upp inställningar]**

Gör inställningarna som rör uppladdningen av bilder.

### **[ ] [ ] [Frame.io] Välj [Ladda upp inställningar]**

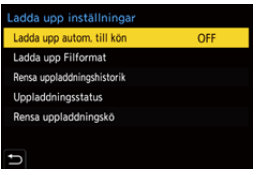

#### **[Ladda upp autom. till kön]**

När kameran är inställd på [ON] läggs bilderna till i uppladdningskön för Frame.io i den ordning som de har tagits.

#### **[Ladda upp Filformat]**

Välj format för de filer som ska laddas upp automatiskt.

Med [Skicka bilder till Frame.io] kan du filtrera vilka filtyper som ska visas när du väljer bilder.

Du kan ladda upp proxy-filmer och bilder (JPEG/RAW).

#### **[Rensa uppladdningshistorik]**

Tar bort symbolen som visar att en bild har laddats upp från de bilder som har laddats upp.

#### **[Uppladdningsstatus]**

Du kan se vilka projekt som är anslutna och antalet filer som fortfarande behöver laddas upp o.s.v.

Tryck på [DISP.] för att se detaljerad information.

#### **[Rensa uppladdningskö]**

Raderar uppladdningskön för Frame.io.

Tar bort symbolen som visar att bilderna är i uppladdningskön.

**•** Bilder som har tagits bort från uppladdningskön laddas inte upp till Frame.io.

### **Noteringar om uppladdningskön (lista över bilder som ska överföras)**

När kameran har anslutits till Frame.io laddas bilderna i uppladdningskön upp till Frame.io.

- **•** Om det finns bilder kvar i uppladdningskön fortsätter uppladdningen även efter att kameran har stängts av [OFF]. Strömmen stängs av när uppladdningen är klar. Om [Exit] har valts för att stänga av strömmen, återupptas uppladdningen när kameran sätts på igen.
- **•** Uppladdningen avbryts när anslutningen till Frame.io avbryts och återupptas när anslutningen har återupprättats.
- **•** Uppladdningskön raderas i följande fall:
	- [Rensa uppladdningskö] utförs
	- Kopplingen med Frame.io har avbrutits
- **•** Ta inte ur batteriet medan kameran är påslagen. Uppladdningskön kommer inte att sparas korrekt då.

# **En funktion för inspelning av SH-förbildsekvens har lagts till**

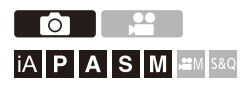

Funktionen för inspelning av SH-förbildsekvens har lagts till, vilket gör det möjligt att spela in bilder under den inställda tiden från det att avtryckarknappen trycks in halvvägs och tills den trycks in helt vid tagning av SH-bildsekvenser.

I [SH-sekvenstagning förinsp.tid] kan du ställa in den tid under vilken inspelningar sker innan avtryckarknappen trycks in helt.

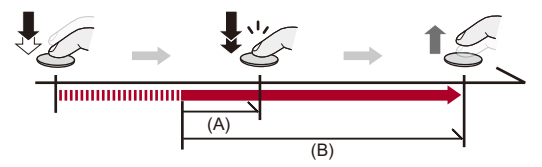

- (A) [SH-sekvenstagning förinsp.tid]
- (B) Inspelat område
	- **1 Ställ matningslägesratten på [ ] (Bildsekvens 1) eller [ ] (Bildsekvens 2).**
	- **2 Välj [SH PRE].**
		- $\bullet$   $\mathbb{R}$   $\rightarrow$   $\lceil \bullet \rfloor$   $\rightarrow$   $\lceil \bullet \rfloor$   $\rightarrow$  [Burst Foto-inställning]  $\Rightarrow$  [Burst Foto 1-inställning]/[Burst Foto 2-inställning] → [SH PRE]

#### **[SH PRE]**

Tar bildsekvenser i extremt hög hastighet, 30 bilder/sekund.

### **3 Stäng menyn.**

≥Tryck in avtryckarknappen halvvägs.

#### **4 Starta inspelningen.**

- **•** Inspelningen av förbildsekvensen startar när avtryckarknappen trycks in halvvägs.
- **•** Tar bildsekvenser när avtryckarknappen trycks ned helt.

### $\Box$

- **•** [PRE] visas på inspelningsskärmen vid inspelning av SH-förbildsekvens.
- **•** Om avtryckarknappen trycks in och hålles kvar halvvägs i cirka 1 minut, kommer bildrutorna för tryckningen inte att kunna sparas helt. Tryck in avtryckarknappen halvvägs igen.

### **Ange inspelad tid innan avtryckarknappen trycks in helt**

 $\binom{2}{1}$   $\rightarrow$   $\lceil$   $\bigcirc$   $\rceil$   $\rightarrow$   $\lceil$  Burst Foto-inställning]  $\rightarrow$  Välj [SH-sekvenstagning] förinsp.tid]

#### **[1.5SEC]**

Inspelningen påbörjas 1,5 sekunder efter att avtryckarknappen har tryckts in helt.

#### **[1.0SEC]**

Inspelningen påbörjas 1 sekund efter att avtryckarknappen har tryckts in helt.

#### **[0.5SEC]**

Inspelningen påbörjas 0,5 sekunder efter att avtryckarknappen har tryckts in helt.

**•** Inställningen för [SH-sekvenstagning förinsp.tid] gäller för både [Burst Foto 1-inställning] och [Burst Foto 2-inställning].

#### **Bildsekvenshastighet**

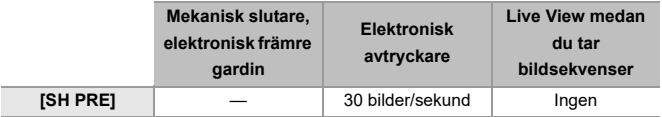

**•** Bildfrekvensen kan bli lägre beroende på fotograferingsinställningarna, som [Bildstorlek] och fokusläge.

#### **Maximalt antal bilder som kan tas**

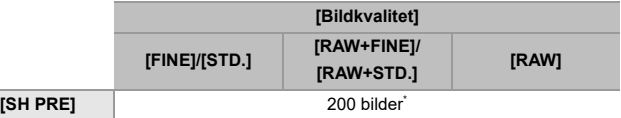

**•** Vid inspelning under de testförhållanden som har specificerats av Panasonic. Fotograferingsförhållandena kan minska det maximala antalet bilder som kan tas.

\* Tagningen avbryts när det maximala antalet bilder har uppnåtts. Det inkluderar det antal bilder som tagits vid inspelningen av förbildsekvensen.

### **Antalet bilder som kan sparas vid inspelning av förbildsekvens innan avtryckarknappen trycks in helt**

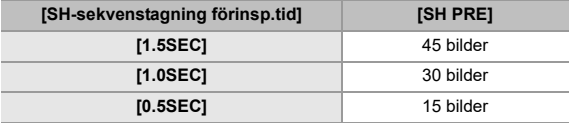

#### **Fokus när du tar bildsekvenser**

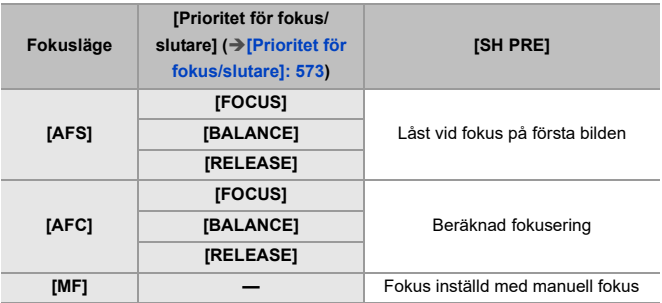

**•** När motivet är mörkt med [AFC], låses fokus på första bilden.

**•** Vid beräknad fokusering, prioriteras bildfrekvensen och fokuseringen beräknas så långt det är möjligt.

#### **Exponering när du tar bildsekvenser**

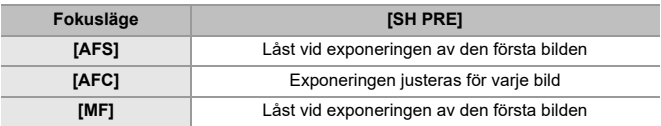

# $\blacksquare$

#### **Noteringar om SH-förbildsekvenser**

- **•** Det finns begränsningar i slutartiden som du kan ställa in.
	- [SH PRE]: Till minst 1/30
- **•** Bilder som tas innan avtryckarknappen tryckts ned helt sparas inte i följande fall: – Vid inspelning med touchavtryckaren
	- När [Halvvägstry. f.slutarutl.] i menyn [Anpassad] ([Fokus/slutare]) är [ON]
- **•** När omgivningstemperaturen är hög eller om inspelning av förbildsekvens sker kontinuerligt, kanske inte förbildsekvens fungerar, även om du trycker in avtryckarknappen halvvägs, för att skydda kameran från att överhettas. Vänta tills kameran svalnat.
- **•** Även om du trycker ned avtryckarknappen halvvägs, kanske inte pre-burst fungerar om det finns för lite ledigt utrymme på kortet.
- **•** Uppdateringsfrekvens för realtidsskärmen blir 30 bps när du har valt [SH PRE] och trycker in avtryckarknappen halvvägs.

# **Automatiska detekteringsfunktionen har förbättrats**

Det går nu att ställa in motiv [HUMAN], [ANIMAL], [CAR] och [MOTORCYCLE] för automatisk detektering.

Det går nu även att ställa in [Fokusera på delar] och detektera ögon för [ANIMAL].

- ≥[Hur man ställer in automatisk detektering: F-34](#page-909-0)
- ≥[Typer av automatisk scenidentifiering \(Intelligent Automatiskt läge\): F-38](#page-913-0)
- ≥[\[Visning ögondet. person\]: F-39](#page-914-0)

#### <span id="page-909-0"></span>**Hur man ställer in automatisk detektering**

När automatisk detektering är aktiverat, kommer kameran att detektera motiven och fokusera automatiskt.

- **•** Alla motiv går inte att upptäcka beroende på inställningarna.
- **•** När [Detekterar motiv] ([Typ av motiv]) är [ANIMAL], kanske vissa motiv som inte är djur att kännas av som djur.

#### **1 Ange [Inställning AF-detektering] till [ON].**

- ≥ [ ]/[ ] [ ] [Inställning AF-detektering] [ON]
- **•** Du kan även trycka på ▲ i AF-lägets urvalsskärm för att växla automatisk detektering [ON]/[OFF].

# **2 Välj [Detekterar motiv].**

● <sup>●</sup> ● [ **○** ]/[ 當 ] → [ ] → [Detekterar motiv]

- **•** Välj [Typ av motiv] och [Fokusera på delar].
- **•** Det går även att trycka på [DISP.] på AF-lägets urvalsskärm.

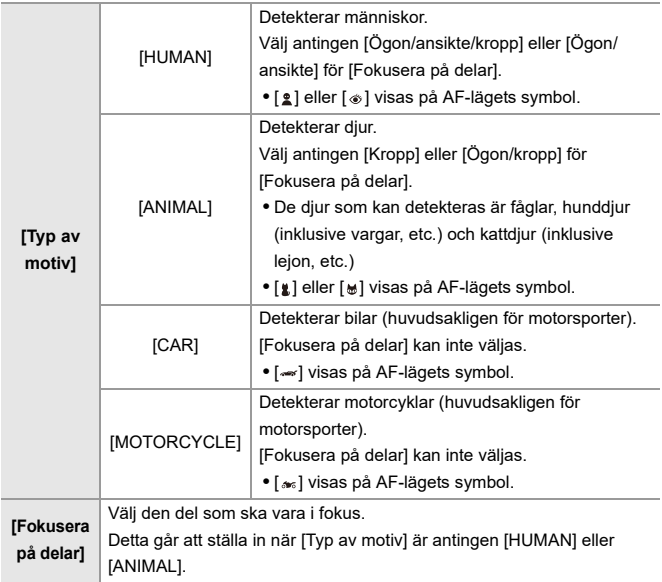

### **❖ När [**111111111

När ett motiv som ska spelas in detekteras, visas ett AF-område.

Om flera motiv detekteras, visas även flera AF-områden, och du kan välja det motiv du vill fokusera på bland dessa.

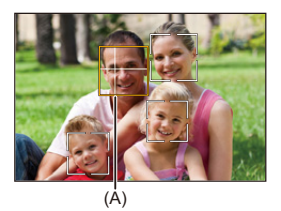

#### **Gul**

AF-område som ska vara i fokus.

Kameran väljer detta automatiskt.

**•** Ett kryss visas i AF-området när ett mänskligt öga detekteras. (A)

#### **Vit**

Visas när flera motiv identifierats.

### $\hat{\mathbf{\cdot}}$  När [  $\mathbb{F}_{\mathbb{G}}$  ], [  $\blacksquare$  ], [  $\blacksquare$  ], [  $\boxdot$  ] eller [  $\blacksquare$  ]

När bara en liten del av ett motiv kommer in i AF-området, detekteras och fokuseras det automatiskt.

**•** Om ögon detekteras i AF-området, arbetar ögondetekteringen (B).

Det är inte möjligt att ändra det öga den fokuserar på.

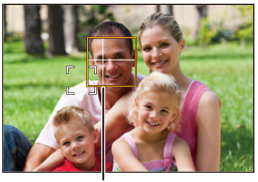

(B)

### $\Box$

- [Inställning AF-detektering] tillämpas i alla AF-lägen förutom [ $\boxed{+}$ ].
- **•** När en persons ögon identifieras, kommer ögat som är närmast kameran att hamna i fokus.

Exponeringen kommer att justeras efter ansiktet. (När [Mätningsläge] ställts in på  $| \textsf{I} \textsf{I} \textsf{I}|$ 

**•** Beroende på [Detekterar motiv], kommer antalet motiv som kan kännas av med [ ] i AF-läget att vara olika.

[HUMAN] ([Ögon/ansikte/kropp], [Ögon/ansikte]): Maximalt 15 (maximalt 3 motiv detekterades)

[ANIMAL] ([Kropp]), [CAR], [MOTORCYCLE]: Maximalt 3

[ANIMAL] ([Ögon/kropp]): Maximalt 1

**•** Viss automatisk detektering kanske inte är tillgänglig beroende på kamerans inställningar.

### <span id="page-913-0"></span>**Typer av automatisk scenidentifiering (Intelligent Automatiskt läge)**

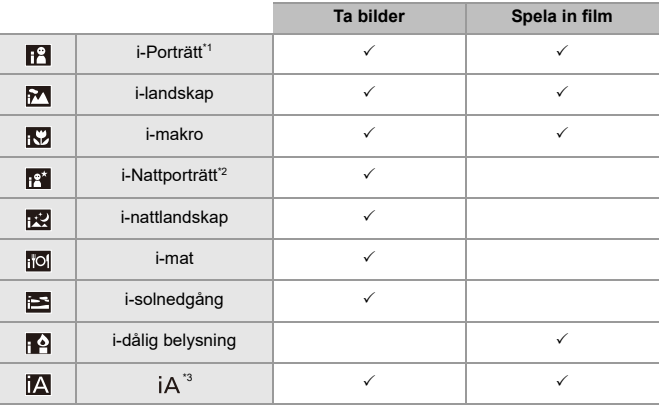

- \*1 Detekteras när [Detekterar motiv] ([Typ av motiv]) i menyn [Foto] ([Fokus]) är inställd på [HUMAN].
- \*2 Identifieras när en extern blixt används.
- \*3 Detekteras när [Detekterar motiv] ([Typ av motiv]) i menyn [Foto] ([Fokus]) är inställd på [ANIMAL], [CAR] eller [MOTORCYCLE].

#### $\Box$

- Om inte någon av scenerna är tillämpliga, sker fotograferingen med [iA] (standardinställning).
- **•** Olika scentyper kan väljas för samma motiv beroende på inspelningsförhållandena.
- **•** Alla motiv går inte att upptäcka beroende på inställningarna.
- **•** När [Detekterar motiv] ([Typ av motiv]) är [ANIMAL], kanske vissa motiv som inte är djur att kännas av som djur.

### <span id="page-914-0"></span>**[Visning ögondet. person]**

[Visning av ögondetektering] i [Anpassad]-menyn har ändrats till [Visning ögondet. person].

#### [ON] / [OFF]

Vid [OFF], kan du få korset som visas för mänskliga ögon vid fokus att försvinna genom att trycka in avtryckarknappen halvvägs, etc.

# **Bildstabilisatorns funktion har förbättrats**

Funktionerna hos [E-stabilisering (video)] har ändrats.

Genom den kombinerade användningen av det inbyggda objektivet, kamerahuset och elektroniska bildstabilisatorer, sker korrigeringar för kameraskakning i fem axlar vid filminspelning längs de vertikala och horisontella axlarna, samt för vridning, lutning och girning, och för den yttre förvrängning som vanligtvis inträffar vid användning av ett vidvinkelobjektiv, (hybridbildstabilisator med fem axlar)

# $[{\bf Foto}]$ :  $\binom{2}{2}$   $\rightarrow$   $[{\bf \bullet}]$   $\rightarrow$   $[{\bf \bullet}]$   $\rightarrow$   $[{\bf \bullet}]$  **i**s [Bildstabilisator]  $\rightarrow$  Välj **[E-stabilisering (video)]**

### $[Video]: \oplus \rightarrow [$   $\bullet \bullet]$   $\rightarrow [$   $\bullet \bullet]$   $\rightarrow$  [Bildstabilisator]  $\rightarrow$  Välj **[E-stabilisering (video)]**

#### **[HIGH]**

Stora skakningar och yttre förvrängning korrigeras elektroniskt. Synvinkeln är smalare än [STANDARD].

**•** [ $\left| \widehat{\mathbf{w}} \right|$ ] visas på skärmen vid filminspelning.

#### **[STANDARD]**

Skakningar och yttre förvrängning korrigeras elektroniskt.

Synvinkeln blir smalare.

**•** [ $\left\{\right\}$  ] visas på skärmen vid filminspelning.

#### **[OFF]**

Stänger AV den elektroniska bildstabiliseringen (film).

**•** Det kan finnas variationer i korrigeringens effektivitet beroende på det filmläge som används vid inspelningen och inspelningsförhållandena.

### $\boxed{\mathbb{D}}$

- **•** När följande funktion används, är [E-stabilisering (video)] inte tillgänglig: – [S&Q]-läge
- **•** När du använder följande funktioner, är [HIGH] i [E-stabilisering (video)] inte tillgänglig:
	- Annat än [OFF] i [Anamorfisk (video)]

# **Tillägg till/ändringar av andra funktioner**

- ≥[\[Rotcertifikat\] har lagts till: F-42](#page-917-0)
- ≥[\[Proxy-inspelning\] har lagts till i \[Fn-knappinställning\]: F-43](#page-918-0)
- ≥[\[Skicka bilder till Frame.io\] har lagts till i \[Fn-knappinställning\]: F-43](#page-918-1)
- ≥[\[E-stabilisering \(video\)\] har lagts till i \[Fn-knappinställning\]: F-43](#page-918-2)
- ≥[\[Proxy-inspelning\] har lagts till i \[Q.MENU-inställningar\]: F-44](#page-919-0)
- ≥[\[E-stabilisering \(video\)\] har lagts till i \[Q.MENU-inställningar\]: F-44](#page-919-1)

#### <span id="page-917-0"></span>**[Rotcertifikat] har lagts till**

Registrerar ett rotcertifikat vid anslutning till nätverket.

### **[ ] [ ] Välj [Rotcertifikat]**

#### **[Ladda]**

Registrerar ett rotcertifikat som sparats på ett kort i kameran. (Högst 6 filer)

- **•** Rotcertifikat som uppfyller följande villkor kan registreras:
	- Det är sparat i kortets rotkatalog
	- Filnamnsändelsen är pem, cer eller crt
	- Det kan kännas igen som ett certifikat med OpenSSL-kommandon

#### **[Radera]**

Väljer rotcertifikat som registrerats med [Ladda] och raderar dem.

#### **[Certifikatinformation]**

Väljer rotcertifikat som registrerats med [Ladda] och visar tillhörande information.

## <span id="page-918-0"></span>**[Proxy-inspelning] har lagts till i [Fn-knappinställning]**

[Proxy-inspelning] kan tilldelas en Fn-knapp.

### **[ ] [ ] [Fn-knappinställning] Välj [Inställning i inspelningsläge]**

#### **Flik [2]**

**[Bildformat]**

**•** [Proxy-inspelning]

### <span id="page-918-1"></span>**[Skicka bilder till Frame.io] har lagts till i [Fn-knappinställning]**

[Skicka bilder till Frame.io] kan tilldelas en Fn-knapp.

### **[ ] [ ] [Fn-knappinställning] Välj [Inställning i visningsläge]**

#### **Flik [1]**

**[IN/UT]**

**•** [Skicka bilder till Frame.io]

### <span id="page-918-2"></span>**[E-stabilisering (video)] har lagts till i**

**[Fn-knappinställning]**

[E-stabilisering (video)] kan tilldelas en Fn-knapp.

#### **[ ] [ ] [Fn-knappinställning] Välj [Inställning i inspelningsläge]**

#### **Flik [2]**

#### **[Övrigt (video)]**

**•** [E-stabilisering (video)]

## <span id="page-919-0"></span>**[Proxy-inspelning] har lagts till i [Q.MENU-inställningar]**

[Proxy-inspelning] kan tilldelas till snabbmenyn.

### **@**  $\rightarrow$  **[**  $\bullet$  **]**  $\rightarrow$  [  $\bullet$  ]  $\rightarrow$  [Q.MENU-inställningar]  $\rightarrow$  Välj **[Objektanpassning (foto)]/[Objektanpassning (video)]**

#### **Flik [1]**

**[Bildformat]**

**•** [Proxy-inspelning]

### <span id="page-919-1"></span>**[E-stabilisering (video)] har lagts till i [Q.MENU-inställningar]**

[E-stabilisering (video)] kan tilldelas till snabbmenyn.

### **[ ] [ ] [Q.MENU-inställningar] Välj [Objektanpassning (foto)]/[Objektanpassning (video)]**

#### **Flik [1]**

**[Övrigt (video)]**

**•** [E-stabilisering (video)]

# **Tillagda menyer**

Information om specifikationer för de menyer som lagts till genom uppdateringen av det fasta programmet.

#### **Lista över standardinställningar, anpassa hur den sparar, tillgängliga inställningar för kopiering**

**R**: Använda funktionen [Nollställ], för att återgå till standardinställningarna

: Använda funktionen [Spara som Anpassat läge], för att spara

inställningsinformation i användaranpassat läge

: Använda funktionen [Spara/Återställ Kamerainst.], för att kopiera inställningsinformationen

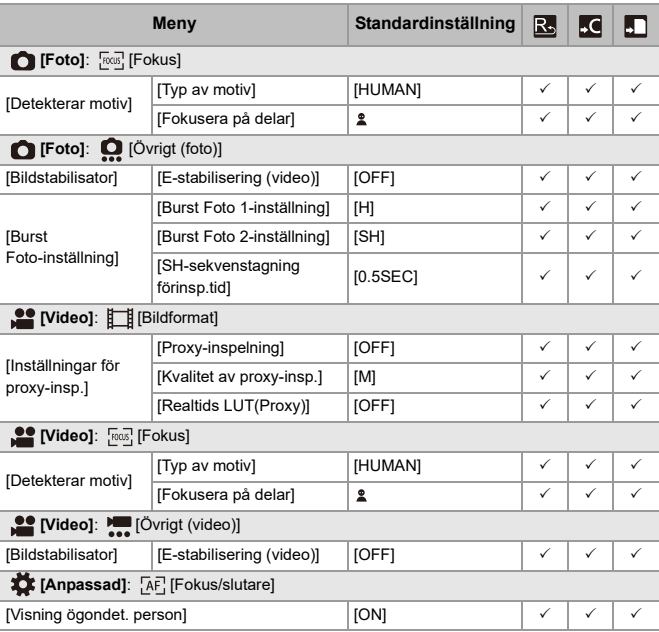

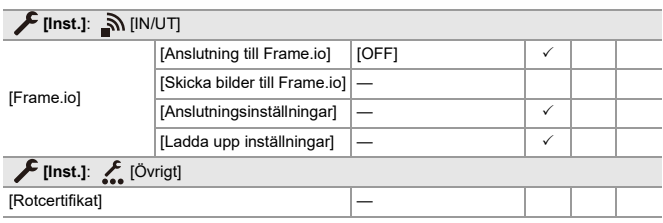

### **Lista över funktioner som kan ställas in i varje inspelningsläge**

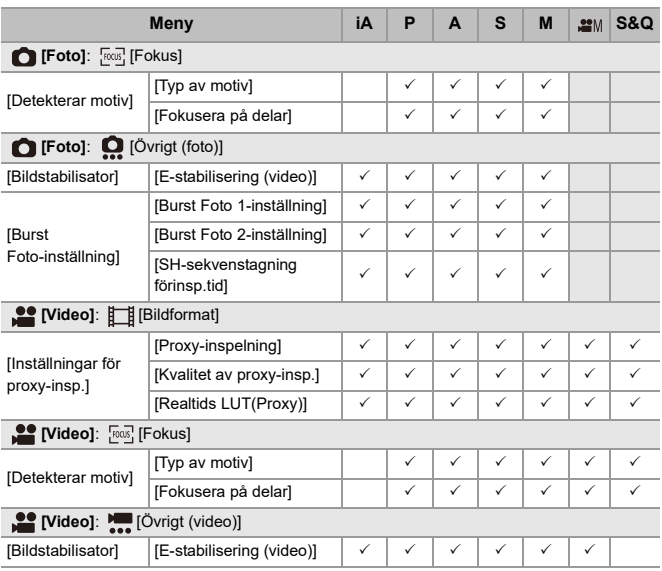

**•** Frame.io, logotypen för Frame.io och Camera to Cloud är antingen registrerade varumärken eller varumärken som tillhör Adobe i USA och/eller andra länder.